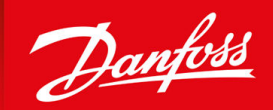

ENGINEERING<br>TOMORROW

**Anwendungshandbuch**

# **iC2-Micro-Frequenzumrichter**

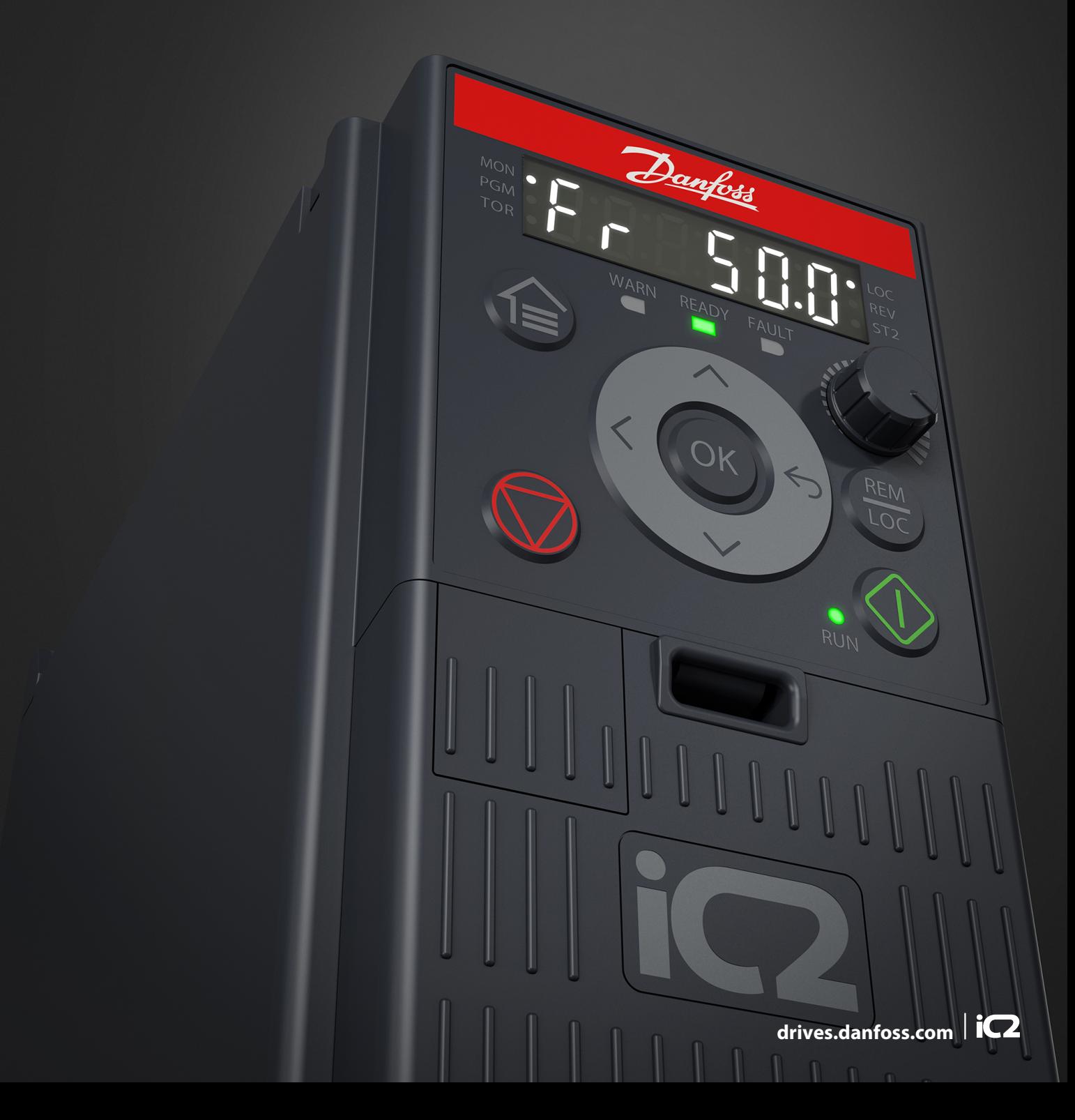

Danfoss

**Inhalt**

# **Inhalt**

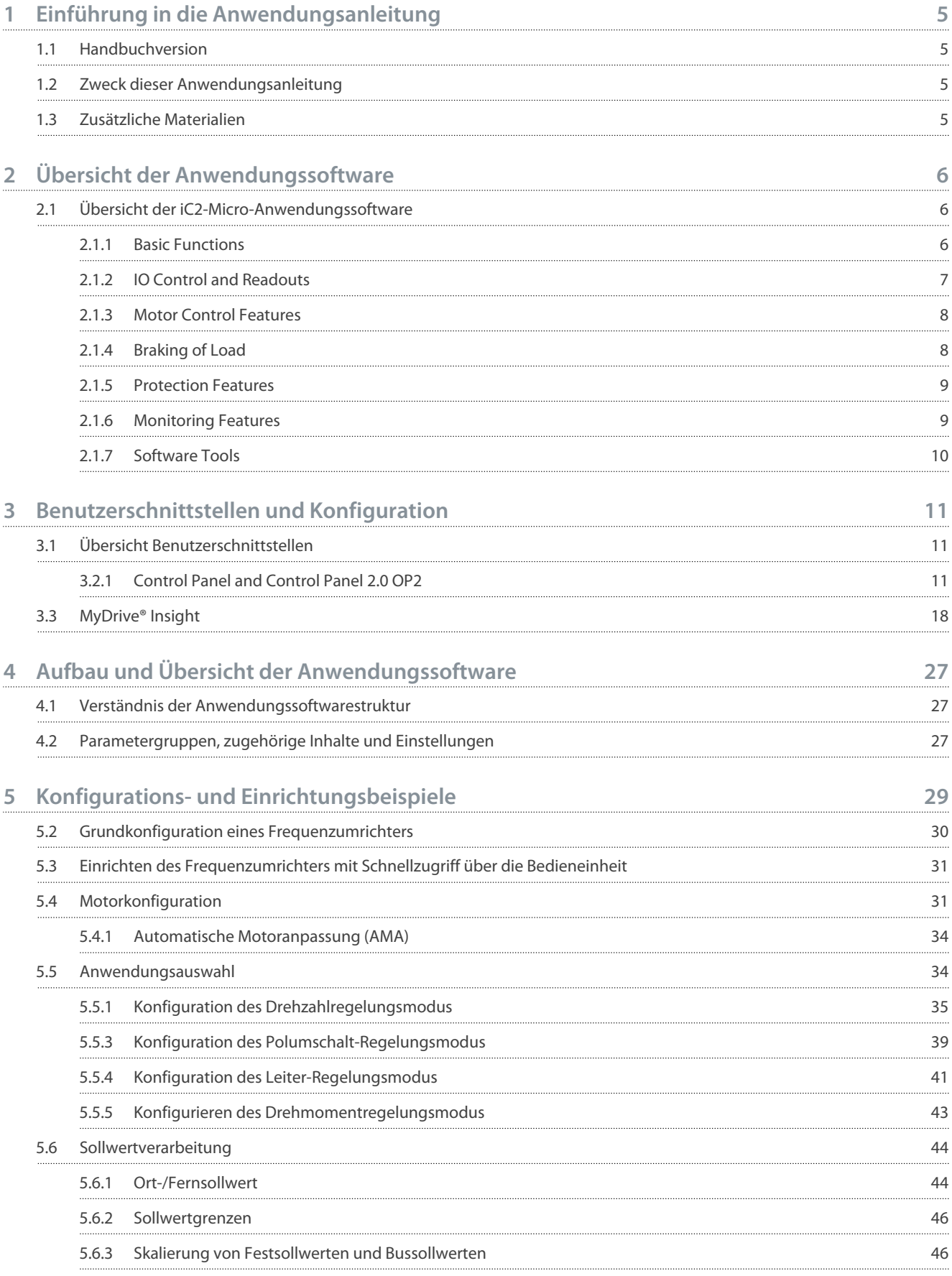

# Danfoss

**Inhalt**

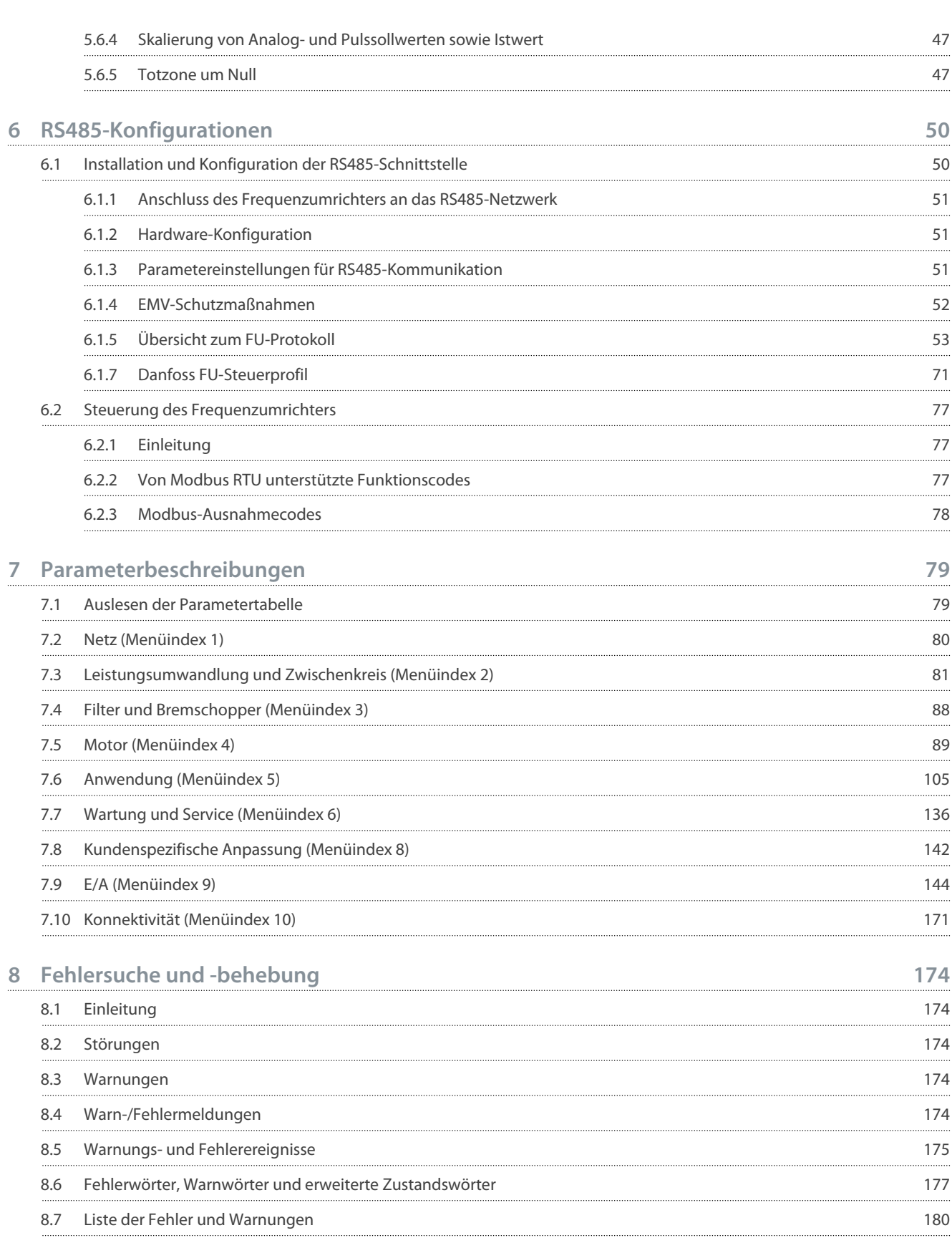

# <span id="page-4-0"></span>**1 Einführung in die Anwendungsanleitung**

#### 1.1 Handbuchversion

Dieses Handbuch wird regelmäßig geprüft und aktualisiert. Verbesserungsvorschläge sind jederzeit willkommen. Die Originalsprache dieses Handbuchs ist Englisch.

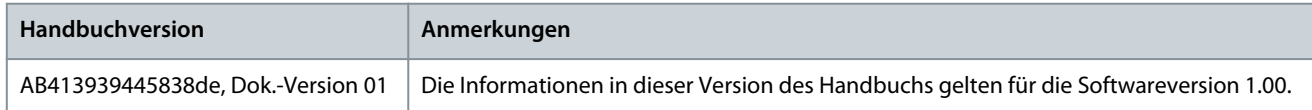

## 1.2 Zweck dieser Anwendungsanleitung

Diese Anwendungsanleitung richtet sich an qualifiziertes Personal, wie >

- Automatisierungsingenieure
- Anwendungs- und Produktspezialisten, die Erfahrung im Umgang mit Parametern und Grundkenntnisse über Frequenzumrichter besitzen.

Das Anwendungshandbuch enthält Informationen zu den Parametern für die Konfiguration und Steuerung des Frequenzumrichters, Verfahren zur Bedienung der Benutzeroberflächen des iC2-Micro-Frequenzumrichters, typische Anwendungsbeispiele mit empfohlenen Einstellungen sowie Informationen zur Fehlersuche und -behebung bei Alarmen und Warnungen, die auftreten können.

## 1.3 Zusätzliche Materialien

Nachfolgend sind einige zusätzliche Materialien für ein verbessertes Verständnis der Funktionen sowie zur sicheren Installation und Betriebsweise des iC2-Micro-Frequenzumrichters aufgeführt.

- Die Bedienungsanleitung – sie enthält Informationen zur Installation, Inbetriebnahme und Wartung von iC2-Micro-Frequenzumrichtern.
- Das Projektierungshandbuch – dieses enthält technische Informationen zu den Möglichkeiten und Funktionen des iC2-Micro-Frequenzumrichters für die Integration in Systeme zur Motorsteuerung und -überwachung.

#### **Sicherheitssymbole**

In diesem Handbuch werden folgende Symbole verwendet:

# **G E F A H R**

Kennzeichnet eine gefährliche Situation, die, wenn sie nicht vermieden wird, zum Tod oder zu schweren Verletzungen führt.

# **W A R N U N G**

Kennzeichnet eine gefährliche Situation, die, wenn sie nicht vermieden wird, zum Tod oder zu schweren Verletzungen führen kann.

# **V O R S I C H T**

Kennzeichnet eine gefährliche Situation, die, wenn sie nicht vermieden wird, zu geringfügigen bis mittelschweren Verletzungen führen kann.

# **H I N W E I S**

Zeigt Informationen als wichtig, jedoch nicht gefahrenbezogen an (zum Beispiel Meldungen hinsichtlich Sachbeschädigungen).

**Übersicht der Anwendungssoftware**

# <span id="page-5-0"></span>**2 Übersicht der Anwendungssoftware**

#### 2.1 Übersicht der iC2-Micro-Anwendungssoftware

Die Anwendungssoftware ist die Werkseinstellungs- und Standardsoftware, die mit dem iC2-Micro-Frequenzumrichter mitgeliefert wird. In den folgenden Abschnitten werden ihre Funktionen kurz beschrieben:

- Grundfunktionen
- PID-Regler
- Schutzfunktionen
- Software-Tools

#### 2.1.1 Basic Functions

The application software consists of wide range of basic features which enables the drive to control any application using the iC2– Micro drive.

#### 2.1.1.1 Reference Handling

References from multiple sources, matching the needs to control the application, are freely definable.

- Reference sources are:
- Analog inputs
- Digital inputs either as pulse input.
- Reference from a field bus
- Internal settings
- Local reference from control panel
- Built-in potentiometer on control pannel

Reference signals can be added generating the reference to the frequency converter. The final reference is scaled from -100% to 100%.

## 2.1.1.2 Two Setups

The frequency converter offers 2 setups. Each setup can be parameterized independently to match various application needs. Switching between setups is possible during operation, allowing fast change over.

#### 2.1.1.3 Ramps

Linear, Sine ramp, Sine 2 ramps are supported in the frequency converter. The linear ramps provide a constant acceleration. The Sine ramps provides a non-linear acceleration with soft transition at start and end of the acceleration process.

#### 2.1.1.4 Quick Stop

In some situations, it may be required to stop the application in a quick way. For this purpose, the drive supports a specific deceleration ramp time from the synchronous motor speed to 0 RPM.

## 2.1.1.5 Limit Rotation Direction

The rotational direction of the motor can be preset to run in 1 direction only (clockwise or counterclockwise), avoiding unintended rotation direction.

## 2.1.1.6 Motor Phase Switch

If motor phase cables have been installed in an incorrect order during installation, the rotation direction can be changed. This eliminates the need to change the order of motor phases.

## 2.1.1.7 Inching with Jogging Modes

The frequency converter has predefined speed settings for use during commissioning, maintenance, or service. The jogging-mode operation is set at preset speed.

## <span id="page-6-0"></span>2.1.1.8 Frequency Bypass

Specific motor frequencies can be bypassed during operation. The feature helps to minimize and avoid mechanical resonance of the machine, limiting vibration and noise of the system.

#### 2.1.1.9 Automatic Restart

In case of a minor fault and trip, the drive can do an automatic restart, eliminating a manual reset of the drive. This enhances automated operation in remotely controlled systems. Make sure that dangerous situations cannot occur when using automatic restart.

#### 2.1.1.10 Flying Start

Flying start enables the drive to synchronize to a freely spinning motor, before taking control of the motor. Taking over control of the motor at the actual speed minimizes mechanical stress to the system. For example, the feature is relevant in fan and centrifuge applications.

#### 2.1.1.11 Mains Dropout

In case of mains dropout, where the drive cannot continue operation, it is possible to select predefined actions, for example trip, coast, or performing a controlled ramp down.

#### 2.1.1.12 Kinetic Backup

Kinetic backup enables the drive to remain in control in case there is sufficient energy in the system, for example, as inertia or when lowering a load. This allows a controlled stop of the machine.

## 2.1.1.13 Resonance Damping

High frequency motor resonance noise can be eliminated through the use of resonance damping. Both automatic and manually selected frequency damping are available.

#### 2.1.1.14 Mechanical Brake Control

In applications like simple hoists, palletizers, stereoscopic warehouse, or downhill conveyors, a mechanical brake is used to keep the load at standstill, when the motor is not controlled by the drive or when power is turned off.

The mechanical brake control feature ensures a smooth transition between the mechanical brake and motor holding the load, by controlling the activation and deactivation of the mechanical brake.

#### 2.1.1.15 Controllers

The drive has 3 different controllers providing optimized control of the actual application. The controllers cover

- Process control
- Speed control open loop
- Torque control open loop

## 2.1.1.15.1 Process Controller

The process controller can control a process, for example in a system where a constant pressure, flow, or temperature is needed. A feedback from the application is connected to the drive, providing the actual output value. The controller ensures that the output is matching the reference provided by controlling the motor speed. The reference source and the feedback signals are converted and scaled to the actual values controlled.

## 2.1.1.15.2 Speed Controller

The open-loop speed control provides accurate control of the motors rotational speed.

In open-loop mode (without external feedback signal of the speed), there is no need for external sensors, making installation and commissioning very easy, and eliminating the risk of defective sensors.

## 2.1.1.15.3 Torque Controller

A built-in torque controller provides optimized control of torque and supports open-loop control.

## 2.1.2 IO Control and Readouts

Depending on the hardware configuration of the drive, digital and analog inputs, digital and analog outputs, and relay outputs are available. The I/O can be configured and used to control the application from the drive.

All I/O can be used as remote I/O nodes, as they are all addressed by the fieldbus of the drive.

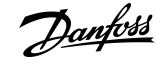

## <span id="page-7-0"></span>2.1.3 Motor Control Features

The motor control covers a wide range of applications, control from the most basic applications to applications requiring high-performance motor control.

#### 2.1.3.1 Motor Types

The drive supports standard available motors like:

- Asynchronous motors
- Permanent magnet motors

## 2.1.3.2 Load Characterstics

Different load characteristics are supported to match the actual application needs:

- **Variable torque:** Typical load characteristic of fans and centrifugal pumps, where the load is proportional to the square of the speed.
- **Constant torque:** Load characteristic used in machinery where torque is needed across the full speed range. Typical application examples are conveyors, extruders, decanters, compressors, and winches.

## 2.1.3.3 Motor Control Principle

Different control principles can be selected to control the motor, matching the application needs:

- U/f control for special control
- VVC+ control for the general-purpose application needs

## 2.1.3.4 Motor Nameplate and Catalog

Typical motor data for the actual drive are preset from factory, allowing operation of most motors. During commissioning, actual motor data are entered in the settings of the drive, optimizing the motor control.

## 2.1.3.5 Automatic Motor Adaptation (AMA)

Automatic Motor Adaptation (AMA) provides optimization of motor parameters for improved shaft performance. Based on motor nameplate data and measurements of the motor at standstill, key motor parameters are being recalculated and used to fine tune the motor control algorithm.

## 2.1.3.6 Automation Energy Optimization (AEO)

The Automatic Energy Optimizer (AEO) feature optimizes the control with focus on lowering energy consumption at the actual load point.

#### 2.1.4 Braking of Load

When braking the motor controlled by the drive, various functions can be used. The specific function is selected based on the application and the needs for how fast it should be stopped.

#### 2.1.4.1 Resistor Braking

In applications where fast or continuous braking is required, a drive fit with a brake chopper is typically used. Excess energy generated by the motor during braking of the application will be dissipated in a connected brake resistor. Braking performance depends on the specific drive rating and selected brake resistor.

## 2.1.4.2 Overvoltage Control (OVC)

If braking time is not critical or the load is varying, the overvoltage control (OVC) feature is used to control stopping the application. The drive extends the ramp down time when it is not possible to brake within the defined ramp-down period. The feature should not be used in hoisting applications, high inertia systems, or where continuous braking is required.

#### 2.1.4.3 DC Brake

When braking at low speed, the braking of the motor can be improved by using the DC brake feature. It adds a small DC current on top of the AC current, slightly increasing the brake capability.

## <span id="page-8-0"></span>2.1.4.4 AC Brake

In applications with non-cyclic operation of the motor, AC braking can be used to shorten the braking time and is only supported for asynchronous motors. Excess energy is dissipated by increasing losses in the motor during braking.

#### 2.1.4.5 DC Hold

DC hold provides a limited holding torque on the rotor at standstill.

## 2.1.4.6 Load Sharing

In some applications, 2 or more drives are controlling the application at the same time. If 1 of the drives is braking a motor, the excess energy can be fed to the DC link of a drive driving a motor, with a reduction of the total energy consumption. This feature is useful in, for examples, decanters and carding machines, where smaller power sized drive operates in generator mode.

## 2.1.5 Protection Features

#### 2.1.5.1 Grid Protections

The drive protects against conditions on the power grid that can affect proper operation.

The grid is monitored for phase imbalance and phase loss. If the imbalance exceeds internal limits, a warning is provided and the user can initiate proper actions.

In case of an under- or overvoltage on the grid, the drive will provide a warning and stop operation if the situation remains or exceeds critical limits.

## 2.1.5.2 Drive Protection Features

The drive is monitored and protected during operation.

Inbuilt temperature sensors measure the actual temperature and provide relevant information to protect the drive. If the temperature exceeds its nominal temperature conditions, derating will be applied. If the temperature is outside the allowed operating range, the drive will stop operation.

The motor current is continuously monitored on all 3 phases. In case of a short circuit between 2 phases or a fault to ground, the drive will detect this and immediately turn off. If the output current is exceeding its nominal values during operation for longer periods than allowed, the drive will stop and report overload alarm.

The DC-link voltage of the drive is monitored. If it exceeds critical levels, a warning is issued and the drive will stop. If the situation is not resolved, the drive will issue an alarm.

## 2.1.5.3 Motor Protection Features

The drive provides various features to protect the motor and the application.

The output current measurement provides information to protect the motor. Overcurrent, short circuit, ground faults, and lost motor phase connections can be detected and relevant protections initiated.

Monitoring of speed, current, and torque limits provides an additional protection of the motor and the application.

Locked rotor protection secures that the drive is not starting with a blocked rotor of the motor.

Motor thermal protection is provided either as a calculation of the motor temperature based on the actual load or by the means of external temperature sensors, for example PTC.

## 2.1.5.4 Protection of Externally Connected Components

Externally connected options like brake resistors can be monitored.

Brake resistors are monitored for thermal overload, short circuit, and missing connection.

## 2.1.5.5 Automatic Derating

Automatic derating of the drive allows continued operation even if the nominal operation conditions are exceeded. Typical factors affecting this are temperature, high DC-link voltage, high motor load, or operation close to 0 Hz. Derating is typically applied as a reduction in switching frequency or change in switching pattern, resulting in lower thermal losses.

#### 2.1.6 Monitoring Features

The drive offers a wide range of monitoring features providing information of operation conditions, grid conditions, and drive historical data. Access to this information helps out analyzing operational conditions and identification of faults.

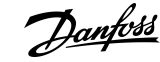

## <span id="page-9-0"></span>2.1.6.1 Speed Monitoring

The motor speed can be monitored during operation. If the speed exceeds minimum and maximum limits, the user is notified and can initiate appropriate actions.

## 2.1.6.2 Event Log and Operational Counters

An event log provides access the latest registered faults, providing relevant information for analysis of what occurred in the drive. Operational counters offer information about the drive usage. Values like operation hours, running hours, kWh used, number of power-ups, overvoltages and overtemperatures are examples of the readouts available.

## 2.1.7 Software Tools

MyDrive® Insight is a software tool for commissioning, engineering, and monitoring drives. MyDrive® Insight can be used to configure the parameters, upgrade software, and set up features.

**Benutzerschnittstellen und Konfiguration**

# <span id="page-10-0"></span>**3 Benutzerschnittstellen und Konfiguration**

#### 3.1 Übersicht Benutzerschnittstellen

Verwenden Sie zur Interaktion mit dem iC2-Micro-Frequenzumrichter entweder die Bedieneinheit als direkte Schnittstelle oder My-Drive Insight, ein PC-Tool für eine umfassendere Interaktion mit dem Frequenzumrichter.

Der iC2-Micro-Frequenzumrichter verfügt über eine Bedieneinheit mit Display, Steuertasten und Statusanzeigen. Mit MyDrive Insight ist der Fernzugriff auf den Frequenzumrichter möglich.

#### 3.2 Bedieneinheit

Dieses Kapitel bietet einen Überblick über die verschiedenen Bedieneinheiten, die zugehörigen Steuerelemente, wichtigen Merkmale und Funktionen sowie eine Kurzanleitung zur Verwendung der Bedieneinheit.

## 3.2.1 Control Panel and Control Panel 2.0 OP2

The drive has 2 types of control panels as follows:

- **Control Panel:** It is inbuilt and by default delivered with the drive. The control panel keys and indicators are described in 3.2.2 Control Panel Keys and Indicators.
- **Control Panel 2.0 OP2:** An optional (accessory) control panel which provides better user experience. This type of control panel enables to easily set up the drive via parameters, monitor drive status, and visualization of event notifications.

A more detailed overview of Control Panel 2.0 OP2 is as follows:

- 2.03" monochromatic user interface.
- Visual LEDs to identify drive status.
- Controls the drive and easily switch between local and remote operations.
- Multilingual display which contributes to show parameters, selections, and status more clearly.
- Parameter display supports alphanumeric, special characters, integers, floating points, choice lists, and commands to configure application data.
- Parameter settings of the drive can be copied to other drives for easy commissioning.
- Installation on a cabinet door using a mounting kit option.

**N O T I C E**

e30bu992.10

30bu992.10

Control Panel 2.0 OP2 is not available currently.

## 3.2.2 Control Panel Keys and Indicators

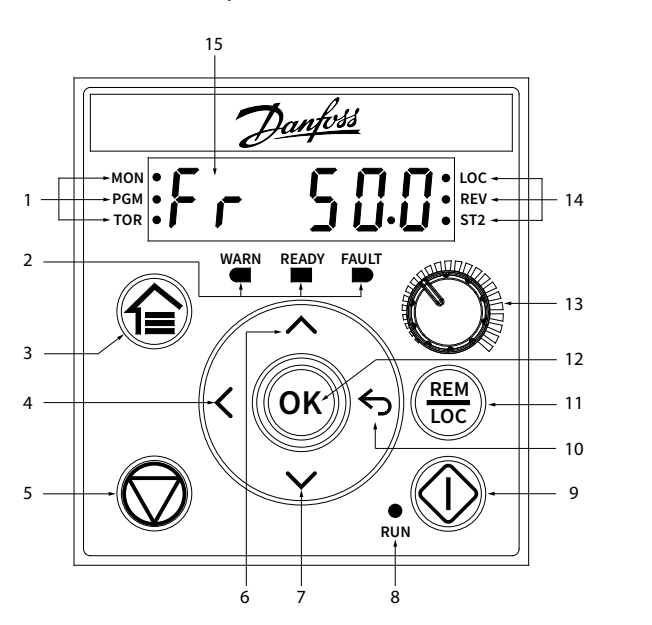

**Illustration 1: Control Panel**

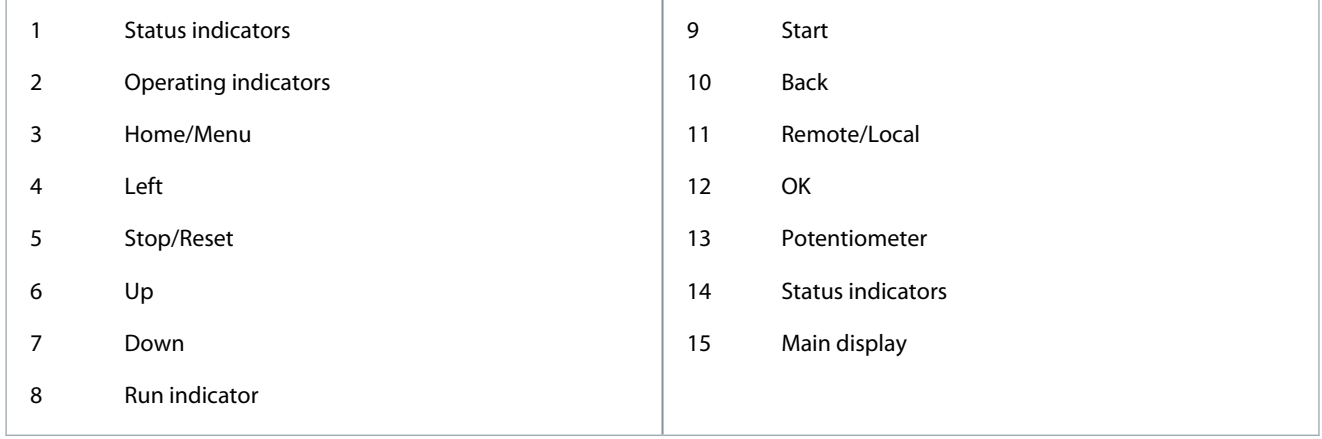

#### **Table 1: Operation Keys and Potentiometer**

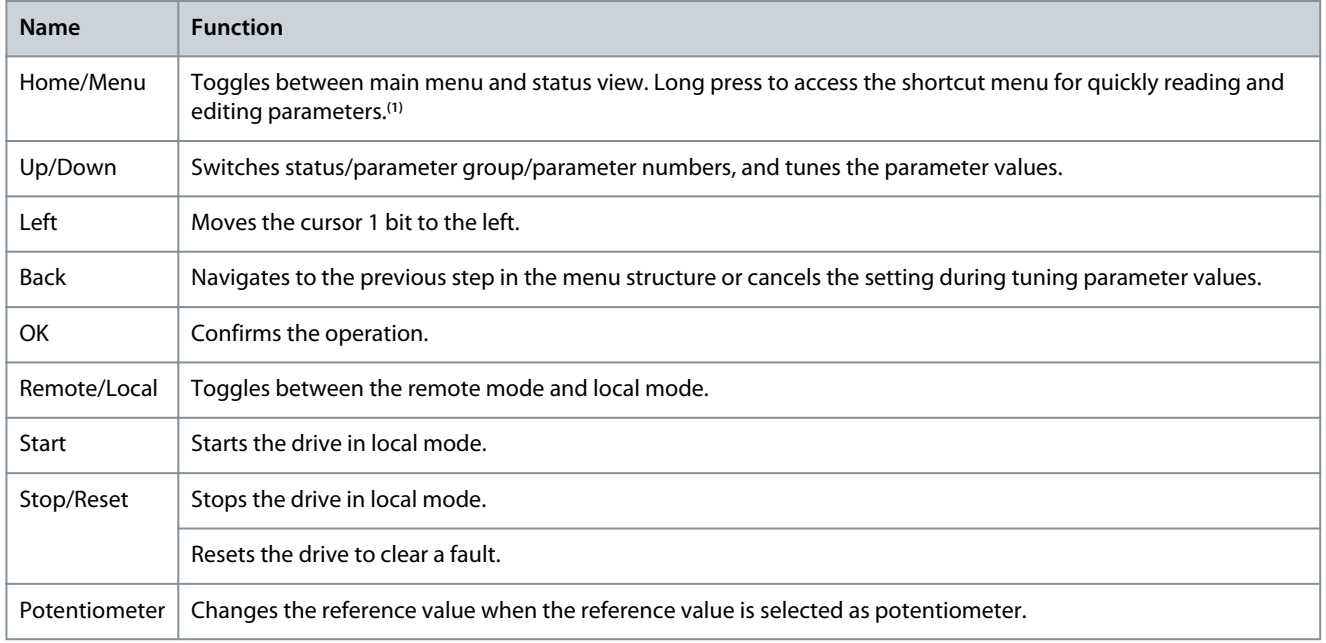

**<sup>1</sup>** The shortcut menu is not available currently.

#### **Table 2: Status Indicator Lights**

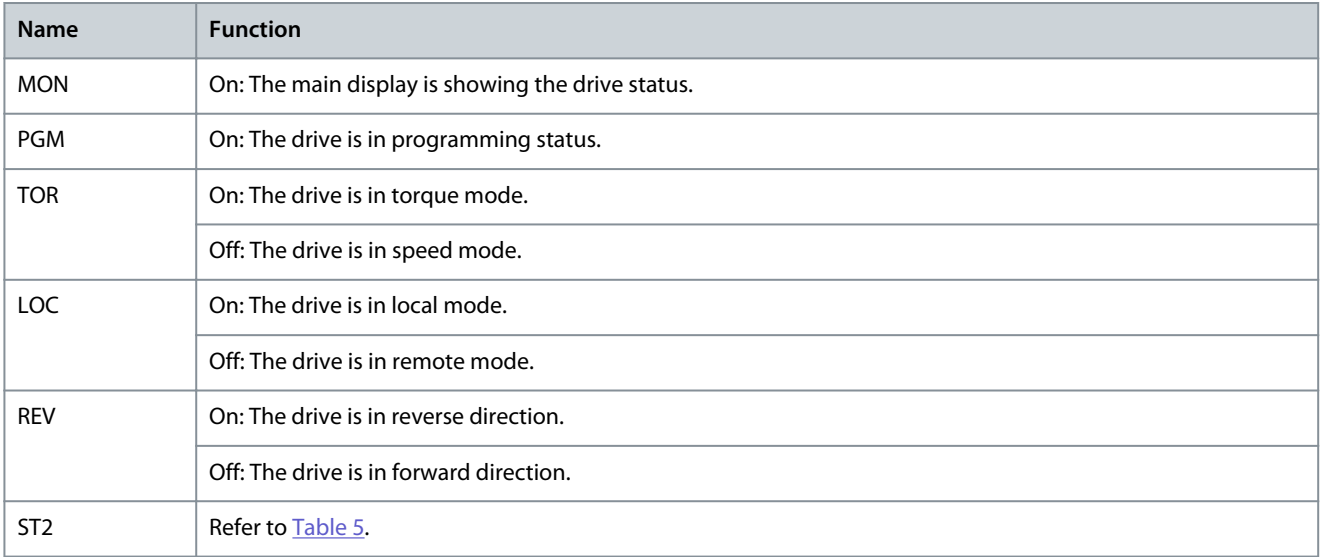

#### <span id="page-12-0"></span>**Table 3: Operating Indicator Lights**

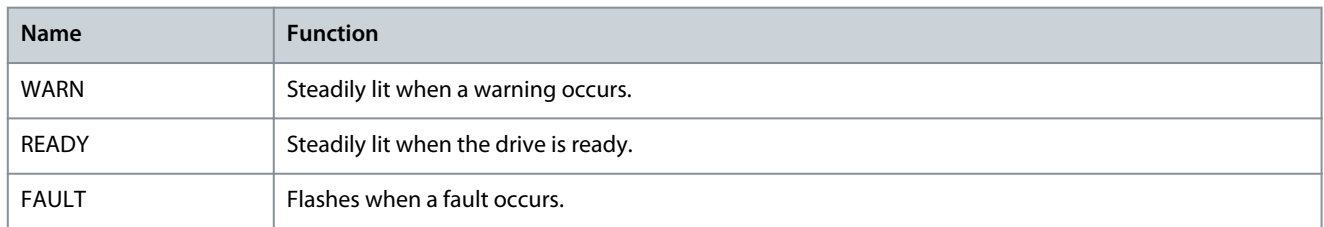

#### **Table 4: Run Indicator Light**

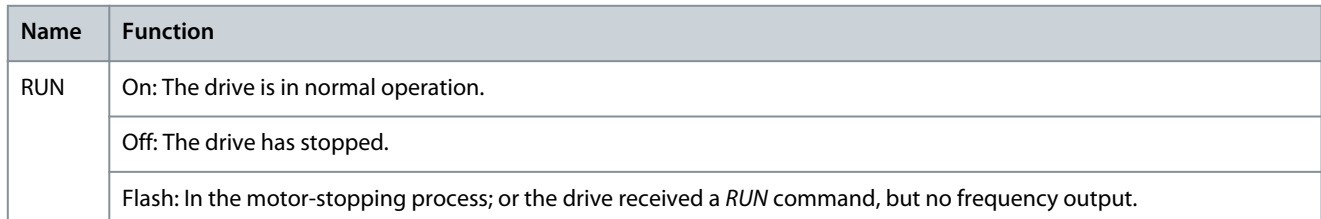

#### **Table 5: Multiple Setups Indicator Light**

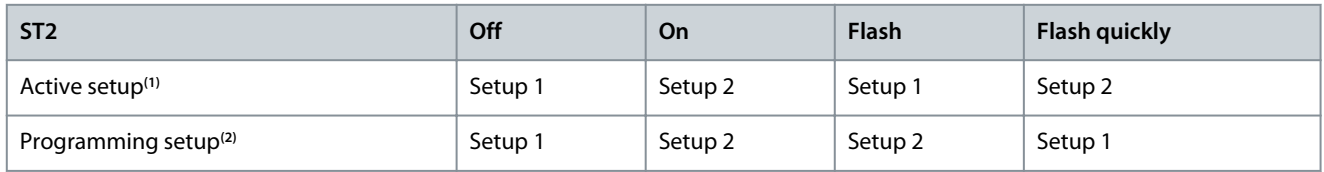

**<sup>1</sup>** Select active setup in *parameter P6.6.1 Active Setup*.

**<sup>2</sup>** Select programming setup in *parameter P6.6.2 Programming Setup*.

## 3.2.3 Grundkonfiguration der Bedieneinheit

Die Grundkonfigurationen der Bedieneinheit beinhaltet Folgendes:

- Auslesen des Zustands von Motor und Frequenzumrichter, einschließlich von Warnungen und Fehlern.
- Navigation zu den Menüs, in denen die Parametereinstellungen für den Frequenzumrichter angezeigt oder geändert werden.

Drücken Sie nach dem Einschalten des Frequenzumrichters die *Home/Menu*-Taste, um zwischen Statusanzeige und Hauptmenü zu wechseln. Verwenden Sie die Tasten *Auf/Ab* zur Auswahl gewünschter Elemente und drücken Sie die *OK*-Taste zur Bestätigung Ihrer Auswahl.

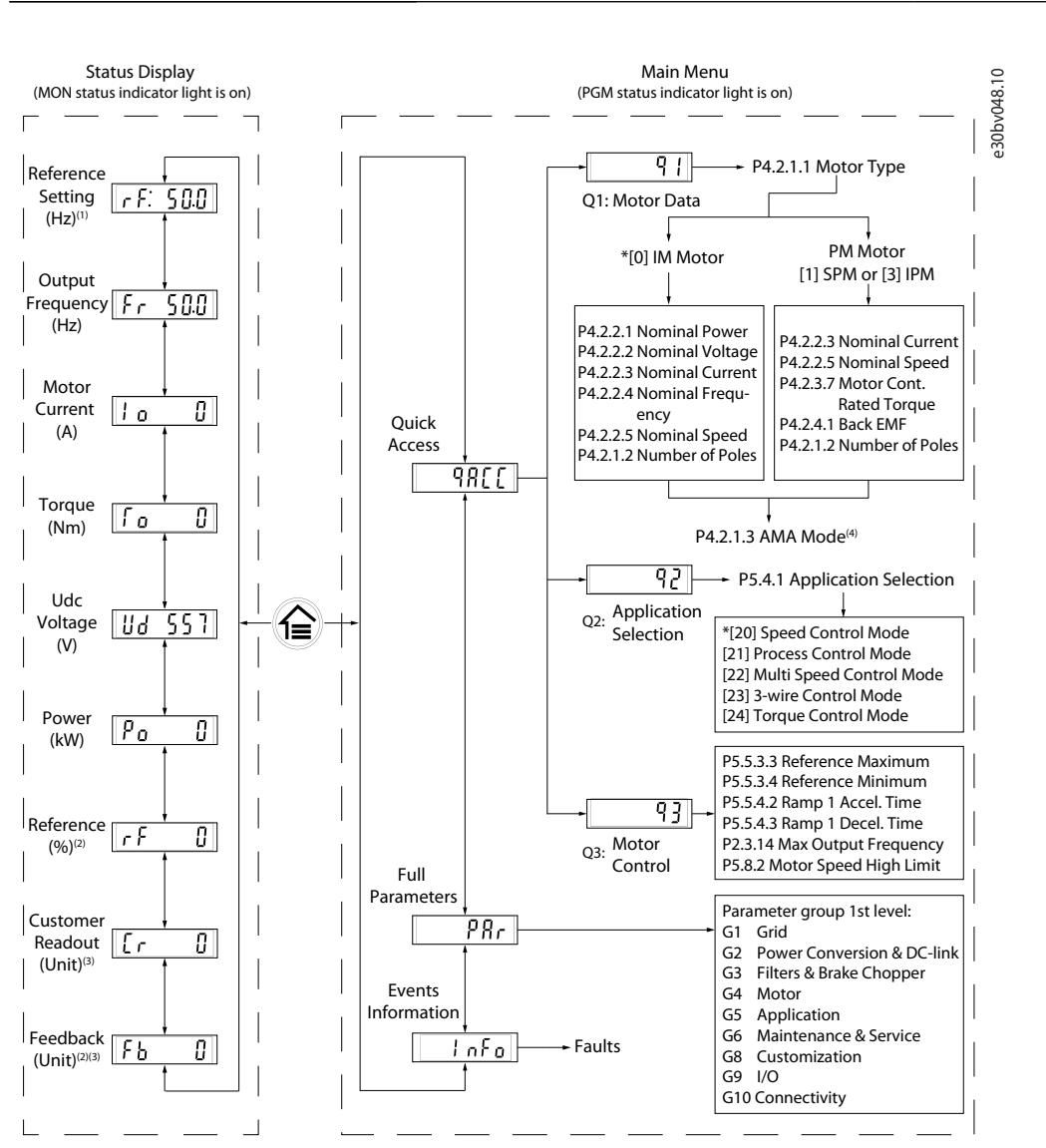

Note: (1) Local mode only. (2) Remote mode only. (3) The status is only shown when the corresponding function is enabled. (4) For AMA execution, refer to *chapter Automatic Motor Adaptation (AMA)*. If *parameter P5.4.3 Motor Control Principle* is set as *[0] U/f*, no need to execute AMA.

#### **Abbildung 1: Betrieb mit der Bedieneinheit**

#### 3.2.3.1 Verständnis der Anzeigebildschirme

Wenn sich der Frequenzumrichter im betriebsbereiten Zustand befindet, zeigt die Anzeige der Bedieneinheit im Bereich der Hauptanzeige den *Startbildschirm* an. Standardmäßig zeigt der *Startbildschirm* als Werkseinstellung die Sollwerteinstellung im Ortbetrieb an, wie in der Abbildung unten dargestellt.

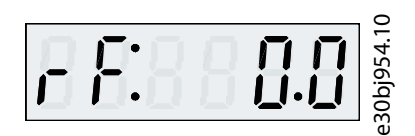

#### **Abbildung 2: Startbildschirm**

Drücken Sie die Tasten *Auf/Ab* an der Bedieneinheit, um zwischen den Anzeigeelementen zu wechseln.

**Anzeigen im Ortbetrieb:** Die folgenden Anzeigen können über das Statusmenü der Bedieneinheit im **Ortbetrieb** aufgerufen werden.

- Sollwerteinstellung (Hz)
- Ausgangsfrequenz [Hz]
- Motorstrom (A)
- Drehmoment (Nm)

anfoss

- <span id="page-14-0"></span>• Spannung Udc (V)
- Leistung (kW)
- Freie Anzeige (Einheit) \*

**Anzeigen im Fernbetrieb:** Die folgenden Anzeigen können über das Statusmenü der Bedieneinheit im **Fernbetrieb** aufgerufen werden.

- Ausgangsfrequenz [Hz]
- Motorstrom (A)
- Drehmoment (Nm)
- Spannung Udc (V)
- Leistung (kW)
- Sollwert (%)
- Freie Anzeige (Einheit) \*
- Istwert (Einheit) \*

\* Der Status wird in diesen Fällen nur angezeigt, wenn die entsprechende Funktion aktiviert ist.

## 3.2.3.2 Menügruppen-Bildschirm und Navigation

Mit der *Home/Menu*-Taste ist ein Wechsel zwischen den Anzeigebildschirmen und dem Parametergruppen-Bildschirm möglich. Das Menü besteht aus folgenden Elementen:

- **Schnellzugriff:** Ein Inbetriebnahmeassistent zur einfachen Konfiguration der Motoreinstellungen und zum Starten des Motors. Mit dem Schnellzugriff können Sie schrittweise die Motordaten einstellen, die Anwendungsauswahl einrichten und die Motorsteuerungseinstellungen festlegen.
- **Volle Parameter:** Zur Anzeige aller Parameter im Frequenzumrichter iC2-Micro.
- **Informationen zu Ereignissen:** Zur Anzeige aller aktiven und historischen Ereignisse des iC2-Micro-Frequenzumrichters, z. B. Anzeige von Fehlern.

Drücken Sie zur Auswahl der Menüfunktionen jeweils eine der Tasten *Auf/Ab*, wie in der Abbildung unten dargestellt.

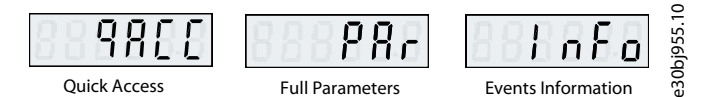

**Abbildung 3: Menüfunktionen**

•

•

## 3.2.3.2.1 Navigation beim Schnellzugriff

Der Schnellzugriff umfasst die folgenden drei Funktionen, mit denen Sie den iC2-Micro-Frequenzumrichter schrittweise leicht einrichten können.

**q1 – Motordateneinstellung:** Ermöglicht die anfängliche Auswahl des Motortyps und anschließend die Eingabe der Motordaten auf Basis des Motortypenschilds.

## **H I N W E I S**

Nach Abschluss der Motordateneinstellungen wird empfohlen, eine automatische Motoranpassung (AMA) durchzuführen, wenn *P 5.4.3 Motorsteuerprinzip* auf *[1] VVC+* eingestellt ist.

Siehe Vorgehensweise bei der AMA in [5.4.1 Automatische Motoranpassung \(AMA\).](#page-33-0)

- **q2 Anwendungsauswahl** Ermöglicht die Auswahl typischer Anwendungskonfigurationen. Die Anwendungsauswahl beinhaltet vorkonfigurierte Parametereinstellungen. Fünf Voreinstellungen für häufig verwendete Anwendungen werden im iC2-Micro-Frequenzumrichter unterstützt. Diese sind:
	- Drehzahlregelungsmodus
	- Prozessregelungsmodus
	- Polumschalt-Regelungsmodus

•

- 3-Leiter-Regelungsmodus
- Drehmomentregelungsmodus

Weitere Informationen, siehe [5.5 Anwendungsauswahl](#page-33-0).

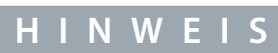

Auf Basis der erforderlichen Anwendungsauswahl kann der Anwender wichtige Änderungen der Parameter konfigurieren, um den Anwendungsbetrieb zu optimieren.

**q3 – Motorsteuerungseinstellung:** Ermöglicht die Einstellung von Motorsteuerungsdaten, die einen Einfluss auf die Motorbetriebsleistung haben, wie Rampenzeit Auf/Ab, Sollwertgrenze usw.

Die folgende Abbildung zeigt die Vorgehensweise bei der Einstellung unter Verwendung des Schnellzugriffs zum Starten des Motors.

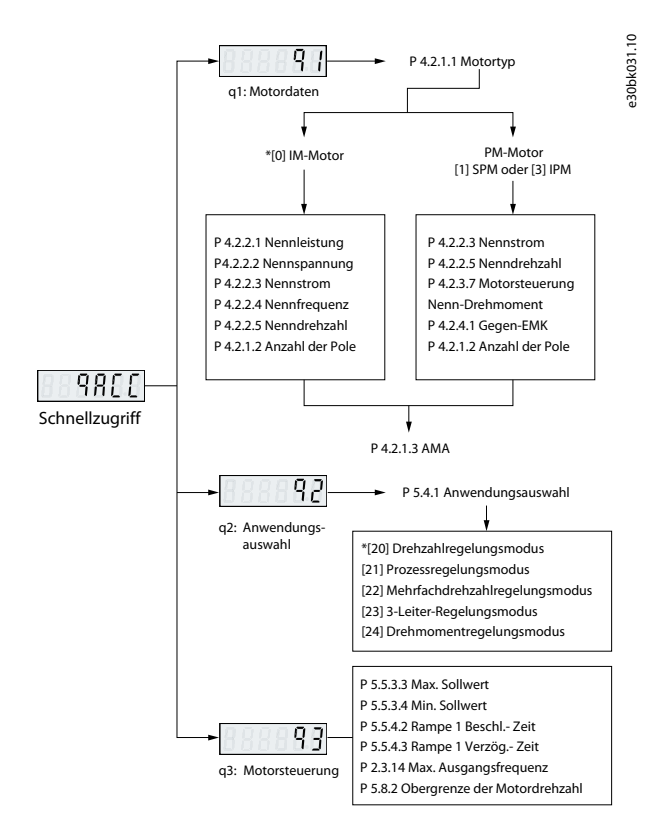

**Abbildung 4: Funktionen beim Schnellzugriff**

## 3.2.3.2.2 Parametergruppen-Bildschirm und Navigation

Drücken Sie Tasten *Auf/Ab*, um das vollständige Parametermenü zu wählen. Eine Übersicht zu allen Parametern finden Sie unter [3.2.3.2 Menügruppen-Bildschirm und Navigation.](#page-14-0) Drücken Sie *OK*, um die Untermenüs aufzurufen.

Verwenden Sie zur Navigation durch die unterschiedlichen Parametergruppen sowie innerhalb der Gruppen die Navigationstasten der Bedieneinheit.

- Verwenden Sie die Taste *Auf/Ab* an der Bedieneinheit, um zu den verschiedenen Parametergruppen zu gelangen.
- In den Bildschirmen Parameter/Parametergruppe wird die Taste *Back* (Zurück) zur Navigation zu einer höheren Ebene und die Taste *OK* zur Navigation zu einer niedrigeren Ebene verwendet.

Die folgende Abbildung zeigt, wie man zu einem Parameter navigiert. Das hier betrachtete Beispiel ist *P 2.3.1 Überspannungssteuerung aktivieren*.

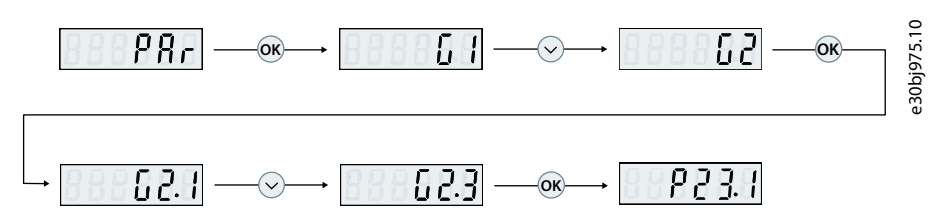

**Abbildung 5: Parameternavigation**

## 3.2.3.2.2.1 Ändern der Auswahl bei einem Parameter

In diesem Beispiel wird *P 5.5.4.1 Auswahl Rampentyp 1* betrachtet.

Die folgenden Abbildungen zeigen eine Übersicht über die jeweils zutreffenden Bildschirme beim Ändern der Auswahl für einen Parameter.

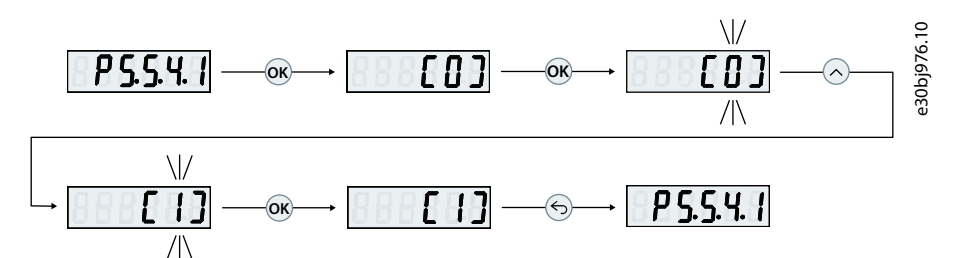

**Abbildung 6: Ändern der Auswahl bei einem Parameter**

#### **Vorgehensweise**

- **1.** Drücken Sie Tasten *Auf/Ab*, um zu dem jeweiligen Parameter zu gehen.
- **2.** Drücken Sie *OK*, um die aktuell ausgewählte Einstellung anzuzeigen.
- **3.** Drücken Sie *OK*, um Ihre Auswahl zu ändern.

Die Ziffern der Auswahl beginnen zu blinken.

- **4.** Browsen Sie mit der Taste *Auf/Ab* durch die verfügbaren Auswahlziffern.
- **5.** Drücken Sie *OK*, wenn Sie die gewünschte Auswahlziffer erreicht haben.

Die Anzeige hört auf zu blinken.

# 3.2.3.2.2.2 Ändern von Parameterwerten

In diesem Beispiel wird die *P 5.5.4.2 Beschleunigung Rampe 1* betrachtet.

Die folgenden Abbildungen zeigen eine Übersicht über die jeweils zutreffenden Bildschirme beim Ändern des Werts eines Parameters.

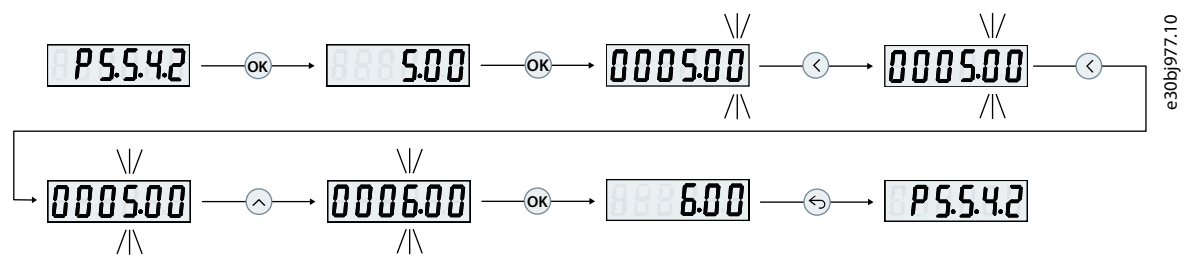

**Abbildung 7: Ändern von Parameterwerten**

## **Vorgehensweise**

- **1.** Drücken Sie Taste *Auf/Ab*, um zu dem jeweiligen Parameter zu gehen.
- **2.** Drücken Sie *OK*, um den aktuellen Parameterwert anzuzeigen.
- **3.** Drücken Sie nochmals *OK*, um den Wert des Parameters zu ändern.

Das letzte Bit des Werts blinkt und zeigt die Stelle an, an der sich der Cursors befindet.

<span id="page-17-0"></span>**4.** Verwenden Sie zum Bewegen des Cursors nach links die Pfeiltaste nach links an der Bedieneinheit.

Das Blinken zeigt an, an welcher Stelle des Werts sich der Cursor befindet.

- **5.** Verwenden Sie die Tasten *Auf/Ab* an der Bedieneinheit, um den Wert der Stelle zu erhöhen oder zu verringern, an der sich der aktive Cursor befindet.
- **6.** Drücken Sie auf *OK*, um die Änderungen zu bestätigen.

## 3.2.3.3 Wiederherstellen der Werkseinstellungen

Das Wiederherstellen der Standardparametereinstellungen erfolgt durch Initialisierung des Frequenzumrichters. Eine Initialisierung ist über *P 6.6.8 Betriebsmodus* (empfohlen) oder manuell möglich.

Die empfohlene Initialisierung über *P 6.6.8 Betriebsmodus* quittiert nicht die folgenden Einstellungen:

- Betriebsstunden.
- Auswahl der seriellen Kommunikation.
- Fehlerspeicher.
- Sonstige Überwachungsfunktionen.
- *P 1.2.1 Ländereinstellungen*.
- *P 4.4.1.4 Rechtslauf*.

Bei der manuellen Initialisierung werden alle Daten zu Motor, Programmierung, Lokalisierung und Überwachung gelöscht und die Werkseinstellungen wiederhergestellt. Die manuelle Initialisierung setzt die folgenden Frequenzumrichterinformationen nicht zurück:

- *P 1.2.1 Ländereinstellungen*.
- *P 4.4.1.4 Rechtslauf*.
- *P 6.1.2 Betriebsstunden*.
- *P 6.1.5 Netz-Einschaltungen*.
- *P 6.1.6 Anzahl Übertemperaturen*.
- *P 6.1.7 Anzahl Überspannungen*.

## 3.2.3.3.1 Empfohlene Initialisierung (über Parameter)

#### **Vorgehensweise**

- **1.** Wählen Sie *P 6.6.8 Betriebsmodus* aus und drücken Sie *OK*.
- **2.** Wählen Sie *[2] Initialisierung* und drücken Sie anschließend auf *OK*.
- **3.** Schalten Sie den Frequenzumrichter spannungslos und warten Sie, bis das Display erlischt.
- **4.** Legen Sie die Netzversorgung an den Frequenzumrichter an. Die Werkseinstellungen der Parameter werden während der Inbetriebnahme wiederhergestellt. Dies kann etwas länger dauern als normal.
- **5.** *Fehler 80, Frequenzumrichter auf Werkseinstellung initialisiert* wird angezeigt.
- **6.** Drücken Sie *Stop/Reset*, um zum Betriebsmodus zurückzukehren.

## 3.2.3.3.2 Manuelle Initialisierung

#### **Vorgehensweise**

- **1.** Schalten Sie den Frequenzumrichter spannungslos und warten Sie, bis das Display erlischt.
- **2.** Halten Sie die Tasten *Home/Menu* und *OK* gleichzeitig gedrückt und legen Sie Strom an das Gerät an.

Die Werkseinstellung der Standardparameter wird mit dem Neustart wiederhergestellt. Dies kann etwas länger dauern als normal.

#### 3.3 MyDrive® Insight

MyDrive® Insight ist ein plattformunabhängiges Software-Tool, das die Inbetriebnahme, technische Unterstützung und Überwachung der iC2-Micro-Frequenzumrichter unterstützt. Nachfolgend sind einige der wichtigsten Funktionsmerkmale aufgeführt:

- Schnelle und einfache Konfiguration und Inbetriebnahme.
- Überwachung der Frequenzumrichter im Rahmen des täglichen Betriebs oder anderer Einsatzfälle.
- Sammeln von Daten und Informationen für Fehlersuche und -behebung, Wartung sowie Service.
- Erkennung und Zugriff auf mehrere Frequenzumrichter in einem Netzwerk.

- Intuitive Benutzeroberfläche.
- Benachrichtigungen und Visualisierungen zu Echtzeitinformationen und Ereignissen in Bezug auf den Frequenzumrichter.
- Durchführung von Betriebsvorgängen, wie Starten oder Stoppen des Frequenzumrichters, Einstellen von Sollwerten, Einstellen der Richtung, Zurücksetzen und Motorfreilauf des Frequenzumrichters von einem PC aus.
- Ausführung von Aktualisierungen an individuellen Frequenzumrichtern.
- Sicherung und Widerherstellung von Parametereinstellungen.
- Datenprotokollierung und Analyse zur Fehlersuche und -behebung.

## **H I N W E I S**

Der hier dokumentierte Abschnitt gilt für die MyDrive® Insight-Version 2.8.0 und höher. Bitte stellen Sie sicher, alle älteren Versionen von MyDrive® Insight auf Ihrem Gerät zu deinstallieren, um die neuesten MyDrive® Insight-Funktionen nutzen zu können.

**Hinweis:** Der Abschnitt MyDrive® Insight in der Anwendungsanleitung behandelt solche grundlegenden Informationen wie den Einstieg in MyDrive® Insight, den Zugriff auf Parameter sowie das Anzeigen und Ändern von Parametern sowie die PC-Steuerung zum Betrieb des Frequenzumrichters mittels MyDrive® Insight.

#### 3.3.1 Einstieg in MyDrive® Insight

Stellen Sie zunächst als Voraussetzung sicher, dass MyDrive® Insight auf dem Gerät (PC oder Laptop) installiert ist. Laden Sie My-Drive® Insight von der MyDrive® Suite herunter, die unter https://suite.mydrive.danfoss.com/ verfügbar ist, und installieren Sie es. 1. Verwenden Sie zur Einrichtung einer Punkt-zu-Punkt-Verbindung zwischen Frequenzumrichter und Gerät eine der beiden folgenden Verfahrensweisen:

- Vebinden Sie die Signalkabel mit dem RS-485-Steckverbinder, wie auf der Rückseite der Abdeckplatte beschrieben; zum Anschluss an den USB-Anschluss eines Geräts kann dabei ein herkömmlicher Adapter eingesetzt werden.
- Verwenden Sie den RJ45-Anschluss am Frequenzumrichter mithilfe eines Zubehöradapters und eines Kabels, um den Frequenzumrichters an den USB-Anschluss des Geräts anzuschließen.

2. Öffnen Sie MyDrive® Insight nach dem Einschalten des Frequenzumrichters auf dem betreffenden Gerät, wenn sich der Frequenzumrichter im Zustand *Ready*(betriebsbereit) befindet. Klicken Sie auf das Symbol *Direct Connect,* (Direktverbindung), wie dargestellt.

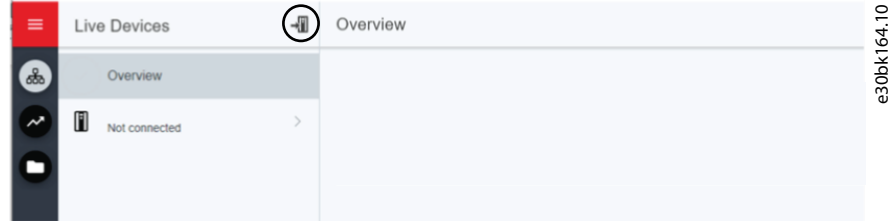

**Abbildung 8: Verbindungsherstellung**

3. Stellen Sie den Verbindungstyp auf **Serial** (Seriell) und wählen Sie die serielle Schnittstelle, an die der Frequenzumrichter angeschlossen ist. Verwenden Sie die Baudrate und Adresse, die am Frequenzumrichter eingestellt sind. Standardmäßig beträgt die *Baudrate***9600** und die *Adresse* ist **1**.

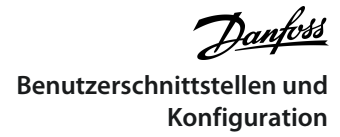

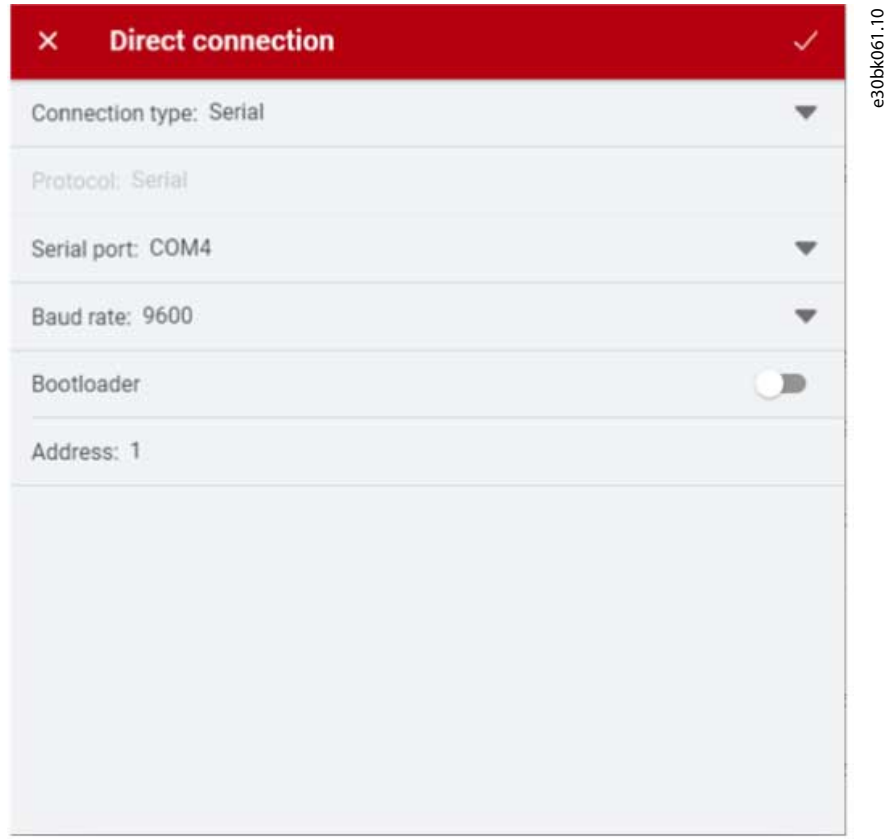

#### **Abbildung 9: Serieller Anschluss**

4. Nach dem Aufbau der Verbindung wird die Ansicht Geräteinformation angezeigt.

#### 3.3.2 Zugriff auf Parameter und Verständnis der Parameterbildschirme in MyDrive Insight

#### Zugriff auf Parameter

1. Für den Zugriff auf die Parameter des angeschlossenen Frequenzumrichters klicken Sie auf *Einrichtung und Service*. Dadurch werden die Menüs für *Einrichtung und Service* geöffnet.

2. Klicken Sie auf *Parameter* → *Live*, wie dargestellt.

<u>.<br>Danfoss</u> **Benutzerschnittstellen und Konfiguration**

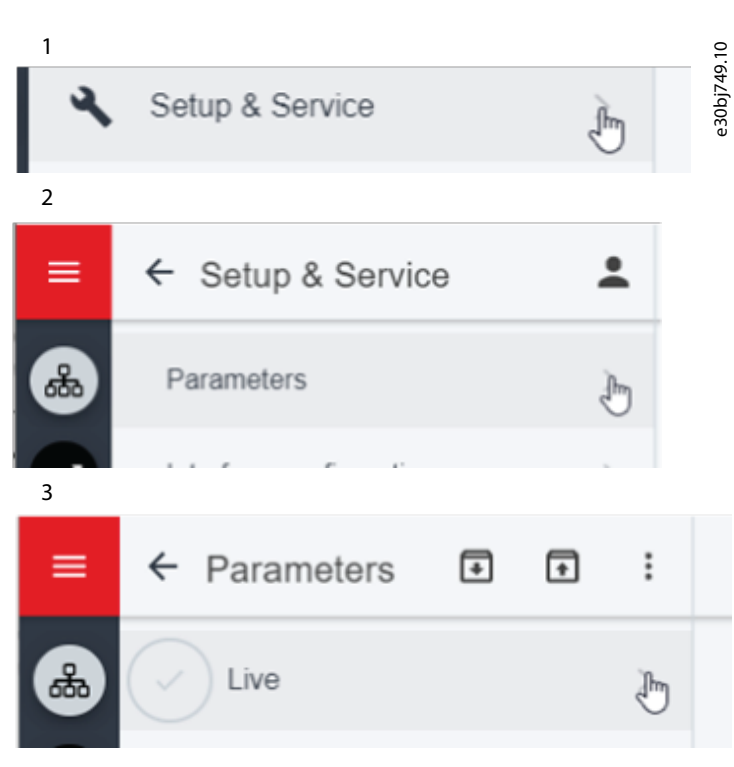

#### **Abbildung 10: Einrichtung und Service**

#### Übersicht zum Parameterbildschirm

Nachfolgend finden Sie eine Übersicht des Bildschirms *Parameter (Live)* in MyDrive® Insight, der den Parameterbildschirm beschreibt.

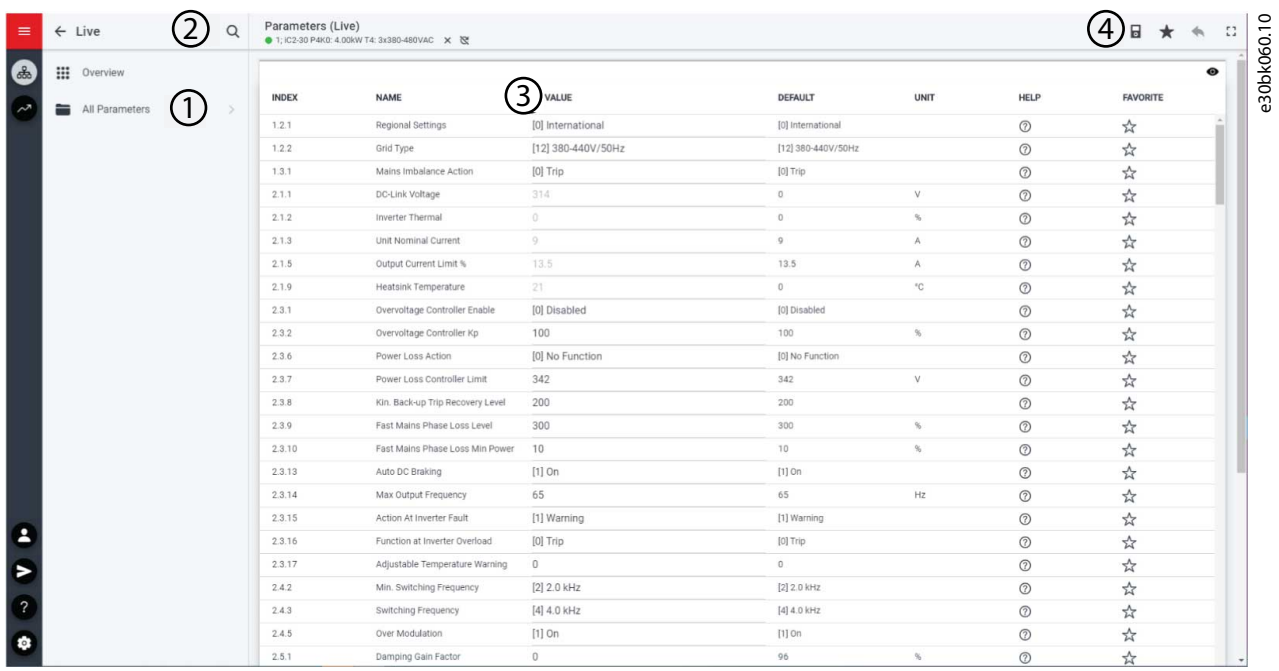

**Abbildung 11: Parameterbildschirm**

<u>Danfoss</u> **Benutzerschnittstellen und Konfiguration**

#### **Tabelle 1: Legendentabelle**

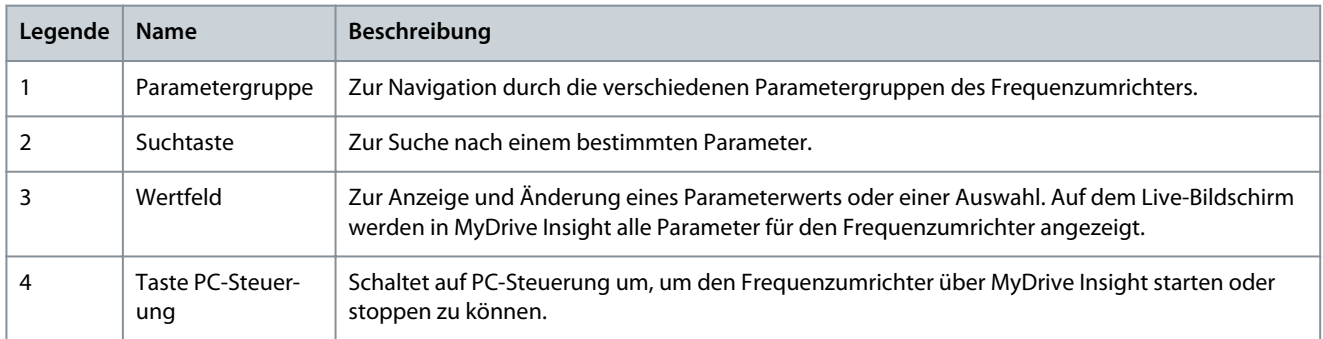

Zur Navigation durch die verschiedenen Parametergruppen

In diesem Beispiel wird, wie dargestellt, die Parametergruppe 4 – Motor berücksichtigt.

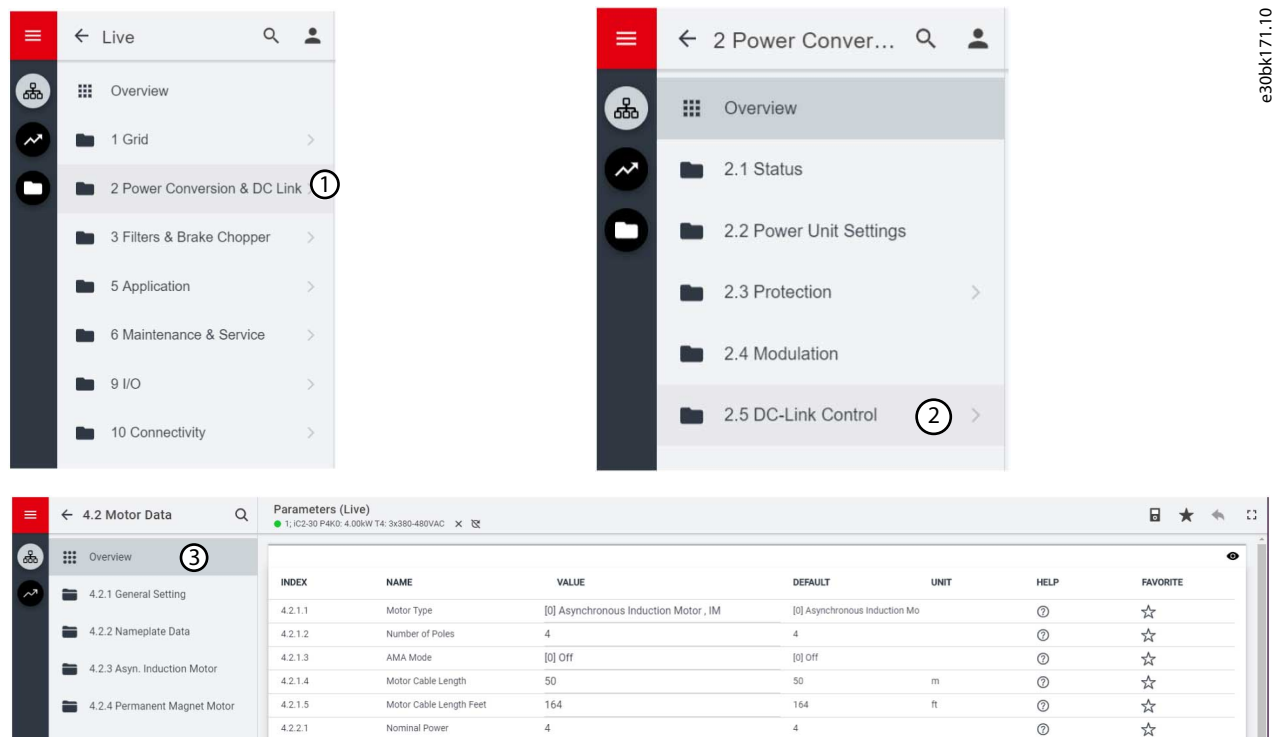

#### **Abbildung 12: Parametergruppe**

- 1. Klicken Sie im Bildschirm *All Parameters* (Alle Parameter) auf die Parametergruppe.
- 2. Klicken Sie auf die betreffende Parameteruntergruppe.

3. Wiederholen Sie Schritt 2 so lange, bis Sie bei der Suche nach den speziellen Parametern die richtige Ebene der Parameteruntergruppe erreicht haben.

# **H I N W E I S**

In einer bestimmten Parameteruntergruppe haben Sie nur Zugriff auf Parameter, die für diese Parameteruntergruppe gelten.

Suche nach einem bestimmten Parameter

1. Geben Sie im *Suchfeld* das Stichwort für den zu suchenden Parameter ein. Ein Stichwort kann der Name einer Parametergruppe, einer Parameteruntergruppe oder eines bestimmten Parameters sein.

Im vorliegenden Beispiel wird der Begriff Motorsteuerung berücksichtigt. Über die Suchergebnisse erhalten Sie Zugriff auf die Parametergruppe und den speziellen Parameter.

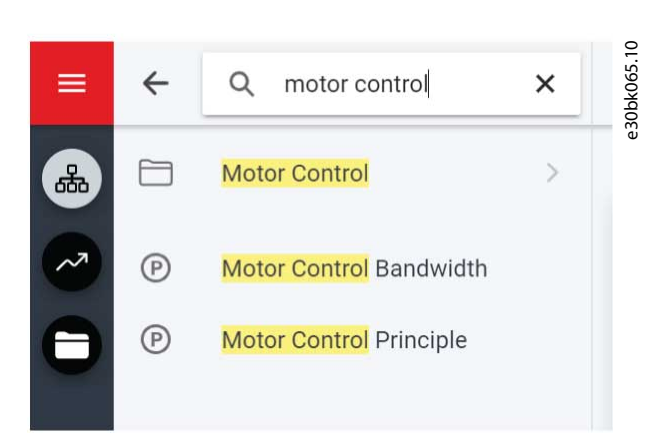

**Abbildung 13: Suchtaste**

#### 3.3.3 Anzeigen und Ändern von Parametereinstellungen

Wenn Sie sich in einer bestimmten Parametergruppe befinden, werden alle Parameter angezeigt, die sich auf diese Parametergruppe beziehen. Je nach Zugriffstyp des Parameters besteht die Möglichkeit, die Parametereinstellung anzuzeigen oder die aktuelle Auswahl bzw. den aktuellen Wert des Parameters zu ändern.

In diesem Beispiel wird, wie dargestellt, die *Parametergruppe 4 – Motor* berücksichtigt.

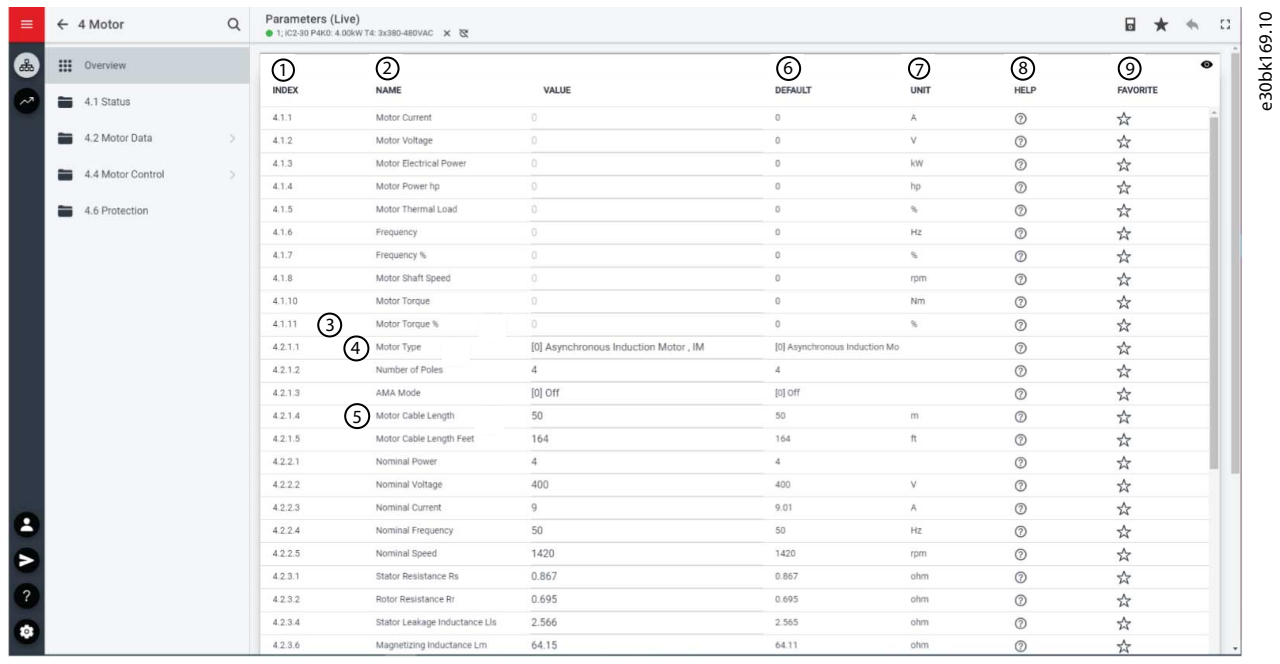

#### **Abbildung 14: Parameterübersicht**

#### **Tabelle 2: Legendentabelle**

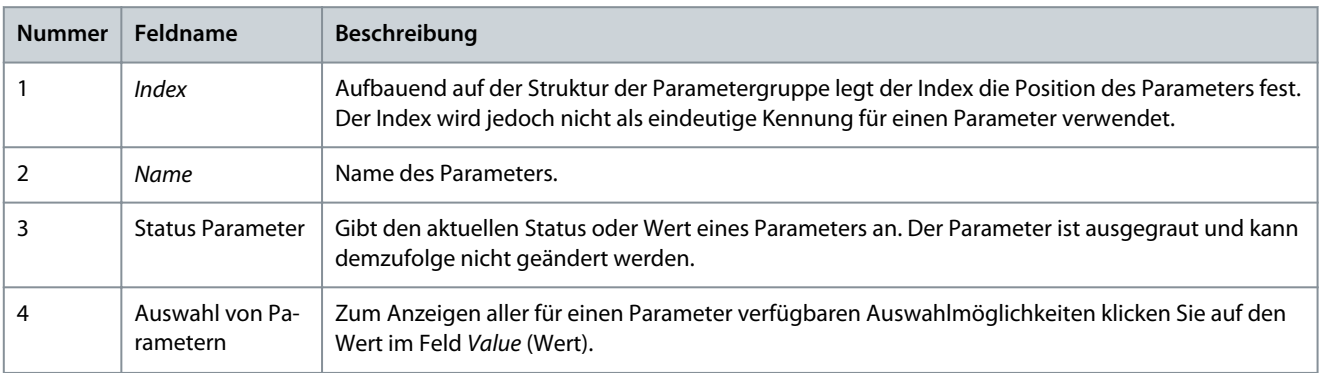

**Benutzerschnittstellen und Konfiguration**

)<br>ank<sup>i</sup>ss

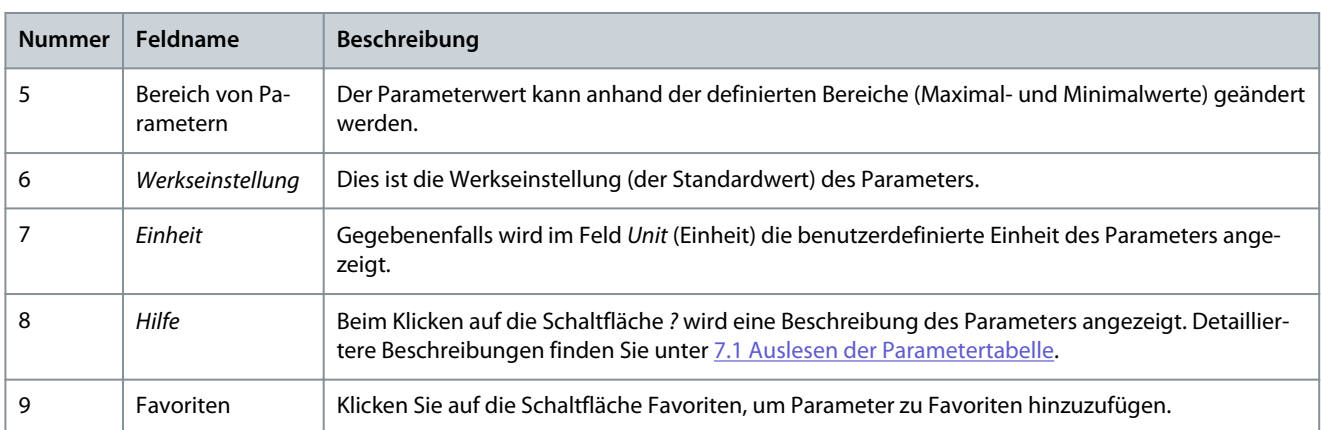

## 3.3.4 PC-Steuerung zum Betrieb des Frequenzumrichters mit MyDrive® Insight

Klicken Sie zum Betrieb des Frequenzumrichters mit PC-Steuerung in MyDrive® Insight auf die Schaltfläche Bedieneinheit.. Die folgende Abbildung zeigt die verschiedenen Bildschirme zum Betrieb des Frequenzumrichters über MyDrive® Insight.

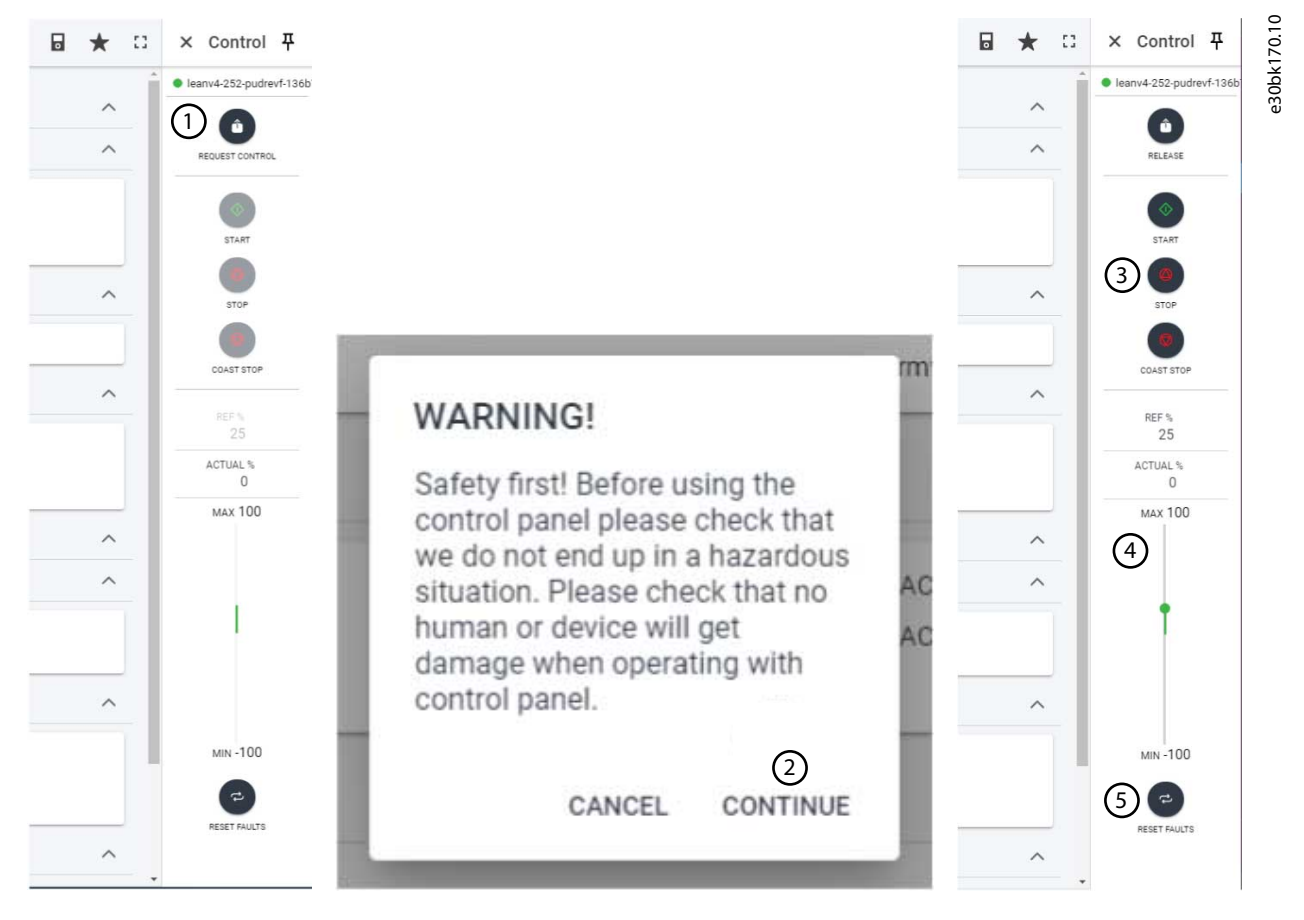

#### **Abbildung 15: Betrieb des Frequenzumrichters mit MyDrive® Insight**

**Gehen Sie folgendermaßen vor, um in MyDrive® Insight Zugriff auf die PC-Steuerung zu erhalten:**

- **1.** Klicken Sie auf die Schaltfläche *REQUEST CONTROL* (STEUERUNG ANFORDERN).
- **2.** Klicken Sie auf *Continue* (Weiter), um die Einhaltung sicherer Betriebsbedingungen während des Frequenzumrichterbetriebs mit MyDrive® Insight zu bestätigen.
- **3.** Verwenden Sie zur Durchführung des Frequenzumrichterbetriebs die Tasten *START* (START), *STOP* (STOPP) bzw. *STOP COAST* (FREILAUFSTOPP). Verwenden Sie die Schieberegler, um die Solldrehzahl zu erhöhen oder zu verringern.
- **4.** Verwenden Sie den Schieberegler, um die Solldrehzahl zu erhöhen oder zu verringern.
- **5.** Klicken Sie zum Zurücksetzen des Frequenzumrichters bei einem Fehlerereignis auf *RESET FAULTS* (FEHLER QUITTIEREN).

#### 3.3.5 Datensicherung des Frequenzumrichters

#### **Vorgehensweise**

**1.** Wählen Sie zur Datensicherung des Frequenzumrichters ein Laufwerk aus und gehen Sie zu *Setup & Services* → *Parameter*.

 $\boldsymbol{\Theta}$ Der Bildschirm *Parameters Live* (Parameter Live) wird angezeigt.

**2.** Klicken Sie auf das in der Abbildung dargestellte Symbol.

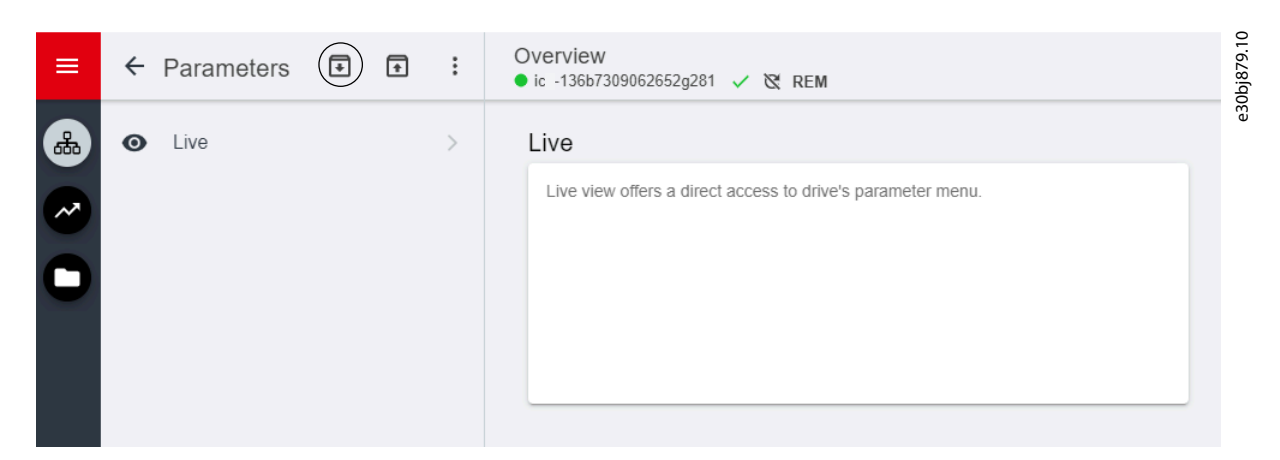

**Abbildung 16: Symbol Datensicherungsziel**

- $\boldsymbol{\Theta}$ Daraufhin öffnet sich ein Bildschirm zur Auswahl des Datensicherungsziels. Folgende Ziele müssen gesichert werden:
	- **Projekt:** Der Benutzer kann ein bestehendes Projekt oder ein neues Projekt sichern.
- **3.** Klicken Sie auf *Next* (Weiter). Über den Bildschirm kann ein Name für die Datensicherungsdatei festgelegt werden.
- **4.** Klicken Sie auf *Backup* (Datensicherung), um die Datensicherung zu starten.

 $\boldsymbol{\Theta}$ Sobald die Datensicherung abgeschlossen ist, erscheint ein Bildschirm mit einer entsprechenden Benachrichtigung.

#### 3.3.6 Wiederherstellen von Daten auf dem Frequenzumrichter

#### **Vorgehensweise**

п

- **1.** Wählen Sie zur Wiederherstellung der Daten auf dem Frequenzumrichter ein Laufwerk aus und gehen Sie zu *Setup & Services* → *Parameter*.
- **2.** Klicken Sie auf das in der nachfolgenden Abbildung angegebene Symbol.

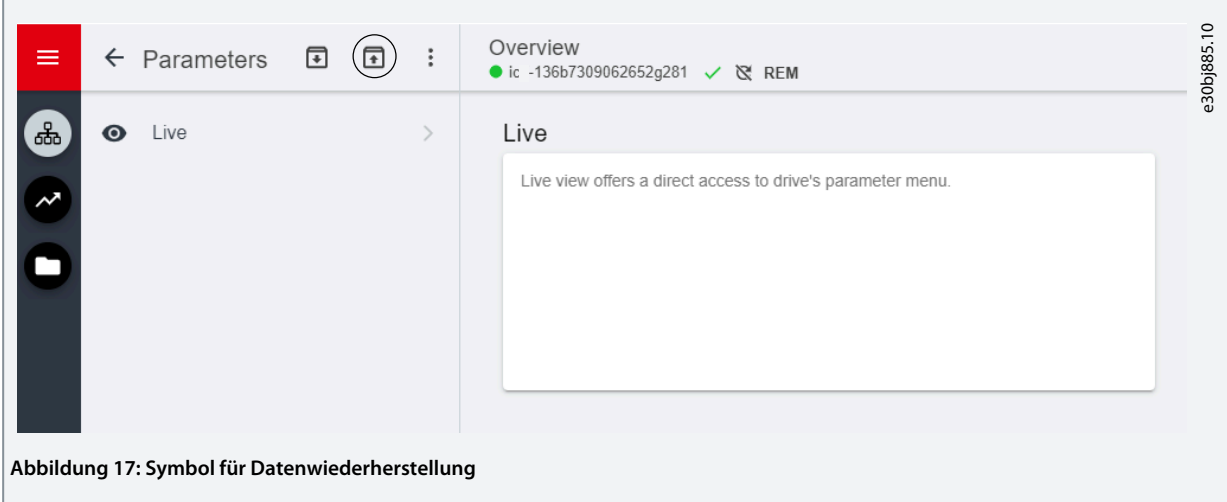

**3.** Wählen Sie die Projektquelle mit den Daten aus, die auf dem Laufwerk wiederhergestellt werden sollen.

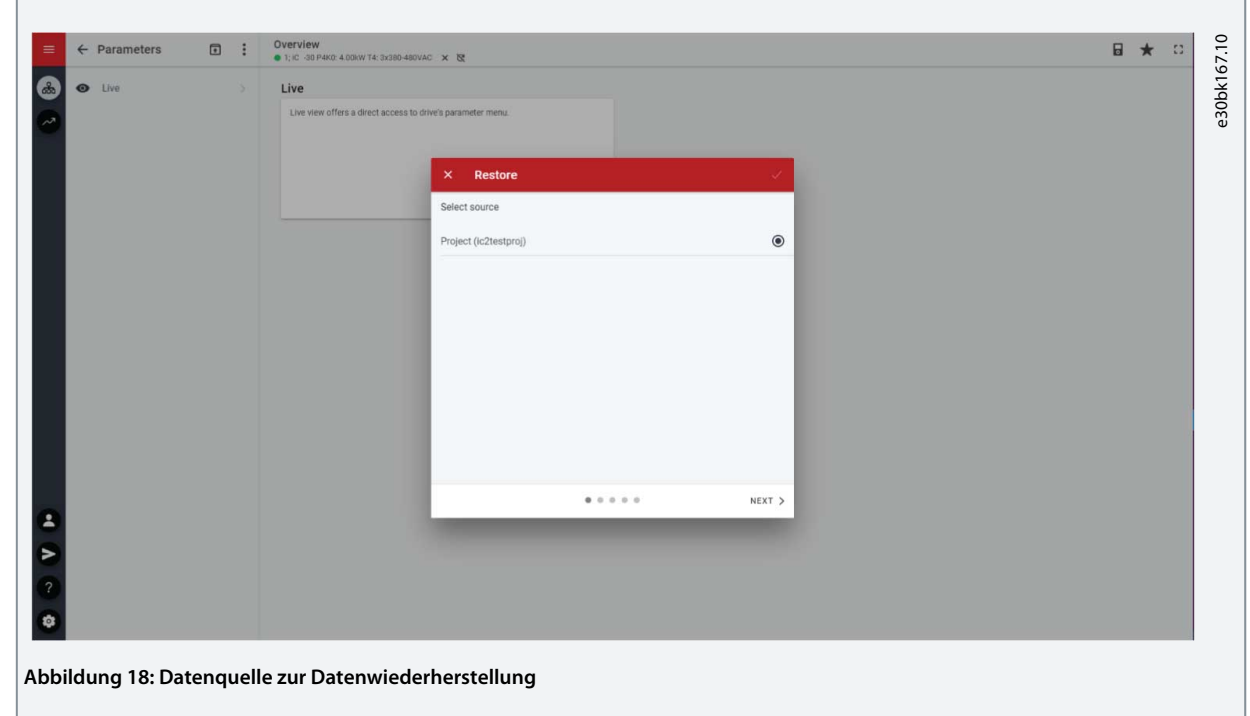

- **4.** Klicken Sie auf *Next* (Weiter) und wählen Sie ein Datensicherungslaufwerk als Quelle aus.
- **5.** Klicken Sie auf *Next* (Weiter) und wählen Sie eine Datensicherung aus.
- **6.** Wählen Sie die Inhalte zur Datenwiederherstellung auf dem Laufwerk aus, wie in der Abbildung unten gezeigt, und klicken Sie dann auf *Next* (Weiter).

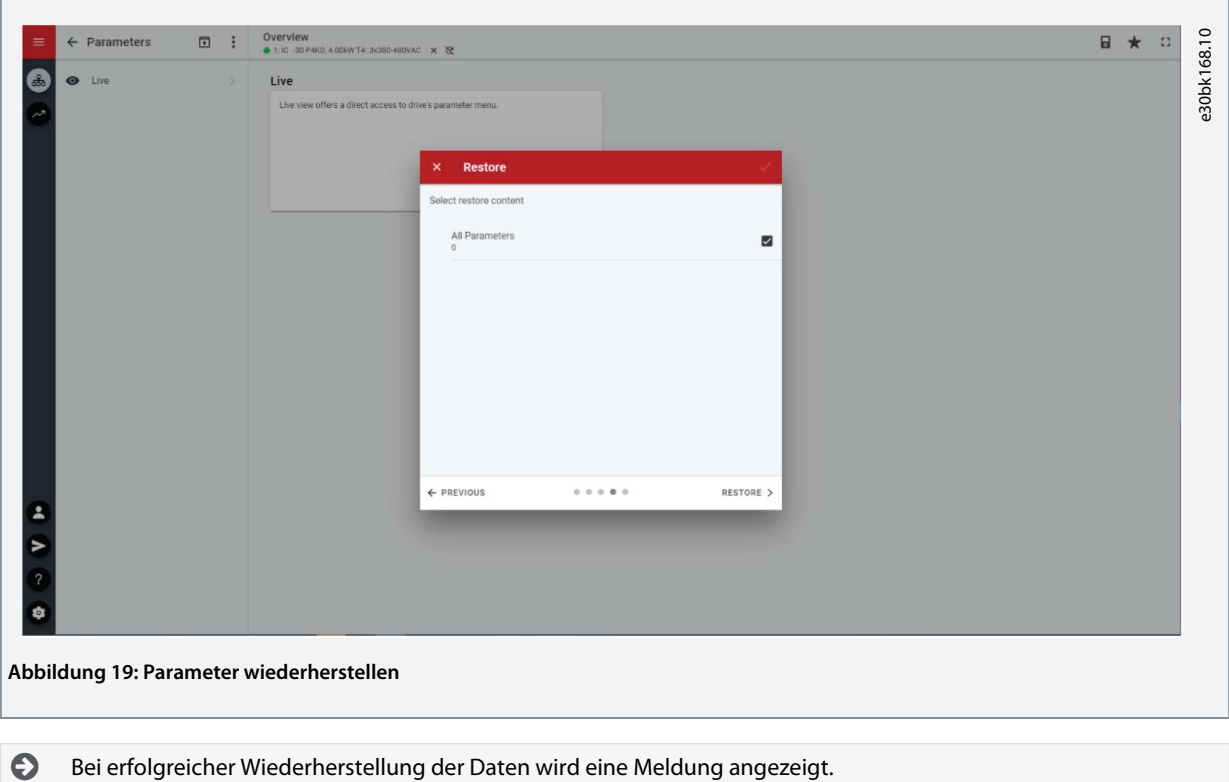

П

# <span id="page-26-0"></span>**4 Aufbau und Übersicht der Anwendungssoftware**

#### 4.1 Verständnis der Anwendungssoftwarestruktur

Das Grundkonzept der Anwendungssoftware und der zugehörigen Hierarchie bezieht sich auf die Konfiguration eines typischen iC2-Micro-Frequenzumrichters, wie in der Abbildung unten dargestellt.

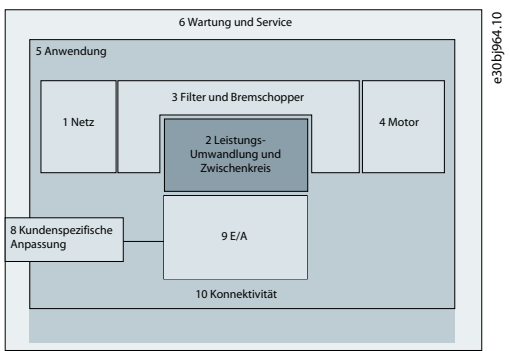

**Abbildung 20: Übersicht des Anwendungsmenüs**

#### 4.2 Parametergruppen, zugehörige Inhalte und Einstellungen

- Alle allgemeinen Einstellungen wie Netz, Leistungsumwandlung und Zwischenkreis, Filter und Bremschopper sowie Motor werden über die Parametergruppe (Menüindex) 1–4 aufgerufen.
- Der Zugriff auf die meisten anwendungsspezifischen Parameter ist über Parametergruppe (Menüindex) 5 möglich.
- Anwendungsbezogene Funktionen und Leistungsmerkmale, wie Wartung und Service sowie die kundenspezifische Anpassung, sind in Parametergruppe (Menüindex) 6 bzw. 8 enthalten.
- Die Grundeinstellungen für externe Steuersignale und Kommunikationsschnittstellen erfolgen in Parametergruppe (Menüindex) 9 bzw. 10.
- Funktionen und zugehörige Parameter sind in einzelnen Parametergruppen zusammengefasst. Jede Funktion hat ihre eigene Parametergruppe.
- Zur Vereinfachung des Zugriffs sind Statusinformationen für jede Parametergruppe separat verfügbar.

Nachfolgend finden Sie eine Tabelle mit Informationen zu den jeweiligen Parametergruppen.

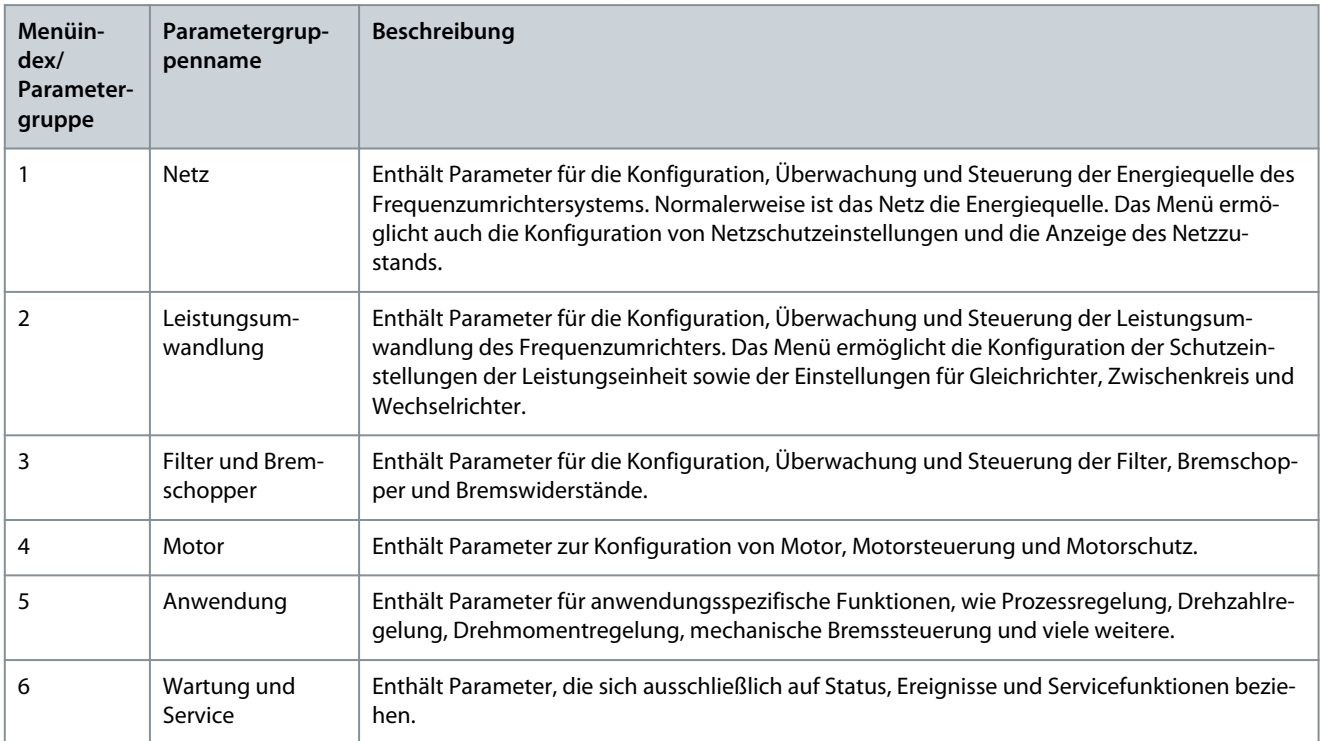

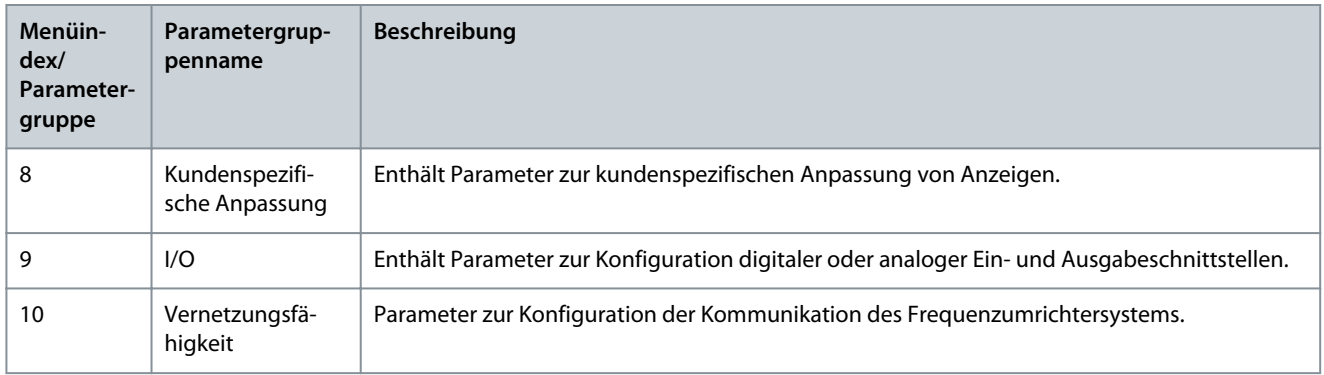

#### **Abbildung 21: Parametergruppen**

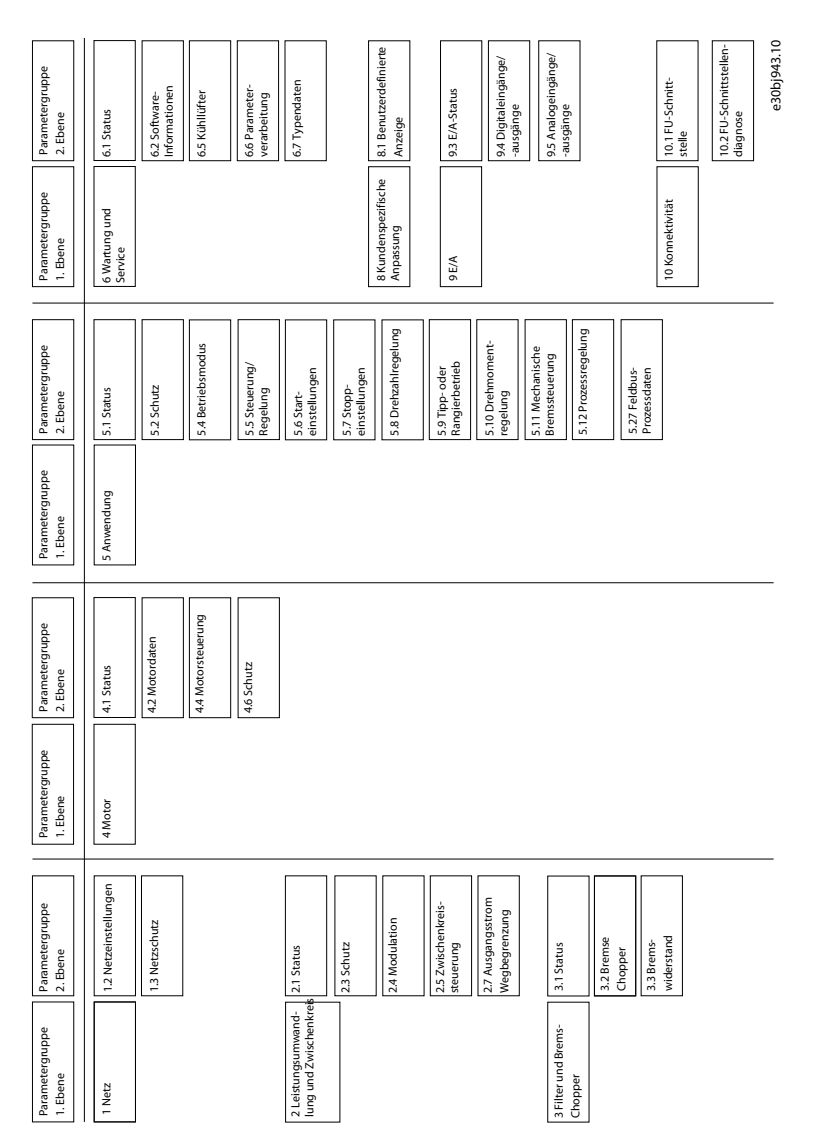

<u>.<br>Danfoss</u> **Konfigurations- und Einrichtungsbeispiele**

# <span id="page-28-0"></span>**5 Konfigurations- und Einrichtungsbeispiele**

#### 5.1 Einführung und Voraussetzungen

In diesem Abschnitt werden die grundlegenden Konfigurationsschritte eines Frequenzumrichters beschrieben. Nehmen Sie während des Konfigurations-/Inbetriebnahmeprozesses für den Frequenzumrichter auf folgende Themen Bezug:

- Für Informationen zur Bedieneinheit, siehe [3.2.3 Grundkonfiguration der Bedieneinheit](#page-12-0).
- Für Informationen zur Verwendung von MyDrive Insight, siehe [3.3 MyDrive® Insight](#page-17-0).
- Detaillierte Informationen zu den Parametern sind unter [7 Parameterbeschreibungen](#page-78-0) beschrieben.

Hier wird ein typischer Anschlussplan für den iC2-Micro-Frequenzumrichter dargestellt.

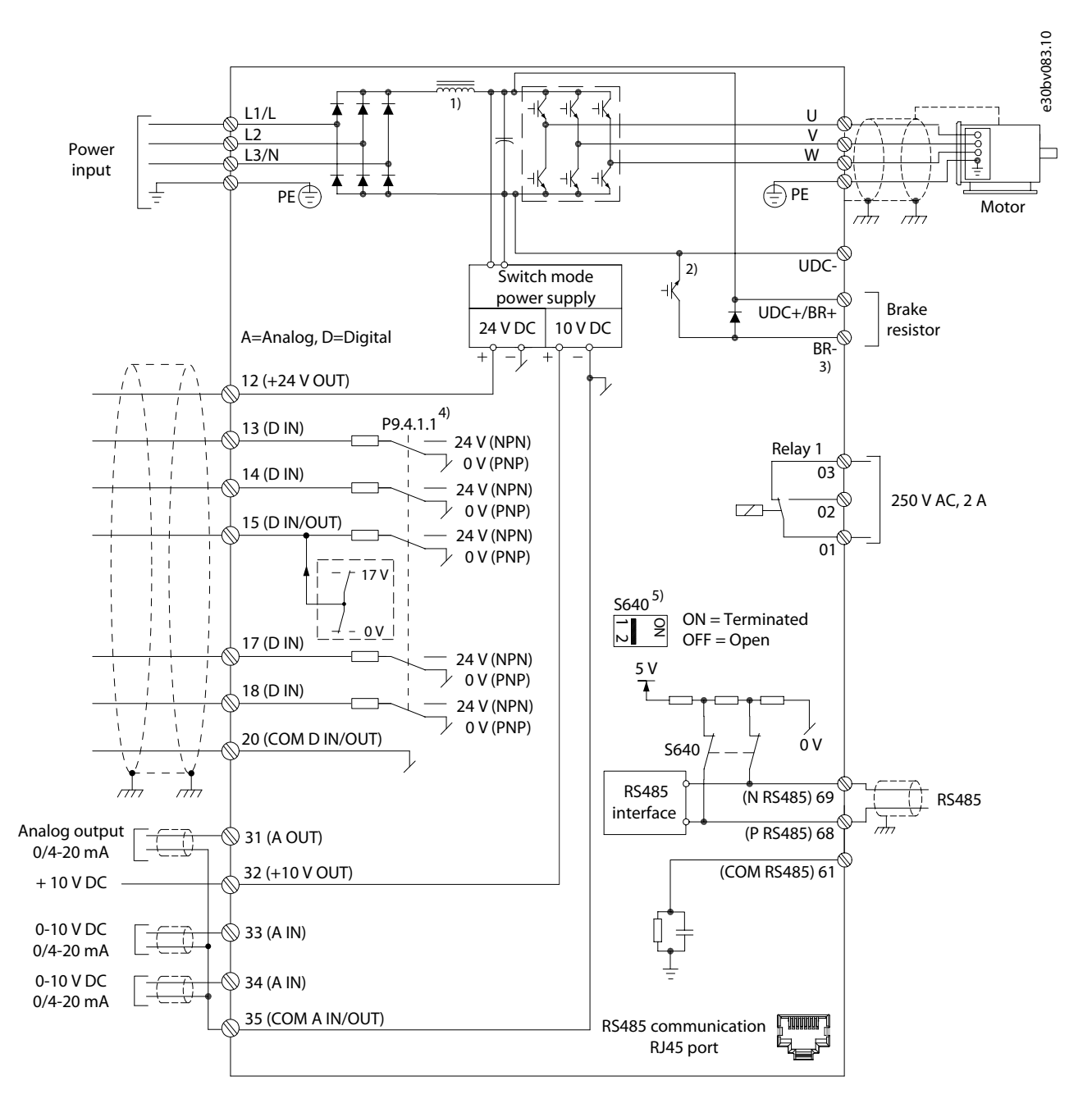

**Abbildung 22: Anschlussplan**

## <span id="page-29-0"></span>5.2 Grundkonfiguration eines Frequenzumrichters

Beschrieben wird hier die Verfahrensweise zur Grundkonfiguration eines Frequenzumrichters.

#### **Voraussetzung:**

• Vergewissern Sie sich, dass der Frequenzumrichter gemäß der Bedienungsanleitung des iC2-Micro-Frequenzumrichters sicher montiert ist.

• Zur Verwendung von [MyDrive Insight](https://suite.mydrive.danfoss.com/content/tools) für die Konfiguration installieren Sie MyDrive Insight aus der MyDrive Suite App.

Die Grundkonfiguration eines Frequenzumrichters besteht aus den folgenden Konfigurationsschritten:

- **1.** Konfiguration der Einstellungen für Netz und Leistungseinheit (Netztyp und Spannungsklasse)
- **2.** Einstellung des Betriebsmodus.
- **3.** Konfiguration des Steuerplatzes.
- **4.** Konfiguration der Feldkommunikation, falls zutreffend.

Diese Schritte werden detailliert wie folgt beschrieben:

**1.** Konfiguration der Netzeinstellungen mithilfe des folgenden Parameters.

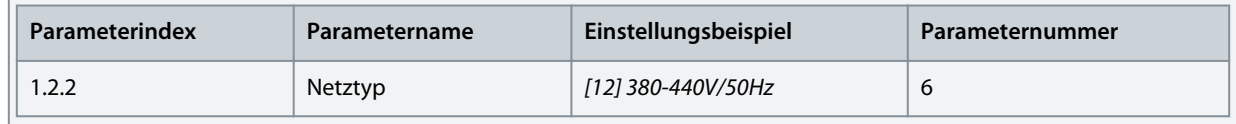

**2.** Konfiguration des Betriebsmodus mithilfe des folgenden Parameters.

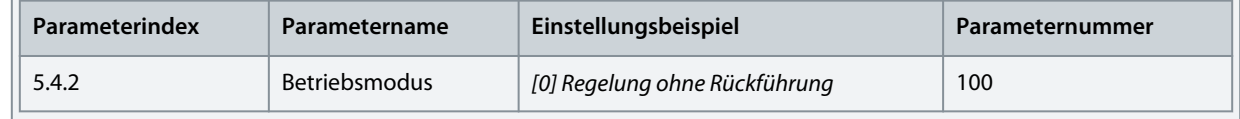

**3.** Konfiguration der Steuerplatzeinstellungen mithilfe folgender Parameter.

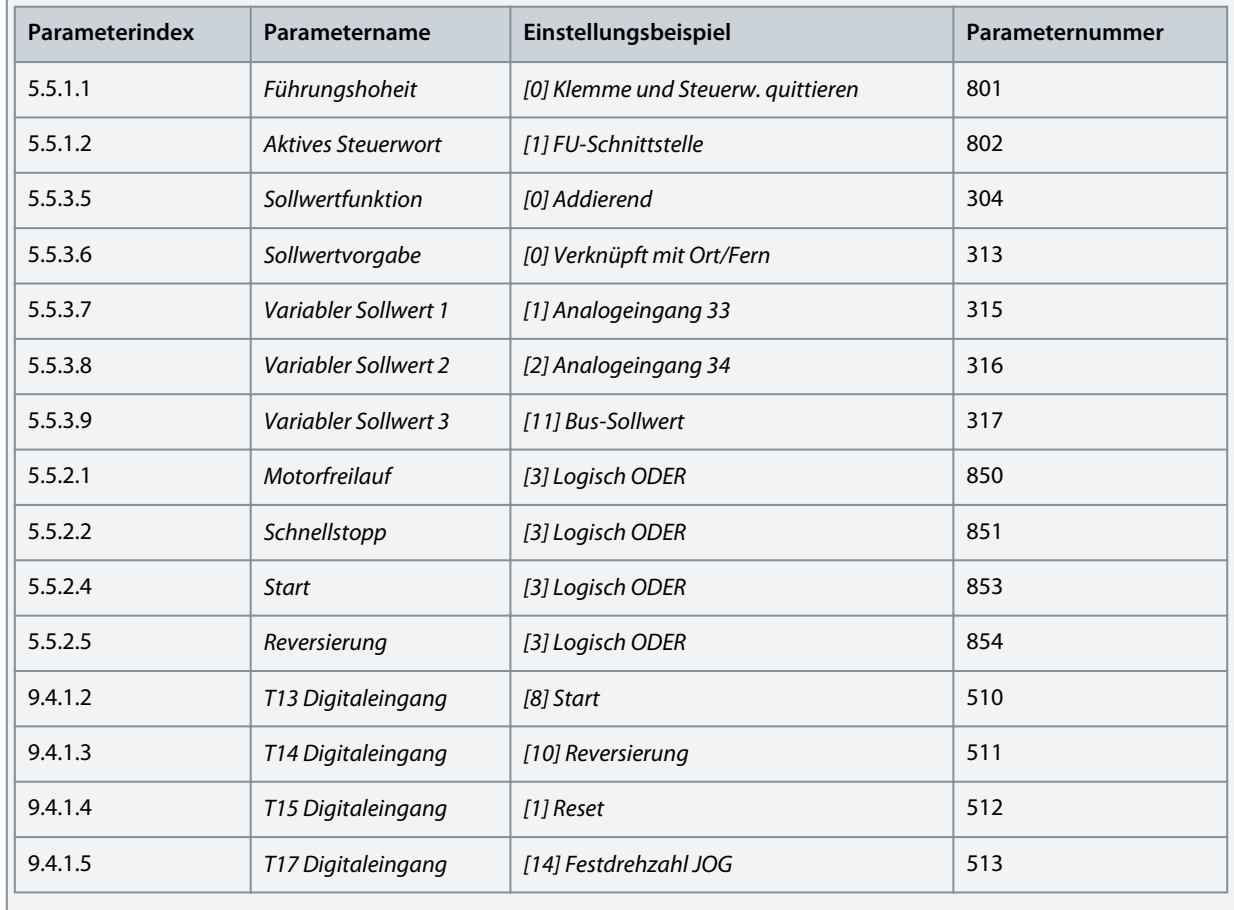

<u> Danfoss</u> **Konfigurations- und Einrichtungsbeispiele**

#### <span id="page-30-0"></span>5.3 Einrichten des Frequenzumrichters mit Schnellzugriff über die Bedieneinheit

Die folgenden Schritte zeigen die Einrichtung mittels Schnellzugriff.

#### **Vorgehensweise**

- **1.** Schalten Sie den Frequenzumrichter ein.
- **2.** Drücken Sie die *Home/Menu*-Taste auf der Bedieneinheit, um Zugriff zur Menüstruktur zu erhalten.
- **3.** Wählen Sie *QACC* aus und geben Sie **q1 Motordaten** ein, um zunächst mithilfe von *P 4.2.1.1 Motortyp* den Motortyp zu wählen.
- **4.** Stellen Sie die Werte der Motordatenparameter in der richtigen Reihenfolge auf Basis des ausgewählten Motortyps ein.
- **5.** Führen Sie bei Bedarf eine automatische Motoranpassung (AMA) durch. Siehe [5.4.1 Automatische Motoranpassung \(AMA\).](#page-33-0)
- **6.** Wählen Sie in **q2 Application Selection** (Anwendungsauswahl) den Anwendungstyp und verdrahten Sie die E/A-Klemmen korrekt. Weitere Informationen, siehe [5.5 Anwendungsauswahl.](#page-33-0)
- **7.** Geben Sie **q3 Motorsteuerung** ein, um Sollwertgrenzen, Ausgangsgrenzen und die Rampenzeit zu konfigurieren.
- **8.** Drücken Sie den *FERN/ORT*-Umschalter, um den Frequenzumrichter in den Fernbetrieb zu versetzen.
- **9.** Zum Starten des Frequenzumrichters über die E/A-Klemmen.

#### 5.4 Motorkonfiguration

In diesem Einstellungsbeispiel wird die Motorkonfiguration beschrieben.

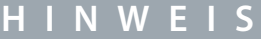

Die in der Motorkonfiguration angegebenen Parameter lassen sich nicht bei laufendem Motor einstellen.

Die Konfigurationseinstellung umfasst Menüindex, Parametername, empfohlene Parametereinstellung und Parameternummer. Die Parameternummer ist eine eindeutige Identifikationskennzeichnung des Parameters. Die detaillierte Beschreibung zu einem Parameter finden Sie unter [7 Parameterbeschreibungen.](#page-78-0)

#### **Einstellung von Asynchronmotoren**

**1.** Zur Einstellung eines Asynchronmotors stellen Sie folgende Parameter ein:

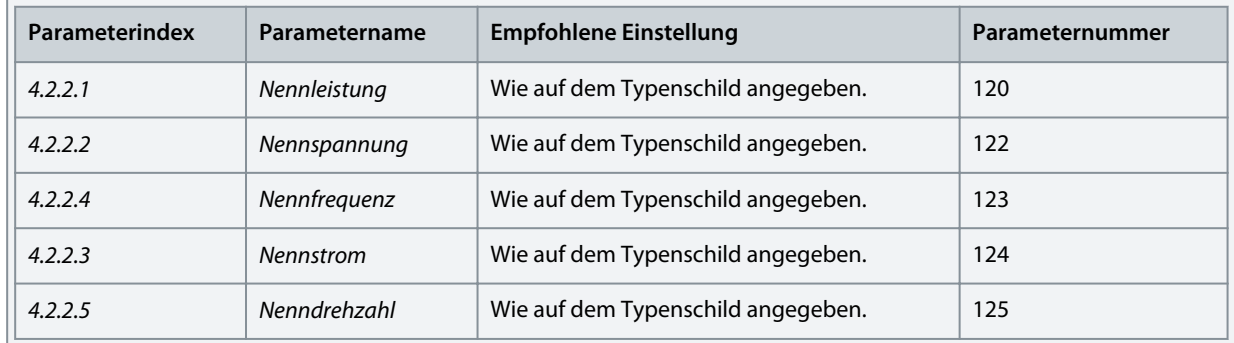

**2.** Konfigurieren Sie für eine optimale Leistung im VVC+-Modus folgende Parameter, für die zusätzliche Motordaten erforderlich sind.

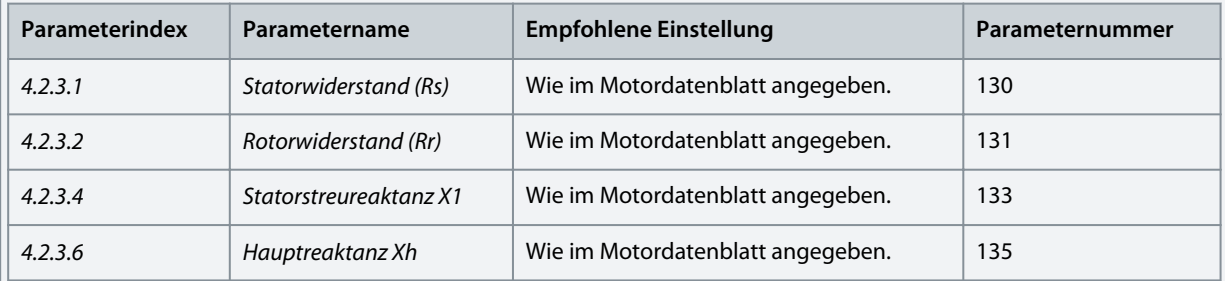

VVC+ ist der robusteste Steuermodus. In den meisten Situationen bietet dieser ohne weitere Anpassungen optimale Leistung. Führen Sie für eine Leistungsoptimierung eine komplette AMA durch. Siehe [5.4.1 Automatische Motoranpassung](#page-33-0) [\(AMA\).](#page-33-0)

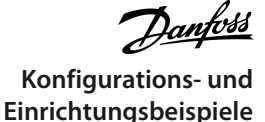

#### **PM-Motorkonfig. in VVC+**

Voraussetzungen:

• 1. Stellen Sie *P 4.2.1.1 Motortyp* auf die folgenden Optionen ein, um den PM-Motorbetrieb zu aktivieren:

- *[1] PM, Vollpol-SPM* oder *[3] PM, Vollpol-IPM*

- 2. Wählen Sie *[0] Regelung ohne Rückführung* in *P 5.4.2 Betriebsmodus*.
	- **1.** Stellen Sie die folgenden Parameter mithilfe des Motortypenschilds und des Motordatenblatts ein.

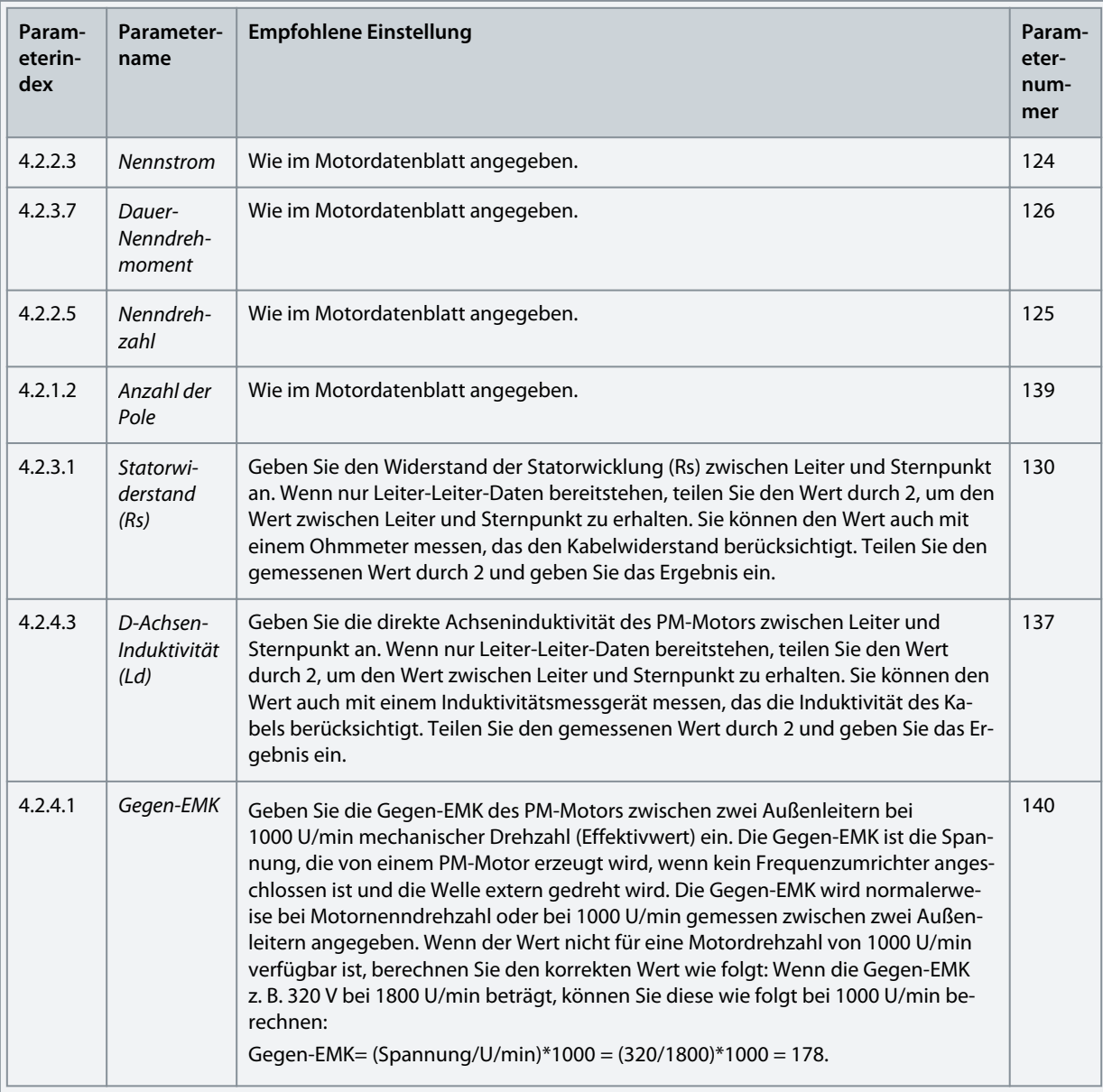

VVC+ ist der robusteste Steuermodus. In den meisten Situationen bietet dieser ohne weitere Anpassungen optimale Leistung. Führen Sie für eine Leistungsoptimierung eine komplette AMA durch. Siehe [5.4.1 Automatische Motoranpassung](#page-33-0) [\(AMA\).](#page-33-0)

- **2.** Starten Sie den Motor zum Testen des Motorbetriebs mit niedriger Drehzahl (100 bis 200 U/min). Wenn sich der Motor nicht dreht, überprüfen Sie die Installation, die allgemeinen Parameterkonfigurationen und die Motordaten.
- **3.** Führen Sie einen Parkvorgang durch, indem Sie *P 5.6.14 Sync. Motorparkstrom %* und *P 5.6.13 Sync. Motorparkzeit* einstellen. Die Werkseinstellungswerte der Parameter lassen sich für Anwendungen mit hoher Trägheit anpassen und erhöhen. Starten Sie den Motor mit Nenndrehzahl. Prüfen Sie die VVC+ PM-Einstellungen, falls die Anwendung nicht einwandfrei funktioniert. Die folgende Tabelle zeigt Empfehlungen für verschiedene Anwendungen.

Danfoss **Konfigurations- und Einrichtungsbeispiele**

#### **Tabelle 3: Empfehlungen für verschiedene Anwendungen**

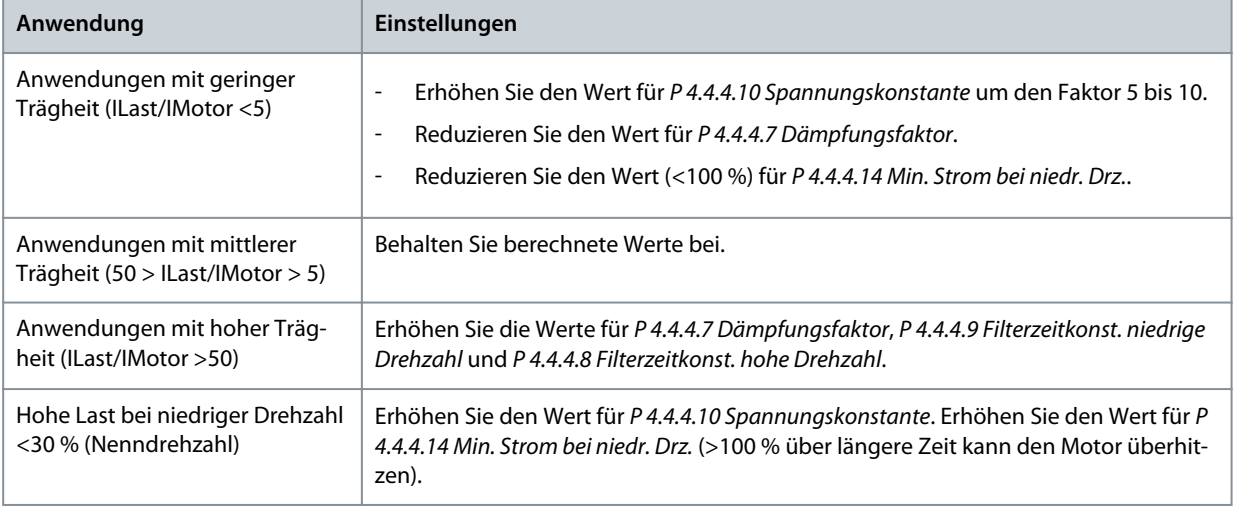

Wenn der Motor bei einer bestimmten Drehzahl zu schwingen beginnt, erhöhen Sie *P 4.4.4.7°Dämpfungsfaktor*. Erhöhen Sie den Wert in kleinen Schritten. Sie können das Startmoment in *P 4.4.4.14 Min. Strom bei niedr. Drz.* einstellen. Bei 100 % wird das Nenndrehmoment als Startmoment verwendet.

#### **Drehzahlregelungskonfiguration mit I/O mithilfe der Standardeinstellung**

**1.** Gehen Sie zur *Parametergruppe 5* und geben Sie Folgendes an:

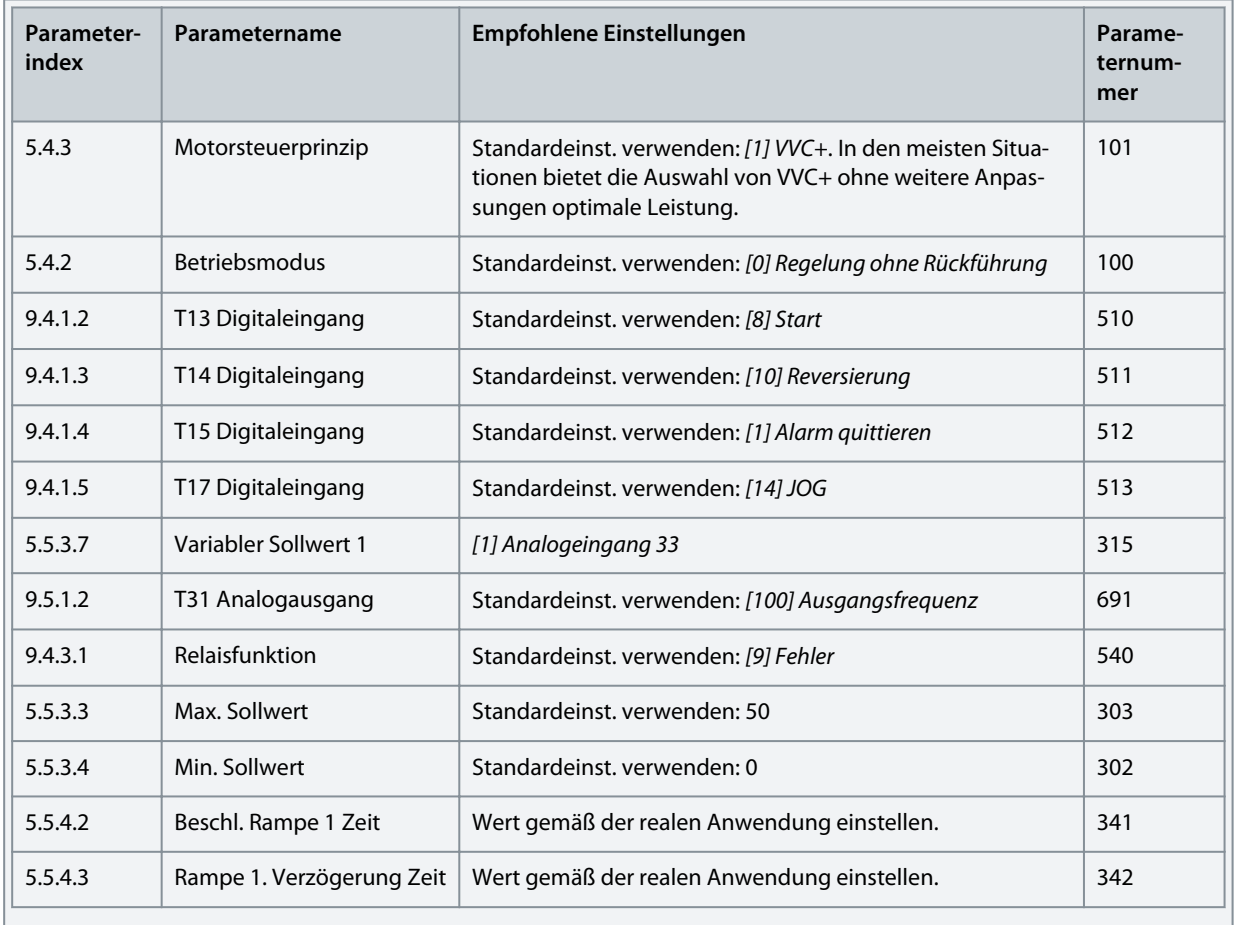

#### <span id="page-33-0"></span>5.4.1 Automatische Motoranpassung (AMA)

- Durch das Ausführen einer AMA im Modus VVC<sup>+</sup> erstellt der Frequenzumrichter ein mathematisches Modell des Motors, um die Kompatibilität zwischen Frequenzumrichter und Motor zu optimieren und somit die Motorsteuerungsleistung zu verbessern.
- Einige Motoren sind möglicherweise nicht dazu in der Lage, den Test vollständig durchzuführen. Wählen Sie in diesem Fall *[2] Reduzierte AMA aktivieren* in *P 4.2.1.3 AMA-Modus*.
- Die AMA wird innerhalb von 5 Minuten abgeschlossen. Führen Sie das folgende Verfahren bei kaltem Motor durch, um das beste Ergebnis zu erzielen.

#### **Vorgehensweise**

- **1.** Stellen Sie die Motordaten gemäß dem Motortypenschild ein.
- **2.** Stellen Sie bei Bedarf die Motorkabellänge in *P 4.2.1.4 Motorkabellänge* ein.
- **3.** Stellen Sie *[1] Komplette AMA aktivieren* oder *[2] Reduzierte AMA aktivieren* für den Parameter *P 4.2.1.3 AMA-Modus* ein. Im Hauptdisplay wird daraufhin *AMA starten* angezeigt.
- **4.** Drücken Sie die Taste *Start*. Der Test läuft automatisch und das Hauptdisplay zeigt an, wenn er abgeschlossen ist.
- **5.** Wenn die AMA abgeschlossen ist, drücken Sie eine beliebige Taste, um den Vorgang zu beenden und zum normalen Betriebsmodus zurückzukehren.

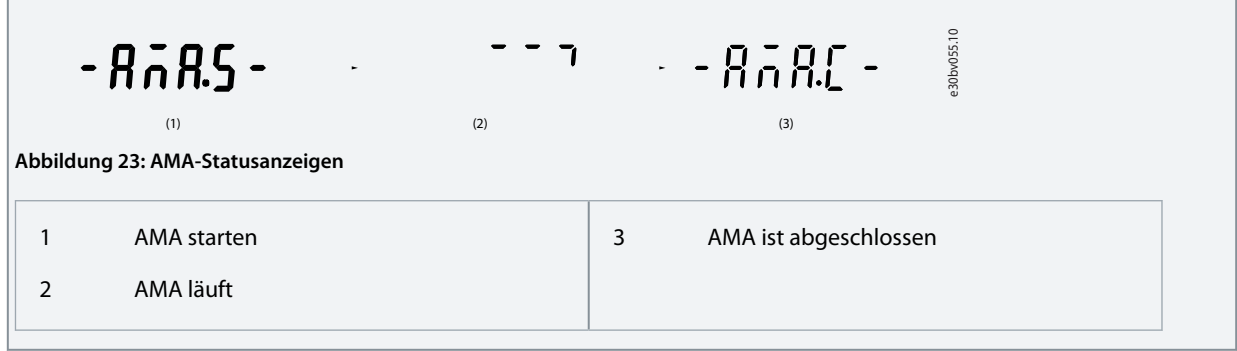

## 5.5 Anwendungsauswahl

Mit der Funktion Anwendungsauswahl lässt sich der Frequenzumrichter schnell für einige der gängigsten Anwendungskonfigurationen einrichten. Die Anwendungsauswahl können Sie über den *Schnellzugriff* oder über *P 5.4.1 Anwendungsauswahl* direkt einstellen.

Alle vorkonfigurierten Standardparameterwerte für jede Anwendung gelten für eine bestimmte Steuerungskonfiguration. Die Anwendungsauswahl ist nur anwendbar, wenn sich der Frequenzumrichter im Fernbetrieb befindet.

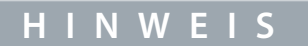

Bei Auswahl einer Anwendung werden die jeweiligen Parameter automatisch eingestellt. Eine kundenspezifische Konfiguration aller Parameter auf Grundlage spezifischer Anforderungen ist jedoch auch möglich.

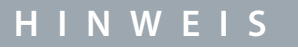

Vor dem Festlegen einer Anwendung wird es empfohlen, den Frequenzumrichter über den Parameter *P 6.6.8 Betriebsmodus* oder mittels Zweifinger-Reset zu initialisieren.

Der Frequenzumrichter iC2 Micro verfügt über fünf Standardbetriebsarten mit jeweils vorkonfigurierten Parametern, die automatisch eingestellt werden. Die folgende Tabelle enthält eine Zusammenfassung der verschiedenen Betriebsarten und geeigneter Anwendungen.

<u>Danfoss</u> **Konfigurations- und Einrichtungsbeispiele**

#### <span id="page-34-0"></span>**Tabelle 4: Standardmodi und geeignete Anwendungen**

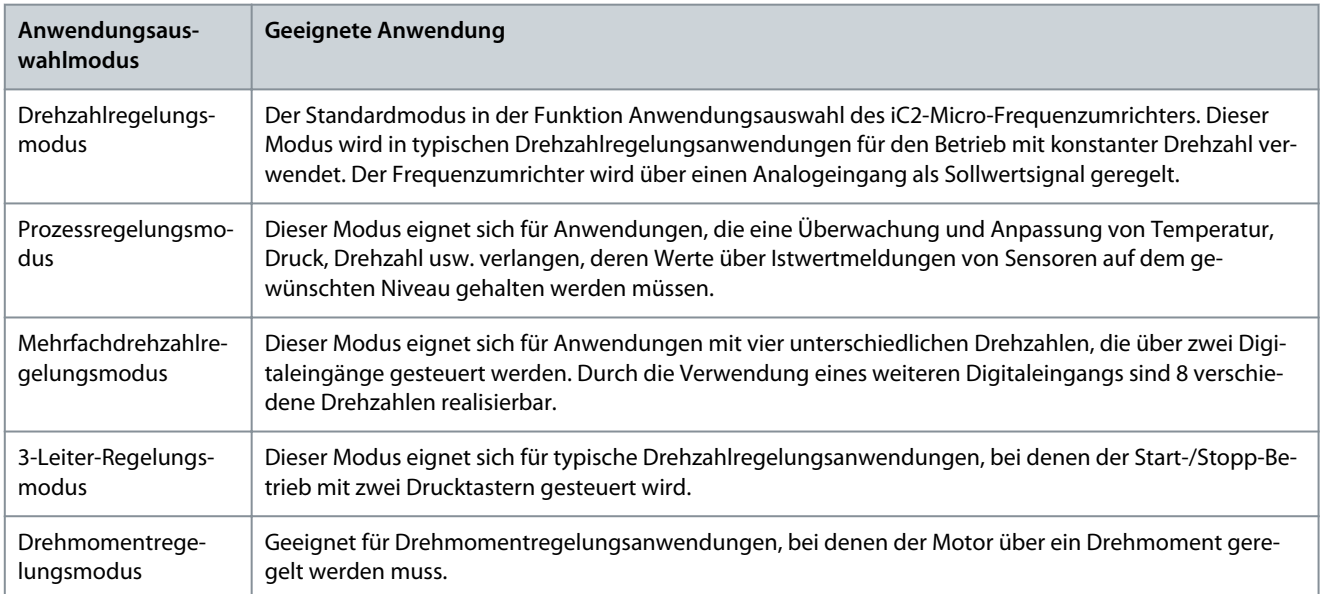

## 5.5.1 Konfiguration des Drehzahlregelungsmodus

Dieser Abschnitt beschreibt die Grundkonfiguration für den Drehzahlregelungsmodus.

- Der Drehzahlregelungsmodus ist die Standardanwendungsart für den iC2-Micro-Frequenzumrichter.
- Mithilfe der Paremeterwerkseinstellungen und der Steueranschlüsse kann der Anwender den E/A-gesteuerten Frequenzumrichter schnell mit einer Regelung ohne Rückführung in Betrieb setzen.
- Diese Anwendungsart wird häufig für Pumpen, Lüfter, Extruder, Fördereinrichtungen usw. eingesetzt.

#### **Abbildung 24: Standardanschlüsse**

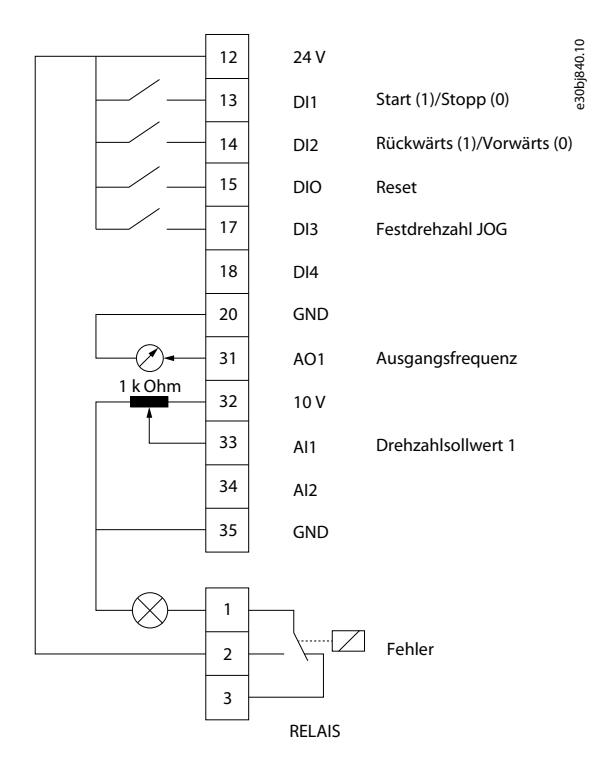

#### **Vorgehensweise**

**1.** Stellen Sie *P5.4.1 Anwendungsauswahl* auf *[20] Drehzahlregelungsmodus* ein.

Wenn *Drehzahlregelungsmodus* ausgewählt ist, werden die folgenden Parameter automatisch auf die in der Tabelle dargestellten Werte eingestellt.

Danfoss **Konfigurations- und Einrichtungsbeispiele**

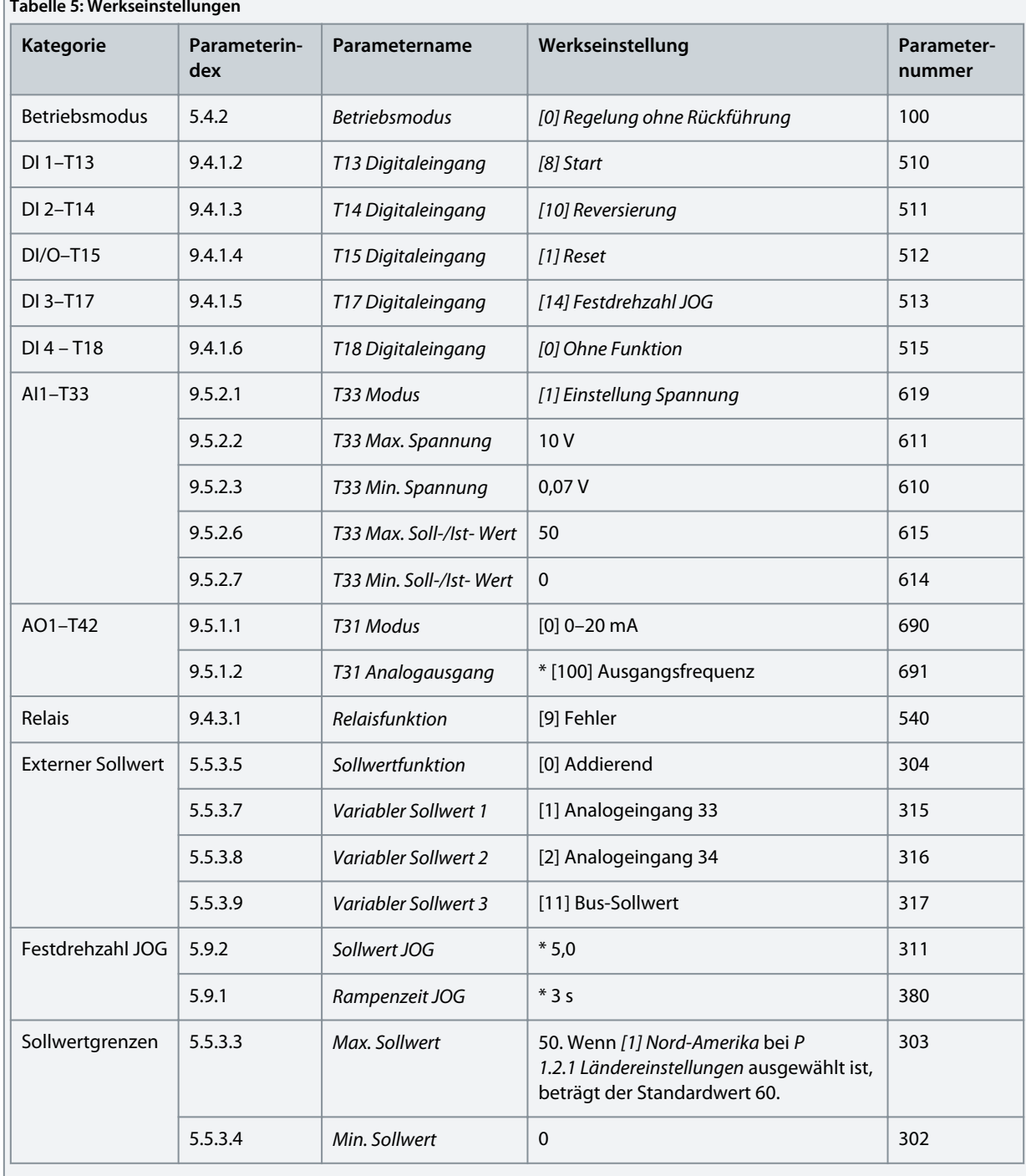

#### **Tabelle 5: Werkseinstellungen**

 $\mathbb{I}$
**Konfigurations- und Einrichtungsbeispiele**

# 5.5.2 Konfiguration des Prozessregelungsmodus

Der Prozessregelungsmodus eignet sich für Anwendungen, die eine Überwachung und Einstellung eines Prozesses erfordern, um die gewünschte Leistung zu erzielen. Im Prozessregelungsmodus wird der Frequenzumrichter häufig zur Ermöglichung der Qualitätssicherung, Verbesserung der Leistung, Steigerung der Effizienz und Senkung der Kosten eingesetzt.

# **H I N W E I S**

Stellen Sie in den Anwendungs- und Systemanforderungen sicher, dass die Parameter *P 5.5.3.2 Soll-/Istwerteinheit*, *P 5.5.3.3 Max. Sollwert*, *P 5.5.3.4 Min. Sollwert* und *P 9.5.2.6 T33 Max. Soll-/Ist- Wert*, *P 9.5.2.7 T33 Min. Soll-/Ist- Wert*, *P 9.5.3.6 T34 Max. Soll-/Ist- Wert* und *P 9.5.3.7 T34 Min. Soll-/Ist- Wert* korrekt eingestellt werden. Diese Parameter müssen vom Bediener gemäß den Anforderungen der jeweiligen Anwendung eingestellt werden.

#### **Abbildung 25: Standardanschlüsse für die Prozessregelung**

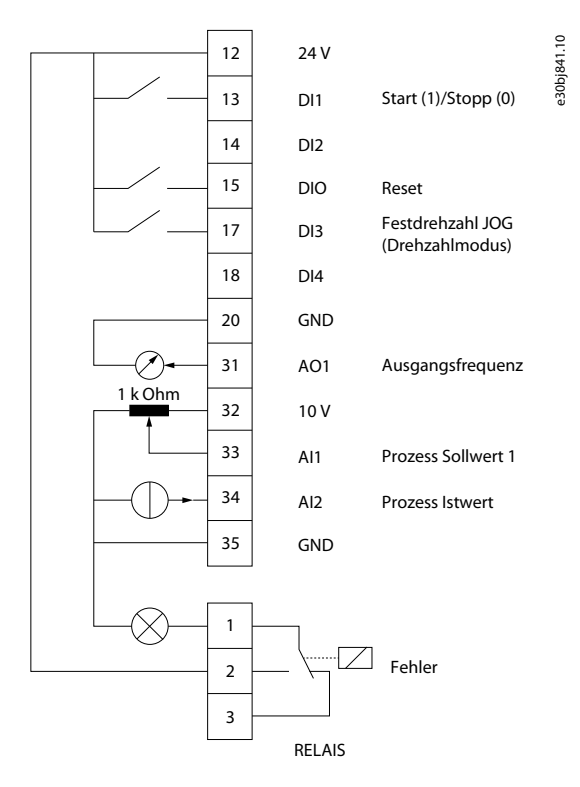

#### **Vorgehensweise**

**1.** Stellen Sie *P 5.4.1 Anwendungsauswahl* auf *[21] Prozessregelungsmodus* ein.

Wenn der *Prozessregelungsmodus* ausgewählt ist, werden die folgenden Parameter automatisch auf die in der Tabelle dargestellten Werte eingestellt.

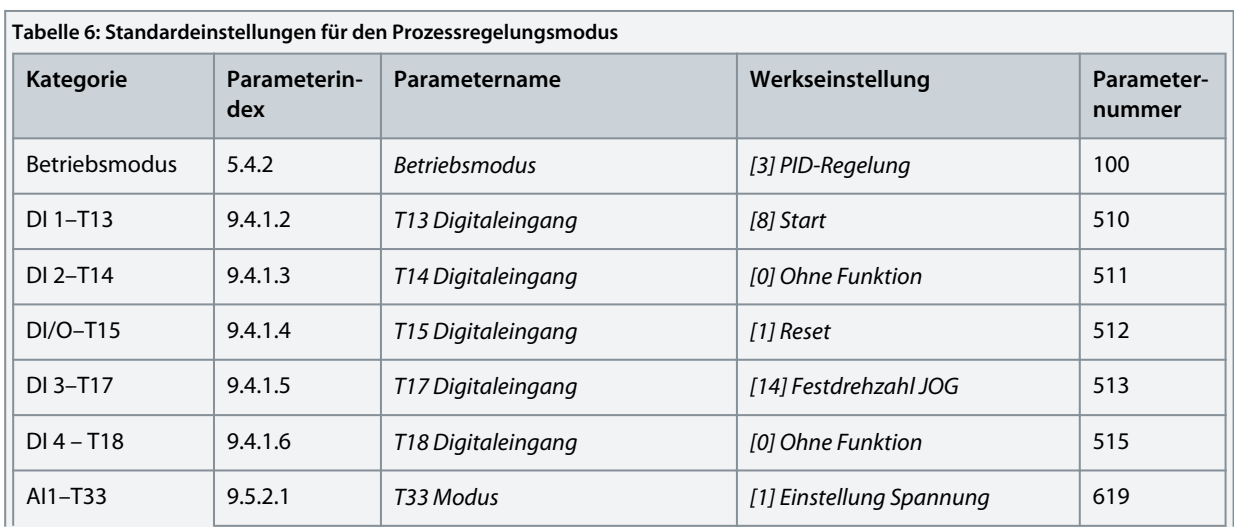

Danfoss **Konfigurations- und Einrichtungsbeispiele**

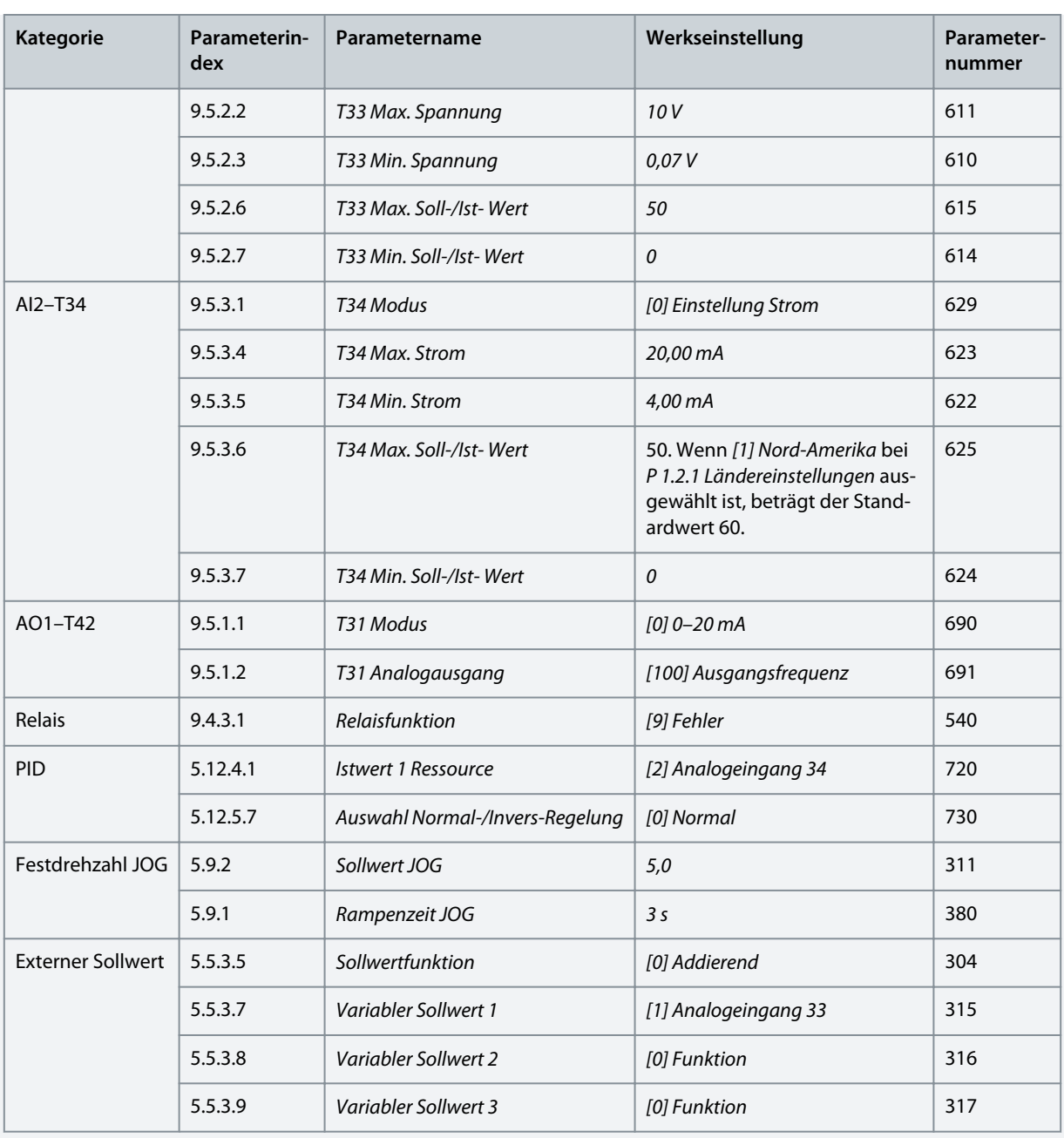

<u> Danfoss</u>

**Konfigurations- und Einrichtungsbeispiele**

# 5.5.3 Konfiguration des Polumschalt-Regelungsmodus

Mit dem Polumschalt-Regelungsmodus kann der Anwender 2 Digitaleingänge für 4 unterschiedliche Drehzahlen verwenden. Durch die Verwendung eines weiteren Digitaleingangs sind 8 verschiedene Drehzahlen realisierbar.

#### **Abbildung 26: Standardanschlüsse**

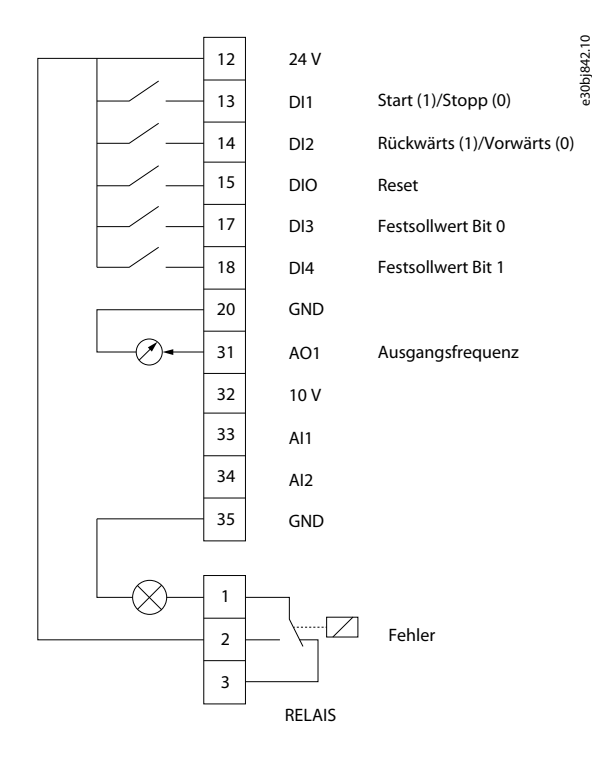

#### **Vorgehensweise**

**1.** Stellen Sie *P5.4.1 Anwendungsauswahl* auf *[22] Polumschalt-Regelungsmodus* ein.

Wenn der *Polumschalt-Regelungsmodus* ausgewählt ist, werden die folgenden Parameter automatisch auf die in der Tabelle dargestellten Werte eingestellt.

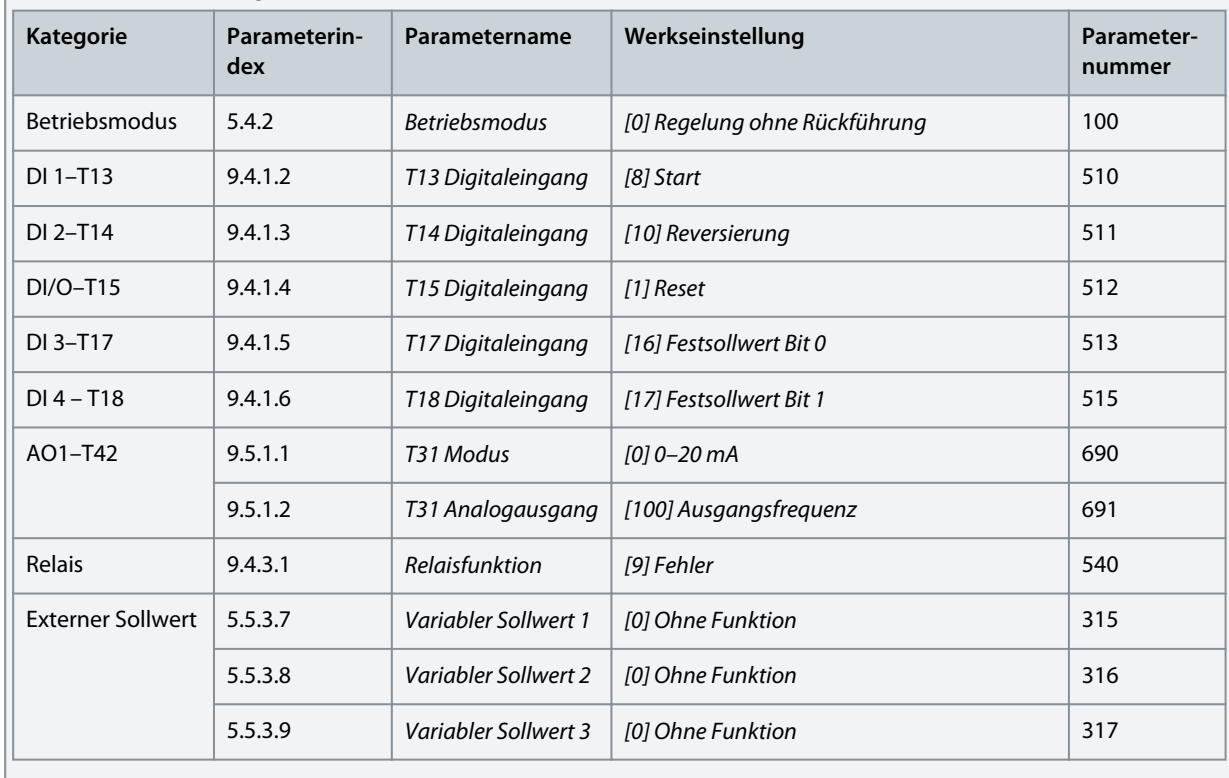

**Tabelle 7: Werkseinstellungen**

### **iC2-Micro-Frequenzumrichter**

### **Anwendungshandbuch**

Danfoss **Konfigurations- und Einrichtungsbeispiele**

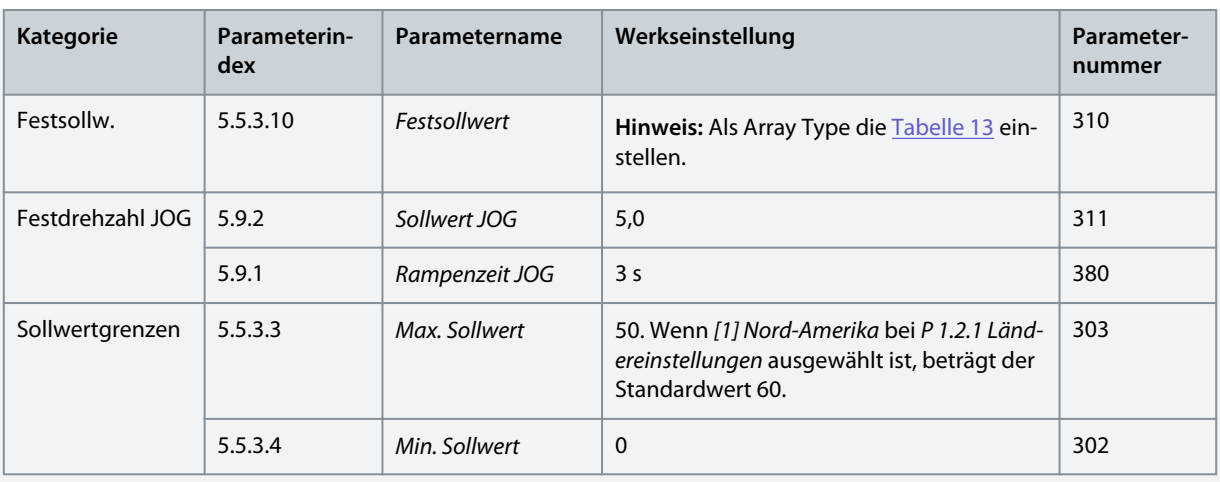

**Tabelle 8: Parameter P5.5.3.10 Festsollwerteinstellung (Array Type)**

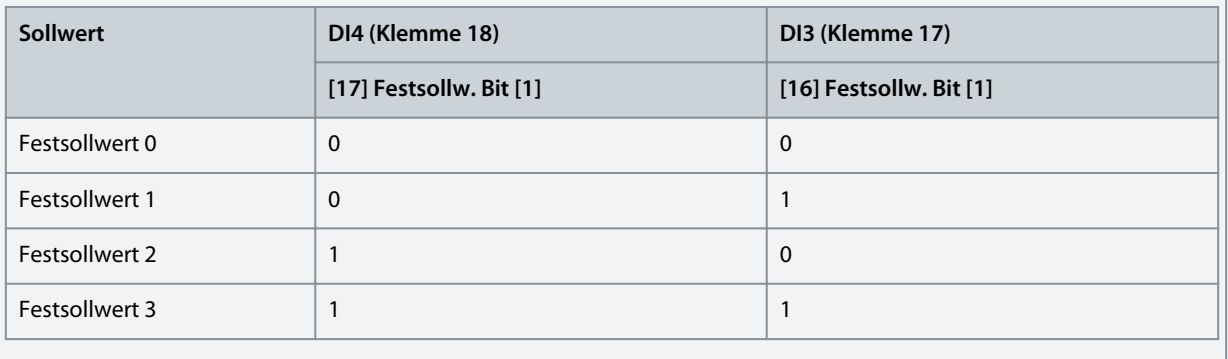

# 5.5.4 Konfiguration des Leiter-Regelungsmodus

Der 3-Leiter-Regelungsmodus des Frequenzumrichters ermöglicht die Nachbildung eines gemeinsamen Schütz-Steuerkreises zur Regelung des Motors. Dies ist durch die Verwendung von zwei Drucktasten zur Steuerung von Motorstart und Motorstopp möglich. Die Reversierung wird über einen Digitaleingang gesteuert.

#### **Abbildung 27: Standardanschlüsse**

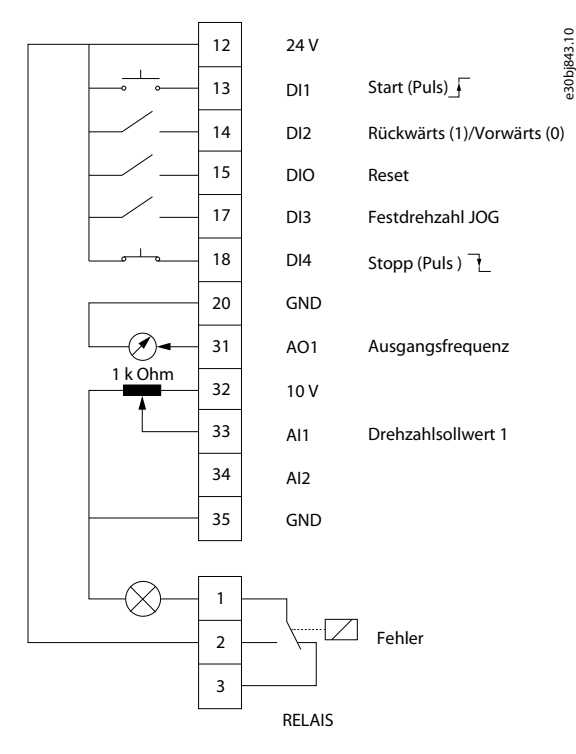

#### **Vorgehensweise**

**1.** Stellen Sie *P 5.4.1 Anwendungsauswahl* auf *[23] 3-Leiter-Regelungsmodus* ein.

Wenn der *3-Leiter-Regelungsmodus* ausgewählt ist, werden die folgenden Parameter automatisch auf die in der Tabelle dargestellten Werte eingestellt.

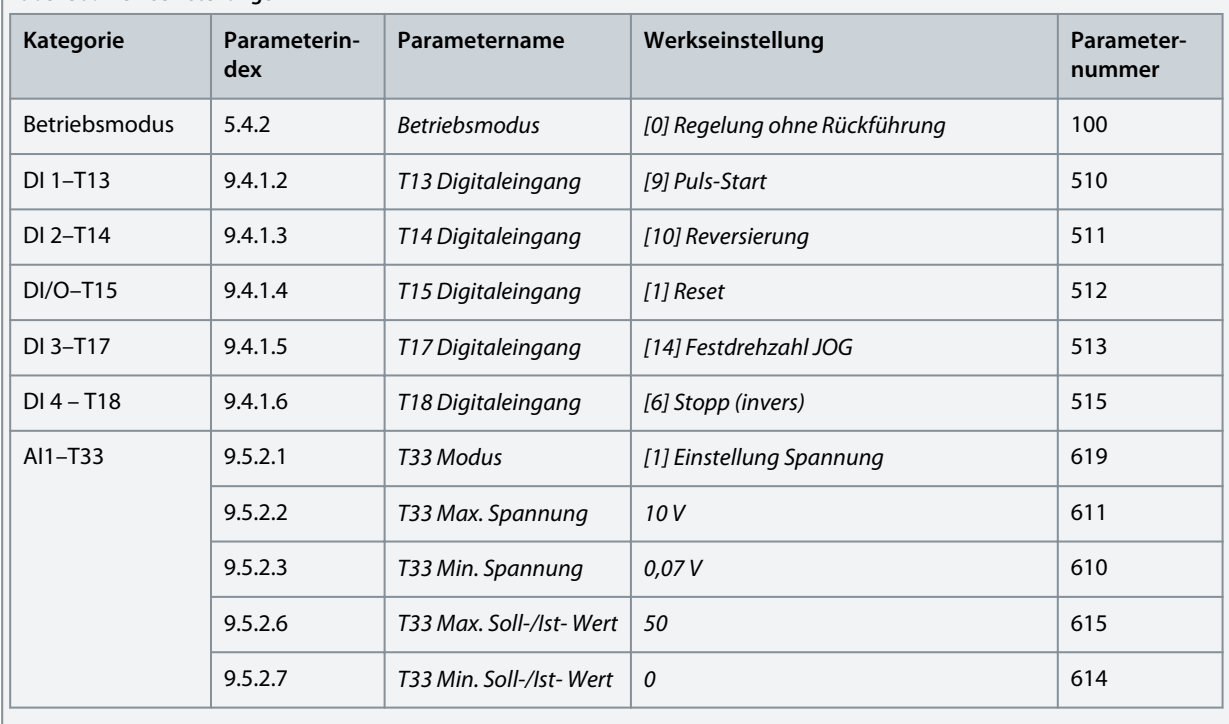

### **Tabelle 9: Werkseinstellungen**

**Konfigurations- und Einrichtungsbeispiele**

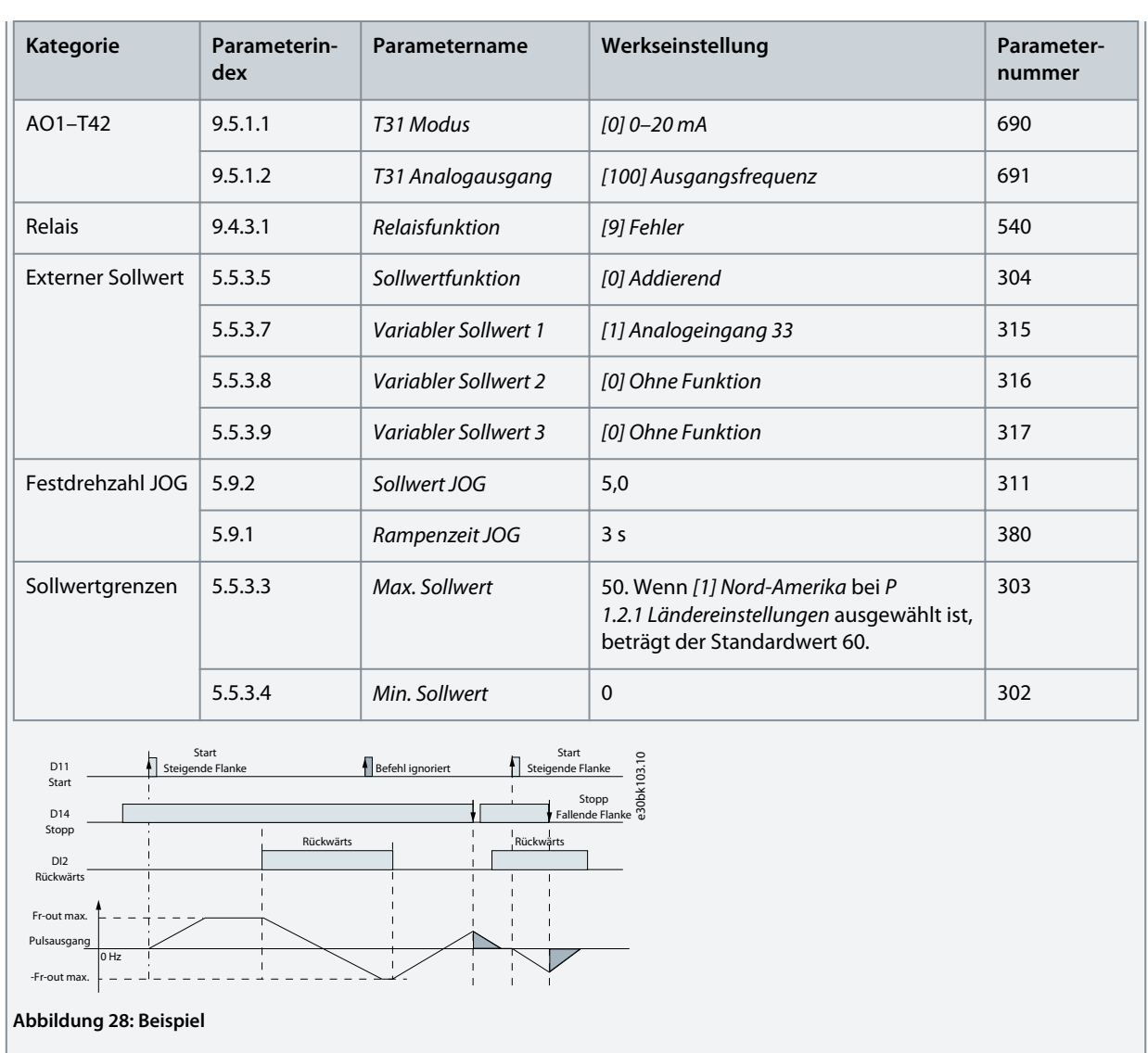

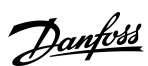

 $\Omega$ antoss

**Konfigurations- und Einrichtungsbeispiele**

# 5.5.5 Konfigurieren des Drehmomentregelungsmodus

In der Betriebsart Drehmomentregelung verlangen die vorkonfigurierten Parametereinstellungen, dass der Motor über das Drehmoment geregelt wird. Das Motordrehmoment folgt einem Drehmomentsollwert, der dem Frequenzumrichter von einem Analogeingang vorgegeben wird. Analogeingang 1 wird als Drehmomentsollwert verwendet, während Analogeingang 2 als Quelle der maximalen Drehzahlgrenze für die Drehmomentregelung eingesetzt wird.

#### **Bitte Folgendes beachten:**

- Der Drehmomentregelungsmodus wird nur bei der VVC+-Steuerung unterstützt und auch nur dann, wenn *[0] Asynchronmotor, IM* in *P 4.2.1.1 Motortyp* zur Steuerung ausgewählt wurde.
- Der Drehmomentsollwert für *P 5.5.3.3 Max. Sollwert* wird automatisch auf der Grundlage der vom Benutzer gemäß Motortypenschild eingegebenen Motordaten berechnet.
- *P 9.5.2.6 T33 Max. Soll-/Ist- Wert* Dieser Wert muss vom Bediener entsprechend den Anforderungen der Anwendung eingestellt werden. Typischerweise ist der Wert unter *P 9.5.2.6 T33 Max. Soll-/Ist- Wert* gleich dem Wert unter *P 5.5.3.3 Max. Sollwert*.
- Wenn der Betrieb keine Drehzahlgrenze unter Drehmomentregelung verlangt, stellen Sie *P 5.10.3 Drehzahlgrenze Modus Drehmomentreg.* auf *[0] Ohne Funktion* ein.

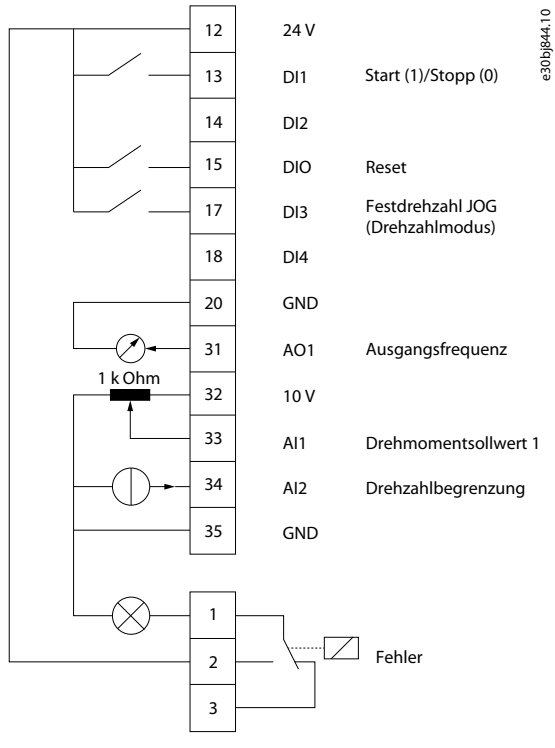

#### **Abbildung 29: Standardanschlüsse**

#### **Vorgehensweise**

**1.** Stellen Sie *P 5.4.1 Anwendungsauswahl* auf *[24] Drehmomentregelungsmodus* ein.

Wenn der *Drehmomentregelungsmodus* ausgewählt ist, werden die folgenden Parameter automatisch auf die in der Tabelle angegebenen Werte eingestellt.

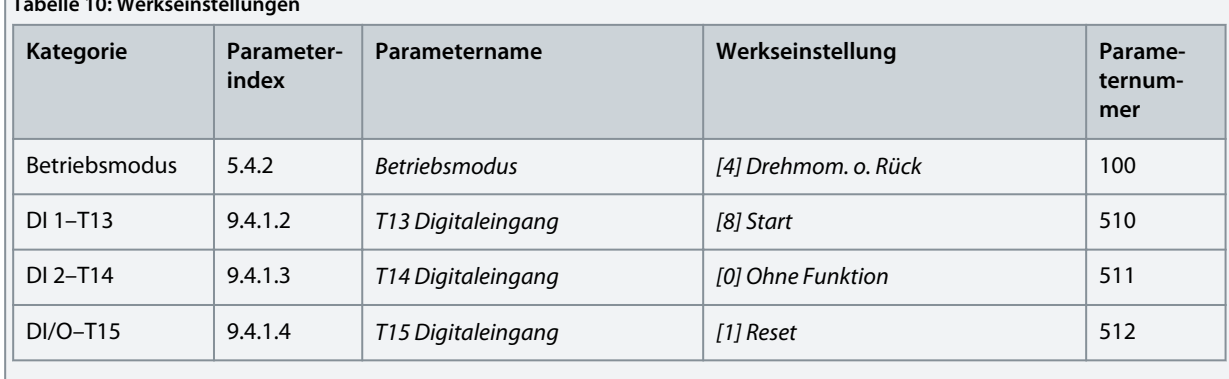

**Tabelle 10: Werkseinstellungen**

Danfoss **Konfigurations- und Einrichtungsbeispiele**

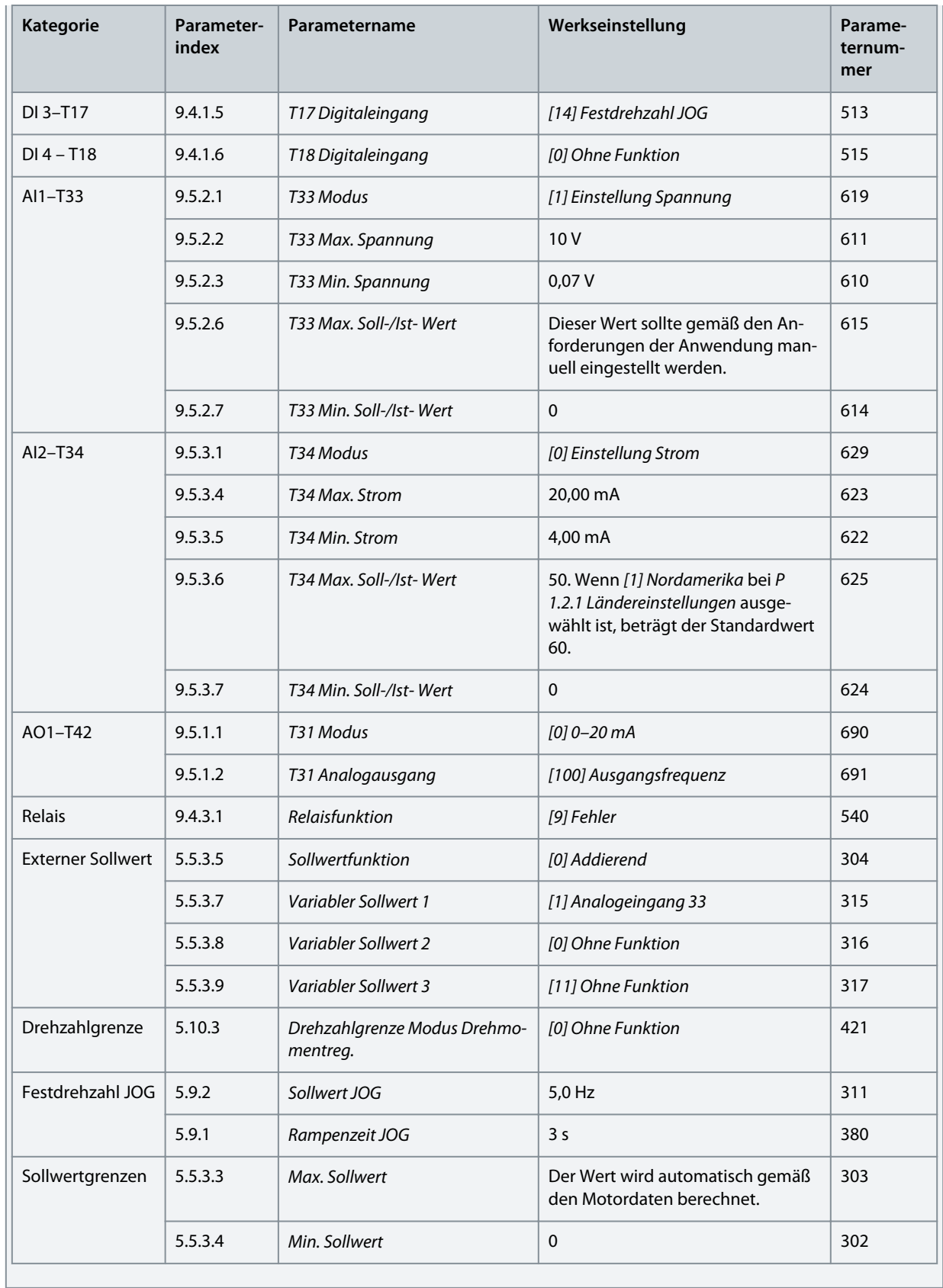

# 5.6 Sollwertverarbeitung

# 5.6.1 Ort-/Fernsollwert **Ortsollwert**

Der Ortsollwert ist aktiv, wenn der Frequenzumrichter mithilfe der Tasten *Auf* und *Ab* auf der Bedieneinheit betrieben und eingestellt wird.

#### **Fernsollwert**

In der folgenden Abbildung ist das Sollwertsystem zur Berechnung des Fernsollwerts dargestellt.

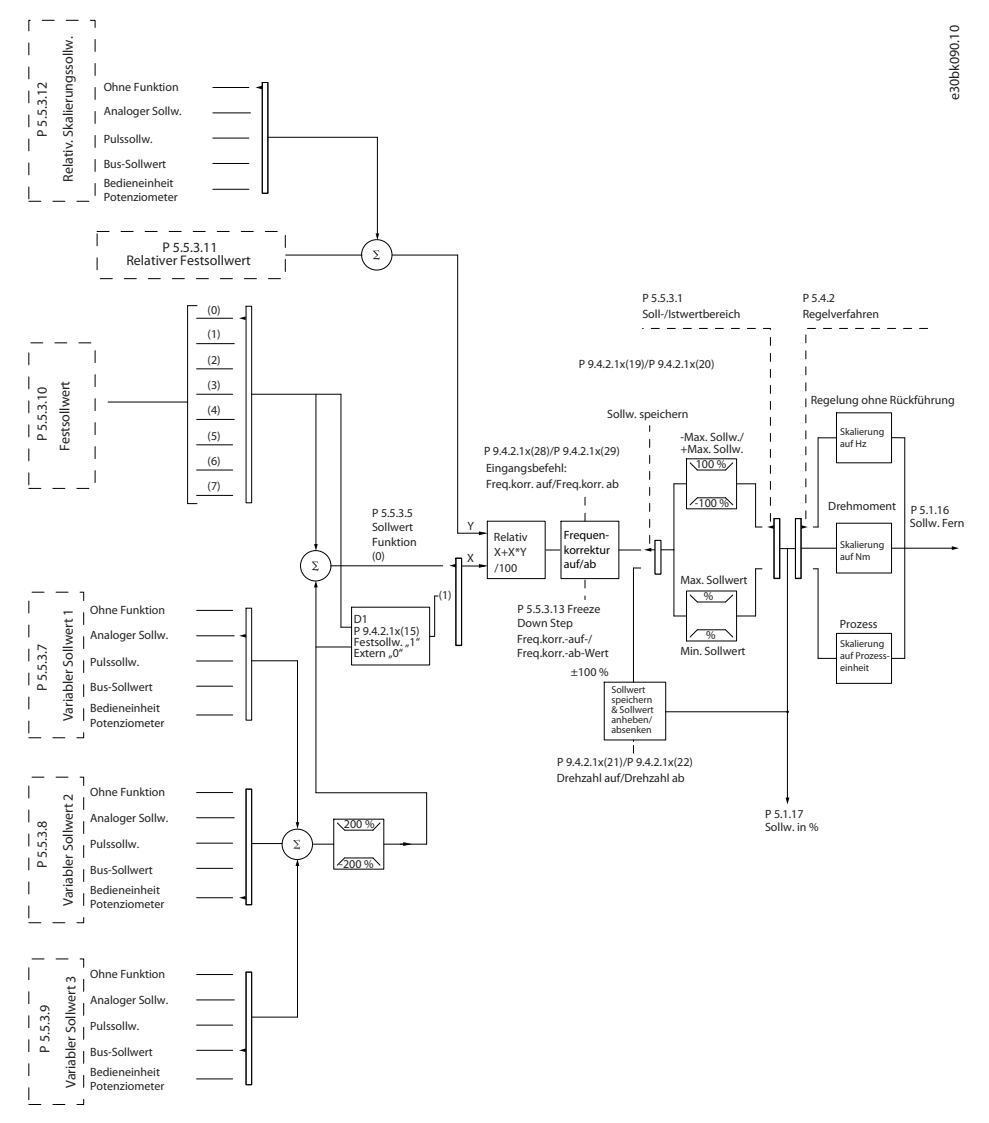

#### **Abbildung 30: Fernsollwert**

Der Fernsollwert wird bei jedem Abtastintervall berechnet und besteht anfänglich aus zwei Arten von Sollwerteingängen:

- X (der externe Sollwert): Eine Summe (siehe *P 5.5.3.5 T34 Min. Strom*) von bis zu vier extern ausgewählten Sollwerten, bestehend aus einer beliebigen Kombination (bestimmt durch die Einstellung von *P 5.5.3.7 Variabler Sollwert 1*, *P 5.5.3.8 Variabler Sollwert 2* und *P 5.5.3.9 Variabler Sollwert 3*) eines Festsollwerts (*P 5.5.3.10 Festsollwert*), variabler Analogsollwerte, variabler digitaler Pulssollwerte und verschiedener Feldbussollwerte in einer beliebigen Einheit, in welcher der Frequenzumrichter die Überwachungsfunktion übernimmt ([Hz], [U/min], [Nm] usw.).
- Y (der relative Sollwert): Eine Summe eines Festsollwerts (*P 5.5.3.11 Relativer Festsollwert*) und eines variablen Analogsollwerts (*P 5.5.3.12 Relativ. Skalierungssollw. Ressource*) in [%].

Die 2 Arten von Sollwerteingängen werden in folgender Formel kombiniert:

#### Fernsollwert =  $X+X*Y/100\%$ .

Wenn der relative Sollwert nicht verwendet wird, stellen Sie *P 5.5.3.12 Relativ. Skalierungssollw. Ressource* auf *[0] Ohne Funktion* und *P 5.5.3.11 Relativer Festsollwert* auf 0 % ein. Die Digitaleingänge des Frequenzumrichters können sowohl die Funktion "Frequenzkorrektur auf/ab" als auch die Funktion "Sollwert speichern" aktivieren.

### 5.6.2 Sollwertgrenzen

Der Sollwertbereich, der minimale Sollwert und der maximale Sollwert definieren den zulässigen Bereich der Summe aller Sollwerte. Die Summe aller Sollwerte wird bei Bedarf begrenzt. Die Beziehung zwischen dem resultierenden Sollwert (nach der Befestigung) und der Summe aller Sollwerte wird in Abbildung 32 und Abbildung 33 gezeigt.

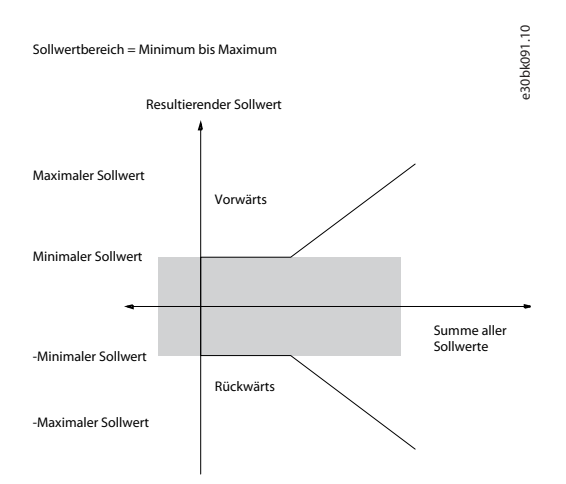

#### **Abbildung 31: Sollwertbereich ist auf 0 eingestellt**

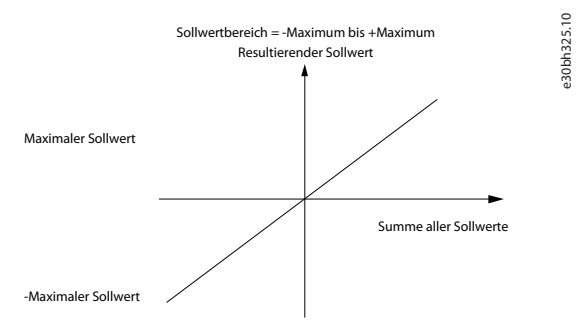

**Abbildung 32: Sollwertbereich ist auf 1 eingestellt**

Der minimale Sollwert kann nicht auf weniger als 0 eingestellt werden, es sei denn, das Regelverfahren ist auf Prozess eingestellt. In diesem Fall ergibt sich das Verhältnis zwischen dem resultierenden Sollwert (nach der Befestigung) und der Summe aller Sollwerte wie in Abbildung 34 gezeigt.

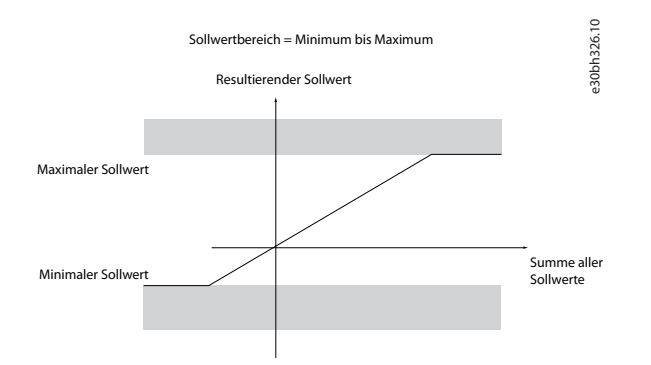

#### **Abbildung 33: Summe aller Sollwerte, wenn das Regelverfahren auf Prozess eingestellt ist**

### 5.6.3 Skalierung von Festsollwerten und Bussollwerten

Festsollwerte werden gemäß den folgenden Regeln skaliert:

- Wenn der *P 5.5.3.1 Sollwertbereich* auf *[0] Min.–Max.* eingestellt ist, entspricht ein Sollwert von 0 % dem Wert 0 [Einheit], wobei eine beliebige Einheit (U/min, m/s, bar usw.) zulässig ist. Ein Sollwert von 100 % entspricht hingegen dem Maximum (Absolutwert von P 5.5.3.3 Max. Sollwert, Absolutwert von *P 5.5.3.4 Min. Sollwert*).
- Wenn der *P 5.5.3.3 Sollwertbereich* auf *[1] -Max bis +Max* eingestellt ist, entspricht ein Sollwert von 0 % dem Wert 0 [Einheit] und ein Sollwert von 100 % dem maximalen Sollwert.

)<sub>an</sub>foss

Bussollwerte werden gemäß den folgenden Regeln skaliert:

- Wenn der *P 5.5.3.1 Sollwertbereich* auf *[0] Min.–Max.* eingestellt ist, entspricht ein Sollwert von 0 % dem minimalen Sollwert und ein Sollwert von 100 % dem maximalen Sollwert.
- Wenn der *P 5.5.3.1 Sollwertbereich* auf *[1] -Max bis +Max* eingestellt ist, entspricht ein Sollwert von -100 % dem negativen maximalen Sollwert und ein Sollwert von 100 % dem maximalen Sollwert.

### 5.6.4 Skalierung von Analog- und Pulssollwerten sowie Istwert

Soll- und Istwerte werden auf gleiche Weise von Analog- und Pulseingängen skaliert. Der einzige Unterschied besteht darin, dass Sollwerte, die über oder unter den angegebenen Endpunkten (P1 und P2 in der nachfolgenden Abbildung) liegen, eingegrenzt werden, während dies bei Istwerten nicht der Fall ist.

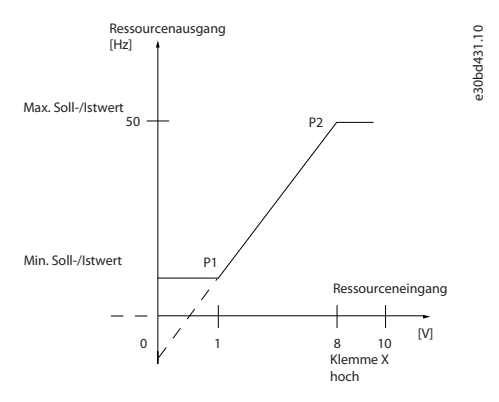

**Abbildung 34: Minimale und maximale Endpunkte**

Die Endpunkte P1 und P2 werden in der folgenden Tabelle in Abhängigkeit vom gewählten Eingang definiert.

#### **Tabelle 11: Endpunkte P1 und P2**

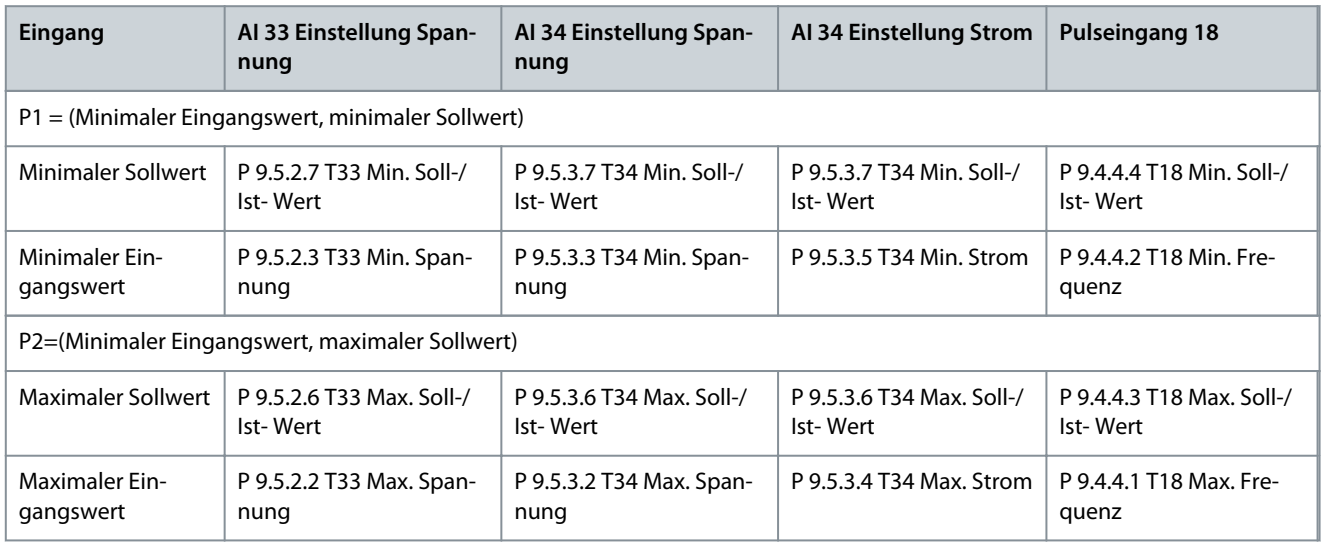

### 5.6.5 Totzone um Null

In einigen Fällen sollte der Sollwert (gelegentlich auch der Istwert) eine Totzone um Null haben, um sicherzustellen, dass die Maschine gestoppt wird, wenn der Sollwert nahe Null liegt.

Nehmen Sie die folgenden Einstellungen vor, um die Totzone zu aktivieren und ihren Umfang zu definieren:

- Setzen Sie den minimalen Sollwert (siehe Tabelle in Tabelle 16 für relevante Parameter) oder den maximalen Sollwert auf 0. Mit anderen Worten: P1 oder P2 muss in der folgenden Abbildung auf der X-Achse liegen.
- Stellen Sie sicher, dass sich beide Punkte im selben Quadranten befinden.

P1 oder P2 definieren die Größe der Totzone, wie in der folgenden Abbildung dargestellt.

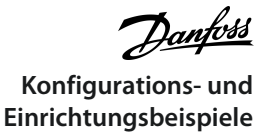

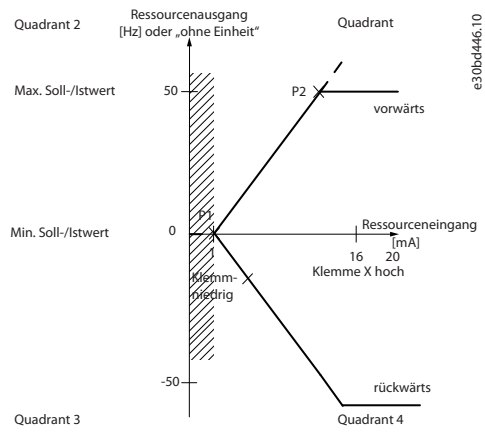

**Abbildung 35: Größe der Totzone**

#### **Fall 1: Positiver Sollwert mit Totzone, Digitaleingang zum Triggern der Reversierung, Teil I** Die folgende Abbildung zeigt die Wirkung der Min.-Max.-Begrenzungen an einem Sollwerteingang.

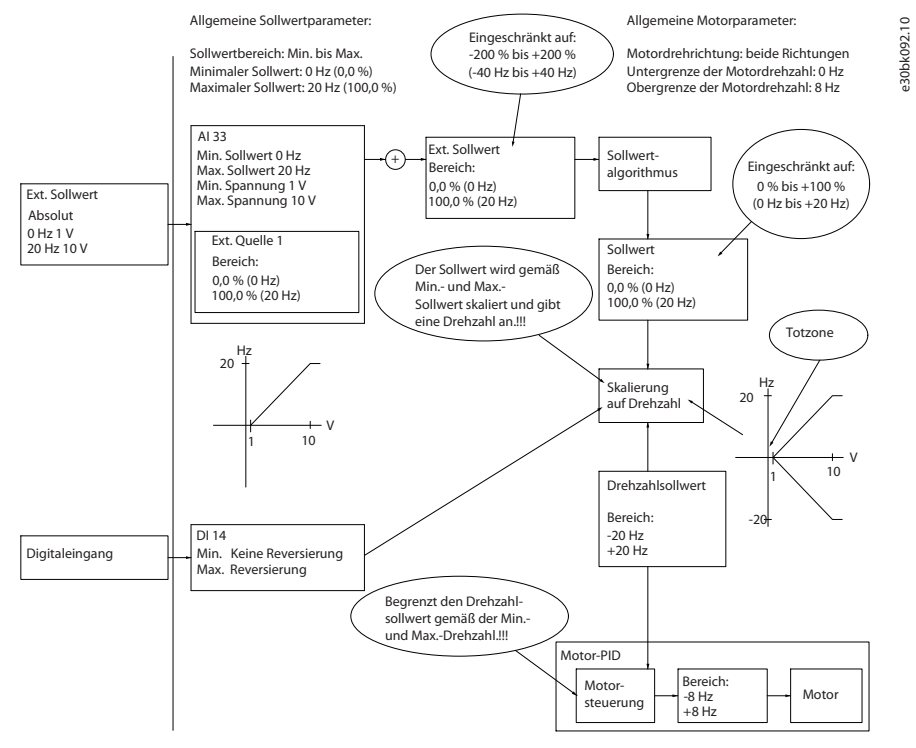

**Abbildung 36: Beschränkung des Sollwerteingangs innerhalb von Minimum und Maximum**

#### **Fall 2: Positiver Sollwert mit Totzone, Digitaleingang zum Triggern der Reversierung, Teil II**

Die folgende Abbildung zeigt, wie der Sollwerteingang mit Werten, die außerhalb der Grenzen für -Max und +Max liegen, die Unterund Obergrenzen der Eingänge begrenzt, bevor der externe Sollwert addiert wird. Außerdem sehen Sie, wie der externe Sollwert durch den Sollwertalgorithmus an -Max bis +Max begrenzt wird.

**Konfigurations- und Einrichtungsbeispiele**

### **Anwendungshandbuch**

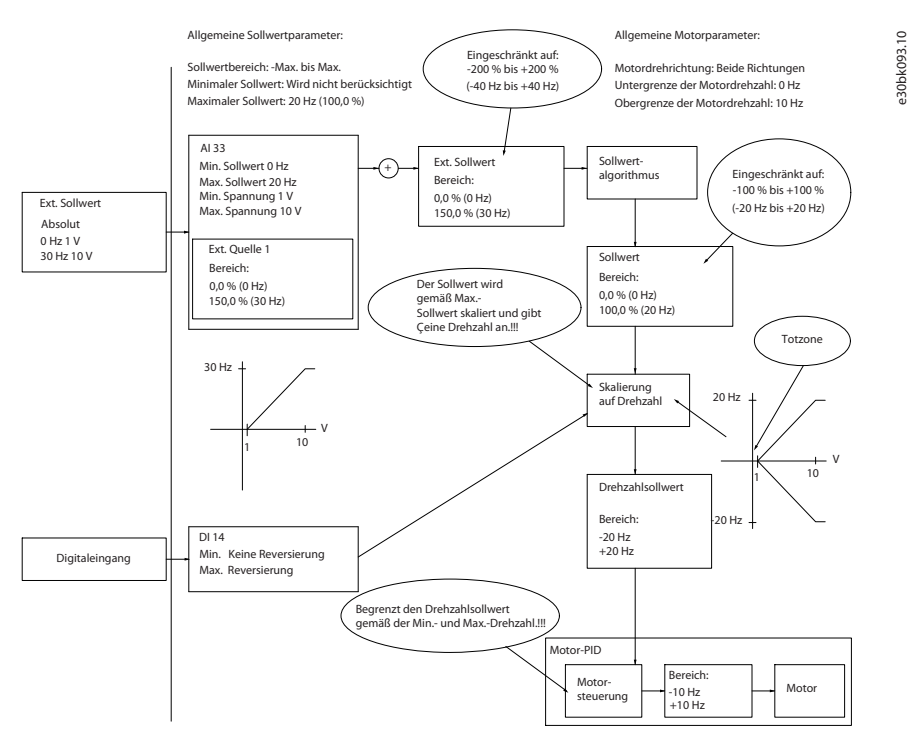

**Abbildung 37: Beschränkung des Sollwerteingangs außerhalb von Minimum - und Maximum +**

<u>Danfoss</u>

# **6 RS485-Konfigurationen**

# 6.1 Installation und Konfiguration der RS485-Schnittstelle

RS485 ist eine 2-Leiter-Busschnittstelle, die mit einer busförmigen Netztopologie kompatibel ist. Sie können die Knoten als Bus oder über Übertragungskabel (Nahbuskabel) an eine gemeinsame Abnehmerleitung anschließen. Insgesamt können Sie 32 Teilnehmer (Knoten) an ein Netzwerksegment anschließen. Netzwerksegmente sind durch Busverstärker (Repeater) unterteilt, siehe Abbildung.

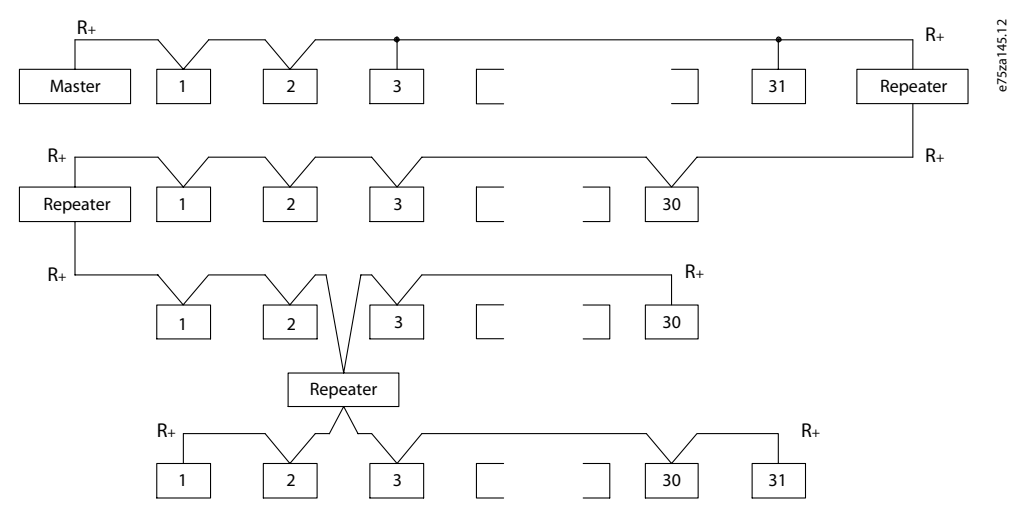

**Abbildung 38: RS485-Busschnittstelle**

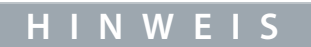

Jeder Repeater fungiert in dem Segment, in dem er installiert ist, als Teilnehmer. Jeder mit einem Netzwerk verbundene Teilnehmer muss über alle Segmente hinweg eine einheitliche Teilnehmeradresse aufweisen.

Schließen Sie die Segmente an beiden Endpunkten ab – entweder mit Hilfe des Terminierungsschalters (S801) der Frequenzumrichter oder mit einem polarisierten Netzwerkwiderstand. Verwenden Sie stets ein STP-Kabel (Shielded Twisted Pair) für die Busverdrahtung, und beachten Sie die bewährten Installationsverfahren.

Eine Erdverbindung der Abschirmung mit geringer Impedanz an allen Knoten ist wichtig, auch bei hohen Frequenzen. Schließen Sie daher die Abschirmung großflächig an Masse an, z. B. mit einer Kabelschelle oder einer leitfähigen Kabelverschraubung. Möglicherweise müssen Sie Potenzialausgleichskabel verwenden, um im Netz das gleiche Erdungspotenzial zu erhalten – insbesondere bei Installationen mit langen Kabeln.

Um eine nicht übereinstimmende Impedanz zu verhindern, müssen Sie im gesamten Netz den gleichen Kabeltyp verwenden. Verwenden Sie beim Anschluss eines Motors an den Frequenzumrichter immer ein abgeschirmtes Motorkabel.

#### **Tabelle 12: Kabelspezifikationen**

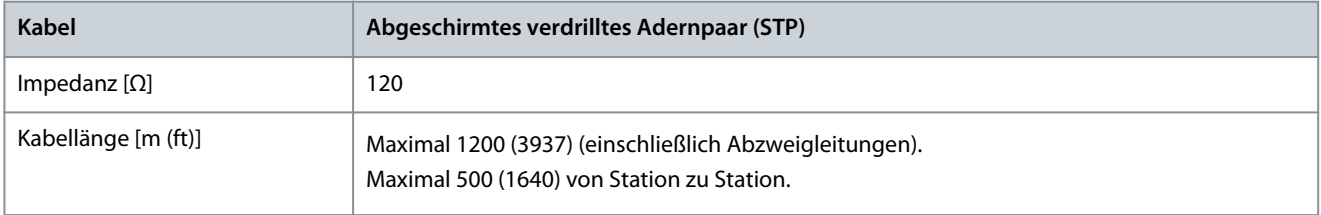

### 6.1.1 Anschluss des Frequenzumrichters an das RS485-Netzwerk

#### **Vorgehensweise**

**1.** Verbinden Sie die Signalleitungen mit Klemme 68 (P+) und Klemme 69 (N-) auf der Hauptsteuerkarte des Frequenzumrichters.

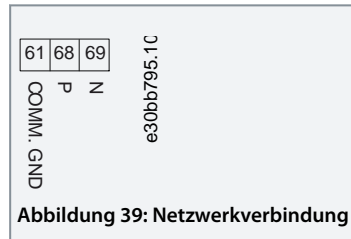

**2.** Verbinden Sie den Kabelschirm mit den Kabelschellen.

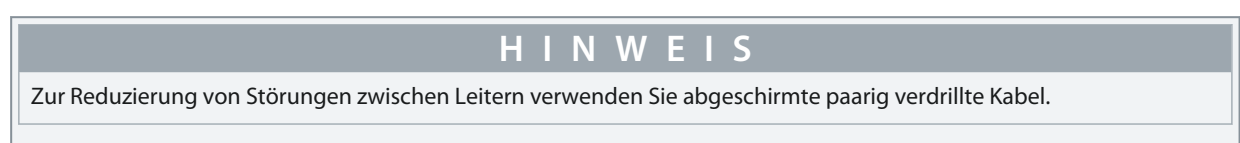

### 6.1.2 Hardware-Konfiguration

Verwenden Sie zur Terminierung des RS485-Busses den Schalter für den Abschlusswiderstand an der Hauptsteuerkarte des Frequenzumrichters.

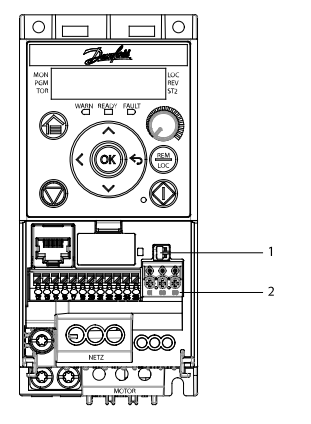

#### **Abbildung 40: Werkseinstellung des Schalters für den Abschlusswiderstand**

30bv112.10

#### **Tabelle 13: Legendentabelle**

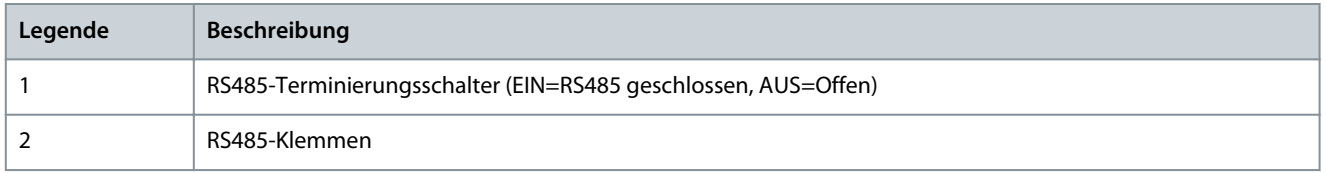

Die Werkseinstellung des Schalters ist AUS.

### 6.1.3 Parametereinstellungen für RS485-Kommunikation

#### **Tabelle 14: Parametereinstellungen für RS485-Kommunikation**

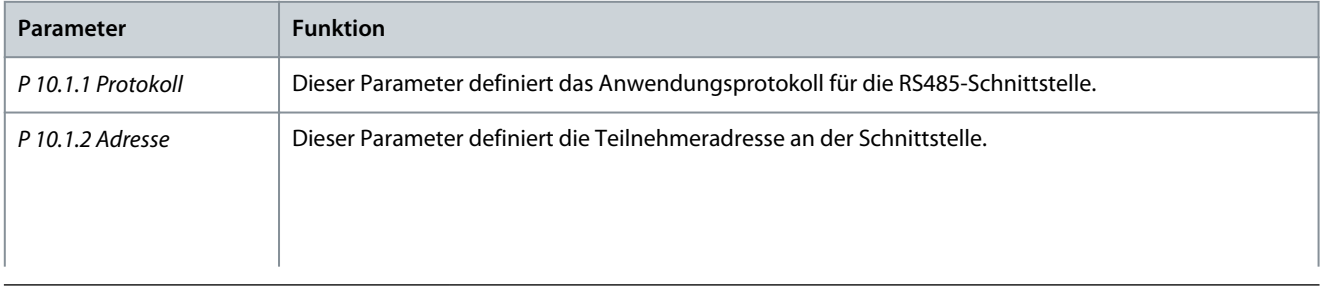

Danfoss

**RS485-Konfigurationen**

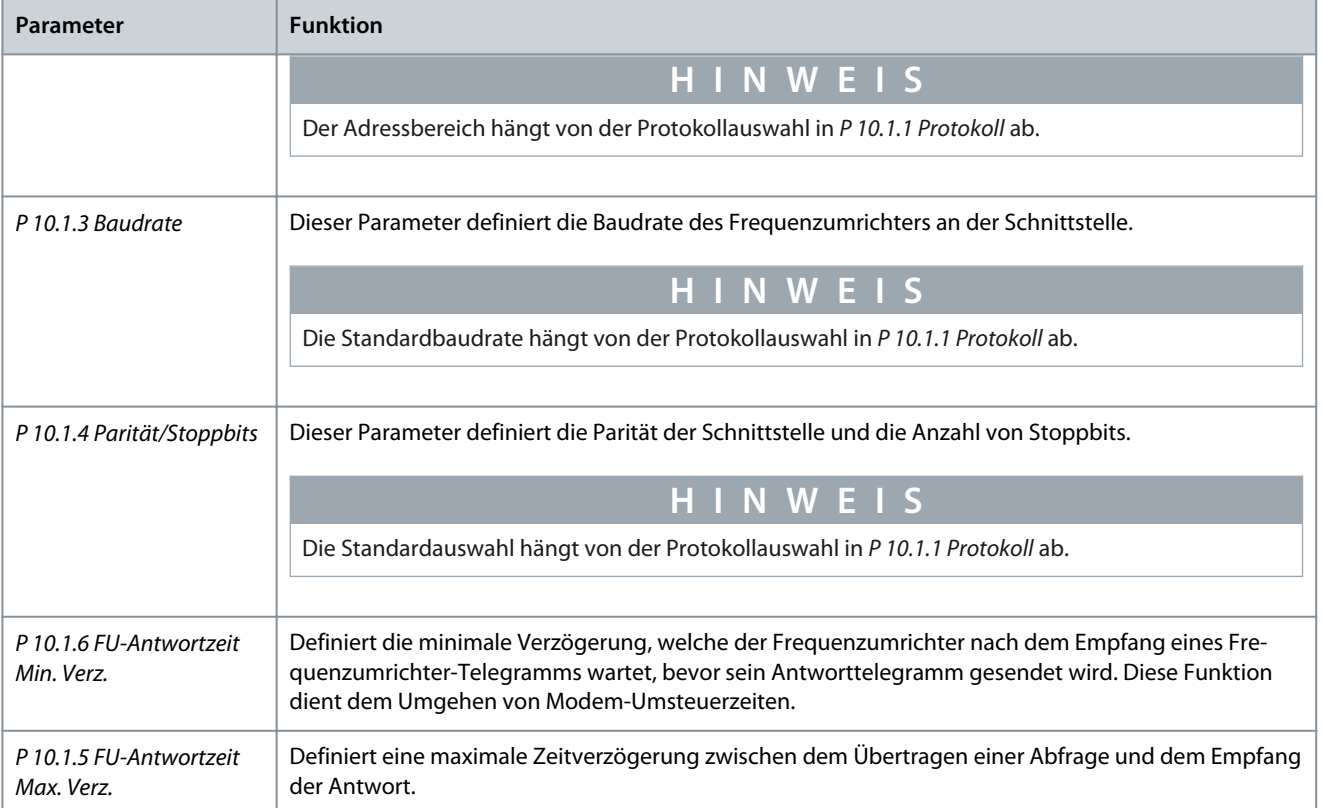

# 6.1.4 EMV-Schutzmaßnahmen

empfiehlt die folgenden EMV-Schutzmaßnahmen, um den störungsfreien Betrieb des RS-485-Netzwerks zu erreichen.

Beachten Sie die einschlägigen nationalen und lokalen Vorschriften und Gesetze, zum Beispiel im Hinblick auf die Schutzerdung. Eine nicht vorschriftsmäßige Erdung der Kabel kann zu einer Verschlechterung der Kommunikation und zu Geräteschäden führen. Halten Sie das RS485-Kommunikationskabel von Motor- und Bremswiderstandskabeln fern, um das Einkoppeln von Hochfrequenzstörungen zwischen den Kabeln zu vermeiden. In der Regel ist ein Abstand von 200 mm (8 in) ausreichend. Halten Sie den größtmöglichen Abstand zwischen den Kabeln ein, besonders wenn diese über weite Strecken parallel laufen. Lässt sich das Kreuzen der Kabel nicht vermeiden, muss das RS485-Kabel in einem Winkel von 90° über Motor- und Bremswiderstandskabel geführt werden.

**H I N W E I S**

<u>Danfoss</u>

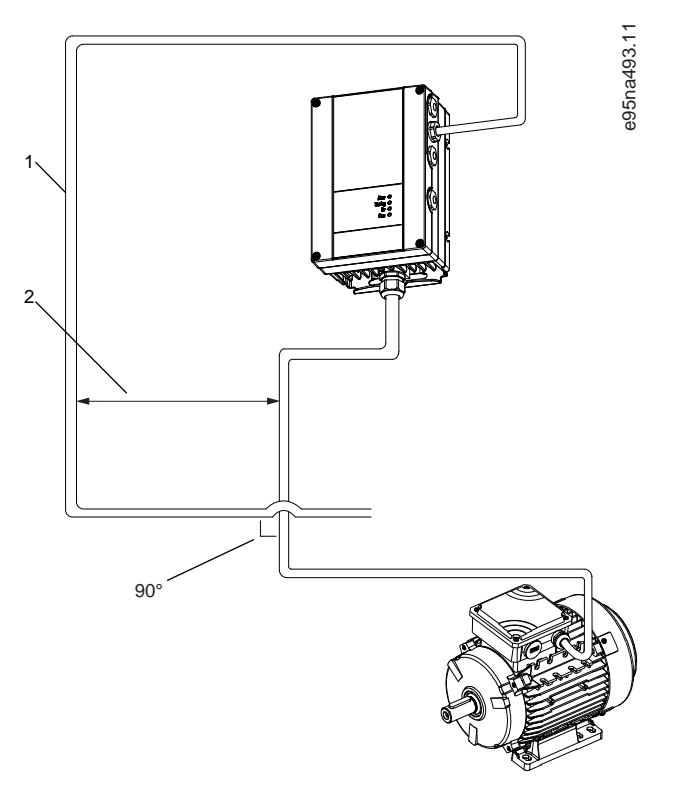

**Abbildung 41: Mindestabstand zwischen Kommunikations- und Leistungskabeln**

- 1 Feldbuskabel
- 2 Mindestabstand 200 mm (8 in)

### 6.1.5 Übersicht zum FU-Protokoll

Das FU-Protokoll, das auch als Frequenzumrichter-Bus oder Standardbus bezeichnet wird, ist der Standardfeldbus von Danfoss. Es definiert ein Zugriffsverfahren nach dem Master-Follower-Prinzip für die Kommunikation über einen Feldbus.

Es können maximal 126 Follower und ein Master an die Schnittstelle angeschlossen werden. Die einzelnen Follower werden vom Master über ein Adresszeichen im Telegramm angewählt. Nur wenn ein Follower eine fehlerfreie, an ihn adressierte Meldung empfangen hat, sendet er eine Antwortmeldung. Die direkte Telegrammübermittlung unter Followern ist nicht möglich. Die Datenübertragung erfolgt im Halbduplex-Betrieb.

Die Master-Funktion kann nicht auf einen anderen Teilnehmer übertragen werden (Ein-Master-System).

Die physikalische Schicht ist RS485 und nutzt damit die im Frequenzumrichter integrierte RS485-Schnittstelle. Das FU-Protokoll unterstützt unterschiedliche Telegrammformate:

- Ein kurzes Format mit 8 Bytes für Prozessdaten.
- Ein langes Format von 16 Bytes, das außerdem einen Parameterkanal enthält.
- Ein Format für Text.

Das FU-Protokoll bietet Zugriff auf das Steuerwort und den Bussollwert des Frequenzumrichters.

Mit dem Steuerwort kann der Master mehrere wichtige Funktionen des Frequenzumrichters steuern:

• Anlaufen.

•

- Stoppen des Frequenzumrichters auf unterschiedliche Arten:
	- Freilaufstopp.
	- Schnellstopp.
	- DC-Bremsstopp.
	- Normaler Stopp (Rampenstopp).
- Reset nach Fehlerabschaltung.
- Betrieb mit verschiedenen Festdrehzahlen.
- Start mit Reversierung.

<u>Danfoss</u>

- Änderung des aktiven Parametersatzes.
- Steuerung der beiden in den Frequenzumrichter integrierten Relais.

Der Bussollwert wird in der Regel zur Drehzahlregelung verwendet. Es ist ebenfalls möglich, auf die Parameter zuzugreifen, ihre Werte zu lesen und, wo möglich, Werte an sie zu schreiben. Der Zugriff auf die Parameter bietet eine Reihe von Steuerungsoptionen wie die Regelung des Sollwerts des Frequenzumrichters, wenn sein interner PI-Regler verwendet wird.

### 6.1.5.1 Aufbau der Telegrammblöcke für FU-Protokoll

### 6.1.5.1.1 Inhalt eines Zeichens (Byte)

Jedes übertragene Zeichen beginnt mit einem Startbit. Danach werden 8 Datenbits übertragen, was einem Byte entspricht. Jedes Zeichen wird über ein Paritätsbit abgesichert, das auf 1 gesetzt wird, wenn Parität gegeben ist (d. h. eine gleiche Anzahl binärer Einsen in den 8 Datenbits und dem Paritätsbit zusammen). Ein Zeichen endet mit einem Stoppbit und besteht aus insgesamt 11 Bits.

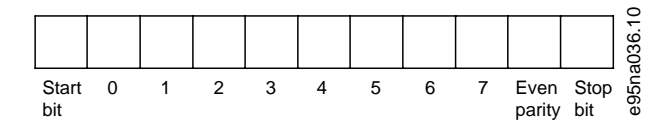

**Abbildung 42: Inhalt eines Zeichens**

### 6.1.5.1.2 Telegrammaufbau

Jedes Telegramm ist folgendermaßen aufgebaut:

- Startzeichen (STX) = 02 Hex.
- Ein Byte zur Angabe der Telegrammlänge (LGE).
- Ein Byte zur Angabe der Adresse des Frequenzumrichters (ADR).

Danach folgen verschiedene Nutzdaten (variabel, abhängig vom Telegrammtyp).

Das Telegramm schließt mit einem Datensteuerbyte (BCC).

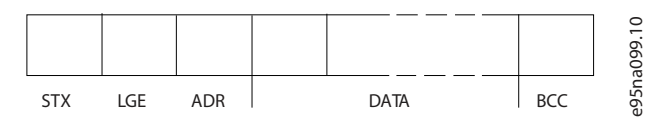

**Abbildung 43: Telegrammaufbau**

### 6.1.5.1.3 Telegrammlänge (LGE)

Die Telegrammlänge ist die Anzahl der Datenbytes plus Adressbyte ADR und Datensteuerbyte BCC.

#### **Tabelle 15: Länge des Telegramms**

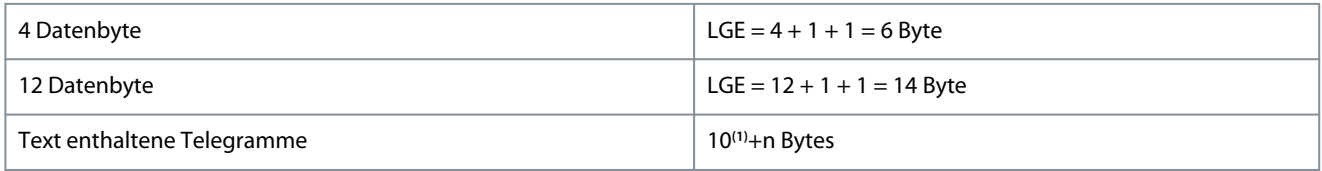

**<sup>1</sup>** Die 10 steht für die festen Zeichen, während das n variable ist (je nach Textlänge).

### 6.1.5.1.4 Frequenzumrichteradresse (ADR)

#### Adressformat 1–126:

- Bit 7 = 1 (Adressformat 1–126 aktiv)
- Bit 0–6 = Frequenzumrichteradresse 1–126
- $Bit 0-6 = 0$  Broadcast

Der Follower gibt das Adressbyte im Antworttelegramm unverändert an den Master zurück.

**Anwendungshandbuch**

# 6.1.5.1.5 Datensteuerbyte (BCC)

Die Prüfsumme wird als XOR-Funktion berechnet. Bevor das erste Byte im Telegramm empfangen wird, lautet die berechnete Prüfsumme 0.

# 6.1.5.1.6 Das Datenfeld

Die Struktur der Nutzdaten hängt vom Telegrammtyp ab. Es gibt drei Telegrammtypen, die sowohl für Steuertelegramme (Master- >Slave) als auch für Antworttelegramme (Follower->Master) gelten.

Die drei Telegrammtypen sind:

- Prozessblock (PCD)
- Parameterblock
- Textblock

### **Prozessblock (PCD)**

Der PCD besteht aus einem Datenblock mit 4 Byte (2 Wörtern) und enthält:

- Steuerwort und Sollwert (von Master zu Follower).
- Zustandswort und aktuelle Ausgangsfrequenz (von Follower zu Master).

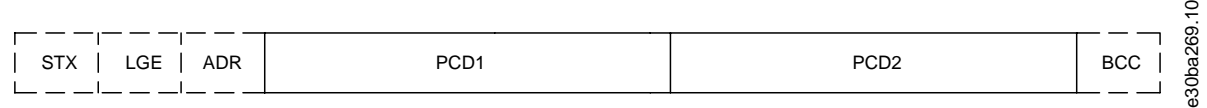

#### **Abbildung 44: Prozessblock**

#### **Parameterblock**

Der Parameterblock dient zur Übertragung von Parametern zwischen Master und Follower. Der Datenblock besteht aus 12 Byte (6 Wörtern) und enthält auch den Prozessblock.

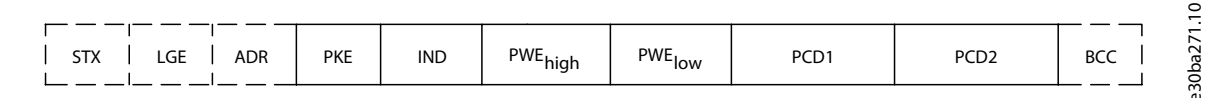

#### **Abbildung 45: Parameterblock**

#### **Textblock**

Der Textblock dient zum Lesen oder Schreiben von Texten über den Datenblock.

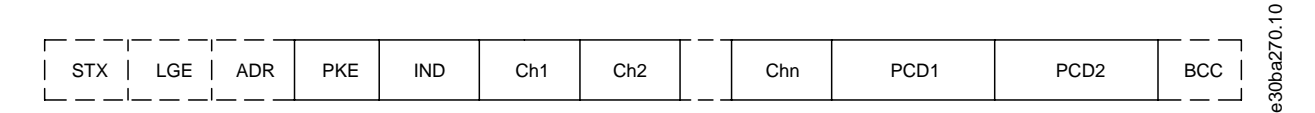

#### **Abbildung 46: Textblock**

### 6.1.5.1.7 Das PKE-Feld

Das PKE-Feld enthält zwei untergeordnete Felder:

- Parameterbefehle und Antworten (AK)
- Parameternummer (PNU)

<u>Danfoss</u>

### **RS485-Konfigurationen**

### **Anwendungshandbuch**

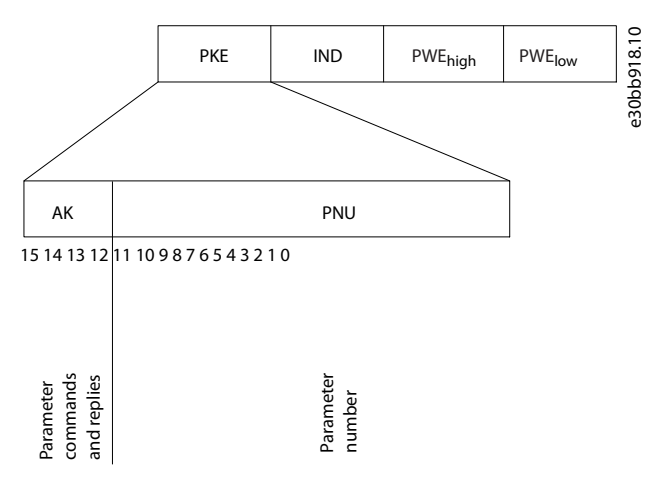

### **Abbildung 47: PKE-Feld**

Die Bits 12–15 übertragen die Parameterbefehle vom Master zum Follower und senden bearbeitete Follower-Antworten an den Master zurück.

#### **Tabelle 16: Parameterbefehle**

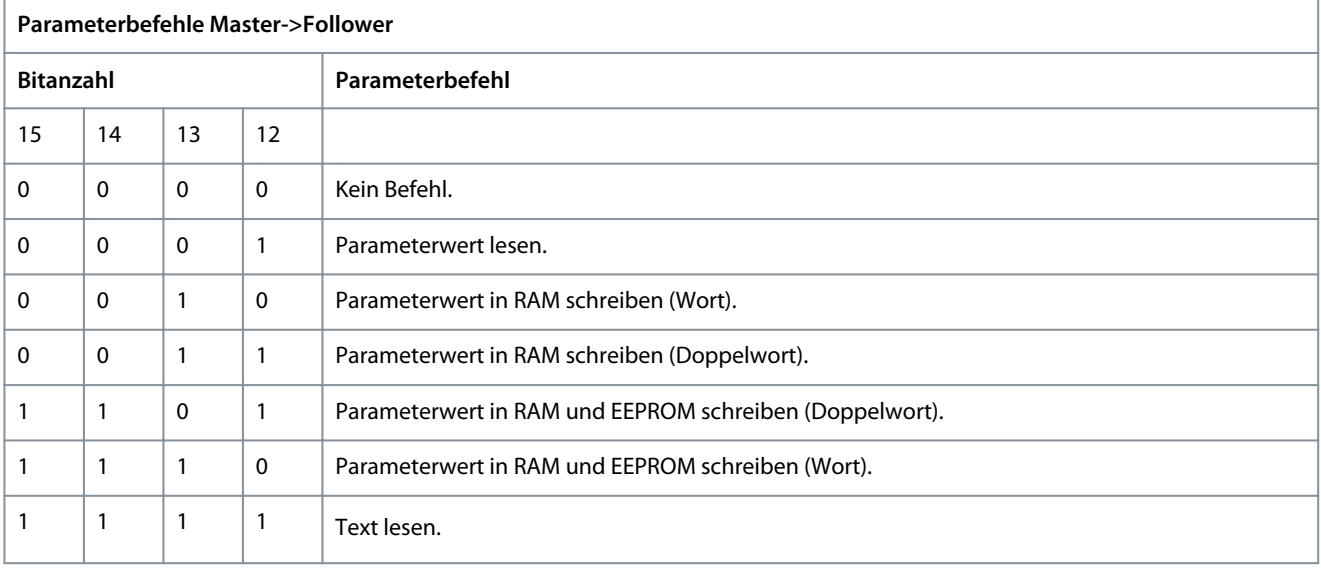

#### **Tabelle 17: Antwort**

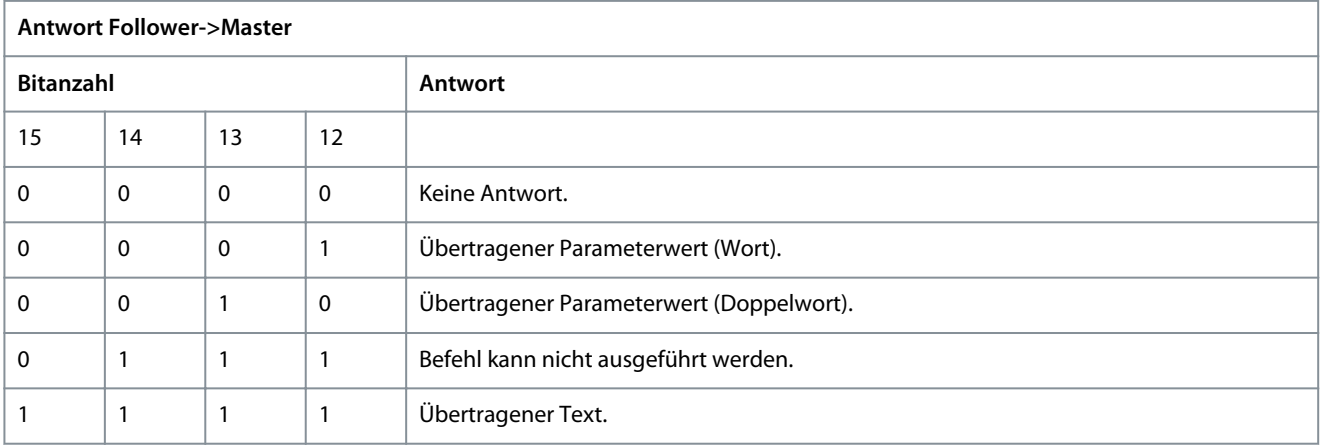

Wenn der Befehl nicht ausgeführt werden kann, sendet der Follower die Antwort *0111 Befehl kann nicht ausgeführt werden* und gibt eine entsprechende Fehlermeldung gemäß der nachfolgenden Tabelle aus.

**RS485-Konfigurationen**

Danfoss

#### **Tabelle 18: Follower-Bericht**

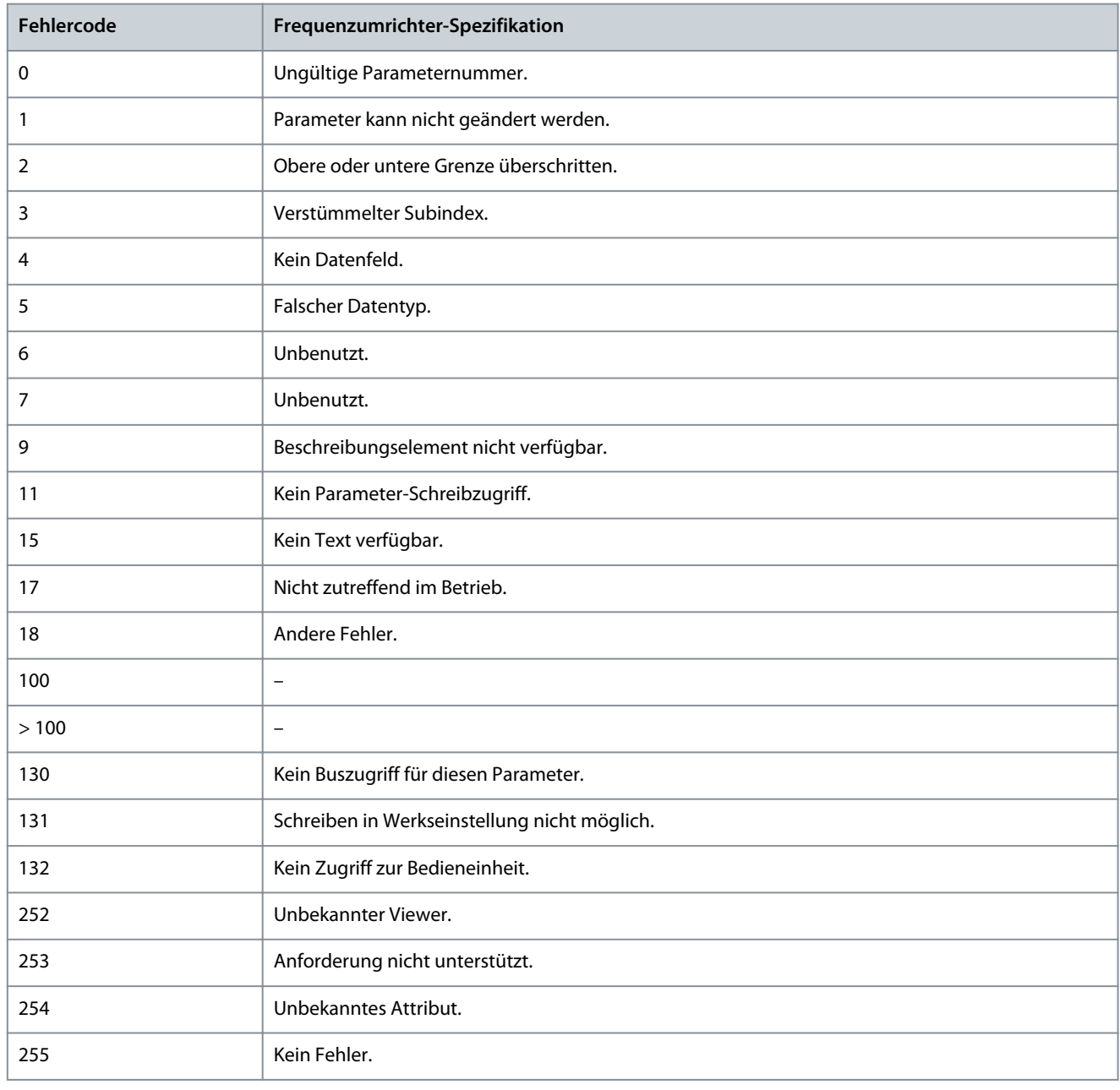

# 6.1.5.1.8 Parameternummer (PNU)

Die Bits 0–11 dienen zur Übertragung der Parameternummern. Die Parameternummer stellt die eindeutige Kennzeichnung eines Parameters für die Modbus-Register dar. Wenn man zum Beispiel das Schreiben von *P 5.4.2 Betriebsmodus* betrachtet, hat das betreffende Register die Nummer 1000. Die Registernummer errechnet sich aus der Parameternummer \* 100. In *P 5.4.2 Betriebsmodus* ist die Parameternummer 100. Weitere Informationen zur Parameternummer finden Sie unter [7.1 Auslesen der Parametertabelle.](#page-78-0)

### 6.1.5.1.9 Index (IND)

Der Index wird mit der Parameternummer zum Lesen/Schreiben von Zugriffsparametern mit Index verwendet, z. B. *P 6.1.1 Letzte Fehlernummer*. Der Index besteht aus zwei Bytes, einem Low Byte und einem High Byte. Nur das Low Byte wird als Index verwendet.

### 6.1.5.1.10 Parameterwert (PWE)

Der Parameterwertblock besteht aus zwei Wörtern (4 Bytes); der Wert hängt vom definierten Befehl (AK) ab. Verlangt der Master einen Parameterwert, so enthält der PWE-Block keinen Wert. Um einen Parameterwert zu ändern (schreiben), wird der neue Wert in den PWE-Block geschrieben und vom Master zum Follower gesendet.

<u>Danfoss</u>

<span id="page-57-0"></span>Antwortet der Follower auf eine Parameteranfrage (Lesebefehl), so wird der aktuelle Parameterwert im PWE-Block an den Master übertragen. Wenn ein Parameter mehrere Datenoptionen enthält, wird der Datenwert durch Eingabe des Werts in den PWE gewählt. Über die serielle Kommunikationsschnittstelle können nur Parameter des Datentyps 9 (Textblock) gelesen werden.

*P 6.7.1 FU-Typ* bis *P 6.7.9 Leistungskarte Seriennummer* enthalten den Datentyp 9. Zum Beispiel können Sie in *P 6.7.1 FU-Typ* die Leistungsgröße und Netzspannung lesen. Wird eine Textfolge übertragen (gelesen), so ist die Telegrammlänge variabel, da die Texte unterschiedliche Längen haben. Die Telegrammlänge ist im zweiten Byte (LGE) des Telegramms definiert. Bei Textübertragung zeigt das Indexzeichen an, ob es sich um einen Lese- oder Schreibbefehl handelt.

Um einen Text über den PWE-Block lesen zu können, müssen Sie den Parameterbefehl (AK) auf F Hex einstellen. Das Highbyte des Indexzeichens muss 4 sein.

# 6.1.5.1.11 Vom Frequenzumrichter unterstützte Datentypen

#### **Tabelle 19: Datentypen**

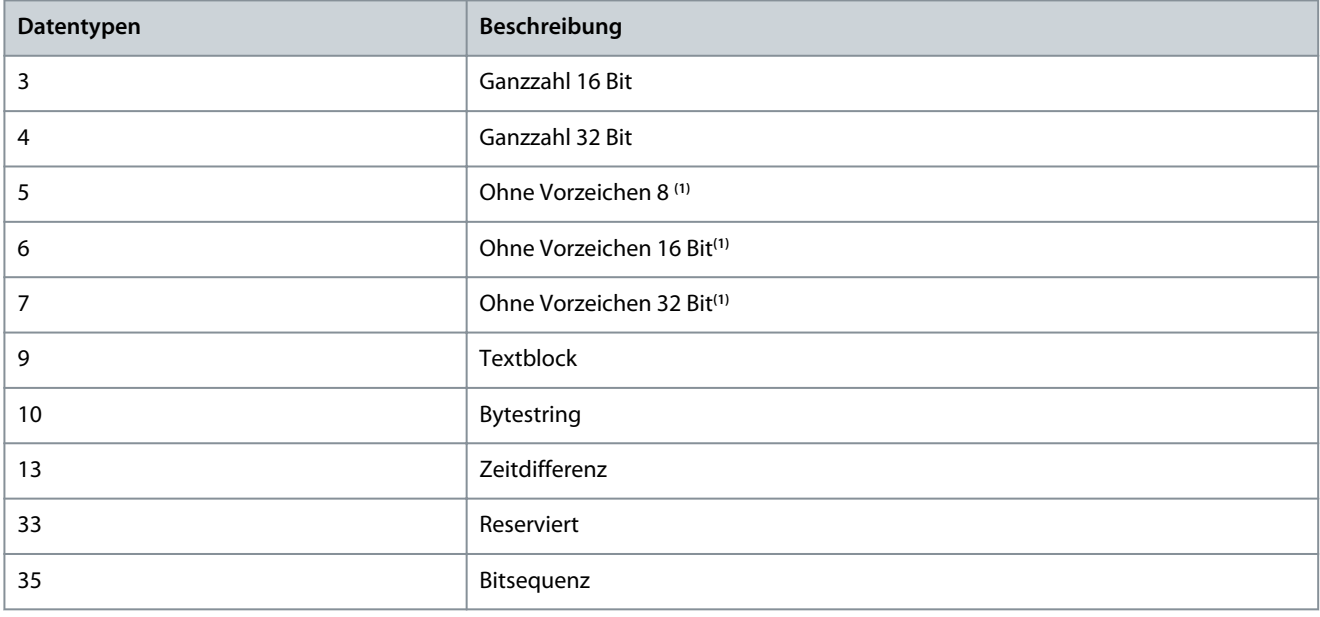

**<sup>1</sup>** Ohne Vorzeichen bedeutet, dass das Telegramm kein Vorzeichen enthält.

### 6.1.5.1.12 Umwandlung

Das Programmierhandbuch enthält die Beschreibungen von Attributen der einzelnen Parameter. Parameterwerte werden nur als ganze Zahlen übertragen. Umrechnungsfaktoren werden zur Übertragung von Dezimalwerten verwendet.

*P 5.8.3 Untergrenze der Motordrehzahl [Hz]* hat einen Umrechnungsfaktor von 0,1. Soll die Mindestfrequenz auf 10 Hz eingestellt werden, übertragen Sie den Wert 100. Der Umrechnungsfaktor 0,1 bedeutet, dass der übertragene Wert mit 0,1 multipliziert wird. Der Wert 100 wird somit als 10,0 erkannt.

#### **Tabelle 20: Umwandlung**

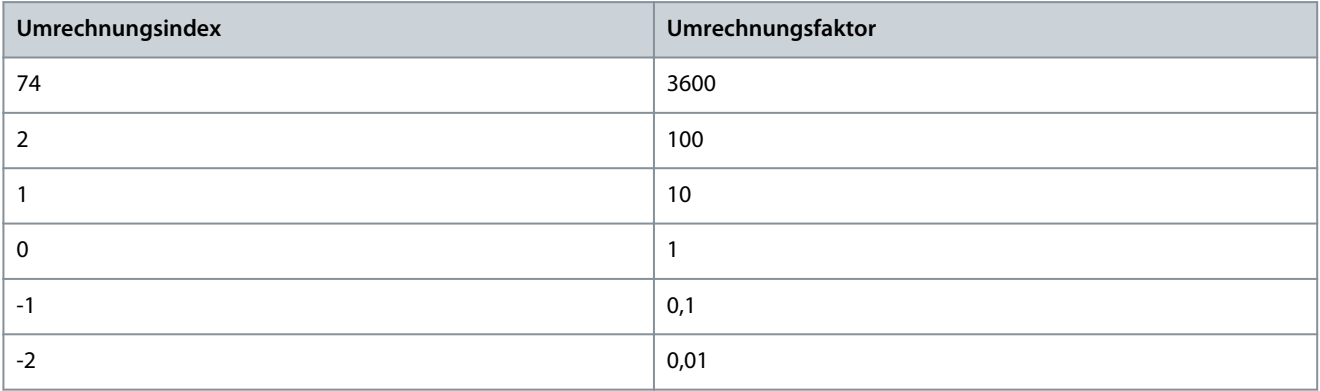

<u>Danfoss</u>

**RS485-Konfigurationen**

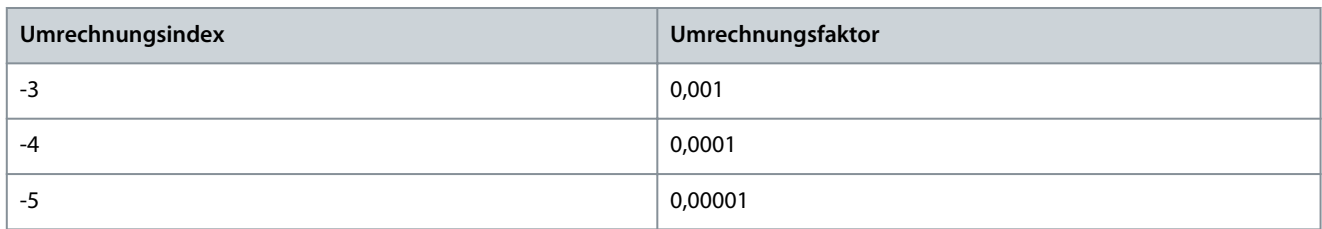

### 6.1.5.1.13 Prozesswörter (PCD)

Der Block mit Prozesswörtern wird in zwei Blöcke zu je 16 Bit unterteilt. Dies erfolgt stets in der definierten Reihenfolge.

#### **Tabelle 21: Prozesswörter (PCD)**

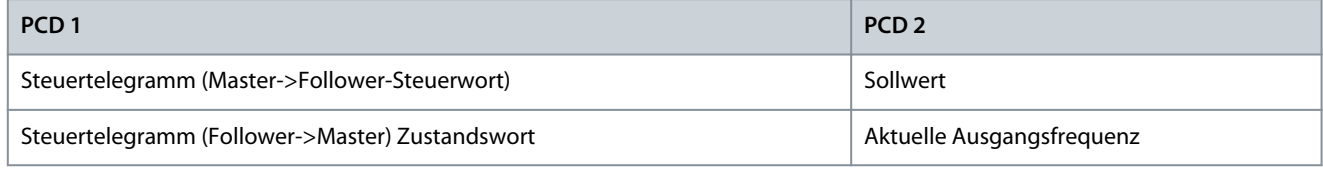

### 6.1.5.2 Beispiele

**Parameternummer:** Die Bits 0–11 dienen zur Übertragung der Parameternummern. Weitere Informationen zur Parameternummer finden Sie unter [7.1 Auslesen der Parametertabelle.](#page-78-0) Zum Beispiel lautet die Parameternummer für *P 5.4.2 Betriebsmodus* 100.

### 6.1.5.2.1 Schreiben eines Parameterwerts

Ändern Sie *P 5.8.2 Obergrenze der Motordrehzahl [Hz]* auf 100 Hz. Schreiben Sie die Daten in EEPROM.

PKE = E19E hex – Einzelwort in *P 5.8.2 Obergrenze der Motordrehzahl [Hz]* schreiben. Die Parameternummer lautet 414.

- $IND = 0000$  Hex.
- $PWE_{HIGH} = 0000$  Hex.
- $PWE_{LOW} = 03E8$  Hex.

Der Datenwert von 1000 entspricht 100 Hz, siehe [6.1.5.1.12 Umwandlung.](#page-57-0) Das Telegramm sieht wie in der folgenden Darstellung aus.

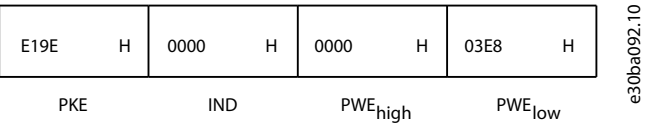

**Abbildung 48: Telegramm**

# **H I N W E I S**

*P 5.8.2 Obergrenze der Motordrehzahl [Hz]* ist ein einzelnes Wort, und der Parameterbefehl zum Schreiben in den EEPROM lautet E. *P 5.8.2 Obergrenze der Motordrehzahl [Hz]* ist 19E in hexadezimaler Schreibweise. Die Parameternummer lautet 414.

Die Antwort vom Follower an den Master ist in der nachfolgenden Abbildung dargestellt.

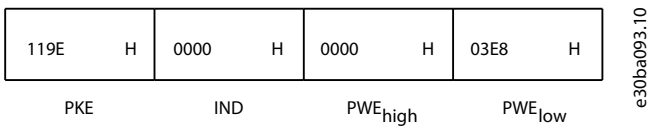

**Abbildung 49: Antwort vom Master**

### 6.1.5.2.2 Lesen eines Parameterwertes

Lesen Sie den Wert in *P 5.5.4.2 Rampenzeit Auf 1* ab.

<u>Danfoss</u>

PKE = 1155 Hex – Lesen Sie den Parameterwert in *P 5.5.4.2 Rampenzeit Auf 1* ab. Die Parameternummer lautet 341.

- $IND = 0000$  Hex.
- $PWE_{HIGH} = 0000$  Hex.
- PWE<sub>LOW</sub> = 0000 Hex.

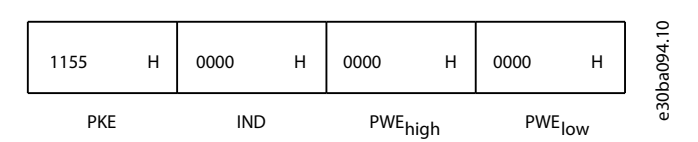

### **Abbildung 50: Telegramm**

Wenn der Wert in *P 5.5.4.2 Rampenzeit Auf 1* 10 s beträgt, wird die Antwort des Followers an den Master in der folgenden Abbildung gezeigt.

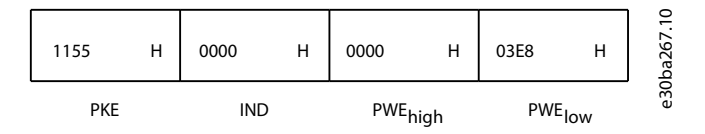

#### **Abbildung 51: Antwort**

3E8 Hex entspricht 1000 im Dezimalformat. Der Umrechnungsindex für *P 5.5.4.2 Rampenzeit Auf 1* beträgt -2, d. h. 0,01. *P 5.5.4.2 Rampenzeit Auf 1* ist vom Typ Ohne Vorzeichen 32. Die Parameternummer lautet 341.

### 6.1.6 Modbus RTU

### Was der Anwender bereits wissen sollte

Danfoss geht davon aus, dass der installierte Regler die in diesem Handbuch aufgeführten Schnittstellen unterstützt und dass alle Anforderungen an den Regler und auch an den Frequenzumrichter sowie sämtliche entsprechenden Einschränkungen unbedingt erfüllt werden. Das integrierte Modbus RTU-Protokoll (Remote Terminal Unit) ist für die Kommunikation mit sämtlichen Reglern ausgelegt, von denen die in dieser Anleitung definierten Schnittstellen unterstützt werden. Voraussetzung ist, dass der Anwender vollständig über die Funktionen und Einschränkungen des Reglers informiert ist.

#### Übersicht zu Modbus RTU

Ungeachtet der Art des physischen Kommunikationsnetzwerks wird in diesem Abschnitt der Vorgang beschrieben, den ein Regler beim Anfordern eines Zugriffs auf ein anderes Gerät verwendet. Dieser Vorgang umfasst auch die Art und Weise, wie die Modbus RTU auf Anforderungen von einem anderen Gerät antwortet und wie Fehler erkannt und gemeldet werden. Zudem etabliert er ein allgemeines Format für das Layout und die Inhalte der Telegrammfelder.

Während der Kommunikation über ein Modbus RTU-Netzwerk nimmt das Protokoll Folgendes vor:

- Bestimmt, wie jeder Regler seine Geräteadresse lernt.
- Erkennt ein an ihn adressiertes Telegramm.
- Bestimmt die Art der auszuführenden Aktionen.
- Auslesen von Daten oder anderen Informationen aus dem Telegramm.

Wenn eine Antwort erforderlich ist, erstellt der Regler das Antworttelegramm und sendet es. Regler kommunizieren mithilfe einer Master/Follower-Technik, bei der nur der Master Transaktionen (so genannte Abfragen) einleiten kann. Die Follower antworten, indem sie den Master mit den angeforderten Daten versorgen oder die in der Abfrage angeforderte Maßnahme ergreifen. Der Master kann einzelne Follower direkt ansprechen oder ein Broadcast-Telegramm an alle Follower einleiten. Follower senden eine Antwort auf Abfragen zurück, die einzeln an sie adressiert wurden. Bei Broadcast-Anfragen vom Master werden keine Antworten zurückgesendet.

Das Modbus RTU-Protokoll erstellt das Format für die Abfrage des Masters, indem es folgende Informationen bereitstellt:

- Die Geräte- (oder Broadcast-)Adresse.
- Einen Funktionscode, der die angeforderte Aktion definiert.
- Alle zu sendenden Daten.
- Ein Fehlerprüffeld.

Das Antworttelegramm des Follower-Geräts wird ebenfalls über das Modbus-Protokoll erstellt. Sie enthält Felder für die Bestätigung der ergriffenen Maßnahme, jegliche zurückzusendenden Daten und ein Feld zur Fehlerprüfung. Wenn beim Empfang des Tele-

<u>Danfoss</u>

gramms ein Fehler auftritt oder der Follower die angeforderte Maßnahme nicht durchführen kann, erstellt und sendet der Follower eine Fehlermeldung. Oder es tritt ein Timeout auf.

### 6.1.6.1 Antrieb mit Modbus RTU

Der Frequenzumrichter kommuniziert im Modbus RTU-Format über die integrierte RS485-Schnittstelle. Die Modbus RTU bietet Zugriff auf das Steuerwort und den Bussollwert des Frequenzumrichters.

Mit dem Steuerwort kann der Modbus-Master mehrere wichtige Funktionen des Frequenzumrichters steuern:

- Anlaufen.
- Verschiedene Stopps:
	- Freilaufstopp.
	- Schnellstopp.
	- DC-Bremsstopp.
	- Normaler Stopp (Rampenstopp).
- Reset nach Fehlerabschaltung.
- Betrieb mit verschiedenen Festdrehzahlen.
- Start mit Reversierung.
- Änderung des aktiven Parametersatzes.
- Steuerung des in den Frequenzumrichter integrierten Relais.

Der Bussollwert wird in der Regel zur Drehzahlregelung verwendet. Es ist ebenfalls möglich, auf die Parameter zuzugreifen, ihre Werte zu lesen und, wo möglich, Werte an sie zu schreiben. Der Zugriff auf die Parameter bietet eine Reihe von Steuerungsoptionen wie die Regelung des Sollwerts des Frequenzumrichters, wenn sein interner PI-Regler verwendet wird.

### 6.1.6.2 Netzwerkkonfiguration

Programmieren Sie die folgenden Parameter, um das FU-Protokoll für den Frequenzumrichter zu aktivieren.

#### **Tabelle 22: Parameter zum Aktivieren des Protokolls**

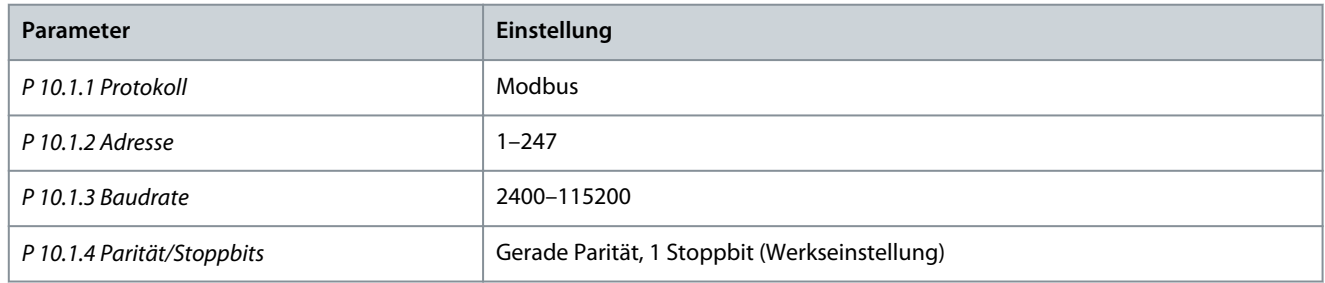

### 6.1.6.3 Aufbau der Modbus RTU-Telegrammblöcke

### 6.1.6.3.1 Format der Modbus RTU-Meldungsbytes

Die Regler sind für die Kommunikation über RTU-Modus (Remote Terminal Unit) am Modbus-Netz eingerichtet, wobei jedes Byte einer Meldung zwei hexadezimale 4-Bit-Zeichen enthält. Das Format für jedes Byte ist wie in den folgenden Tabellen gezeigt.

#### **Tabelle 23: Format jedes Byte**

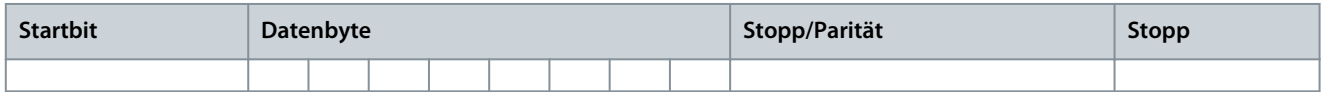

#### **Tabelle 24: Byte-Details**

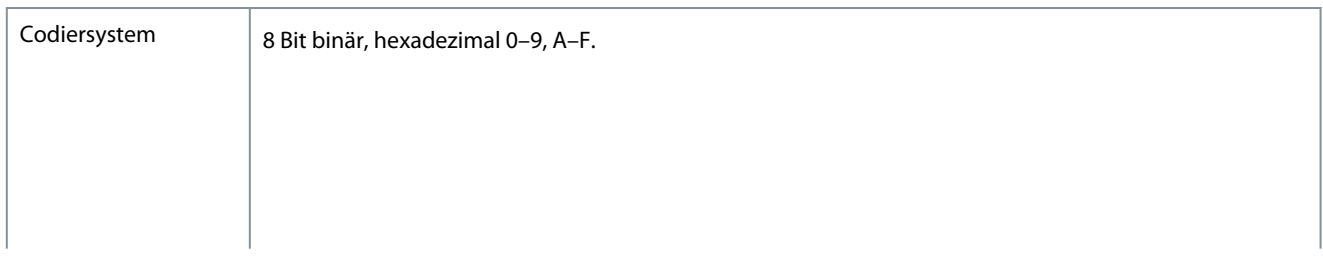

<u>Danfoss</u>

**RS485-Konfigurationen**

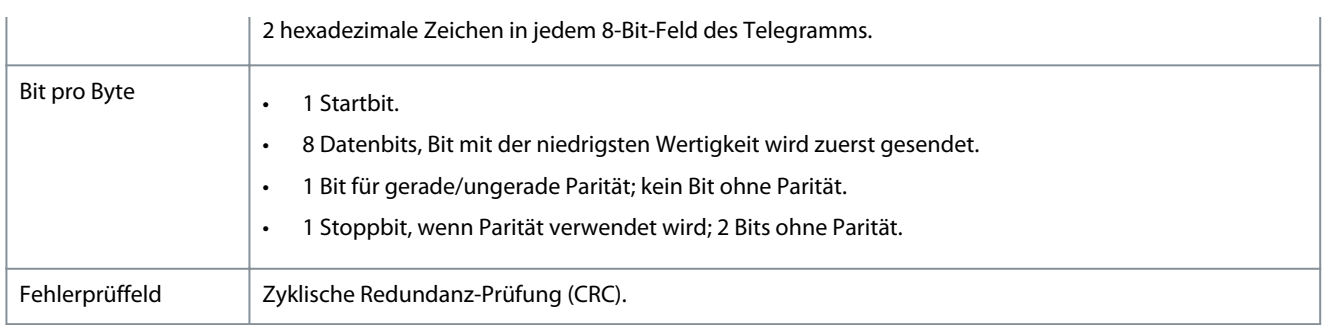

# 6.1.6.3.2 Modbus RTU-Telegrammaufbau

Ein Modbus RTU-Telegramm wird vom sendenden Gerät in einen Block gepackt, der einen bekannten Anfangs- und Endpunkt besitzt. Dadurch ist es dem empfangenden Gerät möglich, am Anfang des Telegramms zu beginnen, den Adressenabschnitt zu lesen, festzustellen, welches Gerät adressiert ist (oder alle Geräte, im Fall eines Broadcast-Telegramms) und festzustellen, wann das Telegramm beendet ist. Unvollständige Telegramme werden ermittelt und als Konsequenz Fehler gesetzt. Die für alle Felder zulässigen Zeichen sind im Hexadezimalformat 00–FF. Der Frequenzumrichter überwacht kontinuierlich den Netzwerkbus, auch während des Silent-Intervalls. Wenn das erste Feld (das Adressfeld) empfangen wird, wird es von jedem Frequenzumrichter oder jedem einzelnen Gerät entschlüsselt, um zu ermitteln, welches Gerät adressiert ist. Modbus RTU-Telegramme mit Adresse 0 sind Broadcast-Telegramme. Für Broadcast-Telegramme ist keine Antwort erlaubt. Ein typischer Telegrammblock wird in der folgenden Tabelle gezeigt.

**Tabelle 25: Typischer Modbus RTU-Telegrammaufbau**

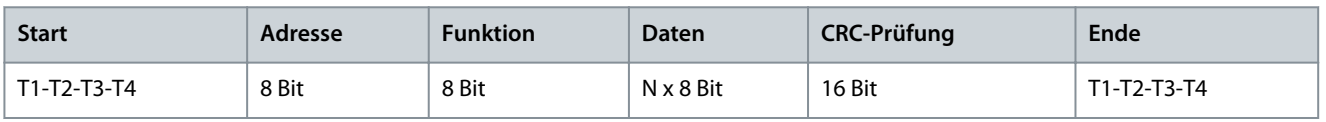

# 6.1.6.3.3 Start-/Stoppfeld

Telegramme beginnen mit einer Sendepause von mindestens 3,5 Zeichen pro Zeiteinheit. Die Sendepause wird als Vielfaches der Zeichenintervalle mit der Baudrate implementiert, mit der im Netzwerk die Datenübertragung stattfindet (in der Abbildung als Start T1-T2-T3-T4 angegeben). Das erste übertragene Feld ist die Geräteadresse. Nach dem letzten übertragenen Intervall markiert ein identisches Intervall von mindestens 3,5 Zeichen pro Zeiteinheit das Ende des Telegramms. Nach diesem Intervall kann ein neues Telegramm beginnen.

Übertragen Sie den gesamten Telegrammrahmen als kontinuierlichen Datenstrom. Falls eine Sendepause von mehr als 1,5 Zeichen pro Zeiteinheit vor dem Abschluss des Blocks auftritt, löscht das empfangende Gerät die Daten und nimmt an, dass es sich beim nächsten Byte um das Adressfeld ein neues Telegramm handelt. Beginnt ein neues Telegramm früher als 3,5 Zeichen pro Zeiteinheit nach einem vorangegangenen Telegramm, interpretiert es das empfangende Gerät als Fortsetzung des vorangegangenen Telegramms. Dies führt zu einem Timeout (keine Antwort vom Follower), da der Wert im letzten CRC-Feld für die kombinierten Telegramme nicht gültig ist.

# 6.1.6.3.4 Adressfeld

Das Adressfeld eines Telegrammblocks enthält acht Bits. Gültige Adressen von Follower-Geräten liegen im Bereich von 0–247 dezimal. Die einzelnen Follower-Geräte entsprechen zugewiesenen Adressen im Bereich von 1–247 (0 ist für den Broadcast-Modus reserviert, den alle Follower erkennen). Ein Master adressiert ein Follower-Gerät, indem er die Follower-Adresse in das Adressfeld des Telegramms einträgt. Wenn das Follower-Gerät seine Antwort sendet, trägt es seine eigene Adresse in das Adressfeld der Antwort ein, um den Master zu informieren, welches der Follower-Geräte antwortet.

### 6.1.6.3.5 Funktionsfeld

Das Feld für den Funktionscode eines Telegrammblocks enthält acht Bits. Gültige Codes liegen im Bereich von 1 bis FF. Funktionsfelder dienen zum Senden von Telegrammen zwischen Master und Follower. Wenn ein Telegramm von einem Master zu einem Follower-Gerät gesendet wird, teilt das Funktionscodefeld dem Follower mit, welche Aktion durchzuführen ist. Wenn der Follower dem Master antwortet, nutzt er das Funktionscodefeld, um entweder eine normale (fehlerfreie) Antwort anzuzeigen oder um anzuzeigen, dass ein Fehler aufgetreten ist (Ausnahmeantwort).

Im Fall einer normalen Antwort wiederholt der Follower den ursprünglichen Funktionscode. Im Fall einer Ausnahmeantwort sendet der Follower einen Code, der dem ursprünglichen Funktionscode entspricht, dessen wichtigstes Bit allerdings auf eine logische 1 gesetzt wurde. Neben der Modifizierung des Funktionscodes zur Erzeugung einer Ausnahmeantwort stellt der Follower einen individuellen Code in das Datenfeld des Antworttelegramms. Dieser Code informiert den Master über die Art des Fehlers oder den Grund der Ausnahme. Siehe auch [6.2.2 Von Modbus RTU unterstützte Funktionscodes](#page-76-0) und [6.2.3 Modbus-Ausnahmecodes.](#page-77-0)

<u>Danfoss</u>

# 6.1.6.3.6 Datenfeld

**Anwendungshandbuch**

Das Datenfeld setzt sich aus Sätzen von je 2 hexadezimalen Zeichen im Bereich von 00 bis FF (hexadezimal) zusammen. Diese Ziffern bestehen aus einem RTU-Zeichen. Das von einem Master- an ein Followergerät gesendete Datenfeld des Telegramms enthält weitere Informationen, die der Follower für eine entsprechende Funktion verwenden muss.

Die Informationen können folgende Punkte enthalten:

- Spulen- oder Registeradressen.
- Menge der zu behandelnden Informationen.
- Anzahl der tatsächlichen Datenbytes im Feld.

### 6.1.6.3.7 CRC-Prüffeld

Telegramme enthalten ein Fehlerprüffeld, das auf der zyklischen Redundanzprüfung (CRC) basiert. Das CRC-Feld prüft den Inhalt des gesamten Telegramms. Die Prüfung wird in jedem Fall durchgeführt, unabhängig vom Paritätsprüfverfahren für die einzelnen Zeichen des Telegramms. Der CRC-Wert wird vom sendenden Gerät errechnet und als letztes Feld an das Telegramm angehängt. Das empfangende Gerät führt während des Erhalts des Telegramms eine Neuberechnung der CRC durch und vergleicht den errechneten Wert mit dem tatsächlichen Wert im CRC-Feld. Das CRC-Feld enthält einen 16-Bit-Binärwert, der in Form von zwei 8-Bit-Bytes implementiert wird. Nach der Fehlerprüfung wird das niederwertige Byte im Feld zuerst angehängt und anschließend das höherwertige Byte. Das höherwertige CRC-Byte ist das letzte im Rahmen des Telegramms übertragene Byte.

### 6.1.6.3.8 Adressieren von Einzelregistern

### 6.1.6.3.8.1 Einleitung

Im Modbus-Protokoll sind alle Daten in Einzelregistern (Spulen) und Halteregistern organisiert. Spulen halten ein einzelnes Bit, während Halteregister ein 2-Byte-Wort halten (d. h. 16 Bits). Alle Datenadressen in Modbus-Telegrammen werden als Null referenziert. Das erste Auftreten eines Datenelements wird als Element Nr. 0 adressiert. Ein Beispiel: Die als "Spule 1" in einem programmierbaren Regler eingetragene Spule wird im Datenadressfeld eines Modbus-Telegramms als 0000 adressiert. Spule 127 (dezimal) wird als Spule 007E hexadezimal (126 dezimal) adressiert.

Halteregister 40001 wird im Datenadressfeld des Telegramms als 0000 adressiert. Im Funktionscodefeld ist bereits eine "Halteregister"-Operation spezifiziert. Daher ist die Referenz 4XXXX implizit. Halteregister 40108 wird als Register 006B hexadezimal (107 dezimal) adressiert.

### 6.1.6.3.8.2 Einzelregister

#### **Tabelle 26: Einzelregister**

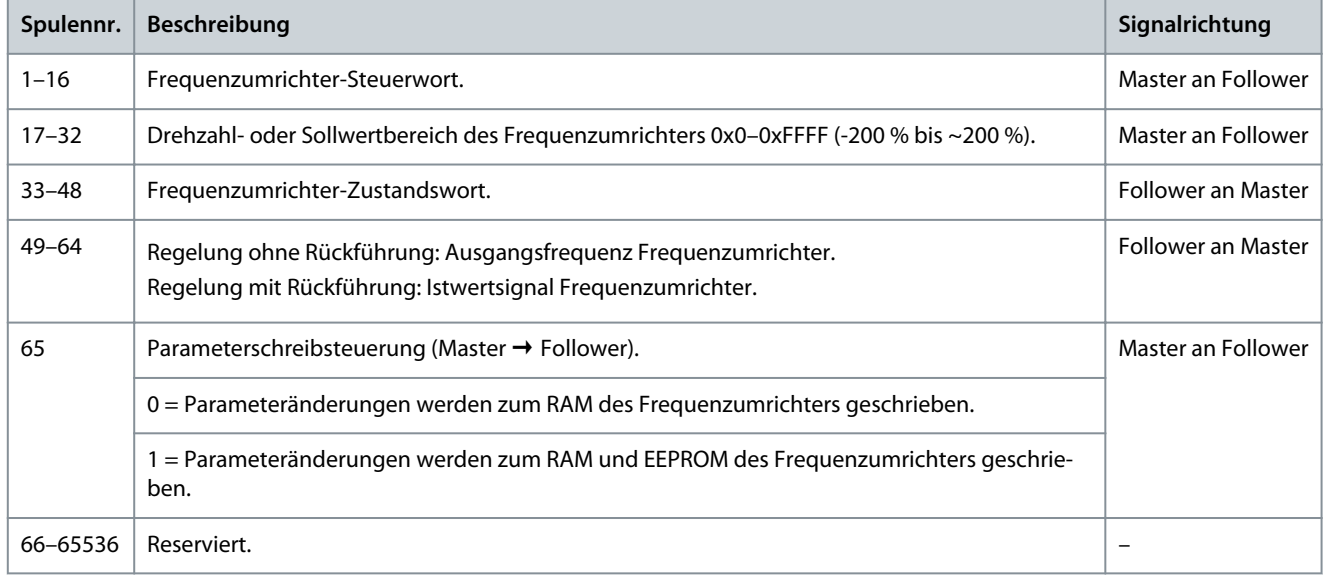

Danfoss

**RS485-Konfigurationen**

# 6.1.6.3.8.3 Frequenzumrichter-Steuerwort (FU-Profil)

#### **Tabelle 27: Frequenzumrichter-Steuerwort (FU-Profil)**

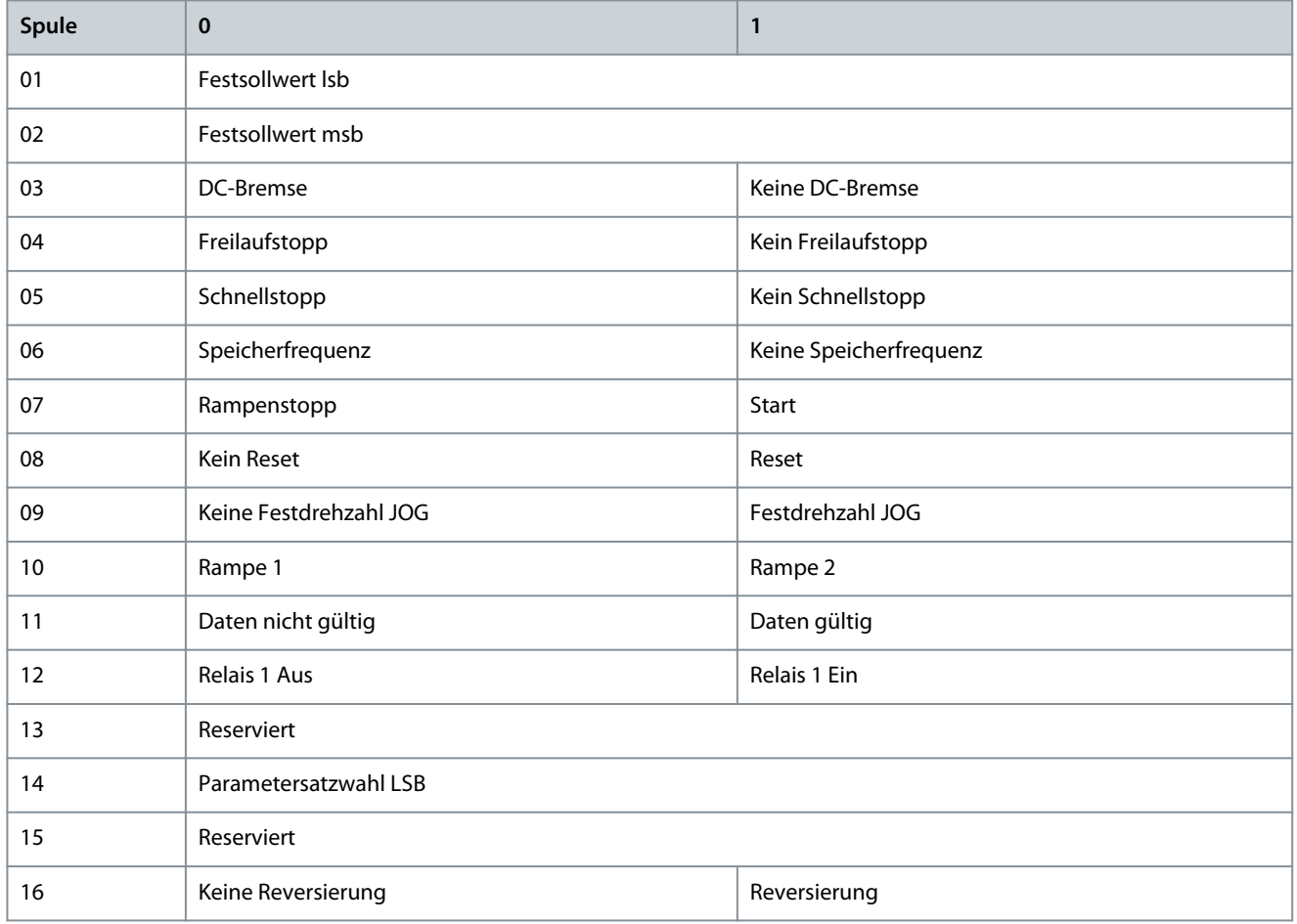

# 6.1.6.3.8.4 Frequenzumrichter-Zustandswort (FU-Profil)

#### **Tabelle 28: Frequenzumrichter-Zustandswort (FU-Profil)**

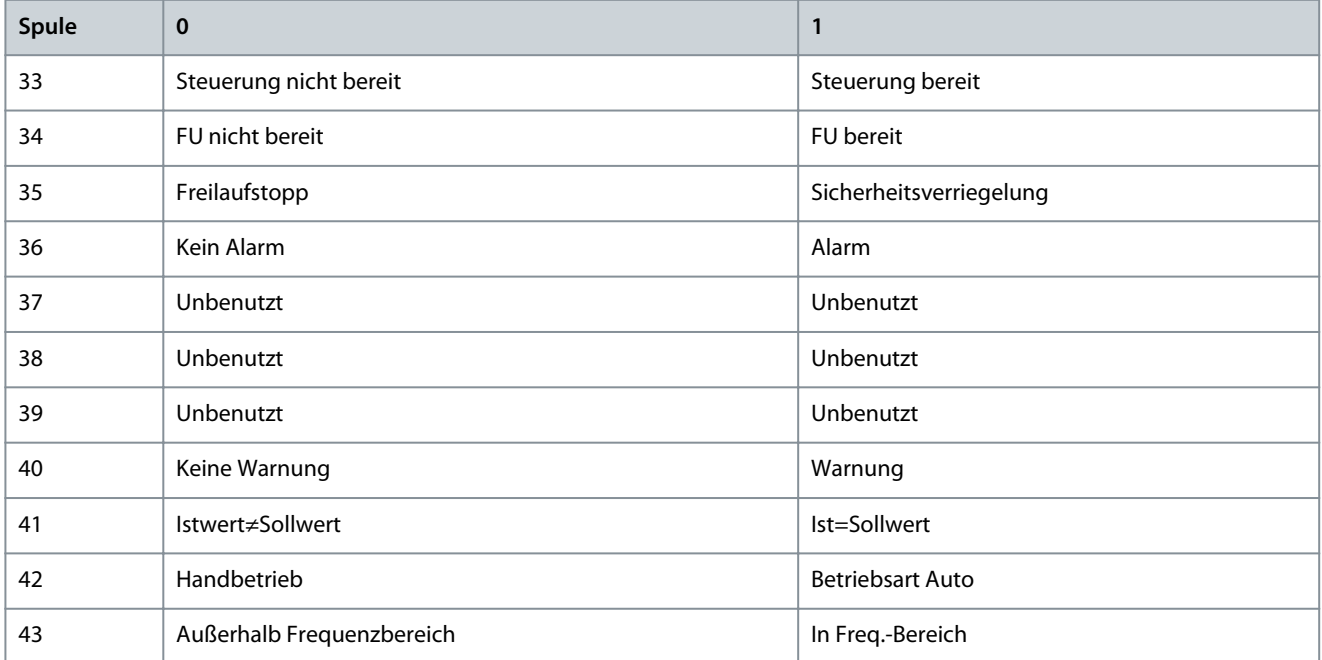

Danfoss

**RS485-Konfigurationen**

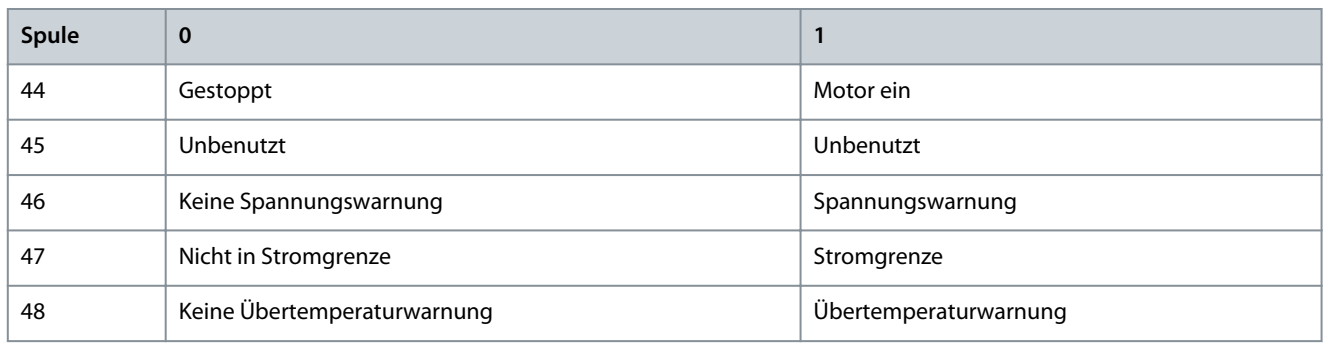

# 6.1.6.3.8.5 Adresse/Register

#### **Tabelle 29: Adresse/Register**

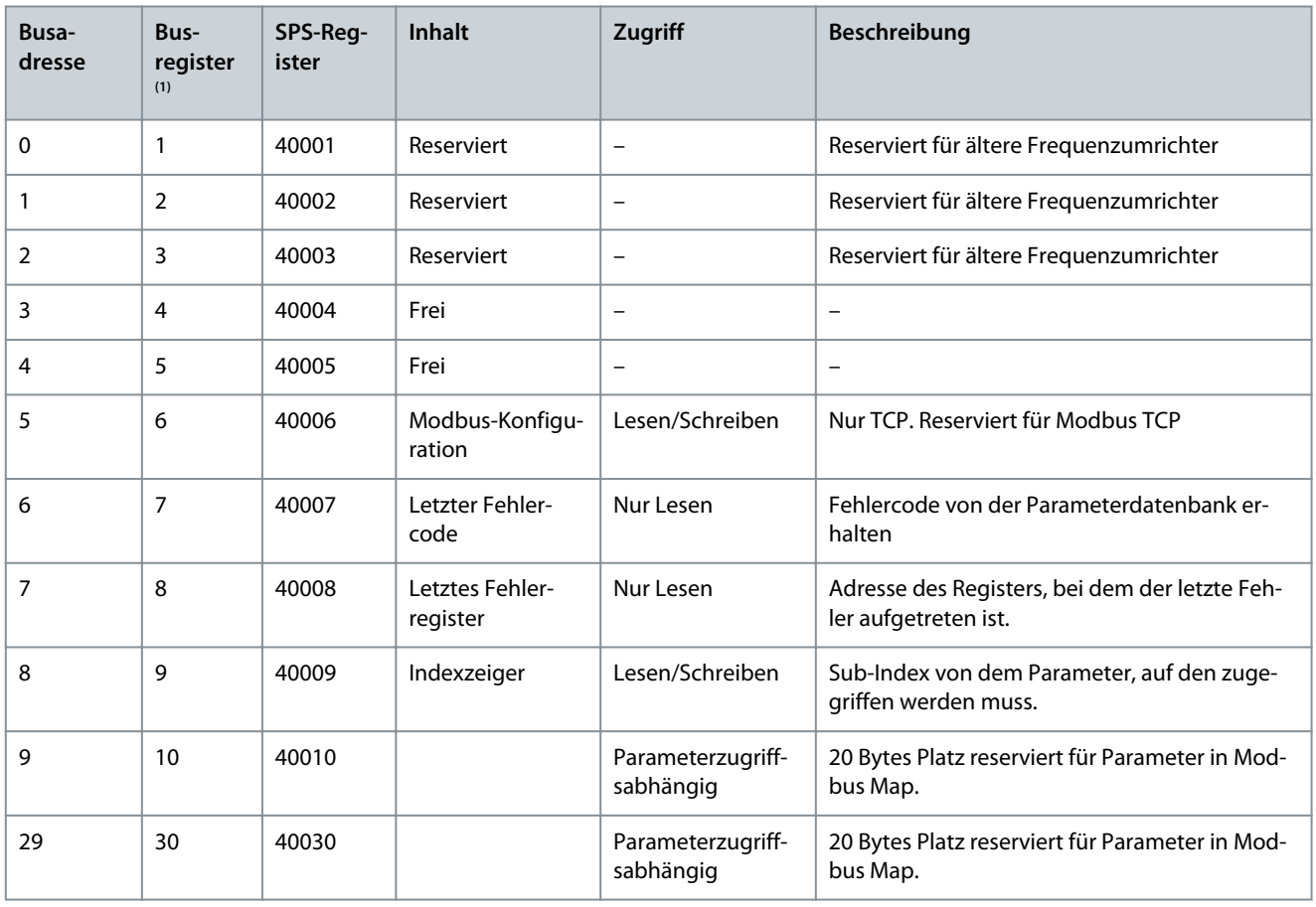

**1** Ein ins Modbus RTU-Telegramm geschriebener Wert muss 1 oder kleiner als die Registernummer sein. Lesen Sie z. B. Modbus Register 1, indem Sie den Wert 0 in das Telegramm schreiben.

# 6.1.6.4 Zugriff auf Parameter

### 6.1.6.4.1 Parameterverarbeitung

Die PNU (Parameternummer) wird aus der Registeradresse übersetzt, die in dem Modbus-Lese- oder Schreibtelegramm enthalten ist. Die Parameternummer wird als (10 x Parameternummer) Dezimal für Modbus übersetzt.

#### **Beispiele**

Auslesen von *P 5.5.3.13 Freeze Up/Down Step Delta* (16 Bit): Die Parameternummern lautet 312 und die Registeradresse, die den Parameterwert enthält, ist 3120. Ein Wert von 1252 (dezimal) bedeutet, dass der Parameter auf 12,52 % eingestellt ist.

Auslesen von *P 5.5.3.11 Relativer Festsollwert* (32 Bit): Die Parameternummer lautet jeweils 341 und die Registeradressen, die den Parameterwert enthalten, sind 3410 und 3411. Ein Wert von 11300 (Dezimal) bedeutet, dass der Parameter auf 1113,00 eingestellt ist.

<u>Danfoss</u>

# 6.1.6.4.2 Datenspeicherung

Die Spule 65 (dezimal) bestimmt, ob an den Frequenzumrichter geschriebene Daten im EEPROM und RAM (Spule 65 = 1) oder nur im RAM (Spule 65 = 0) gespeichert werden.

# 6.1.6.4.3 IND (Index)

**Anwendungshandbuch**

Einige Parameter im Frequenzumrichter sind Array-Parameter, zum Beispiel *P 5.5.3.10 Festsollwert*. Da der Modbus keine Arrays in Halteregistern unterstützt, hat der Frequenzumrichter das Halteregister 9 als Zeiger zum Array reserviert. Stellen Sie das Halteregister 9 ein, bevor ein Arrayparameter ausgelesen oder geschrieben wird. Wenn Sie das Halteregister auf den Wert 2 einstellen, werden alle Lese-/Schreibevorgänge zu Array-Parametern mit 2 indiziert.

# 6.1.6.4.4 Textblöcke

Der Zugriff auf als Textblöcke gespeicherte Parameter erfolgt auf gleiche Weise wie für die anderen Parameter. Die maximale Textblockgröße ist 20 Zeichen. Gilt die Leseanfrage für einen Parameter für mehr Zeichen, als der Parameter speichert, wird die Antwort verkürzt. Gilt die Leseanfrage für einen Parameter für weniger Zeichen, als der Parameter speichert, wird die Antwort mit Leerzeichen gefüllt.

# 6.1.6.4.5 Umrechnungsfaktor

Ein Parameterwert kann nur als ganze Zahl übertragen werden. Verwenden Sie zur Übertragung von Dezimalzahlen einen Umrechnungsfaktor.

# 6.1.6.4.6 Parameterwerte

### **Standarddatentypen**

Standarddatentypen sind int 16, int 32, uint 8, uint 16 und uint 32. Sie werden als 4x-Register gespeichert (40001–4FFFF). Die Parameter werden über Funktion 03 Hex "Halteregister lesen" gelesen. Parameter werden über die Funktion 6 Hex "Voreingestelltes, einzelnes Register" für ein Register (16 Bit) und die Funktion 10 Hex "Voreingestellte multiple Register" für zwei Register (32 Bit) geschrieben. Lesbare Längen reichen von einem Register (16 Bit) bis zu zehn Registern (20 Zeichen).

### **Nicht-standardmäßige Datentypen**

Nichtstandarddatentypen sind Textblöcke und werden als 4x-Register gespeichert (40001–4FFFF). Die Parameter werden über Funktion 03 Hex "Halteregister lesen" gelesen und über die Funktion 10 Hex "Voreingestellte multiple Register" geschrieben. Lesbare Längen reichen von einem Register (2 Zeichen) bis zu zehn Registern (20 Zeichen).

### 6.1.6.5 Beispiele

# 6.1.6.5.1 Spulenzustand lesen (01 Hex)

### **Beschreibung**

Mit dieser Funktion wird der EIN/AUS-Zustand von diskreten Ausgängen (Spulen) im Frequenzumrichter ausgelesen. Broadcast wird für Lesevorgänge nie unterstützt.

#### **Abfrage**

Das Abfragetelegramm legt die Startspule und die Anzahl der zu lesenden Spulen an. Spulenadressen beginnen bei 0, d. h. Spule 33 wird als 32 adressiert. Beispiel für eine Abfrage zum Lesen der Spulen 33 bis 48 (Zustandswort) vom Follower-Gerät 01.

#### **Tabelle 30: Abfrage**

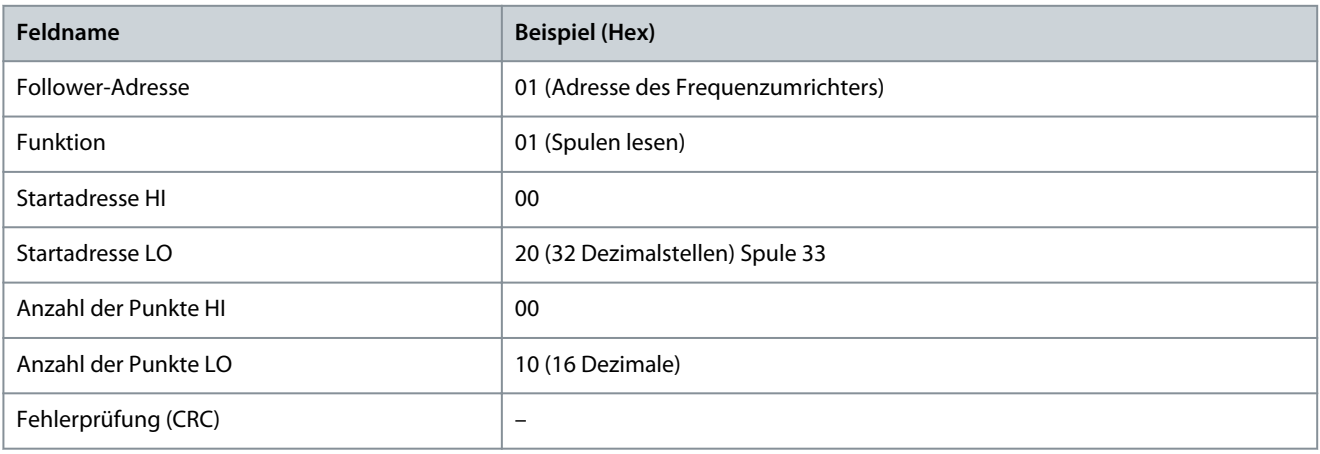

#### **Antwort**

<u>Danfoss</u>

Der Spulenzustand im Antworttelegramm wird als eine Spule pro Bit des Datenfelds gepackt. Der Zustand wird angegeben als: 1 = ON; 0 = OFF. Das LSB des ersten Datenbytes enthält die Spule, die in der Anfrage adressiert war. Die anderen Spulen folgen in Richtung des hochwertigen Endes des Bytes, und vom niedrigen zum hohen Wert in darauffolgenden Bytes.

Wenn die zurückgemeldete Spulenanzahl kein Vielfaches von 8 ist, werden die verbleibenden Bits im letzten Datenbyte mit Nullen aufgefüllt (in Richtung des hochwertigen Byte-Endes). Im Feld für die Bytezahl wird die Anzahl der vollständigen Datenbyte festgelegt.

### **Tabelle 31: Antwort**

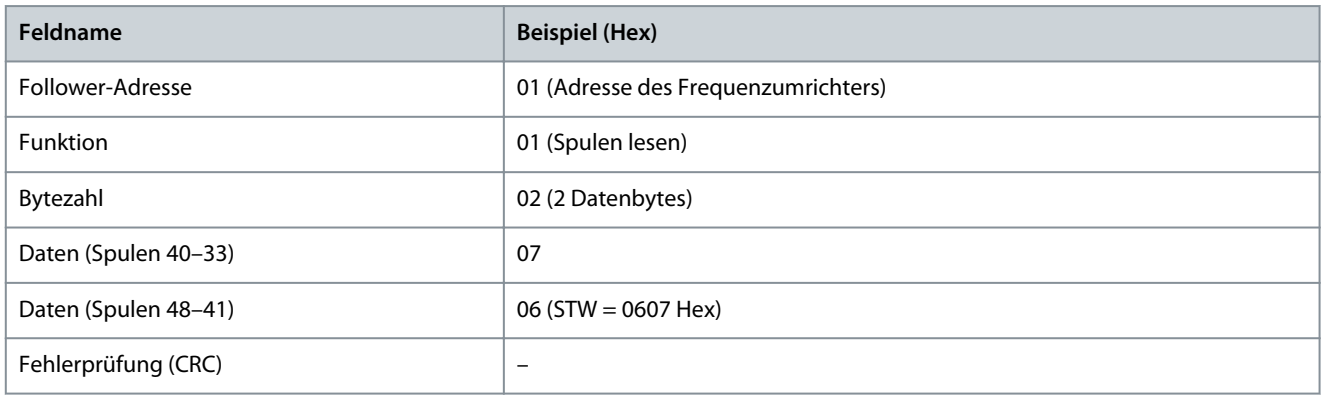

# **H I N W E I S**

Spulen und Register werden explizit mit einem Offset von -1 im Modbus adressiert. Beispielsweise wird Spule 33 als Spule 32 adressiert.

# 6.1.6.5.2 Halteregister lesen (03 Hex)

### **Beschreibung**

Mithilfe dieser Funktion werden die Inhalte der Halteregister im Follower gelesen.

#### **Abfrage**

Das Abfragetelegramm legt das Startregister und die Anzahl der zu lesenden Register fest. Registeradressen beginnen bei 0, d. h. die Register 1–4 werden als 0–3 adressiert.

Beispiel: Auslesen von *P 5.5.3.3 Max. Sollwert*, Register 3030. Die Parameternummer lautet 303.

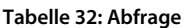

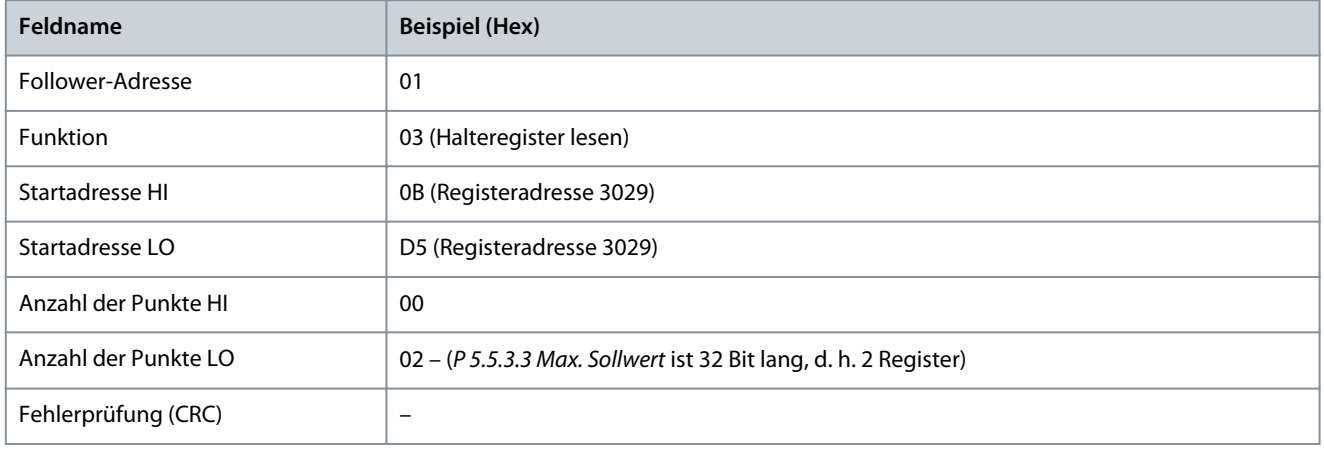

#### **Antwort**

Die Registerdaten im Antworttelegramm werden als zwei Byte pro Register gepackt, wobei die binären Inhalte in jedem Byte korrekt ausgerichtet sind. In jedem Register enthält das erste Byte die hohen Bits, und das zweite Byte enthält die niedrigen Bits. Beispiel: Hex 000088B8=35,000=35 Hz.

<u>Danfoss</u>

**RS485-Konfigurationen**

#### **Tabelle 33: Antwort**

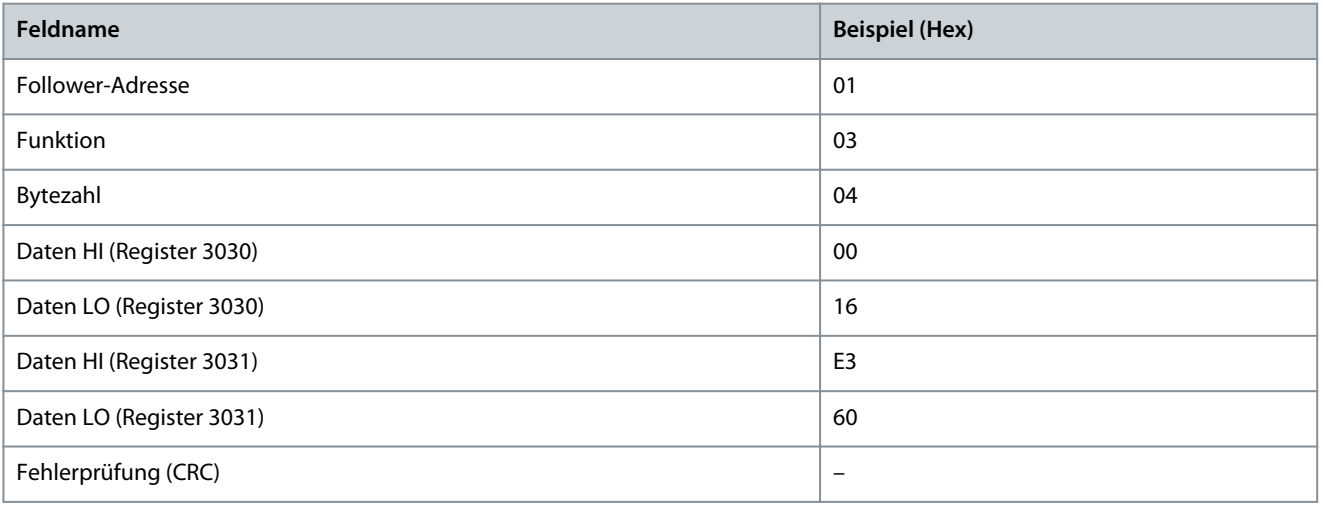

# 6.1.6.5.3 Einzelne Spule zwangsetzen/schreiben (05 Hex)

### **Beschreibung**

Diese Funktion erzwingt den Spulenzustand EIN oder AUS. Bei einem Broadcast erzwingt diese Funktion die gleichen Spulenreferenzen in allen zugehörigen Folgeantrieben.

#### **Abfrage**

Das Abfragetelegramm definiert das Erzwingen von Spule 65 (Parameter-Schreibsteuerung). Spulenadressen beginnen bei 0, d. h. Spule 65 wird als 64 adressiert. Setzdaten = 00 00 Hex (AUS) oder FF 00 Hex (EIN).

#### **Tabelle 34: Abfrage**

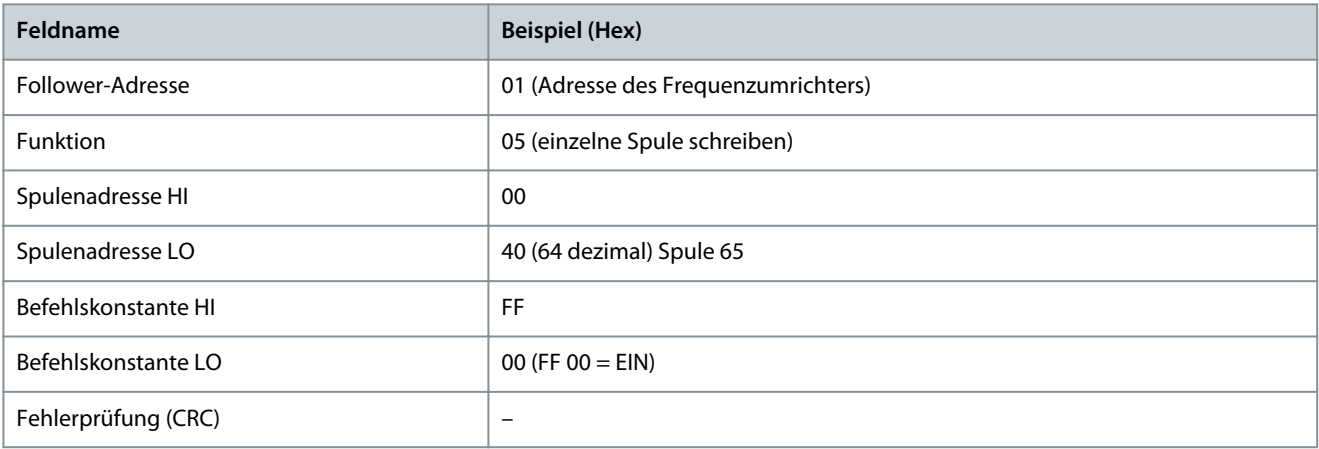

#### **Antwort**

Die normale Reaktion ist ein Echo der Abfrage, das nach dem Erzwingen des Spulenstatus zurückgegeben wird.

#### **Tabelle 35: Antwort**

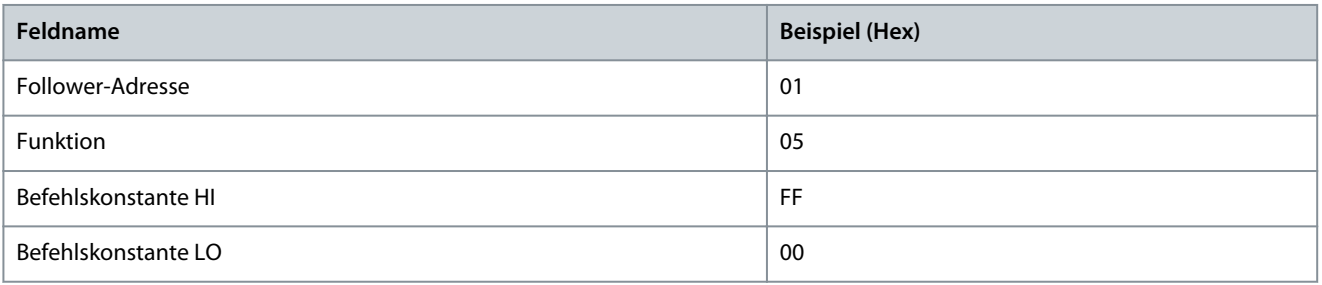

### **iC2-Micro-Frequenzumrichter**

Danfoss

# **Anwendungshandbuch**

**RS485-Konfigurationen**

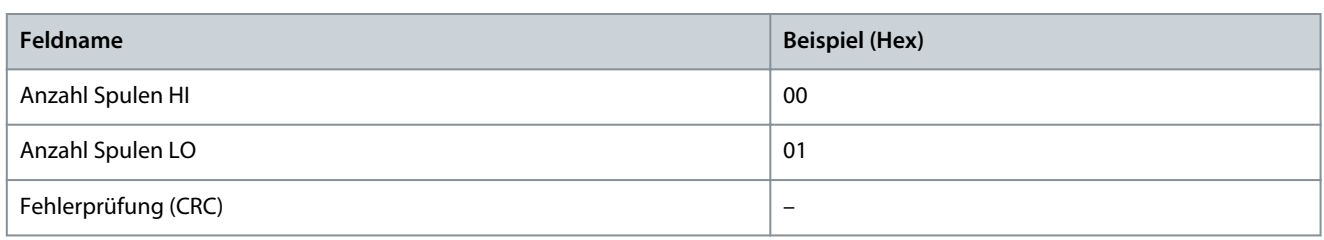

# 6.1.6.5.4 Voreingestelltes, einzelnes Register (06 Hex)

#### **Beschreibung**

Mithilfe dieser Funktion wird ein Wert in einem einzigen Halteregister voreingestellt.

#### **Abfrage**

Das Abfragetelegramm definiert die Registerreferenz für die Voreinstellung. Registeradressen beginnen bei null, d. h., Register 1 wird als 0 adressiert.

Zum Beispiel Schreiben auf *P 5.4.2 Betriebsmodus*, Register 1000. Register 1000 ist gleich der Parameternummer \* 10, da die Parameternummer für *P 5.4.2 Betriebsmodus* 100 lautet.

#### **Tabelle 36: Abfrage**

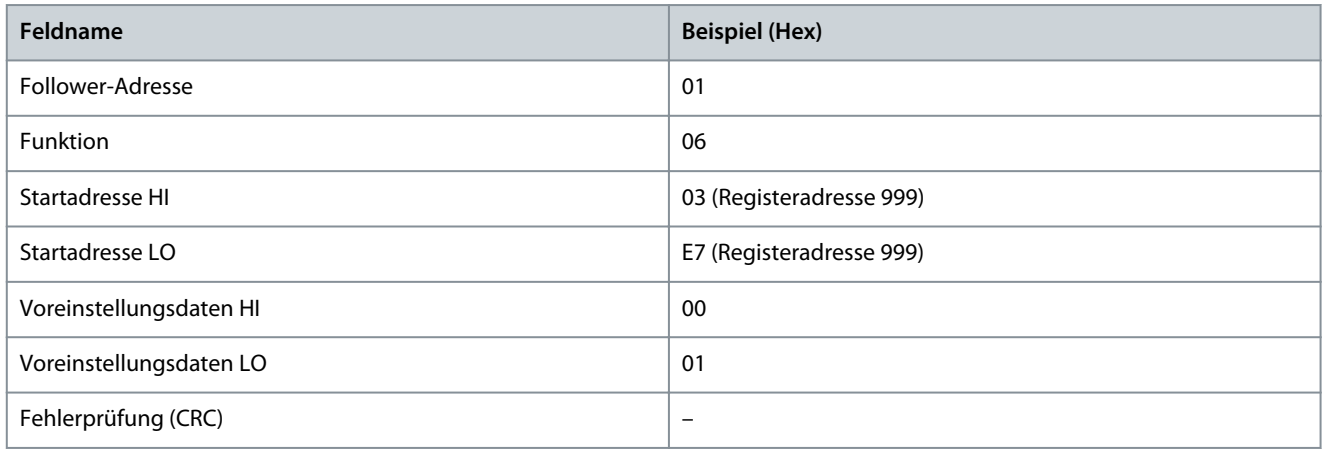

#### **Antwort**

Die normale Reaktion ist ein Echo der Abfrage, das nach der Weitergabe des Registerinhalts zurückgegeben wird.

#### **Tabelle 37: Antwort**

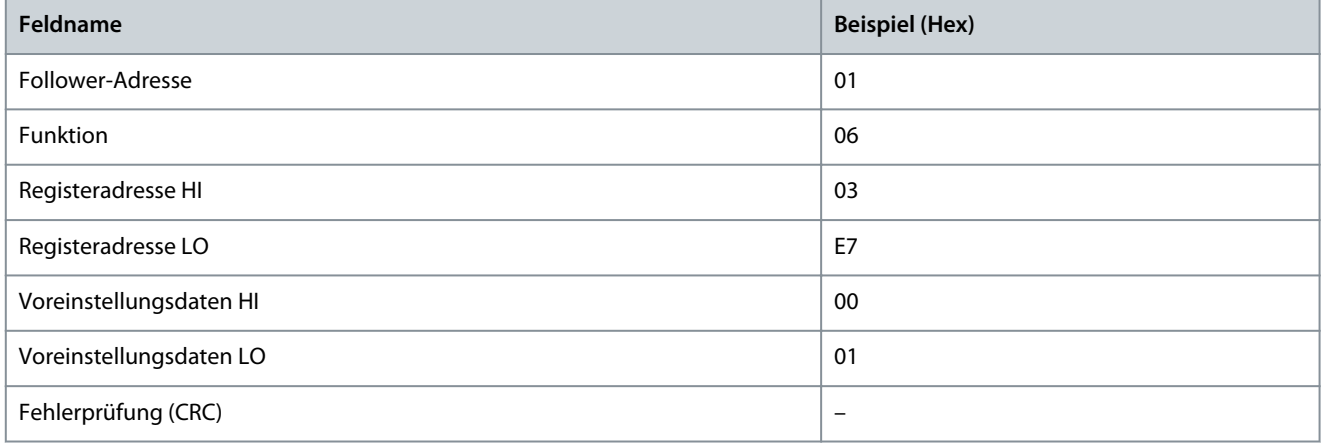

### 6.1.6.5.5 Voreingestellte multiple Register (10 Hex)

### **Beschreibung**

Mithilfe dieser Funktion werden Werte in einer Sequenz von Halteregistern voreingestellt.

### **Abfrage**

<u>Danfoss</u>

Das Abfragetelegramm definiert die Registerreferenz für die Voreinstellung. Registeradressen beginnen bei null, d. h., Register 1 wird als 0 adressiert. Beispiel einer Abfrage zur Voreinstellung von zwei Registern (Parameter *P 4.2.2.3 Nennstrom* auf 738 (7,38 A) einstellen). Die Parameternummer lautet 124.

#### **Tabelle 38: Abfrage**

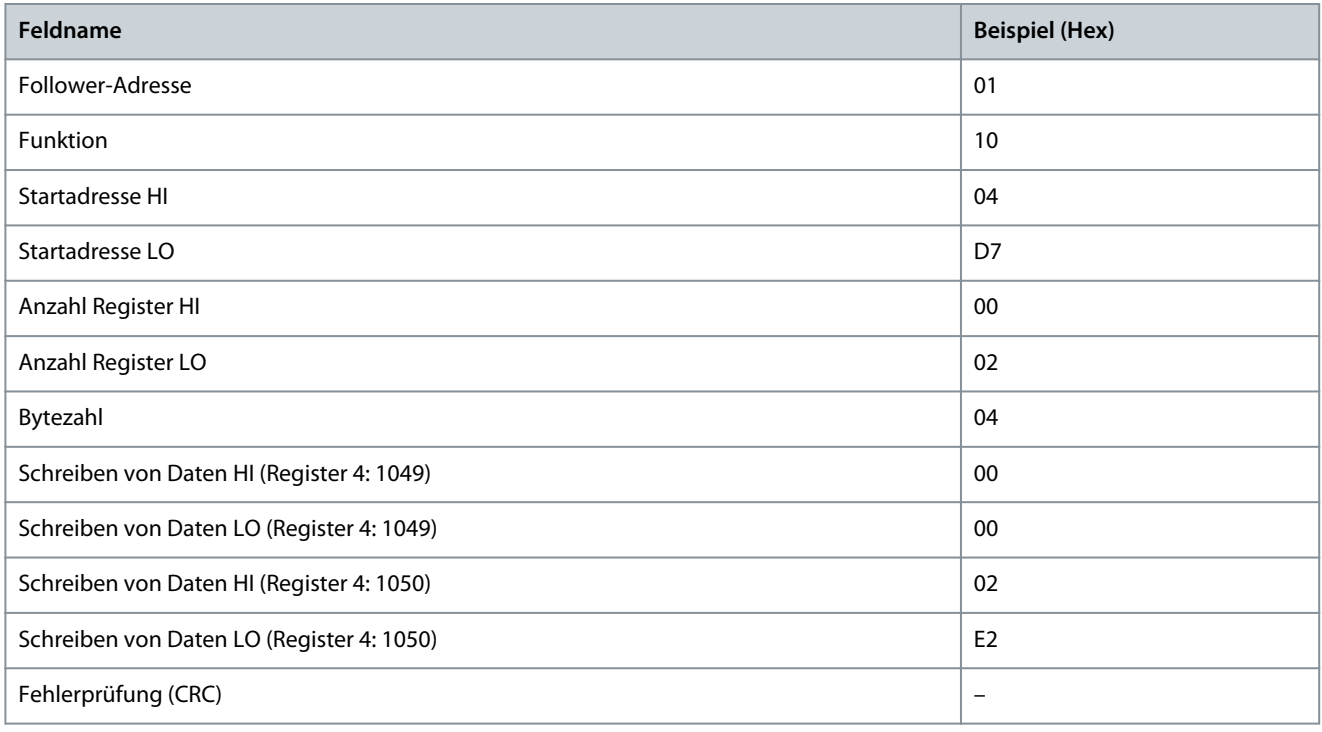

#### **Antwort**

Die normale Antwort gibt die Follower-Adresse, den Funktionscode, die Startadresse und die Anzahl der voreingestellten Register zurück.

#### **Tabelle 39: Antwort**

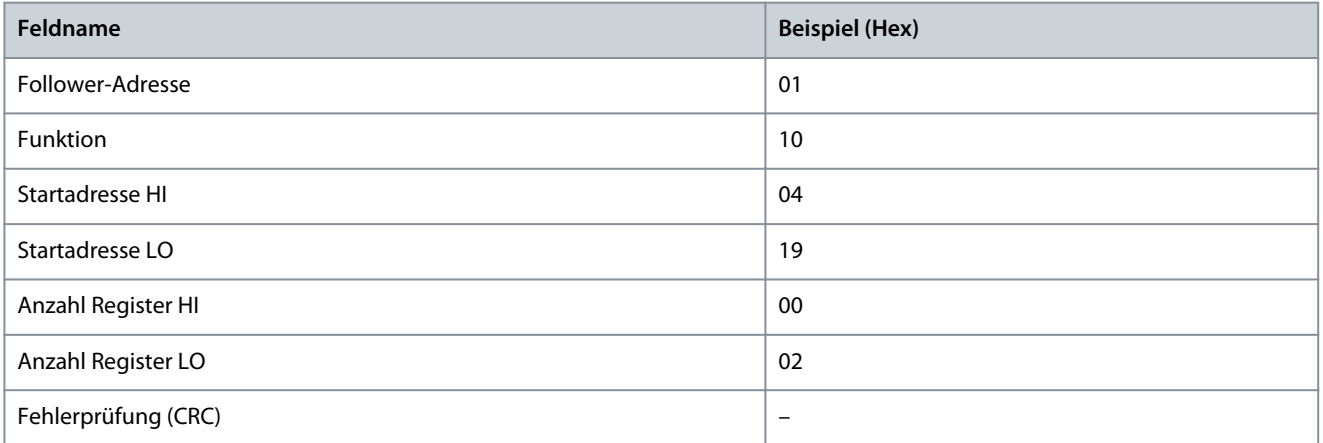

# 6.1.6.5.6 Mehrere Spulen zwangsetzen/schreiben (0F Hex)

### **Beschreibung**

Mit dieser Funktion wird für alle Spulen in einer Folge von Spulen der Zustand EIN oder AUS erzwungen. Bei einem Broadcast erzwingt diese Funktion die gleichen Spulenreferenzen in allen zugehörigen Followern.

#### **Abfrage**

Das Abfrage-Telegramm gibt ein Zwangsetzen der Spulen 17 bis 32 (Drehzahlsollwert) an.

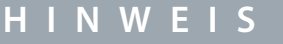

Spulenadressen beginnen bei 0, d. h. Spule 17 wird als 16 adressiert.

**Anwendungshandbuch**

**RS485-Konfigurationen**

Danfoss

#### **Tabelle 40: Abfrage**

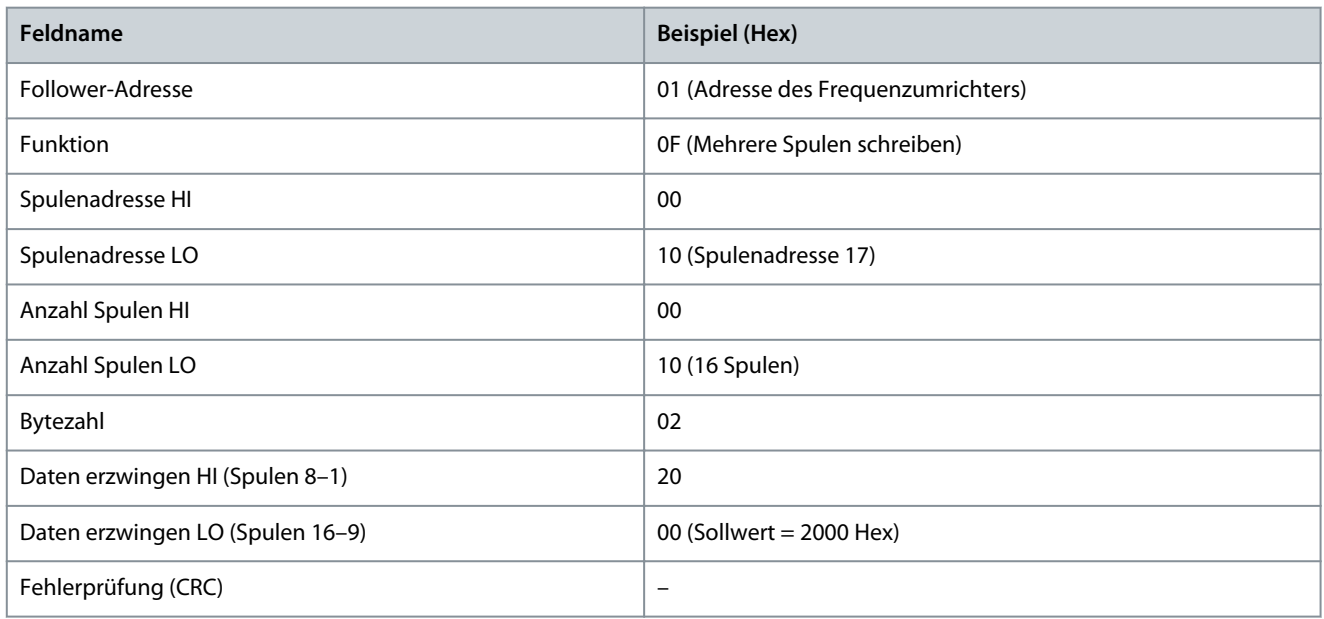

#### **Antwort**

Die normale Antwort gibt die Follower-Adresse, den Funktionscode, die Startadresse und die Anzahl erzwungener Spulen zurück.

#### **Tabelle 41: Antwort**

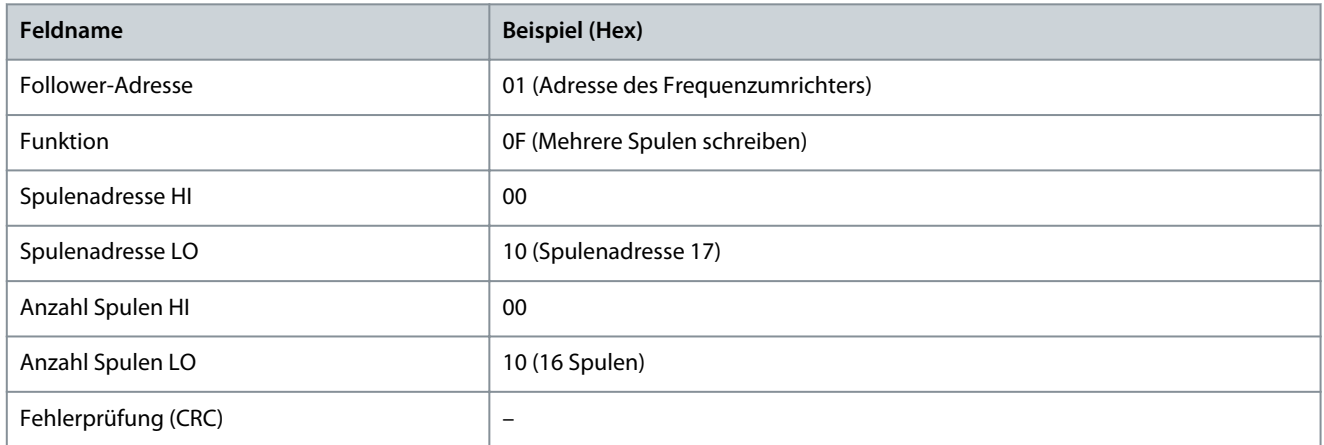

# 6.1.7 Danfoss FU-Steuerprofil

# 6.1.7.1 Steuerwort gemäß FU-Profil

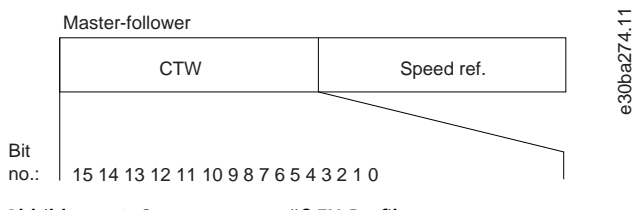

**Abbildung 52: Steuerwort gemäß FU-Profil**

#### **Tabelle 42: Steuerwort gemäß FU-Profil**

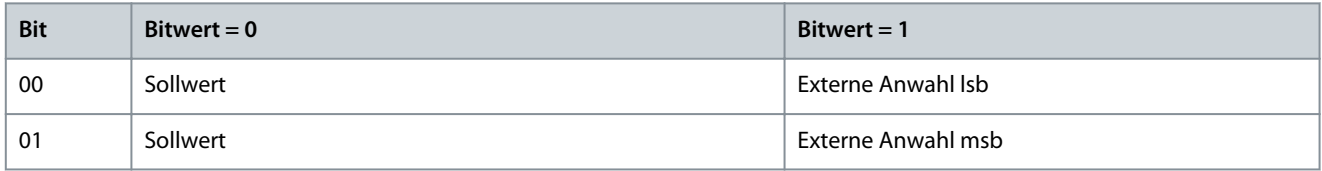

<u>Danfoss</u>

**RS485-Konfigurationen**

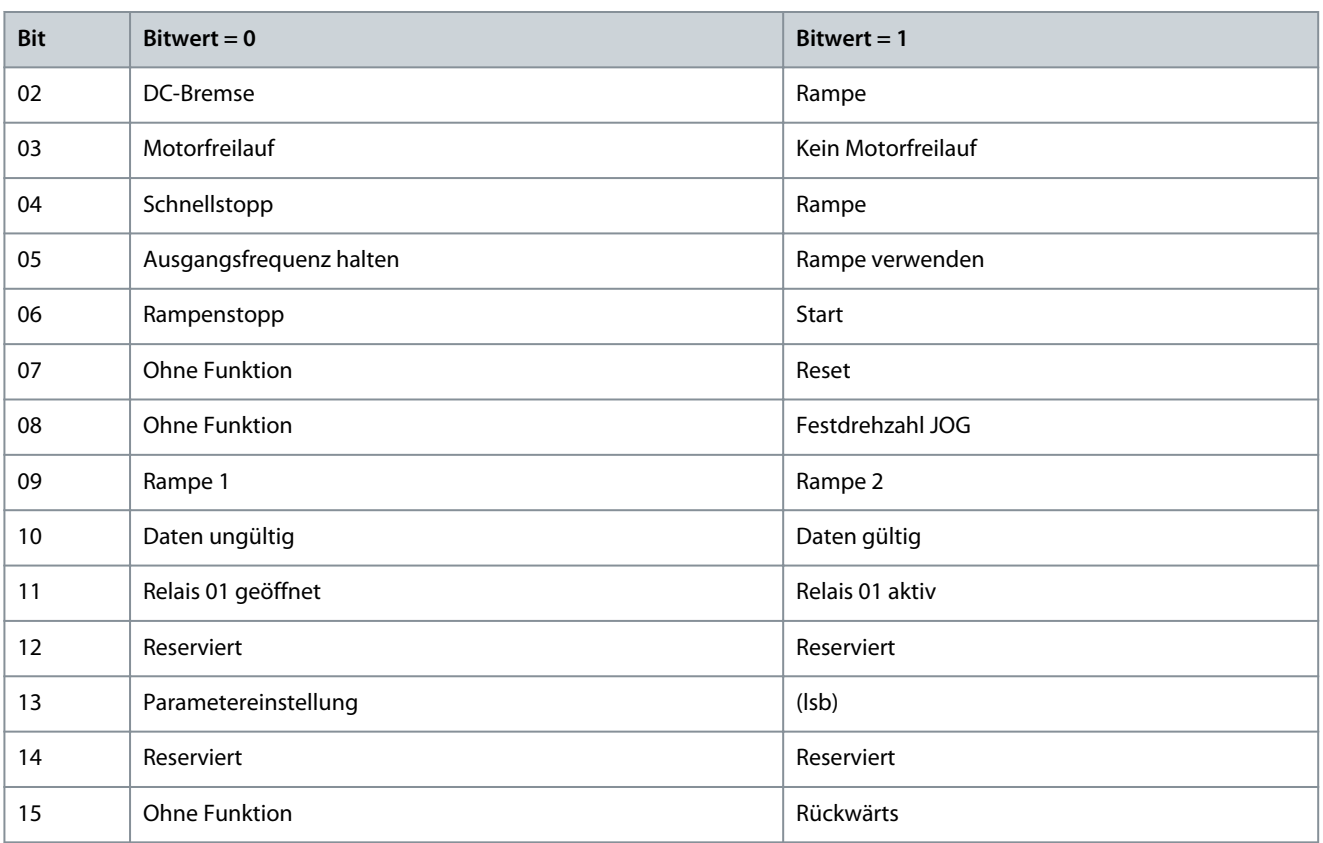

# 6.1.7.2 Erläuterung der Steuerwort-Bits

### 6.1.7.2.1 Bits 00/01

Die Bits 00 und 01 werden benutzt, um zwischen den vier Sollwerten zu wählen, deren Vorprogrammierung Sie gemäß der folgenden Tabelle unter *P 5.5.3.10 Festsollwert* finden.

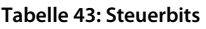

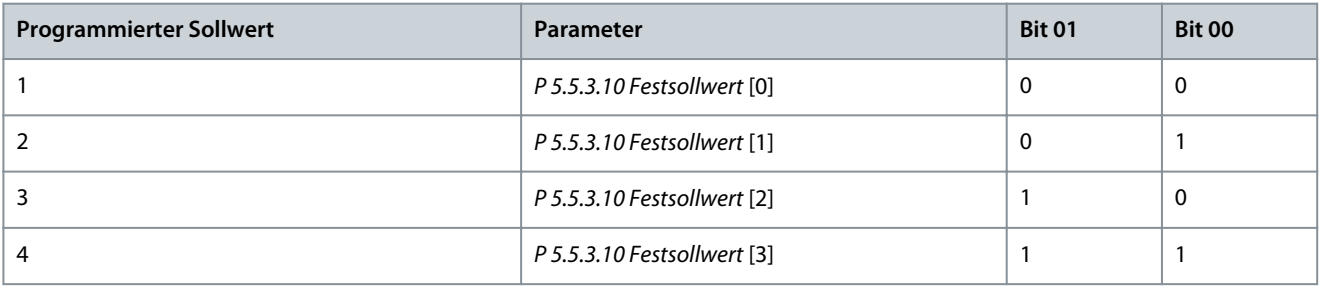

**H I N W E I S**

Definieren Sie in *P 5.5.2.7 Festsollwertanwahl*, wie Bit 00/01 mit der entsprechenden Funktion an den Digitaleingängen verknüpft ist.

### 6.1.7.2.2 Bit 02, DC-Bremse

Bit 02 = 0: Führt zu DC-Bremsung und -Stopp. Stellen Sie den Bremsstrom und die Bremsdauer in *P 5.7.4 DC-Bremsstrom %* und *P 5.7.3 DC-Bremszeit* ein.

Bit 02 = 1: Bewirkt Rampe.

### 6.1.7.2.3 Bit 03, Motorfreilauf

Bit 03 = 0: Der Frequenzumrichter lässt den Motor austrudeln (Ausgangstransistoren werden "abgeschaltet").

Bit 03 = 1: Der Frequenzumrichter startet den Motor, wenn die anderen Startbedingungen erfüllt sind.
<u> Danfoss</u>

Definieren Sie in *P 5.5.2.1 Anwahl Motorfreilauf*, wie Bit 03 mit der entsprechenden Funktion an den Digitaleingängen verknüpft ist.

# 6.1.7.2.4 Bit 04, Schnellstopp

Bit 04 = 0: Lässt die Motordrehzahl über Rampe bis zum Stopp auslaufen (eingestellt in *P 5.7.7 Rampenzeit Schnellstopp*).

# 6.1.7.2.5 Bit 05, Ausgangsfrequenz halten

Bit 05 = 0: Die aktuelle Ausgangsfrequenz (in Hz) wird gespeichert. Ein Ändern der gehaltenen Ausgangsfrequenz ist nur mit den Digitaleingängen möglich, die auf *[21] Drehzahl auf* und *[22] Drehzahl ab* (*P 9.4.1.2 T13 Digitaleingang* bis *P 9.4.1.5 T17 Digitaleingang*) programmiert sind.

**H I N W E I S**

Ist Ausgangsfrequenz halten aktiv, können Sie den Frequenzumrichter nur durch Auswahl der folgenden Bits stoppen:

- Bit 03 Freilaufstopp
- Bit 02 DC-Bremse.
- Digitaleingang programmiert auf *[5] DC-Bremse (invers)*, *[2] Motorfreilauf (inv.)* oder *[3] Mot.freil./Res.inv* (*P 9.4.1.2 T13 Digitaleingang* bis *P 9.4.1.5 T17 Digitaleingang*).

# 6.1.7.2.6 Bit 06, Rampe Stopp/Start

Bit 06 = 0: Bewirkt einen Stopp, indem die Motordrehzahl über den entsprechenden Parameter für Rampenzeit Ab bis zum Stopp reduziert wird.

Bit 06 = 1: Ermöglicht dem Frequenzumrichter das Starten des Motors, wenn die anderen Startbedingungen erfüllt sind. Definieren Sie in *P 5.5.2.4 Start*, wie Bit 06 Rampe Stopp/Start mit der entsprechenden Funktion an den Digitaleingängen verknüpft ist.

# 6.1.7.2.7 Bit 07, Reset

Bit  $07 = 0$ : Kein Reset.

Bit 07 = 1: Zurücksetzen einer Abschaltung. Reset wird mit ansteigender Flanke des Signals aktiviert, d. h. beim Wechsel von Logik "0" zu Logik "1".

# 6.1.7.2.8 Bit 08, JOG

Bit 08 = 1: *P 5.9.2 Festdrehzahl JOG [Hz]* bestimmt die Ausgangsfrequenz.

# 6.1.7.2.9 Bit 09, Auswahl von Rampe 1/2

Bit 09 = 0: Rampe 1 ist aktiv (*P 5.5.4.2 Rampenzeit Auf 1* bis *P 5.5.4.3 Rampenzeit Ab 1*).

Bit 09 = 1: Rampe 2 (P*5.5.4.2 Rampenzeit Auf 2* bis *P 5.5.4.3 Rampenzeit Ab 2*) ist aktiv.

# 6.1.7.2.10 Bit 10, Daten nicht gültig/Daten gültig

Teilt dem Frequenzumrichter mit, ob das Steuerwort benutzt oder ignoriert wird.

Bit 10 = 0: Das Steuerwort wird ignoriert.

Bit 10 = 1: Das Steuerwort wird verwendet. Diese Funktion ist relevant, weil das Telegramm unabhängig vom Telegrammtyp stets das Steuerwort enthält. Deaktivieren Sie das Steuerwort, wenn dieses beim Aktualisieren oder Lesen von Parametern nicht benötigt wird.

# 6.1.7.2.11 Bit 11, Relais 01

Bit 11 = 0: Relais 01 ist nicht aktiviert. Bit 11 = 1: Relais 01 ist aktiviert, wenn *[36] Steuerwort Bit 11* in *P 9.4.3.1 Relaisfunktion* gewählt wurde.

# 6.1.7.2.12 Bit 13, Konfigurationsauswahl

Verwenden Sie Bit 13 gemäß folgender Tabelle zur Auswahl aus den beiden Menüeinrichtungen.

Diese Funktion ist nur möglich, wenn *[9] Externe Anwahl* in *P 6.6.1 Aktiver Parametersatz* gewählt ist.

<u>Danfoss</u>

#### **Tabelle 44: Konfigurationsauswahl**

**Anwendungshandbuch**

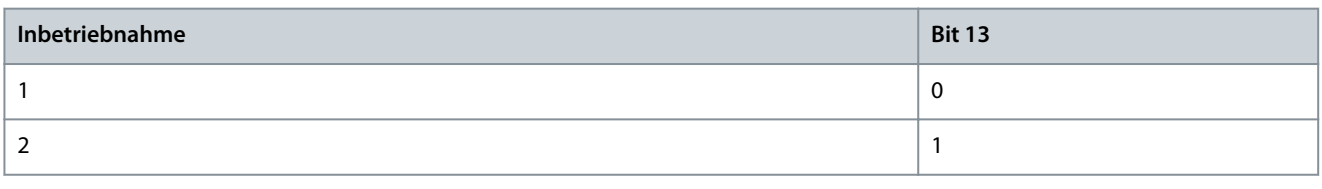

**H I N W E I S**

Verwenden Sie *P 5.5.2.6 Parametersatzanwahl*, um zu definieren, wie Bit 13 mit der entsprechenden Funktion an den Digitaleingängen verknüpft ist.

## 6.1.7.2.13 Bit 14, OK/Grenze überschritten

Bit 14 = 0: Der Motorstrom liegt unter der in *P 2.7.1 Ausgangsstromgrenze %* gewählten Stromgrenze.

Bit 14 = 1: Die in *P 2.7.1 Ausgangsstromgrenze %* eingestellte Stromgrenze ist überschritten.

### 6.1.7.2.14 Bit 15, Reversierung

Bit 15 = 0: Keine Reversierung.

Bit 15 = 1: Reversierung. In der Werkseinstellung ist Reversierung auf *[0] Digitaleingang* in *P 5.5.2.5 Reversierung* eingestellt. Bit 15 bewirkt nur dann eine Reversierung, wenn entweder *[1] Bus*, *[2] Bus UND Klemme* oder *[3] Bus ODER Klemme* gewählt ist.

### 6.1.7.3 Zustandswort gemäß FU-Profil (STW)

Stellen Sie *P 10.1.1 Protokoll* auf *[0] FU* ein.

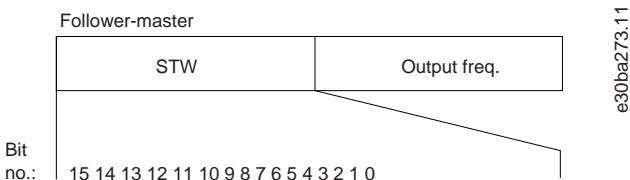

no.:

#### **Abbildung 53: Zustandswort**

#### **Tabelle 45: Zustandswort entsprechend dem FU-Profil**

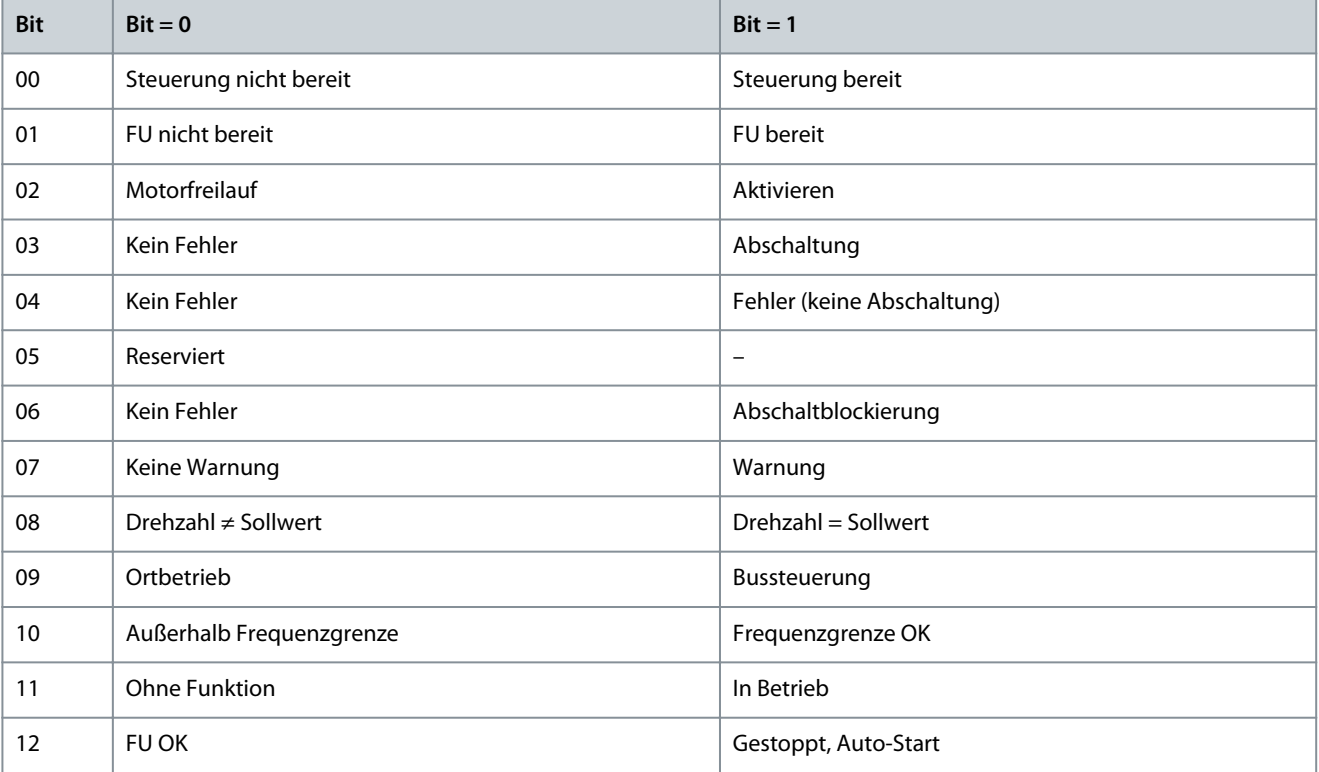

Danfoss

**RS485-Konfigurationen**

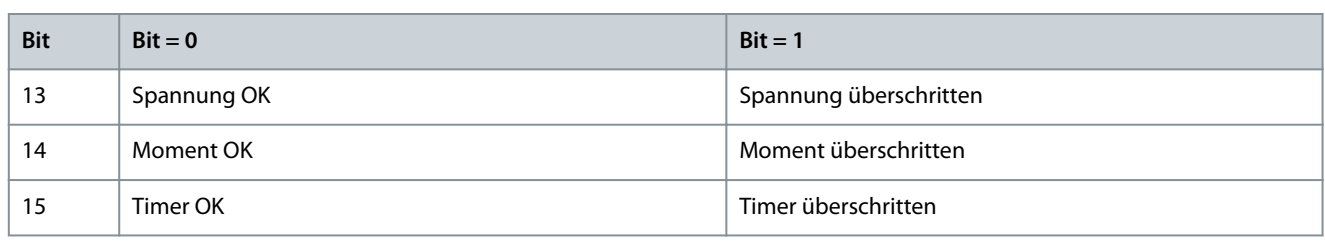

# 6.1.7.4 Erläuterung des Zustandswort-Bits

# 6.1.7.4.1 Bit 00, Steuerung nicht bereit/bereit

Bit 00 = 0: Der Frequenzumrichter schaltet ab.

Bit 00 = 1: Die Frequenzumrichter-Steuerung ist bereit, aber am Leistungsteil liegt die notwendige Stromversorging nicht vor (im Falle einer externen 24-V-Versorgung der Steuerung).

### 6.1.7.4.2 Bit 01, Frequenzumrichter bereit

Bit 01 = 0: Der Frequenzumrichter ist nicht bereit.

Bit 01 = 1: Der Frequenzumrichter ist betriebsbereit, aber der Motorfreilaufbefehl ist über die Digitaleingänge oder über die serielle Kommunikation aktiv.

# 6.1.7.4.3 Bit 02, Motorfreilaufstopp

Bit 02 = 0: Der Frequenzumrichter gibt den Motor frei. Bit 02 = 1: Der Frequenzumrichter startet den Motor mit einem Startbefehl.

# 6.1.7.4.4 Bit 03, Kein Fehler/Abschaltung

Bit 03 = 0: Es liegt kein Fehlerzustand des Frequenzumrichters vor. Bit 03 = 1: Der Frequenzumrichter schaltet ab. Drücken Sie zur Wiederaufnahme [Reset].

# 6.1.7.4.5 Bit 04, Kein Fehler/Fehler (keine Abschaltung)

Bit 04 = 0: Es liegt kein Fehlerzustand des Frequenzumrichters vor. Bit 04 = 1: Der Frequenzumrichter meldet einen Fehler, aber schaltet nicht ab.

# 6.1.7.4.6 Bit 05, Nicht verwendet

Bit 05 wird im Zustandswort nicht benutzt.

# 6.1.7.4.7 Bit 06, Kein Fehler/Abschaltsperre

Bit 06 = 0: Es liegt kein Fehlerzustand des Frequenzumrichters vor. Bit 06 = 1: Der Frequenzumrichter ist abgeschaltet und blockiert.

# 6.1.7.4.8 Bit 07, Keine Warnung/Warnung

Bit 07 = 0: Es liegen keine Warnungen vor.

Bit 07 = 1: Eine Warnung liegt vor.

# 6.1.7.4.9 Bit 08, Drehzahl  $\neq$  Sollwert/Drehzahl = Sollwert

Bit 08 = 0: Der Motor läuft, die aktuelle Drehzahl entspricht aber nicht dem voreingestellten Drehzahlsollwert. Dies kann bei der Rampe-auf/-ab während des Starts/Stopps der Fall sein.

Bit 08 = 1: Die Motordrehzahl entspricht dem voreingestellten Drehzahlsollwert.

# 6.1.7.4.10 Bit 09, Ortbetrieb/Bussteuerung

Bit 09=0: [Off/Reset] ist in der Bedieneinheit aktiv, oder *[2] Ort* in *P 5.5.3.6 Sollwertvorgabe* wurde ausgewählt. Es ist nicht möglich, den Frequenzumrichter über die serielle Schnittstelle zu steuern.

Bit 09 = 1: Der Frequenzumrichter kann über den Feldbus/die serielle Schnittstelle gesteuert werden.

**Anwendungshandbuch**

<u> Danfoss</u>

# 6.1.7.4.11 Bit 10, Frequenzgrenze überschritten

Bit 10 = 0: Die Ausgangsfrequenz hat den Wert in *P 5.8.3 Untergrenze der Motordrehzahl [Hz]* oder *P 5.8.2 Obergrenze der Motordrehzahl [Hz]* erreicht.

Bit 10 = 1: Die Ausgangsfrequenz ist innerhalb der festgelegten Grenzen.

### 6.1.7.4.12 Bit 11, Kein Betrieb/Betrieb

Bit 11 = 0: Der Motor läuft nicht.

Bit 11 = 1: Der Frequenzumrichter hat ein Startsignal, oder die Ausgangsfrequenz ist größer als 0 Hz.

# 6.1.7.4.13 Bit 12, Frequenzumrichter OK/gestoppt, Auto-Start

Bit 12 = 0: Es liegt keine vorübergehende Übertemperatur des Frequenzumrichters vor.

Bit 12 = 1: Der Frequenzumrichter wird wegen Übertemperatur angehalten, aber die Einheit wird nicht abgeschaltet und nimmt nach Beseitigung der Übertemperatur den Betrieb wieder auf.

### 6.1.7.4.14 Bit 13, Spannung OK/Grenze überschritten

Bit 13 = 0: Es liegen keine Spannungswarnungen vor.

Bit 13 = 1: Die Gleichspannung im Zwischenkreis des Frequenzumrichters ist zu niedrig oder zu hoch.

### 6.1.7.4.15 Bit 14, OK/Grenze überschritten

Bit 14 = 0: Der Motorstrom liegt unter der in *P 2.7.1 Ausgangsstromgrenze %* gewählten Stromgrenze.

Bit 14 = 1: Die in *P 2.7.1 Ausgangsstromgrenze %* eingestellte Stromgrenze ist überschritten.

### 6.1.7.4.16 Bit 15, Timer OK/Grenze überschritten

Bit 15 = 0: Die Timer für thermischen Motorschutz und thermischen Schutz des Frequenzumrichters überschreiten nicht 100 %. Bit 15 = 1: Einer der Timer überschreitet 100 %.

### 6.1.7.5 Bus-Drehzahlsollwert

Der Sollwert für die Drehzahl wird an den Frequenzumrichter als relativer Wert in % übermittelt. Der Wert wird in Form eines 16-Bit-Wortes übermittelt. In Ganzzahlen entspricht der Wert 16384 (4000 Hex) 100 %. Negative Werte werden über Zweier-Komplement formatiert. Die aktuelle Ausgangsfrequenz (HIW) wird auf gleiche Weise wie der Bussollwert skaliert.

Master-follower

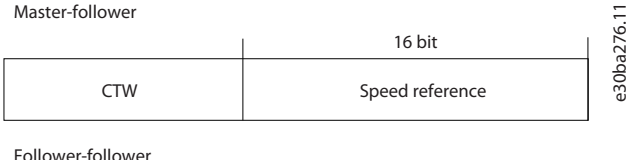

STW **Actual output frequency** 

Follower-follower

**Abbildung 54: Aktuelle Ausgangsfrequenz (HIW)**

Der Sollwert und HIW werden wie folgt skaliert:

### **iC2-Micro-Frequenzumrichter**

Danfoss

**RS485-Konfigurationen**

### **Anwendungshandbuch**

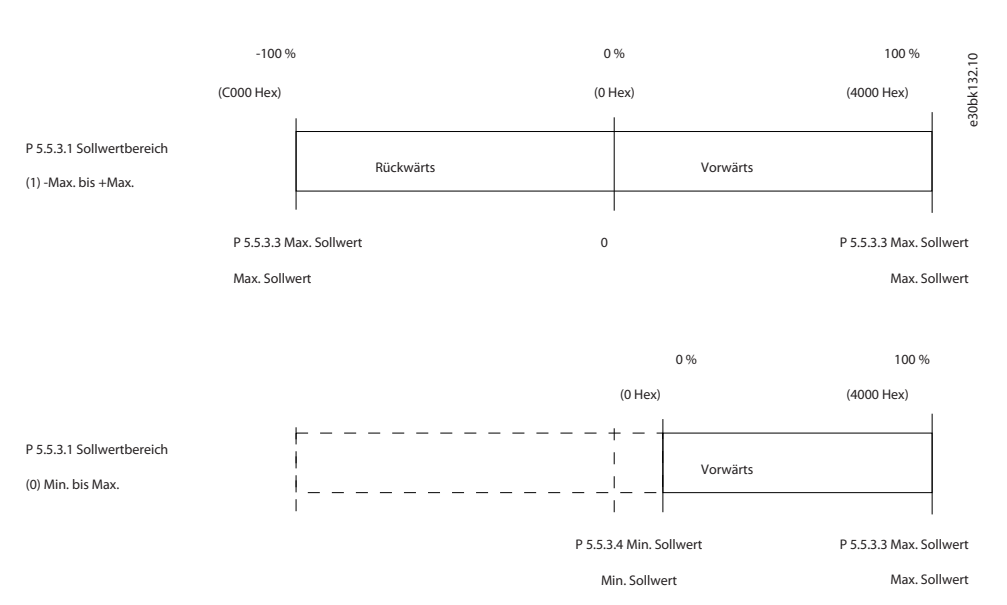

#### **Abbildung 55: Sollwert und HIW**

### 6.2 Steuerung des Frequenzumrichters

### 6.2.1 Einleitung

In diesem Abschnitt werden Codes zur Verwendung in der Funktion und den Datenfeldern eines Modbus RTU-Telegramms erläutert.

# 6.2.2 Von Modbus RTU unterstützte Funktionscodes

Modbus RTU unterstützt die aufgeführten Funktionscodes im Funktionsfeld eines Telegramms:

#### **Tabelle 46: Funktionscodes**

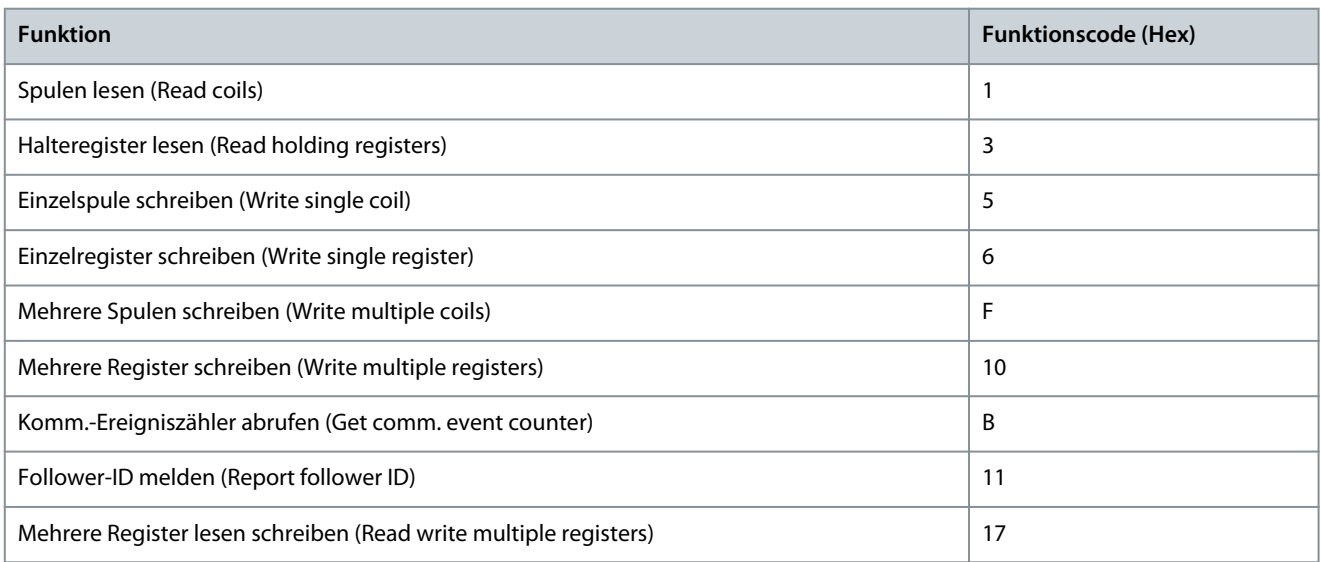

### **Tabelle 47: Funktionscodes**

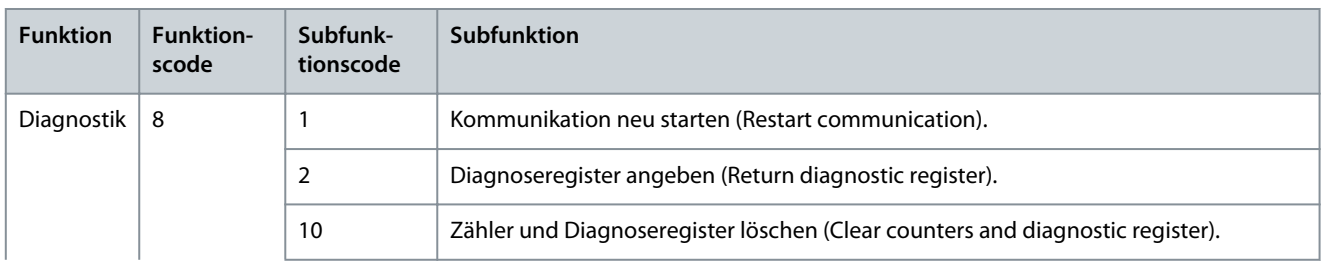

Danfoss

**RS485-Konfigurationen**

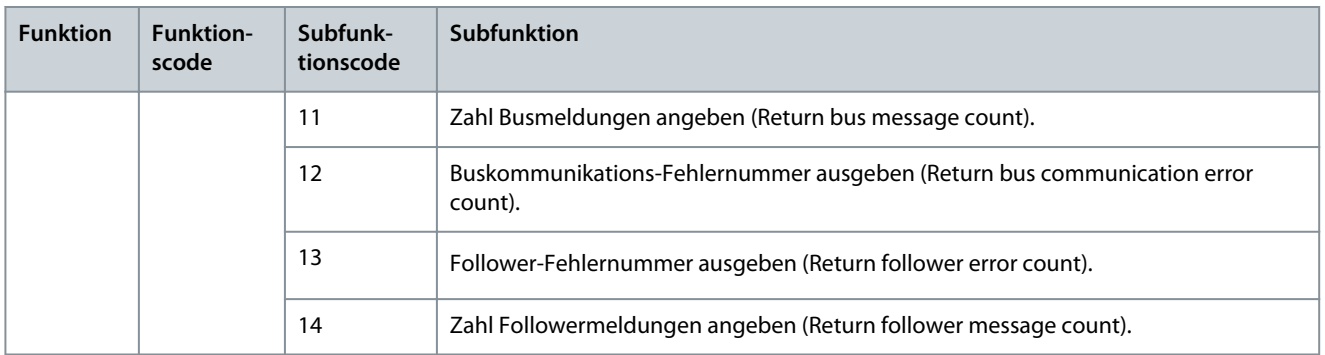

# 6.2.3 Modbus-Ausnahmecodes

Für eine umfassende Erläuterung des Aufbaus einer Ausnahmecode-Antwort siehe [6.1.6.3.5 Funktionsfeld.](#page-61-0)

#### **Tabelle 48: Modbus-Ausnahmecodes**

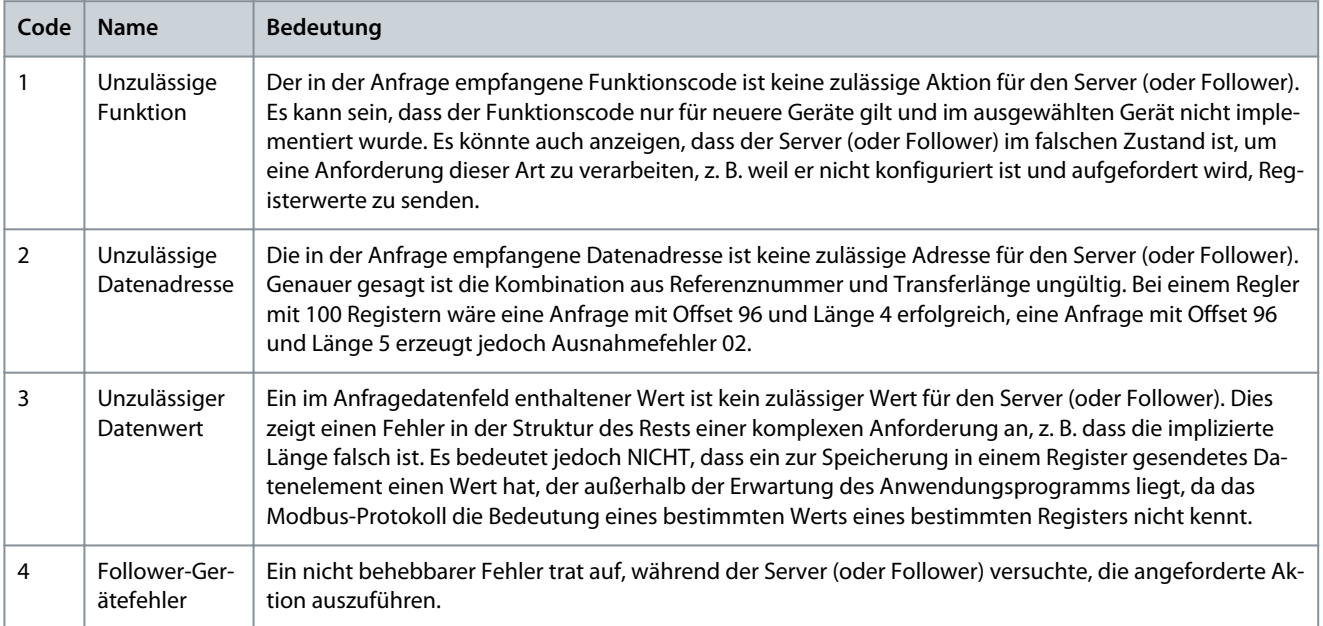

<u>Danfoss</u>

# **7 Parameterbeschreibungen**

### 7.1 Auslesen der Parametertabelle

In der Anwendungsanleitung sind die Parametertabellen enthalten. Die folgenden Beschreibungen erläutern, wie die Parameter ausgelesen werden.

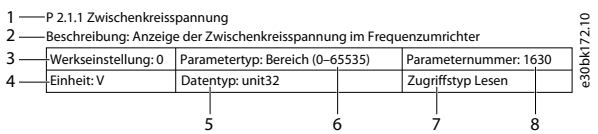

#### **Abbildung 56: Auslesen der Parametertabelle**

- 1 gibt den Parameternamen und Parameterindex an und beginnt mit einem P.
- 2 dient zur Angabe der Parameterbeschreibung, die im Hilfetext von MyDrive® Insight angezeigt wird.
- 3 zeigt die Werkseinstellung des Parameters an.
- 4 gibt die Einheit für den Parameter an.
- 5 dient zur Angabe des Datentyps des Parameters. Siehe 7.1.2 Verständnis der Datentypen.
- Mit 6 wird der Parametertyp angegeben. Für Parameter gibt es entweder definierte Bereiche oder Auswahlmöglichkeiten. Siehe 7.1.1 Verständnis der Parametertypen.
- 7 dient zur Angabe des Zugriffstyps des Parameters. Siehe 7.1.3 Verständnis der Zugriffstypen.
- 8 gibt die eindeutige Parameternummer an, die für die Modbus-Register relevant ist.

# 7.1.1 Verständnis der Parametertypen

Nachstehend sind die verschiedenen Typen von Parameterinformationen aufgeführt.

#### **Tabelle 49: Parametertypen und Beschreibung**

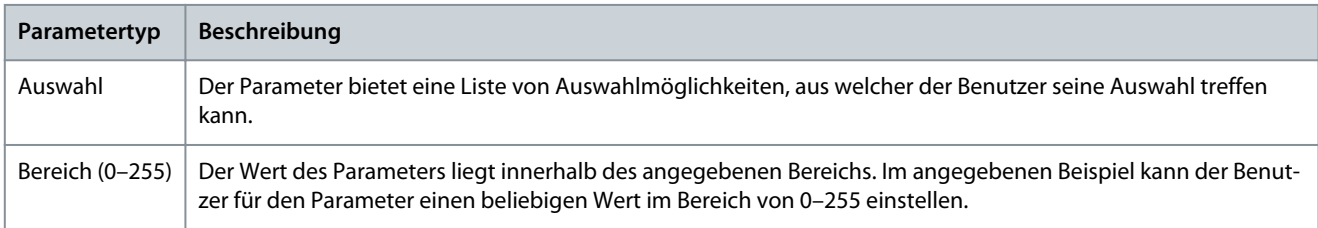

# 7.1.2 Verständnis der Datentypen

Nachfolgend finden Sie eine Übersicht über die in der iC2-Anwendungssoftware verwendeten Datentypen.

#### **Tabelle 50: Übersicht der Datentypen**

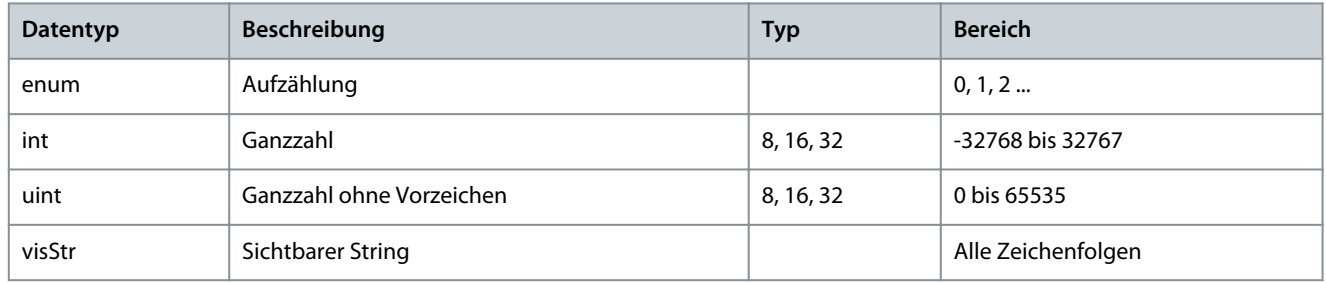

# 7.1.3 Verständnis der Zugriffstypen

Im Folgenden wird auf die Zugriffstypen der Parameter und ihre Beschreibungen eingegangen.

Danfoss

### **Tabelle 51: Zugriffstypen und Beschreibungen**

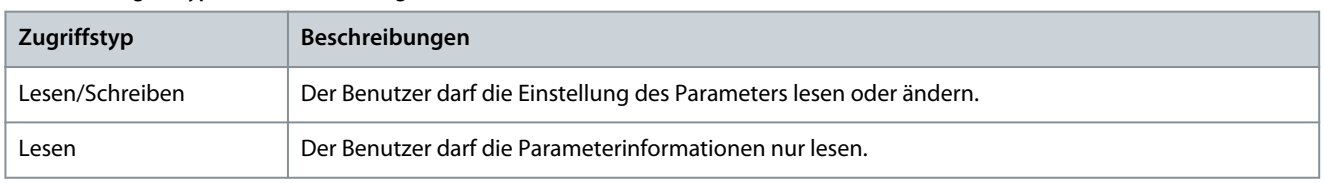

# 7.2 Netz (Menüindex 1)

# 7.2.1 Netzeinstellungen (Menüindex 1.2)

### P 1.2.1 Ländereinstellungen

**Beschreibung:** Verwenden Sie diesen Parameter zur Konfiguration der Ländereinstellungen. Wählen Sie *[0] International* aus, um *P 4.2.2.4 Nennfrequenz* auf 50 Hz einzustellen. Wählen Sie *[1] Nordamerika*, wenn der Parameter *P 4.2.2.4 Nennfrequenz* auf 60 Hz eingestellt werden soll.

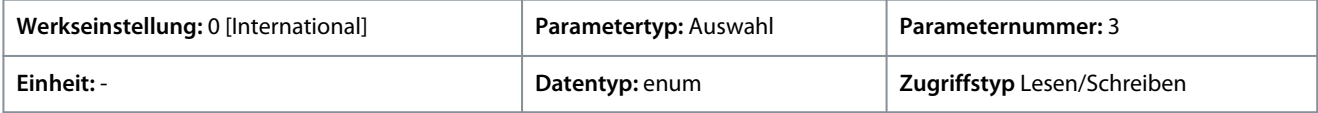

Für den Parameter gibt es folgende Auswahlmöglichkeiten:

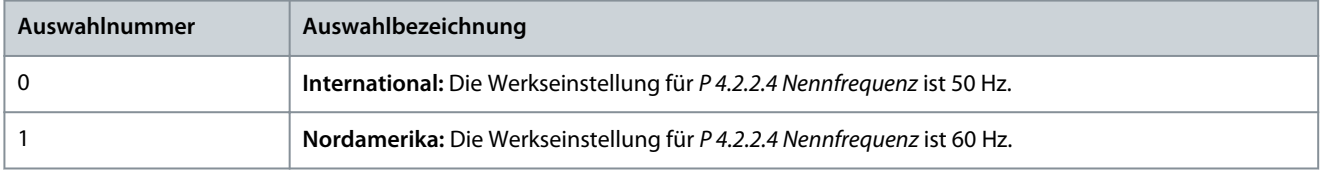

### P 1.2.2 Netztyp

**Beschreibung:** Zur Auswahl von Versorgungsspannung, Frequenz und Typ.

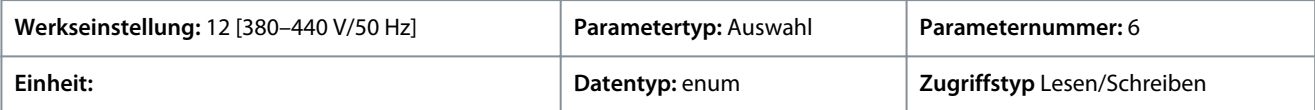

Für den Parameter gibt es folgende Auswahlmöglichkeiten:

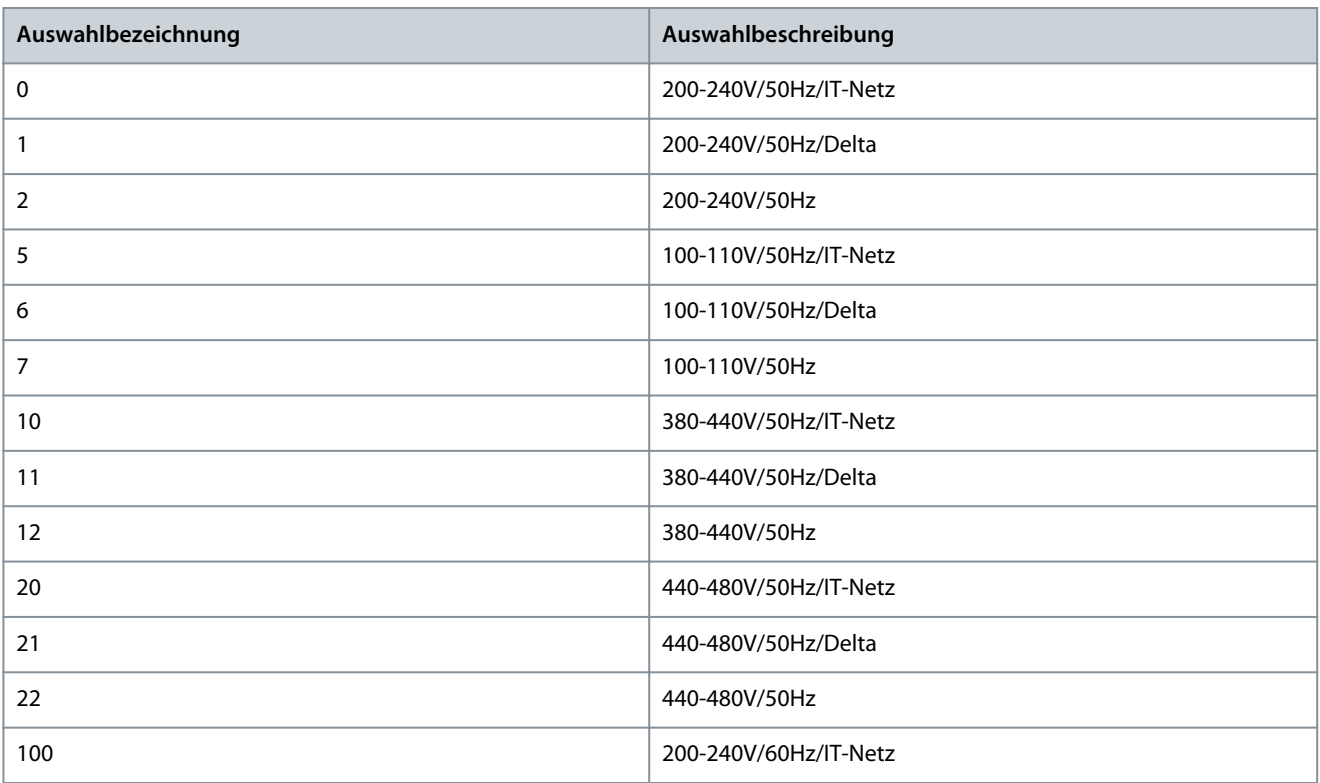

Danfoss

**Parameterbeschreibungen**

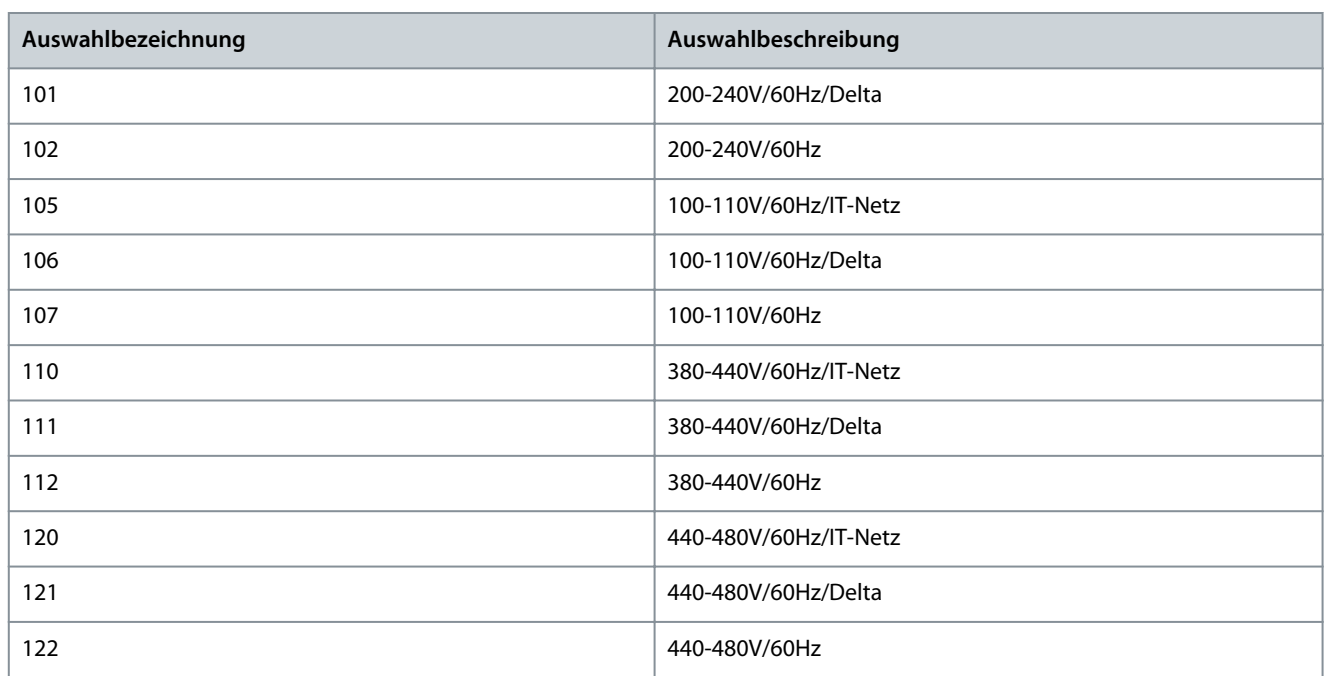

# 7.2.2 Netzschutz (Menüindex 1.3)

### P 1.3.1 Aktion bei Netzphasenfehler)

**Beschreibung:** Wählen Sie eine Aktion aus, die der Frequenzumrichter bei Erkennung eines schweren Netzphasenfehlers ergreifen soll. Ein Betrieb bei schwerem Netzphasenfehler verkürzt die Lebensdauer des Frequenzumrichters. Bei der Auswahl der Schnellerkennung müssen die *P 1.2.1 Ländereinstellungen* mit der Frequenz des tatsächlichen Netzes übereinstimmen, um eine irrtümliche Fehlererkennung zu vermeiden.

Die Bedingungen gelten als schwer, wenn der Motor bei nahezu nomineller Last kontinuierlich betrieben wird (z. B. eine Pumpe oder ein Lüfter bei nahezu voller Drehzahl).

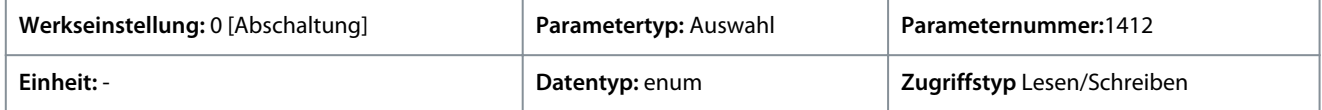

### Für den Parameter gibt es folgende Auswahlmöglichkeiten

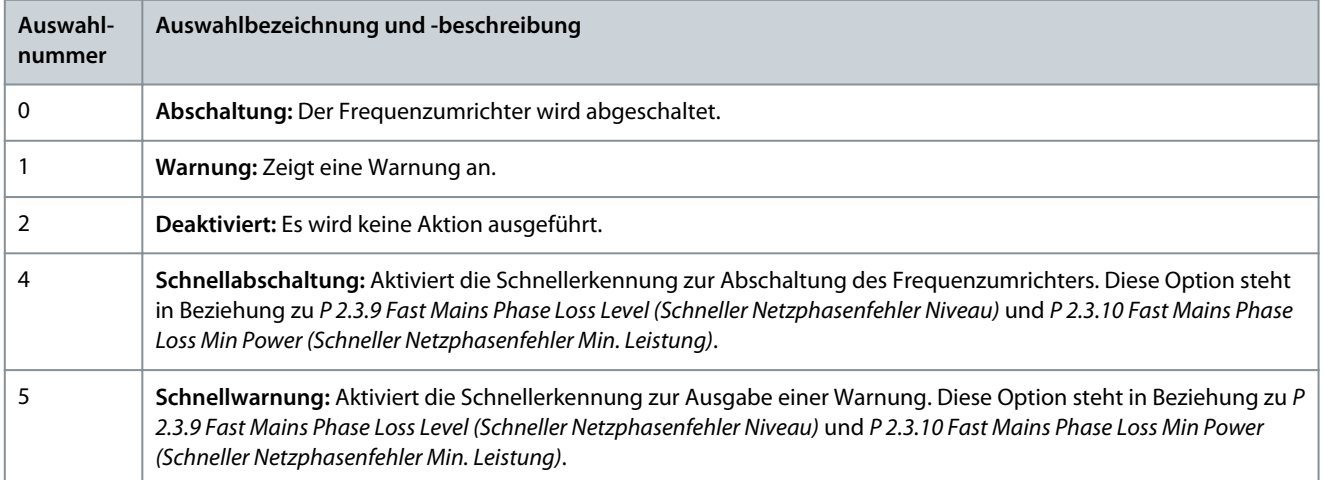

### 7.3 Leistungsumwandlung und Zwischenkreis (Menüindex 2)

### 7.3.1 Status (Menüindex 2.1)

P 2.1.1 Zwischenkreisspannung

**Beschreibung:** Anzeige der Zwischenkreisspannung im Frequenzumrichter.

<u>Danfoss</u>

### **Parameterbeschreibungen**

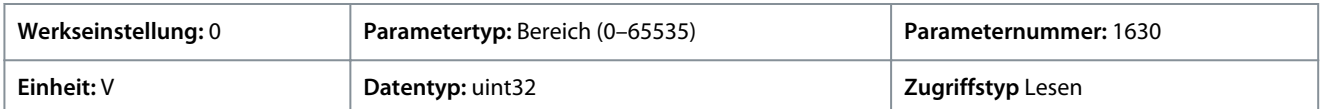

### P 2.1.2 Wechselrichterüberlast

**Beschreibung:** Zeigt den Prozentwert der thermischen Belastung des Frequenzumrichters an.

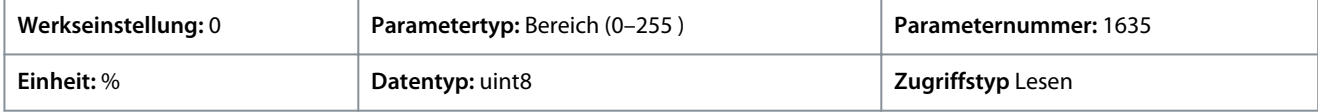

#### P 2.1.3 Nennstrom des Geräts

**Beschreibung:** Zeigt den Wechselrichter-Nennstrom an, der den Typenschilddaten des angeschlossenen Motors entsprechen muss. Die Daten werden zur Berechnung von Drehmoment und Motorüberlastschutz verwendet.

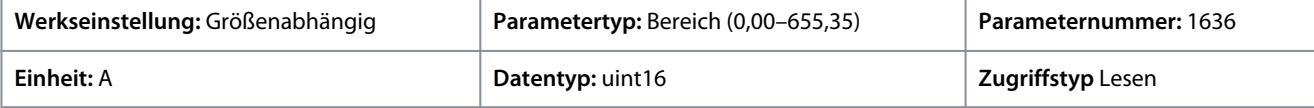

#### P 2.1.5 Ausgangsstromgrenze %

**Beschreibung:** Zeigt den maximalen Wechselrichterstrom an, der den Typenschilddaten des angeschlossenen Motors entsprechen muss. Die Daten werden zur Berechnung von Drehmoment und Motorschutz verwendet.

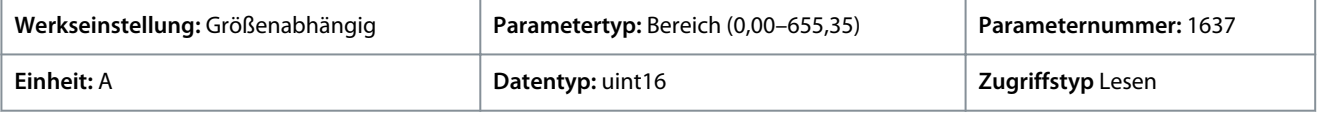

### P 2.1.9 Kühlkörpertemperatur

**Beschreibung:** Zeigt die Kühlkörpertemperatur des Frequenzumrichters an.

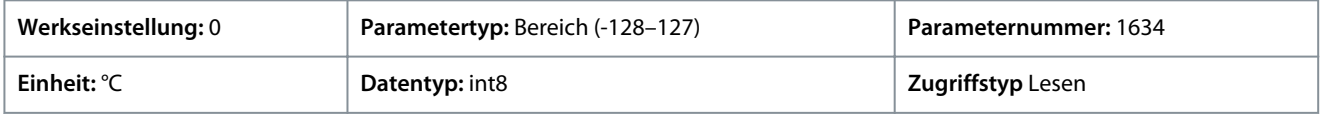

# 7.3.2 Schutz (Menüindex 2.3)

### P 2.3.1 Überspannungsregler aktivieren

**Beschreibung:** Mit der Überspannungssteuerung (OVC) wird das Risiko reduziert, dass der Frequenzumrichter aufgrund einer Überspannung im Zwischenkreis, die durch eine generatorische Leistung von der Last verursacht wird, abschaltet.

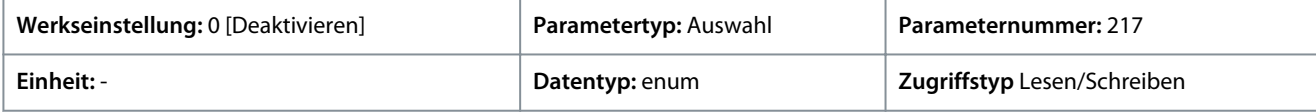

Für den Parameter gibt es folgende Auswahlmöglichkeiten:

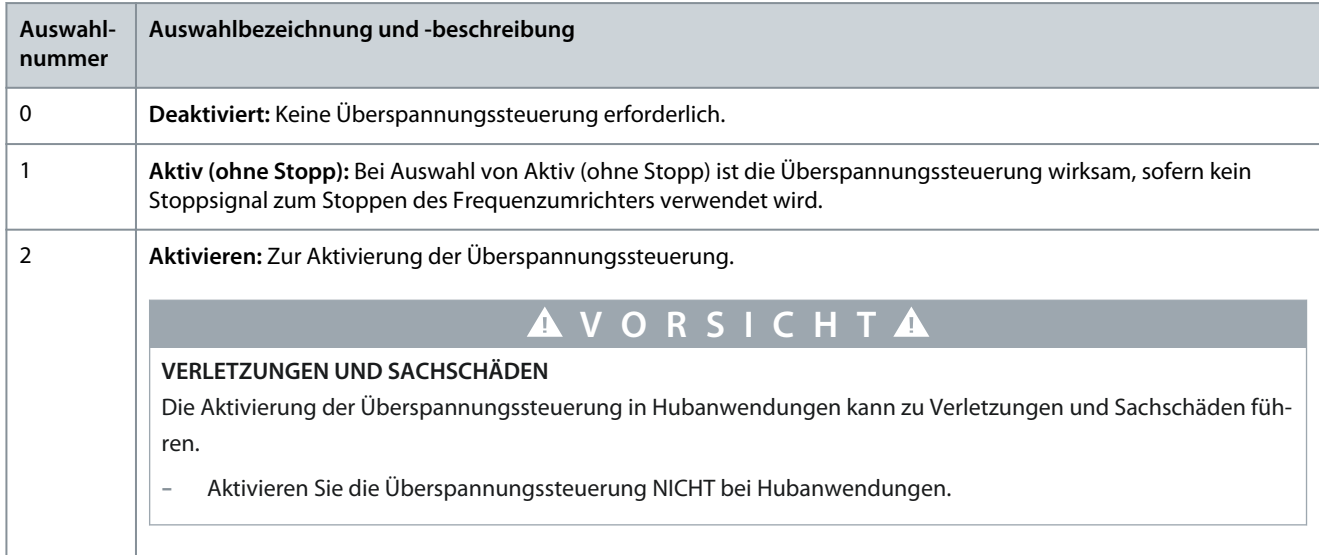

<u>Danfoss</u>

# P 2.3.2 Überspannungssteuerung Kp

**Beschreibung:** Dieser Parameter ermöglicht die Feineinstellung der Überspannungsverstärkung für *P 2.3.1 Überspannungssteuerung aktivieren*. Eine Änderung dieses Parameters ist für normale Anwendungen nicht nötig.

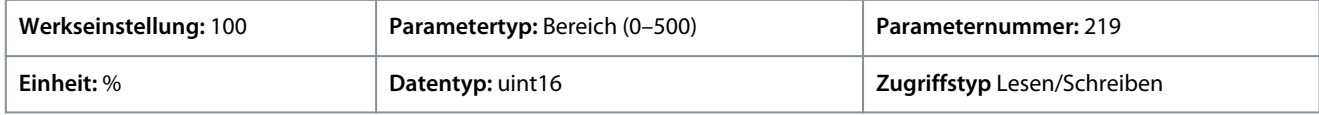

### P 2.3.6 Leistungsverlustaktion

**Beschreibung:** Wählen Sie, welche Aktion der Frequenzumrichter ausführen soll, wenn die Netzspannung unter den in *P 2.3.7 Leistungsverlustreglergrenze* eingestellten Grenzwert abfällt.

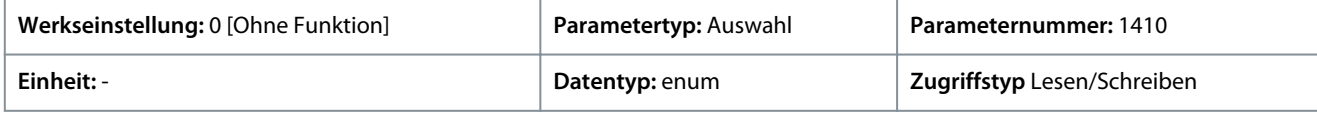

Dieser Parameter wird in der Regel bei kurzen Unterbrechungen der Netzversorgung (Spannungseinbrüche) verwendet. Bei einer Last von 100 % und einer kurzen Spannungsunterbrechung fällt die DC-Spannung am Hauptkondensator schnell ab. Bei größeren Frequenzumrichtern dauert es nur einige Millisekunden, bis das DC-Niveau auf ca. 373 VDC gesunken ist und der IGBT abgeschaltet wird und die Kontrolle über den Motor verliert. Nach dem Wiederherstellen der Netzversorgung und dem Neustart des IGBT entsprechen Ausgangsfrequenz und Spannungsvektor nicht der Drehzahl/Frequenz des Motor. Das Ergebnis ist normalerweise Überspannung oder Überstrom, was meistens zu einer Abschaltblockierung führt. *P 2.3.6 Leistungsverlustaktion* kann programmiert werden, um diese Situation zu vermeiden. Wählen Sie die Funktion aus, die der Frequenzumrichter bei Erreichen des Schwellwerts unter *P 2.3.6°Leistungsverlustaktion* bei Netzausfall ausführen muss.

Für den Parameter gibt es folgende Auswahlmöglichkeiten.

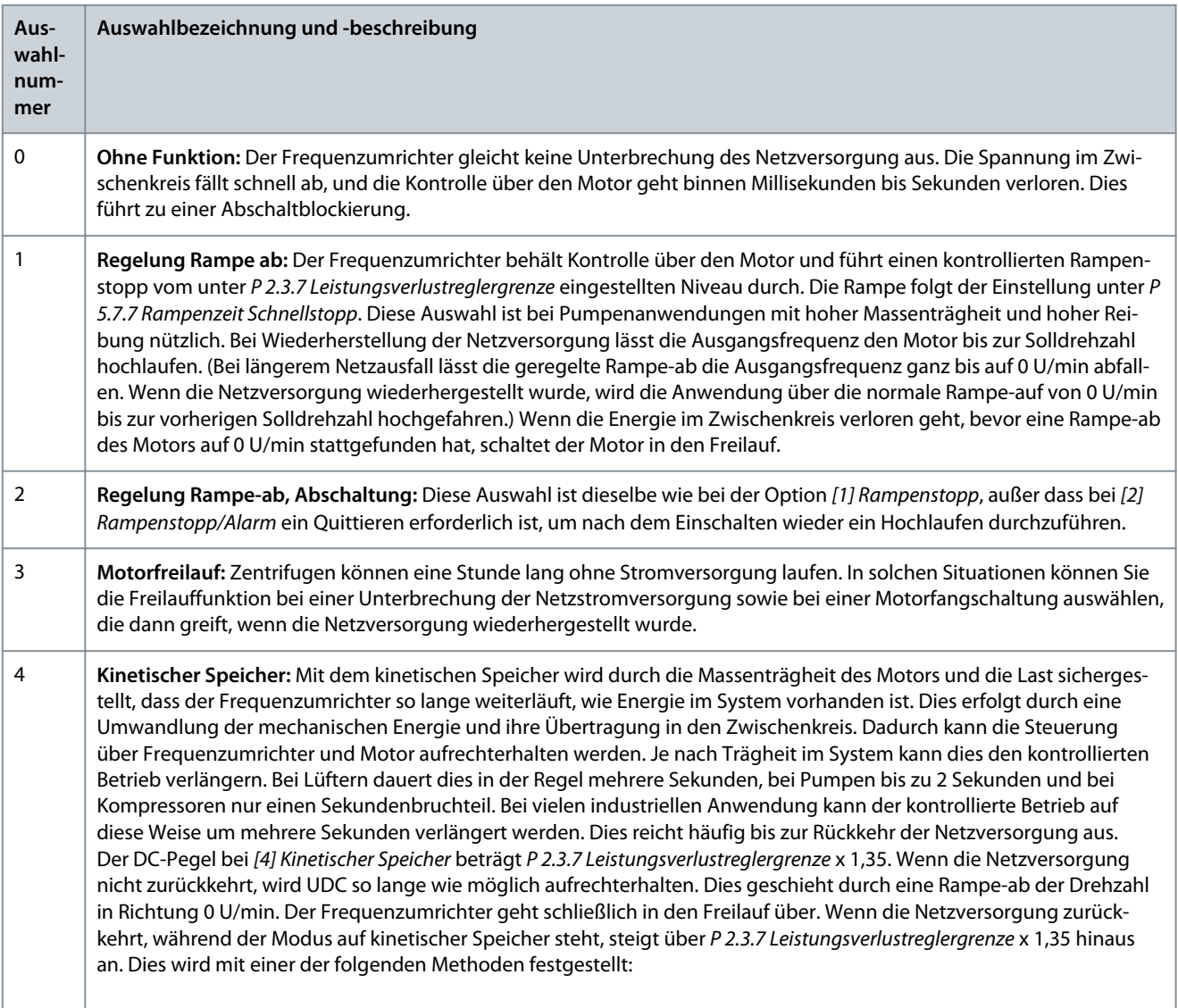

Danfoss

### **Parameterbeschreibungen**

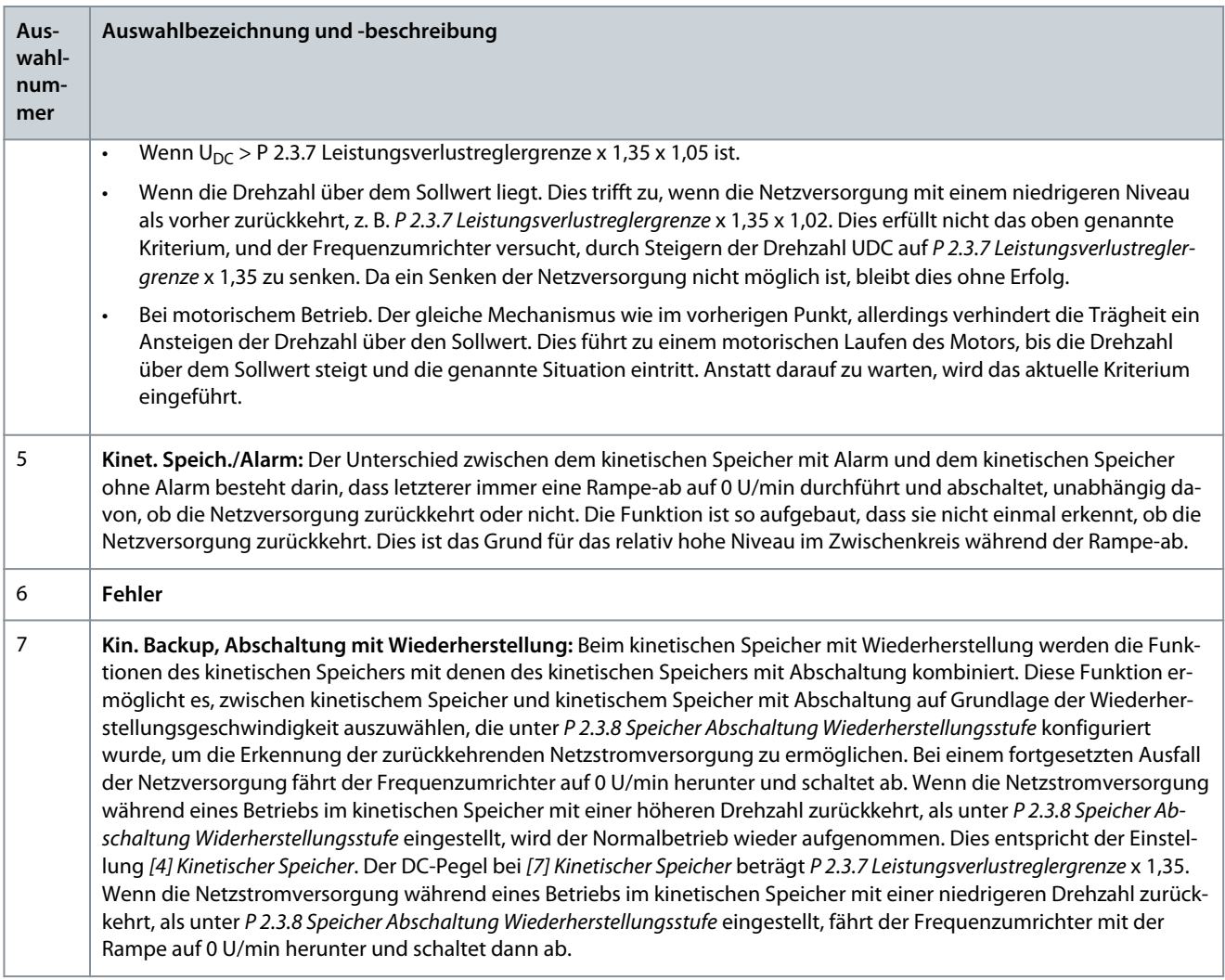

### P 2.3.7 Leistungsverlustreglergrenze

**Beschreibung:** Eingabe der Netzspannung, bei der die in *P 2.3.6 Leistungsverlustaktion* ausgewählte Funktion aktiviert wird. Dieser Parameter definiert die Schwellenspannung, bei der die in *P 2.3.6 Leistungsverlustaktion* ausgewählte Funktion aktiviert wird. Je nach Netzversorgungsqualität kann ggf. 90 % des Netzspannungsnennwerts als Erkennungsgröße gewählt werden. Bei einer Versorgungsspannung von 380 V muss die *P 2.3.7 Leistungsverlustreglergrenze* auf 342 V eingestellt sein. Hieruas ergibt sich ein DC-Erkennungspegel von 462 V (*P 2.3.7 Leistungsverlustreglergrenze* x 1,35).

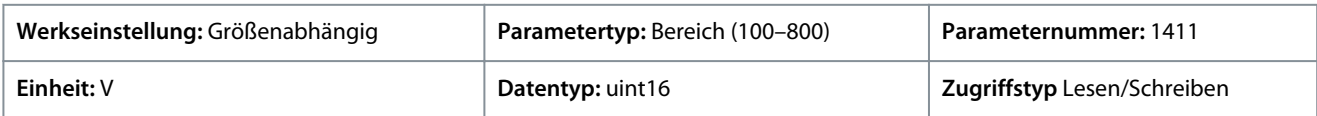

### P 2.3.8 Speicher Abschaltung Wiederherstellungsstufe

**Beschreibung:** Eingabe der Abschaltungs-Wiederherstellungsstufe des kinetischen Speichers für die Anwendung. Diese Wiederherstellungsstufe entspricht der minimalen Drehzahl des Motors, bei welcher der Frequenzumrichter die Drehzahl hochfahren soll.

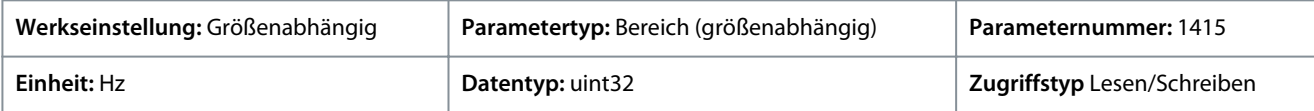

#### P 2.3.9 Fast Mains Phase Loss Level (Schneller Netzphasenfehler Niveau)

**Beschreibung:** Wenn der Parameter auf einen kleineren Wert eingestellt wird, wird die Erkennung empfindlicher, und wenn der Parameter auf einen größeren Wert eingestellt wird, wird die Erkennung unempfindlicher.

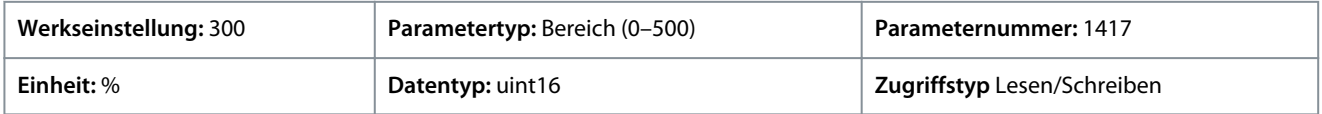

#### **Parameterbeschreibungen**

P 2.3.10 Fast Mains Phase Loss Min Power (Schneller Netzphasenfehler Min. Leistung)

**Beschreibung:** Die Schnellerkennung wird nicht aktiviert, wenn die Istleistung unter dem im Parameter angegebenen Wert liegt.

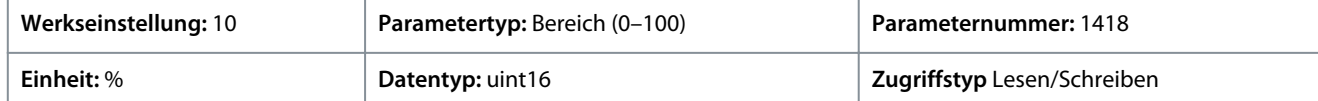

#### P 2.3.13 Auto DC-Bremsung

**Beschreibung:** Schutzfunktion gegen Überspannung bei Freilauf in IT-Netzumgebung. Dieser Parameter ist nur aktiv, wenn Sie *[1] Ein* in diesem Parameter und IT-Netzoptionen in *P 1.2.2 Netztyp* ausgewählt haben.

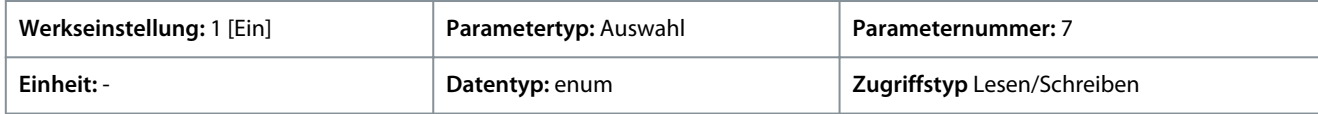

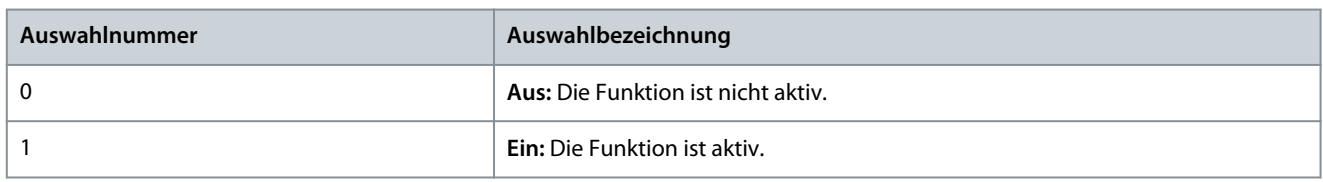

### P 2.3.14 Max. Ausgangsfrequenz

**Beschreibung:** Eingabe des maximalen Ausgangsfrequenzwerts. *P 2.3.14 Max. Ausgangsfrequenz* gibt das absolute Limit der Ausgangsfrequenz des Frequenzumrichters an. Dies gewährleistet eine erhöhte Sicherheit in Anwendungen, in denen eine versehentliche Überdrehzahl unbedingt vermieden werden muss. Dieses absolute Limit gilt für alle Konfigurationen und ist unabhängig von der Einstellung in *P 5.4.2 Regelverfahren*.

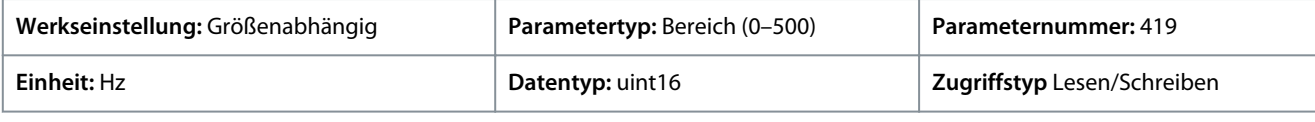

# **H I N W E I S**

Diesen Parameter können Sie bei laufendem Motor nicht einstellen. Die maximale Ausgangsfrequenz darf 10 % der in *P 2.4.3 Taktfrequenz* eingestellten Wechselrichtertaktfrequenz nicht überschreiten.

### P 2.3.15 WR-Fehler Aktion

**Beschreibung:** Auswahl der Reaktionsweise des Frequenzumrichters beim Auftreten eines Überspannungs- oder Erdschlussfehlers.

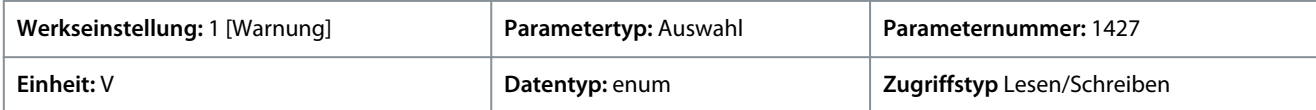

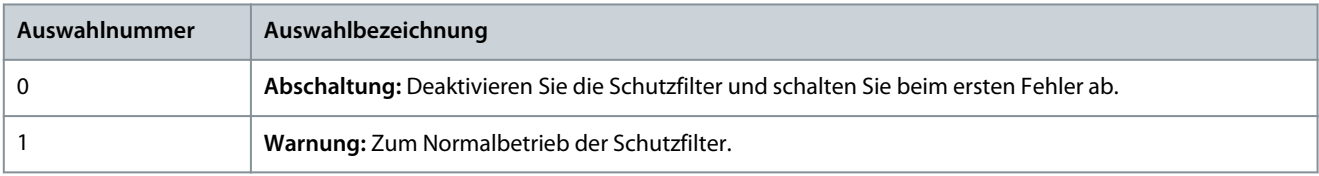

#### P 2.3.16 Funktion bei Wechselrichterüberlast

**Beschreibung:** Wählen Sie im Falle einer Wechselrichter-Überlastwarnung vom Frequenzumrichter, ob Sie den Zustand beibehalten wollen, was wahrscheinlich zur Abschaltung des Frequenzumrichters führt, oder ob Sie den Ausgangsstrom reduzieren möchten.

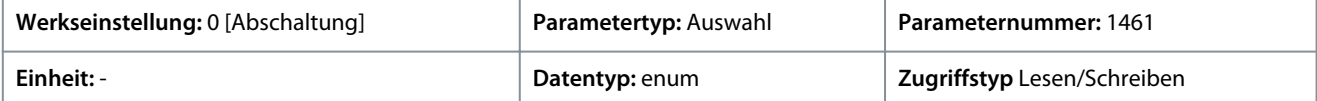

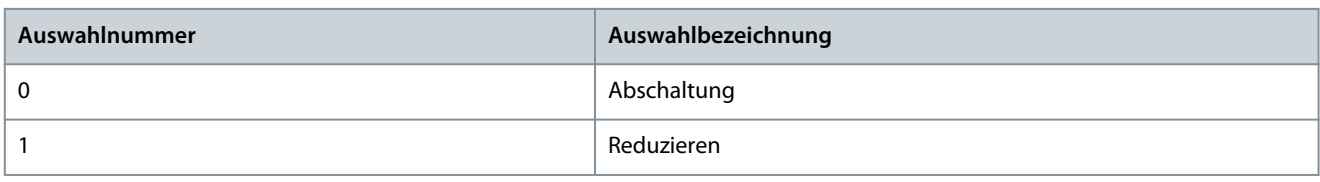

<u>Danfoss</u>

# P 2.3.17 Einstellbare Temperaturwarnung

**Beschreibung:** Dieser Parameter dient zur Warnung des Benutzers bei höherer Kühlkörpertemperatur. d. h. hohe Umgebungstemperatur oder höhere Last. Bleibt dieser Zustand bestehen, kann es zur Abschaltung kommen. Wenn die *P 2.1.9 Kühlkörpertemperatur* plus der im Parameter eingestellte Wert den Max-Wert überschreiten, wird HEATSINK\_CLEAN\_WARNING - Bit 29 in *P 5.1.10 Erw. Zustandswort* eingestellt. Die Warn-LED an der Bedieneinheit leuchtet nicht auf, wenn der für diesen Parameter angegebene Grenzwert erreicht wird.

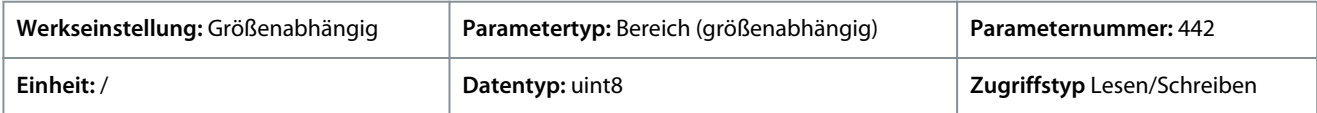

# 7.3.3 Modulation (Menüindex 2.4)

### P 2.4.2 Min. Taktfrequenz

**Beschreibung:** Einstellung der niedrigsten in der Anwendung zulässigen Taktfrequenz.

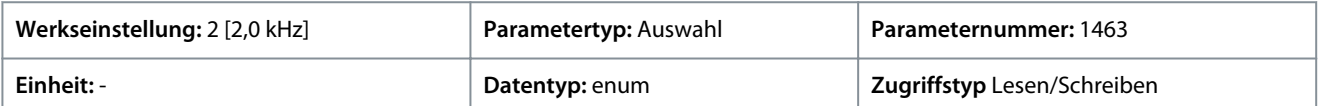

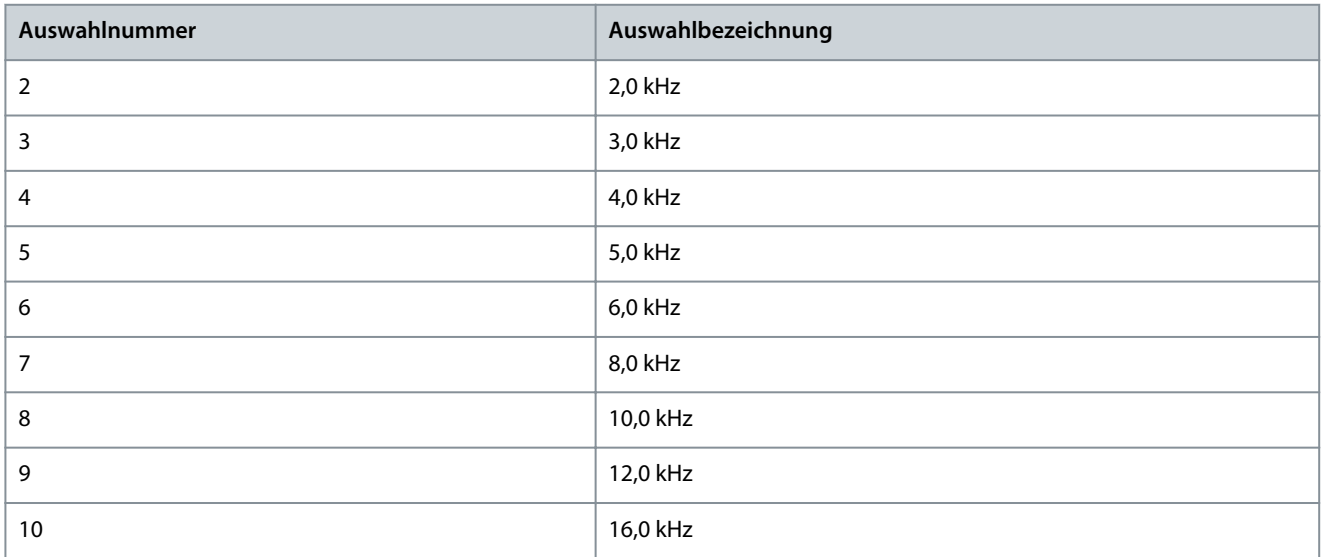

### P 2.4.3 Taktfrequenz

**Beschreibung:** Passen Sie die Taktfrequenz an, um ein angemessenes Gleichgewicht zwischen den Störgeräuschen vom Motor und den Wärmeverlusten im Frequenzumrichter zu finden. Durch die Erhöhung der Taktfrequenz werden Störgeräusche reduziert, Wärmeverluste jedoch erhöht.

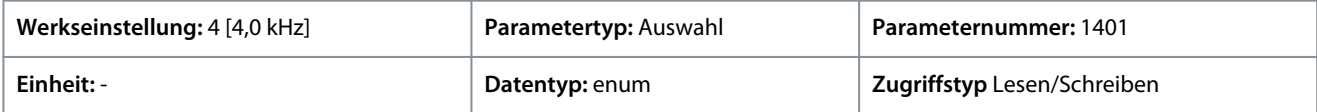

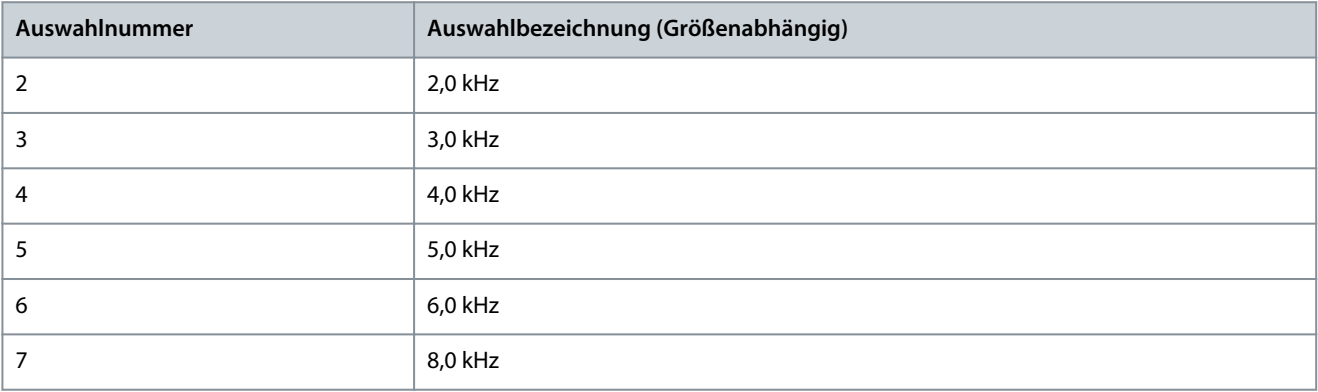

Danfoss

**Parameterbeschreibungen**

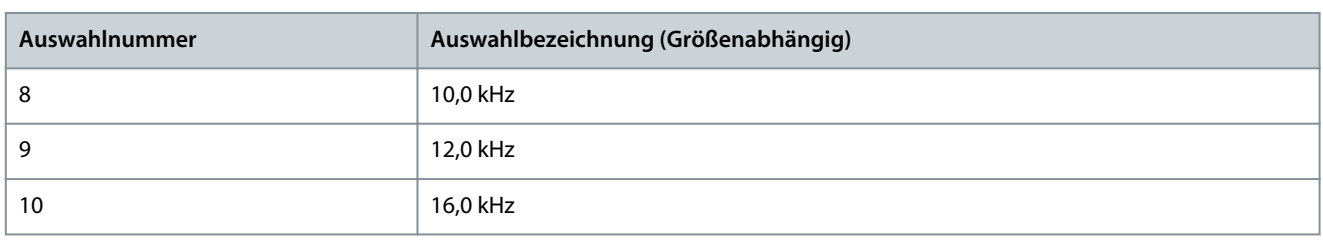

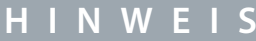

Hinweis: Die tatsächlich gewählte Öffnungstaktfrequenz hängt vom jeweiligen Frequenzumrichtermodell ab.

### P 2.4.5 Übermodulation

**Beschreibung:** Verwenden Sie diesen Parameter zur Aktivierung oder Deaktivierung einer Übermodulation der Ausgangsspannung. Wählen Sie *[1] Ein*, um eine zusätzliche Zwischenkreisspannung und ein zusätzliches Drehmoment an der Motorwelle zu erhalten. Wählen Sie *[0] Aus*, um Drehmoment-Rippel an der Motorwelle zu vermeiden.

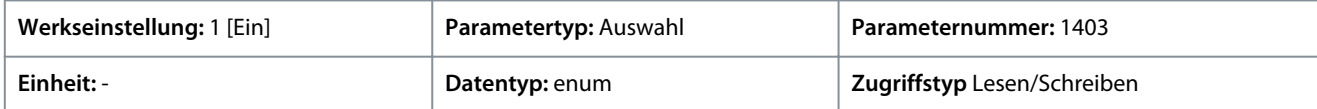

Für den Parameter gibt es folgende Auswahlmöglichkeiten:

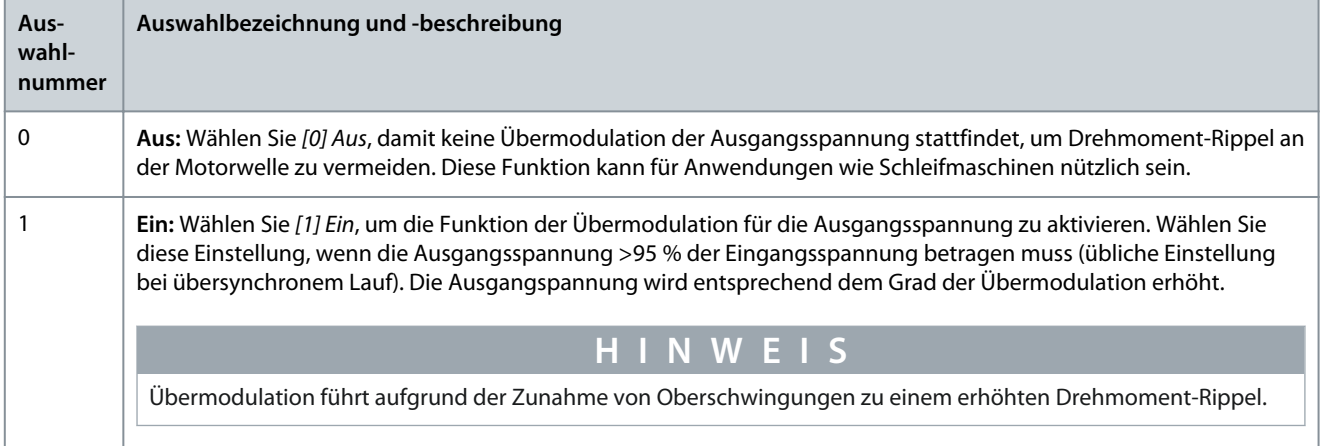

### 7.3.4 Zwischenkreissteuerung (Menüindex 2.5)

### P 2.5.1 Dämpfungsverstärkungsfaktor

**Beschreibung:** Dämpfungsfaktor für Zwischenkreis-Spannungskompensation Siehe *P 2.5.2 Zwischenkreis-Spannungskompensation*.

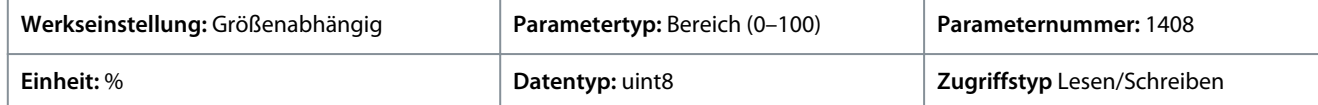

#### P 2.5.2 Zwischenkreis-Spannungskompensation

**Beschreibung:** Aktiviert die Zwischenkreiskompensation zur Reduzierung von Spannungsschwankungen am Zwischenkreis (für die meisten Anwendungen empfohlen).

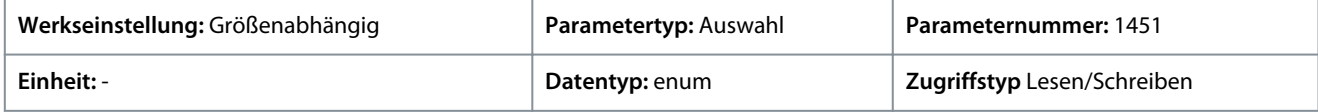

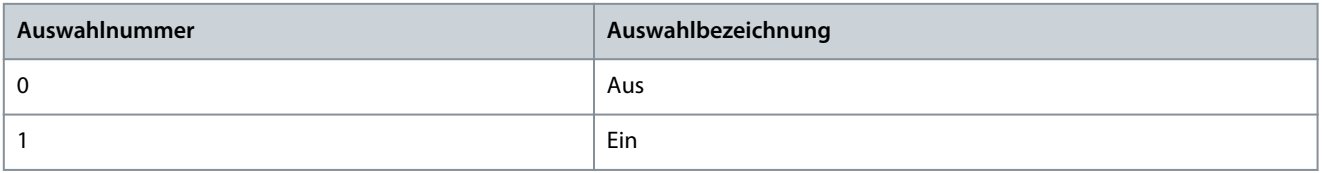

<u>Danfoss</u>

# 7.3.5 Ausgangsstromgrenze (Menüindex 2.7)

# P 2.7.1 Ausgangsstromgrenze %

**Beschreibung:** Eingabe der Stromgrenze für Motor- und generatorischen Betrieb. Dieser Parameter wird bei einer Aktualisierung von *P 4.2.2.3 Motornennstrom* automatisch geändert.

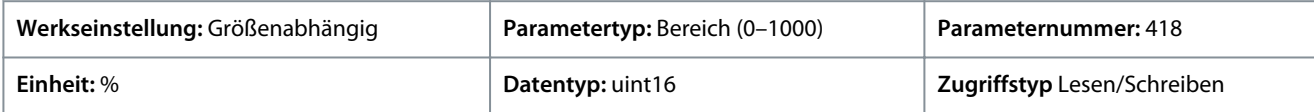

Dies ist eine echte Stromgrenzenfunktion, die im übersynchronen Bereich fortgesetzt wird. Aufgrund der Feldschwächung fällt das Motordrehmoment bei der Stromgrenze entsprechend ab, wenn die Erhöhung der Spannung über der synchronisierten Motordrehzahl endet.

# P 2.7.2 Stromgrenze K<sub>p</sub>

**Beschreibung:** Eingabe der Proportionalverstärkung für den Stromgrenzenregler. Bei Auswahl eines höheren Werts reagiert der Regler schneller, die Stabilität kann aber reduziert werden.

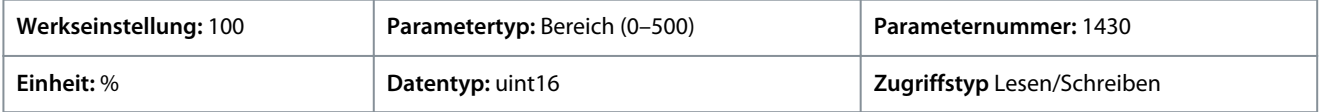

### P 2.7.3 Stromgrenze T<sup>i</sup>

**Beschreibung:** Eingabe der Integrationszeit für den Stromgrenzenregler. Bei Auswahl eines niedrigeren Werts reagiert der Regler schneller, die Stabilität kann aber reduziert werden.

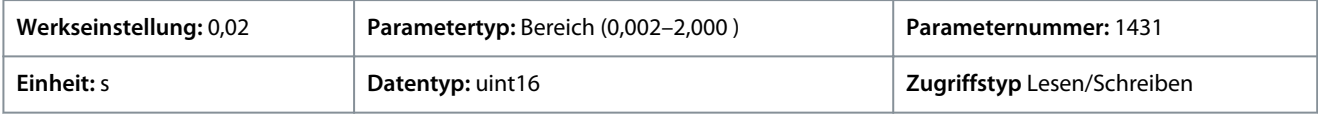

### P 2.7.4 Stromgrenzenregler, Filterzeit

**Beschreibung:** Eingabe der Filterzeit für den Tiefpassfilter des Stromgrenzenreglers. Der Filter verwendet für den angegebenen Zeitraum den Durchschnittswert. Durch Einstellung eines kürzeren Zeitraums reagiert die Steuerung schneller auf Stromänderungen.

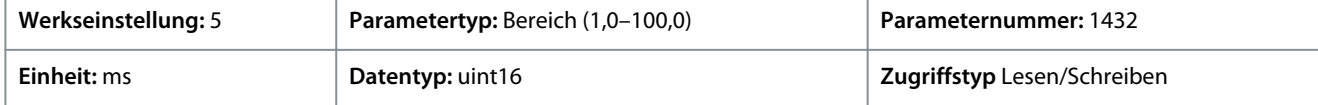

### P 2.7.5 Stromgrenze Verzögerungszeit

**Beschreibung:** Wenn der Ausgangsstrom die Stromgrenze (*P 2.7.1 Ausgangsstromgrenze %*) erreicht, wird eine Warnung ausgelöst. Wenn die Stromgrenzenwarnung für den in diesem Parameter angegebenen Zeitraum kontinuierlich vorhanden ist, wird der Frequenzumrichter abgeschaltet. Geben Sie zur Deaktivierung der Funktion 60 s = AUS ein.

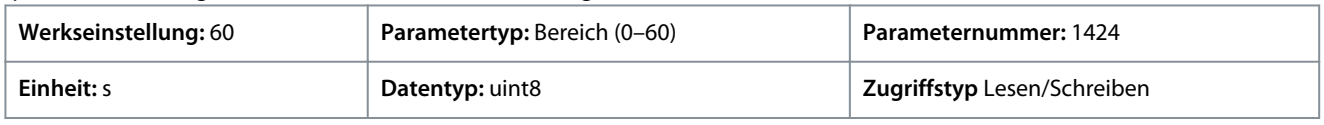

# 7.4 Filter und Bremschopper (Menüindex 3)

# 7.4.1 Status (Menüindex 3.1)

### P 3.1.1 Bremsleistung

**Beschreibung:** Zeigt die an einen externen Bremswiderstand übertragene Bremsleistung an. Die mittlere Leistung wird als Mittelwert für die letzten 120 s berechnet.

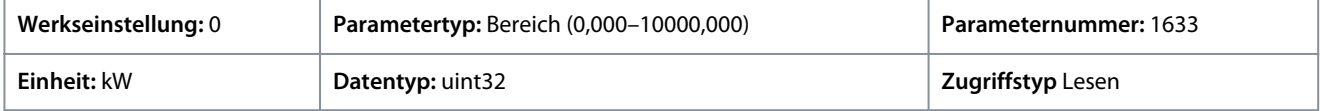

# 7.4.2 Bremschopper (Menüindex 3.2)

### P 3.2.1 Bremschopper aktivieren

**Beschreibung:** Auswahl der Methode zum Abführen der überschüssiger Bremsenergie.

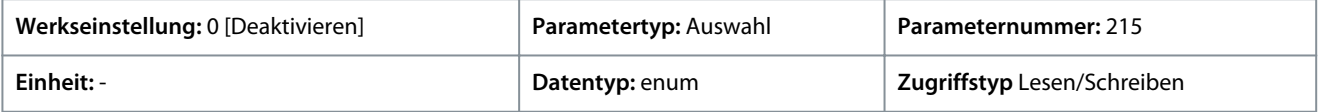

<u>Danfoss</u>

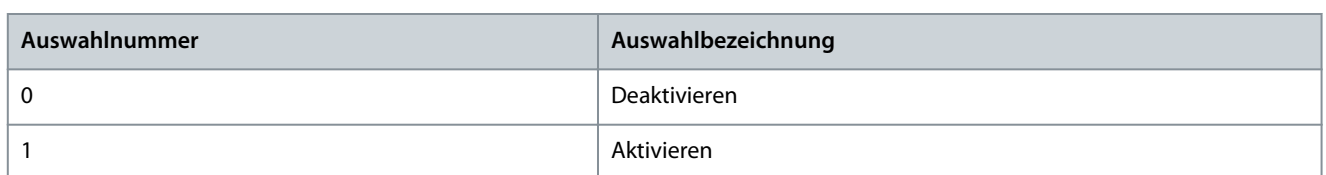

### P 3.2.2 Bremschopper Spannungsreduzierung

**Beschreibung:** Dieser Parameter kann die Gleichspannung reduzieren, wenn der Bremswiderstand aktiv ist. Er gilt nur für das Gerät T4.

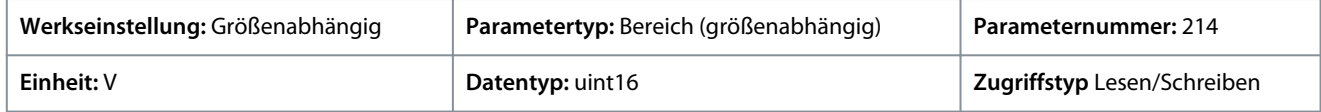

# 7.4.3 Bremswiderstand (Menüindex 3.3)

### P 3.3.2 Bremswiderstandswert

**Beschreibung:** Hier wird der Wert des Bremswiderstand in Ω eingestellt. Dieser Wert dient zur Leistungsüberwachung des Bremswiderstands. *P 3.3.2 Bremswiderstandswert* ist nur bei Frequenzumrichtern mit eingebauter Bremselektronik aktiv. Verwenden Sie diesen Parameter für Werte ohne Dezimalstellen.

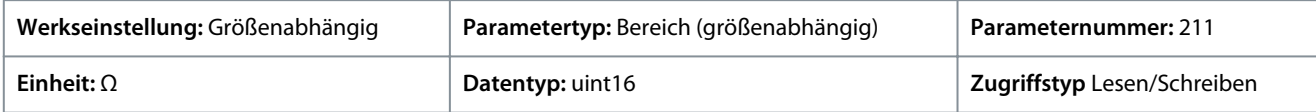

### P 3.3.3 Bremswiderstand Leistungsgrenze

**Beschreibung:** Legen Sie hier den Überwachungsgrenzwert der an den Widerstand übertragenen Bremsleistung fest. Dieser Parameter ist nur bei Frequenzumrichtern mit eingebauter Bremselektronik aktiv.

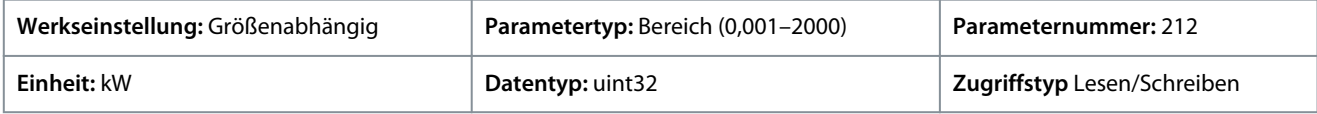

Zur Berechnung des Werts von *P 3.3.3 Bremswiderstand Leistungsgrenze* kann die folgende Formel verwendet werden.

 $P$ br, avg  $(B) = \frac{U_{\text{br}}^2(V) \times t_{\text{br}}(S)}{P_{\text{br}}(Q) \times T}$  $R_{\text{br}}(\Omega) \times T_{\text{br}}(S)$ 

Die Formel enthält folgende Elemente:

- Pbr, avg ist die durchschnittliche Leistung, die im Bremswiderstand abgeführt wird.
- Rbr ist der Widerstand des Bremswiderstands.
- tbr ist die aktive Bremszeit innerhalb des Zeitraums von 120 s, Tbr.
- Ubr ist die Gleichspannung, wenn der Bremswiderstand aktiv ist.

Für T4-Einheiten beträgt die Gleichspannung 770 V, die Sie über *P 3.2.2 Bremschopper Spannungsreduzierung* reduzieren können.

# **H I N W E I S**

Unabhängig davon, ob Rbr unbekannt ist oder ob Tbr von 120 s abweicht, besteht der praktische Ansatz im Betrieb der Bremsanwendung, des Auslesens von *P 3.1.1 Bremsleistung* und der anschließenden Eingabe dieses Werts unter Zugabe von 20 % (+ 20 %) in *P 3.3.3 Bremswiderstand Leistungsgrenze*.

Ein niedriger Wert verringert den Energieverlust im Motor, kann aber auch die Widerstandsfähigkeit gegenüber plötzlichen Lastwechseln senken. Der Parameter *Drehmomentkennlinie* muss auf AEO eingestellt sein.

### 7.5 Motor (Menüindex 4)

# 7.5.1 Status (Menüindex 4.1)

P 4.1.1 Motorstrom

**Beschreibung:** Anzeige des Motorstroms als gemessenen Mittelwert, Ieff.

<u>Danfoss</u>

# **Parameterbeschreibungen**

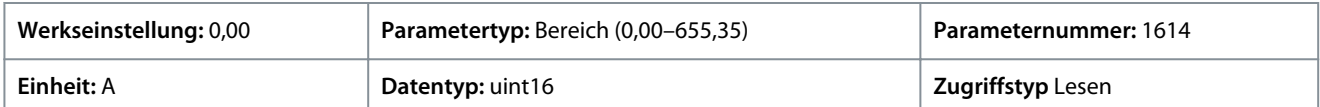

#### P 4.1.2 Motorspannung

**Beschreibung:** Zeigt die Motorspannung an; dies ist ein berechneter Wert zur Regelung des Motors.

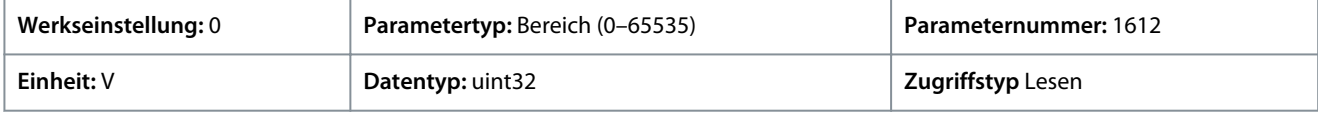

#### P 4.1.3 Elektrische Motorleistung

**Beschreibung:** Motorleistungsaufnahme in kW. Der angezeigte Wert wird auf Basis der tatsächlichen Zwischenkreisspannung und des tatsächlichen Zwischenkreisstroms berechnet.

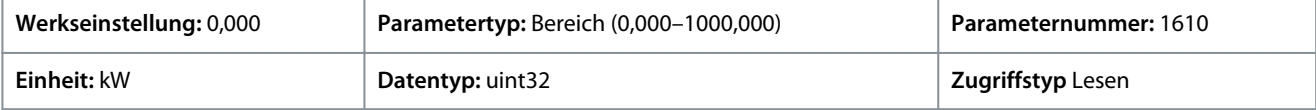

#### P 4.1.4 Motorleistung HP

**Beschreibung:** Motorleistungsaufnahme in kW. Der angezeigte Wert wird auf Basis der tatsächlichen Zwischenkreisspannung und des tatsächlichen Zwischenkreisstroms berechnet.

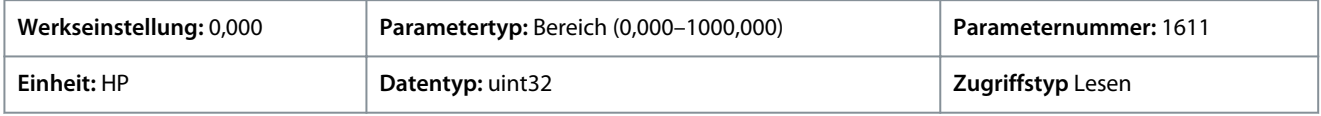

#### P 4.1.5 Thermische Belastung des Motors

**Beschreibung:** Anzeige der berechneten Motortemperatur in Prozent des zulässigen Maximalwerts. Bei 100 % findet eine Abschaltung statt, falls die ETR-Funktion in *P 4.6.7 Thermischer Motorschutz* ausgewählt ist.

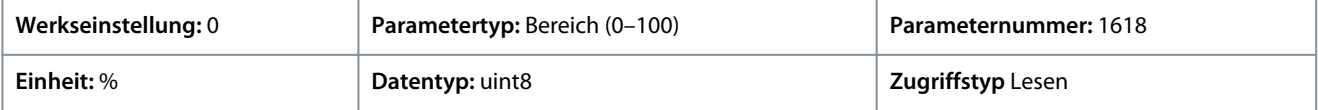

### P 4.1.6 Frequenz

**Beschreibung:** Anzeige des Werts der tatsächlichen Motorfrequenz.

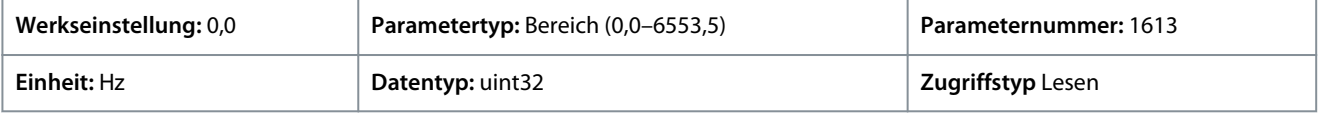

#### P 4.1.7 Frequenz %

**Beschreibung:** Anzeige der tatsächlichen Motorfrequenz als Prozentsatz von *P 5.8.2 Obergrenze der Motordrehzahl*.

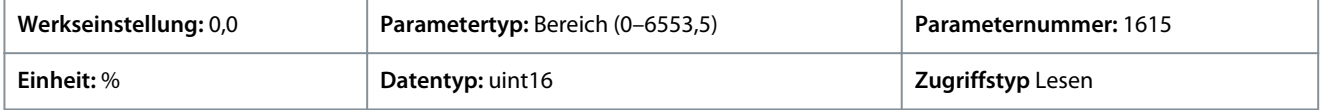

### P 4.1.8 Motorwellendrehzahl

**Beschreibung:** Zeigt die aktuelle Motordrehzahl an. Bei der Prozessregelung mit oder ohne Rückführung wird die Motordrehzahl geschätzt. Im Drehzahlmodus mit Drehgeber-Rückführung wird die Motordrehzahl gemessen.

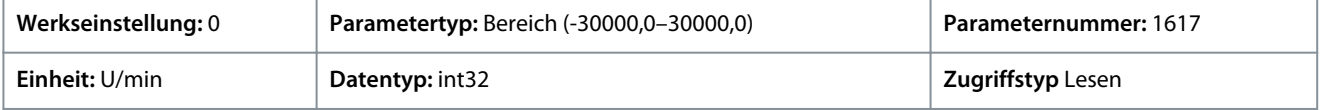

#### P 4.1.10 Motordrehmoment

**Beschreibung:** Zeigt das an der Motorwelle anliegende Drehmoment mit Vorzeichen an. Einige Motoren unterstützen mehr als 160 % Drehmoment. Daher hängen Minimal- und Maximalwert vom maximalen Motorstrom sowie vom verwendeten Motor ab.

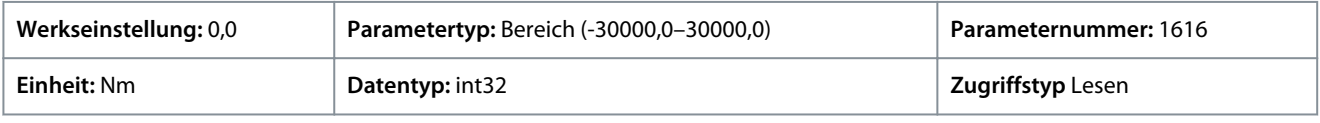

Danfoss

# P 4.1.11 Motordrehmoment %

**Beschreibung:** Zeigt das an der Motorwelle anliegende Drehmoment in Prozent des Nenndrehmoments mit Vorzeichen an.

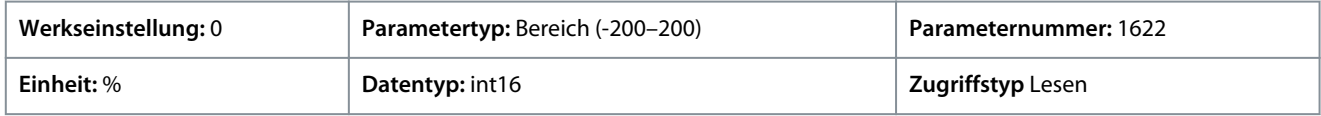

# 7.5.2 Motordaten (Menüindex 4.2)

# 7.5.2.1 Allgemeine Einstellungen (Menüindex 4.2.1)

# P 4.2.1.1 Motortyp

**Beschreibung:** Wählen Sie den Motortyp aus. Wählen Sie [0] für Asynchronmotoren. Wählen Sie *[1] PM, Vollpol-SPM* oder *[3] PM, Vollpol-SPM* für Schenkelpol- bzw. Vollpol-PM-Motoren. Die PM-Motoren unterteilen sich in zwei Gruppen: sinus-kommutierte (Vollpol-)Motoren und block-kommutierte (Schenkelpol-)Motoren.

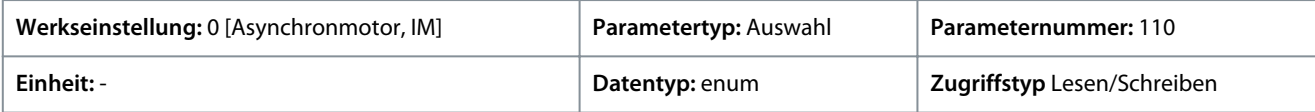

Für den Parameter gibt es folgende Auswahlmöglichkeiten.

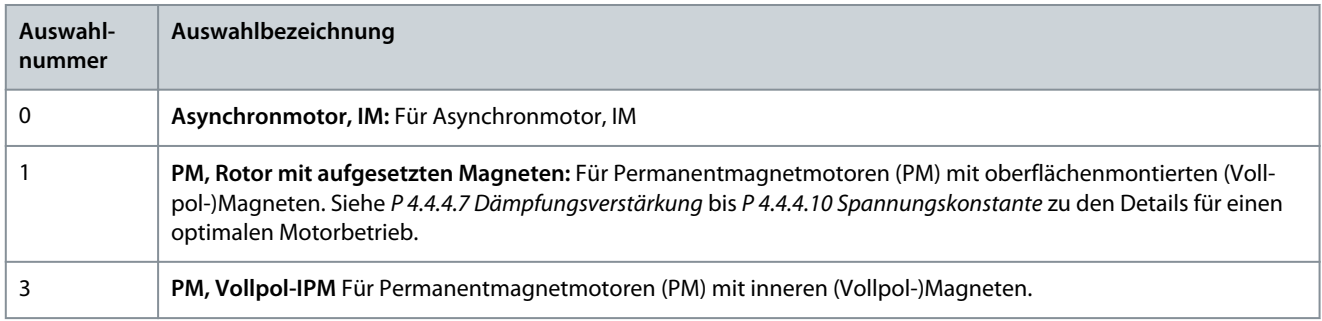

### P 4.2.1.2 Anzahl der Pole

**Beschreibung:** Geben Sie die Anzahl der Motorpole ein.

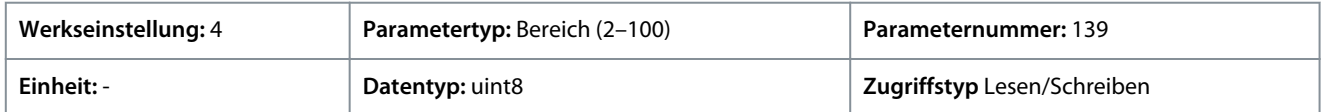

Die Abhängigkeit der Synchrondrehzahl des Motors ns in U/min von der Frequenz f der Netzstromversorgung in Hz (*P 1.1.1 Netzfrequenz*) und von der Anzahl der Polpaare p in *P 4.2.1.2 Typenschilddaten* ergibt sich aus der folgenden Formel. Bei einem Motor mit 2 poligen Paaren (4 Pole) und einer Frequenz der Netzstromversorgung von 50 Hz beträgt die Synchrondrehzahl des Motors beispielsweise: Die folgende Tabelle zeigt die typischen Anzahlen der Polpaare für die Normaldrehzahlbereiche von verschiedenen Motoren.

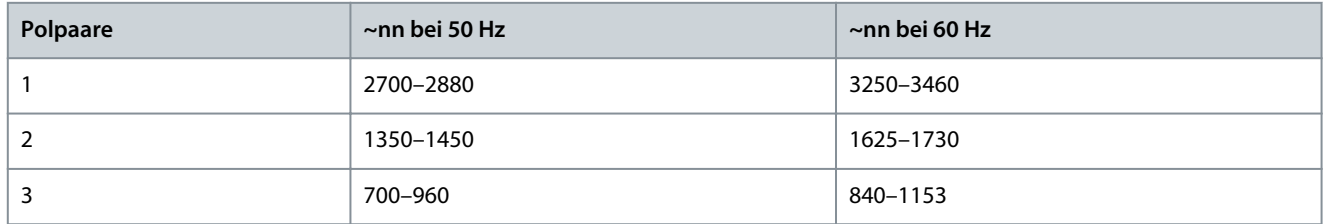

### P 4.2.1.3 AMA-Modus

**Beschreibung:** Auswahl des AMA-Typs. Mit der AMA-Funktion wird die dynamische Motorleistung durch automatische Optimierung der erweiterten Motorparameter optimiert. Wählen Sie entweder *[0] Ohne Funktion*, *[1] Komplette AMA aktivieren* oder *[2] Reduzierte AMA aktivieren*.

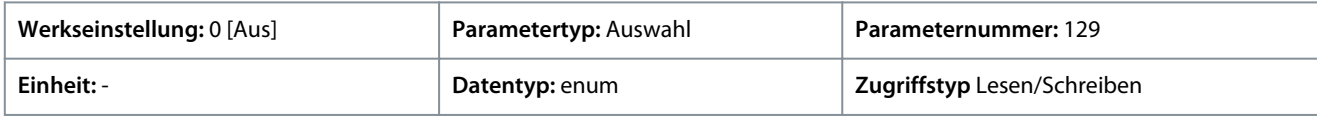

Für den Parameter gibt es folgende Auswahlmöglichkeiten

<u>Danfoss</u>

**Parameterbeschreibungen**

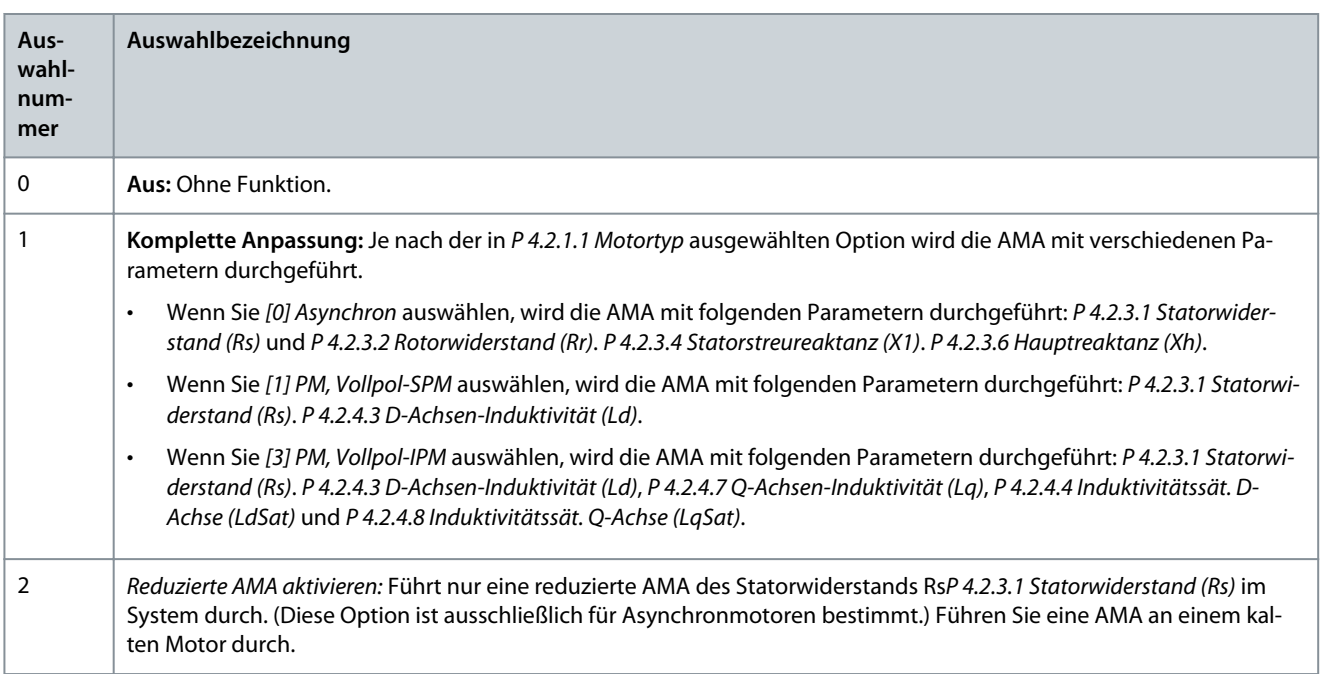

# **H I N W E I S**

Der Parameter schaltet nach Durchführung der AMA automatisch wieder auf *Aus*.

### P 4.2.1.4 Motorkabellänge

**Beschreibung:** Eingabe der Länge des Motorkabels in der Einheit Meter.

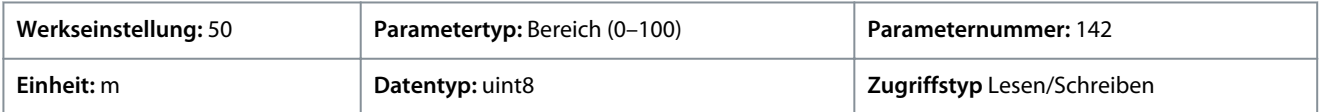

#### P 4.2.1.5 Motorkabellänge Fuß **Beschreibung:** Motorkabellänge

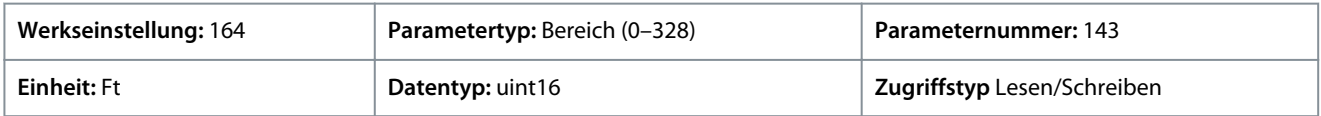

Bei einigen Produkten kann dieser Parameter je nach EMV-Konfiguration die zulässige Taktfrequenz automatisch anpassen, um eine optimale Leistung des Frequenzumrichtersystems zu erzielen.

# 7.5.2.2 Typenschilddaten (Menüindex 4.2.2)

### P 4.2.2.1 Nennleistung

**Beschreibung:** Stellen Sie die Motorleistung anhand der Motor-Typenschilddaten ein. **Hinweis:** Eine Änderung des Wertes in diesem Parameter beeinflusst die Einstellung anderer Parameter.

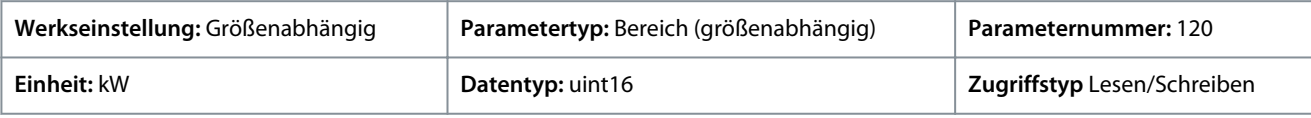

### P 4.2.2.2 Nennspannung

**Beschreibung:** Geben Sie die Motornennspannung gemäß den Motor-Typenschilddaten ein. Hinweis: Eine Änderung des Wertes in diesem Parameter beeinflusst die Einstellung anderer Parameter.

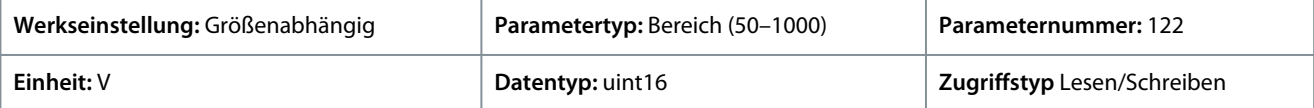

#### P 4.2.2.3 Nennstrom

**Beschreibung:** Geben Sie den Motornennstrom von den Motortypenschilddaten ein. Hinweis: Eine Änderung des Wertes in diesem Parameter beeinflusst die Einstellung anderer Parameter.

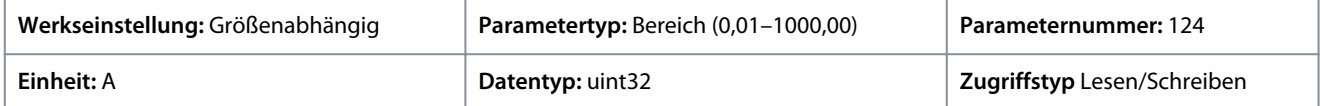

#### P 4.2.2.4 Nennfrequenz

**Beschreibung:** Stellen Sie einen Motorfrequenzwert ein, der den Motor-Typenschilddaten entspricht. **Hinweis:** Eine Änderung des Wertes in diesem Parameter beeinflusst die Einstellung anderer Parameter.

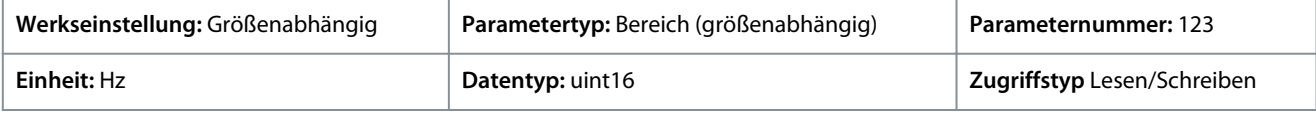

#### P 4.2.2.5 Nenndrehzahl

**Beschreibung:** Geben Sie die Motornenndrehzahl von den Motortypenschilddaten ein. Hinweis: Eine Änderung des Wertes in diesem Parameter beeinflusst die Einstellung anderer Parameter.

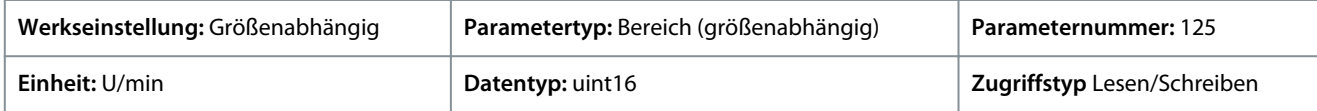

# 7.5.2.3 Asynchron- Motor (Menüindex 4.2.3)

### P 4.2.3.1 Statorwiderstand Rs

**Beschreibung:** Stellen Sie den Wert des Statorwiderstands ein. Geben Sie den Wert von einem Motordatenblatt ein oder führen Sie eine AMA an einem kalten Motor aus.

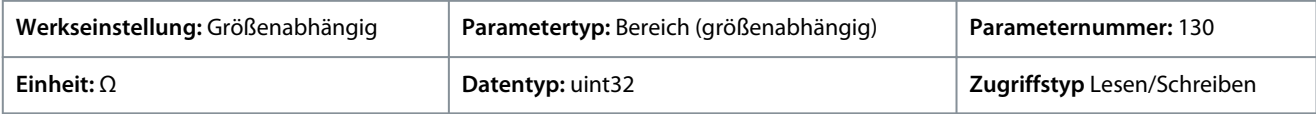

#### P 4.2.3.2 Rotorwiderstand Rr

**Beschreibung:** Stellen Sie den Wert des Rotorwiderstands ein. Geben Sie den Wert von einem Motordatenblatt ein oder führen Sie eine AMA an einem kalten Motor aus. Die Grundeinstellung berechnet der Frequenzumrichter anhand der Motortypenschilddaten.

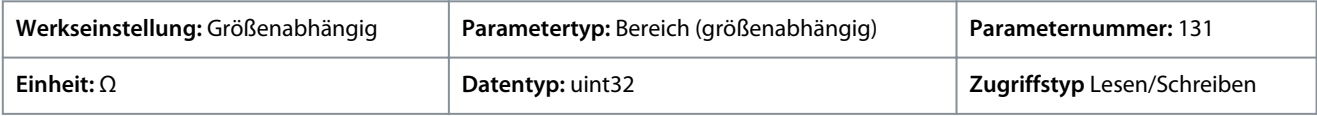

### P 4.2.3.4 Statorstreureaktanz (X1)

**Beschreibung:** Stellen Sie den Wert der Statorstreureaktanz ein. Geben Sie den Wert von einem Motordatenblatt ein oder führen Sie eine AMA an einem kalten Motor aus. Die Grundeinstellung berechnet der Frequenzumrichter anhand der Motortypenschilddaten.

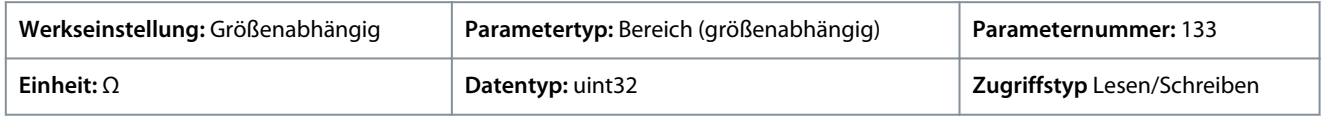

### P 4.2.3.6 Hauptreaktanz Xh

**Beschreibung:** Stellen Sie den Wert der Hauptreaktanz ein. Geben Sie den Wert von einem Motordatenblatt ein oder führen Sie eine AMA an einem kalten Motor aus. Die Grundeinstellung berechnet der Frequenzumrichter anhand der Motortypenschilddaten.

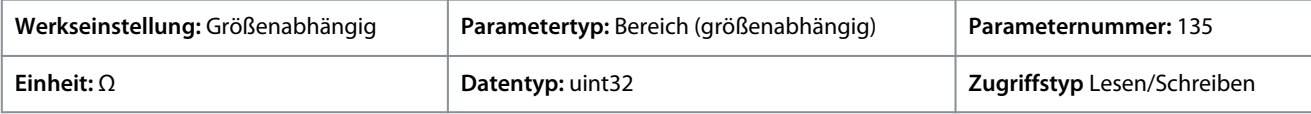

### P 4.2.3.7 Dauer- Nenndrehmoment

**Beschreibung:** Geben Sie den Wert von den Motortypenschilddaten ein. Dieser Parameter ist nur verfügbar, wenn *P 4.2.1.1 Motortyp* auf *[1] PM, Vollpol* eingestellt ist.

**Hinweis:** Eine Änderung des Wertes in diesem Parameter beeinflusst die Einstellung anderer Parameter.

<u>Danfoss</u>

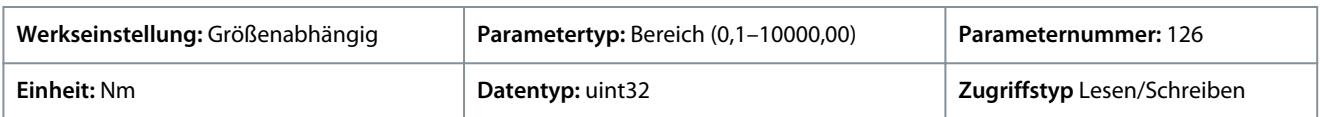

### 7.5.2.4 Permanentmagnetmotor (Menüindex 4.2.4)

#### P 4.2.4.1 Gegen-EMK

**Beschreibung:** Einstellung der Nenn-Gegen-EMK für eine Motordrehzahl von 1000 U/min. Die Gegen-EMK ist die Spannung, die von einem PM-Motor erzeugt wird, wenn kein Frequenzumrichter angeschlossen ist und die Welle extern gedreht wird.

Die Gegen-EMK wird normalerweise bei Motornenndrehzahl oder bei 1000 U/min gemessen zwischen zwei Außenleitern angegeben.

Wenn der Wert nicht für eine Motordrehzahl von 1000 U/min verfügbar ist, berechnen Sie den korrekten Wert wie folgt: Wenn die Gegen-EMK z. B. 320 V bei 1800 U/min beträgt, können Sie sie bei 1000 U/min wie folgt berechnen: Gegen-EMK= (Spannung/U/ min)\*1000 =  $(320/1800)$ \*1000 = 178.

Dieser Parameter ist nur aktiv, wenn *P 4.2.1.1 Motortyp* auf Optionen eingestellt ist, die PM (Permanentmagnet)-Motoren aktivieren.

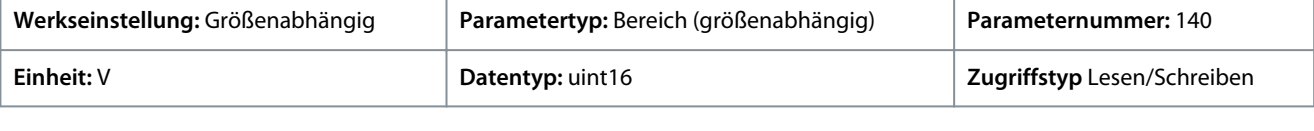

# **H I N W E I S**

Bei der Verwendung von PM-Motoren empfiehlt sich der Einsatz von Bremswiderständen.

### P 4.2.4.3 D-Achsen-Induktivität Ld

**Beschreibung:** Eingabe des Werts der D-Achsen-Induktivität. Geben Sie den Wert vom Datenblatt des Permanentmagnetmotors ein oder führen Sie eine AMA an einem kalten Motor aus.

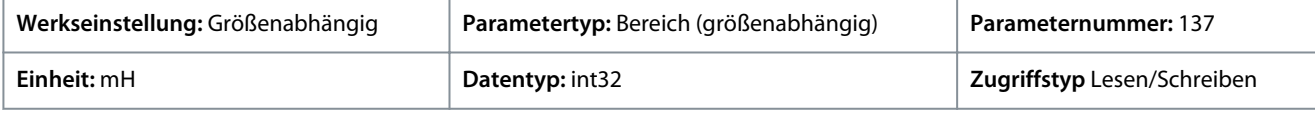

### P 4.2.4.4 D-Achsen-Induktivität LdSat

**Beschreibung:** Dieser Parameter entspricht der Induktivitätssättigung von Ld. Idealerweise hat dieser Parameter denselben Wert wie *P 4.2.2.3 Nennstrom*. Wenn jedoch der Motorhersteller eine Induktivitätskurve liefert, sollte hier der Induktivitätswert bei 100 % von *P 4.2.2.3 Nennstrom* eingegeben werden.

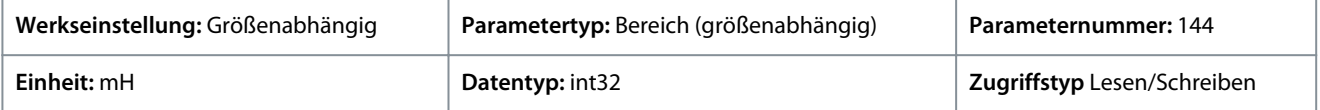

### P 4.2.4.6 Ld-Strompunkt

**Beschreibung:** Geben Sie die Sättigungskurve der D-Achsen-Induktivitätswerte an. Der D-Achsen-Induktivitätswert wird linear an die *P 4.2.4.3 D-Achsen-Induktivität Ld* angenähert.

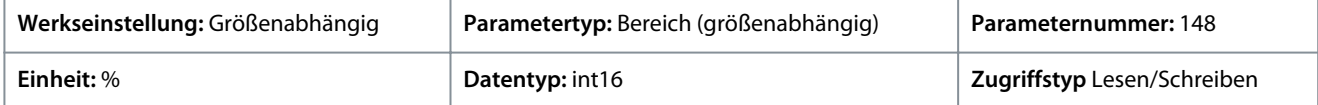

#### P 4.2.4.7 Q-Achsen-Induktivität Lq

**Beschreibung:** Eingabe des Werts der Q-Achsen-Induktivität. Geben Sie den Wert vom Datenblatt des Permanentmagnetmotors ein oder führen Sie eine AMA an einem kalten Motor aus.

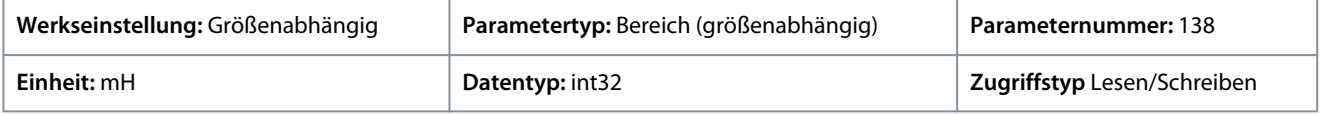

### P 4.2.4.8 Q-Achsen-Induktivität LqSat

**Beschreibung:** Dieser Parameter entspricht der Induktivitätssättigung von Lq. Idealerweise hat dieser Parameter denselben Wert wie *P 4.2.4.7 Q-Achsen-Induktivität Lq*. Wenn jedoch der Motorhersteller eine Induktivitätskurve liefert, sollte hier der Induktivitätswert bei 100 % von *P 4.2.2.3 Nennstrom* angegeben werden.

**Anwendungshandbuch**

### **Parameterbeschreibungen**

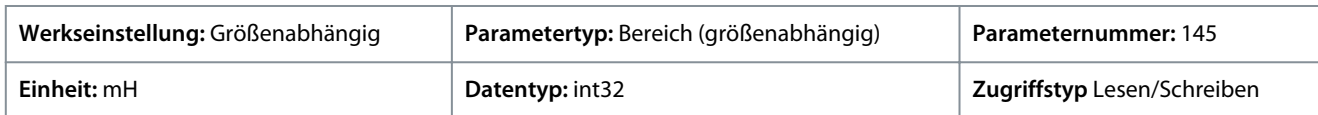

### P 4.2.4.10 Lq-Strompunkt

**Beschreibung:** Geben Sie die Sättigungskurve der Q-Achsen-Induktivitätswerte an. Der Q-Achsen-Induktivitätswert wird linear an *P 4.2.4.7 Q-Achsen-Induktivität Lq* und *P 4.2.4.8 Q-Achsen-Induktivität LqSat* angenähert.

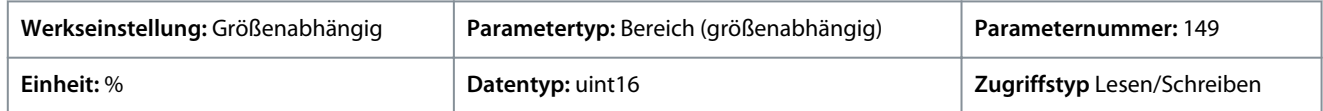

# 7.5.3 Motorsteuerung (Menüindex 4.4)

### 7.5.3.1 Allgemeine Einstellungen (Menüindex 4.4.1)

### P 4.4.1.2 Minimale AEO-Magnetisierung

**Beschreibung:** Eingabe der minimal zulässigen Magnetisierung für den automatischen Energieoptimierungsmodus (AEO). Die Auswahl eines niedrigen Werts verringert den Energieverlust im Motor, senkt jedoch auch die Widerstandsfähigkeit gegenüber plötzlichen Lastwechseln.

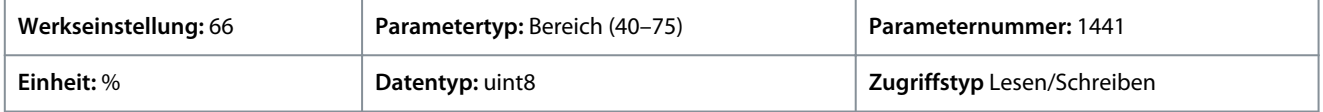

### P 4.4.1.3 Drehmomentverhalten der Last

**Beschreibung:** Wählen Sie die Drehmomentkennlinie aus. Variables Drehmoment (VT) und Autom. Energieoptim. CT sind beides Vorgänge zur Energieeinsparung.

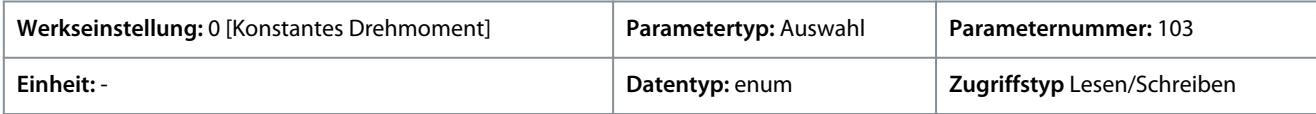

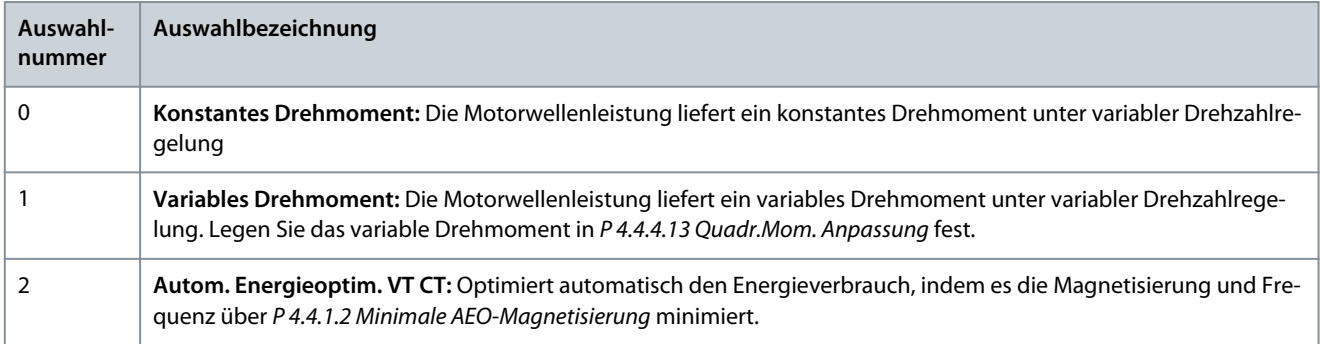

### P 4.4.1.4 Rechtslauf

**Beschreibung:** Dieser Parameter definiert den Begriff Rechtslauf entsprechend dem Richtungspfeil auf der Bedieneinheit. Der Parameter wird für einen einfachen Wechsel der Drehrichtung ohne Umklemmen des Motorkabels verwendet.

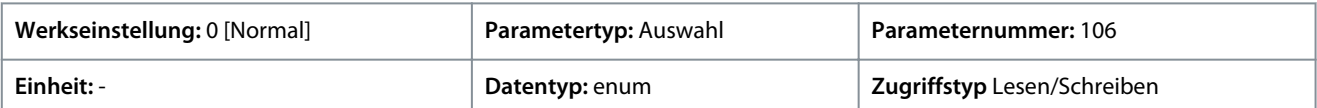

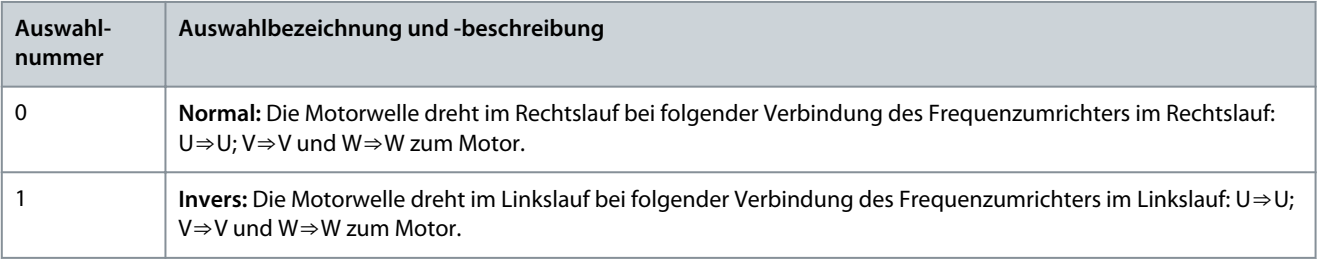

Danfoss

#### P 4.4.1.5 Bandbreite der Motorsteuerung

**Beschreibung:** Auswahl des Typs für die Bandbreite der Motorsteuerung.

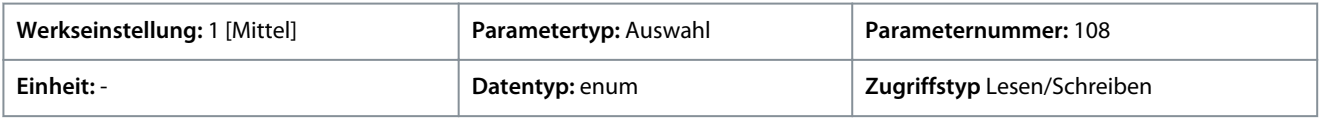

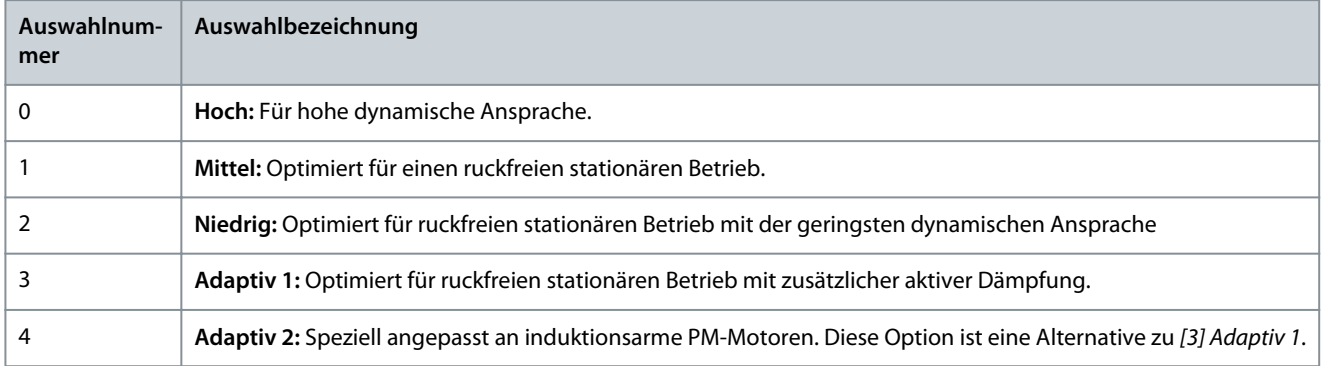

# 7.5.3.2 AC-Bremse (Menüindex 4.4.2)

### P 4.4.2.1 AC-Bremse aktivieren

**Beschreibung:** Auswahl der Methode zum Abführen der überschüssiger Bremsenergie.

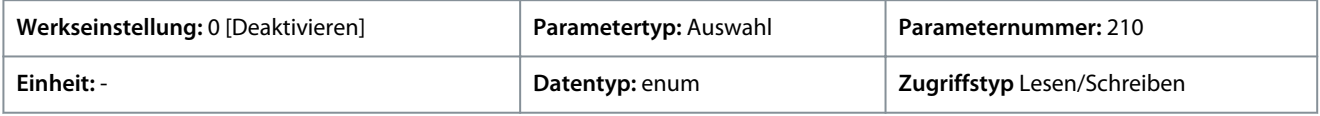

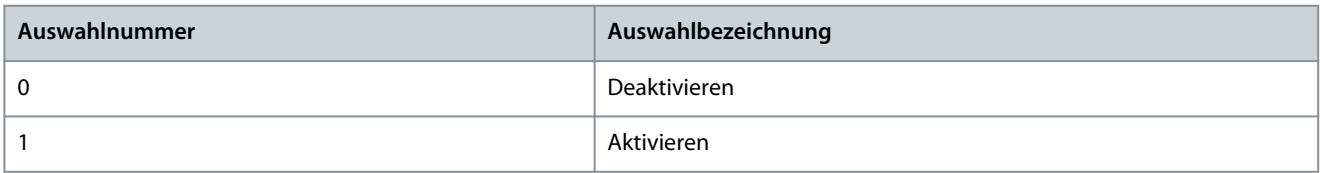

### P 4.4.2.2 AC-Bremse, max. Strom

**Beschreibung:** Geben Sie den max. zulässigen Motorstrom während der AC-Bremsfunktion ein. Zu hohe Ströme können die Motorwicklung überhitzen.

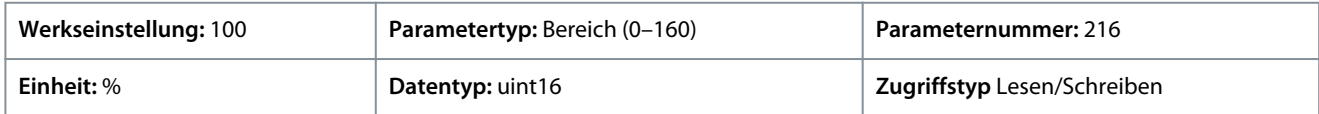

**H I N W E I S**

Der Parameter ist nur für Asynchronmotoren verfügbar.

#### P 4.4.2.3 AC-Bremse Spannungsregelung Kp

**Beschreibung:** Verwenden Sie diesen Parameter zum Einstellen der AC-Bremsfähigkeit (Rampe-ab-Zeit einstellen, wenn die Trägheit konstant ist). Wenn die Zwischenkreisspannung nicht höher als der Warnwert für die Zwischenkreisspannung ist, können Sie das Generatordrehmoment über diesen Parameter anpassen. Je höher die AC-Bremsverstärkung ist, desto größer ist die Bremsfähigkeit. Wenn die Bremsverstärkung gleich 1,0 ist, ist keine AC-Bremsfähigkeit vorhanden.

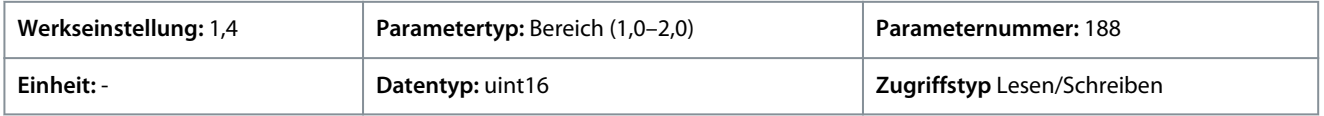

<u>Danfoss</u>

# **Parameterbeschreibungen**

# **H I N W E I S**

Bei kontinuierlichem Generatordrehmoment ist die Wahrscheinlichkeit höher, dass ein hoher Motorstrom verursacht wird, der zu einer Motorüberhitzung führt. In diesem Zustand kann *P 4.4.2.2 AC-Bremse, Max. Strom* zum Schutz des Motors vor Überhitzung verwendet werden.

# 7.5.3.3 U/f-Kurve (Menüindex 4.4.3)

### P 4.4.3.1 Spannungspunkt

**Beschreibung:** Mit diesem Parameter können Sie die Spannung an den einzelnen Frequenzpunkten einstellen, um eine zum Motor passende U/f-Kennlinie zu erhalten. Die zugehörigen Frequenzpunkte definieren Sie in *P 4.4.3.2 Frequenzpunkt*.

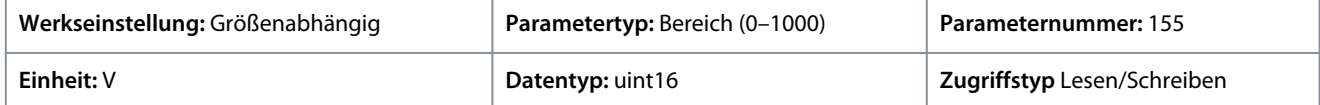

### P 4.4.3.2 Frequenzpunkt

**Beschreibung:** Mit diesem Parameter können Sie die Frequenz der gewählten U/f-Kennlinie einstellen. Die zu jedem Punkt gehörende Spannung definieren Sie in *P 4.4.3.1 Spannungspunkt*.

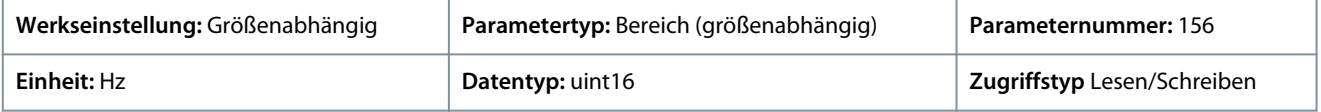

Erstellen Sie eine U/f-Kennlinie anhand von sechs definierbaren Spannungen und Frequenzen. Siehe nachfolgende Abbildung.

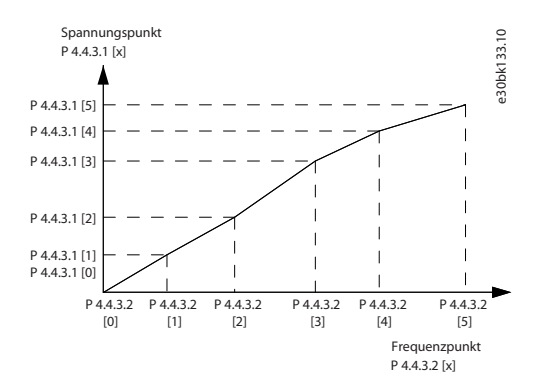

**Abbildung 57: Beispiel für eine U/f-Kennlinie**

# 7.5.3.4 Abhängige Einstellung (Menüindex 4.4.4)

### P 4.4.4.1 Schlupfausgleich- Verstärkung

Beschreibung: Geben Sie den Prozentwert für den Schlupfausgleich ein, um eine Kompensation für Toleranzen im Wert von n<sub>M N</sub> vorzunehmen. Der Schlupfausgleich wird automatisch berechnet, d. h. basierend auf der Motornenndrehzahl n<sub>M,N</sub>. Wenn P 5.4.2 Re*gelverfahren* auf *[1] Drehzahl mit Rückführung* oder *[2] Drehmoment mit Rückführung* oder *[4] Drehmoment ohne Rückführung* eingestellt ist oder wenn das *P 5.4.3 Motorsteuerprinzip* auf *[0] U/f* gestellt ist bzw. wenn *P 4.2.1.1 Motortyp* auf *[1] PM, Vollpol-SPM* oder *[3] PM, Vollpol-IPM* eingestellt ist, ist diese Funktion nicht aktiv.

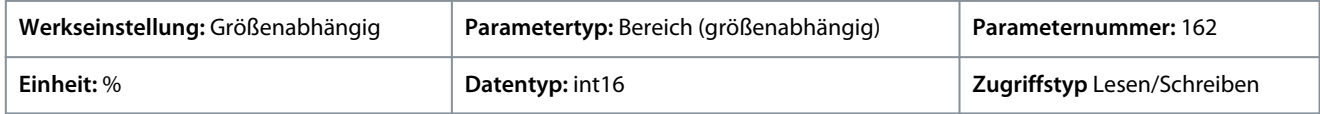

### P 4.4.4.2 Schlupfausgleich- Zeitkonstante

**Beschreibung:** Geben Sie die Zeitkonstante des Schlupfausgleichs ein. Ein hoher Wert führt zu einer langsamen, ein niedriger Wert zu einer schnellen Reaktion. Verwenden Sie bei Niederfrequenz-Resonanzproblemen die längere Zeiteinstellung.

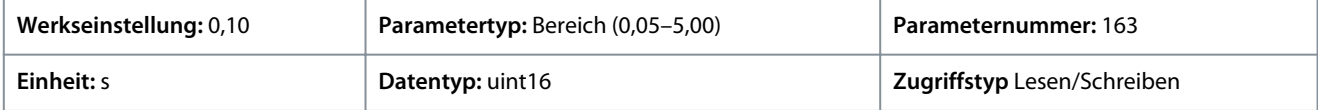

<u>Danfoss</u>

# P 4.4.4. Hochdrehzahl-Lastausgleich

**Beschreibung:** Geben Sie einen Prozentwert für den Spannungsausgleich im Verhältnis zur Last bei Motorbetrieb mit hoher Drehzahl ein, und erzielen Sie die optimale U/f-Kennlinie. Der Frequenzbereich, in dem dieser Parameter aktiv ist, hängt von der Motorgröße ab.

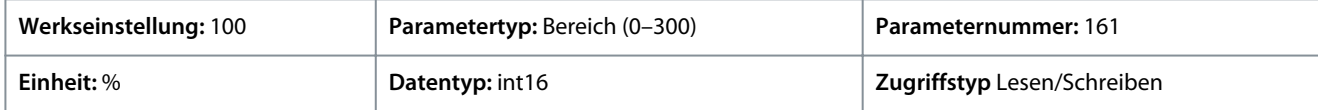

### P 4.4.4.4 Niederdrehzahl-Lastausgleich

**Beschreibung:** Geben Sie einen Prozentwert für den Spannungsausgleich im Verhältnis zur Last bei Motorbetrieb mit hoher Drehzahl ein, und erzielen Sie die optimale U/f-Kennlinie. Der Frequenzbereich, in dem dieser Parameter aktiv ist, hängt von der Motorgröße ab.

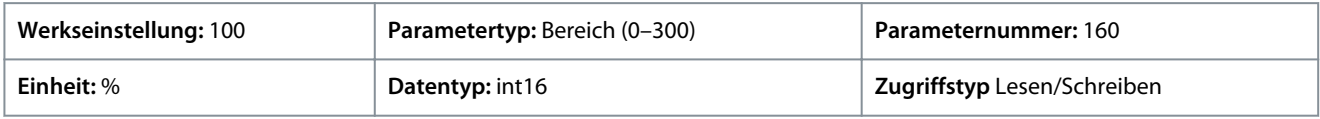

### P 4.4.4.5 Res.- Dämpfungsverstärkung

**Beschreibung:** Geben Sie den Wert für die Resonanzdämpfung ein. Verwenden Sie diesen Parameter und *P 4.4.4.6 Res.- Dämpfungs-Hochpasszeitkonstante*, um Hochfrequenz-Resonanzprobleme zu beseitigen. Zum Reduzieren der Resonanzschwankungen erhöhen Sie den Wert von *P 4.4.4.5 Res.- Dämpfungsverstärkung*.

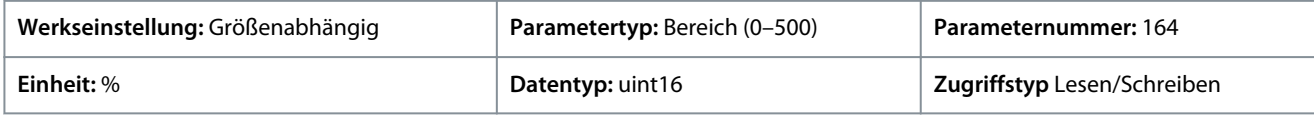

### P 4.4.4.6 Res.- Dämpfungs-Hochpasszeitkonstante

**Beschreibung:** Stellen Sie diesen Parameter und *P 4.4.4.5 Res.- Dämpfungsverstärkung* ein, um Probleme mit Hochfrequenzresonanzen zu eliminieren. Geben Sie die Zeitkonstante mit der besten Dämpfung ein.

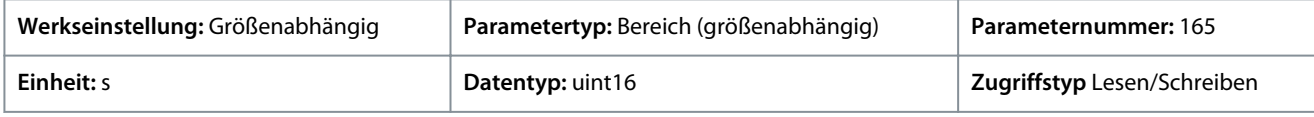

### P 4.4.4.7 Dämpfungsverstärkung

**Beschreibung:** Der Dämpfungsfaktor stabilisiert die PM-Maschine, damit diese ruhig und stabil läuft. Der Wert des Dämpfungsfaktors regelt die dynamische Leistung der PM-Maschine. Ein hoher Dämpfungsfaktor führt zu einer niedrigen dynamischen Leistung, während eine niedrige Dämpfungsverstärkung zu einer hohen dynamischen Leistung führt. Die dynamische Leistung steht in Bezug zu den Maschinendaten und zum Lasttyp. Wenn die Dämpfungsverstärkung zu hoch oder zu niedrig ist, wird die Regelung instabil.

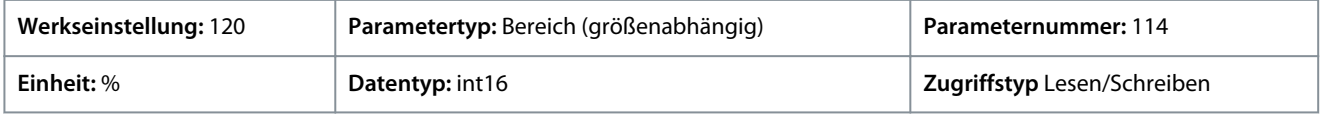

### P 4.4.4.8 Filterzeitkonst. hohe Drehzahl

**Beschreibung:** Diese Zeitkonstante wird über 10 % Nenndrehzahl verwendet. Schnelle Regelung erhalten Sie durch eine kurze Dämpfungszeitkonstante. Wenn Sie jedoch diesen Wert zu kurz wählen, wird die Regelung instabil.

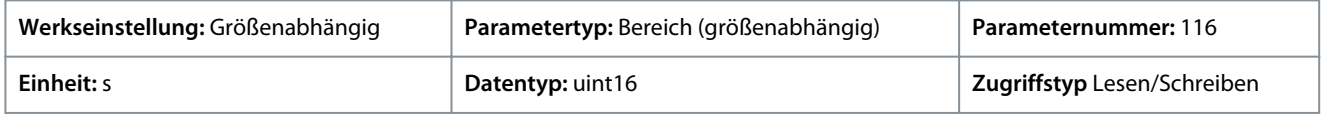

### P 4.4.4.9 Filterzeitkonst. niedrige Drehzahl

**Beschreibung:** Diese Zeitkonstante wird über 10 % Nenndrehzahl verwendet. Schnelle Regelung erhalten Sie durch eine kurze Dämpfungszeitkonstante. Wenn Sie jedoch diesen Wert zu kurz wählen, wird die Regelung instabil.

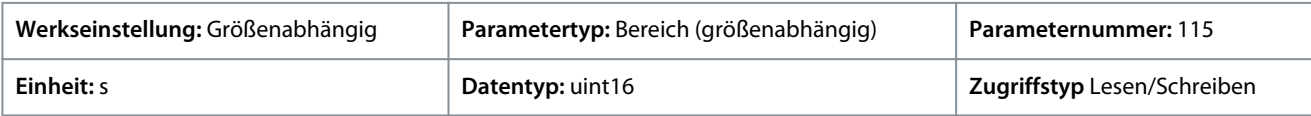

<u>Danfoss</u>

# P 4.4.4.10 Filterzeitkonst. Spannung

**Beschreibung:** Verwenden Sie diesen Parameter, um den Einfluss des hochfrequenten Rippels und der Systemresonanz bei der Berechnung der Versorgungsspannung zu reduzieren. Ohne diesen Filter können Unwelligkeiten in den Strömen die berechnete Spannung verzerren und die Stabilität des Systems beeinträchtigen.

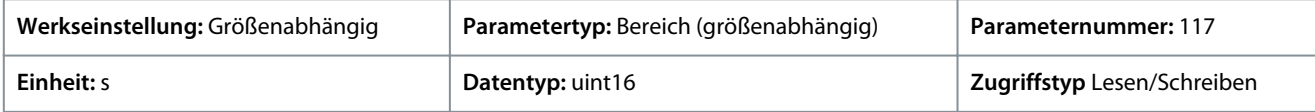

#### P 4.4.4.11 Magnetisierung bei variablem Drehmoment und Nulldrehzahl

**Beschreibung:** Verwenden Sie diesen Parameter zusammen mit *P 4.4.4.12 Min. Drehzahl norm. Magnetis [Hz]*, um beim Betrieb mit niedriger Drehzahl einen anderen Magnetisierungsstrom am Motor zu erhalten. Geben Sie den Wert als Prozentsatz des Magnetisierungsnennstroms ein. Eine zu niedrige Einstellung kann ein reduziertes Drehmoment an der Motorwelle bewirken.

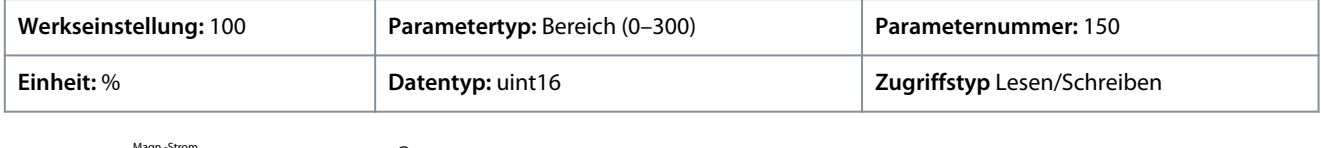

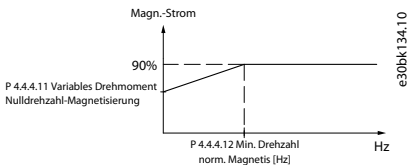

#### **Abbildung 58: Motormagnetisierung**

### P 4.4.4.12 Min. Drehzahl norm. Magnetis [Hz]

**Beschreibung:** Stellen Sie die erforderliche Frequenz für den normalen Magnetisierungsstrom ein. Verwenden Sie diesen Parameter zusammen mit *P 4.4.4.11 Magnetisierung bei variablem Drehmoment und Nulldrehzahl*.

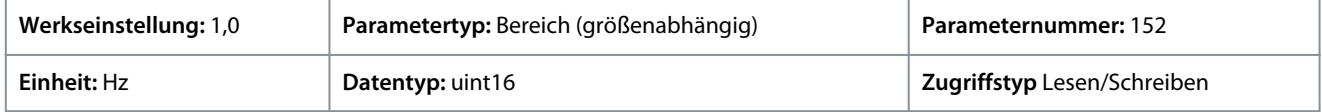

### P 4.4.4.13 Quadr.Mom. Anpassung

**Beschreibung:** Geben Sie den Grad der Motormagnetisierung bei niedriger Drehzahl ein. Bei Auswahl eines niedrigen Werts wird der Energieverlust im Motor reduziert. Allerdings gilt dies auch für die Lastkapazität.

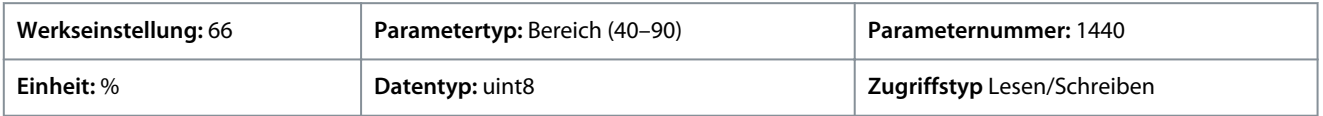

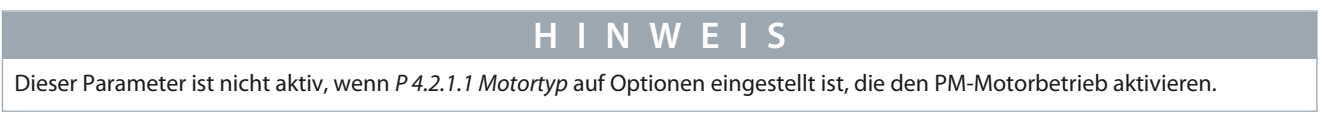

### P 4.4.4.14 Min. Strom bei niedr. Drz.

**Beschreibung:** Geben Sie den minimalen Motorstrom bei niedriger Drehzahl ein. Ein Erhöhen dieses Stroms verbessert das bei niedriger Drehzahl entwickelte Motordrehmoment. Dieser Parameter wird nur für PM-Motoren aktiviert.

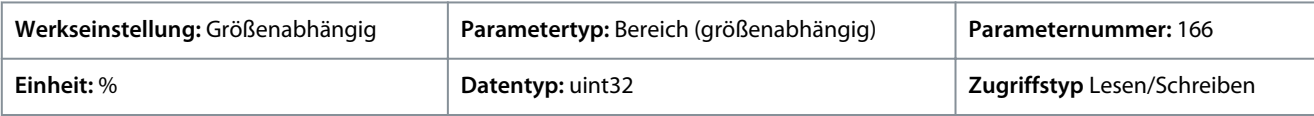

# 7.5.3.5 Totzeit-Kompensation (Menüindex 4.4.4.5)

### P 4.4.5.1 Totzeit-Kompensationsniveau

**Beschreibung:** Niveau der angewendeten Pausenzeit-Kompensation in Prozent. Ein hohes Niveau (>90 %) optimiert die dynamische Motorreaktion, ein Niveau von 50–90 % ist gut zur Minimierung des Motordrehmoment-Rippels und für die Motordynamik, ein Niveau von null schaltet die Pausenzeit-Kompensation aus.

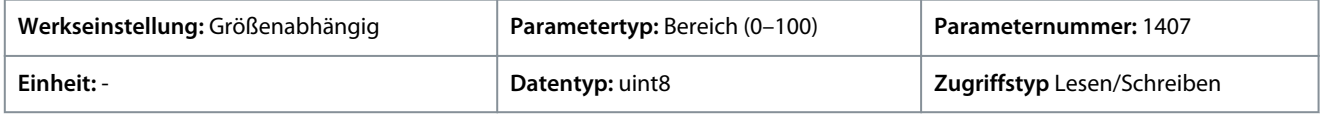

<u>Danfoss</u>

#### P 4.4.5.2 Totzeit Vorspannungs-Strompegel

**Beschreibung:** Einstellung eines Vorspannungssignals (in [%]) zum Hinzufügen des Stromabtastsignals für eine Totzeit-Kompensation.

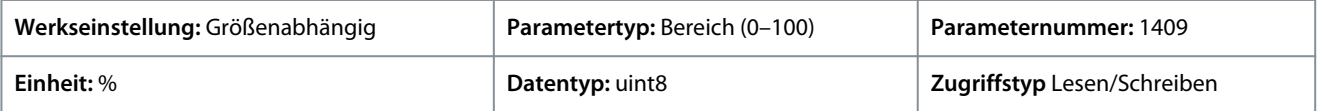

#### P 4.4.5.3 Totzeit-Kompensation, Nullstrom-Pegel

**Beschreibung:** Durch die Einstellung dieses Parameters auf *[1] Aktiviert* bei langem Motorkabel wird das Drehmoment-Rippel des Motors minimiert.

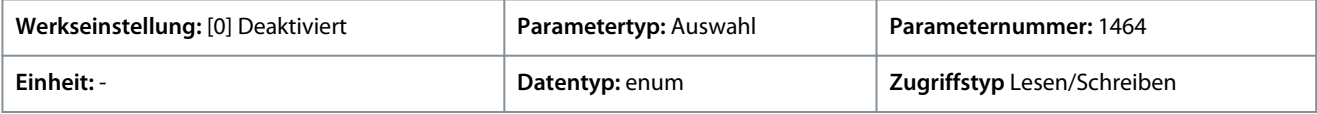

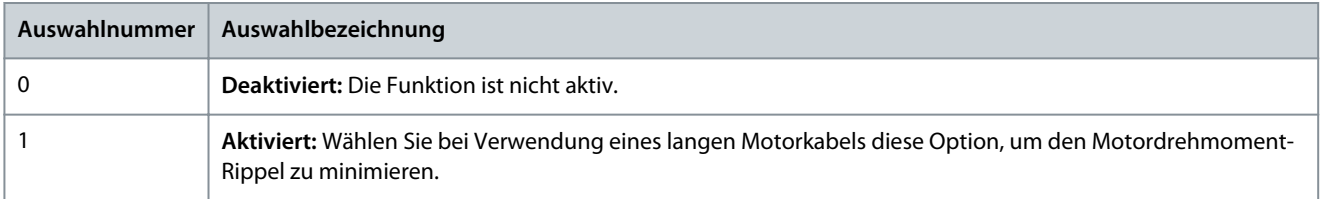

#### P 4.4.5.4 Drehzahl-Reduzierung, Totzeit-Kompensation

**Beschreibung:** Das Niveau der Totzeit-Kompensation wird linear zum maximalen Pegel der in *P 4.4.5.1 Totzeit-Kompensationsniveau* eingestellten Ausgangsfrequenz auf die minimale Ausgangsfrequenz reduziert, die in diesem Parameter eingestellt ist.

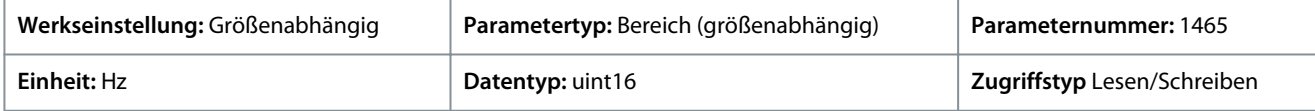

# 7.5.4 Schutz (Menüindex 4.6)

### P 4.6.1 Warnung Frequenz Hoch

**Beschreibung:** Mithilfe dieses Parameters können Sie eine maximale Grenze für den Frequenzbereich einstellen. Wenn die Motordrehzahl über diesem Grenzwert liegt, wird Warnbit 9 in *P 5.1.9 Erw. Zustandswort* gesetzt. Sie können das Ausgangsrelais so konfigurieren, dass es diese Warnung anzeigt. Die Warn-LED an der Bedieneinheit leuchtet nicht auf, wenn der eingestellte Grenzwert dieses Parameters erreicht wird.

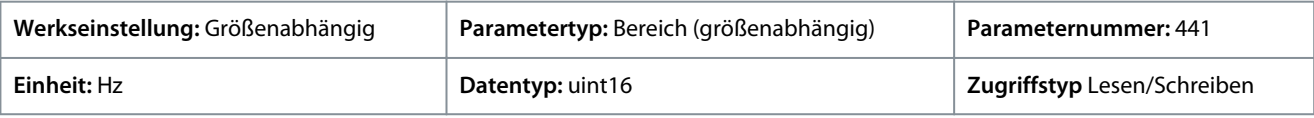

### P 4.6.2 Warnung Frequenz Niedrig

**Beschreibung:** Wenn die Motordrehzahl unter diesen Grenzwert fällt, wird Warnbit 10 in 5.1.9 Erw. Zustandswort gesetzt. Sie können das Ausgangsrelais so konfigurieren, dass es diese Warnung anzeigt. Die Warn-LED an der Bedieneinheit leuchtet nicht auf, wenn der eingestellte Grenzwert dieses Parameters erreicht wird.

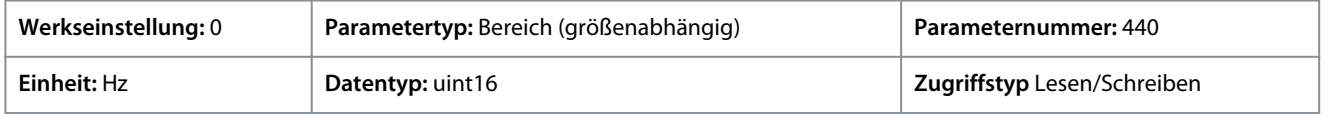

#### P 4.6.3 Warnung Strom hoch

**Beschreibung:** Geben Sie den max. Stromwert I-High ein. Wenn der Motorstrom diese Grenze überschreitet, wird ein Bit im Zustandswort des Frequenzumrichters gesetzt. Sie können diesen Wert auch für die Erzeugung eines Signals am Digitalausgang oder Relaisausgang programmieren.

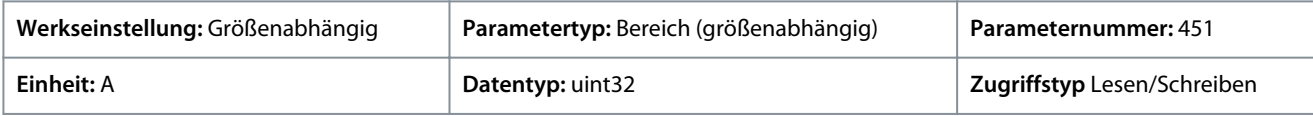

Danfoss

# P 4.6.4 Warnung Strom niedrig

**Beschreibung:** Geben Sie den min. Stromwert I-low ein. Wenn der Motorstrom unter diesen Grenzwert fällt, wird ein Bit im Zustandswort des Frequenumrichters gesetzt. Sie können diesen Wert auch für die Erzeugung eines Signals am Digitalausgang oder Relaisausgang programmieren.

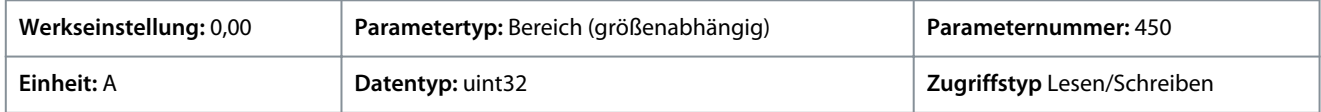

### P 4.6.7 Thermischer Motorschutz

**Beschreibung:** Der thermische Schutz des Motors kann über einen PTC-Sensor in den Motorwicklungen umgesetzt werden, der an einen der Analog- oder Digitaleingänge (*P 4.6.8 Thermistoranschluss*) angeschlossen wird. Die Berechnung (ETR = Elektronisches Thermorelais) der thermischen Belastung, basierend auf der tatsächlichen Motorbelastung und der Zeit ist eine weitere Methode. Die berechnete thermische Belastung wird mit dem Motornennstrom IM,N und der Motornennfrequenz fM,N verglichen. Es ist möglich, eine Warnung oder einen Fehler für Überhitzung zu aktivieren.

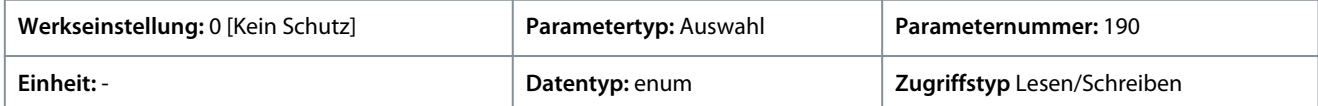

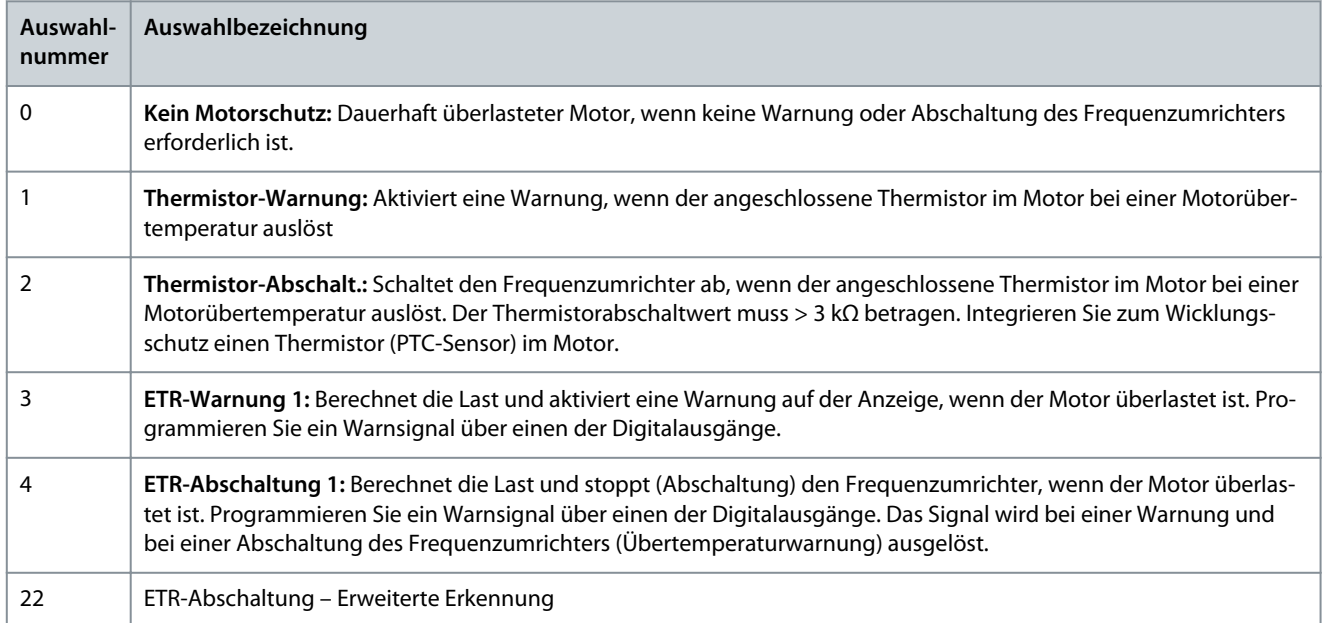

**Anwendungshandbuch**

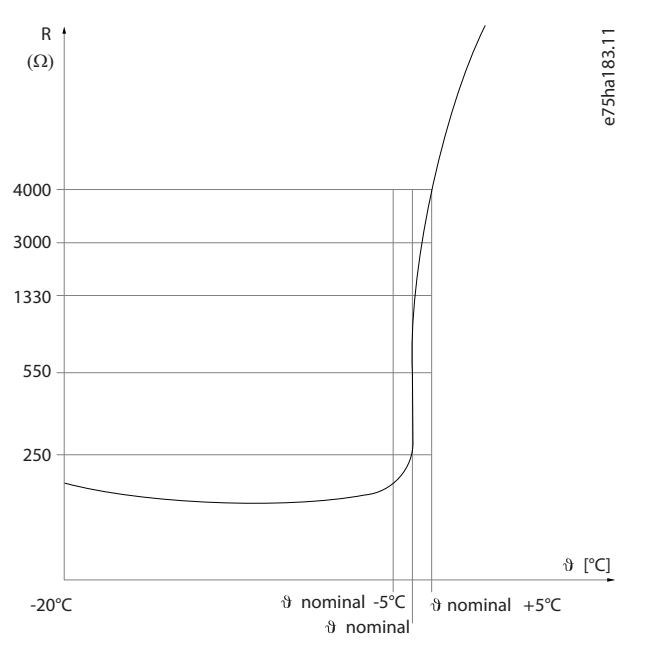

#### **Abbildung 59: PTC-Profil**

Bei Verwendung eines Digitaleingangs und 10 V als Stromversorgung: Beispiel: Der Frequenzumrichter schaltet sich ab, wenn die Motortemperatur zu hoch ist. Parametereinrichtung:

- Stellen Sie *P 4.6.7 Thermischer Motorschutz* auf *[2] Thermistorabschalt.* ein.
- Setzen Sie den *P 4.6.8 Thermistoranschluss* auf *[6] Digitaleingang 18*.

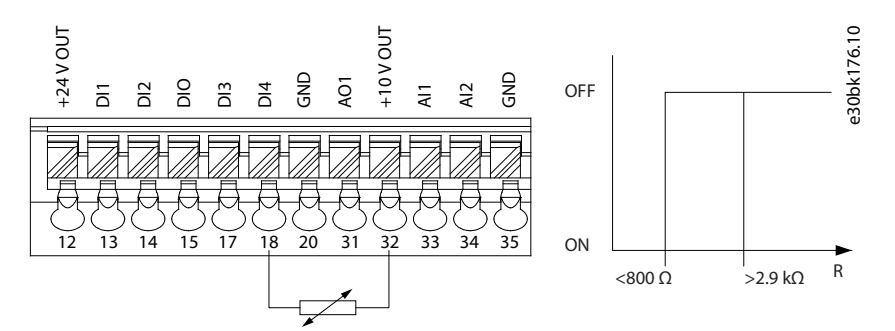

**Abbildung 60: PTC-Thermistorverbindung – Digitaleingang**

Bei Verwendung eines Analogeingangs und 10 V als Stromversorgung Beispiel: Der Frequenzumrichter schaltet sich ab, wenn die Motortemperatur zu hoch ist. Parametereinrichtung:

- Stellen Sie *P 4.6.7 Thermischer Motorschutz* auf *[2] Thermistorabschalt.* ein.
- Setzen Sie den *P 4.6.8 Thermistoranschluss* auf *[2] Analogeingang 34*.

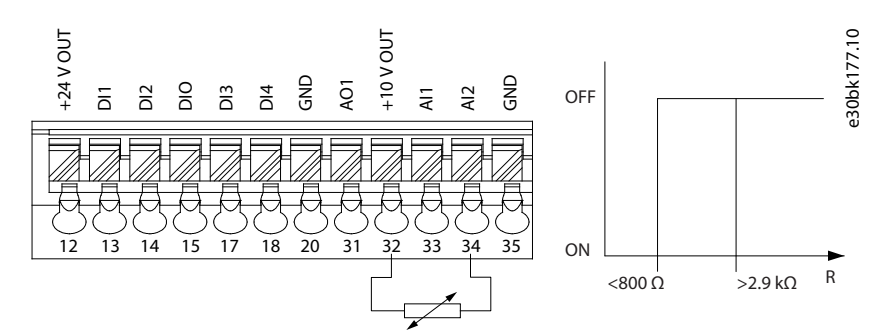

**Abbildung 61: PTC-Thermistorverbindung – Analogeingang**

Danfoss

### **Tabelle 52: Abschaltwerte**

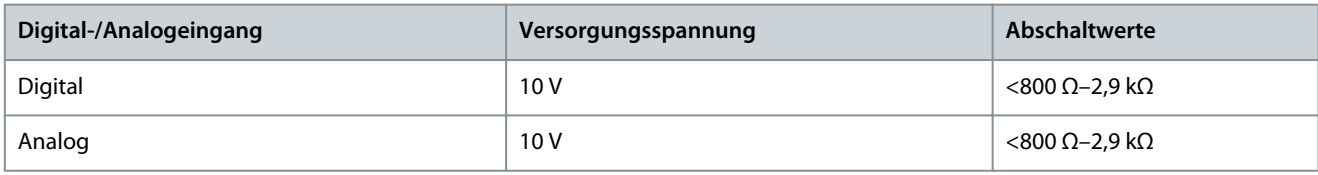

**H I N W E I S**

Prüfen Sie, ob die gewählte Versorgungsspannung der Spezifikation des benutzten Thermistorelements entspricht.

### P 4.6.8 Thermistoranschluss

**Beschreibung:** Wählen Sie den Eingang für den Anschluss des Thermistors (PTC-Sensor) aus. Bei der Verwendung eines Analogeingangs kann derselbe Analogeingang nicht für andere Zwecke, wie Sollwert- oder Istwertanschluss, verwendet werden.

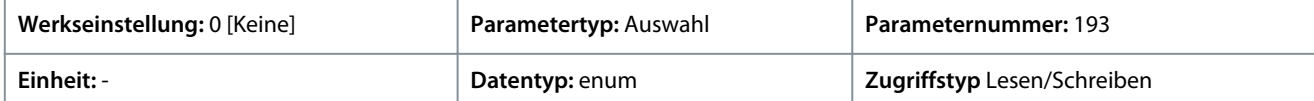

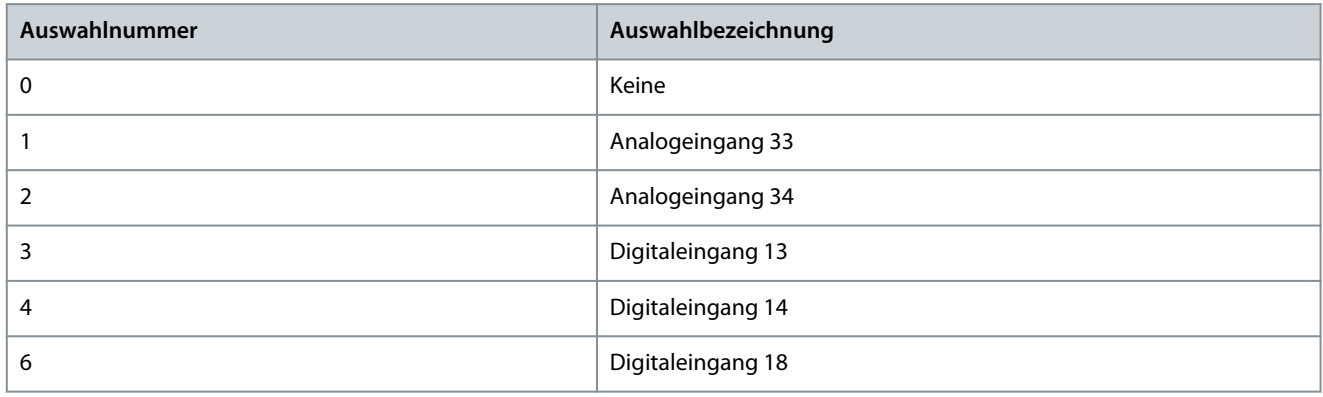

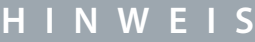

Stellen Sie den Digitaleingang im Schaltlogikbetrieb auf *[0] PNP - Aktiv* bei 24 V ein.

### P 4.6.9 Fremdbelüftung

**Beschreibung:** Wählen Sie aus, ob für den Motor ein externer Lüfter erforderlich ist.

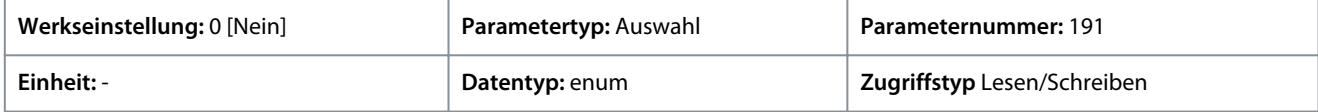

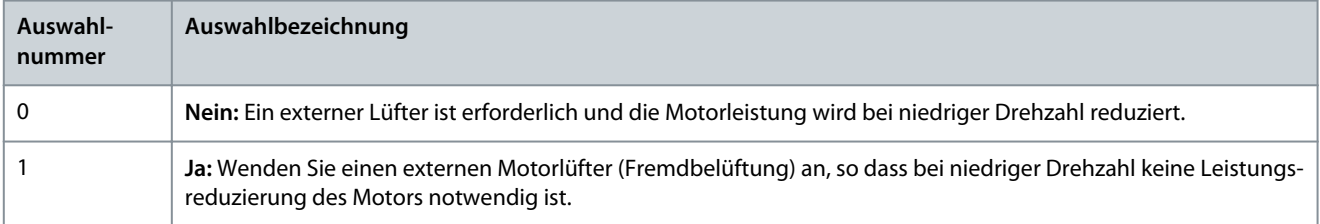

### P 4.6.12 Motorphasen Überwachung

**Beschreibung:** Wählen Sie *[1] Abschaltung 10 s*, um beim Ausfall einer Motorphase einen Fehler anzuzeigen. Wenn Sie den Fehler bei Motorphasenausfall nicht anzeigen wollen, wählen Sie *[0] Aus*. Zur Vermeidung von Motorschäden wird die Einstellung *[1] Abschaltung 10 s* empfohlen.

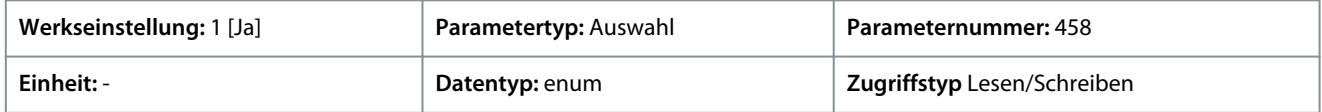

Danfoss

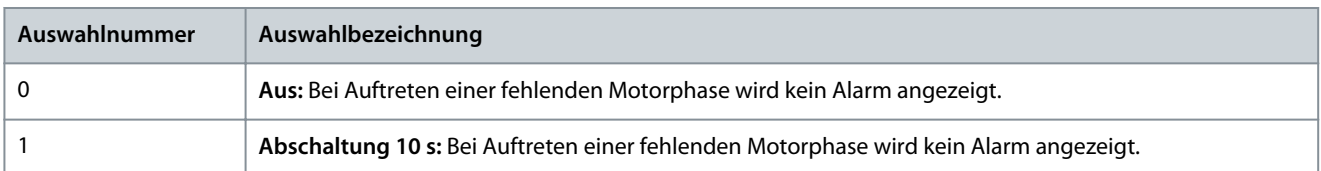

### P 4.6.13 Fehlerebene

**Beschreibung:** Mit diesem Parameter können Sie Fehlerebenen anpassen.

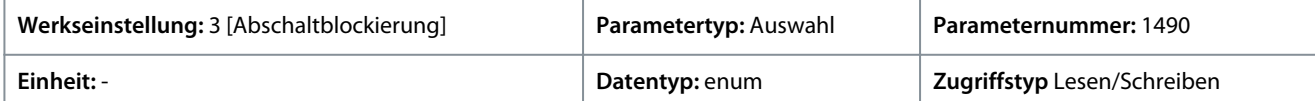

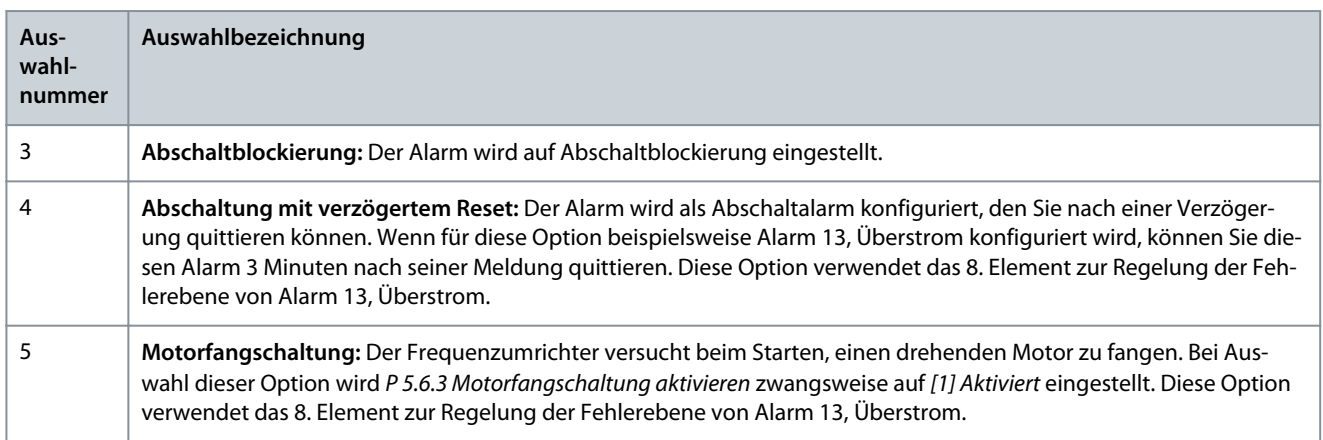

#### **Tabelle 53: Auswahltabelle für gewünschte Aktion bei Auftreten eines ausgewählten Alarms**

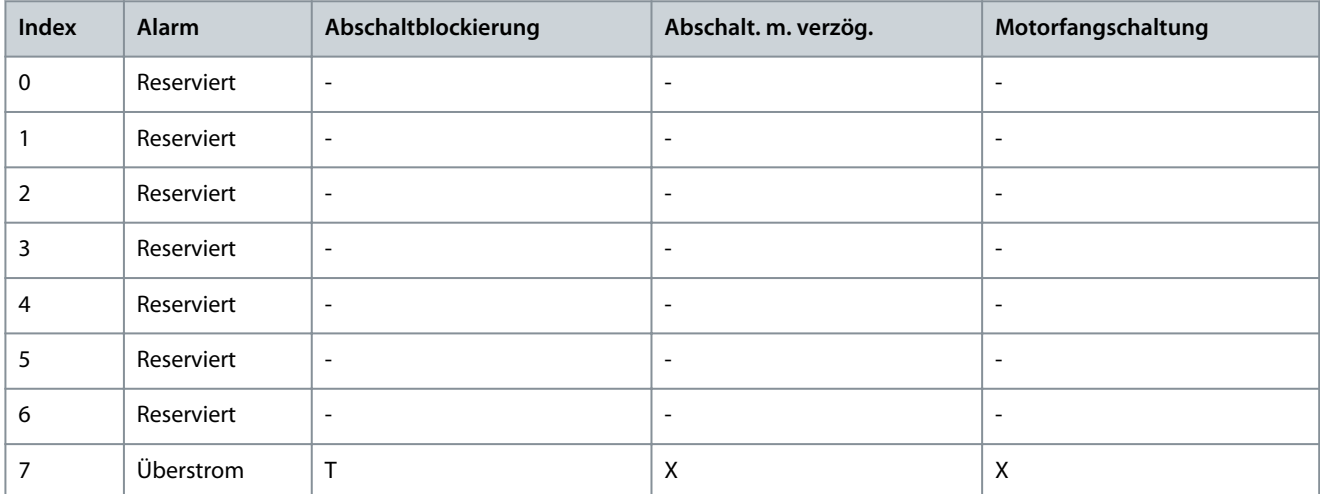

D steht für Standardeinstellung und X für eine mögliche Auswahl

#### P 4.6.14 Sync. Schutzvorrichtung "Blockierter Rotor" **Beschreibung:** Erkennung blockierter Rotor für PM-Motor.

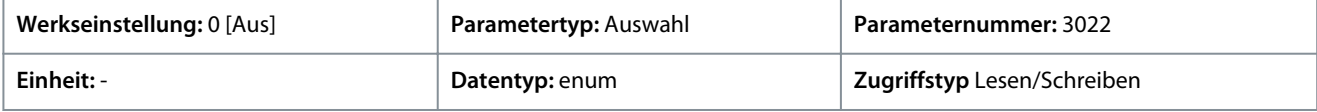

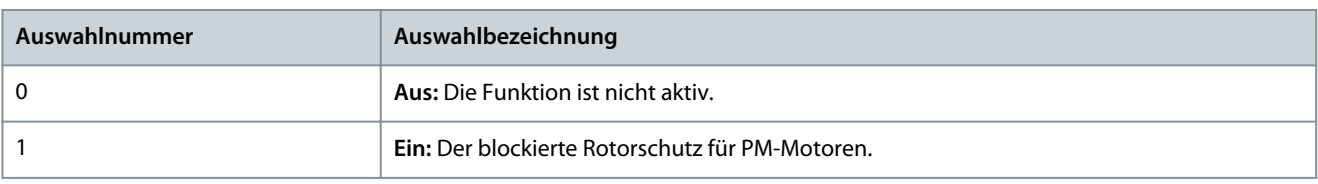

**Anwendungshandbuch**

Danfoss

### P 4.6.15 Sync. Erkennungszeit blockierter Rotor [s]

**Beschreibung:** Erkennungszeit blockierter Rotor für PM-Motor.

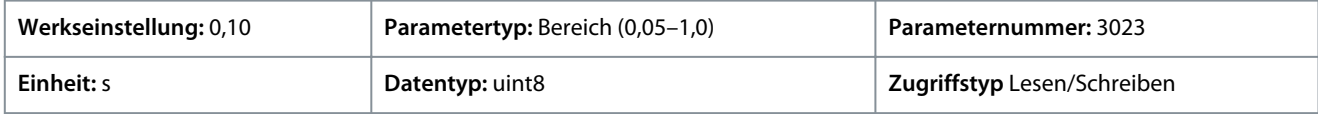

# 7.6 Anwendung (Menüindex 5)

### 7.6.1 Status (Menüindex 5.1)

### P 5.1.1 Fehlerwort 1

**Beschreibung:** Dieser Parameter wird zur Anzeige des Fehlerworts 1 im Hex-Code verwendet.

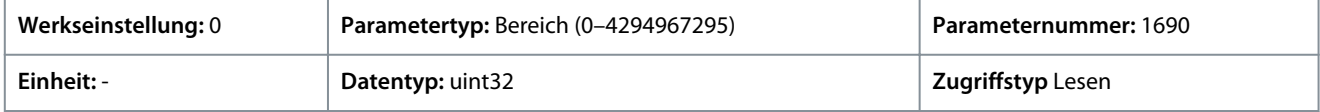

#### P 5.1.2 Fehlerwort 2

**Beschreibung:** Dieser Parameter wird zur Anzeige des Fehlerworts 2 im Hex-Code verwendet.

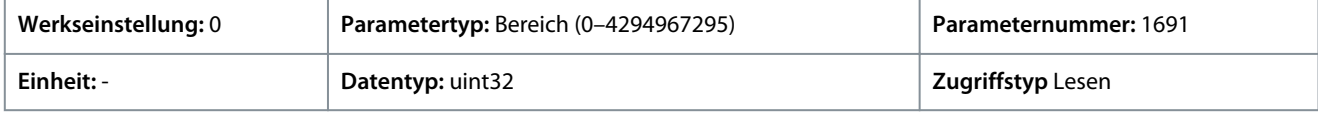

#### P 5.1.3 Fehlerwort 3

**Beschreibung:** Dieser Parameter wird zur Anzeige des Fehlerworts 3 im Hex-Code verwendet.

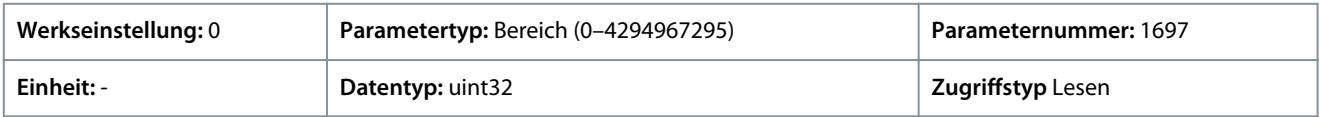

#### P 5.1.4 Warnwort 1

**Beschreibung:** Dieser Parameter wird zur Anzeige des Warnworts 1 im Hex-Code verwendet.

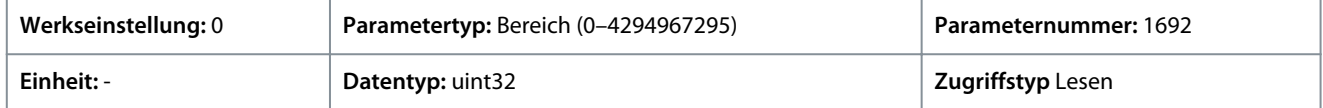

#### P 5.1.5 Warnwort 2

**Beschreibung:** Dieser Parameter wird zur Anzeige des Warnworts 2 im Hex-Code verwendet.

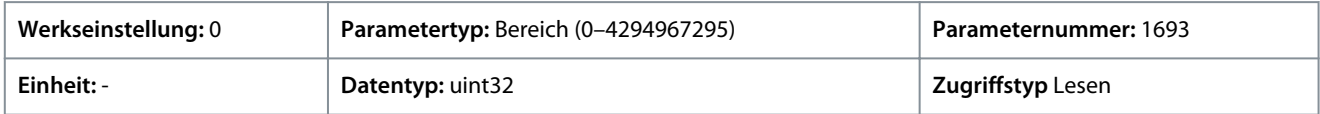

#### P 5.1.6 Warnwort 3

**Beschreibung:** Dieser Parameter wird zur Anzeige des Warnworts 3 im Hex-Code verwendet.

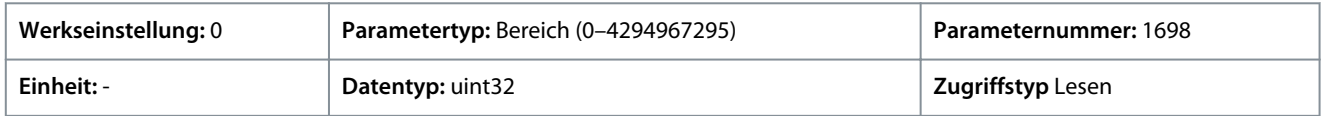

### P 5.1.7 Aktives Steuerwort

**Beschreibung:** Dieser Parameter dient zur Anzeige des Steuerworts, das im Hex-Code vom Frequenzumrichter gesendet wurde.

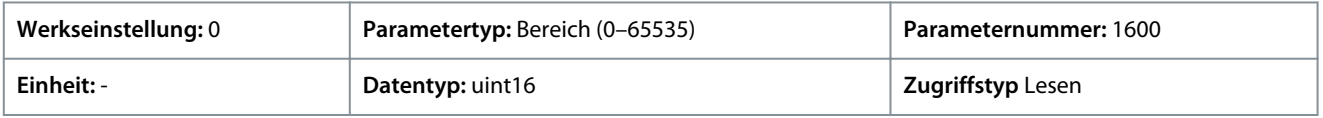

### P 5.1.8 Frequenzumrichter-Zustandswort

**Beschreibung:** Dieser Parameter zeigt das Zustandswort an, das über den Bus vom Frequenzumrichter gesendet wurde.

Danfoss

### **Parameterbeschreibungen**

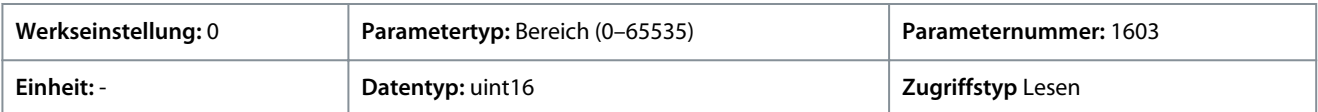

### P 5.1.9 Erw. Zustandswort

**Beschreibung:** Dieser Parameter dient zur Anzeige des erweiterten Zustandsworts im Hex-Code.

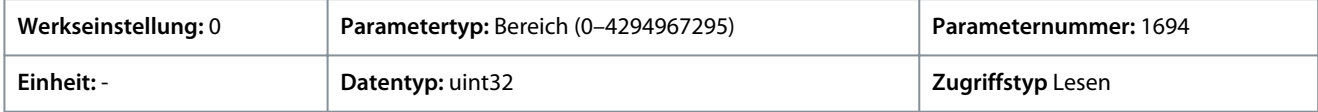

#### P 5.1.10 Erw. Zustandswort 2

**Beschreibung:** Dieser Parameter dient zur Anzeige des erweiterten Zustandsworts 2 im Hex-Code.

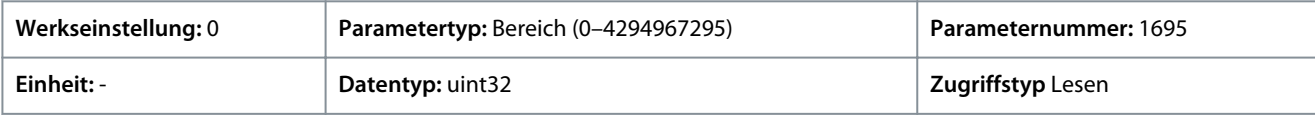

#### P 5.1.16 Sollwert [Einheit]

**Beschreibung:** Dieser Parameter zeigt den vorhandenen Sollwert an, der als Resultat der Konfiguration unter *P 5.4.2 Betriebsmodus* im Frequenzumrichter angewendet wird.

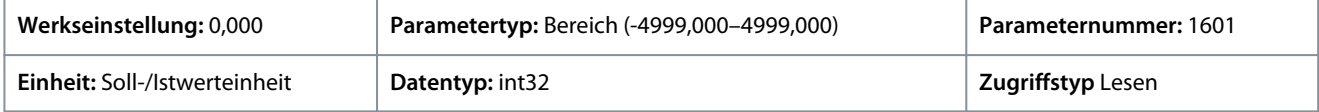

### P 5.1.17 Sollwert [%]

**Beschreibung:** Dieser Parameter zeigt den Gesamtsollwert an.

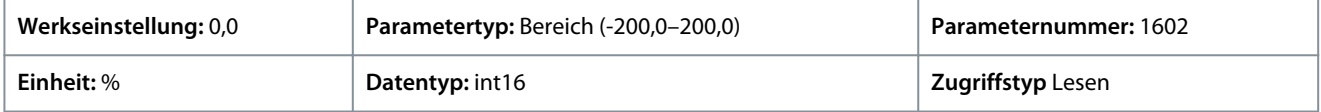

### P 5.1.18 Externer Sollwert

**Beschreibung:** Dieser Parameter wird zur Anzeige der Gesamtsumme aller externen Sollwertquellen verwendet, die in *P 5.5.3.7 Variabler Sollwert 1*, *P 5.5.3.8 Variabler Sollwert 2* und *P 5.5.3.9 Variabler Sollwert 3* definiert sind.

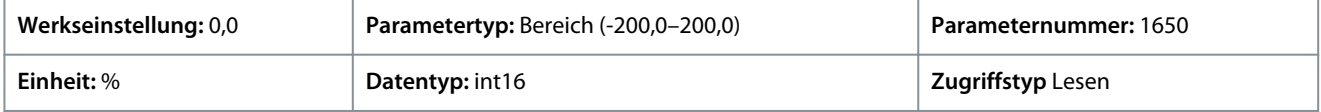

### P 5.1.19 Hauptistwert [%]

**Beschreibung:** Dieser Parameter dient zur Anzeige des Hauptistwerts, der über den Bus vom Frequenzumrichter gesendet wurde.

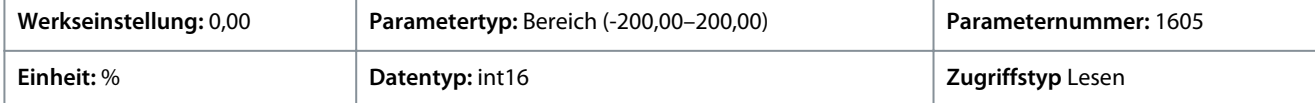

#### P 5.1.26 FU-Schnittstelle Steuerwort 1

**Beschreibung:** Verwenden Sie diesen Parameter, um das vom Bus-Master empfangene 2-Byte-Steuerwort (CTW) anzuzeigen.

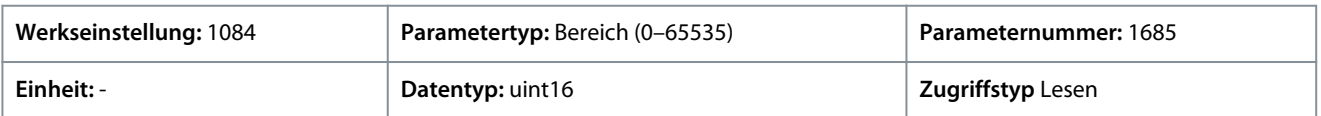

### P 5.1.27 FU-Schnittstelle Sollwert 1

**Beschreibung:** Dieser Parameter wird zur Anzeige des zuletzt an der FU-Schnittstelle empfangenen Sollwerts verwendet.

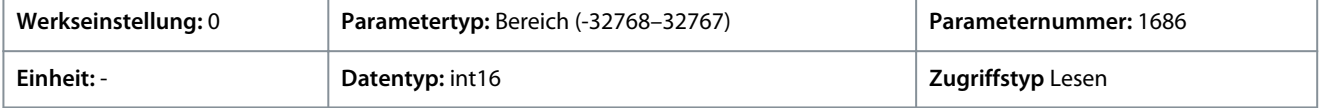

<u> Danfoss</u>

# 7.6.2 Schutz (Menüindex 5.2)

### P 5.2.1 Warnung Sollwert hoch

**Beschreibung:** Mithilfe dieses Parameters können Sie die maximale Grenze für den Sollwertbereich einstellen. Wenn der tatsächliche Sollwert diesen Grenzwert überschreitet, wird das Warnbit 19 in *P 5.1.9 Erw. Zustandswort* gesetzt. Sie können das Ausgangsrelais so konfigurieren, dass es diese Warnung anzeigt. Die Warn-LED an der Bedieneinheit leuchtet nicht auf, wenn dieser Grenzwert erreicht wird.

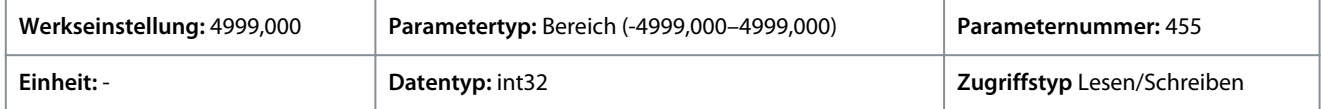

### P 5.2.2 Warnung Sollwert niedrig

**Beschreibung:** Mithilfe dieses Parameters können Sie die minimale Grenze für den Sollwertbereich einstellen. Wenn der tatsächliche Sollwert diesen Grenzwert überschreitet, wird das Warnbit 20 in *P 5.1.9 Erw. Zustandswort* gesetzt. Sie können das Ausgangsrelais so konfigurieren, dass es diese Warnung anzeigt. Die Warn-LED an der Bedieneinheit leuchtet nicht auf, wenn dieser Grenzwert erreicht wird.

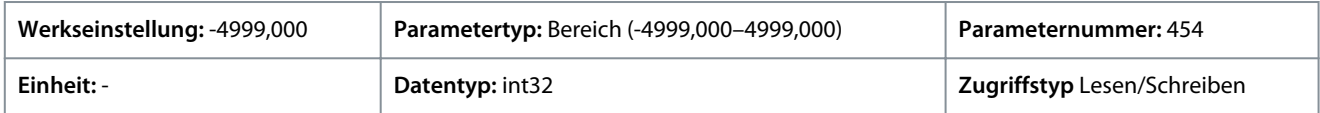

### P 5.2.3 Warnung Istwert hoch

**Beschreibung:** Mithilfe dieses Parameters können Sie die maximale Grenze für den Istwertbereich einstellen. Wenn der Istwert diesen Grenzwert überschreitet, wird Warnbit 5 in *P 5.1.9 Erw. Zustandswort* gesetzt. Sie können das Ausgangsrelais so konfigurieren, dass es diese Warnung anzeigt. Die Warn-LED an der Bedieneinheit leuchtet nicht auf, wenn dieser Grenzwert erreicht wird.

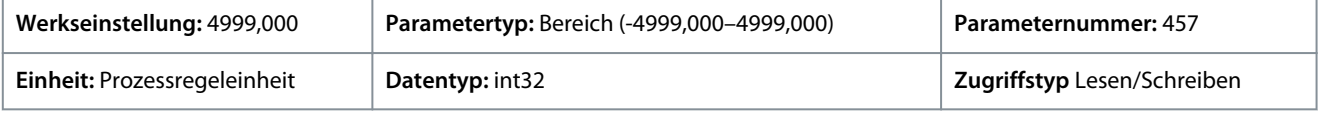

### P 5.2.4 Warnung Istwert niedrig

**Beschreibung:** Mithilfe dieses Parameters können Sie die minimale Grenze für den Istwertbereich einstellen. Wenn der Istwert diesen Grenzwert überschreitet, wird Warnbit 6 in *P 5.1.9 Erw. Zustandswort* gesetzt. Sie können das Ausgangsrelais so konfigurieren, dass es diese Warnung anzeigt. Die Warn-LED an der Bedieneinheit leuchtet nicht auf, wenn dieser Grenzwert erreicht wird.

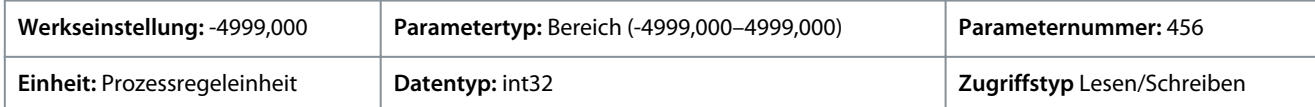

### P 5.2.9 Funktion Lastverlust

**Beschreibung:** Wählen Sie eine Aktion, die durchzuführen ist, wenn ein Lastverlust erkannt wird.

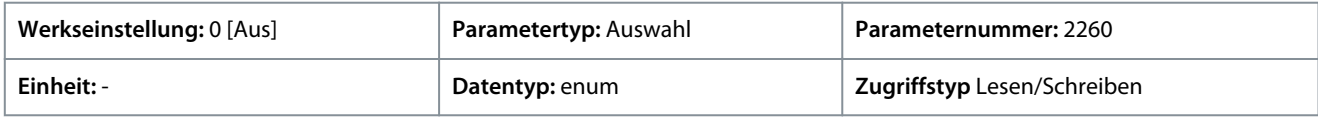

Für den Parameter gibt es folgende Auswahlmöglichkeiten:

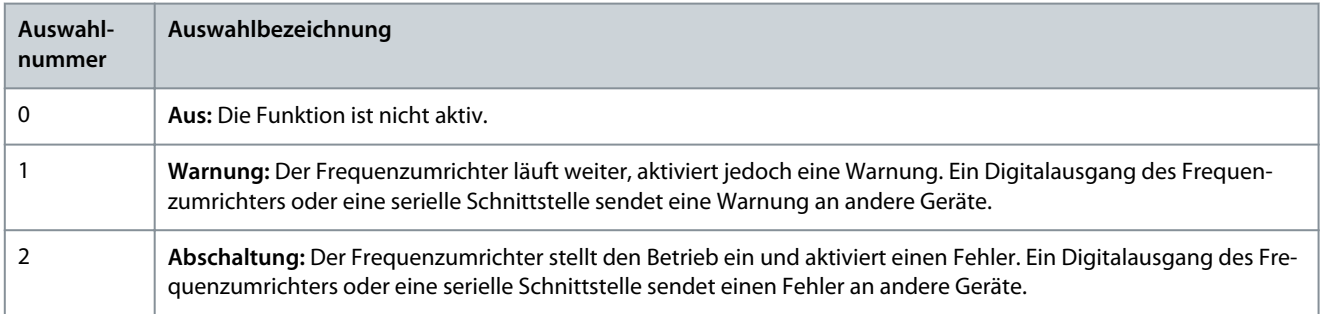

### P 5.2.10 Lastverlusterkennung Drehmomentniveau

**Beschreibung:**Stellen Sie das minimal zulässige Drehmoment in Prozent vom Nenndrehmoment des Motors ein. Die Lastverlusterkennung kann unterhalb dieses Niveaus aktiviert werden.

Danfoss

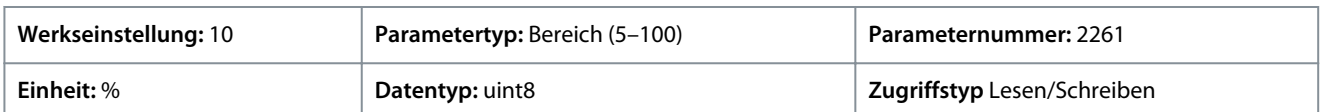

### P 5.2.11 Lastverlusterkennung Verzögerung

**Beschreibung:** Stellen Sie die Mindestdauer ein, während der das Drehmoment unter der Erkennungsgrenze liegen muss, bevor die Lastverlustausnahme aktiviert wird.

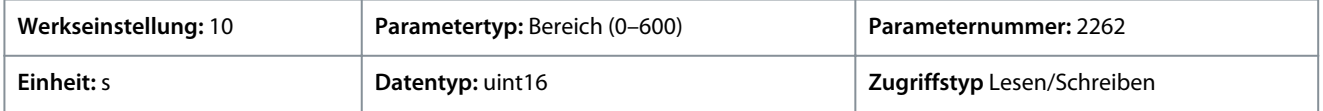

### P 5.2.16 Watchdog-Antwort

**Beschreibung:** Verwenden Sie diesen Parameter zur Auswahl der Timeout-Funktion. Die Timeout-Funktion wird aktiviert, wenn das Steuerwort innerhalb des unter *P 5.2.17 Watchdog-Verzögerung* angegebenen Zeitraums nicht aktualisiert wird.

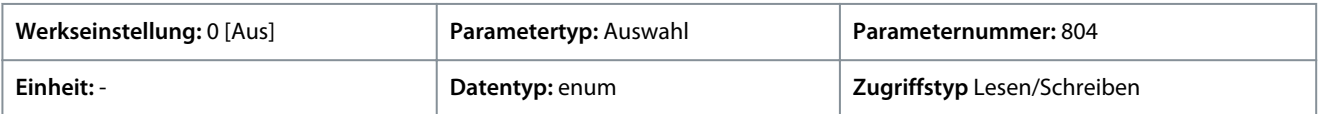

Für den Parameter gibt es folgende Auswahlmöglichkeiten:

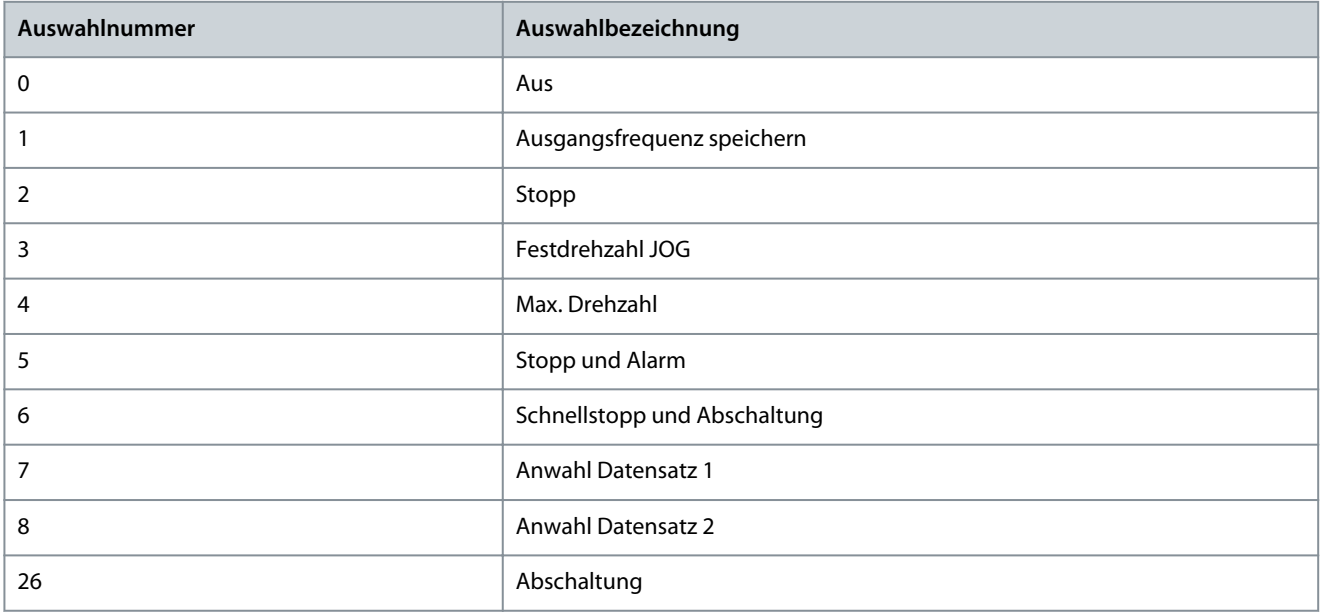

### P 5.2.17 Watchdog-Verzögerung

**Beschreibung:** Verwenden Sie diesen Parameter zur Eingabe der maximalen erwarteten Dauer zwischen dem Empfang von zwei aufeinander folgenden Telegrammen. Wenn diese Dauer überschritten wird, weist dies darauf hin, dass die serielle Kommunikation beendet wurde, und die in *P 5.2.16 Watchdog-Antwort* ausgewählte Funktion wird daraufhin ausgeführt.

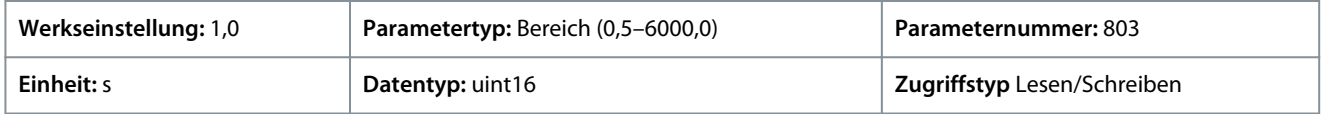

# 7.6.3 Betriebsmodus (Menüindex 5.4)

### P 5.4.1 Anwendungsauswahl

**Beschreibung:** Dieser Parameter wird zur Auswahl von integrierten Anwendungsfunktionen verwendet. Wenn Sie eine Anwendung auswählen, wird automatisch ein entsprechender Parametersatz ausgewählt.

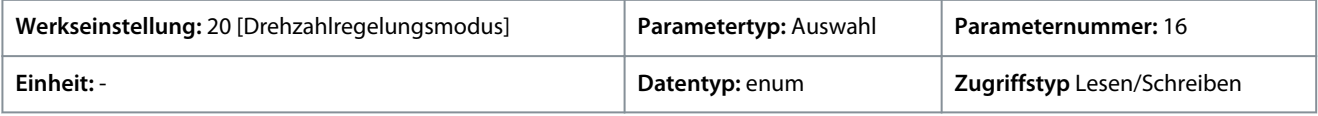

Für den Parameter gibt es folgende Auswahlmöglichkeiten:
Danfoss

# **Parameterbeschreibungen**

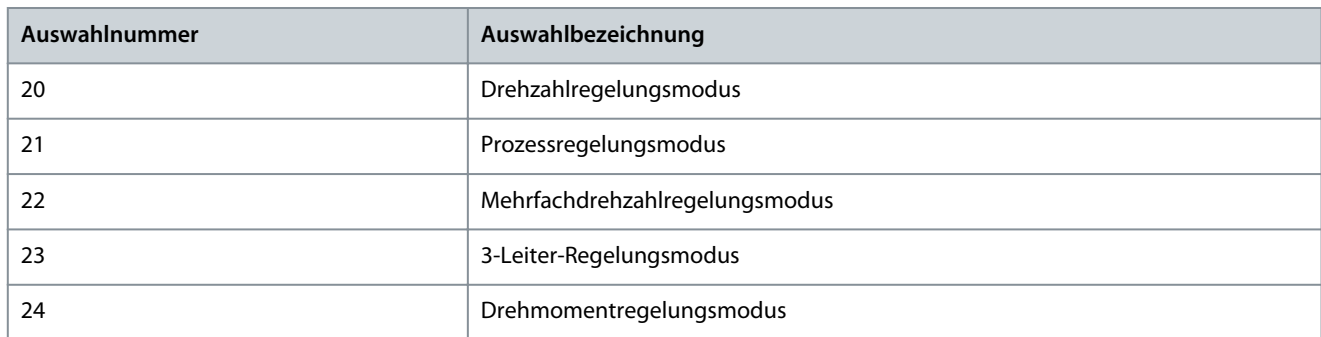

### P 5.4.2 Betriebsmodus

**Beschreibung:** Dieser Parameter wird zur Auswahl des für die Anwendung anzuwendenden Steuerverfahrens verwendet.

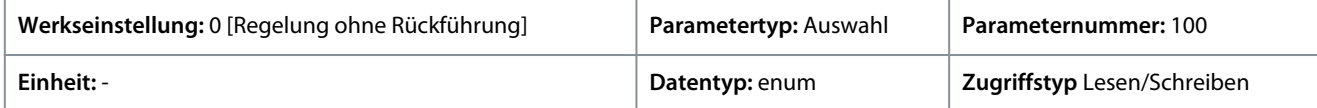

Für den Parameter gibt es folgende Auswahlmöglichkeiten:

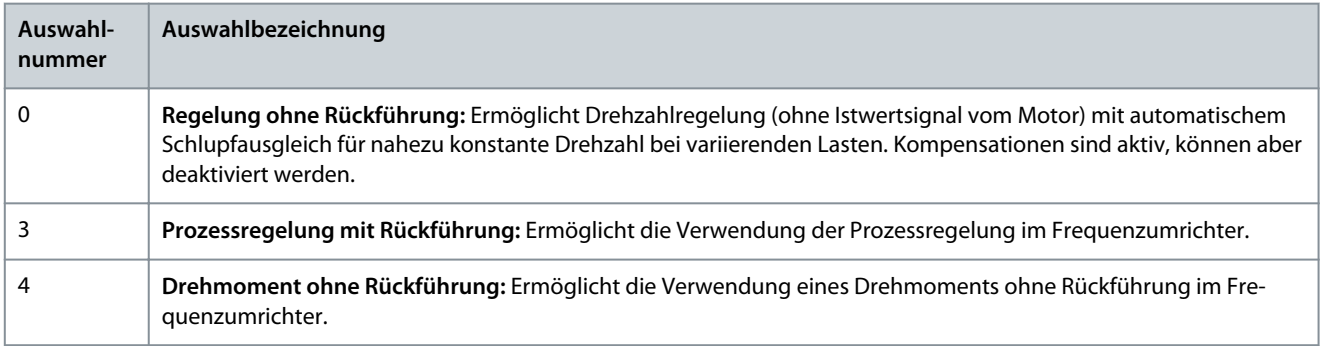

### P 5.4.3 Motorsteuerprinzip

**Beschreibung:** Verwenden Sie diesen Parameter, um die Betriebsart U/f oder VVC+ als Motorsteuerprinzip auszuwählen.

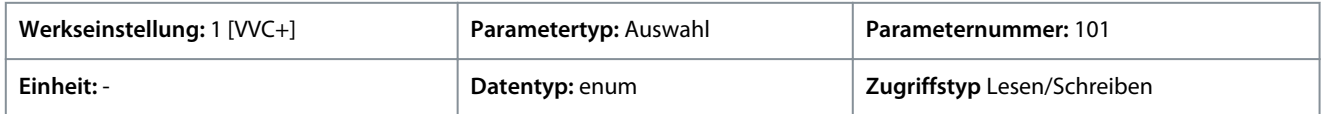

Für den Parameter gibt es folgende Auswahlmöglichkeiten:

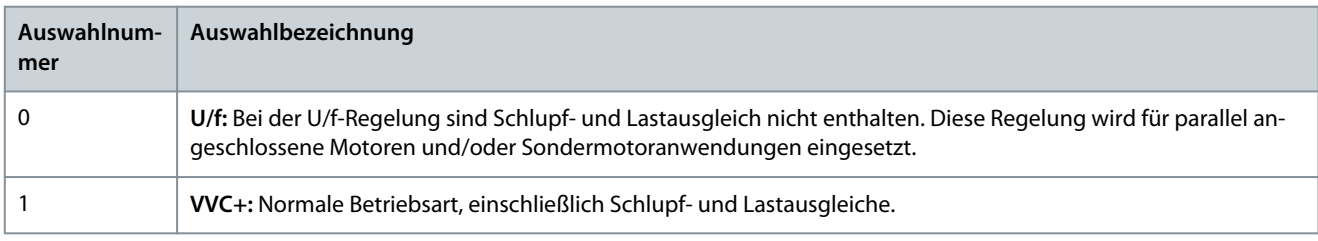

# **H I N W E I S**

Wenn *P 4.2.1.1 Motortyp* auf PM-aktivierte Optionen eingestellt ist, ist nur die Option VVC+ verfügbar.

# 7.6.4 Steuerung (Menüindex 5.5)

# 7.6.4.1 Allgemeine Einstellungen (Menüindex 5.5.1)

### P 5.5.1.1 Steuerplatzauswahl

**Beschreibung:** Verwenden Sie diesen Parameter zur Auswahl des Steuerplatzes der Einheit.

### **iC2-Micro-Frequenzumrichter**

<u>Danfoss</u>

# **Anwendungshandbuch**

### **Parameterbeschreibungen**

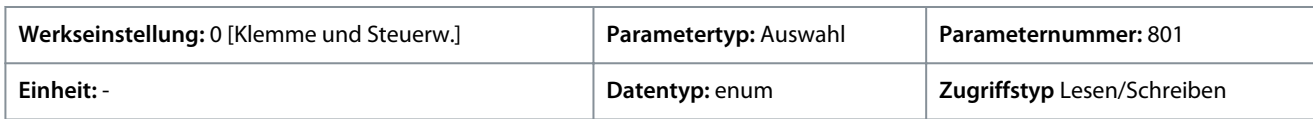

#### Für den Parameter gibt es folgende Auswahlmöglichkeiten:

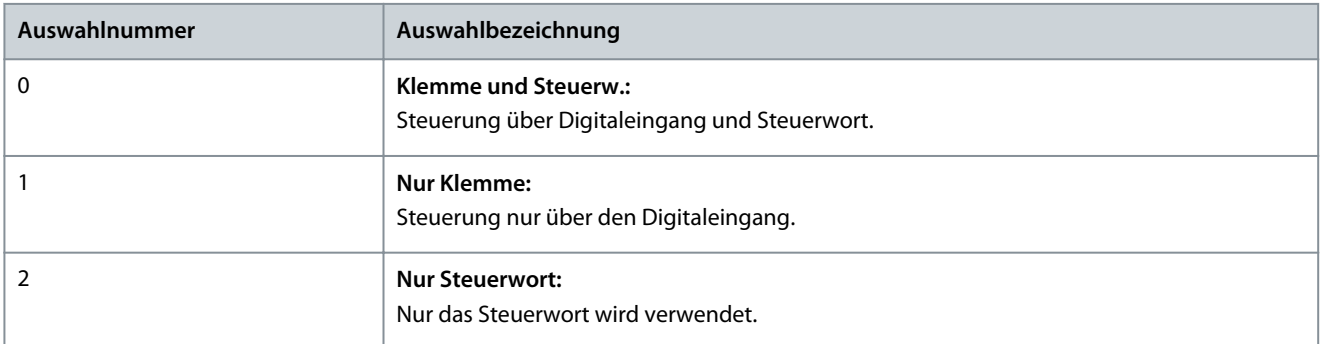

### P 5.5.1.2 Steuerquelle

**Beschreibung:** Mit diesem Parameter wird die Quelle des Steuerworts ausgewählt.

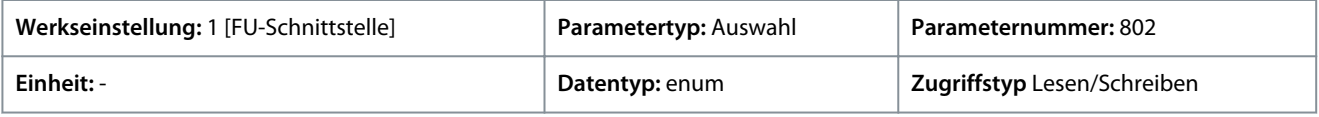

### Für den Parameter gibt es folgende Auswahlmöglichkeiten:

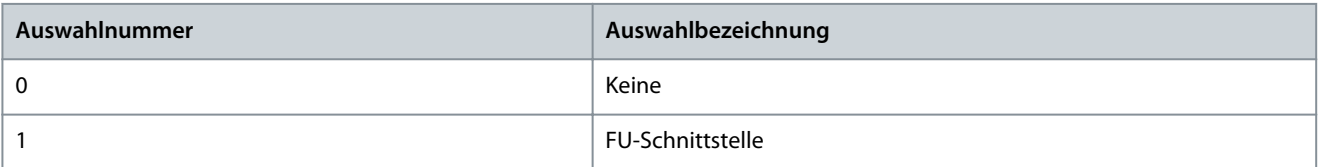

### P 5.5.1.6 Zustandswort Konfiguration STW

**Beschreibung:** Verwenden Sie diesen Parameter zur Konfiguration von Zustandswort-Bits. Bit 5 sowie die Bits 12–15 des STW sind für verschiedene Zustandssignale des Frequenzumrichters konfigurierbar.

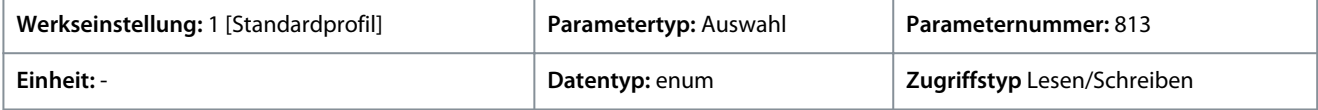

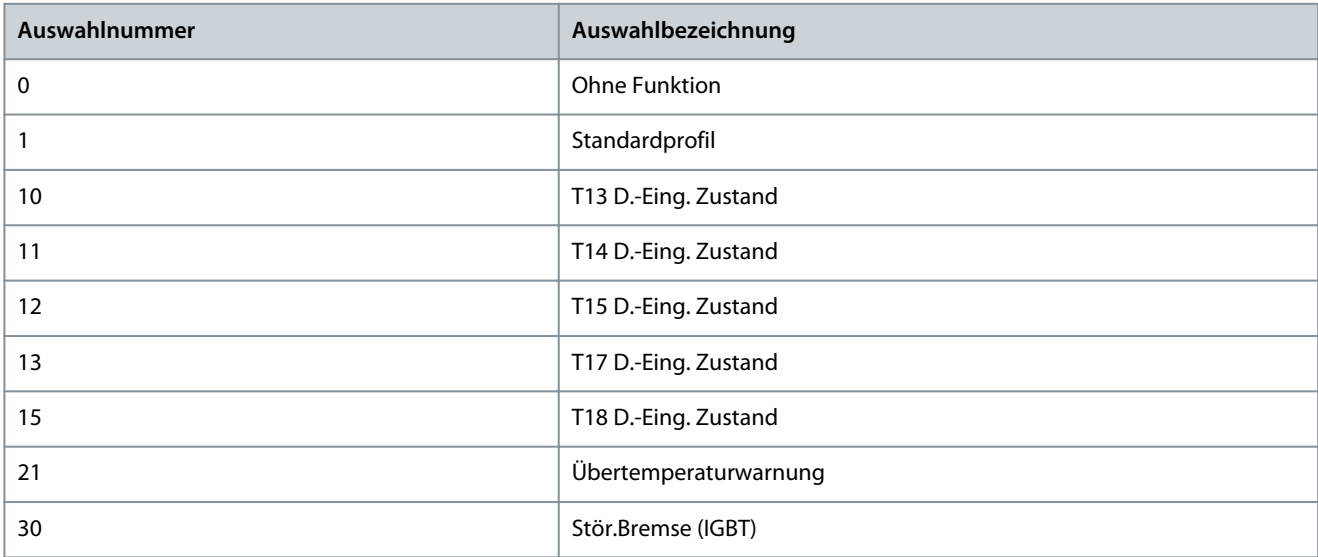

<u>Danfoss</u>

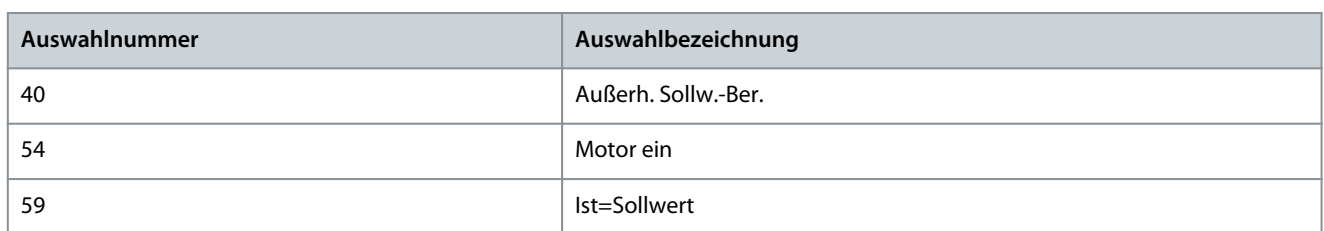

### P 5.5.1.7 Steuerwort Konfiguration CTW

**Beschreibung:** Verwenden Sie diesen Parameter zur Konfiguration von Steuerwort-Bits. Das Steuerwort hat 16 Bits (0–15). Bit 10 und 12–15 sind konfigurierbar.

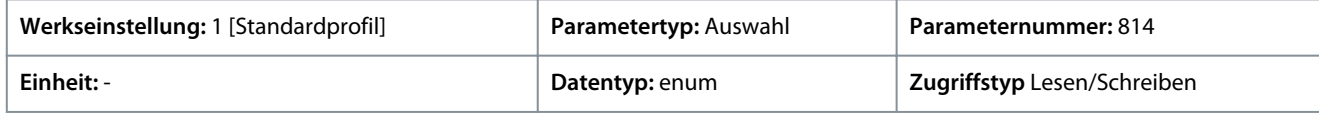

Für den Parameter gibt es folgende Auswahlmöglichkeiten:

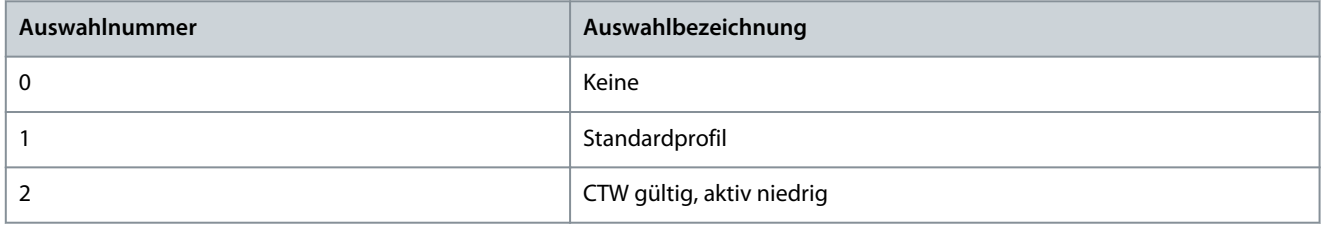

### P 5.5.1.10 Netz-Ein Modus

**Beschreibung:** Definiert die Betriebsart nach Wiederzuschalten der Netzspannung zum Frequenzumrichter nach einem Netz-Aus. Diese Funktion ist nur im Ortbetrieb (Local) aktiv.

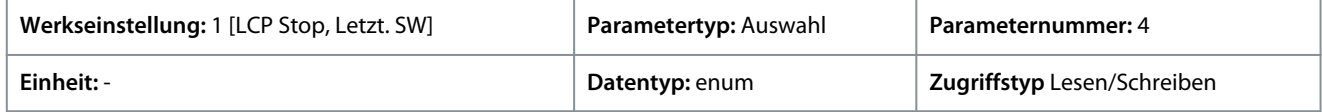

Für den Parameter gibt es folgende Auswahlmöglichkeiten:

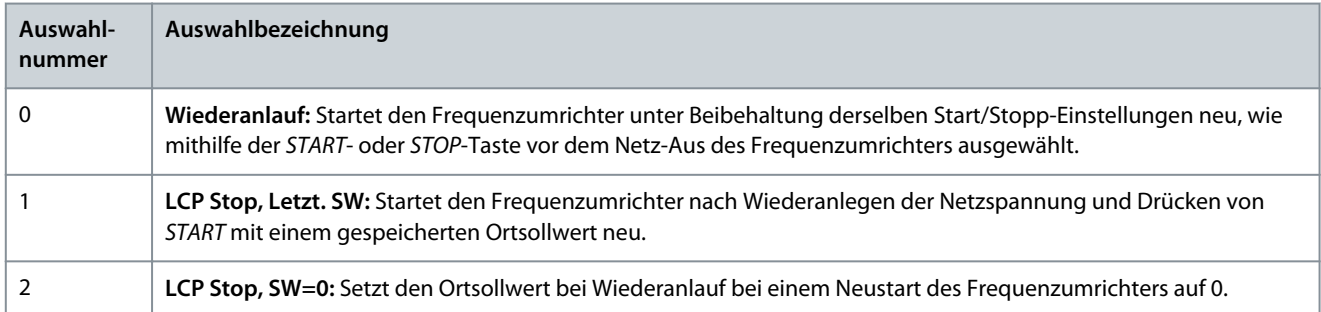

### P 5.5.1.15 [FERN/ORT]-Umschalter

**Beschreibung:** Verwenden Sie diesen Parameter zur Auswahl der Funktion des FERN/ORT-Umschalters. Wählen Sie *[0] Deaktiviert*, um eine unbeabsichtigte FERN/ORT-Änderung des Frequenzumrichters zu vermeiden. Diese Einstellung lässt sich mit *P 6.6.20 Passwort* verriegeln.

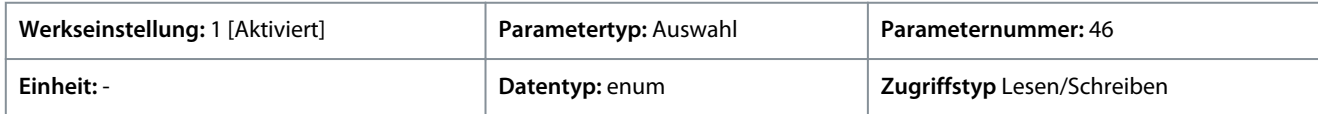

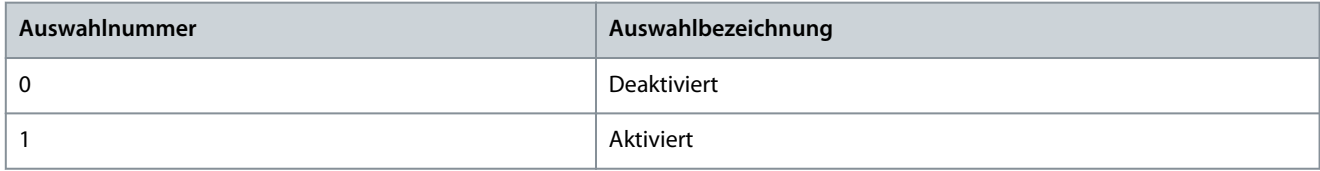

<u>Danfoss</u>

### P 5.5.1.16 [Off/Reset]-Taste

**Anwendungshandbuch**

**Beschreibung:** Verwenden Sie diesen Parameter zur Auswahl der Funktion der Off/Reset-Taste. Wählen Sie *[0] Deaktiviert*, um ein unbeabsichtigtes Stoppen oder Quittieren des Frequenzumrichters von der Bedieneinheit zu vermeiden. Diese Einstellung lässt sich mit *P 6.6.20 Passwort* verriegeln.

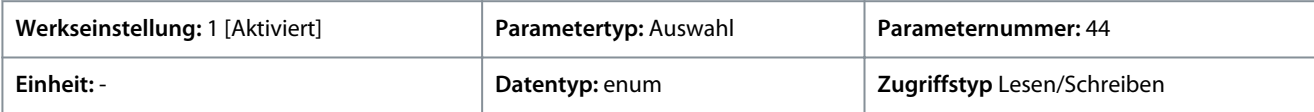

#### Für den Parameter gibt es folgende Auswahlmöglichkeiten:

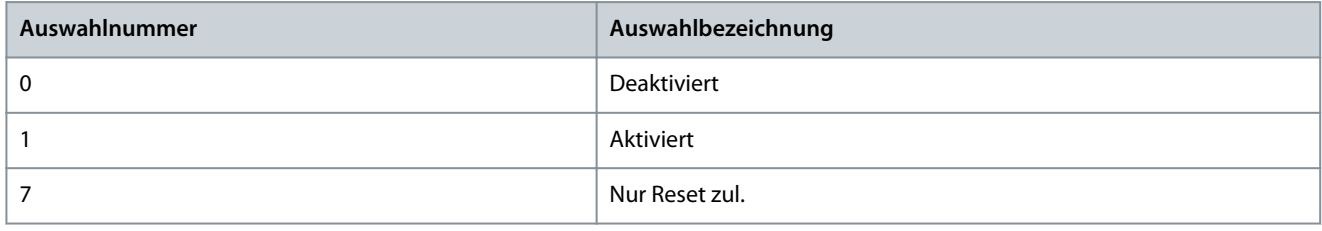

# 7.6.4.2 Betr. Bus/Klemme (Menüindex 5.5.2)

### P 5.5.2.1 Motorfreilauf

**Beschreibung:** Dieser Parameter dient zur Auswahl dessen, ob die Motorfreilauf-Funktion über die Klemmen (Digitaleingang) und/ oder über den Bus gesteuert wird. Hinweis: Dieser Parameter ist nur aktiv, wenn Sie *P 5.5.1.1 Steuerplatzauswahl* auf *[0] Klemme und Steuerw.* eingestellt haben.

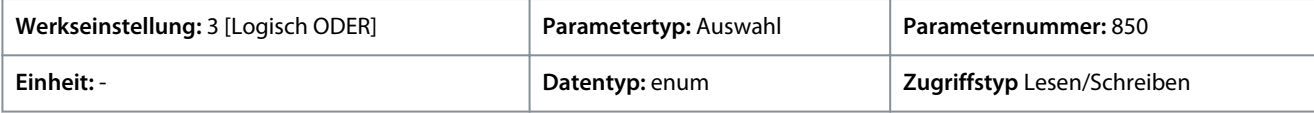

Für den Parameter gibt es folgende Auswahlmöglichkeiten:

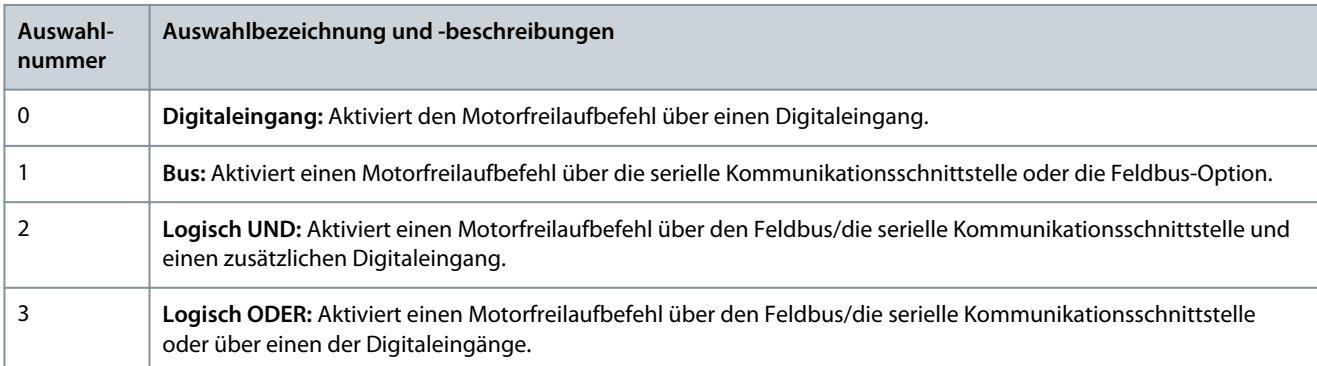

### P 5.5.2.2 Schnellstopp

**Beschreibung:** Dieser Parameter dient zur Auswahl dessen, ob die Schnellstopp-Funktion über die Klemmen (Digitaleingang) und/ oder über den Bus gesteuert wird. Hinweis: Dieser Parameter ist nur aktiv, wenn Sie *P 5.5.1.1 Steuerplatzauswahl* auf *[0] Klemme und Steuerw.* eingestellt haben.

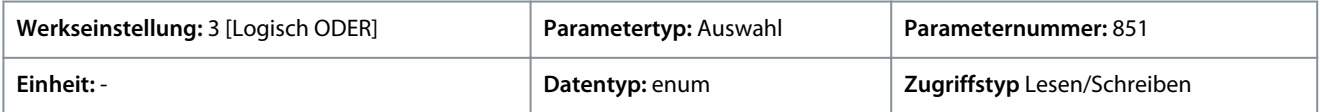

<u>Danfoss</u>

**Parameterbeschreibungen**

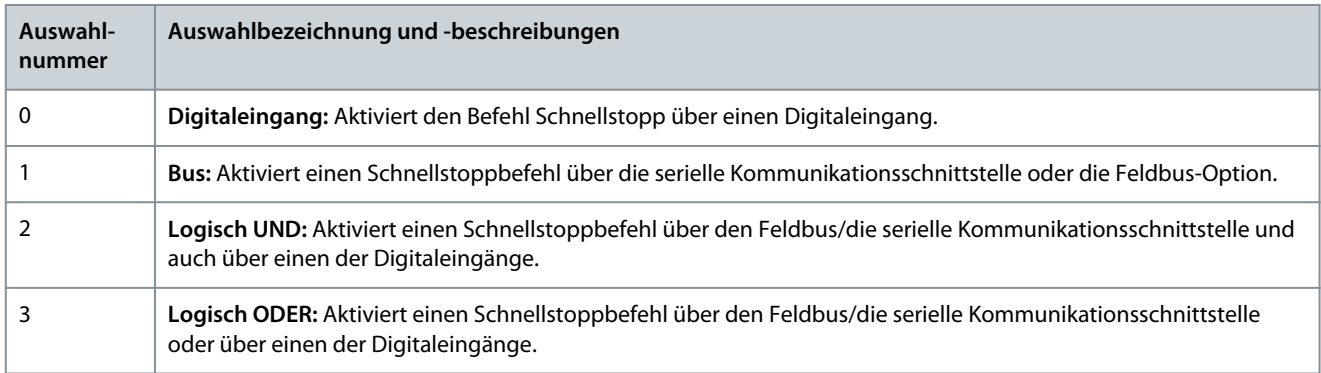

#### P 5.5.2.3 DC-Bremse

**Beschreibung:** Dieser Parameter dient zur Auswahl dessen, ob die DC-Bremse über die Klemmen (Digitaleingang) und/oder über den Feldbus gesteuert wird. Hinweis: Dieser Parameter ist nur aktiv, wenn Sie *P 5.5.1.1 Steuerplatzauswahl* auf *[0] Klemme und Steuerw.* eingestellt haben.

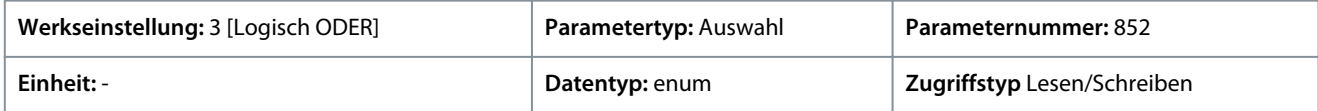

Für den Parameter gibt es folgende Auswahlmöglichkeiten:

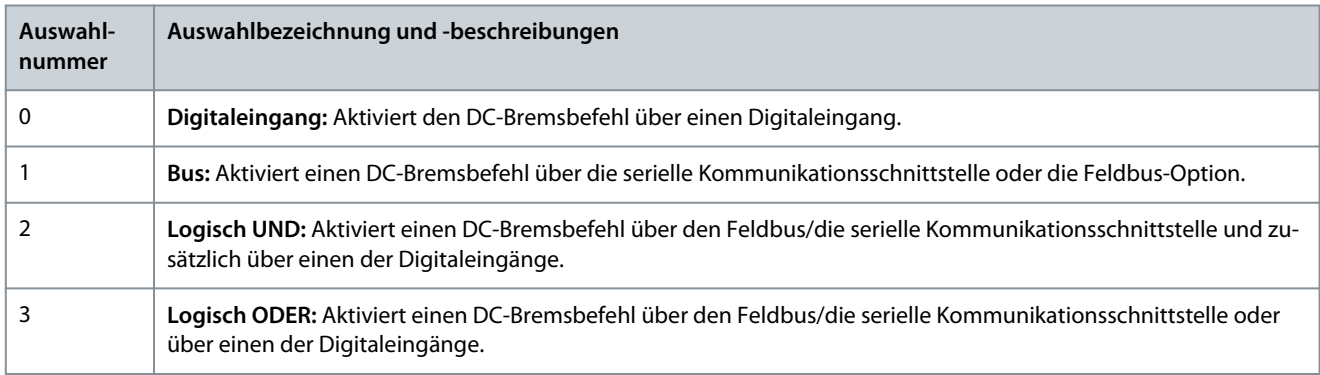

### P 5.5.2.4 Start

**Beschreibung:** Dieser Parameter dient zur Auswahl dessen, ob die Startfunktion des Frequenzumrichters über die Klemmen (Digitaleingang) und/oder über den Feldbus gesteuert wird. Dieser Parameter ist nur aktiv, wenn Sie *P 5.5.1.1 Steuerplatzauswahl* auf *[0] Klemme und Steuerw.* eingestellt haben.

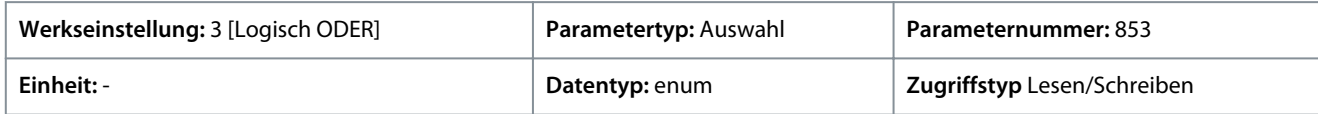

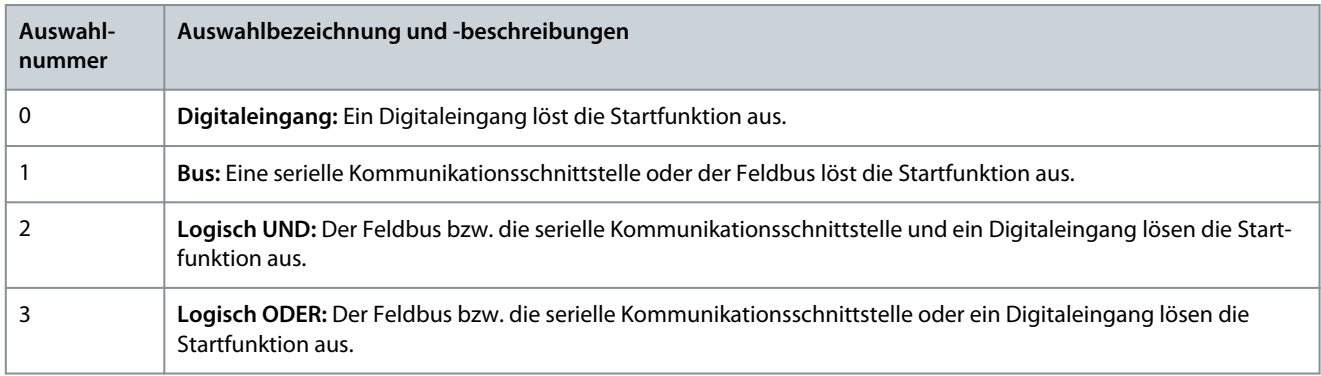

<u>Danfoss</u>

### P 5.5.2.5 Reversierung

**Anwendungshandbuch**

**Beschreibung:** Dieser Parameter dient zur Auswahl dessen, ob die Reversierungsfunktion des Frequenzumrichters über die Klemmen (Digitaleingang) und/oder über den Feldbus gesteuert wird. Hinweis: Dieser Parameter ist nur aktiv, wenn Sie *P 5.5.1.1 Steuerplatzauswahl* auf *[0] Klemme und Steuerw.* eingestellt haben.

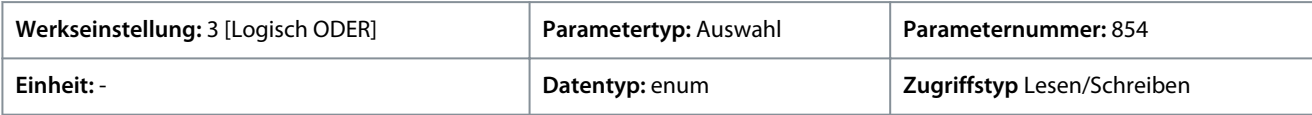

Für den Parameter gibt es folgende Auswahlmöglichkeiten:

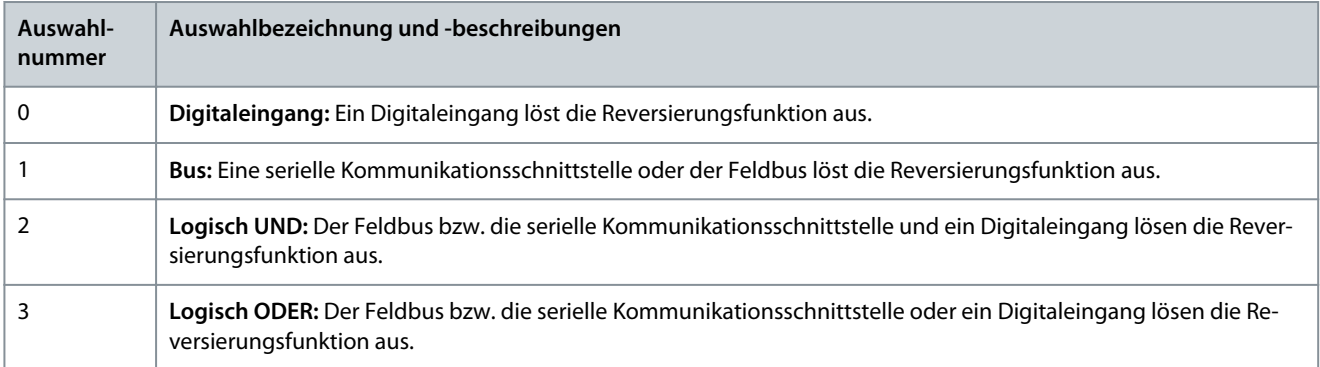

### P 5.5.2.6 Parametersatzanwahl

**Beschreibung:** Dieser Parameter dient zur Auswahl dessen, ob die Parametersatzauswahl des Frequenzumrichters über die Klemmen (Digitaleingang) und/oder über den Feldbus gesteuert wird. **Hinweis:** Dieser Parameter ist nur aktiv, wenn Sie *P 5.5.1.1 Steuerplatzauswahl* auf *[0] Klemme und Steuerw.* eingestellt haben.

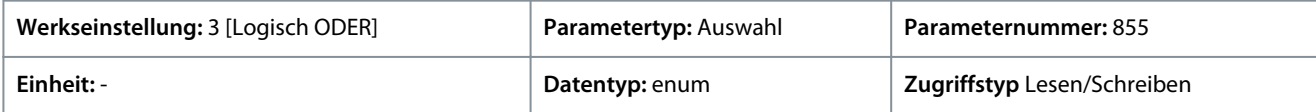

Für den Parameter gibt es folgende Auswahlmöglichkeiten:

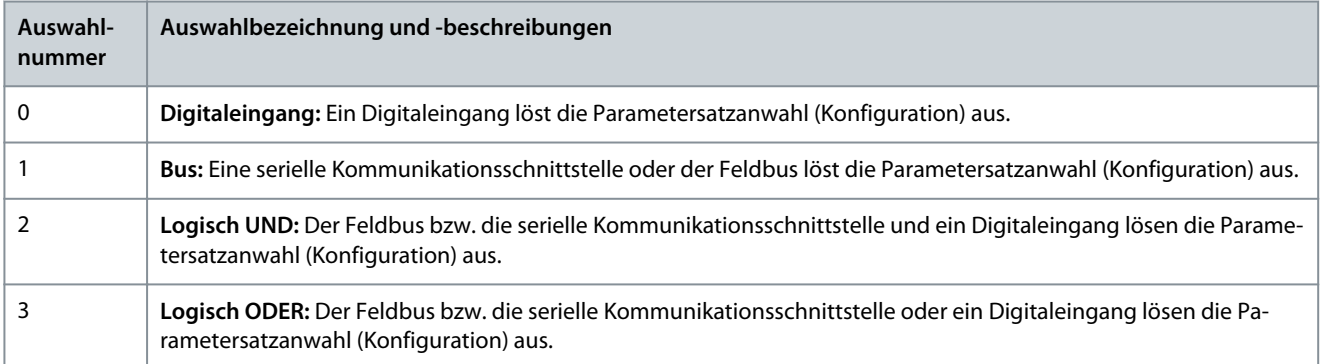

### P 5.5.2.7 Festsollwert

**Beschreibung:** Dieser Parameter dient zur Auswahl dessen, ob die Festsollwertauswahl des Frequenzumrichters über die Klemmen (Digitaleingang) und/oder über den Feldbus gesteuert wird. Hinweis: Dieser Parameter ist nur aktiv, wenn Sie *P 5.5.1.1 Steuerplatzauswahl* auf *[0] Klemme und Steuerw.* eingestellt haben.

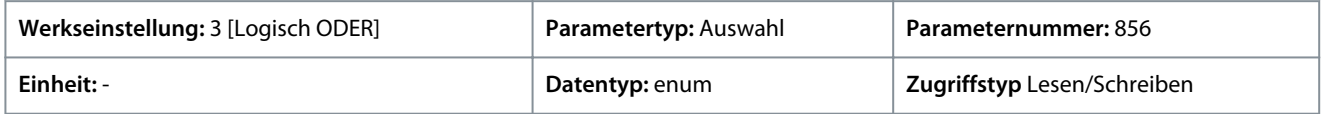

Danfoss

**Parameterbeschreibungen**

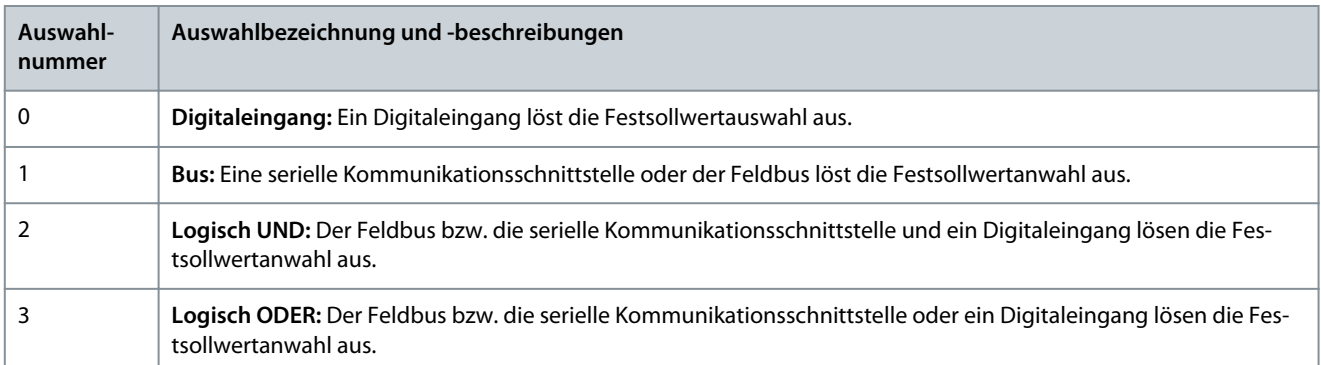

# 7.6.4.3 Sollwert (Menüindex 5.5.3)

### P 5.5.3.1 Sollwertbereich

**Beschreibung:** Dieser Parameter wird zur Auswahl des Bereichs für das Sollwertsignal und für das Istwertsignal verwendet.

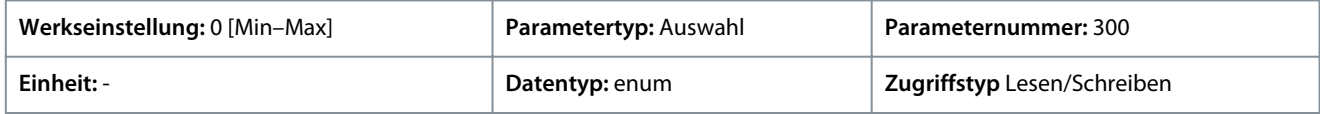

Für den Parameter gibt es folgende Auswahlmöglichkeiten:

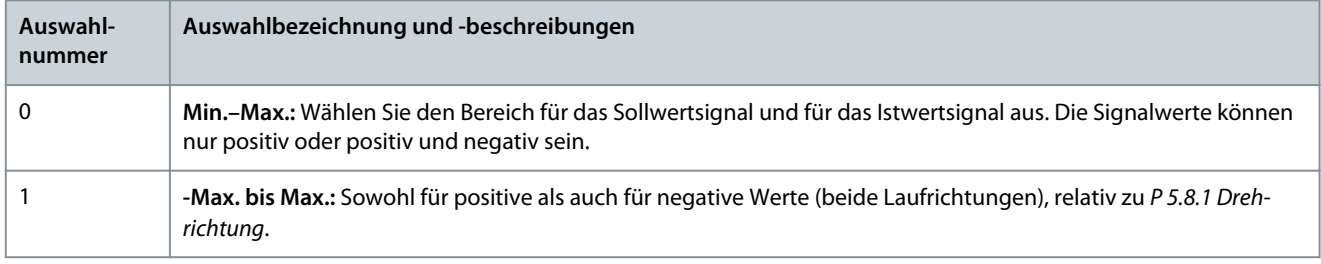

# P 5.5.3.2 Soll-/Istwerteinheit

**Beschreibung:** In diesem Parameter wird die Einheit des PID-Prozessreglers für die Anzeige des Soll-/Istwertes definiert.

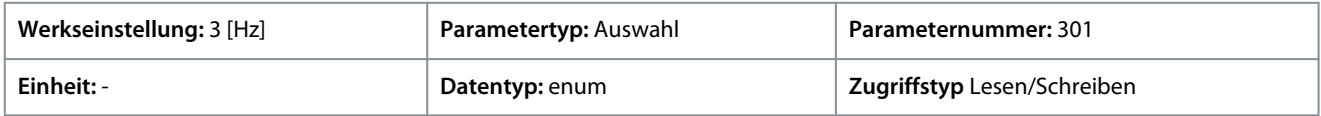

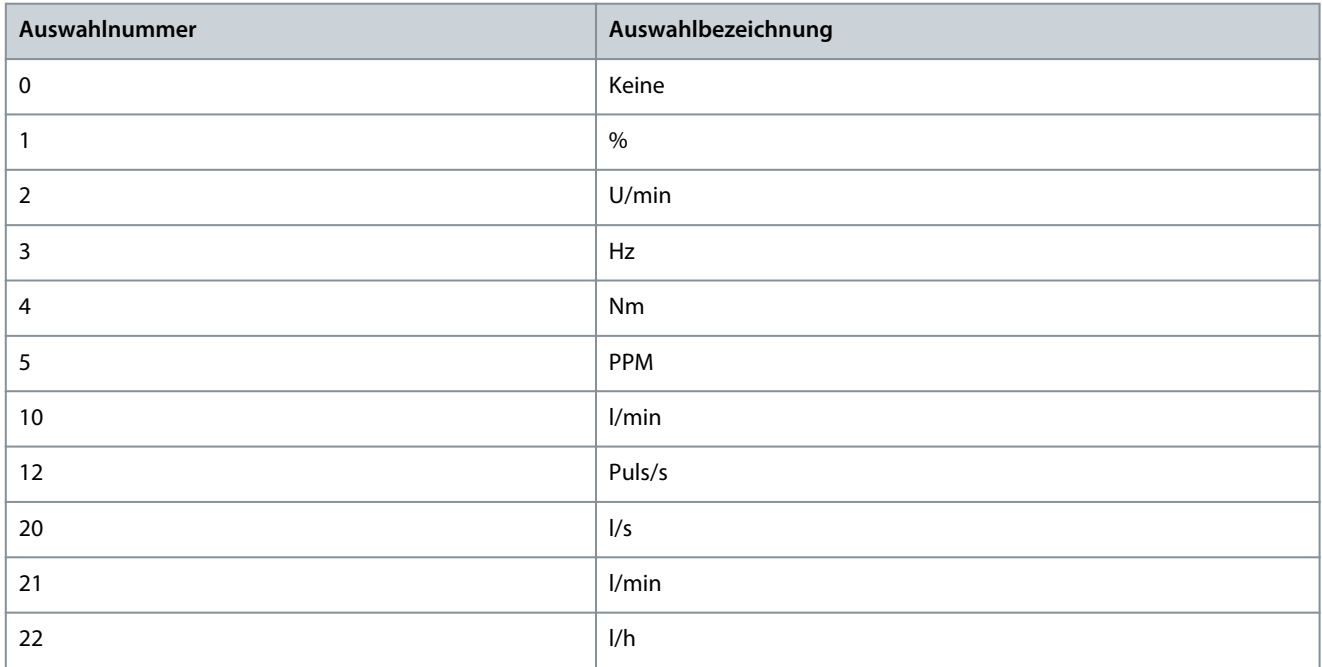

Danfoss

**Parameterbeschreibungen**

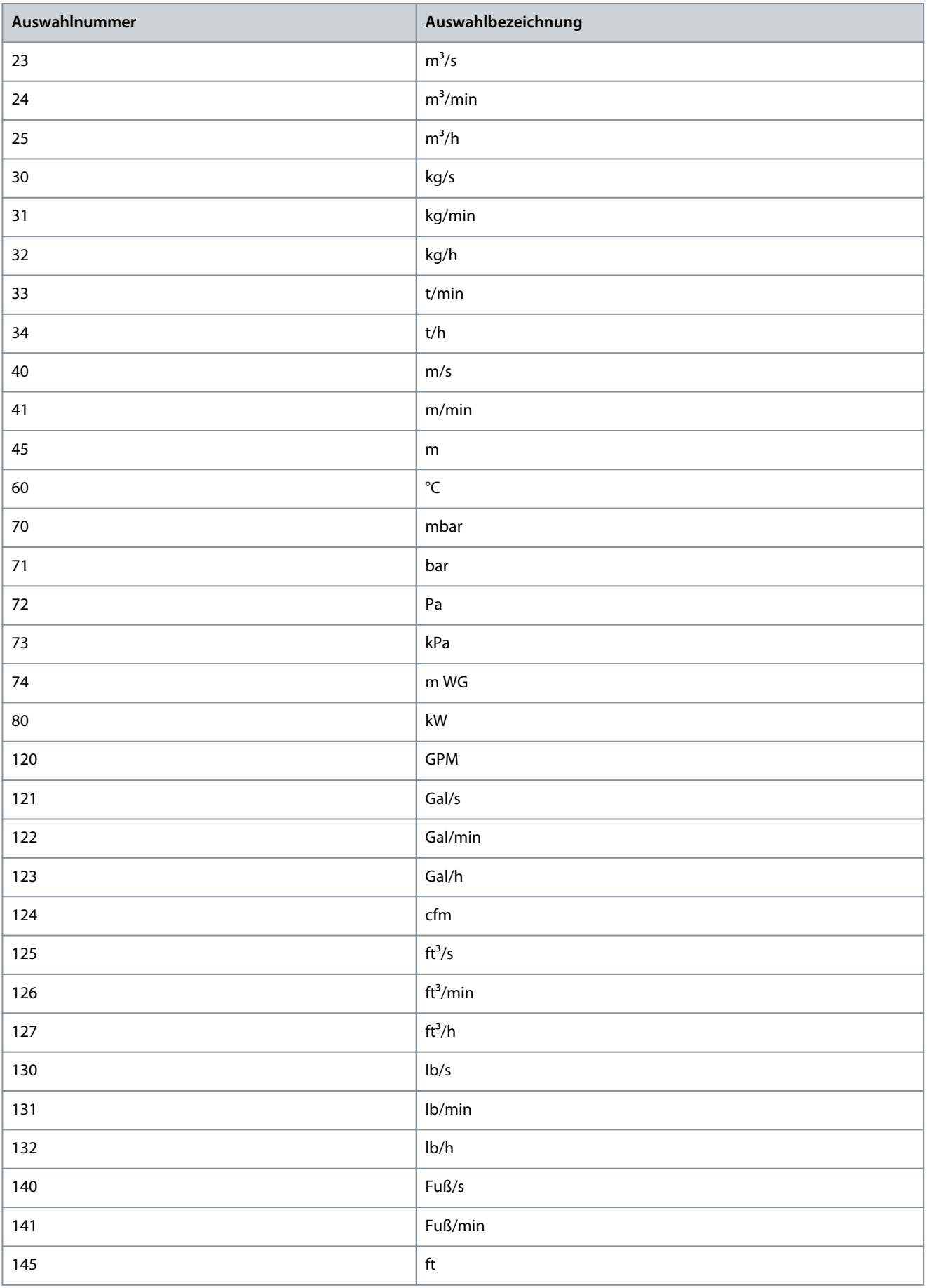

<u>Danfoss</u>

### **Parameterbeschreibungen**

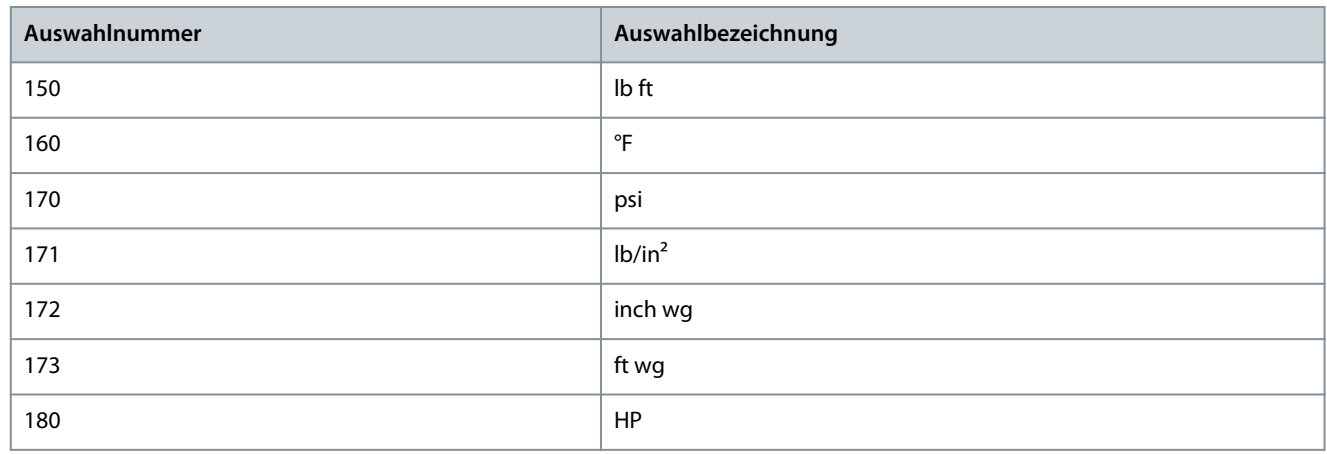

### P 5.5.3.3 Max. Sollwert

**Beschreibung:** Verwenden Sie diesen Parameter zum Einstellen des maximalen Sollwerts. Der maximale Sollwert bestimmt den höchstmöglichen Wert aus der Summe aller Sollwerte. Die Einheit des maximalen Sollwerts entspricht der Konfiguration in *P 5.4.2 Regelverfahren*.

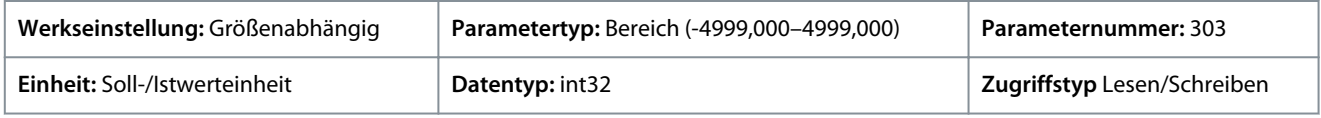

### P 5.5.3.4 Min. Sollwert

**Beschreibung:** Verwenden Sie diesen Parameter zum Einstellen des minimalen Sollwerts. Der minimale Sollwert bestimmt den Mindestwert aus der Summe aller Sollwerte. Minimaler Sollwert ist nur aktiv, wenn *P 5.5.3.1 Sollwertbereich* auf *[0] Min.–Max.* eingestellt ist. Die Einheit des minimalen Sollwerts stimmt überein mit *P 5.4.2 Regelverfahren*.

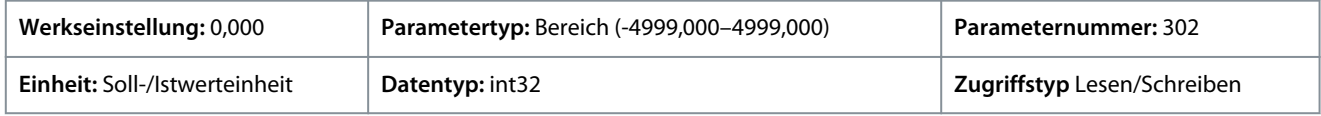

### P 5.5.3.5 Sollwertfunktion

**Beschreibung:** Verwenden Sie diesen Parameter zur Auswahl dessen, welche Sollwertquelle verwendet werden soll. Zur Addition von externen und Festsollwertquellen wählen Sie *[0] Addierend*. Zur Auswahl der externen oder der Festsollwertquelle wählen Sie *[1] Externe Anwahl*.

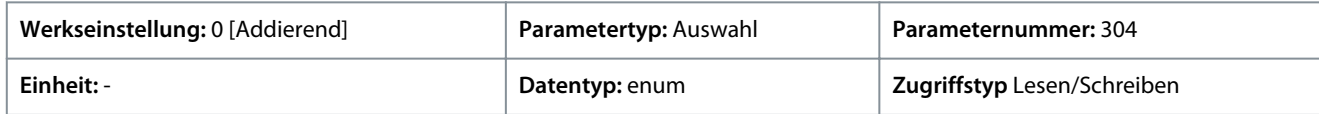

Für den Parameter gibt es folgende Auswahlmöglichkeiten:

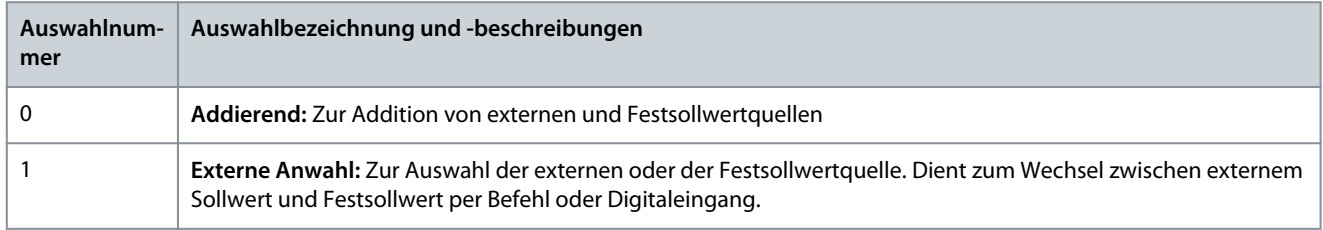

### P 5.5.3.6 Sollwertvorgabe

**Beschreibung:** Mit diesem Parameter wird festgelegt, welche Sollwertvorgabe aktiviert wird. Um den Ortsollwert im Handbetrieb oder den Fernsollwert im Automatikbetrieb zu verwenden, wählen Sie *[0] Verknüpft mit Ort/Fern*. Wenn im Handbetrieb wie auch im Automatikbetrieb derselbe Sollwertverwendet werden soll, wählen Sie *[1] Fern* bzw. *[2] Ort*.

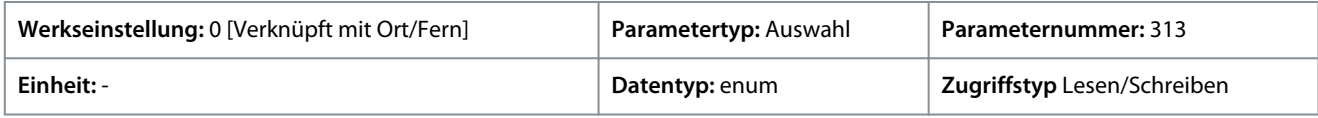

<u>Danfoss</u>

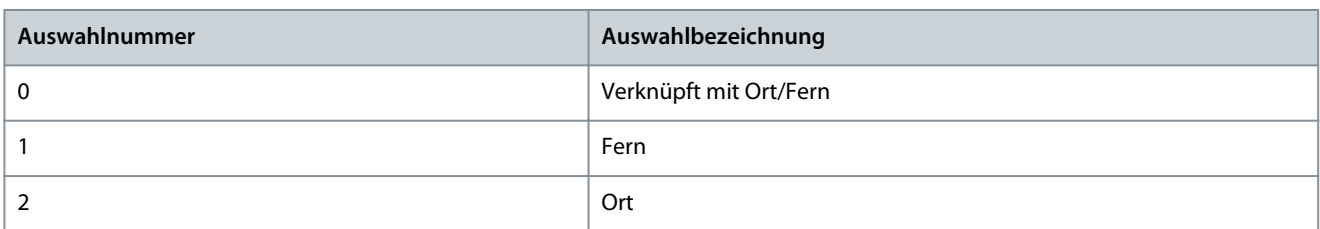

### P 5.5.3.7 Variabler Sollwert 1

**Beschreibung:** Verwenden Sie diesen Parameter zur Auswahl des Eingangs für das erste Sollwertsignal. Die Parameter *P 5.5.3.7 Variabler Sollwert 1*, *P 5.5.3.8 Variabler Sollwert 2* und *P 5.5.3.9 Variabler Sollwert 3* definieren bis zu drei variable Sollwertsignale. Die Summe der Sollwertsignale legt die aktuellen Sollwerte fest.

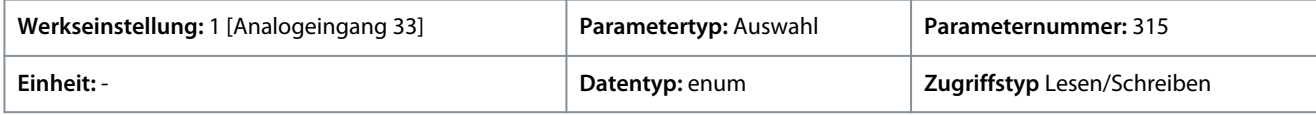

Für den Parameter gibt es folgende Auswahlmöglichkeiten:

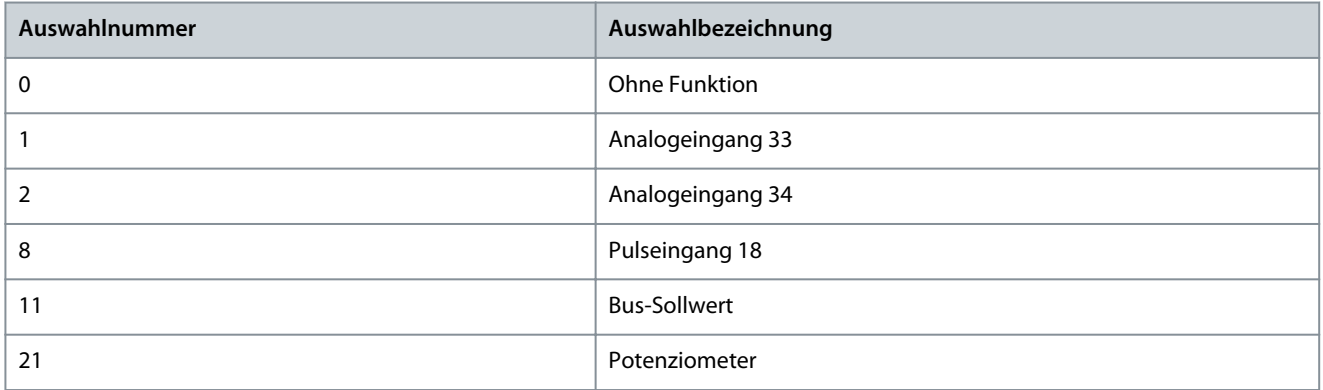

### P 5.5.3.8 Variabler Sollwert 2

**Beschreibung:** Verwenden Sie diesen Parameter zur Auswahl des Eingangs für das zweite Sollwertsignal. Die Parameter *P 5.5.3.7 Variabler Sollwert 1*, *P 5.5.3.8 Variabler Sollwert 2* und *P 5.5.3.9 Variabler Sollwert 3* definieren bis zu drei variable Sollwertsignale. Die Summe der Sollwertsignale legt die aktuellen Sollwerte fest.

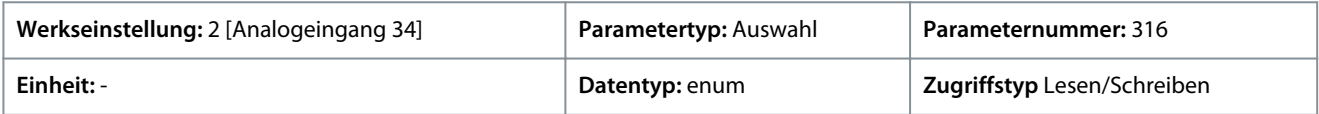

Für den Parameter gibt es folgende Auswahlmöglichkeiten:

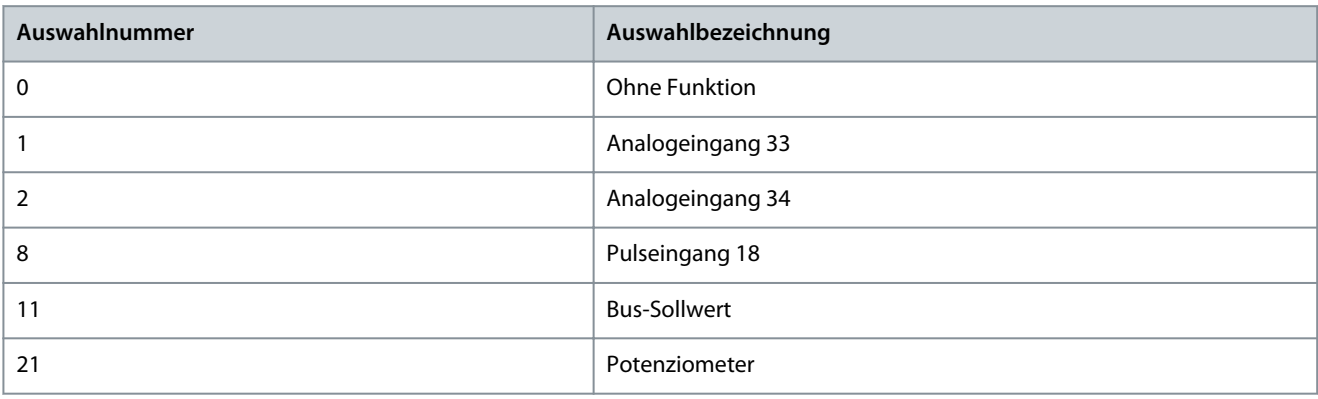

### P 5.5.3.9 Variabler Sollwert 3

**Beschreibung:** Verwenden Sie diesen Parameter zur Auswahl des Eingangs für das dritte Sollwertsignal. *P 5.5.3.7 Variabler Sollwert 1*, *P 5.5.3.8 Variabler Sollwert 2* und *P 5.5.3.9 Variabler Sollwert 3* definieren bis zu drei variable Sollwertsignale. Die Summe der Sollwertsignale legt die aktuellen Sollwerte fest.

#### **iC2-Micro-Frequenzumrichter**

<u> Danfoss</u>

## **Anwendungshandbuch**

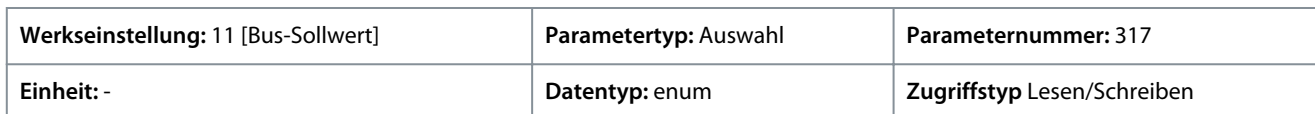

#### Für den Parameter gibt es folgende Auswahlmöglichkeiten:

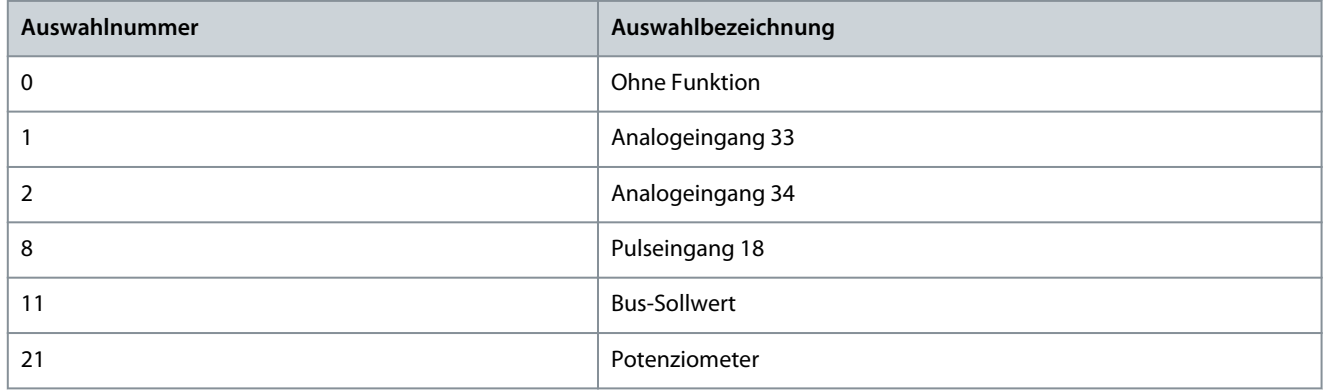

### P 5.5.3.10 Festsollwert

**Beschreibung:** Verwenden Sie diesen Parameter, ein Array [8], um Festsollwerte zu definieren. Geben Sie bis zu acht unterschiedliche Festsollwerte ein. Verwenden Sie zur Aktivierung eines Festsollwerts einen Digitaleingang und wählen Sie aus *[16] Festsollwert-Bit 0*, *[17] Festsollwert-Bit 1* oder *[18] Festsollwert-Bit 2* in dem entsprechenden Parameter in Parametergruppe *P 9.4.1 Digitaleingang* aus.

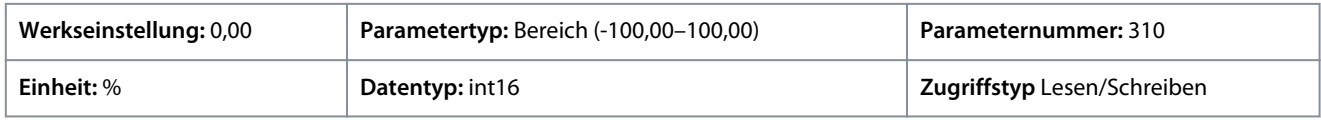

### P 5.5.3.11 Relativer Festsollwert

**Beschreibung:** Dieser Parameter, ein Array [8], definiert einen Festsollwert, der zu dem in *P 5.5.3.12 Relativ. Skalierungssollw. Ressource* definierten variablen Wert hinzuzufügen ist. Ihre Summe wird mit dem tatsächlichen Sollwert multipliziert. Dieses Produkt wird anschließend zum eigentlichen Sollwert addiert, um den resultierenden eigentlichen Sollwert anzugeben.

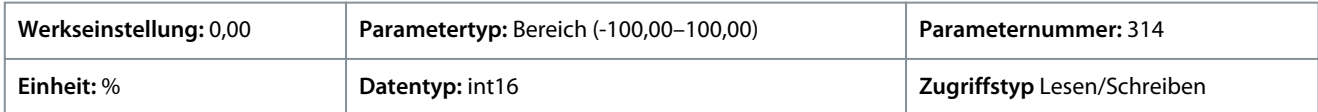

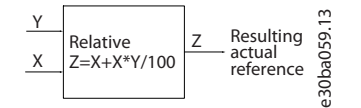

#### **Abbildung 62: Relativer Festsollwert**

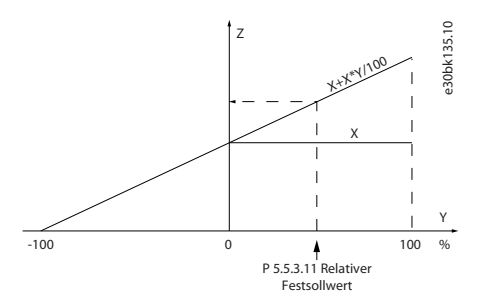

#### **Abbildung 63: Aktueller Sollwert**

### P 5.5.3.12 Relativ. Skalierungssollw. Ressource

**Beschreibung:** Dieser Parameter wird zur Definition eines Festsollwerts verwendet, der zu dem in *P 5.5.3.11 Relativer Festsollwert* definierten Festwert hinzuzufügen ist. Ihre Summe wird mit dem tatsächlichen Sollwert multipliziert. Dieses Produkt wird anschließend zum eigentlichen Sollwert addiert, um den resultierenden eigentlichen Sollwert anzugeben.

<u>Danfoss</u>

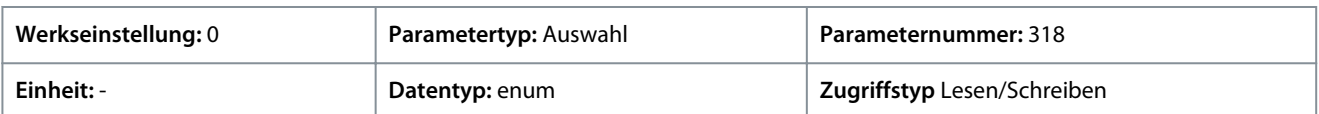

Für den Parameter gibt es folgende Auswahlmöglichkeiten:

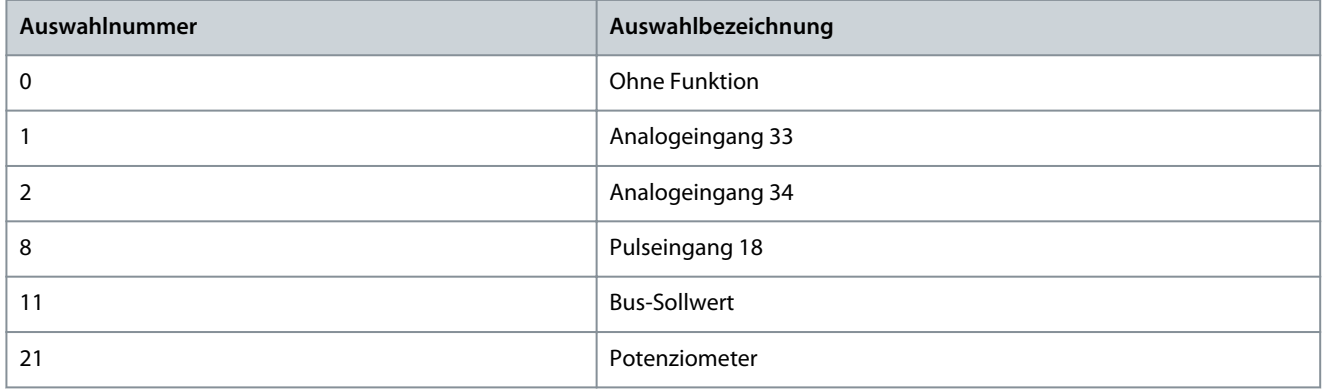

### P 5.5.3.13 Freeze Up/Down Step Delta

**Beschreibung:** Geben Sie mit diesem Parameter einen (relativen) Prozentwert ein, der dem eigentlichen Sollwert hinzugefügt oder von ihm abgezogen wird, um eine Drehzahlkorrektur auf bzw. eine Drehzahlkorrektur ab zu erreichen.

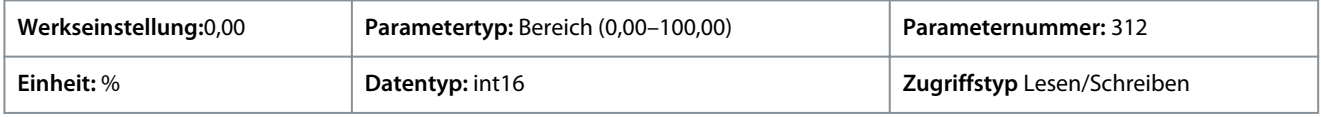

### P 5.5.3.20 Potenziometer aktivieren

**Beschreibung:** Verwenden Sie diesen Parameter zur Aktivierung oder Deaktivierung des Potenziometers. Diese Einstellung lässt sich mit *P 6.6.20 Passwort* verriegeln.

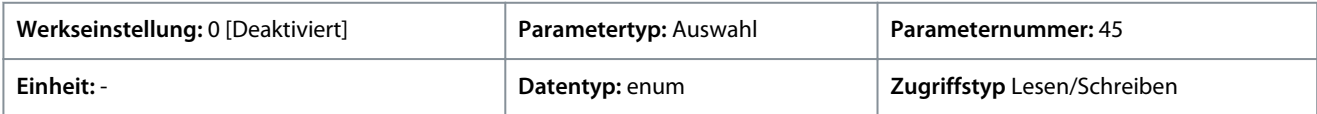

Für den Parameter gibt es folgende Auswahlmöglichkeiten:

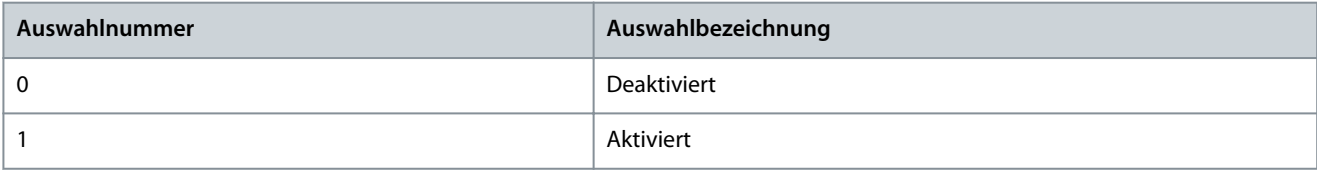

# 7.6.4.4 Rampe (Menüindex 5.5.4)

### P 5.5.4.1 Auswahl Rampentyp 1

**Beschreibung:** Mit diesem Parameter wählen Sie den Rampentyp entsprechend den Anforderungen für Beschleunigung und Verzögerung aus. Eine lineare Rampe sorgt für eine konstante Beschleunigung/Verzögerung beim Ramping. Sinusrampe und Sinusrampe 2 bieten eine nichtlineare Beschleunigung/Verzögerung.

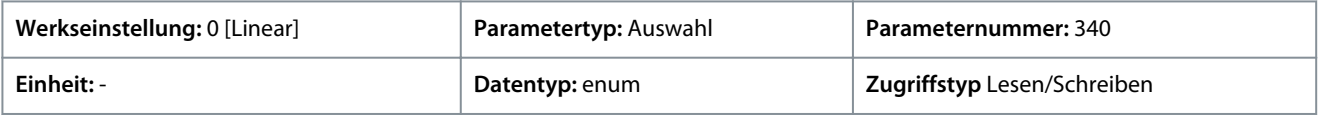

<u>Danfoss</u>

**Parameterbeschreibungen**

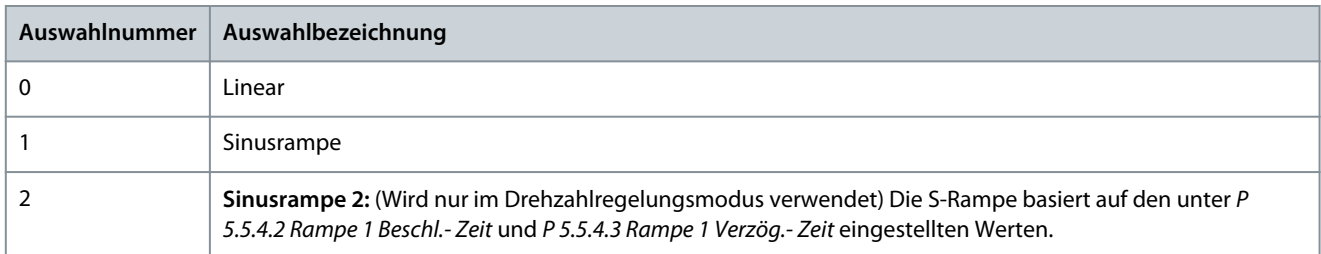

#### P 5.5.4.2 Beschleunigung Rampe 1 Zeit

**Beschreibung:** Dieser Parameter wird zur Eingabe der Beschleunigungszeit verwendet. Die Werte reichen von 0 Hz bis zu der in *P 4.2.2.4 Nennfrequenz* definierten Motorfrequenz. Wählen Sie eine Rampe-auf-Zeit so, dass der Ausgangsstrom während des Rampings die Stromgrenze nicht überschreitet, die in *P 2.7.1 Ausgangsstromgrenze %* eingestellt wurde.

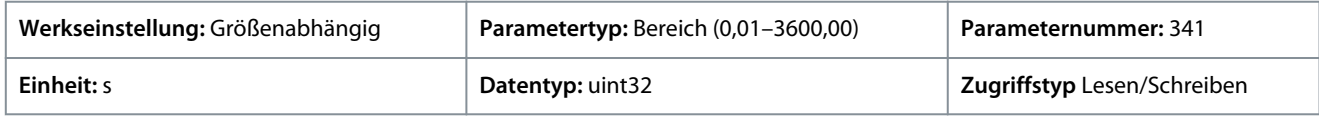

### P 5.5.4.3 Rampe 1 Verzög.- Zeit

**Beschreibung:** Dieser Parameter wird zur Eingabe der Verzögerungszeit verwendet. Die Werte reichen von der in *P 4.2.2.4 Nennfrequenz* definierten Motorfrequenz bis zu 0 Hz. Wählen Sie eine Rampe-ab-Zeit so, dass sie bei generatorischem Motorbetrieb nicht zu einer Überspannung im Wechselrichter führt, und so, dass der erzeugte Strom die unter *P 2.7.1 Ausgangsstromgrenze %* festgelegte Stromgrenze nicht überschreitet.

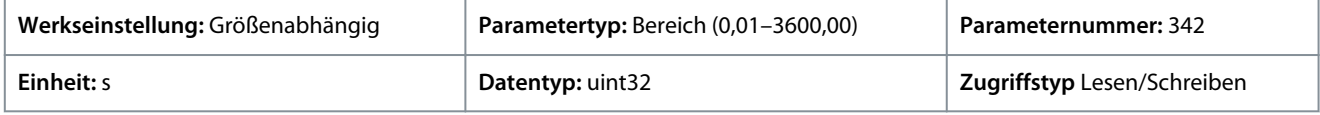

#### P 5.5.4.8 Auswahl Rampentyp 2

**Beschreibung:** Mit diesem Parameter wählen Sie den Rampentyp entsprechend den Anforderungen für Beschleunigung und Verzögerung aus. Eine lineare Rampe sorgt für eine konstante Beschleunigung/Verzögerung beim Ramping. Sinusrampe und Sinusrampe 2 bieten eine nichtlineare Beschleunigung/Verzögerung.

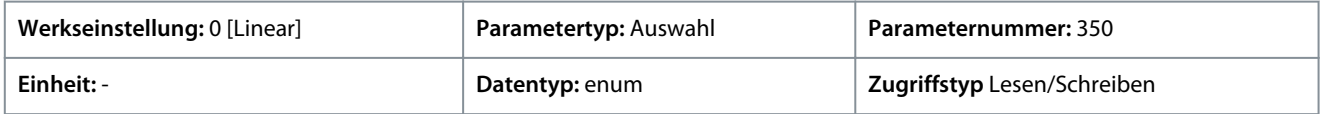

Für den Parameter gibt es folgende Auswahlmöglichkeiten:

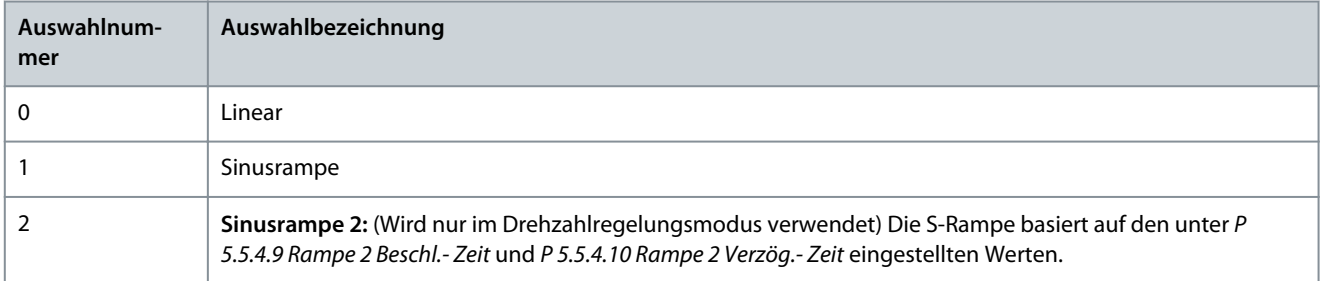

#### P 5.5.4.9 Rampe 2 Beschl.- Zeit

**Beschreibung:** Dieser Parameter wird zur Eingabe der Beschleunigungszeit verwendet. Die Werte reichen von 0 Hz bis zu der in *P 4.2.2.4 Nennfrequenz* definierten Motorfrequenz. Wählen Sie eine Rampe-auf-Zeit so, dass der Ausgangsstrom während des Rampings die Stromgrenze nicht überschreitet, die in *P 2.7.1 Ausgangsstromgrenze %* eingestellt wurde.

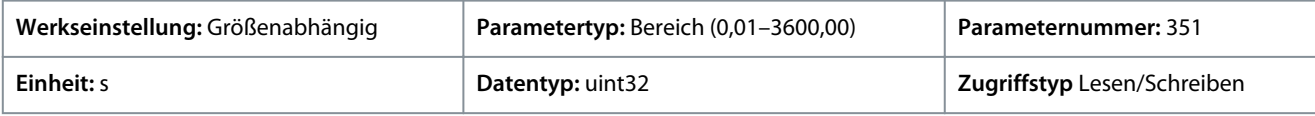

### P 5.5.4.10 Rampe 2 Verzög.- Zeit

**Beschreibung:** Dieser Parameter wird zur Eingabe der Verzögerungszeit verwendet. Die Werte reichen von der in *P 4.2.2.4 Nennfrequenz* definierten Motorfrequenz bis zu 0 Hz. Wählen Sie eine Rampe-ab-Zeit so, dass sie bei generatorischem Motorbetrieb nicht zu einer Überspannung im Wechselrichter führt, und so, dass der erzeugte Strom die unter *P 2.7.1 Ausgangsstromgrenze %* festgelegte Stromgrenze nicht überschreitet.

<u>Danfoss</u>

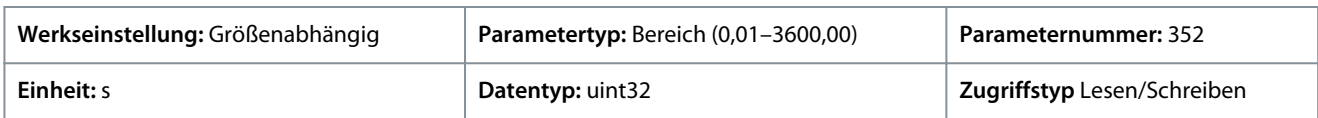

### 7.6.5 Starteinstellungen (Menüindex 5.6)

### P 5.6.1 Start Zero Speed Timer

**Beschreibung:** Verwenden Sie diesen Parameter, um eine Verzögerung der Startzeit zu definieren. Der Frequenzumrichter beginnt mit der in *P 5.6.2 Startfunktion* ausgewählten Startfunktion. Stellen Sie die Anlaufverzögerungszeit bis zum Beginn der Beschleunigung ein.

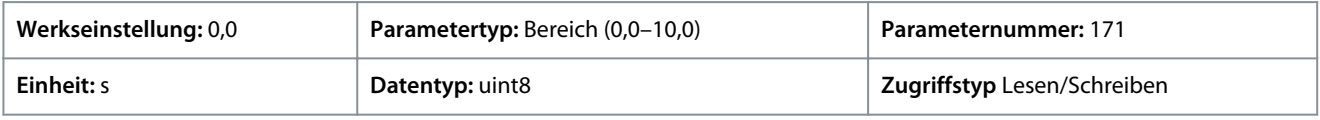

### P 5.6.2 Startfunktion

**Beschreibung:** Verwenden Sie diesen Parameter zur Auswahl der Startfunktion bei einer Startverzögerung, die für den Fall gilt, dass in *P 5.6.1 Start Zero Speed Timer* ein Wert eingestellt ist, der von Null verschieden ist.

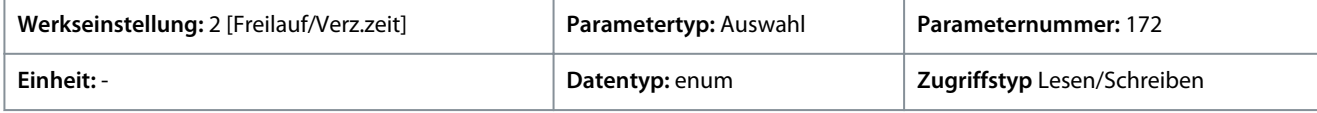

#### Für den Parameter gibt es folgende Auswahlmöglichkeiten:

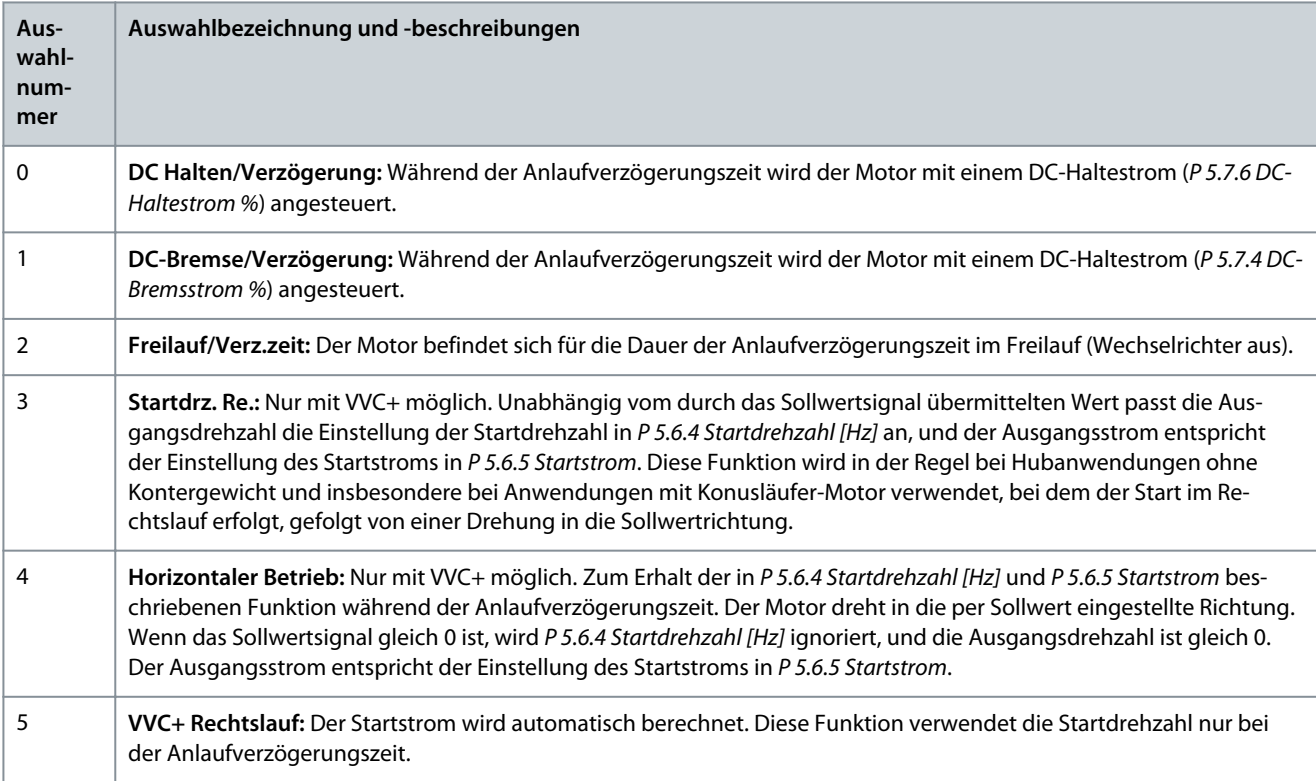

### P 5.6.3 Motorfangschaltung aktivieren

**Beschreibung:** Dieser Parameter wird zur Steuerung der Funktion Motorfangschaltung verwendet. Mit dieser Funktion kann der Frequenzumrichter einen Motor, der aufgrund eines Netzausfalls unkontrolliert läuft, "fangen".

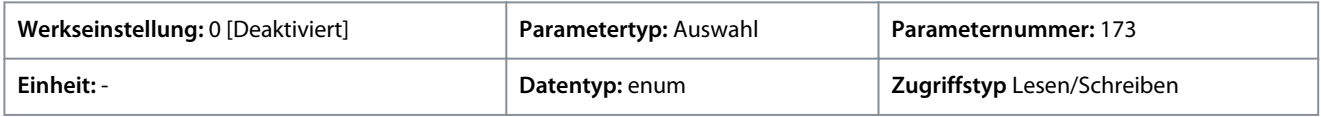

Danfoss

**Parameterbeschreibungen**

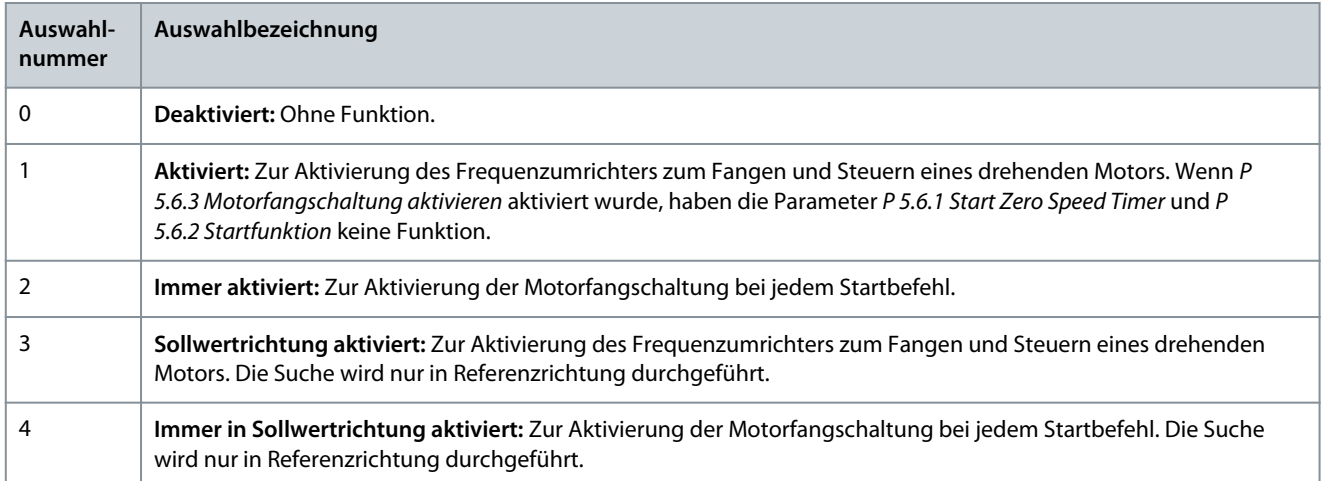

### P 5.6.4 Startdrehzahl [Hz]

**Beschreibung:** Mithilfe dieses Parameters können Sie die Motorstartdrehzahl einstellen. Nach dem Startsignal steigt die Ausgangsdrehzahl sprunghaft auf den eingestellten Wert an. Dieser Parameter kann für Vertikalförderanwendungen (z. B. Verschiebeanker) verwendet werden. Stellen Sie die Startfunktion in *P 5.6.2 Startfunktion* auf *[3] Startdrz. Re.*, *[4] Start Sollrichtung* oder *[5] VVC+/Flux Re.* ein, und stellen Sie in *P 5.6.1 Start Zero Speed Timer* eine Anlaufverzögerungszeit ein.

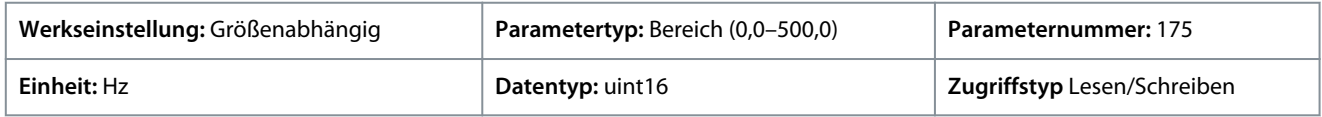

### P 5.6.5 Startstrom

**Beschreibung:** Mithilfe dieses Parameters können Sie einen erhöhten Anlaufstrom des Motors einstellen. Einige Motoren, z. B. Verschiebeanker-Motoren, benötigen einen zusätzlichen Strom oder eine zusätzliche Startdrehzahl, damit sich der Rotor in Bewegung setzt. Stellen Sie in *P 5.6.5 Startstrom* den erforderlichen Strom ein, um diesen erhöhten Strom zu erhalten. Stellen Sie die Startdrehzahl mithilfe von *P 5.6.4 Startdrehzahl [Hz]* ein. Setzen Sie den Parameter *P 5.6.2 Startfunktion* auf *[3] Startdrz. Re.* oder *[4] Start Sollrichtung*, und stellen Sie in *P 5.6.1 Start Zero Speed Timer* eine Anlaufverzögerungszeit ein.

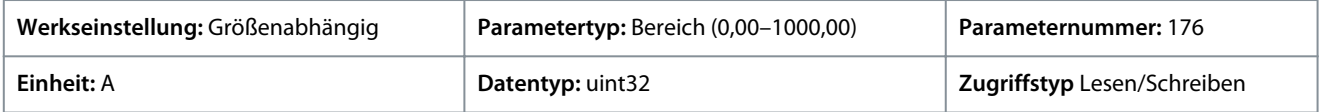

### P 5.6.6 Losbrech-Stromerhöhung

**Beschreibung:** Verwenden Sie diesen Parameter zum Einstellen der Losbrech-Stromerhöhung. Der Frequenzumrichter liefert ein höheres Stromniveau als normal, um das Losbrechmoment zu erhöhen.

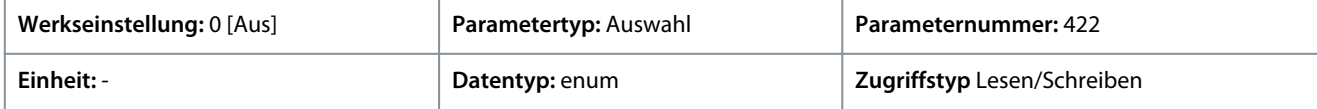

Für den Parameter gibt es folgende Auswahlmöglichkeiten:

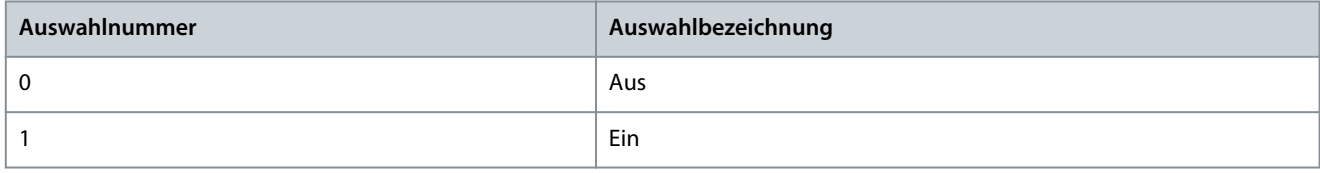

### P 5.6.7 Max. Startdrehzahl [Hz]

**Beschreibung:** Verwenden Sie diesen Parameter zur Aktivierung eines hohen Anlaufmoments. Die Zeit von der Ausgabe des Startsignals bis zu dem Zeitpunkt, an dem die Drehzahl die in diesem Parameter festgelegte Drehzahl überschreitet, wird zur Startzone. In der Startzone stellen Sie die Stromgrenze und die motorische Drehmomentgrenze auf den größtmöglichen Wert für die Frequenzumrichter/Motor-Kombination ein. Wenn Sie den Parameterwert auf Null setzen, wird die Funktion deaktiviert.

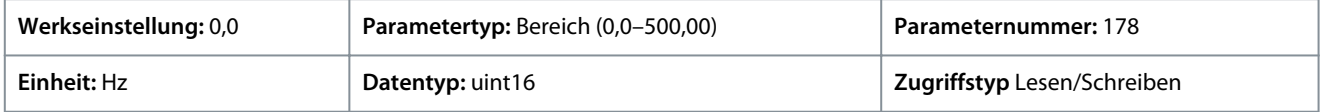

Danfoss

### P 5.6.8 Start max. Abschaltzeit

**Anwendungshandbuch**

**Beschreibung:** Dieser Parameter dient zur Festlegung der maximalen Startzeit. Die Zeit von der Ausgabe des Startsignals bis zu dem Zeitpunkt, an dem die Drehzahl die in *5.6.7 Max. Startdrehzahl [Hz]* festgelegte Drehzahl überschreitet, darf die in diesem Parameter festgelegte Zeit nicht überschreiten. Andernfalls stoppt der Frequenzumrichter mit *Fehler 18, Startfehler*.

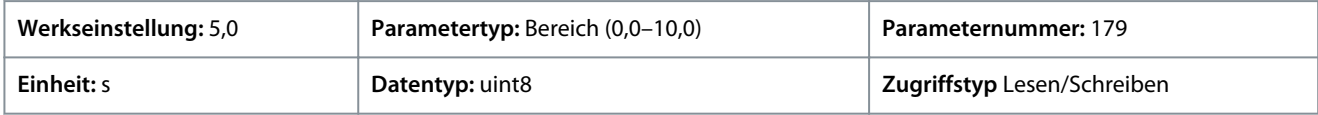

#### P 5.6.11 Sync. Motorstartmodus

**Beschreibung:** Dieser Parameter wird zur Auswahl des Startmodus für den Motor verwendet. Dies wird zur Initialisierung des VVC+ Steuerkerns für einen zuvor frei laufenden Motor durchgeführt. Dieser Parameter ist nur für PM-Motoren im VVC+-Modus aktiv, wenn der Motor gestoppt wird (oder mit niedriger Drehzahl läuft).

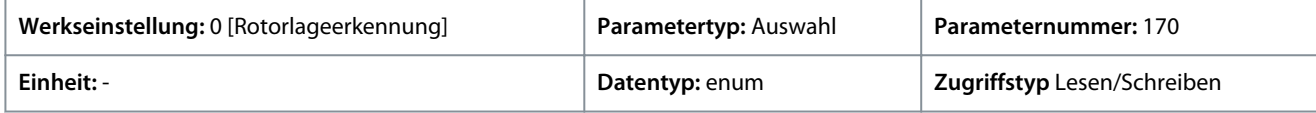

Für den Parameter gibt es folgende Auswahlmöglichkeiten:

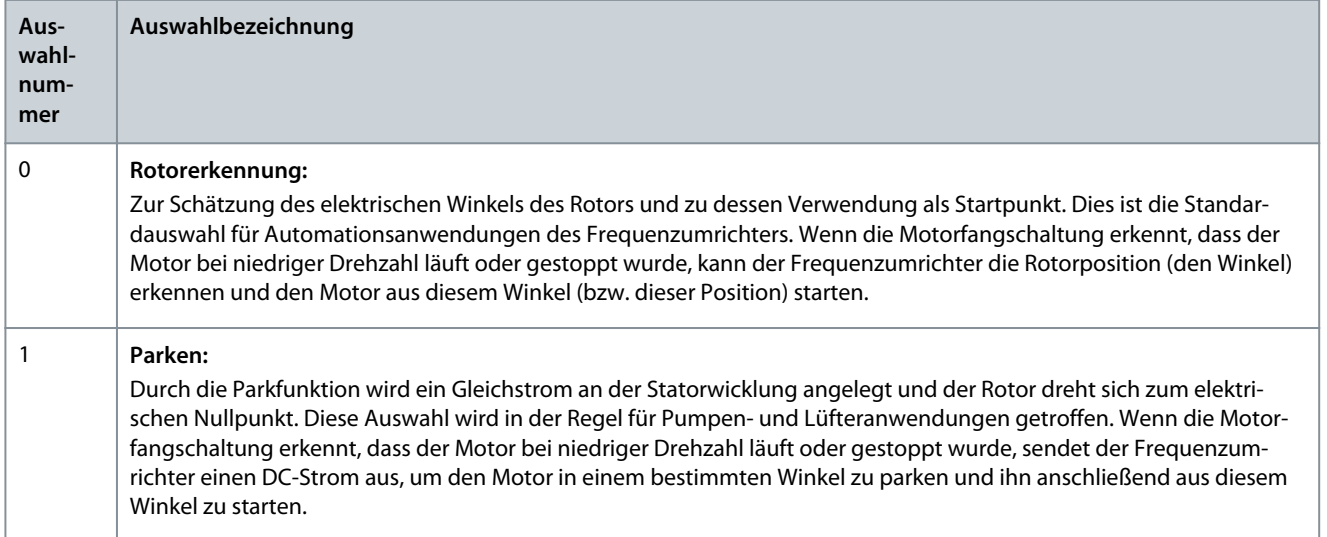

### P 5.6.12 Sync. Motorerkennungsstrom %

**Beschreibung:** Verwenden Sie diesen Parameter zur Einstellung der Amplitude des Testimpulses während der Positionserkennung beim Start. Stellen Sie diesen Parameter zur Optimierung der Positionsmessung ein.

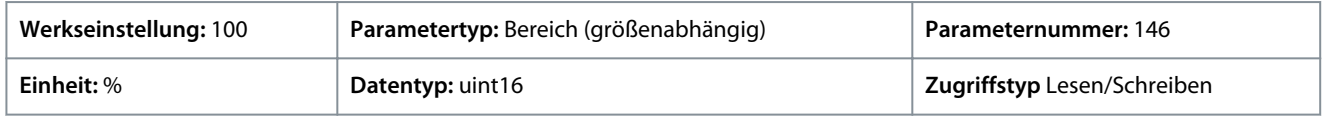

#### P 5.6.13 Sync. Motorparkzeit

**Beschreibung:** Mit diesem Parameter legen Sie bei Aktivierung die Dauer des Parkstroms fest, der in *P 5.6.14 Sync Motorparkstrom %* eingestellt ist.

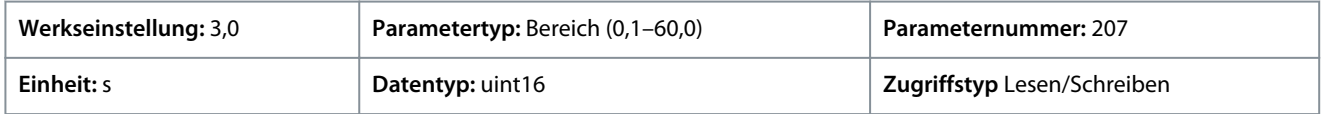

#### P 5.6.14 Sync. Motorparkstrom %

**Beschreibung:** Verwenden Sie diesen Parameter, um den Strom als Prozentsatz des Motornennstroms einzustellen, der mit *P 4.2.2.3 Nennstrom* eingestellt wird. Findet Verwendung bei Auswahl von *[1] Parken* in *P 5.6.11 Sync. Motorstartmodus*.

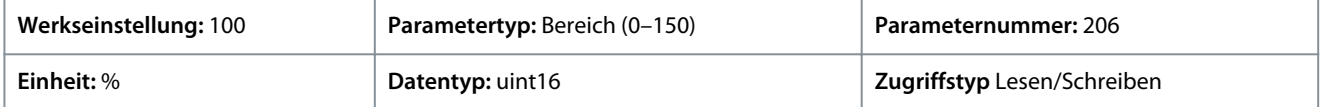

Danfoss

# P 5.6.15 Sync. Zeit für hohes Startmoment [s]

**Beschreibung:** Verwenden Sie diesen Parameter, um ein hohes Anlaufmoment für einen PM-Motor im VVC+-Modus einzustellen.

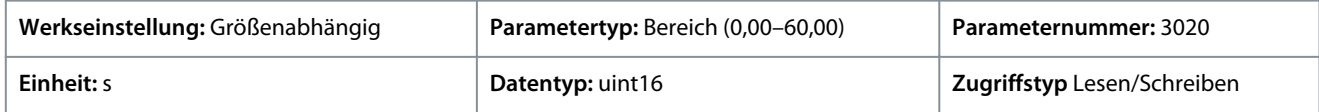

# P 5.6.16 Sync. Strom für hohes Anlaufmoment [%]

**Beschreibung:** Verwenden Sie diesen Parameter, um den Strom für ein hohes Anlaufmoment für einen PM-Motor im VVC+-Modus einzustellen.

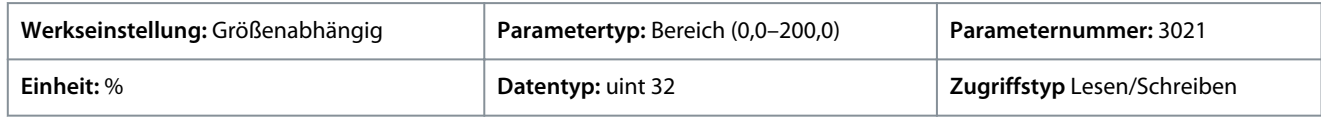

# 7.6.6 Stoppeinstellungen (Menüindex 5.7)

# P 5.7.1 Funktion bei Stopp

**Beschreibung:** Verwenden Sie diesen Parameter, um die Frequenzumrichterfunktion nach einem Stopp-Befehl oder nach Rampeab für die Drehzahl auf den in *P 5.7.2 Ein.-Frequenz für Stoppfunktion [Hz]* eingestellten Wert auszuwählen.

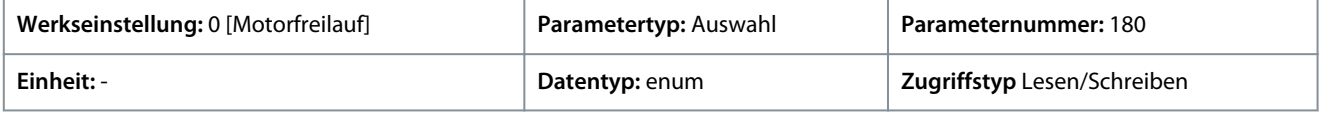

Für den Parameter gibt es folgende Auswahlmöglichkeiten:

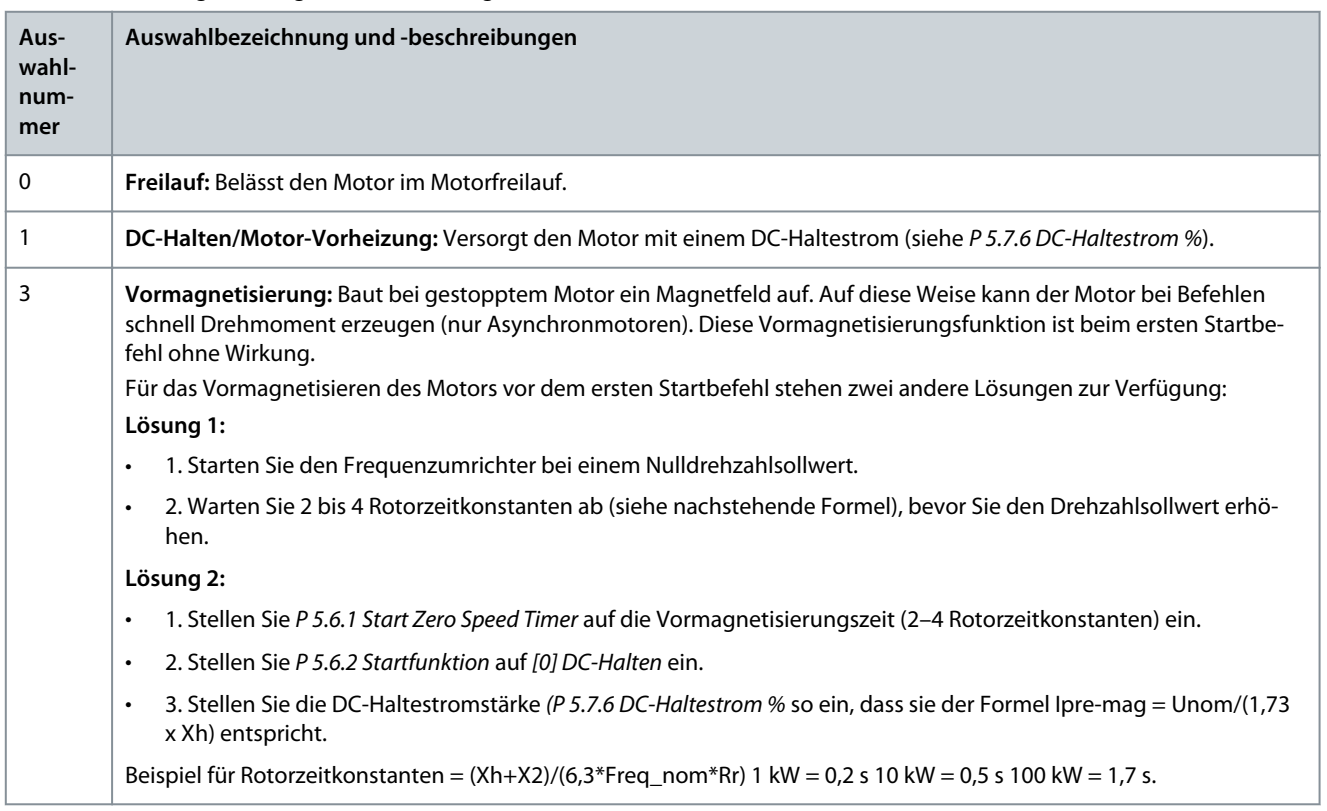

### P 5.7.2 Ein.-Frequenz für Stoppfunktion [Hz]

**Beschreibung:** Mit diesem Parameter stellen Sie die Ausgangsfrequenz ein, bei der *P 5.7.1 Funktion bei Stopp* aktiviert werden soll.

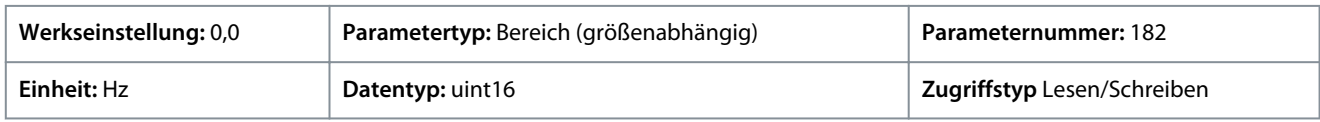

### P 5.7.3 DC-Bremszeit

**Beschreibung:** Legen Sie die Dauer des DC-Bremsstroms fest, der in *P 5.7.4 DC-Bremsstrom %* eingestellt wird, nachdem dieser aktiviert wurde.

<u> Danfoss</u>

# **Parameterbeschreibungen**

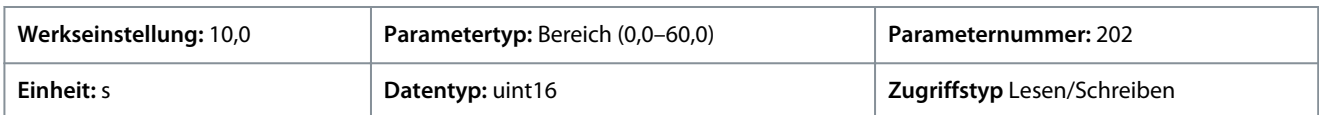

### P 5.7.4 DC-Bremsstrom %

**Beschreibung:** Geben Sie mit diesem Parameter einen Stromwert ein, der sich in Prozent auf den Motornennstrom bezieht. Siehe *P 4.2.2.3 Nennstrom*. Wenn die Drehzahl unter dem in *P 5.7.5 DC-Bremsfrequenz* eingestellten Grenzwert liegt oder wenn die Funktion DC-Bremse (invers) aktiv ist (in *Parametergruppe 9.4.1. Digitaleingänge* auf *[5] DC-Bremse (invers)* eingestellt oder über die serielle Schnittstelle), wird bei einem Stopp-Befehl ein DC-Bremsstrom angelegt. Siehe *P 5.7.3 DC-Bremszeit* in Bezug auf die Zeitdauer.

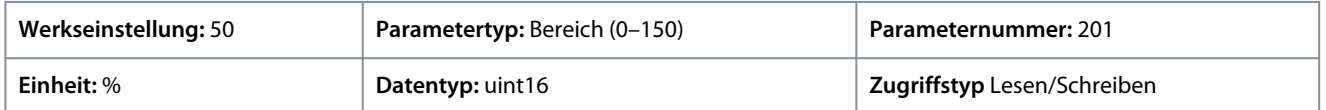

**H I N W E I S**

### **MOTOR ÜBERHITZT**

Der maximale Wert hängt vom Motornennstrom ab. Lassen Sie den Motor zur Vermeidung von Motorschäden durch Überhitzung nicht zu lange bei 100 % laufen.

### P 5.7.5 DC-Bremsfrequenz

**Beschreibung:** Mit diesem Parameter legen Sie die Drehzahl für "DC-Bremse ein" zur Aktivierung des in *P 5.7.4 DC-Bremsstrom* eingestellten DC-Bremsstroms zusammen mit einem Stopp-Befehl fest.

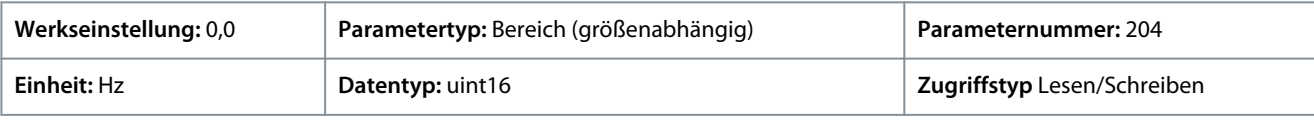

### P 5.7.6 DC-Haltestrom %

**Beschreibung:** Stellen Sie mit diesem Parameter den Haltestrom als Prozentwert des Motornennstroms ein. Siehe *P 4.2.2.3 Nennstrom*. Der Parameter hält die Motorfunktion (Haltemoment) oder wärmt den Motor vor. Dieser Parameter ist aktiv, wenn DC-Halten in *P 5.6.2 Startfunktion* als *[0] DC-Halten/Verzögerung* oder *P 5.7.1 Stoppfunktion* als *[1] DC-Halten/Motor-Vorheizung* ausgewählt wurde.

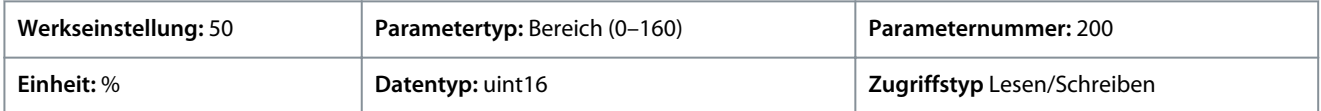

**H I N W E I S**

Der maximale Wert hängt vom Motornennstrom ab. Vermeiden Sie das Anlegen eines Stroms von 100 % über zu lange Zeit. Es kann den Motor beschädigen.

### P 5.7.7 Rampenzeit Schnellstopp

**Beschreibung:** Mit diesem Parameter geben Sie die Rampenzeit Schnellstopp ein, d. h. die Verzögerungszeit von der Motornenndrehzahl bis zu 0 Hz. Stellen Sie sicher, dass im Wechselrichter aus dem generatorischen Betrieb des Motors, der zum Erzielen der vorgegebenen Rampe-ab-Zeit notwendig ist, keine Überspannung im Wechselrichter entsteht. Stellen Sie außerdem sicher, dass der erzeugte Strom, der zum Erreichen der vorgegebenen Rampe-ab-Zeit notwendig ist, nicht die Stromgrenze überschreitet (die Stromgrenze wird unter *P 2.7.1 Ausgangsstromgrenze %* festgelegt). Aktivieren Sie den Schnellstopp über ein Signal an einem ausgewählten Digitaleingang oder über die serielle Kommunikationsschnittstelle.

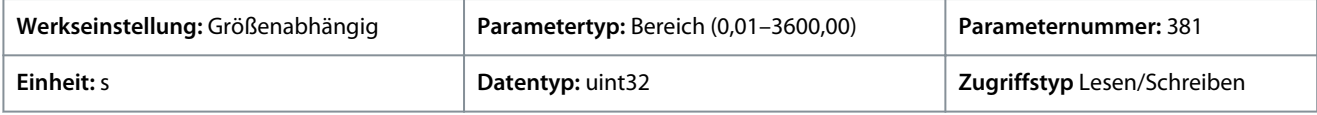

# 7.6.7 Drehzahlregelung (Menüindex 5.8)

### P 5.8.1 Drehrichtung

**Beschreibung:** Zur Auswahl der erforderlichen Motordrehrichtung(en). Verwenden Sie diesen Parameter, um unerwünschte Reversierung zu vermeiden.

<u>Danfoss</u>

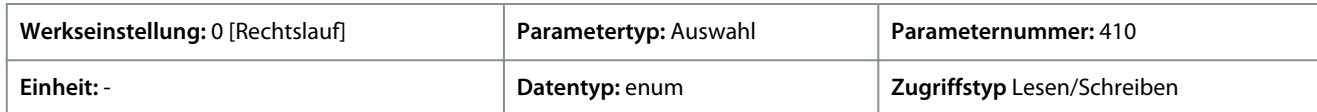

Für den Parameter gibt es folgende Auswahlmöglichkeiten:

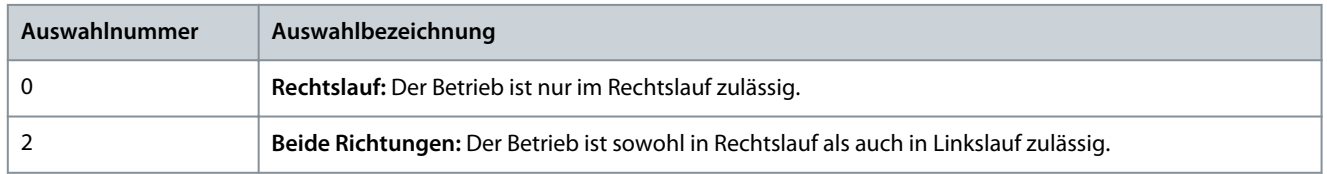

### P 5.8.2 Obergrenze der Motordrehzahl [Hz]

**Beschreibung:** Dieser Parameter wird zur Eingabe der Obergrenze für die Motordrehzahl verwendet. Der Parameter kann so eingestellt werden, dass er der vom Hersteller empfohlenen maximalen Motordrehzahl entspricht. Die Obergrenze der Motordrehzahl muss den Wert in *P 5.8.3 Untergrenze der Motordrehzahl [Hz]* überschreiten. Die Ausgangsfrequenz darf 1/10 der Taktfrequenz nicht überschreiten.

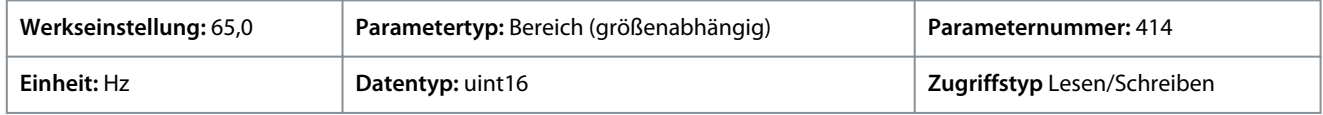

### P 5.8.3 Untergrenze der Motordrehzahl [Hz]

**Beschreibung:** Dieser Parameter wird zur Eingabe der Untergrenze für die Motordrehzahl verwendet. Sie können die Untergrenze der Motordrehzahl so einstellen, dass sie der minimalen Ausgangsfrequenz der Motorwelle entspricht. Die Untergrenze der Motordrehzahl darf *P 5.8.2 Obergrenze der Motordrehzahl* nicht überschreiten.

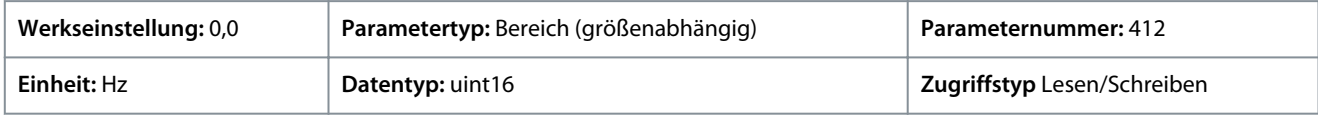

### P 5.8.8 Drehmomentgrenzmodus Drehzahlregler

**Beschreibung:** Dieser Parameter wird zur Auswahl eines Analogeingangs für die Skalierung der Einstellungen in *P 5.10.1 Momentengrenze motorisch* und *P 5.10.2 Momentengrenze generatorisch* von 0 bis 100 % (oder invers) verwendet. Die Signalpegel, die 0 % und 100 % entsprechen, werden in der Skalierung des Analogeingangs definiert. Dieser Parameter ist nur aktiv, wenn *P 5.4.2 Regelverfahren* auf Drehzahlmodus gestellt ist.

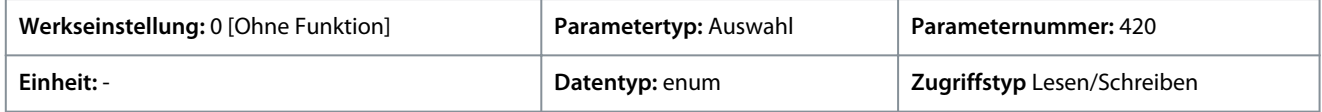

Für den Parameter gibt es folgende Auswahlmöglichkeiten:

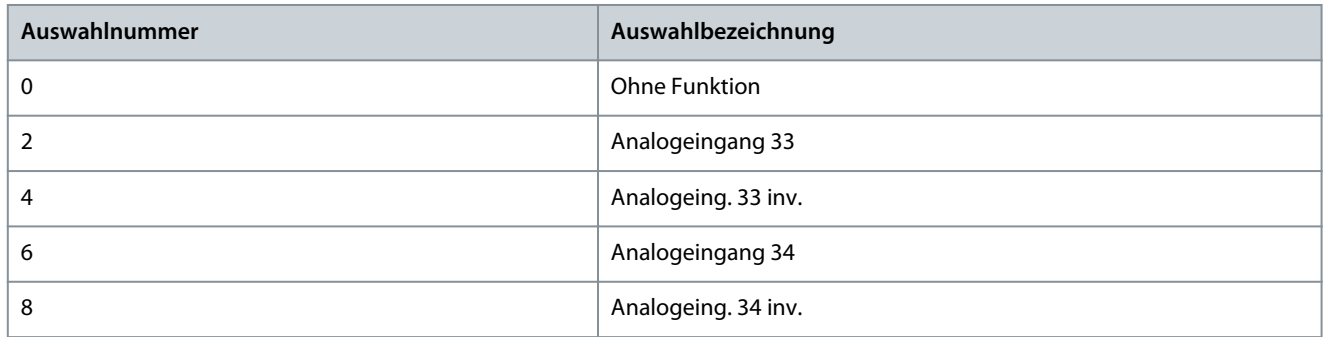

#### P 5.8.11 Band, Obergrenze

**Beschreibung:** Bei einigen Systemen kann es notwendig sein, bestimmte Ausgangsdrehzahlen zu vermeiden, um Resonanzprobleme im System zu verhindern. Verwenden Sie diesen Parameter, ein Array [4], um hier die Obergrenzen der zu vermeidenden Drehzahlen einzugeben.

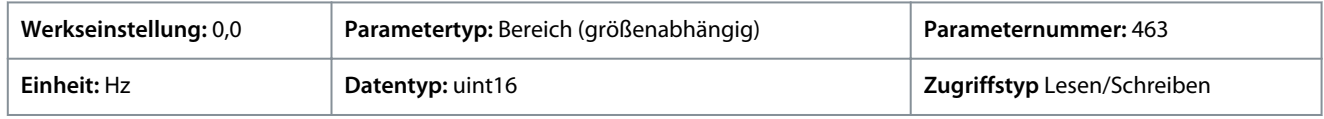

<u>Danfoss</u>

# P 5.8.12 Band, Untergrenze

**Beschreibung:** Bei einigen Systemen kann es notwendig sein, bestimmte Ausgangsdrehzahlen zu vermeiden, um Resonanzprobleme im System zu verhindern. Verwenden Sie diesen Parameter, ein Array [4], um hier die Untergrenzen der zu vermeidenden Drehzahlen einzugeben.

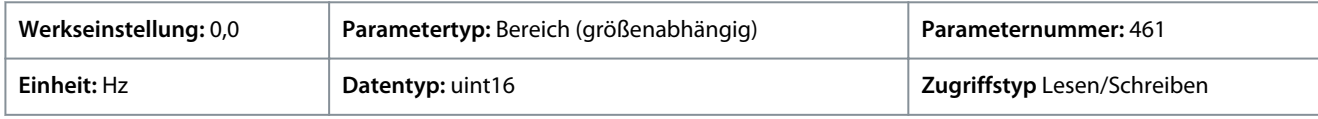

# 7.6.8 Tipp- oder Rangierbetrieb (Menüindex 5.9)

# P 5.9.1 Rampenzeit JOG

**Beschreibung:** Verwenden Sie diesen Parameter zur Eingabe der Rampenzeit JOG, d. h. der Beschleunigungs-/Verzögerungszeit zwischen 0 Hz und der Motornennfrequenz (*P 4.2.2.4 Nennfrequenz*). Vergewissern Sie sich, dass der resultierende für die vorliegende Rampenzeit JOG erforderliche Ausgangsstrom nicht die unter *P 2.7.1 Ausgangsstromgrenze %* festgelegte Stromgrenze überschreitet.

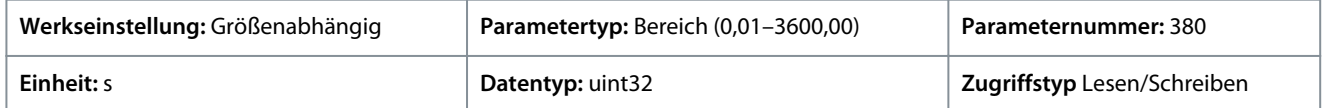

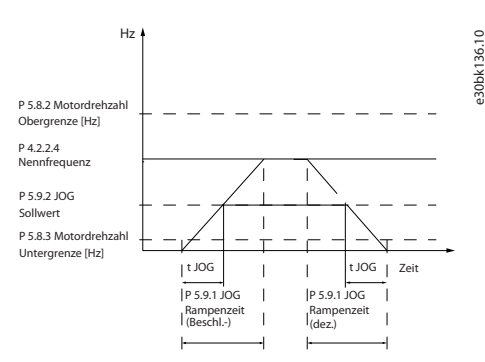

### **Abbildung 64: Rampenzeit JOG**

### P 5.9.2 JOG-Sollwert

**Beschreibung:** Verwenden Sie diesen Parameter zum Einstellen der JOG-Festdrehzahl. Die Festdrehzahl JOG ist eine feste Ausgangsdrehzahl, bei deren Aktivierung der Frequenzumrichter in Betrieb ist.

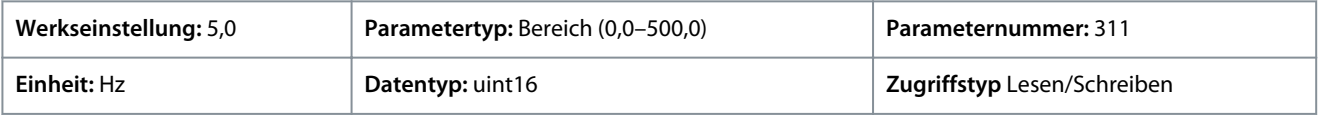

# 7.6.9 Drehmomentregelung (Menüindex 5.10)

### P 5.10.1 Motordrehmomentgrenze

**Beschreibung:** Dieser Parameter wird zur Eingabe der maximalen Drehmomentgrenze für den Motorbetrieb verwendet. Diese Funktion begrenzt das Drehmoment am Schaft zum Schutz der mechanischen Installation.

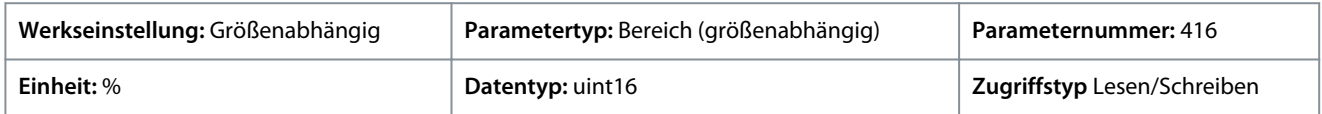

### P 5.10.2 Regenerative Drehmomentgrenze

**Beschreibung:** Dieser Parameter wird zur Eingabe der maximalen Drehmomentgrenze für den generatorischen Betrieb verwendet. Diese Funktion begrenzt das Drehmoment am Schaft zum Schutz der mechanischen Installation.

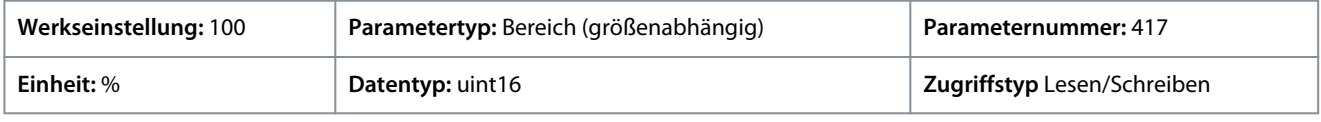

### P 5.10.3 Drehzahlgrenze Modus Drehmomentreg.

**Beschreibung:** Verwenden Sie diesen Parameter, um einen Analogeingang zur Skalierung der Einstellungen in Parameter *2.3.14 Max. Ausgangsfrequenz* 0–100 % (oder invers) auszuwählen. Die Signalpegel, die 0 % und 100 % entsprechen, werden in der

<u> Danfoss</u>

Skalierung des Analogeingangs definiert. Dieser Parameter ist nur aktiv, wenn *P 5.4.2 Betriebsmodus* auf Drehmomentmodus eingestellt ist.

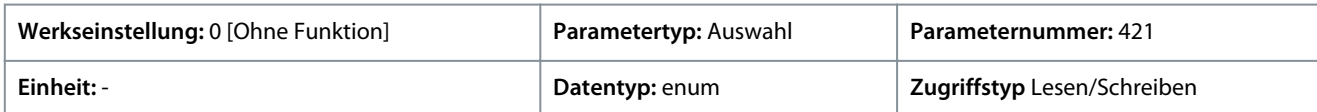

Für den Parameter gibt es folgende Auswahlmöglichkeiten:

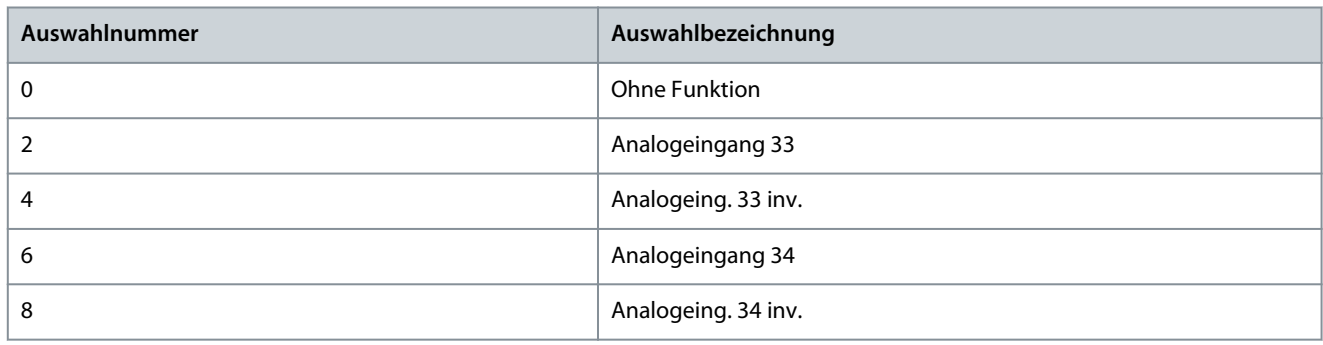

# P 5.10.4 PID-Proportionalverst. Drehmomentregl.

**Beschreibung:** Dieser Parameter dient zur Eingabe der Proportionalverstärkung für die Drehmomentregelung. Bei Auswahl eines höheren Werts reagiert der Regler schneller. Eine zu hohe Einstellung führt zur Instabilität des Reglers.

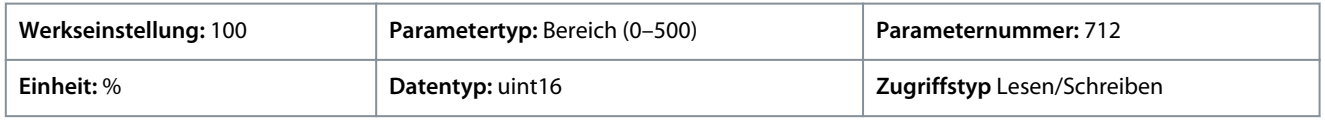

# P 5.10.5 PID-Integrationszeit Drehmomentregelung

**Beschreibung:** Dieser Parameter wird zur Eingabe der Integrationszeit für die Drehmomentregelung verwendet. Wenn Sie einen niedrigen Wert auswählen, reagiert der Regler schneller. Ein zu niedriger Wert führt zu einer Instabilität des Reglers.

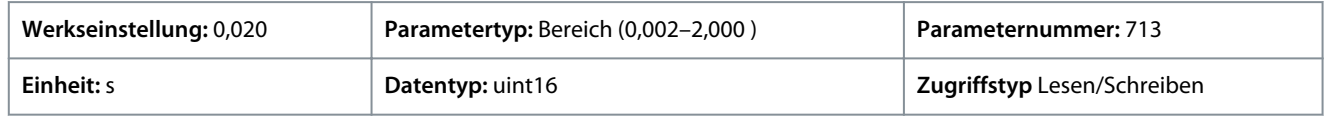

# P 5.10.6 Abschaltverzögerung bei Drehmomentgrenze

**Beschreibung:** Dieser Parameter dient zur Festlegung der Verzögerung für die Abschaltung der Drehmomentwarnung. Wenn das Ausgangsdrehmoment die Drehmomentgrenze erreicht, wird eine Warnung ausgelöst. Wenn die Drehmomentgrenzenwarnung für den in diesem Parameter angegebenen Zeitraum kontinuierlich vorhanden ist, wird der Frequenzumrichter abgeschaltet. Geben Sie zur Deaktivierung dieser Funktion den Wert 60 s ein.

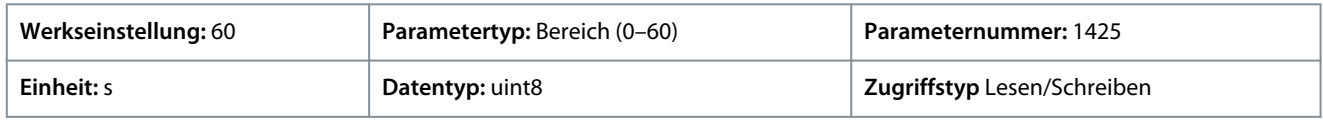

# 7.6.10 Mechanische Bremssteuerung (Menüindex 5.11)

# P 5.11.1 Bremsenschließdrehzahl

**Beschreibung:** Dieser Parameter dient zur Einstellung der Motordrehzahl, bei der bei Vorliegen eines Stoppsignals die mechanische Bremse aktiviert wird.

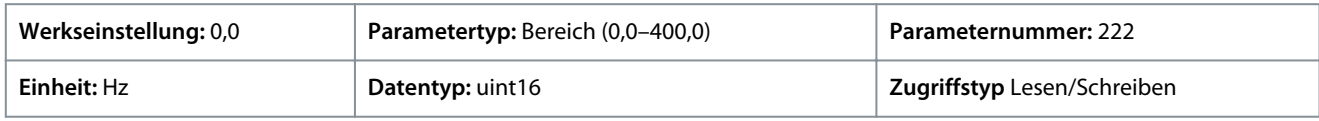

# P 5.11.2 Bremsenschließzeit

**Beschreibung:** Dieser Parameter dient zur Eingabe der Bremsverzögerungszeit für den Motorfreilauf nach Ablauf der Rampe-ab-Zeit. Die Welle wird auf einer Drehzahl von Null mit vollem Haltemoment gehalten. Stellen Sie sicher, dass die mechanische Bremse die Last blockiert hat, bevor der Motor in den Motorfreilauf geht.

<u>Danfoss</u>

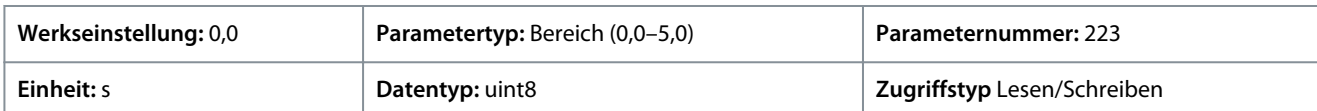

### P 5.11.3 Bremse öffnen bei Motorstrom

**Beschreibung:** Stellen Sie mit diesem Parameter den Motorstrom für ein Lösen der mechanischen Bremse bei einem Startzustand ein. Die Obergrenze wird in *P 2.1.5 Inv. WR-Strom* festgelegt.

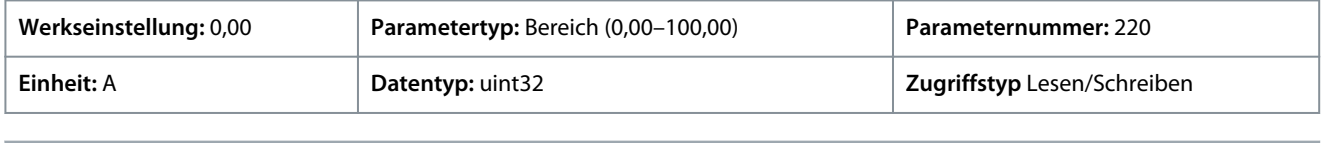

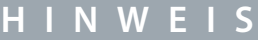

Wenn der Ausgang der mechanischen Bremssteuerung ausgewählt, aber keine mechanische Bremse angeschlossen ist, funktioniert diese Funktion aufgrund eines zu niedrigen Motorstroms nicht mit der Werkseinstellung.

### P 5.11.4 Mech. Bremse m. Richt.- Änderung (Rampe-ab mit Richtungsänderung)

**Beschreibung:** Verwenden Sie diesen Parameter, um auszuwählen, ob die mechanische Bremse bei Richtungsänderungen verwendet werden soll. Wählen Sie *[1] Ein*, wenn die mechanische Bremse bei einer Richtungsänderung der Welle aktiviert werden muss. Die Drehzahl, bei der die mechanische Bremse aktiviert wird, wird in *P 5.11.1 Bremsenschließdrehzahl* ausgewählt.

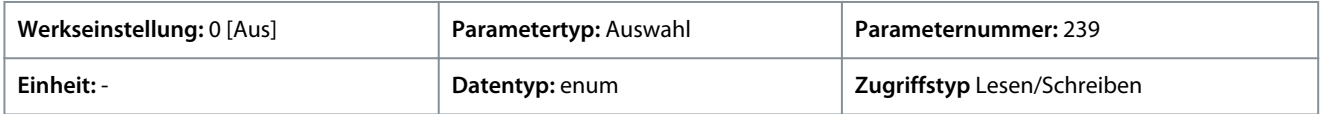

Für den Parameter gibt es folgende Auswahlmöglichkeiten.

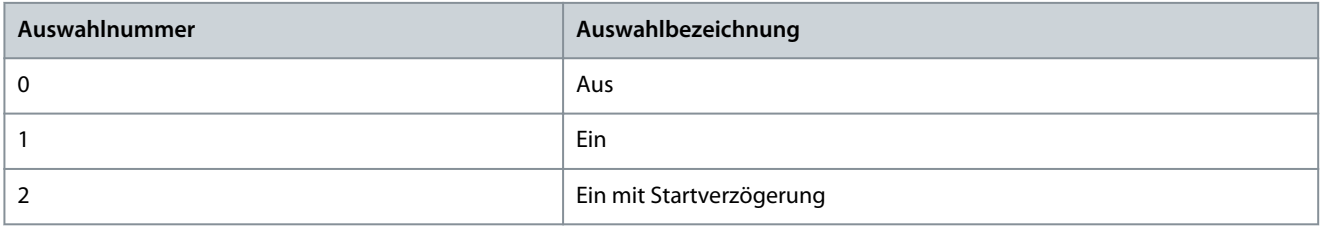

# 7.6.11 Prozessregelung (Menüindex 5.12)

# 7.6.11.1 Status (Menüindex 5.12.1)

### P 5.12.1.1 Fehler PID-Prozess

**Beschreibung:** Dieser Parameter zeigt den Fehlerwert im PID-Prozessregler an.

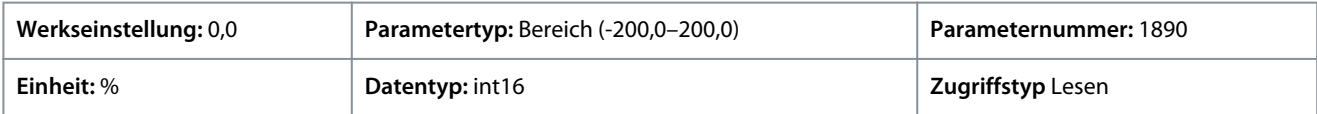

### P 5.12.1.2 PID-Prozessausgang

**Beschreibung:** Dieser Parameter zeigt den Rohausgangswert des PID-Prozessreglers.

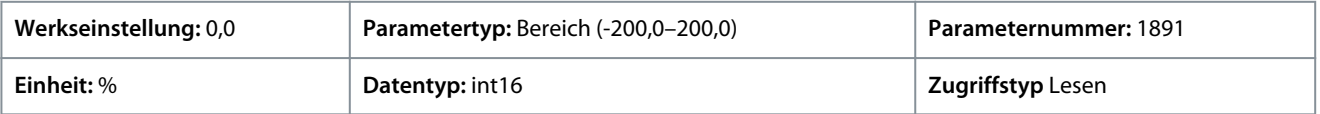

### P 5.12.1.3 PID-Prozess begrenz. Ausgang

**Beschreibung:** Dieser Parameter zeigt den Ausgangswert des PID-Prozessreglers nach dem Erreichen eines Begrenzungslimits.

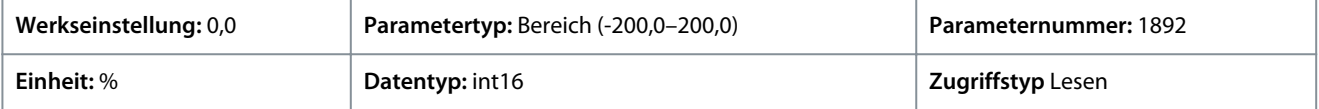

<u>Danfoss</u>

### P 5.12.1.4 PID-Prozess verstärkungsskal. Ausgang

**Beschreibung:** Dieser Parameter zeigt den Ausgangswert des PID-Prozessreglers nach dem Erreichen eines Begrenzungslimits sowie die Skalierung des resultierenden Werts unter Berücksichtigung der Verstärkung.

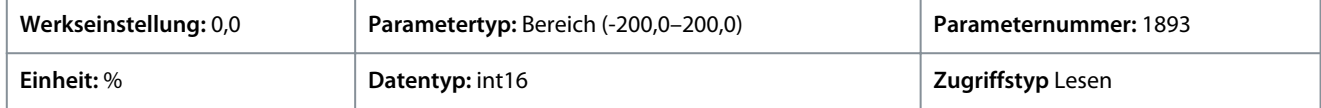

#### P 5.12.1.5 Istwert

**Beschreibung:** Verwenden Sie diesen Parameter, um den Istwert anzuzeigen, der sich aus der Auswahl der Skalierung in *P 5.5.3.1 Sollwertbereich*, *P 5.5.3.3 Max. Sollwert* und *P 5.5.3.4 Min. Sollwert* ergibt.

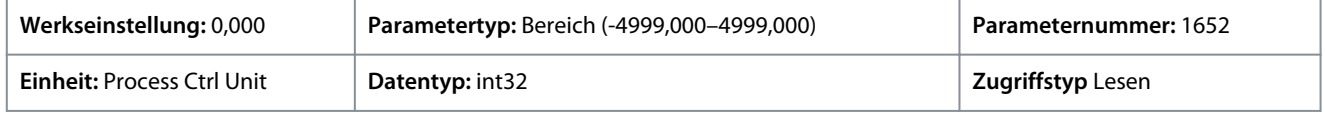

# 7.6.11.2 Istwert (Menüindex 5.12.4)

### P 5.12.4.1 Istwert 1 Ressource

**Beschreibung:** Dieser Parameter wird verwendet, um auszuwählen, welcher Frequenzumrichtereingang als Istwertanschluss behandelt wird.

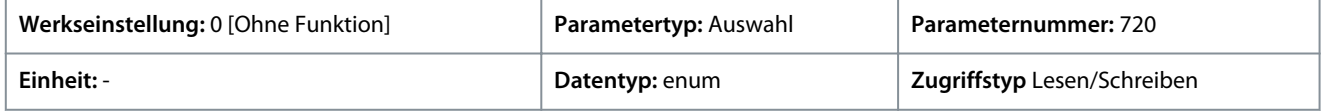

Für den Parameter gibt es folgende Auswahlmöglichkeiten:

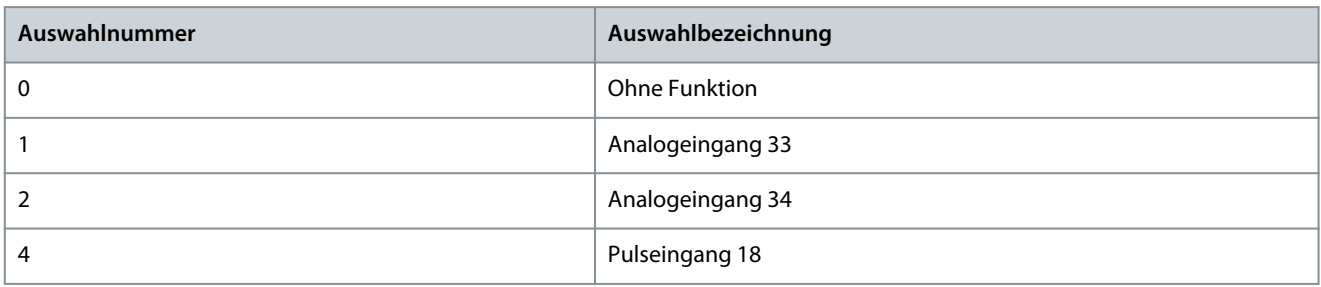

### P 5.12.4.2 Istwert 2 Ressource

**Beschreibung:** Dieser Parameter wird verwendet, um auszuwählen, welcher Frequenzumrichtereingang als Anschluss für den Istwert behandelt wird.

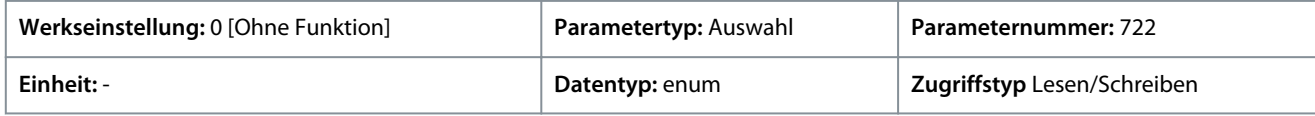

Für den Parameter gibt es folgende Auswahlmöglichkeiten:

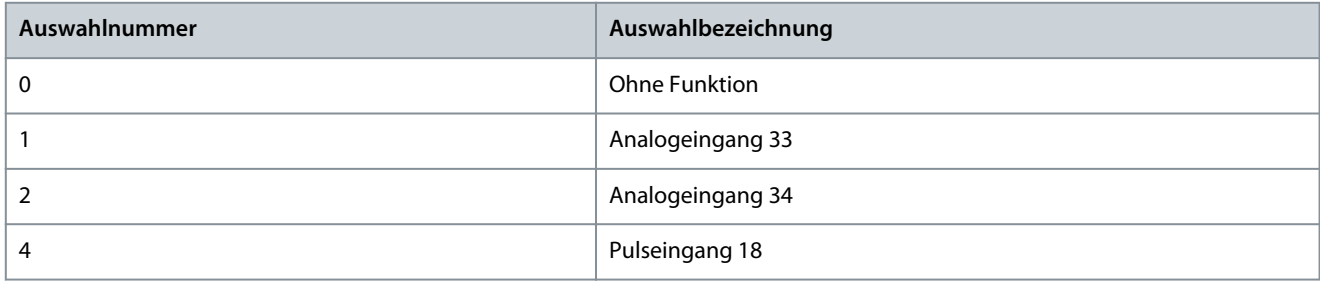

### P 5.12.4.3 Istwertumwandl. 1

**Beschreibung:** Dieser Parameter wird zur Auswahl einer Umrechnung für das Istwertsignal 1 verwendet. Wählen Sie *[0] Linear*, um das Istwertsignal unverändert zu lassen.

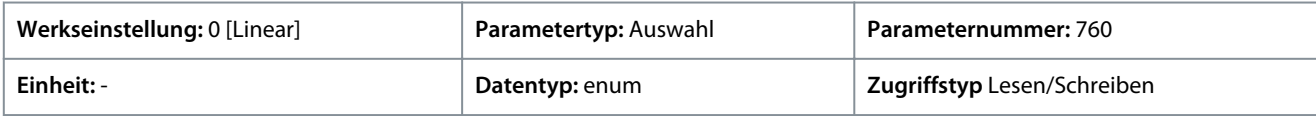

<u>Danfoss</u>

Für den Parameter gibt es folgende Auswahlmöglichkeiten:

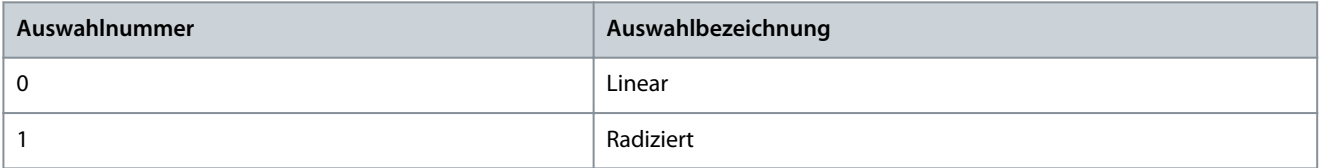

### P 5.12.4.4 Istwertumwandl. 2

**Beschreibung:** Dieser Parameter wird zur Auswahl einer Umrechnung für das Istwertsignal 2 verwendet. Wählen Sie *[0] Linear*, um das Istwertsignal unverändert zu lassen.

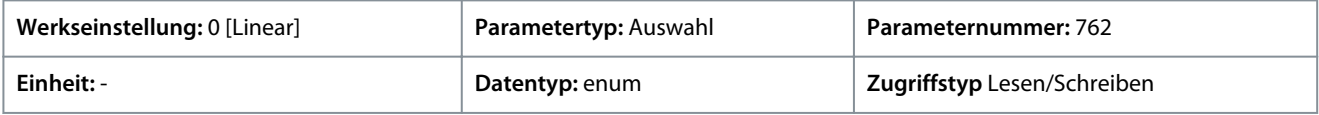

Für den Parameter gibt es folgende Auswahlmöglichkeiten:

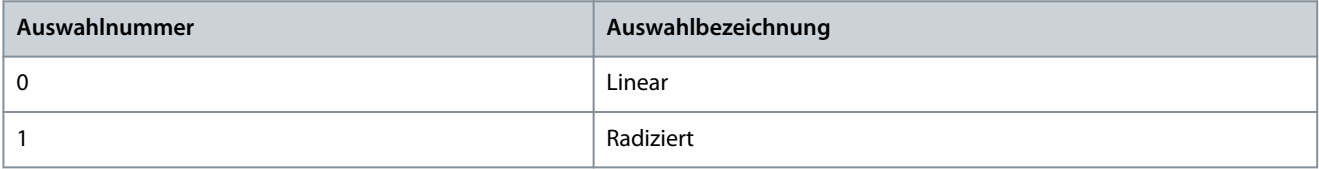

# 7.6.11.3 PID-Regler (Menüindex 5.12.5)

### P 5.12.5.1 PID-Proportionalverstärkung

**Beschreibung:** Dieser Parameter dient zur Eingabe der Proportionalverstärkung des Prozessreglers. Eine schnelle Regelung wird bei hoher Verstärkung erreicht. Ist die Verstärkung jedoch zu hoch, so kann der Prozess instabil werden.

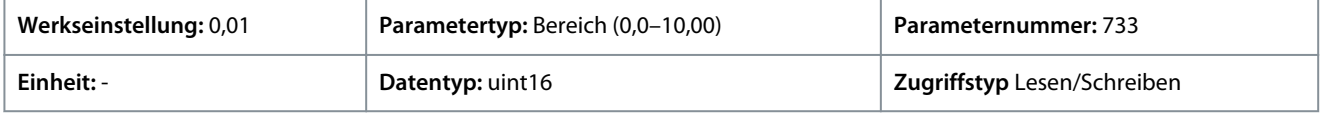

### P 5.12.5.1 PID-Proportionalverstärkung

**Beschreibung:** Zur Eingabe der Integrationszeit des Prozessreglers. Sie erreichen eine schnelle Regelung durch eine kurze Integrationszeit; bei zu kurzer Integrationszeit wird der Prozess jedoch instabil. Eine zu lange Integrationszeit deaktiviert die Integrationsaktion.

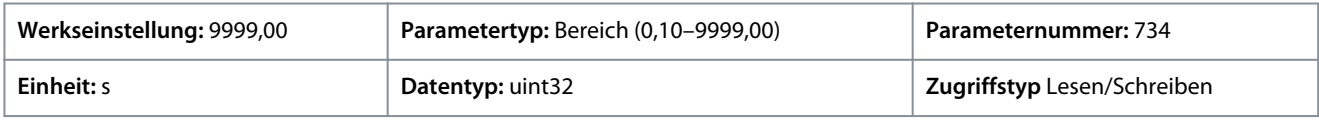

### P 5.12.5.4 Anti-Windup aktiviert

**Beschreibung:** Dieser Parameter wird zur Steuerung der Integration einer Abweichung verwendet. Wählen Sie *[0] Aus*, wenn die Integration einer Abweichung auch dann fortgesetzt werden soll, wenn die Ausgangsfrequenz sich nicht erhöhen oder verringern lässt. Bei Auswahl von *[1] Ein* wird die Integration einer Abweichung gestoppt, wenn die Ausgangsfrequenz nicht mehr weiter nachgeregelt werden kann.

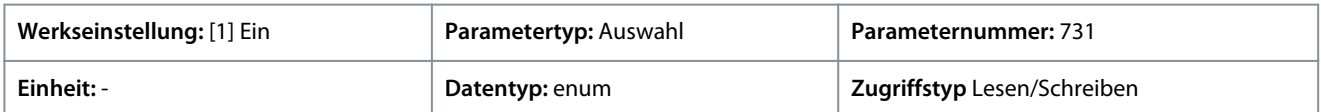

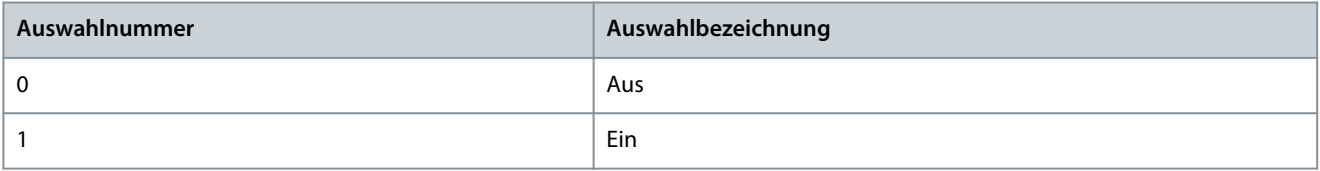

<u>Danfoss</u>

# P 5.12.5.5 PID-Differentiationszeit

**Beschreibung:** Zur Eingabe der Differentiationszeit des Prozessreglers. Der Differentiator reagiert nicht auf konstante Fehler. Er liefert proportional zur Änderungsgeschwindigkeit des Prozess-Istwerts eine Verstärkung. Ein Setzen dieses Parameters auf Null deaktiviert den Differentiator.

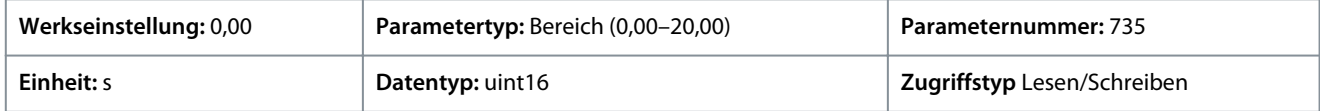

### P 5.12.5.6 PID-Prozess D-Verstärkung/ Grenze

**Beschreibung:** Eingabe einer Grenze für die Differentiatorverstärkung. Wenn es keine Grenze gibt, erhöht sich bei schnellen Veränderungen die Differentiatorverstärkung. Begrenzen Sie die Differentiatorverstärkung, um eine reine Differentiatorverstärkung bei langsamen Änderungen und eine konstante Differentiatorverstärkung bei schnell auftretenden Änderungen zu erreichen.

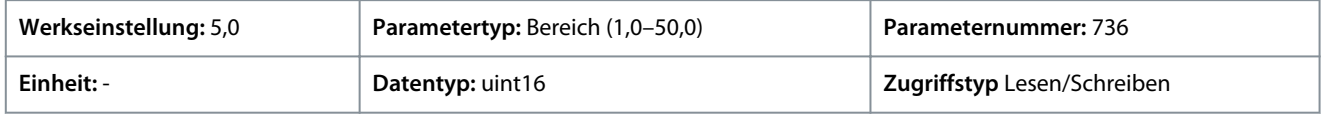

### P 5.12.5.7 Auswahl Normal-/Invers-Regelung

**Beschreibung:** Zur Auswahl der Ausgangsdrehzahländerung beim Vorliegen von Fehlern. Wählen Sie *[0] Normal* im Rahmen der Prozessregelung, um die Ausgangsdrehzahl zu erhöhen, wenn der Prozessfehler positiv ist. Zur Reduzierung der Ausgangsdrehzahl bei einem positiven Prozessfehler wählen Sie *[1]Invers*.

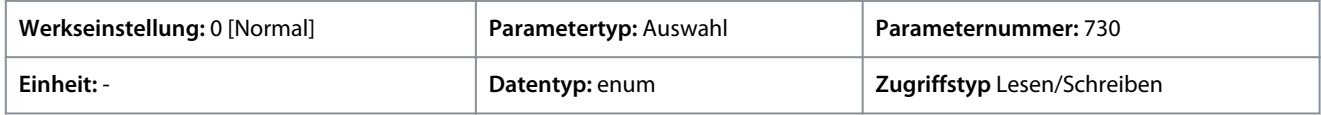

### Für den Parameter gibt es folgende Auswahlmöglichkeiten:

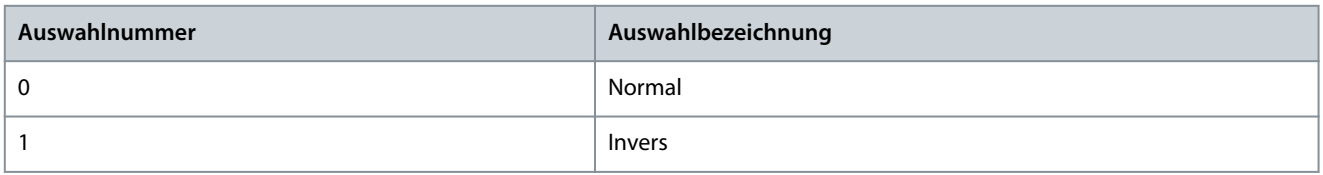

### P 5.12.5.8 PID-Startdrehzahl

**Beschreibung:** Verwenden Sie diesen Parameter zur Eingabe der Motordrehzahl, die als Startsignal für eine PID-Regelung erreicht werden muss. Bei einer Netz-Einschaltung arbeitet der Frequenzumrichter mittels Regelung ohne Rückführung. Beim Erreichen der Startdrehzahl für den PID-Prozessregler wechselt der Frequenzumrichter auf den PID-Prozessregler.

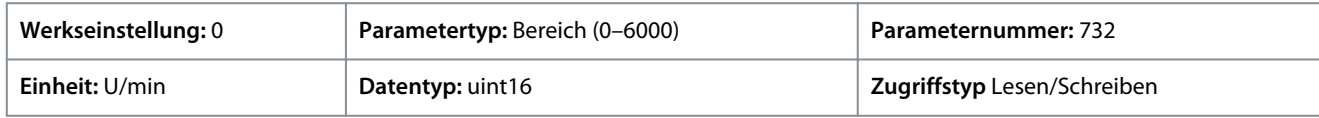

### P 5.12.5.9 Bandbreite Ist=Sollwert

**Beschreibung:** Dieser Parameter dient zur Eingabe der Bandbreite Ist=Sollwert. Wenn die PI-Regelabweichung (die Differenz zwischen Sollwert und Istwert) größer als der in diesem Parameter eingestellte Wert ist, ist das Zustandsbit Ist=Sollwert auf 0 gesetzt.

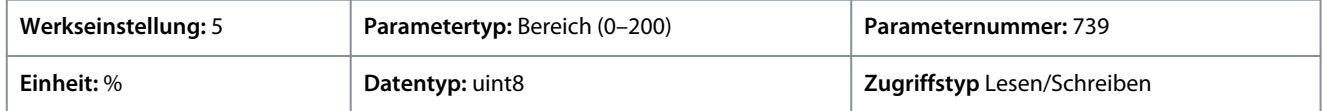

# 7.6.11.4 PID-Prozess Vorsteuerung (Menüindex 5.12.6)

### P 5.12.6.1 PID-Prozess Vorsteuerungsfaktor

**Beschreibung:** Parameter zur Eingabe eines Vorsteuerungsfaktors für die PID-Regelung. Der Vorsteuerungsfaktor sendet einen konstanten Anteil des Sollwertsignals an die Bypass-PID-Regelung. Daher kann der PID nur den verbleibenden Teil des Steuerungssignals beeinflussen. Diese Funktion erhöht die dynamische Leistung.

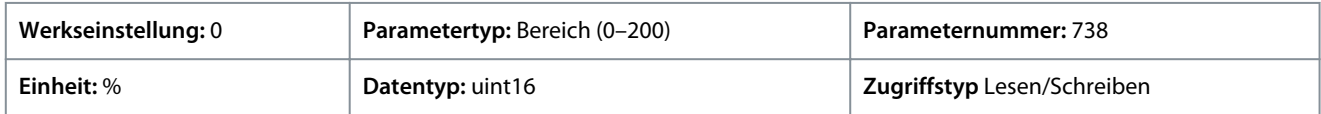

<u>Danfoss</u>

# 7.6.12 Feldbus-Prozessdaten (Menüindex 5.27)

# P 5.27.1 Auswahl PCD schreiben

**Beschreibung:** Zur Auswahl der Parameter, die den Telegrammen der PCD zugewiesen werden sollen. Die Anzahl der verfügbaren PCD ist vom Telegrammtyp abhängig. Die Werte in den PCD werden anschließend als Datenwerte in die ausgewählten Parameter geschrieben.

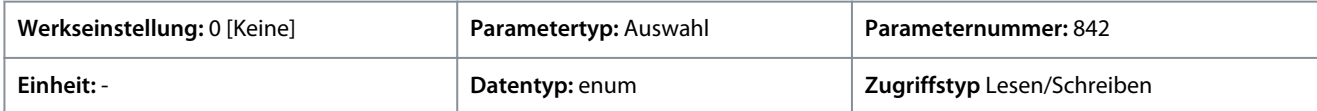

Für den Parameter gibt es folgende Auswahlmöglichkeiten:

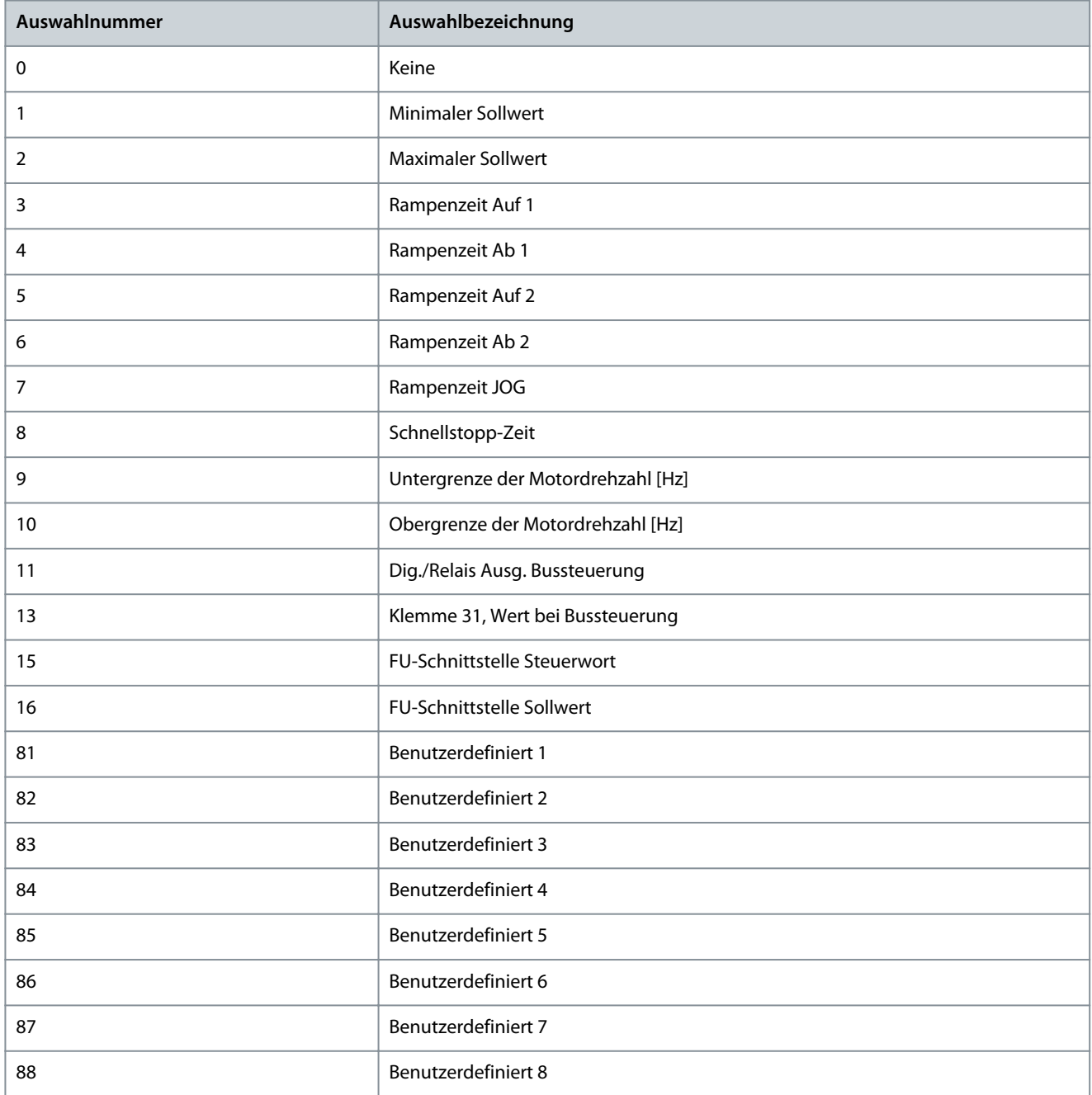

### P 5.27.2 Auswahl PCD lesen

**Beschreibung:** Zur Auswahl der Parameter, die den PCD der Telegramme zugewiesen werden sollen. Die Anzahl der verfügbaren PCD ist vom Telegrammtyp abhängig. Die PCD enthalten die tatsächlichen Datenwerte der ausgewählten Parameter.

Danfoss

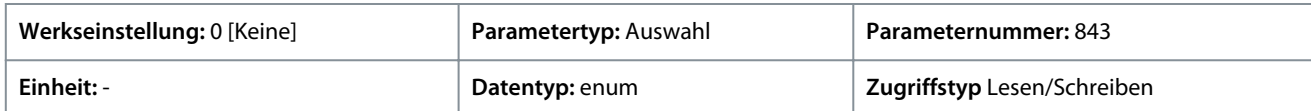

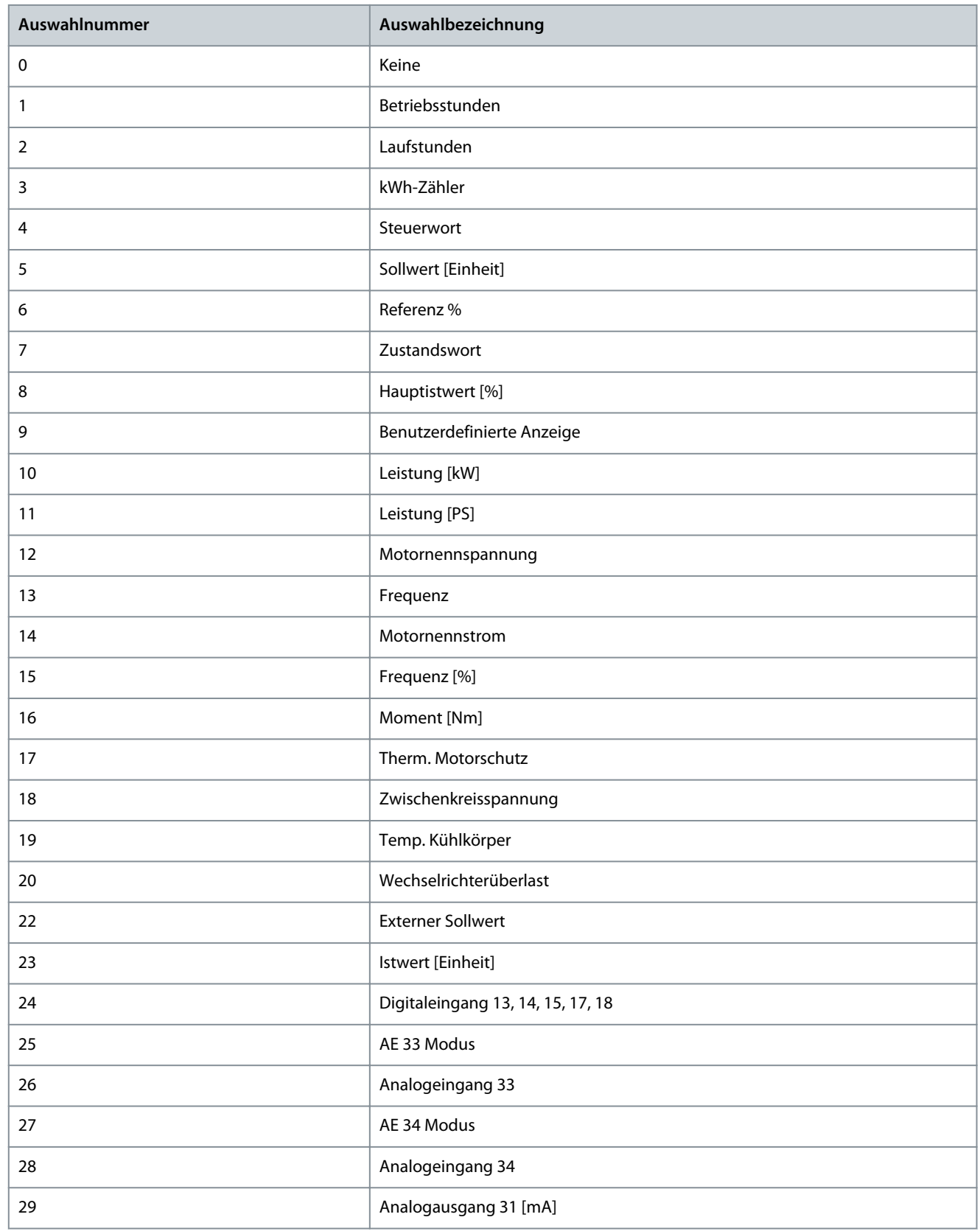

**Parameterbeschreibungen**

Danfoss

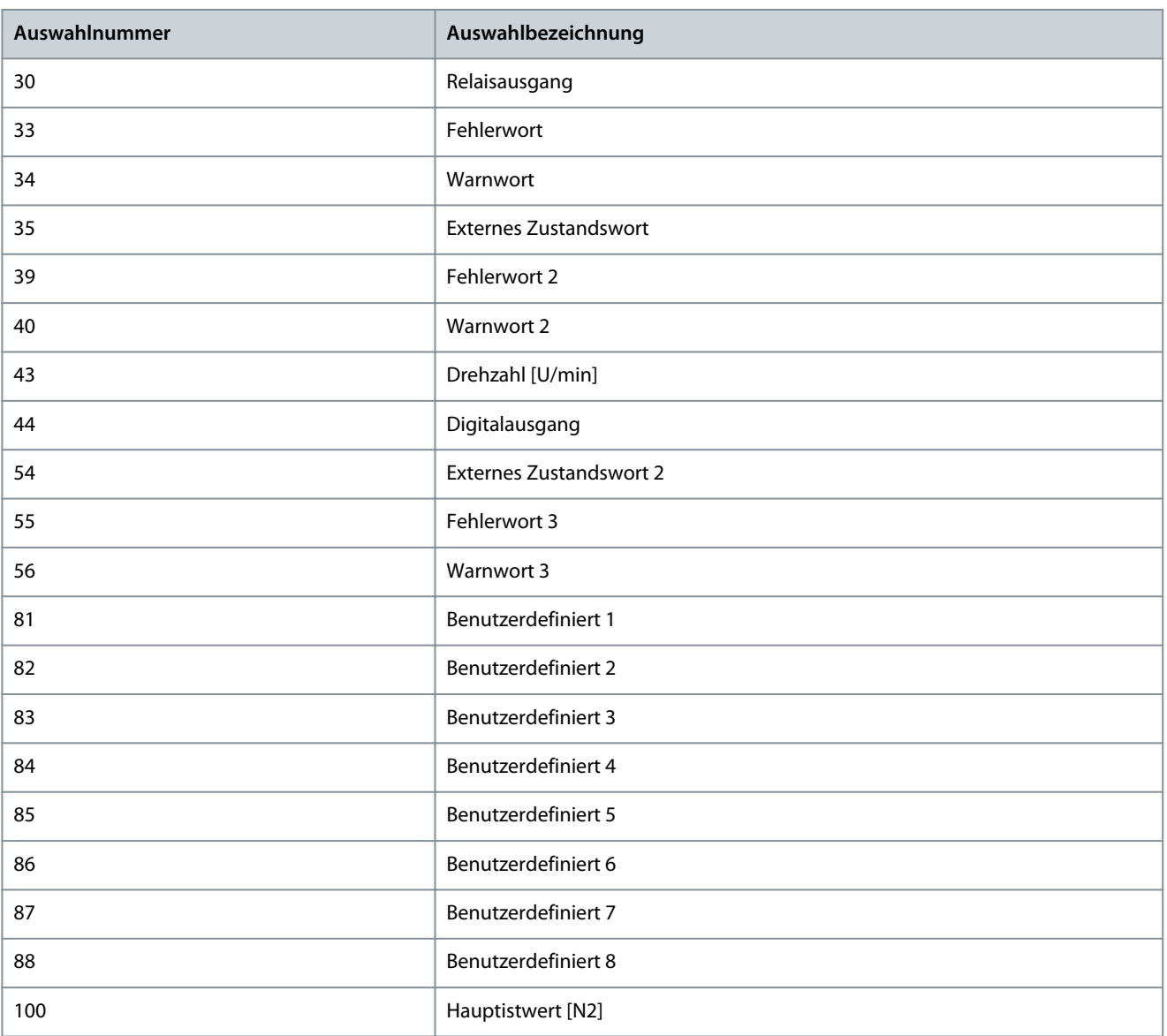

# 7.7 Wartung und Service (Menüindex 6)

# 7.7.1 Status (Menüindex 6.1)

### P 6.1.1 Letzte Fehlernummer

**Beschreibung:** Verwenden Sie diesen Parameter zur Anzeige der Fehlerspeicher. Es können 10 Fehlerspeicher angezeigt werden. Dabei enthält 0 den zuletzt protokollierten Fehler und 9 den ältesten protokollierten Fehler.

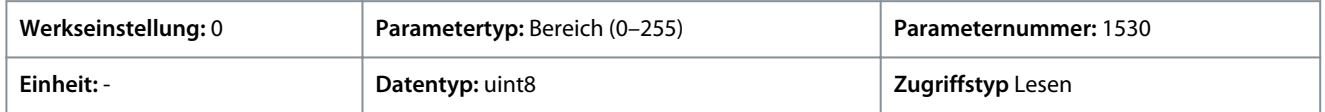

### P 6.1.2 Betriebsstunden

**Beschreibung:** Dieser Parameter ermöglicht die Anzeige der Laufstunden des Frequenzumrichters. Die Speicherung des Werts erfolgt beim Ausschalten des Frequenzumrichters.

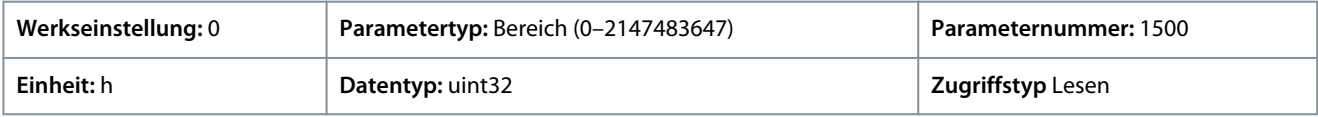

### P 6.1.3 Motorlaufstunden

**Beschreibung:** Dieser Parameter ermöglicht die Anzeige der Laufstunden des Motors. Diesen Zähler können Sie mit *P 6.1.9 Reset Motorlaufstundenzähler* zurücksetzen. Die Speicherung des Werts erfolgt beim Ausschalten des Frequenzumrichters.

<u>Danfoss</u>

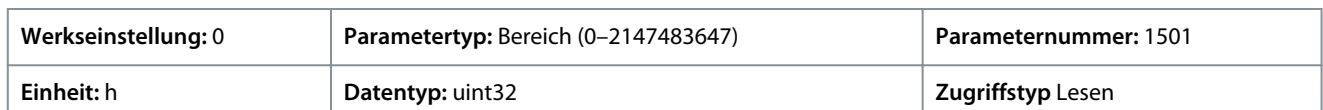

### P 6.1.4 kWh-Zähler

**Beschreibung:** Registriert die Leistungsaufnahme des Motors, gemessen als Mittelwert über eine Stunde. Diesen Zähler können Sie in *P 6.1.8 Reset kWh-Zähler* zurücksetzen.

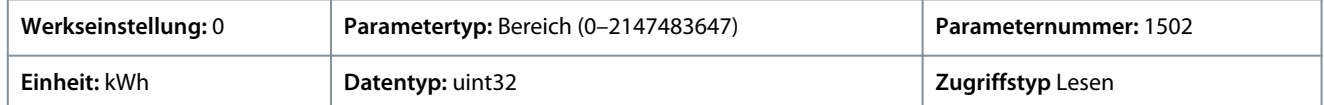

#### P 6.1.5 Netz-Einschaltungen

**Beschreibung:** Mit diesem Parameter wird die Anzeige der Anzahl von Einschaltvorgängen des Frequenzumrichters eingestellt.

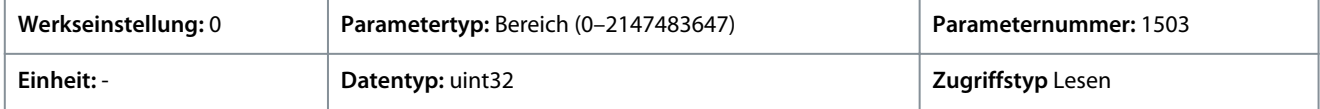

### P 6.1.6 Anzahl Übertemperaturen

**Beschreibung:** Mit diesem Parameter wird die Anzeige der Anzahl aufgetretener Übertemperaturfehler des Frequenzumrichters eingestellt.

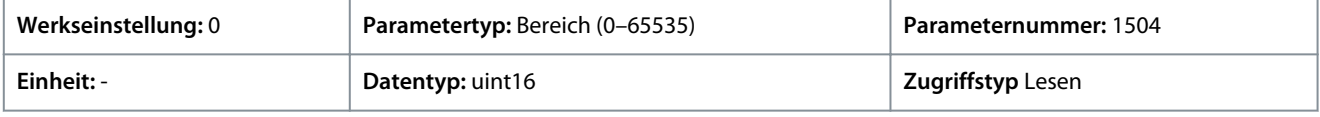

### P 6.1.7 Anzahl Überspannungen

**Beschreibung:** Mit diesem Parameter wird die Anzeige der Anzahl aufgetretener Überspannungen am Frequenzumrichter eingestellt.

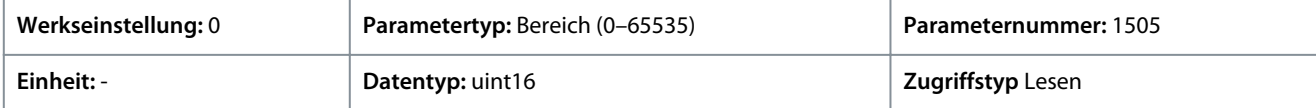

### P 6.1.8 Reset kWh-Zähler

**Beschreibung:** Mit diesem Parameter können Sie den kWh-Zähler auf Null zurücksetzen (siehe *P 6.1.4 kWh-Zähler*).

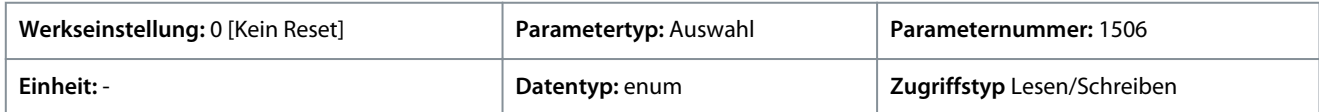

Die folgenden Auswahlmöglichkeiten stehen für den Parameter zur Verfügung:

#### **Tabelle 54: Optionen**

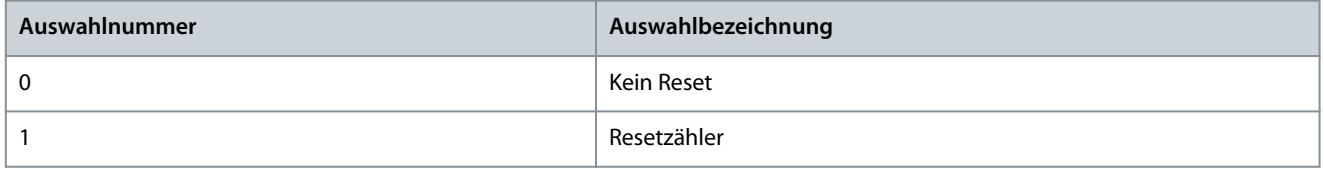

#### P 6.1.9 Reset Motorlaufstundenzähler

**Beschreibung:** Mit diesem Parameter können Sie den Motorlaufstundenzähler auf Null zurücksetzen (siehe *P 6.1.3 Motorlaufstunden*).

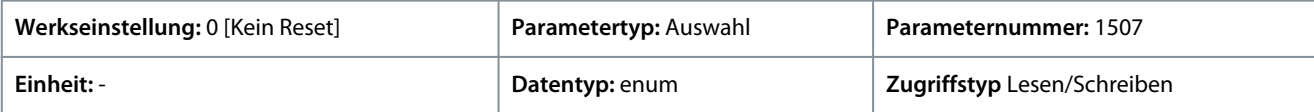

<u>Danfoss</u>

#### **Tabelle 55: Optionen**

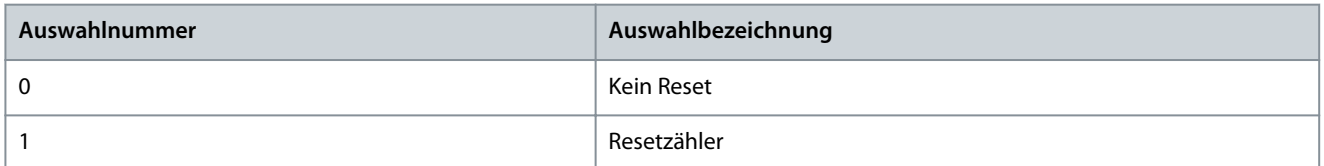

### P 6.1.10 Ursache des internen Fehlers

**Beschreibung:** Mit diesem Parameter wird eine Beschreibung des Fehlers angezeigt. Dieser Parameter wird in Verbindung mit *Fehler 38, Interner Fehler* verwendet.

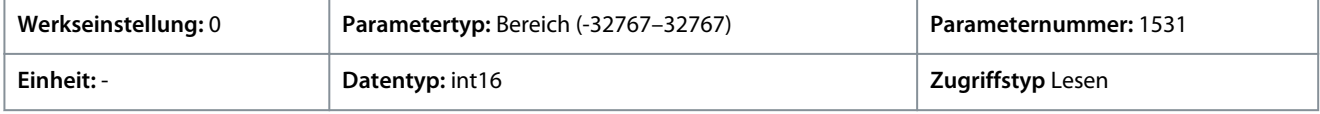

#### P 6.1.11 Fehlerspeicher: Zeit

**Beschreibung:** Dieser Parameter zeigt die Zeit an, zu der das protokollierte Ereignis aufgetreten ist. Die Zeit wird in Sekunden seit dem Start des Frequenzumrichters gemessen.

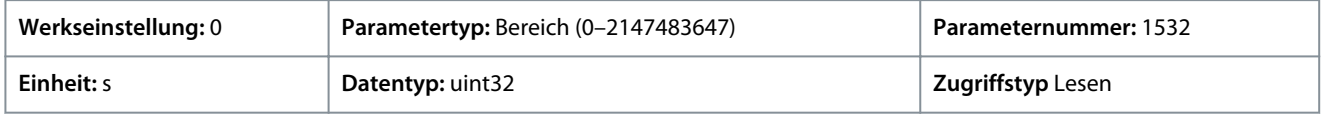

# 7.7.2 Software-Informationen (Menüindex 6.2)

#### P 6.2.1 Anwendungsversion

**Beschreibung:** Verwenden Sie diesen Parameter, um die Kombination der Softwareversion anzuzeigen; diese besteht aus der Leistungssoftware und Regelungssoftware.

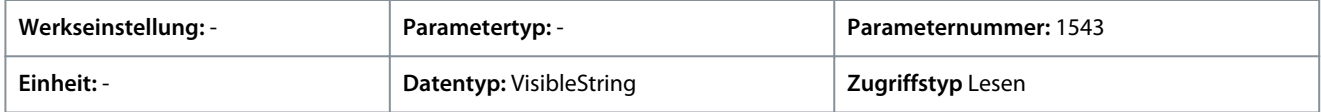

### P 6.2.2 Steuerkarte SW-Version

**Beschreibung:** Verwenden Sie diesen Parameter, um die Softwareversionsnummer der Steuerkarte anzuzeigen.

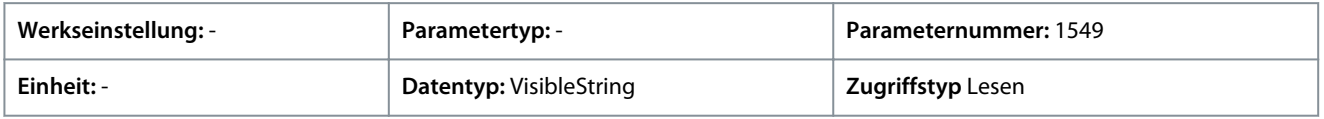

#### P 6.2.3 Leistungsteil SW-Version

**Beschreibung:** Zeigt die Softwareversionsnummer der Leistungskarte an.

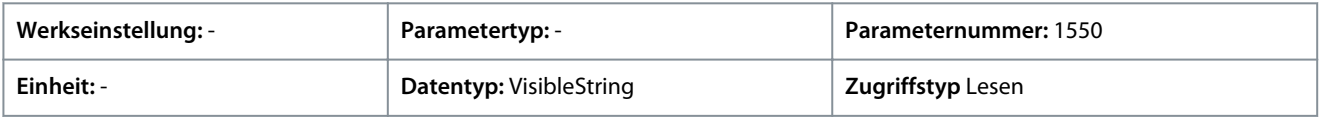

### 7.7.3 Kühllüfter (Menüindex 6.5)

### P 6.5.1 Lüftersteuerungsmodus

**Beschreibung:** Verwenden Sie diesen Parameter zur Auswahl des Lüftersteuerungsmodus.

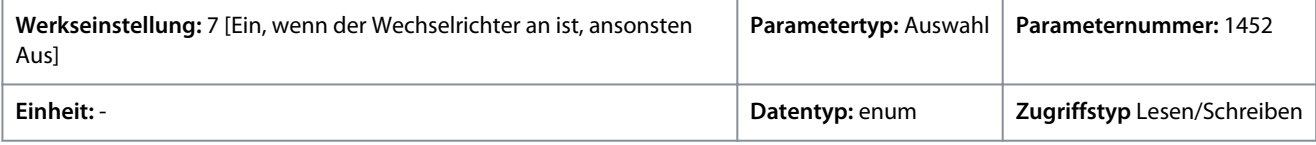

Danfoss

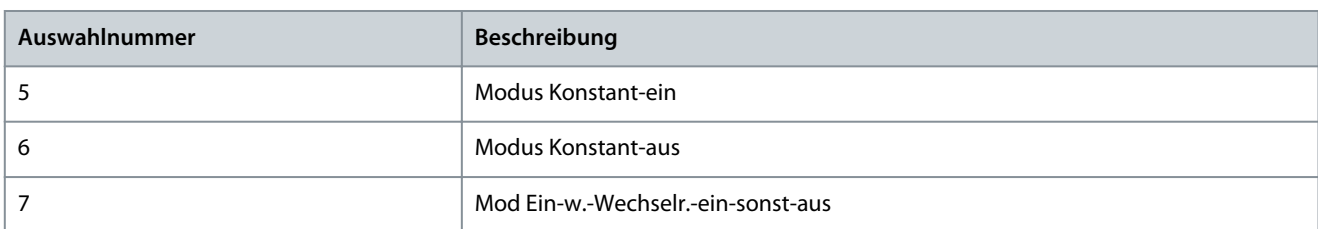

# 7.7.4 Parameterverarbeitung (Menüindex 6.6)

### P 6.6.1 Aktiver Parametersatz

**Beschreibung:** Verwenden Sie diesen Parameter zur Auswahl der Einrichtung für die Steuerung der Frequenzumrichterfunktionen. Verwenden Sie für die Fernauswahl "Externe Anwahl".

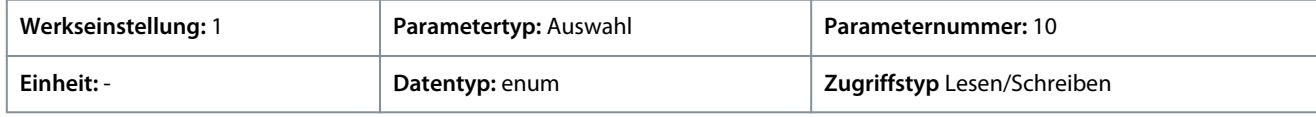

Für den Parameter gibt es folgende Auswahlmöglichkeiten:

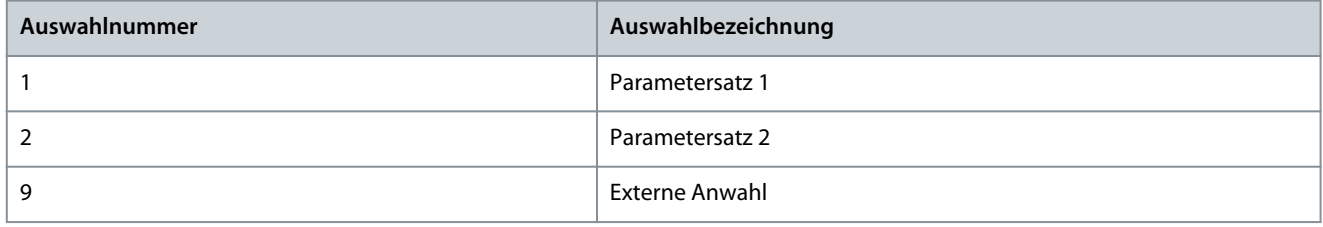

### P 6.6.2 Programm-Satz

**Beschreibung:** Verwenden Sie diesen Parameter, um den zu bearbeitenden Satz auszuwählen. Der Satz wird über die Bedieneinheit konfiguriert, wenn darauf von der Bedieneinheit aus zugegriffen wird, und über die RS485-Schnittstelle, wenn der Zugriff über die RS485 erfolgt.

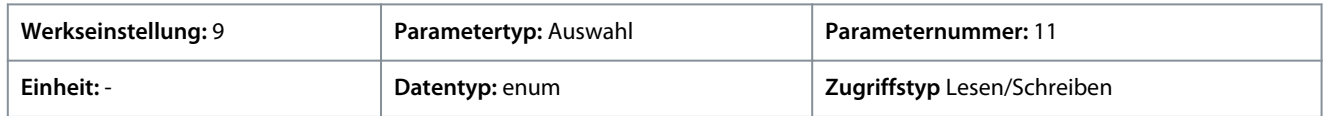

### Für den Parameter gibt es folgende Auswahlmöglichkeiten:

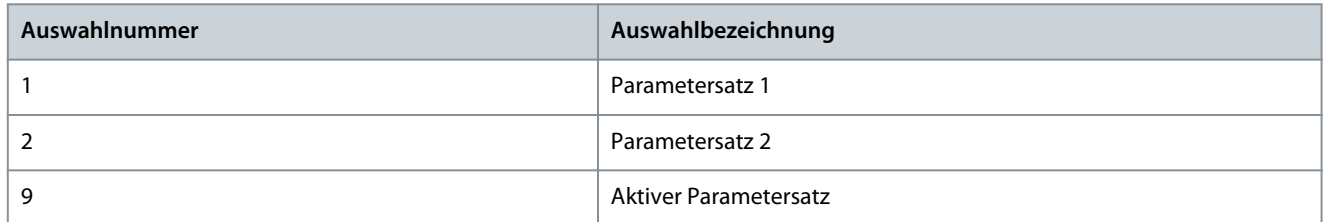

### P 6.6.3 Parametersatz verknüpfen mit

**Beschreibung:** Dieser Parameter wird zum Verknüpfen oder Rückgängigmachen der Verknüpfung von Sätzen verwendet. Die Verknüpfung gewährleistet eine Synchronisierung der Parameter, die bei laufendem Motor nicht geändert werden können. Wenn Sätze miteinander verknüpft sind, ist es möglich, während des Betriebs von einem Satz auf einen anderen umzuschalten. Wird Verknüpft ausgewählt, so werden die Parameterwerte von *Programm Parametersatz* mit den Werten des jeweils anderen Satzes überschrieben.

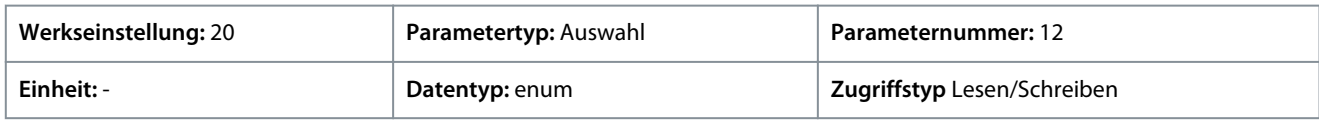

Danfoss

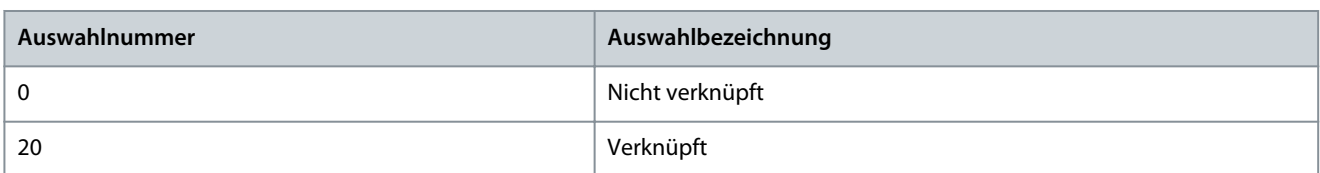

#### P 6.6.4 Parametersatz-Kopie

**Beschreibung:** Zum Kopieren von Parametern zwischen verschiedenen Parametersätzen.

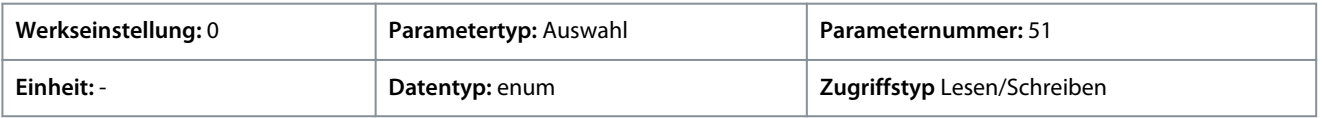

#### Für den Parameter gibt es folgende Auswahlmöglichkeiten:

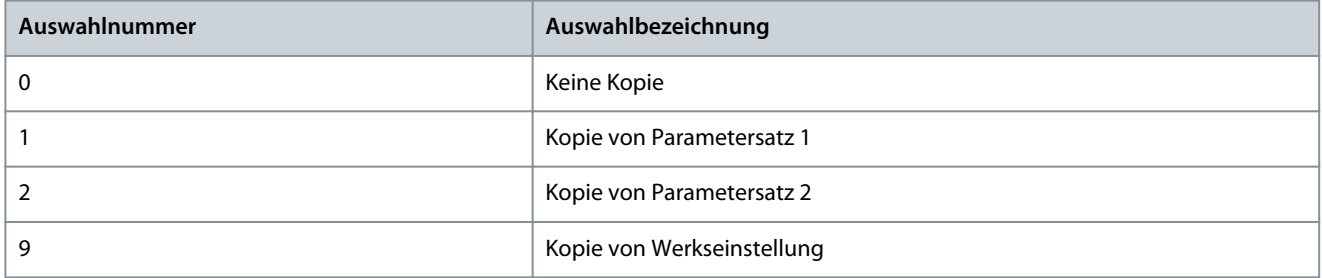

### P 6.6.6 Quittierfunktion

**Beschreibung:** Mit diesem Parameter wird festgelegt, ob der Frequenzumrichter auf einen manuellen Reset wartet oder sich nach einer Abschaltung automatisch zurücksetzt. Drücken Sie im Modus Manueller Reset die *Stop/Reset*-Taste oder verwenden Sie die Digitaleingänge, um den Frequenzumrichter zurückzusetzen.

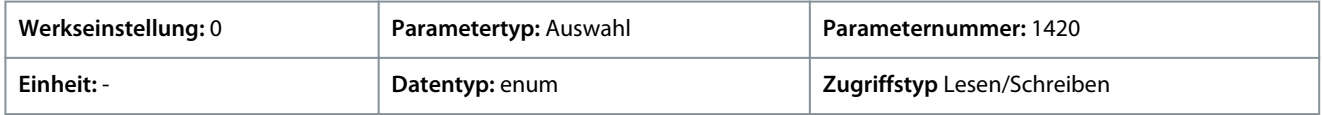

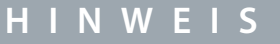

Im Modus "Automatische Fehlerquittierung" kann der Motor ohne jede Warnung starten.

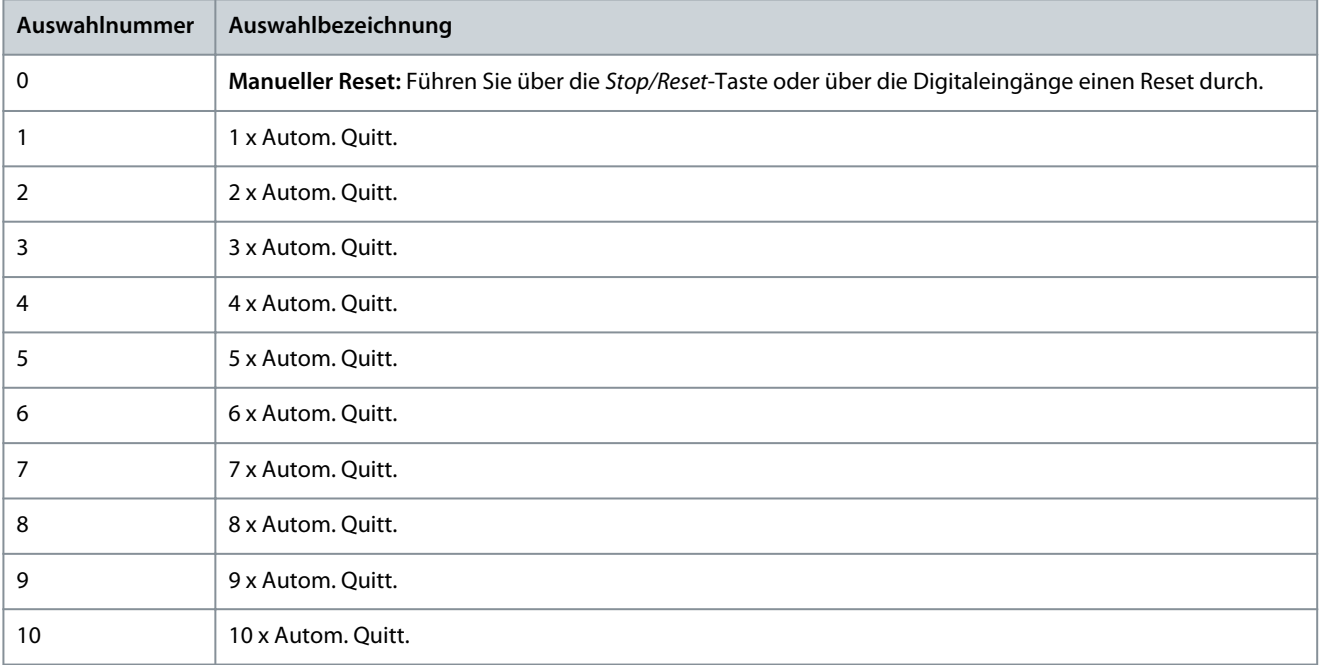

<u>Danfoss</u>

**Parameterbeschreibungen**

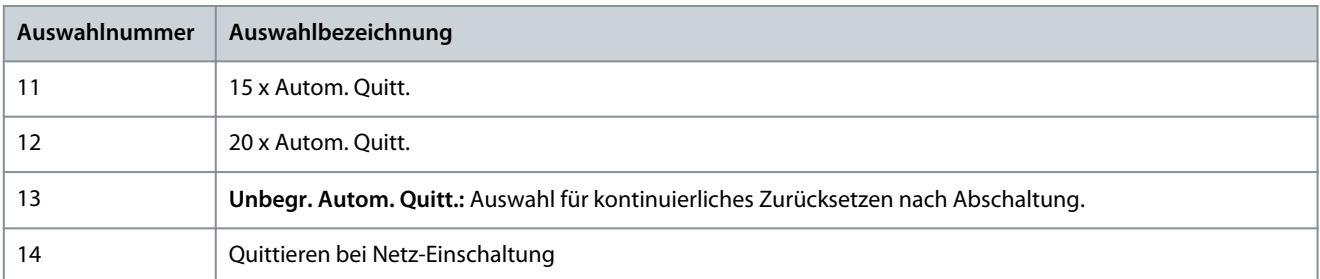

# **H I N W E I S**

Wird die eingestellte Anzahl automatischer Quittierungen innerhalb von 10 Minuten erreicht, geht der Frequenzumrichter in den Modus *[0] Manueller Reset*. Nach dem manuellen Reset kehrt die Einstellung von *P 6.6.6 Quittierfunktion* zur ursprünglichen Auswahl zurück. Wird die Anzahl automatischer Quittierungen nicht innerhalb von 10 Minuten erreicht, wird der interne Zähler für automatisches Quittieren zurückgesetzt. Auch nach einem Manuellen Reset wird der interne Zähler für automatisches Quittieren zurückgesetzt.

### P 6.6.7 Autom. Quittieren Zeit

**Beschreibung:** Dieser Parameter wird zur Eingabe des Zeitintervalls vom auslösenden Ereignis bis zur automatischen Fehlerquittierung verwendet. Dieser Parameter ist aktiv, wenn *P 6.6.6 Quittierfunktion* auf eine Auswahloption zwischen [1] und [13] eingestellt ist.

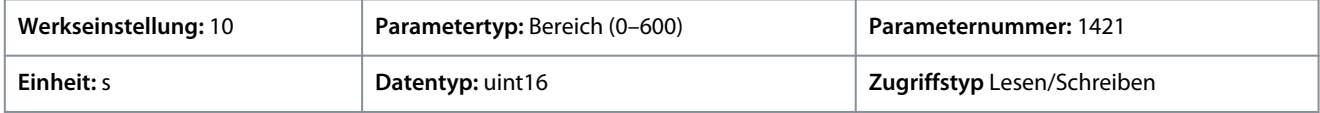

**H I N W E I S**

Ein Wert von 0 s kann nicht eingestellt werden, wenn *P 6.6.6 Quittierfunktion* auf *[13] Unbegr. Autom. Quitt.* eingestellt ist.

#### P 6.6.8 Betriebsmodus

**Beschreibung:** Zur Auswahl des Betriebsmodus für den Frequenzumrichter. Wählen Sie *[2] Initialisierung*, um die Parameterwerte des FU auf die Werkseinstellungen zurückzusetzen. Die kommunikationsbezogenen Parameter bleiben unverändert. Der Frequenzumrichter wird bei der nächsten Netz-Einschaltung zurückgesetzt.

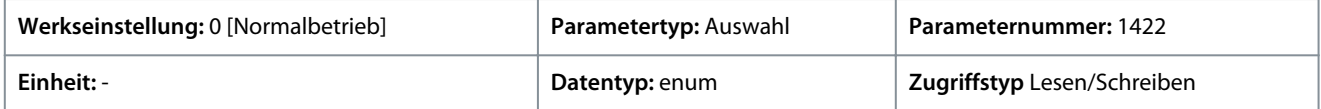

Für den Parameter gibt es folgende Auswahlmöglichkeiten:

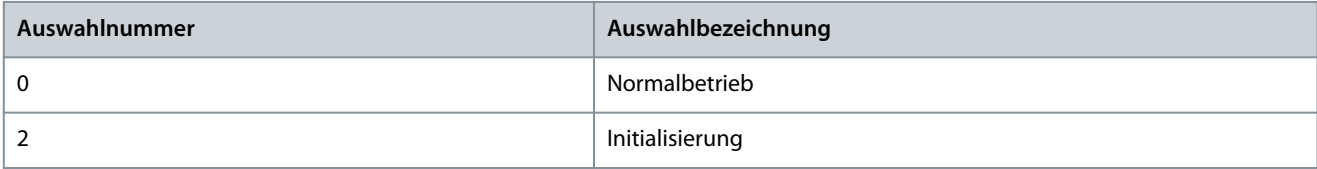

### P6.6.9 Servicecode

**Beschreibung:** Dieser Parameter ist zur ausschließlichen Verwendung durch Wartungstechniker vorgesehen.

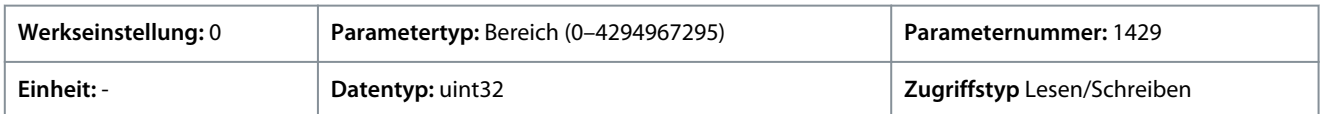

#### P 6.6.20 Passwort

**Beschreibung:** Dieser Parameter definiert das Passwort für den Zugriff auf das Hauptmenü über die Schaltfläche Home. Durch die Einstellung des Werts auf 0 wird die Passwortfunktion deaktiviert.

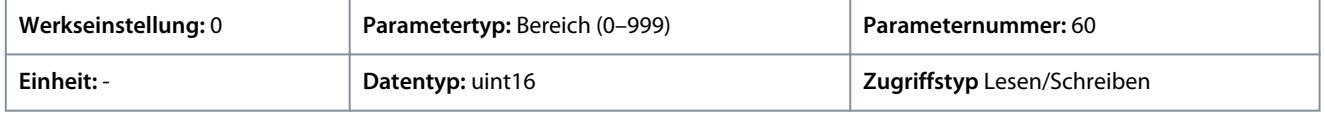

<u> Danfoss</u>

# 7.7.5 Typendaten (Menüindex 6.7)

# P 6.7.1 Frequenzumrichtertyp

**Beschreibung:** Verwenden Sie diesen Parameter, um den Produkttyp des Frequenzumrichters anzuzeigen. Die Anzeige ist identisch mit den Zeichen 1-6 im Feld "Leistung" der Typencode-Definition der Frequenzumrichter-Serie.

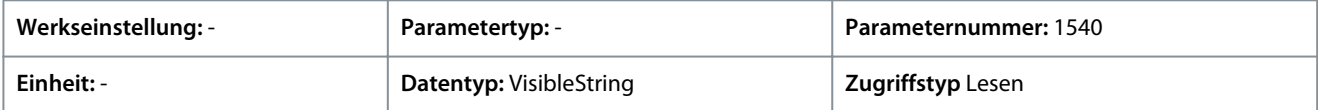

### P 6.7.2 Leistungsteil

**Beschreibung:** Verwenden Sie diesen Parameter, um den Nennstrom des Frequenzumrichters anzuzeigen. Die Anzeige ist identisch mit den Zeichen 7-10 im Feld "Leistung" der Typencode-Definition der Frequenzumrichter-Serie.

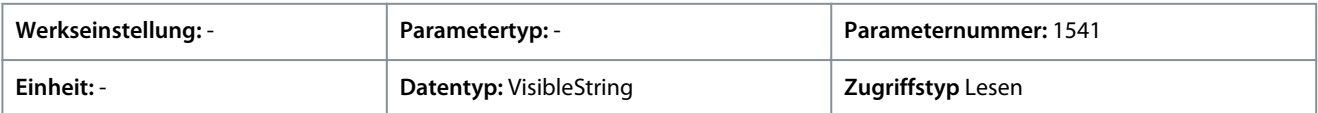

### P 6.7.3 Spannung

**Beschreibung:** Verwenden Sie diesen Parameter, um die Netzspannung des Frequenzumrichters anzuzeigen. Die Anzeige ist identisch mit dem Feld "Leistung" der Typencode-Definition der Frequenzumrichter-Serie.

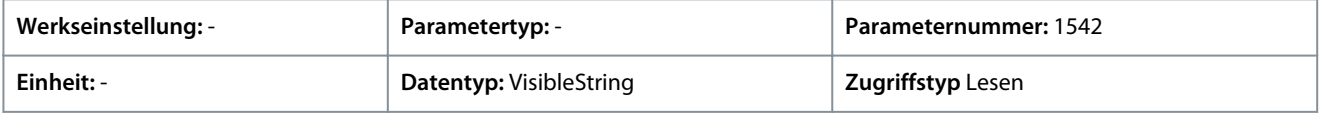

### P 6.7.4 Bestellung Typencode

**Beschreibung:** Zeigt den Typencode-String zur Nachbestellung dieses Frequenzumrichters ohne nachgerüstete Optionen an.

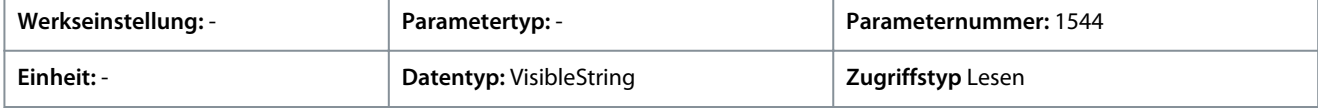

### P 6.7.6 Typ Bestellnummer

**Beschreibung:** Verwenden Sie diesen Parameter, um die Bestellnummer für die Nachbestellung des Frequenzumrichters ohne nachgerüstete Optionen anzuzeigen.

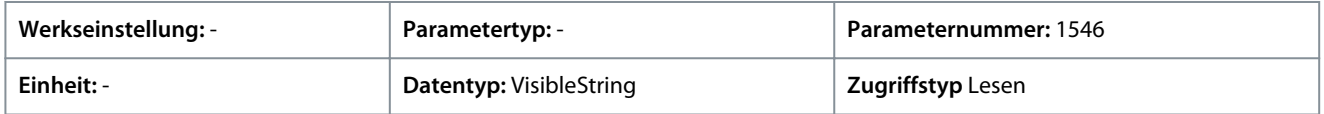

### P 6.7.7 Typ Seriennummer

**Beschreibung:** Verwenden Sie diesen Parameter, um die Seriennummer des Frequenzumrichters anzuzeigen.

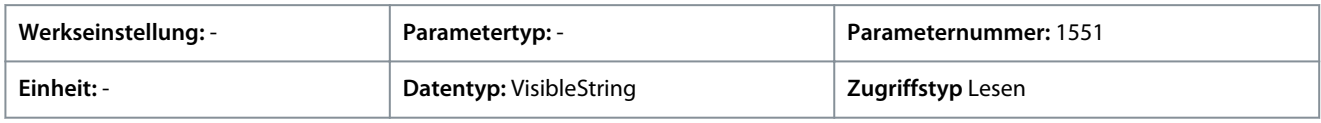

### P 6.7.9 Leistungskarte Seriennummer

**Beschreibung:** Verwenden Sie diesen Parameter, um die Seriennummer der Leistungskarte anzuzeigen.

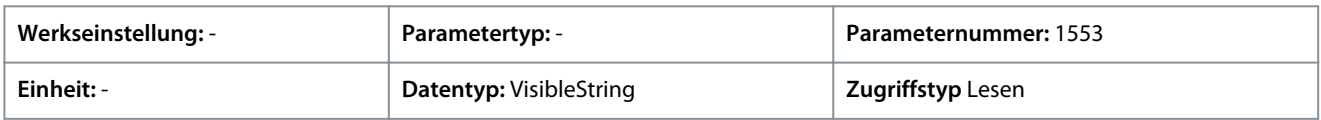

# 7.8 Kundenspezifische Anpassung (Menüindex 8)

### 7.8.1 Benutzerdefinierte Anzeige

### P 8.1.1 Benutzerdefinierte Anzeige

**Beschreibung:** Ansicht der benutzerdefinierten Anzeigen laut Festlegung in den Parametern *P 8.1.2 Freie Anzeigeeinheit*, *P 8.1.3 Freie Anzeige Min. Wert* und *P 8.1.4 Freie Anzeige Max. Wert*.

Danfoss

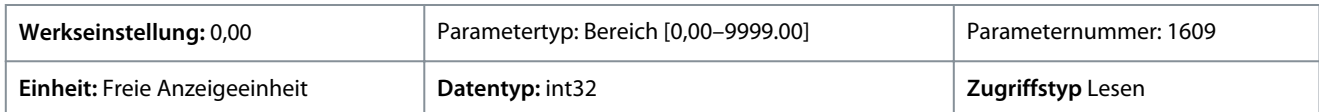

### P 8.1.1 Freie Anzeigeeinheit

**Beschreibung:** Einstellung der benutzerdefinierten Anzeigeeinheit.

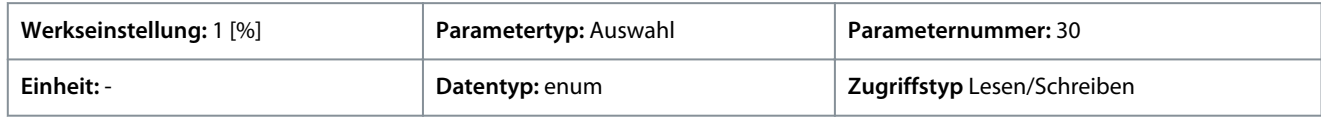

Die folgenden Auswahlmöglichkeiten stehen für den Parameter zur Verfügung:

#### **Tabelle 56: Optionen**

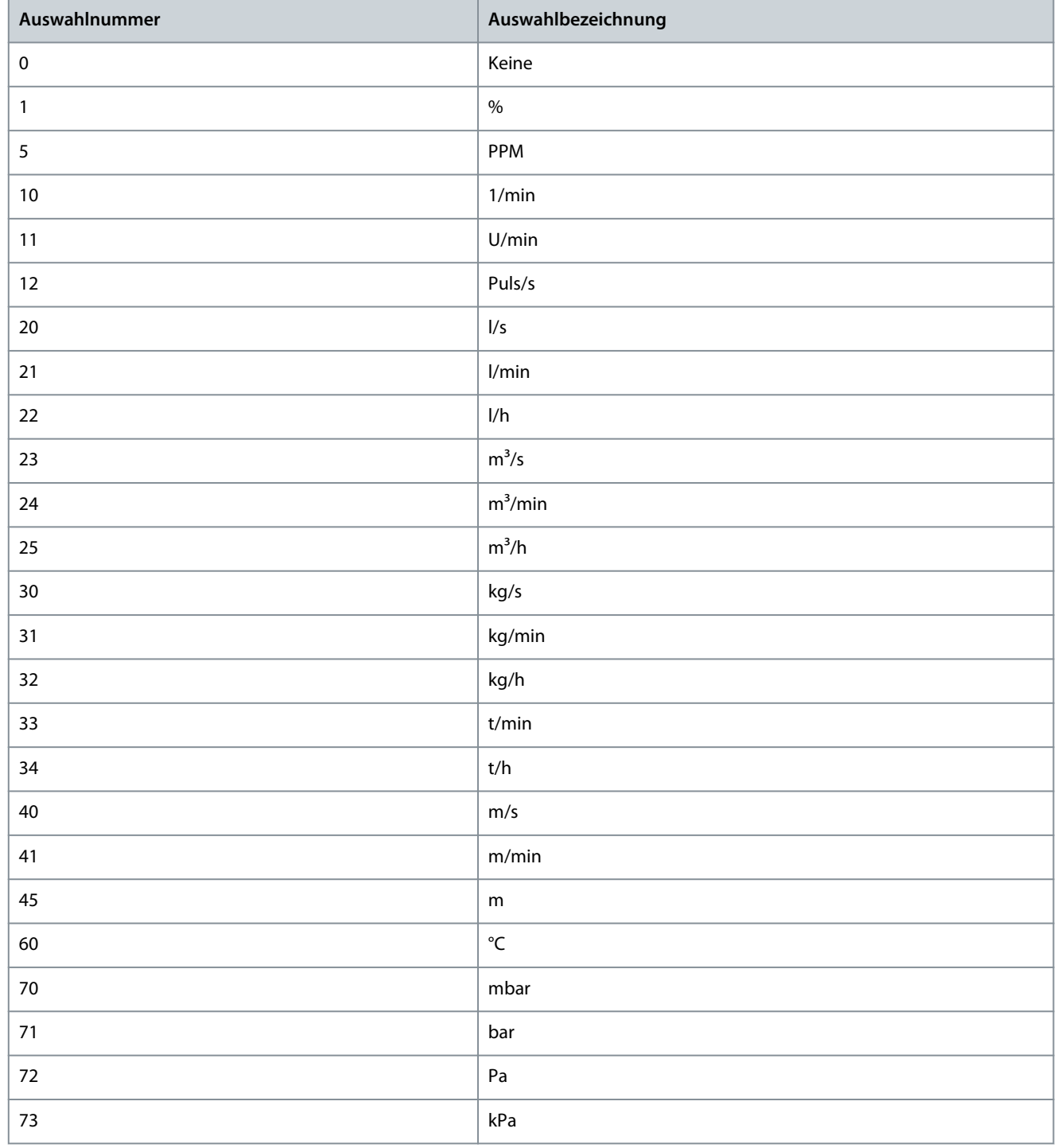

Danfoss

**Parameterbeschreibungen**

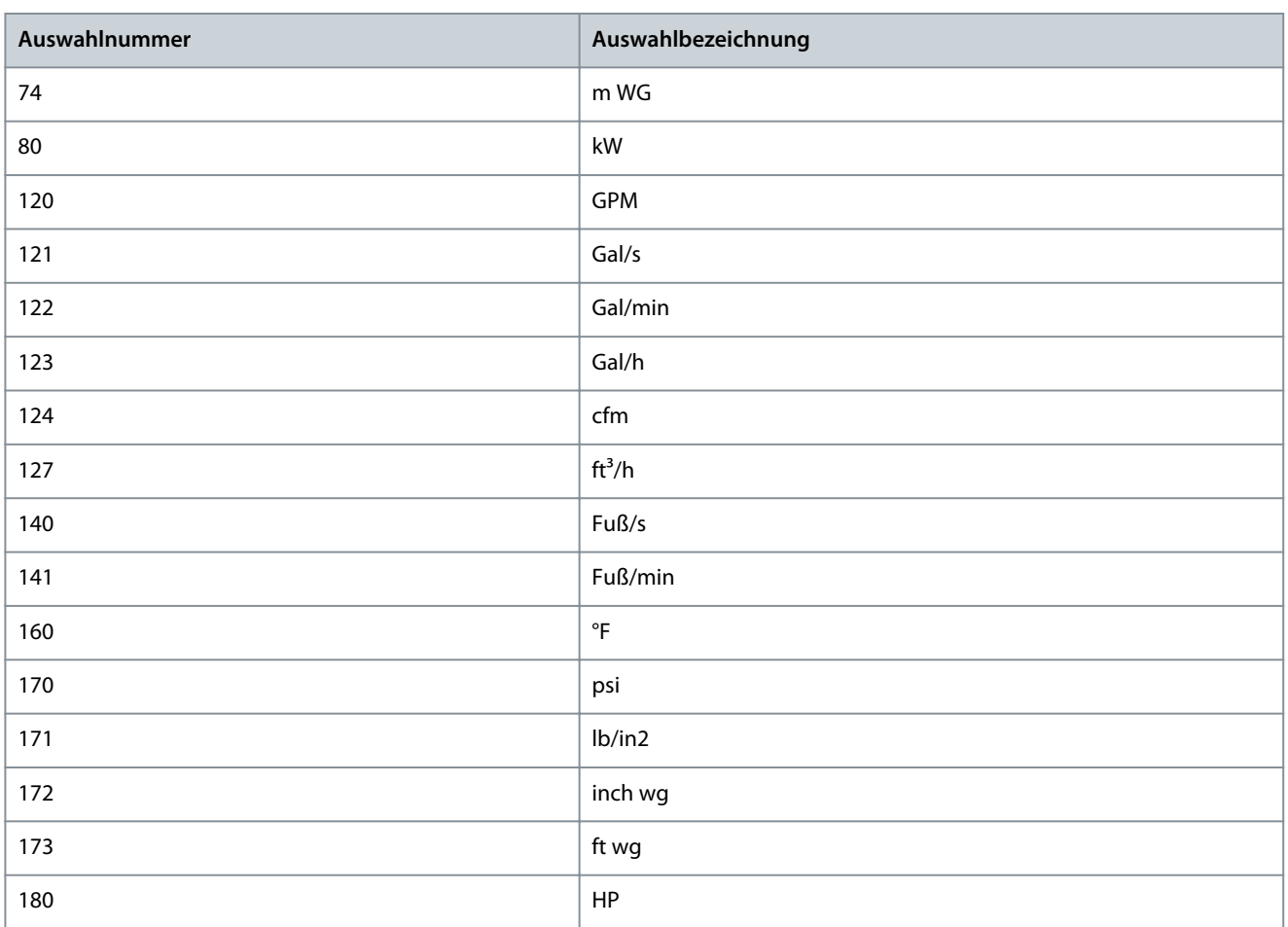

### P 8.1.3 Freie Anzeige Min.-Wert

**Beschreibung:** Stellen Sie den Anzeigewert der kundenspezifischen Auswahl der Anzeige ein, der einer Drehzahl von Null entspricht.

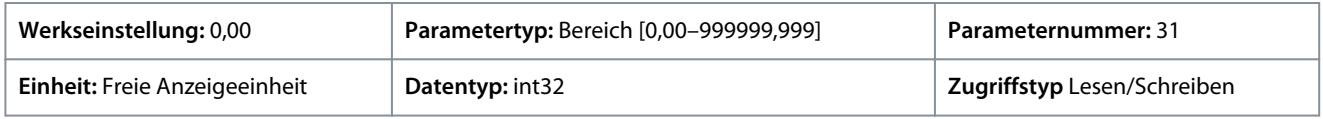

### P 8.1.4 Freie Anzeige Max. Wert

**Beschreibung:** Stellen Sie den Anzeigewert der kundenspezifischen Auswahl der Anzeige so ein, dass er der maximalen Drehzahlgrenze des Motors entspricht.

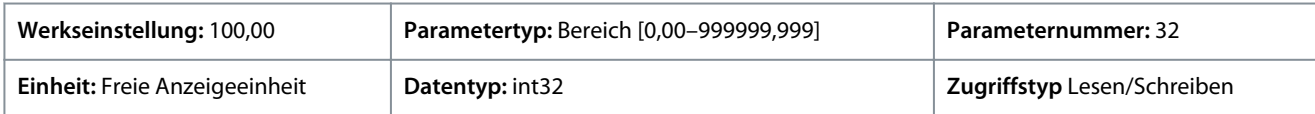

# 7.9 E/A (Menüindex 9)

# 7.9.1 E/A (Menüindex 9.3)

# 7.9.1.1 E/A-Status (Menüindex 9.3)

### P 9.3.1 Zustand der Digitaleingänge

Beschreibung: Anzeige des Istzustands der Digitaleingänge. Der Wert muss binär analysiert werden. "0" = kein Signal, "1" = verbundenes Signal. Die Bits 0, 2, 3, 4 und 5 repräsentieren von rechts nach links die DI 18, 17, 15, 14 bzw. 13.

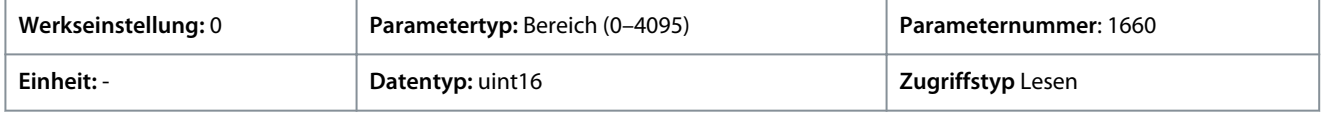

Nachfolgend finden Sie die Beschreibungen der einzelnen Bits.
**Anwendungshandbuch**

# Danfoss

#### **Parameterbeschreibungen**

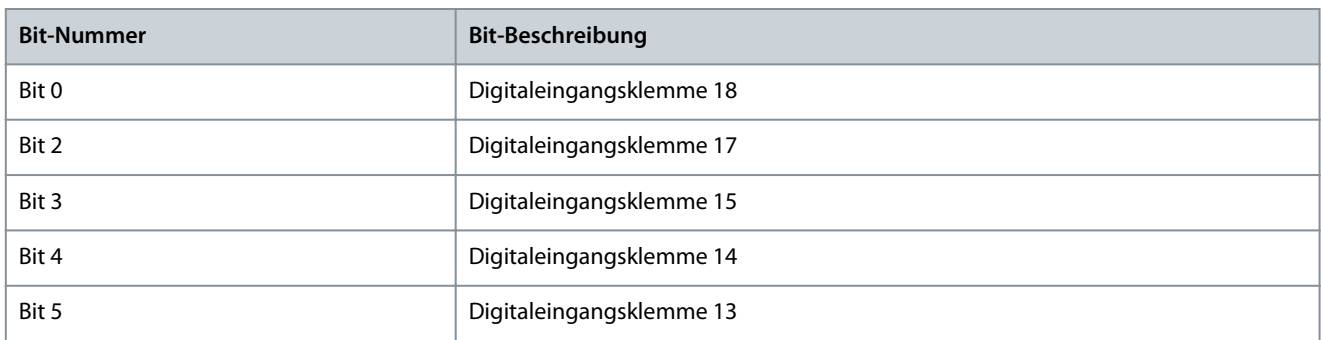

#### P 9.3.2 Zustand der Digitalausgänge

**Beschreibung:** Zeigt den Binärwert aller Digitalausgänge an. (0 = niedrig. Ausgang,1 = hoher Ausgang, \_ = keine Digitalausgangskonfiguration). Von rechts nach links stellt Bit 3 den Digitalausgang 15 dar.

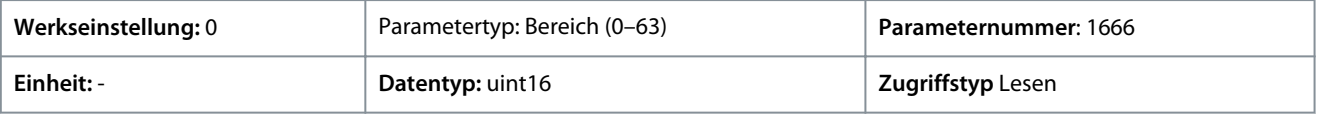

Nachfolgend finden Sie die Beschreibungen der einzelnen Bits.

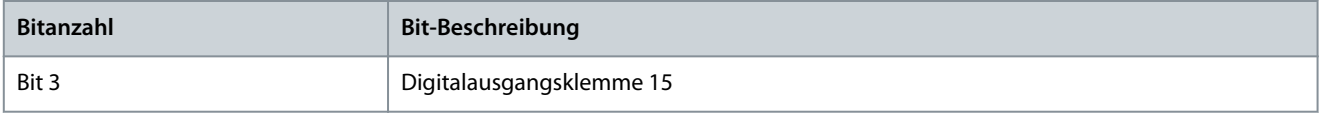

#### P 9.3.3 T31 Analogausgang [mA]

**Beschreibung:** Zeigt den Istwert an Ausgang 31 in mA an. Der angezeigte Wert entspricht der Auswahl in *P 9.5.1.1 T31 Modus* und *P 9.5.1.2 T31 Analogausgang*.

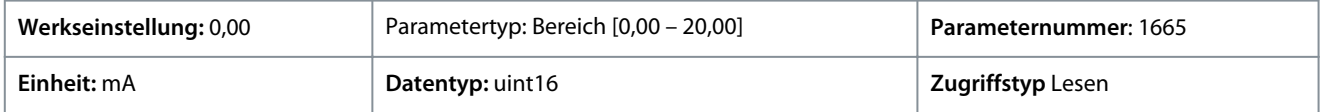

#### P 9.3.4 T33 Einstellung

**Beschreibung:** Zeigt die Einstellung der Eingangsklemme 33 (Strom oder Spannung) an.

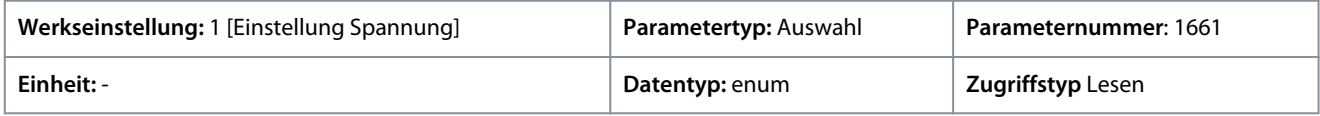

#### Die folgenden Auswahlmöglichkeiten stehen zur Verfügung.

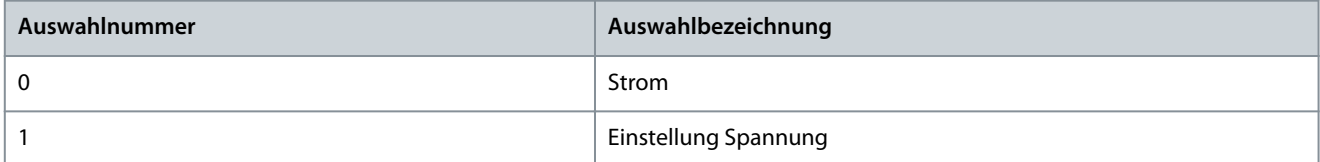

#### P 9.3.5 T33 Analogeingang

**Beschreibung:** Anzeige des tatsächlichen Eingangs an Analogeingang 33.

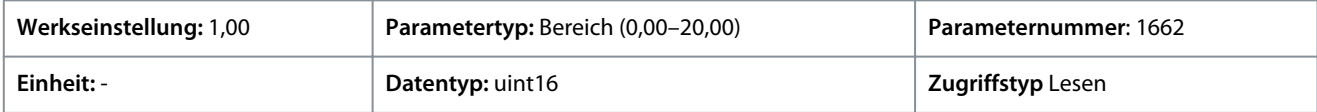

#### P 9.3.6 T34 Einstellung

**Beschreibung:** Zeigt die Einstellung der Eingangsklemme 34 (Strom oder Spannung) an.

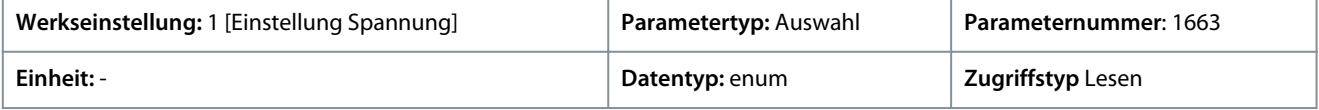

Die folgenden Auswahlmöglichkeiten stehen zur Verfügung.

Danfoss

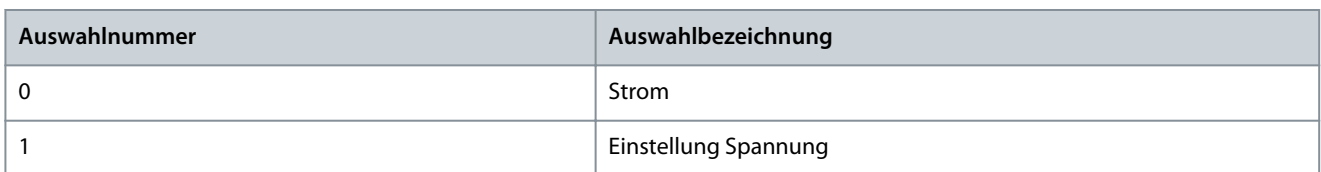

#### P 9.3.7 T34 Analogeingang

**Beschreibung:** Anzeige des tatsächlichen Eingangs an Analogeingang 34 (Strom oder Spannung).

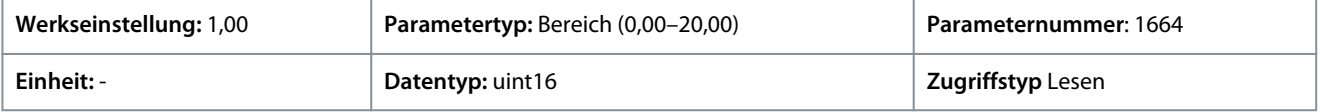

#### P 9.3.8 T18 Pulseingang [Hz]

**Beschreibung:** Zeigt den Istwert der Frequenz des an Klemme 18 anliegenden Pulssignals.

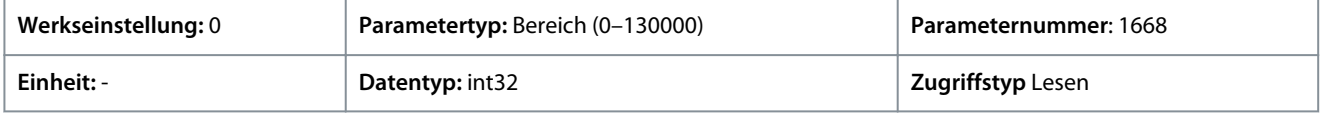

#### P 9.3.9 T15 Pulsausgang [Hz]

**Beschreibung:** Zeigt das aktuelle Pulssignal an Klemme 15 im Digitalausgang-Modus an.

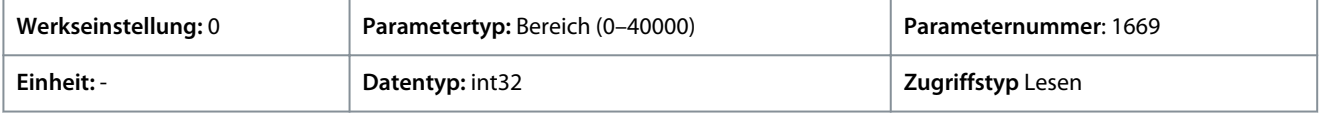

#### P 9.3.10 Relaisausgang

Beschreibung: Zeigt den Zustand der Relaisausgänge an. Der Wert muss binär analysiert werden ("0" = aus, "1" = ein). Von ganz rechts nach links entsprechen die Bits 4 Relaisausgang 1.

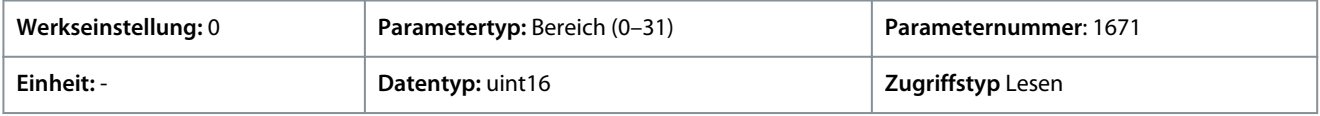

### 7.9.2 Digitaleingänge/-ausgänge (Menüindex 9.4)

### 7.9.2.1 Einstellung Digitaleingang (Menüindex 9.4.1)

#### P 9.4.1.1 Digitaler E/A-Modus

**Beschreibung:** Für Digitaleingänge/-ausgänge: Wählen Sie *[0] PNP* für eine Aktion bei positiven Richtungsimpulsen. PNP-Systeme werden an GND geschaltet. Wählen Sie *[1] NPN*-Systeme für die Aktion bei negativen Richtungsimpulsen. NPN-Systeme werden im Innern des FU an + 24 V geschaltet.

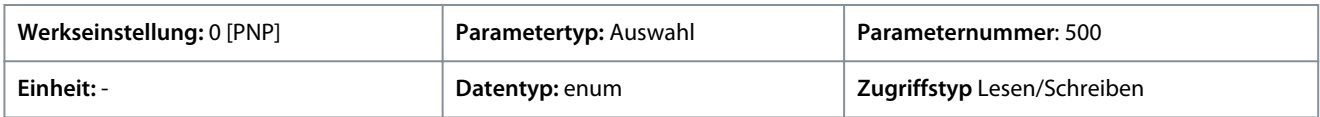

Die folgenden Auswahlmöglichkeiten stehen zur Verfügung.

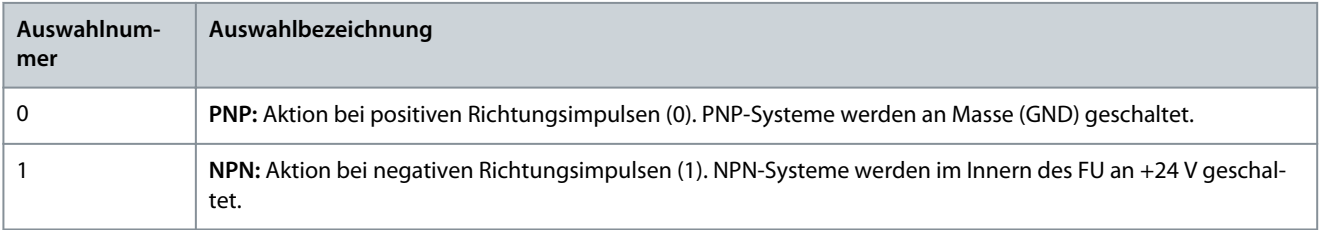

#### P 9.4.1.2 T13 Digitaleingang

**Beschreibung:** Wählen Sie die Funktion aus dem Bereich der verfügbaren Digitaleingänge aus.

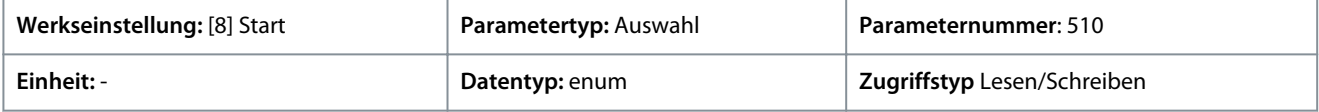

Danfoss

Die folgenden Auswahlmöglichkeiten stehen zur Verfügung.

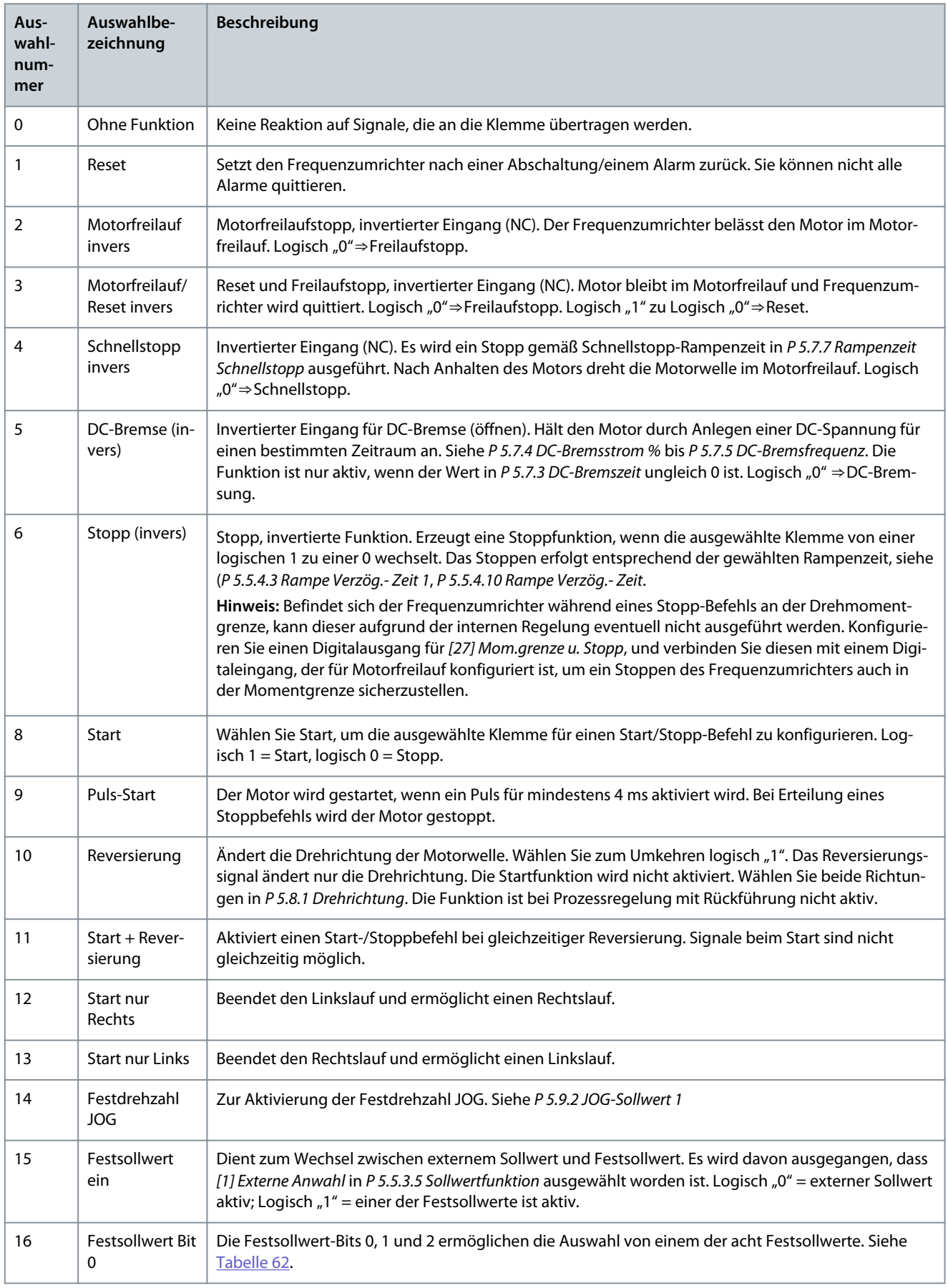

Danfoss

**Parameterbeschreibungen**

<span id="page-147-0"></span>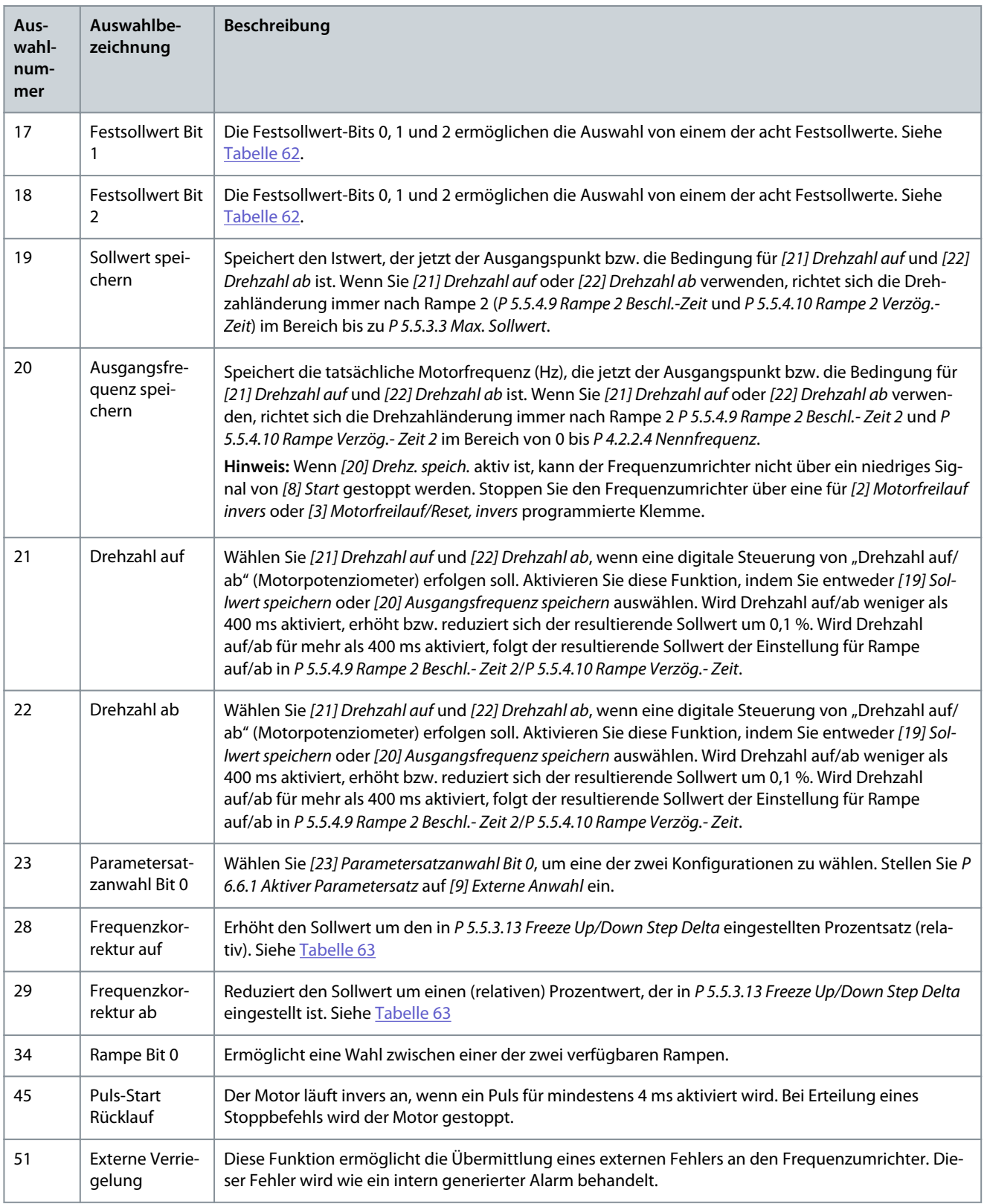

### **Tabelle 57: Festsollwert-Bit**

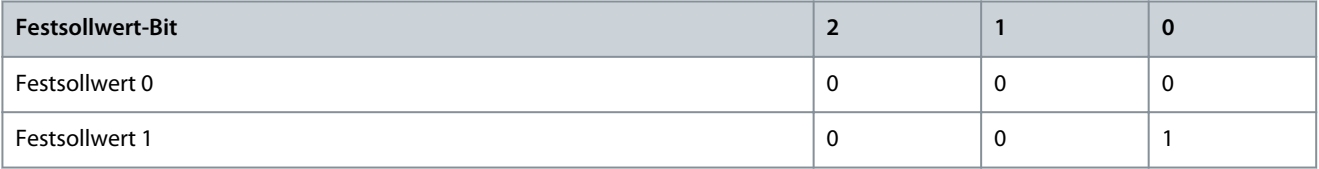

Danfoss

**Parameterbeschreibungen**

<span id="page-148-0"></span>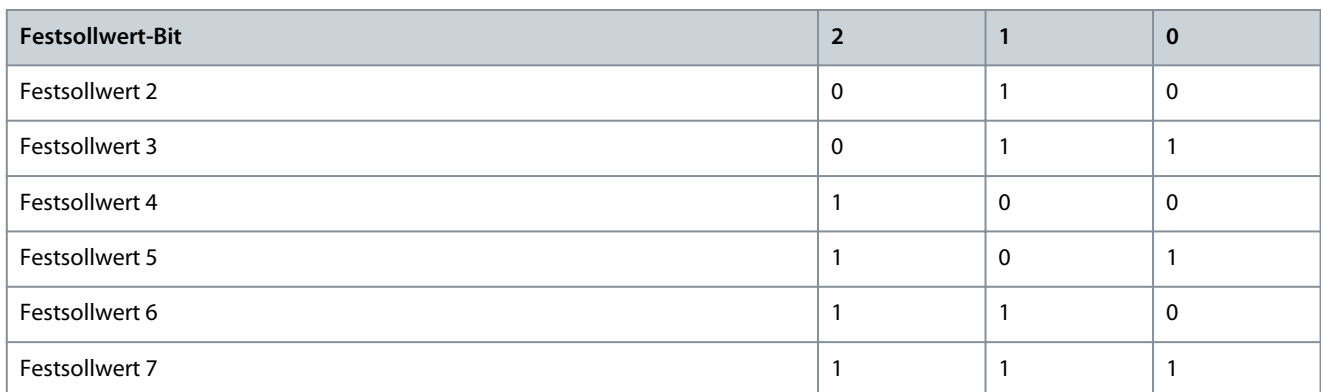

#### **Tabelle 58: Abschaltung/Drehzahl auf**

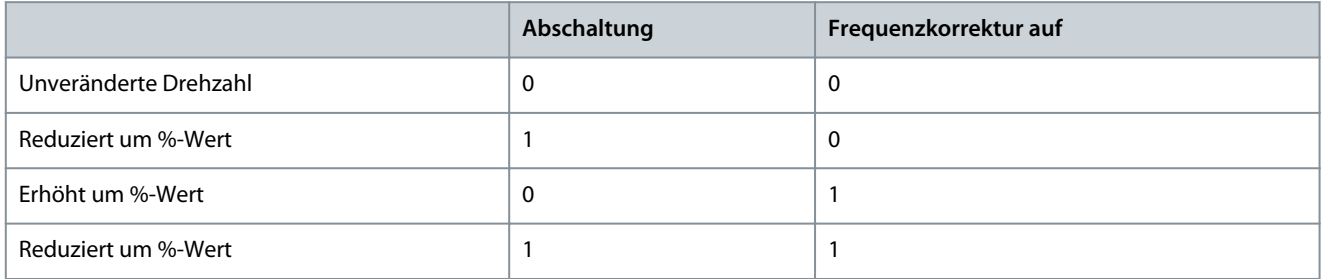

### P 9.4.1.3 T14 Digitaleingang

**Beschreibung:** Wählen Sie die Funktion aus dem Bereich der verfügbaren Digitaleingänge aus.

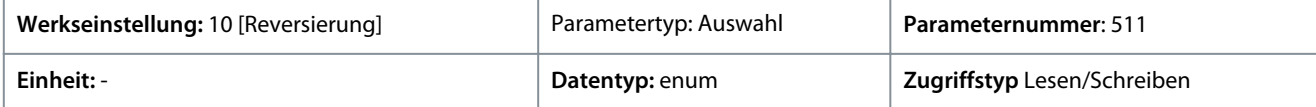

Die folgenden Auswahlmöglichkeiten stehen zur Verfügung.

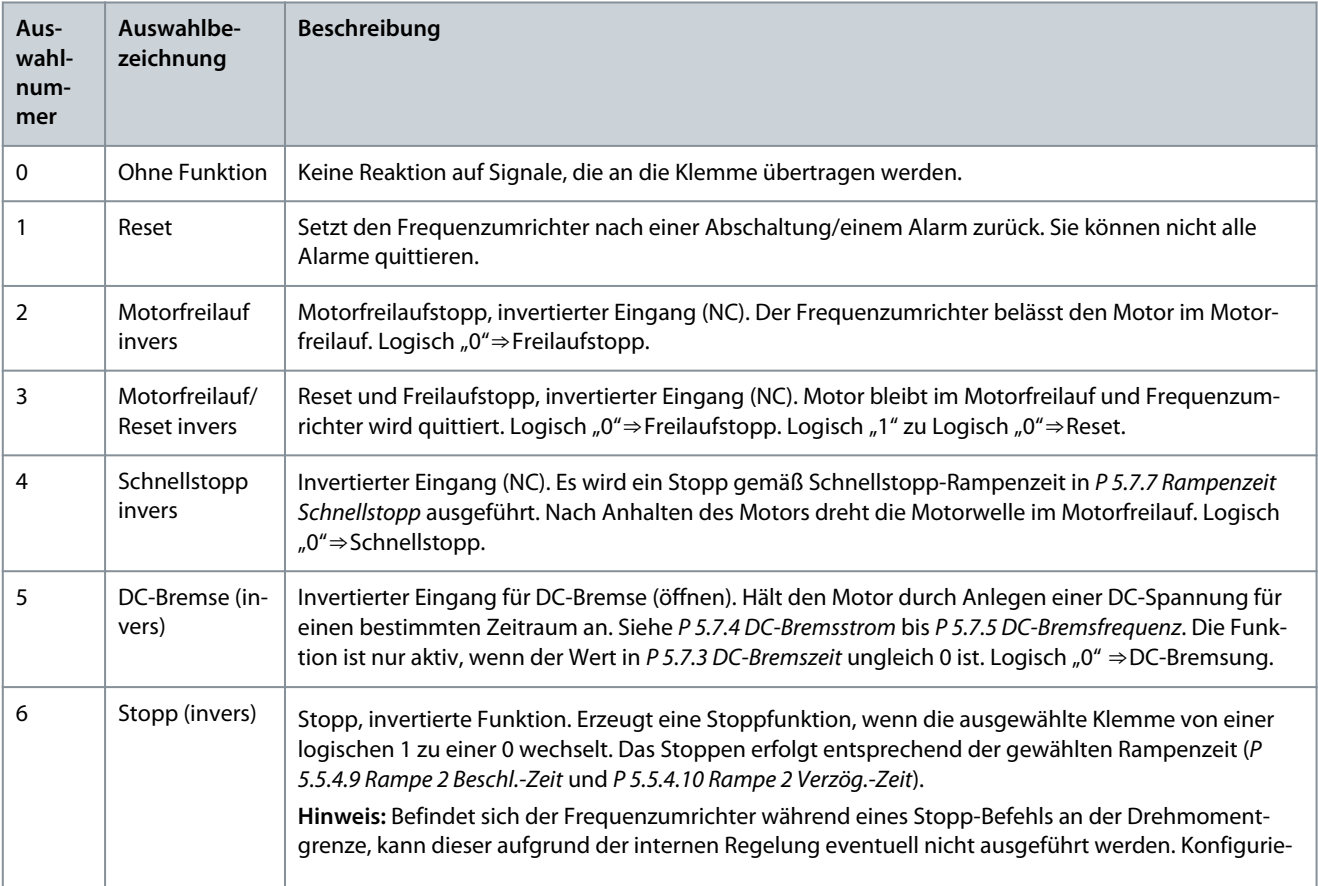

Danfoss

### **Parameterbeschreibungen**

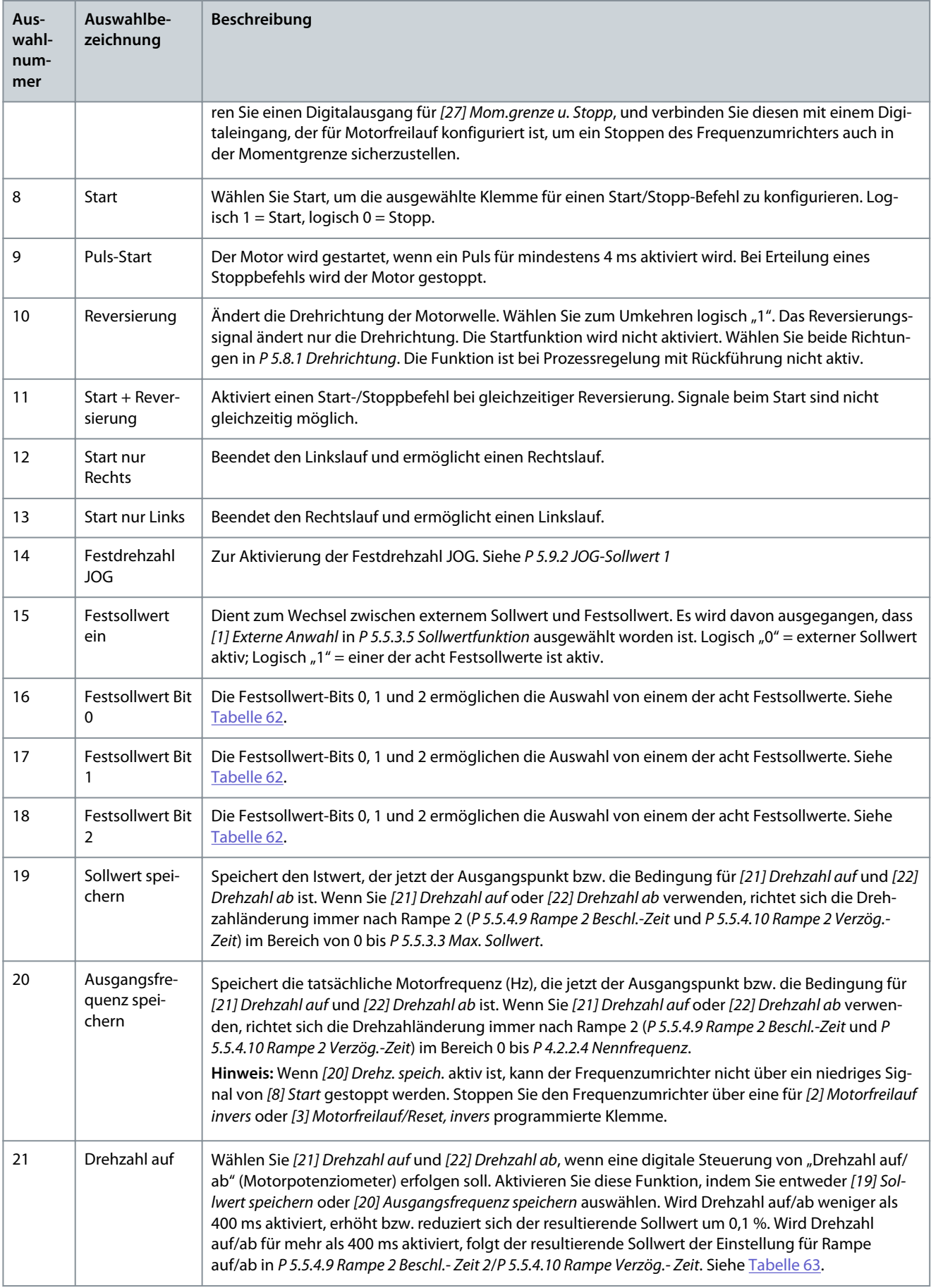

Danfoss

**Parameterbeschreibungen**

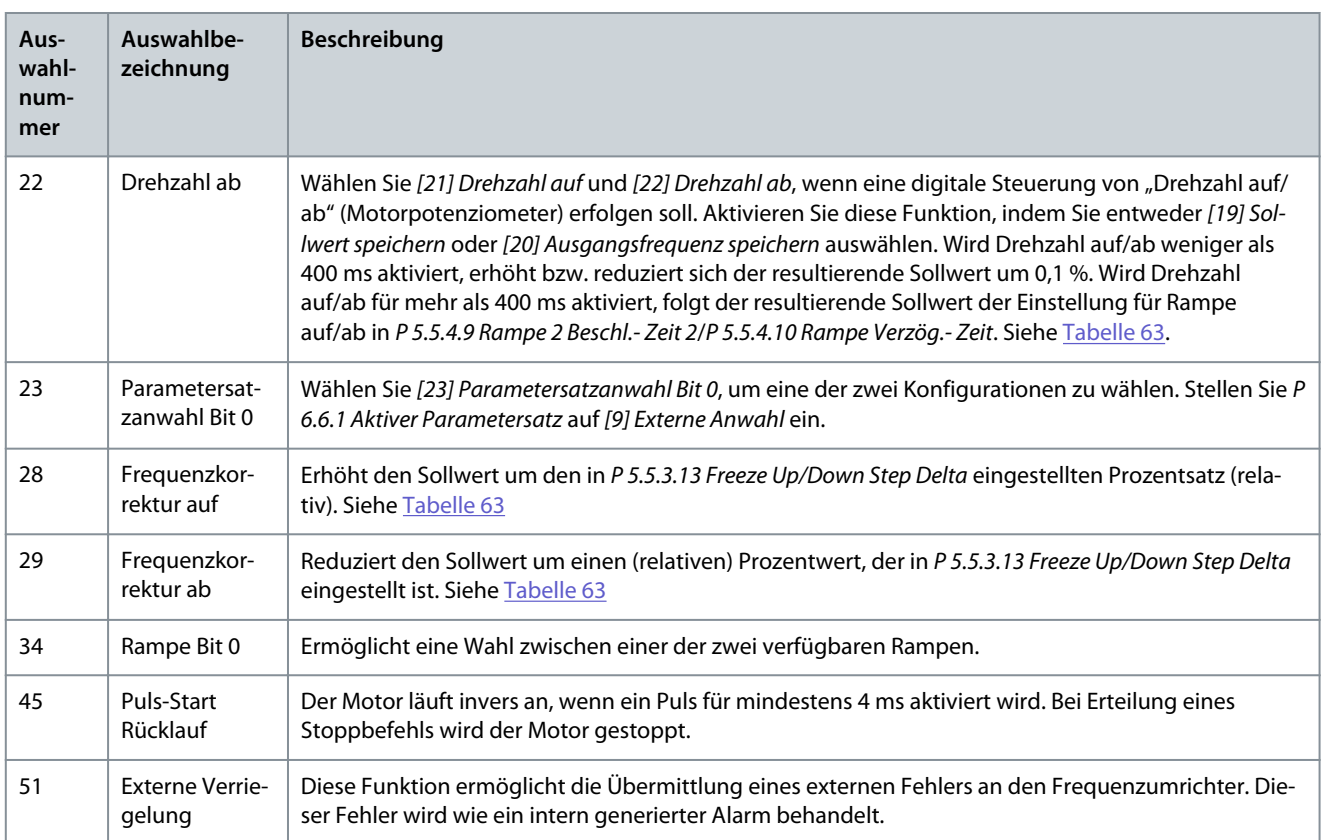

### P 9.4.1.4 T15 Digitaleingang

**Beschreibung:** Wählen Sie die Funktion aus dem Bereich der verfügbaren Digitaleingänge aus.

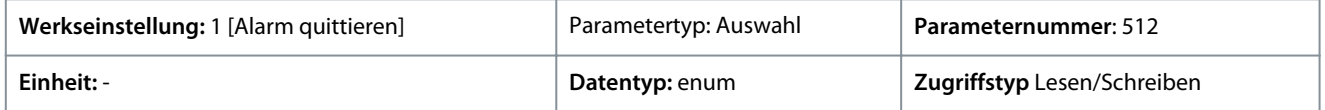

#### Die folgenden Auswahlmöglichkeiten stehen zur Verfügung.

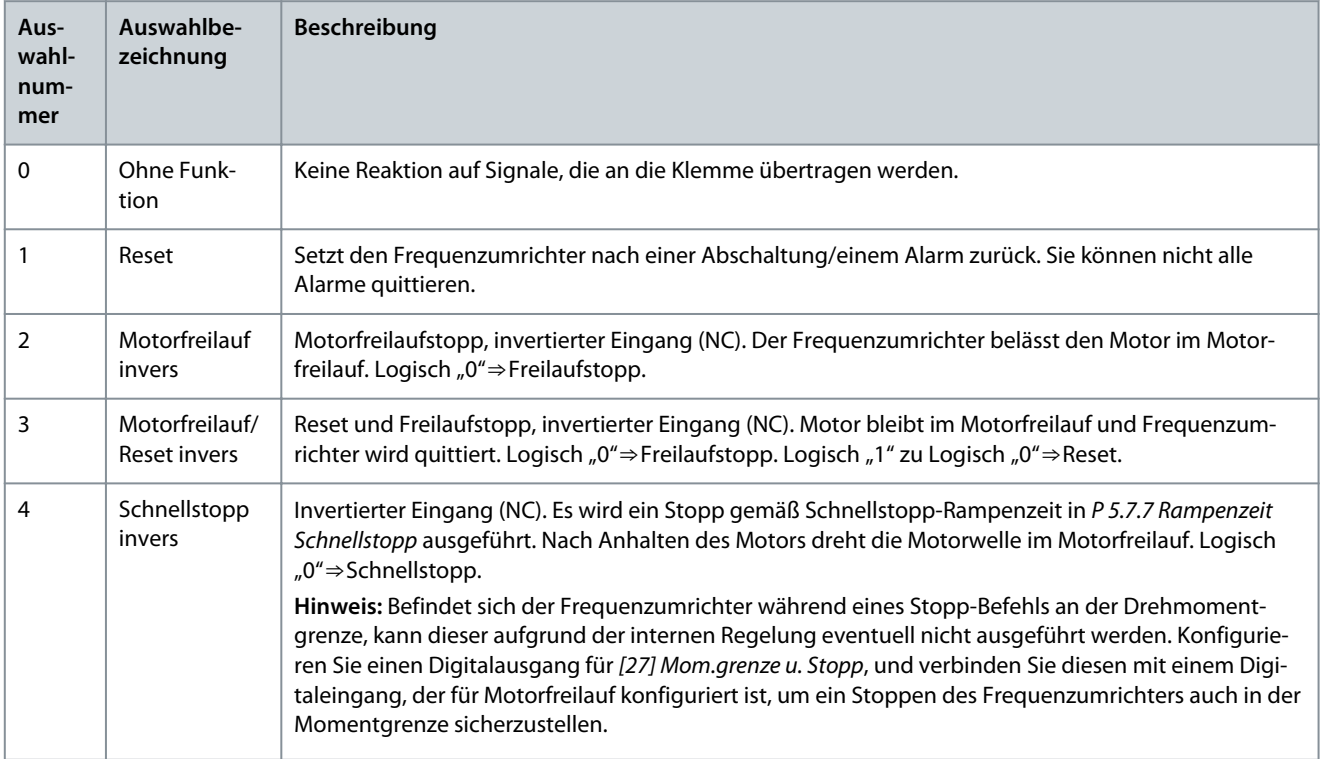

Danfoss

٦

### **Parameterbeschreibungen**

### **Anwendungshandbuch**

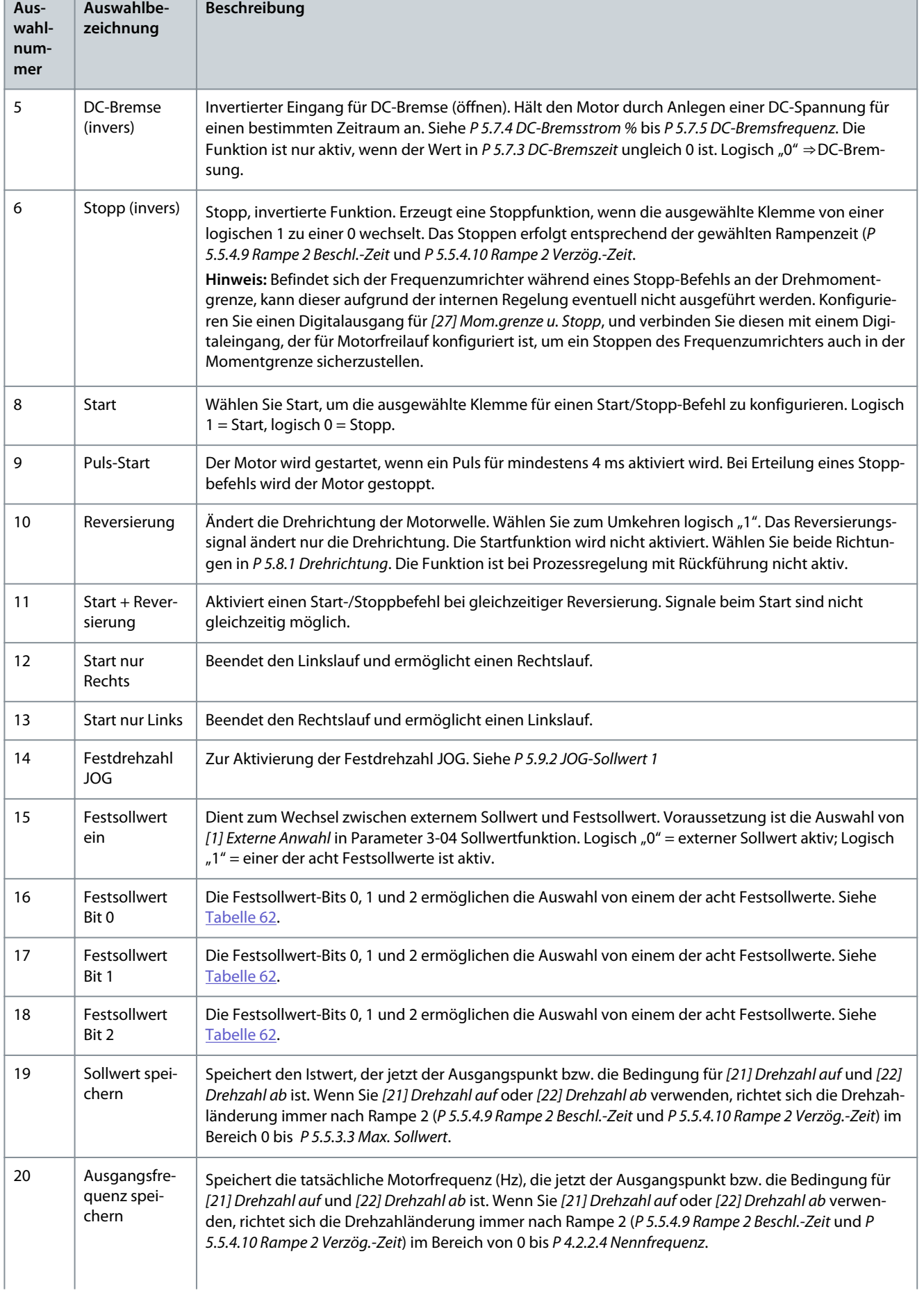

Danfoss

**Parameterbeschreibungen**

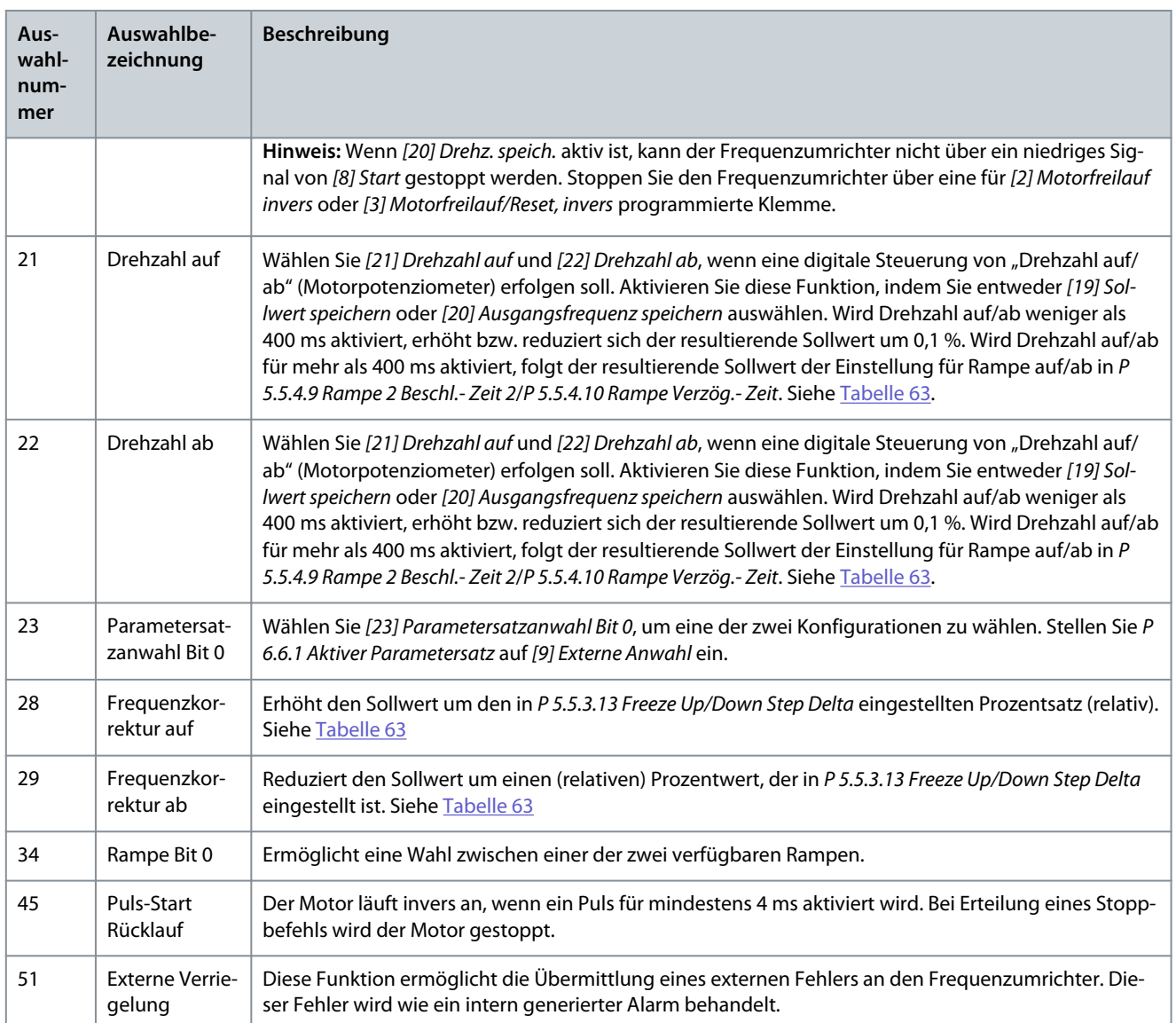

### P 9.4.1.5 T17 Digitaleingang

**Beschreibung:** Wählen Sie die Funktion aus dem Bereich der verfügbaren Digitaleingänge aus.

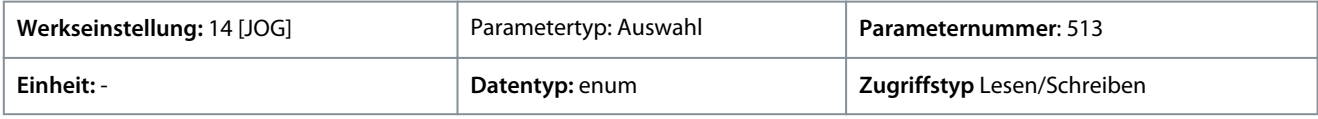

Die folgenden Auswahlmöglichkeiten stehen zur Verfügung.

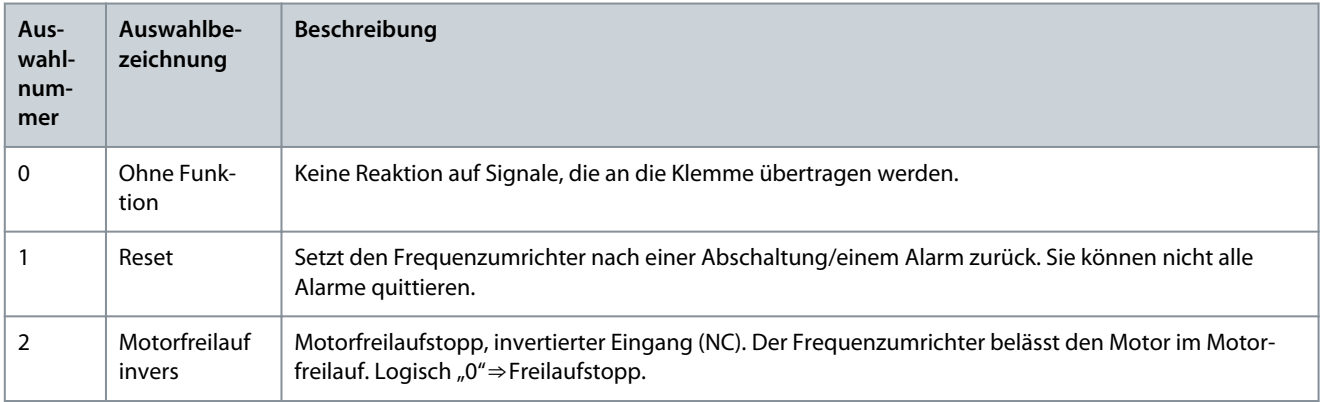

Danfoss

### **Parameterbeschreibungen**

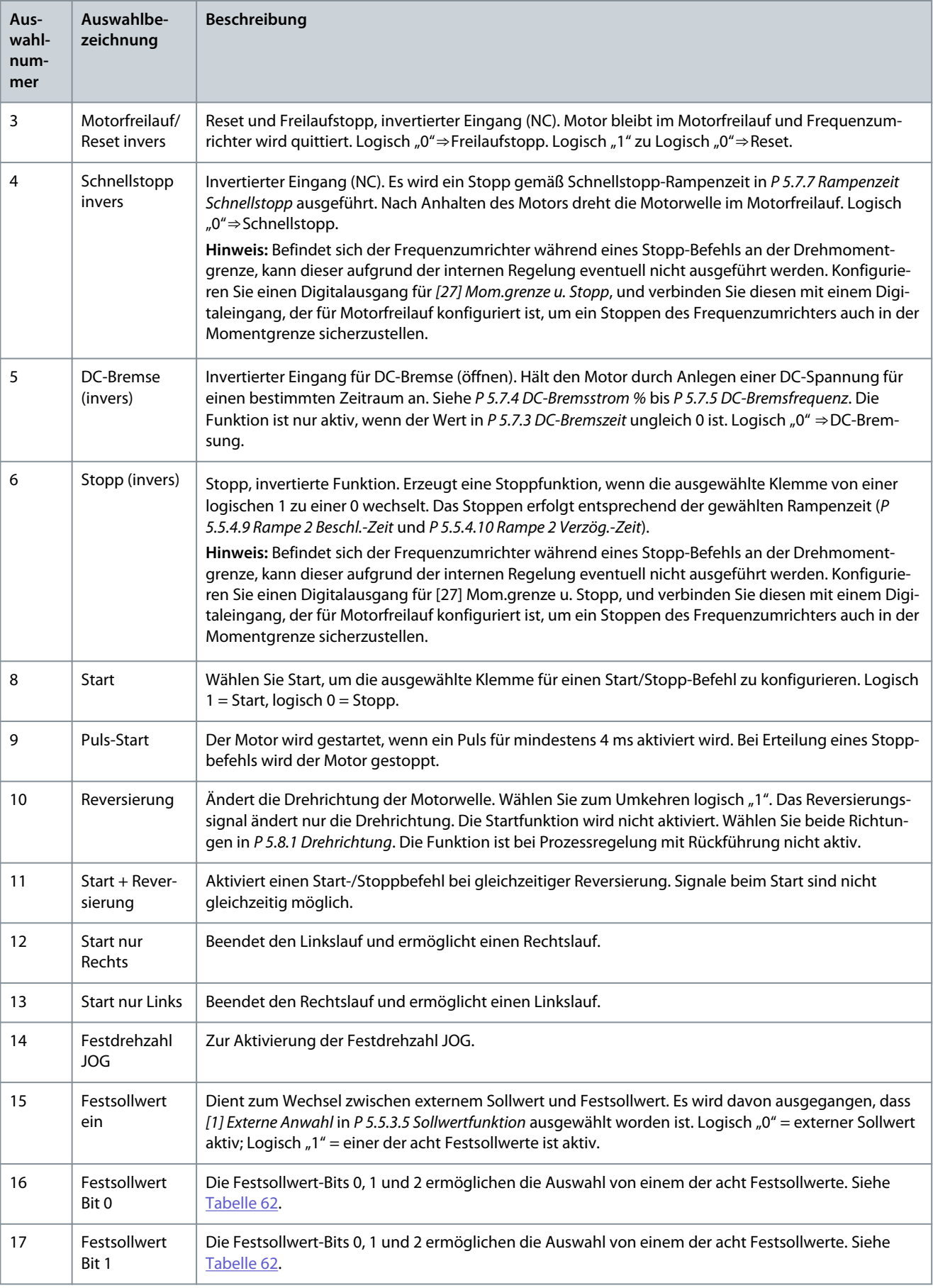

Danfoss

**Parameterbeschreibungen**

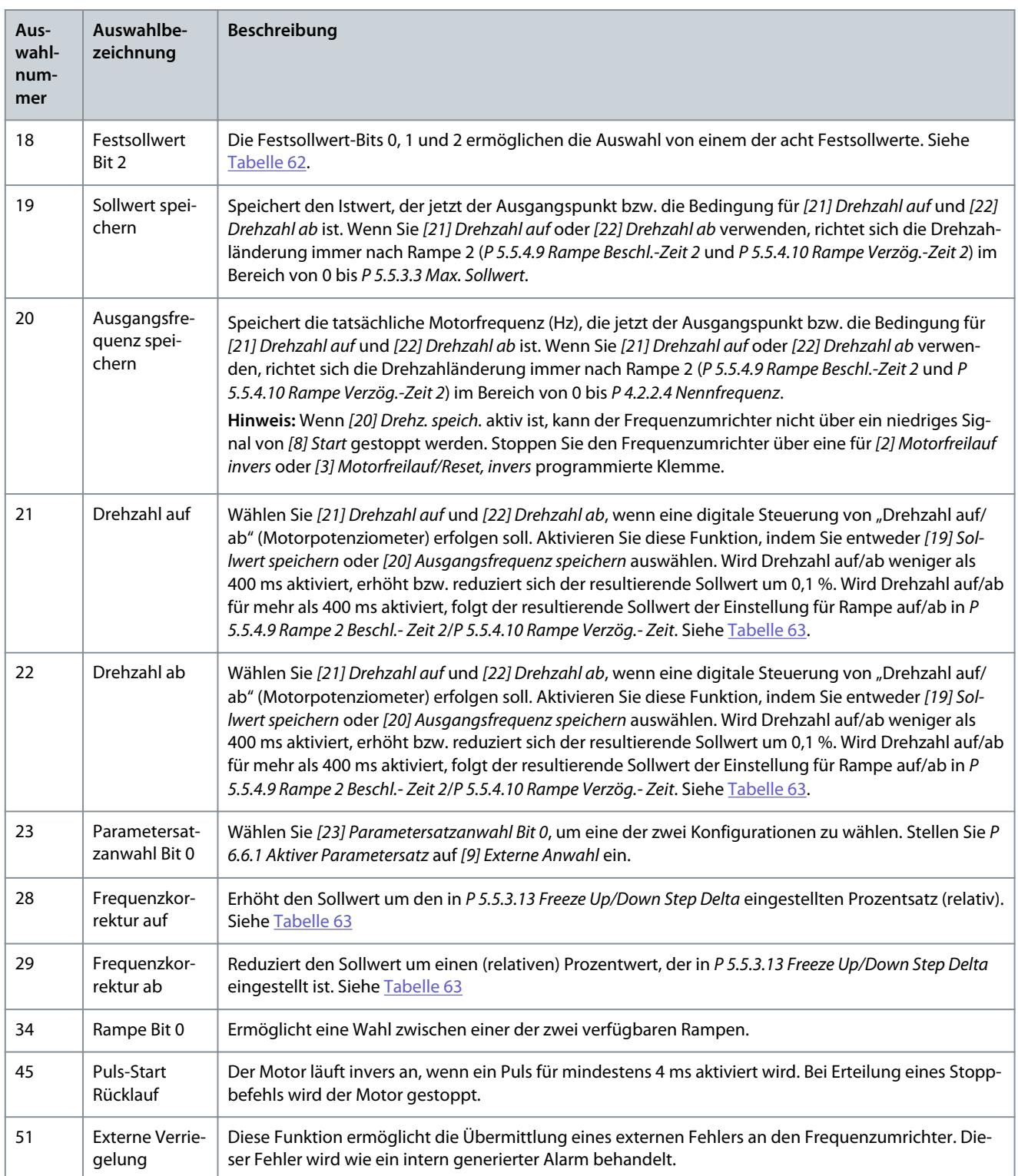

#### P 9.4.1.5 T18 Digitaleingang

**Beschreibung:** Wählen Sie die Funktion aus dem Bereich der verfügbaren Digitaleingänge aus.

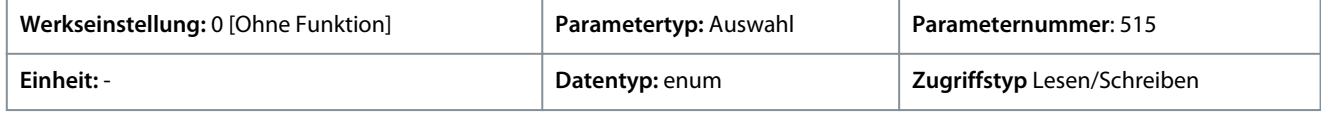

Für den Parameter gibt es folgende Auswahlmöglichkeiten.

÷,

Danfoss

### **Parameterbeschreibungen**

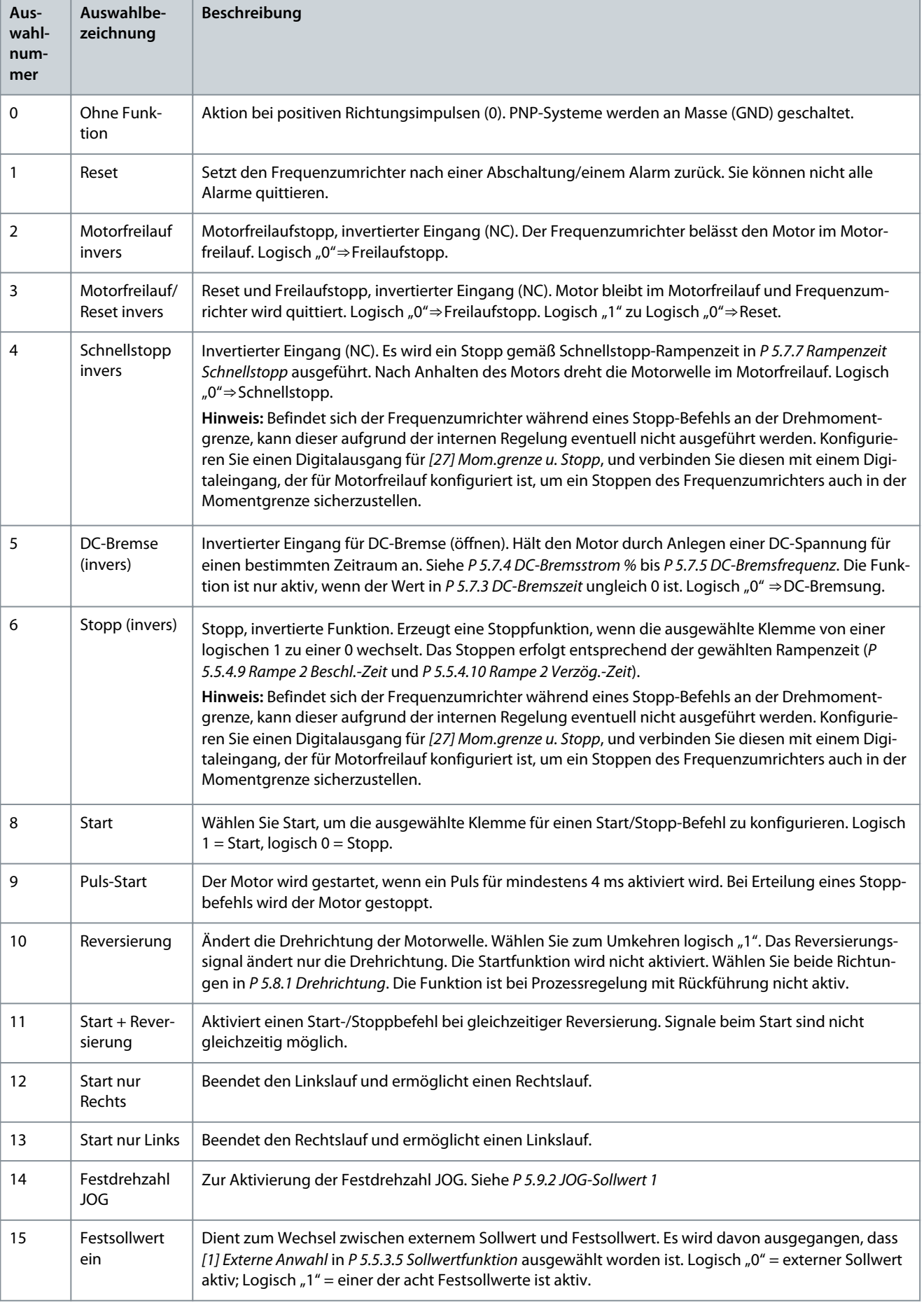

Danfoss

**Parameterbeschreibungen**

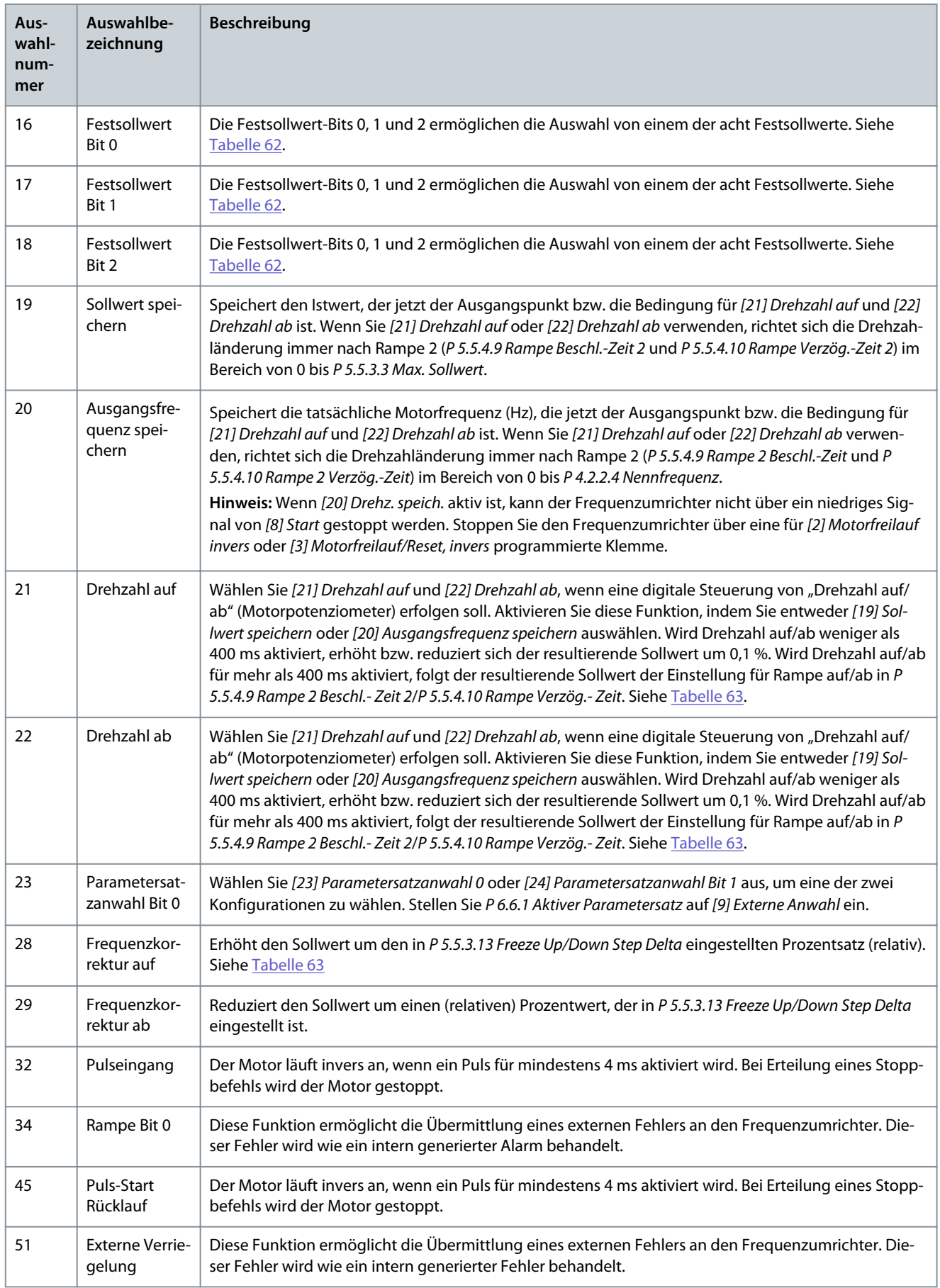

<u>Danfoss</u>

Drehzahl [UPM] Drehzahl [UPM] hzahl [UPM] Drehzahl [UPM] 0<br>
a Zeit [Sek] b Zeit [Sek] 0 Puls<br>Timer<br>Abtastzeit<br>Zeitzähler e30bb464.10 m, Startzeit Lese-Timer: Lese-Timer: 20 Taktzeiten 20 Taktzeiten

**Abbildung 65: Dauer zwischen Pulsflanken**

# 7.9.2.2 T15 als Digitalausgang (Menüindex 9.4.2)

### P 9.4.2.1 T15 Modus

**Beschreibung:** Auswahl von *[0] Eingang* zur Definition von Klemme 15 als Digitaleingang. Auswahl von *[1] Ausgang* zur Definition von Klemme 15 als Digitalausgang.

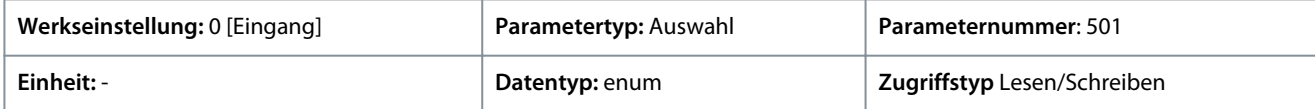

Die folgenden Auswahlmöglichkeiten stehen zur Verfügung.

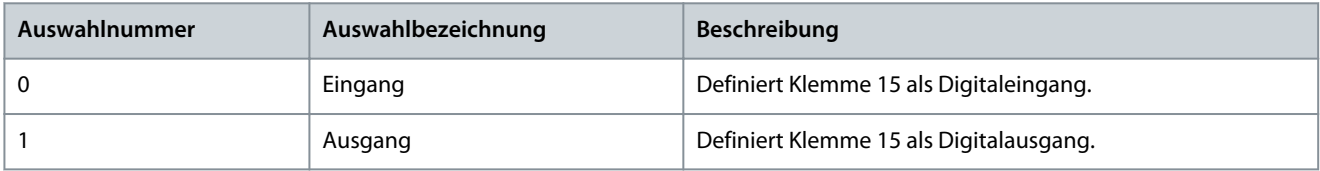

### P 9.4.2.2 T15 Digitalausgang

**Beschreibung:** Auswahl der Funktion zur Steuerung des Digitalausgangs.

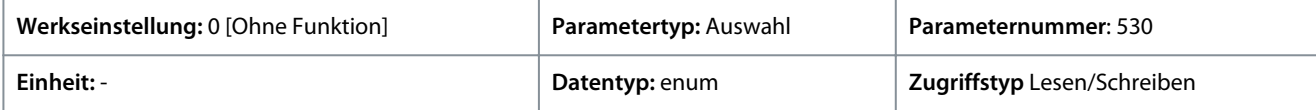

Die folgenden Auswahlmöglichkeiten stehen zur Verfügung.

#### **Tabelle 59: Optionen**

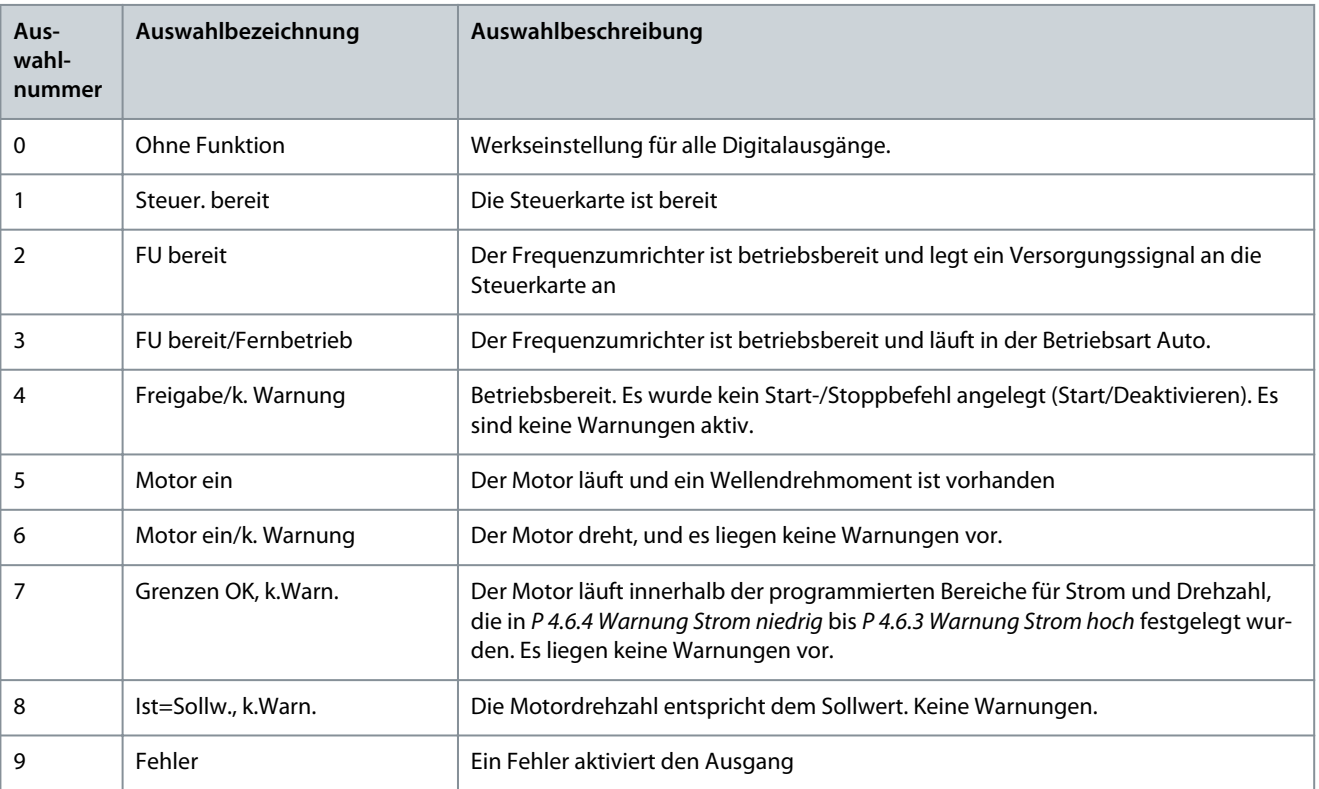

Danfoss

**Parameterbeschreibungen**

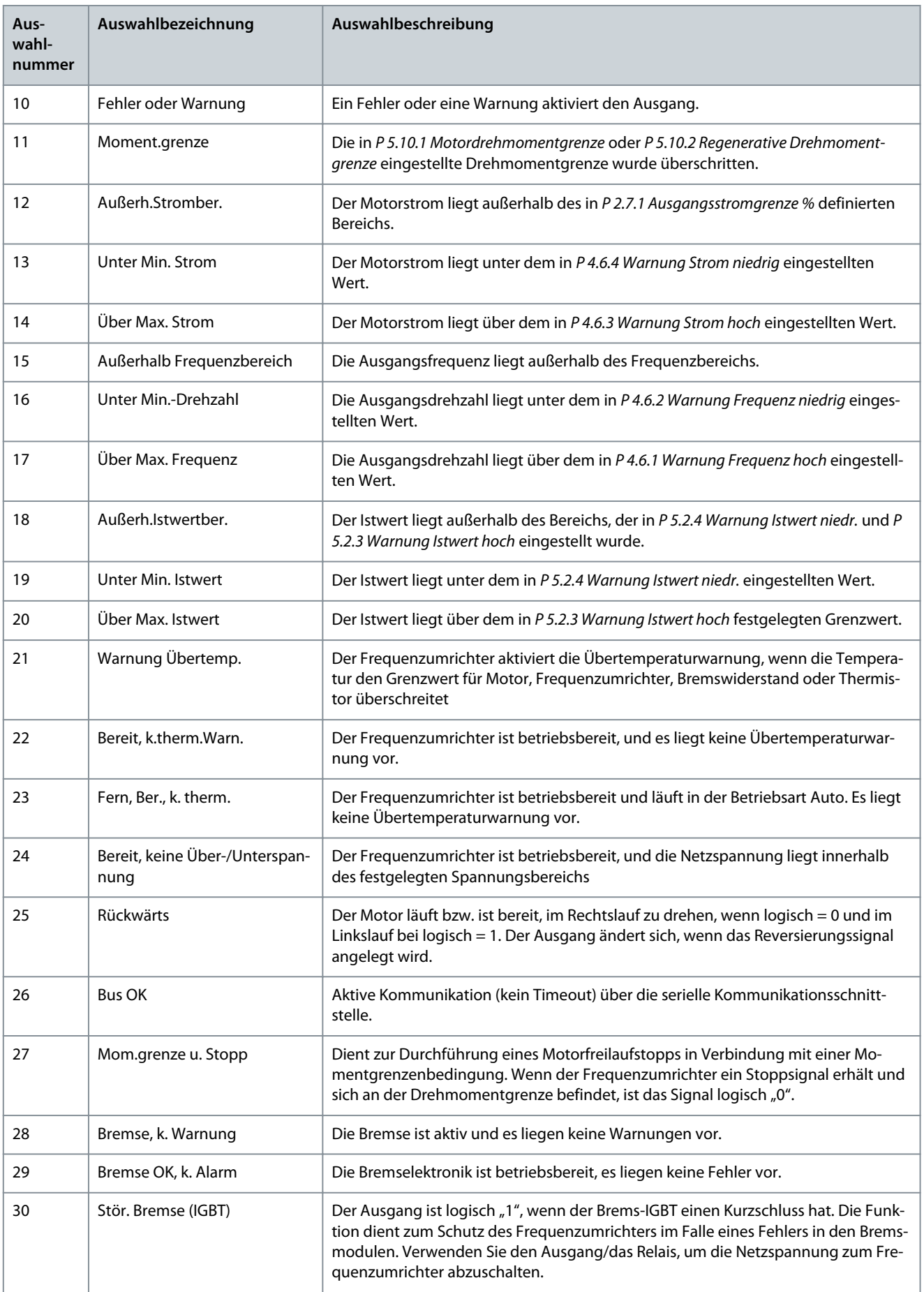

Danfoss

**Parameterbeschreibungen**

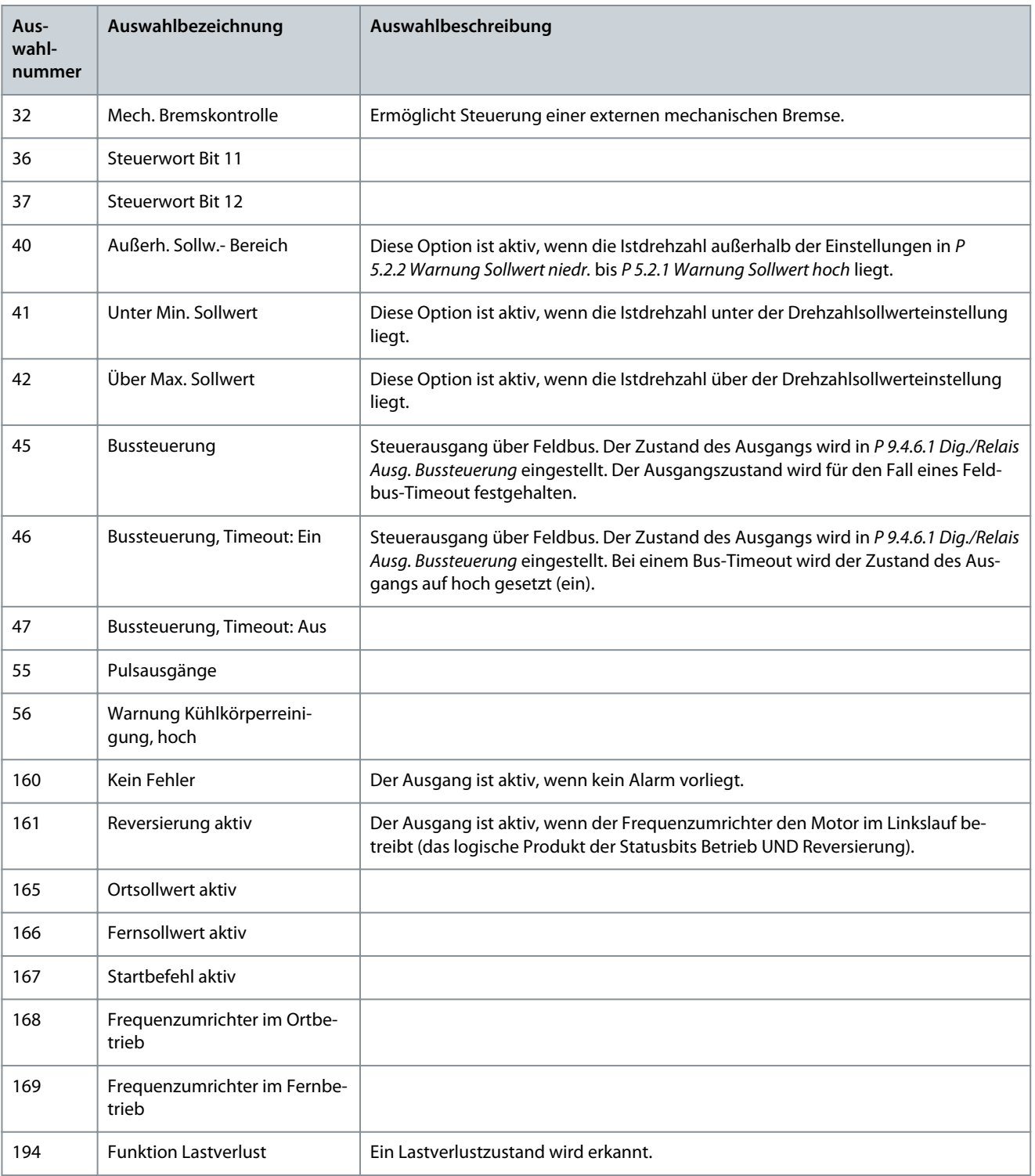

### P 9.4.2.3 T15 Digitalausg. Ein-Verzög.

**Beschreibung:** Eingabe der Verzögerungszeit für Einschalten des Digitalausgangs.

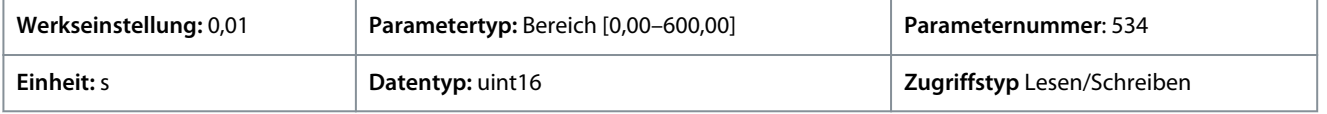

### P 9.4.2.4 T15 Digitalausg. Aus-Verzög.

**Beschreibung:** Eingabe der Verzögerungszeit für Ausschalten des Digitalausgangs.

Danfoss

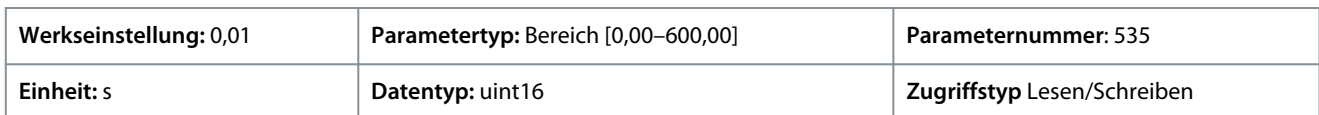

### 7.9.2.3 Relais (Menüindex 9.4.3.1)

#### P 9.4.3.1 Relaisfunktion

**Beschreibung:** Auswahl der Funktion zur Steuerung von Ausgangsrelais.

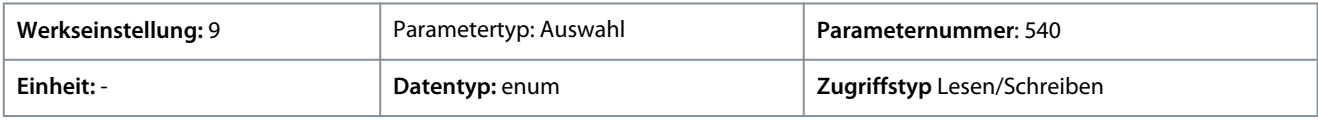

Die folgenden Auswahlmöglichkeiten stehen zur Verfügung.

#### **Tabelle 60: Optionen**

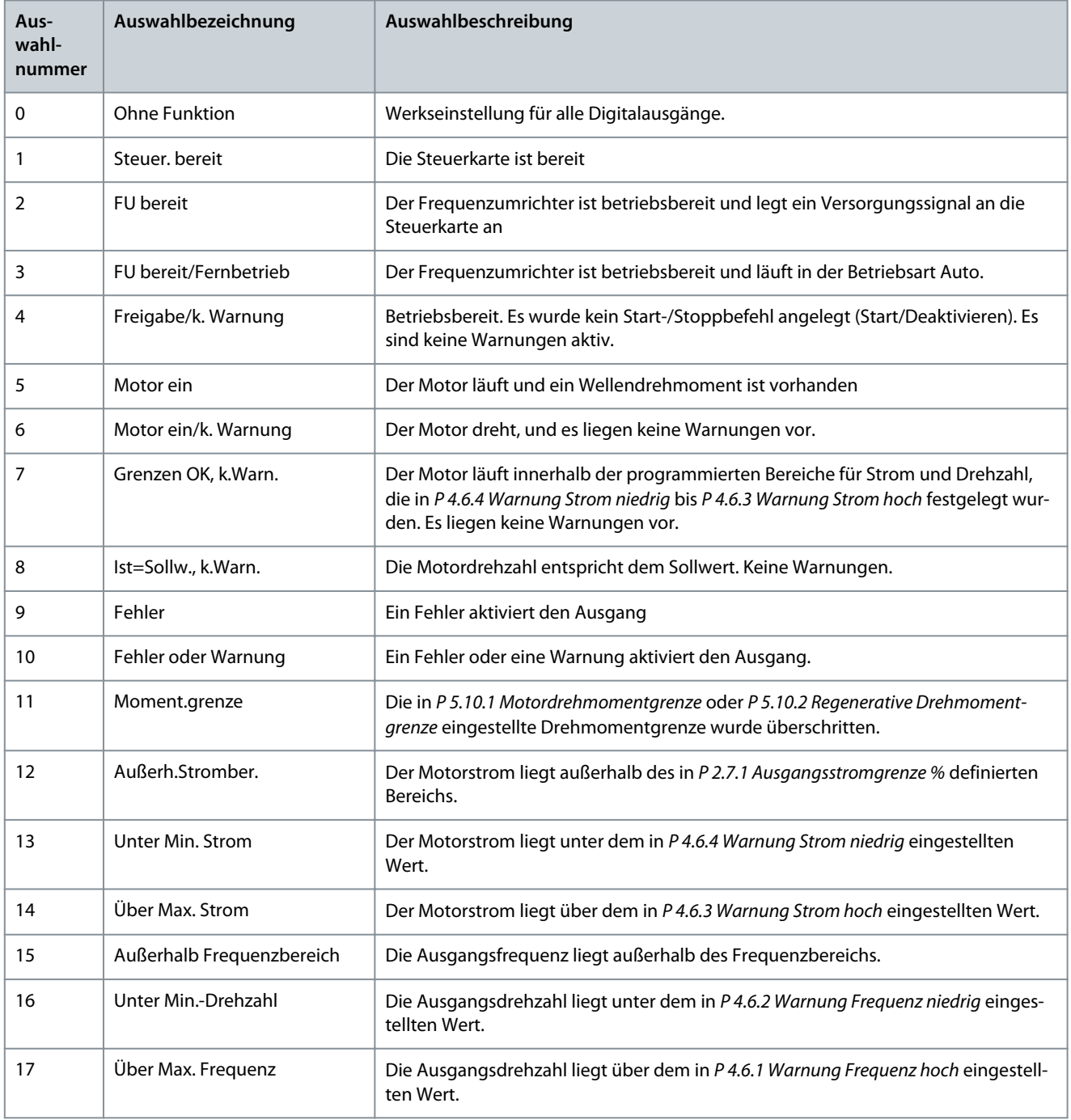

**Anwendungshandbuch**

Danfoss

### **Parameterbeschreibungen**

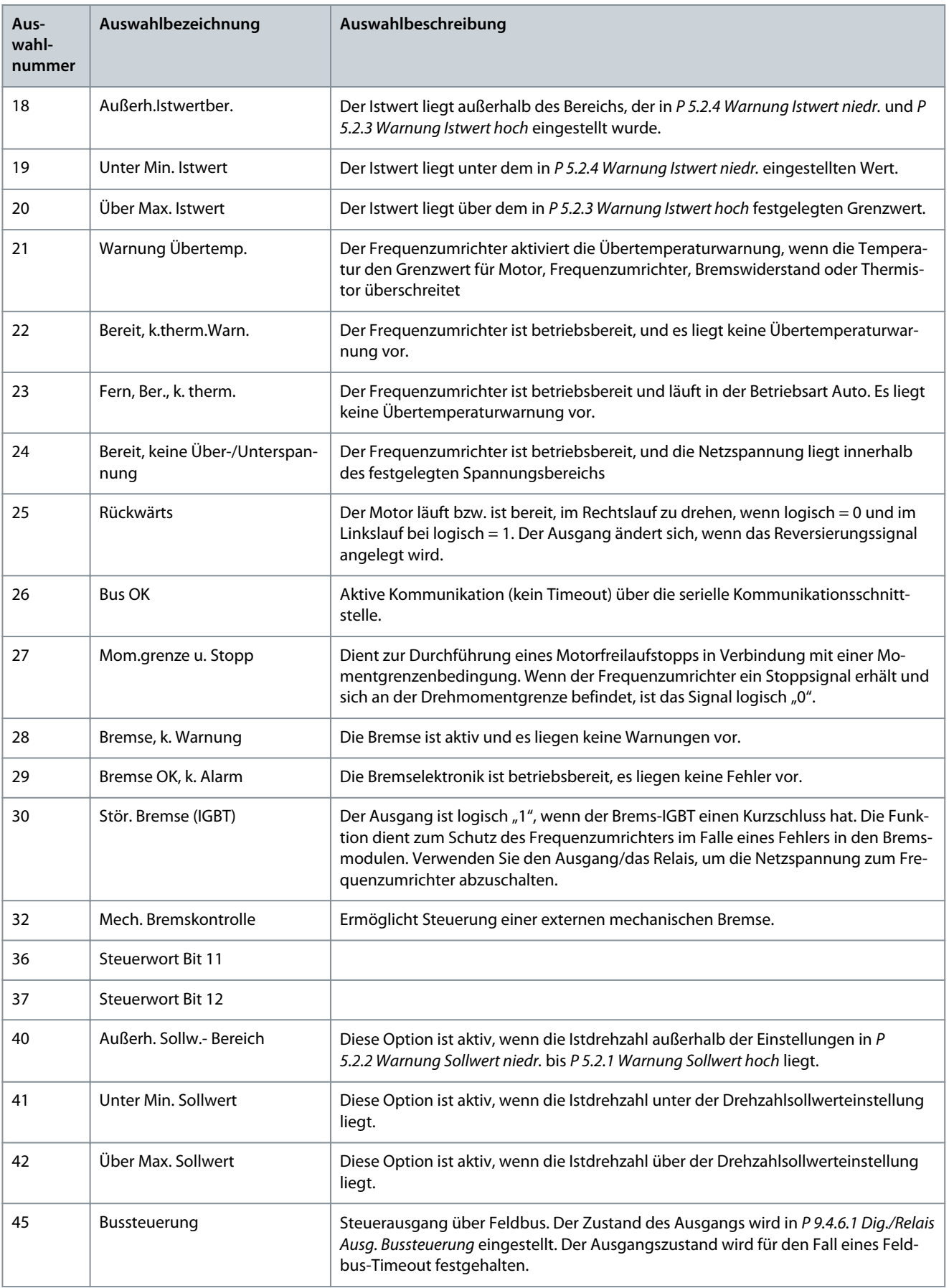

Danfoss

**Parameterbeschreibungen**

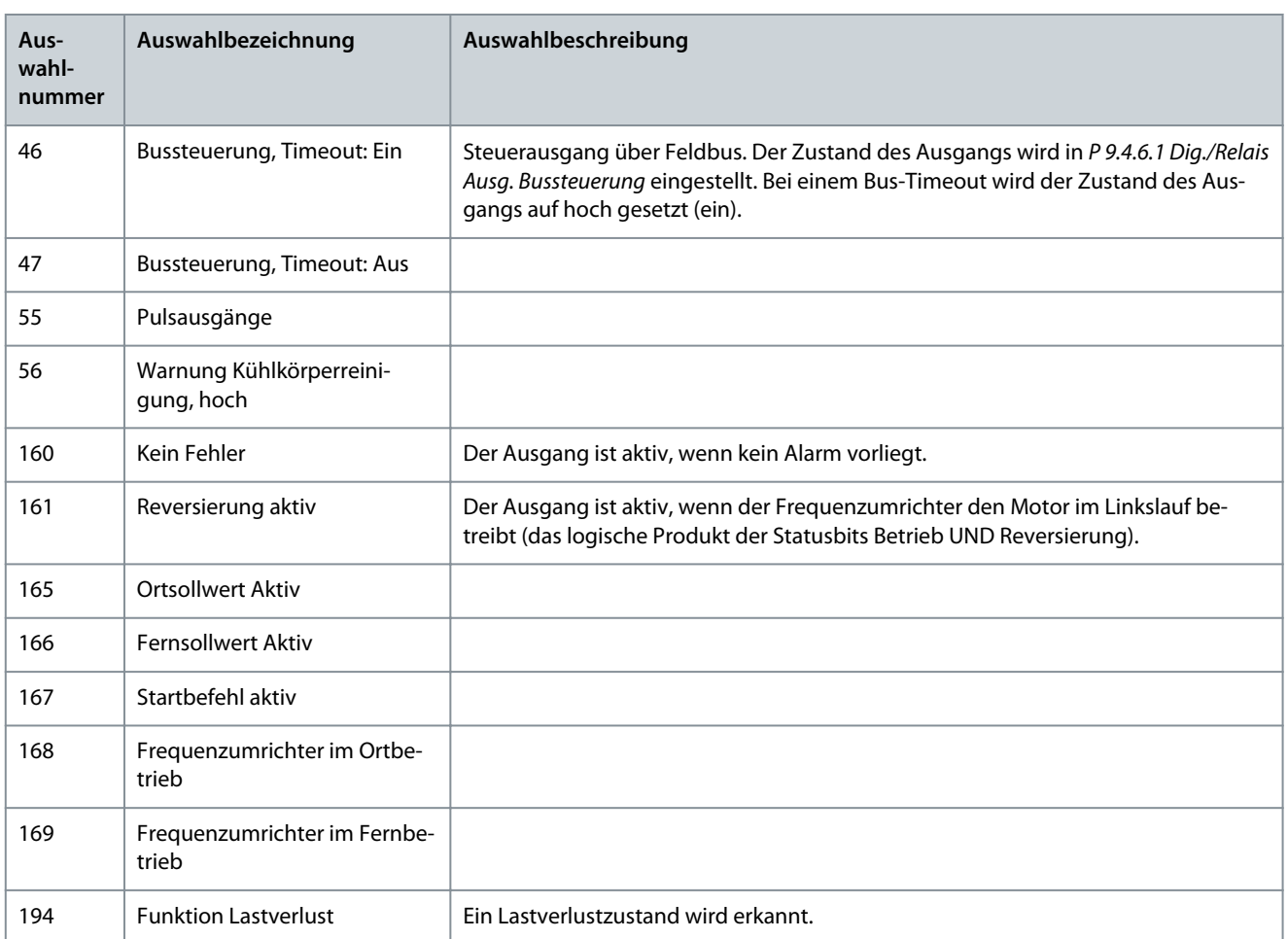

### P 9.4.3.2 Relais Ein-Verzög.

**Beschreibung:** Eingabe der Einschaltverzögerung des Relais.

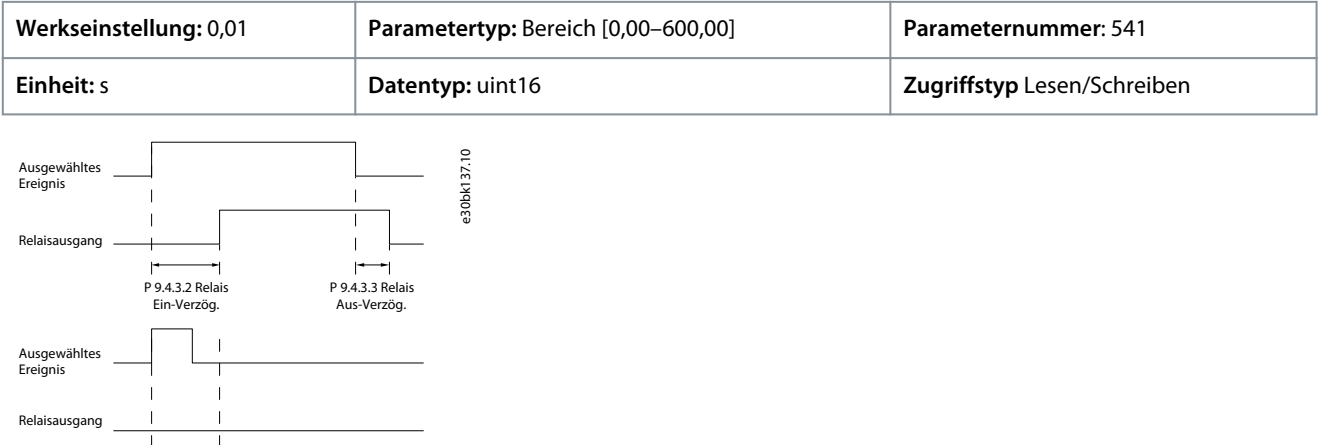

 $\vert$  +  $\vert$  -  $\vert$  -  $\vert$  P 9.4.3.2 Relais Ein-Verzög.

**Abbildung 66: Ein Verzögerung, Relais**

### P 9.4.3.3 Relais Aus-Verzög.

**Beschreibung:** Geben Sie die Einschaltverzögerung des Relais ein. Siehe Parameter 9.4.3.1. Ändert sich die ausgewählte Ereignisbedingung vor Ablauf einer Ein-/Ausschaltverzögerung, bleibt der Relaisausgang unverändert.

<u>Danfoss</u>

### **Parameterbeschreibungen**

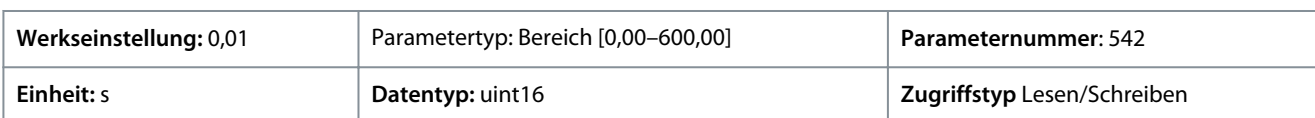

#### **Abbildung 67: Aus Verzögerung, Relais**

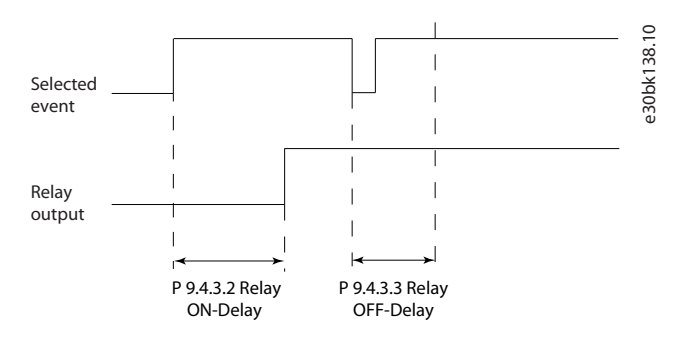

## 7.9.2.4 T18 als Pulseingang (Menüindex 9.4.4)

Die Pulseingangsparameter dienen dazu, ein entsprechendes Fenster für den Impulsreferenzbereich zu definieren, indem die Skalierungs- und Filtereinstellungen für die Pulseingänge konfiguriert werden. Die Eingangsklemmen 18 dienen als Pulseingänge. Einstellen von Klemme 18 (*P 9.4.1.6 T18 Digitaleingang*) auf *[32] Pulseingang*.

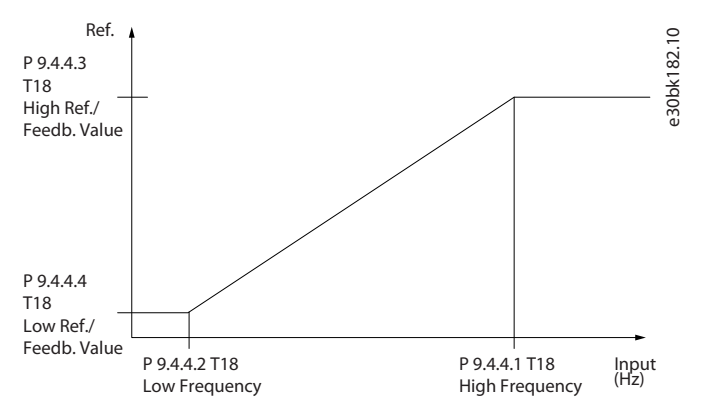

### **Abbildung 68: Pulseingang**

### P 9.4.4.1 T18 Max. Frequenz

**Beschreibung:** Eingabe der Max -Frequenz, die der Max. Motorwellendrehzahl (d. h. dem maximalen Sollwert) in *P 9.4.4.3 Klemme 18 Max. Soll-/Ist- Wert* eingestellt.

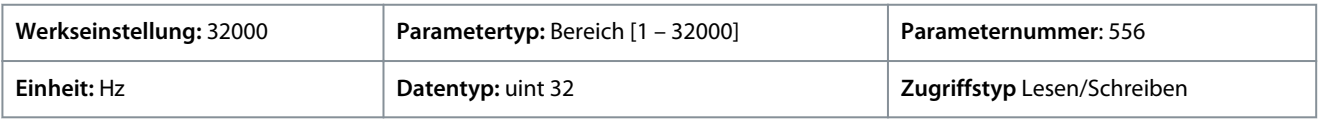

### P 9.4.4.2 T18 Min. Frequenz

**Beschreibung:** Eingabe der unteren Frequenzgrenze entsprechend der minimalen Motorwellendrehzahl (d. h. Minimum-Sollwert) in *P 9.4.4.4 Klemme 18 Min. Soll-/Ist- Wert* eingestellt.

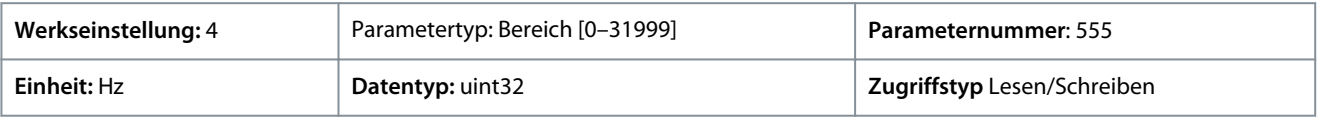

### P 9.4.4.3 T18 Max. Soll-/Ist- Wert

**Beschreibung:** Eingabe des maximalen Sollwerts für die Motorwellendrehzahl und des maximalen Istwerts.

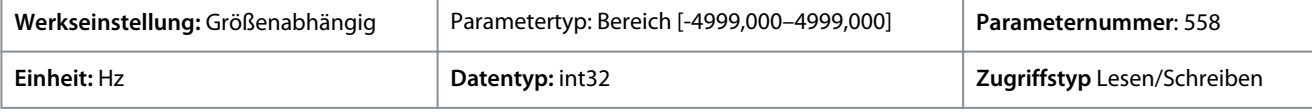

### P 9.4.4.4 T18 Min. Soll-/Ist- Wert

**Beschreibung:** Eingabe des minimalen Sollwerts für die Motorwellendrehzahl und des minimalen Istwerts.

<u>Danfoss</u>

**Parameterbeschreibungen**

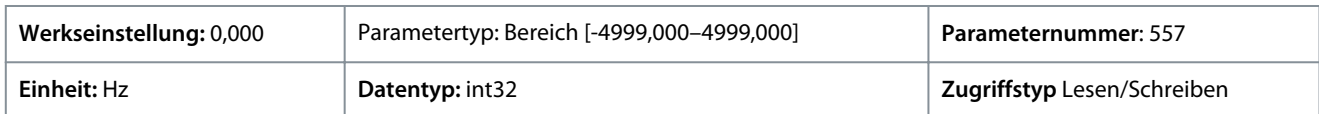

### 7.9.2.5 T15 als Pulsausgang (Menüindex 9.4.5)

### P 9.4.5.1 T15 Pulsausgangsvariable

**Beschreibung:** Wählen Sie den gewünschten Ausgang an Klemme 15 aus.

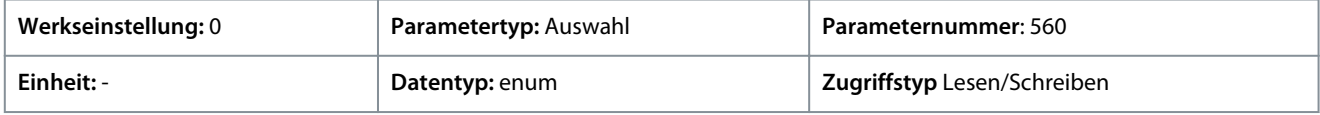

Die folgenden Auswahlmöglichkeiten stehen zur Verfügung.

**Tabelle 61: Optionen**

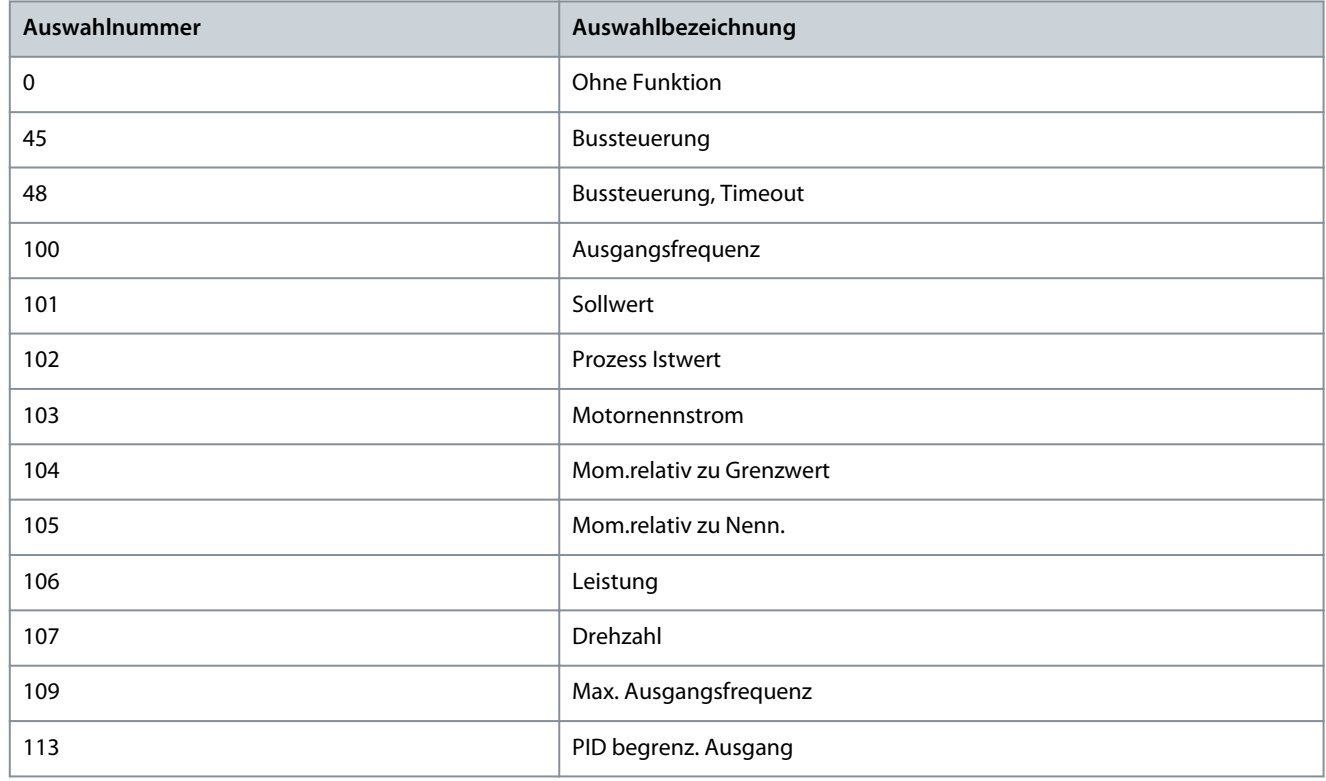

#### P 9.4.5.2 T15 Pulsausgang Max. Frequenz

**Beschreibung:** Legen Sie die max. Frequenz für Klemme 15 fest. Der angegebene Wert bezieht sich auf die gewählte Ausgangsvariable in *P 9.4.5.1 T15 Pulsausgangsvariable*.

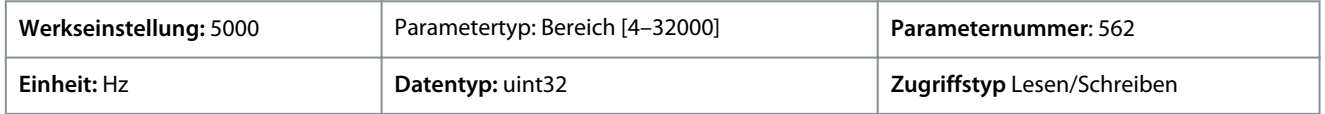

### 7.9.2.6 Bussteuerung (Menüindex 9.4.6)

P 9.4.6.1 Dig./Relais Ausg. Bussteuerung

**Beschreibung:** Dieser Parameter kontrolliert den Zustand der busgesteuerten Digitalausgänge und Relais. Eine logische "1" gibt an, dass der Ausgang hoch oder aktiv ist. Eine logische "0" gibt an, dass der Ausgang niedrig oder inaktiv ist.

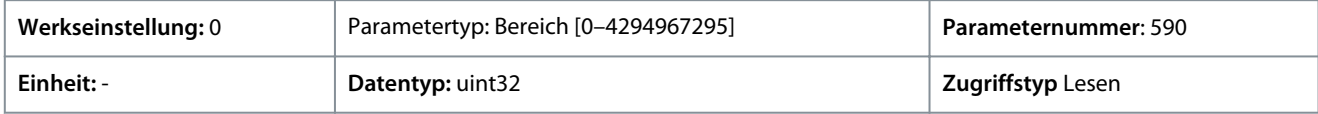

**Anwendungshandbuch**

<u>Danfoss</u>

#### **Tabelle 62: Bit-Beschreibung**

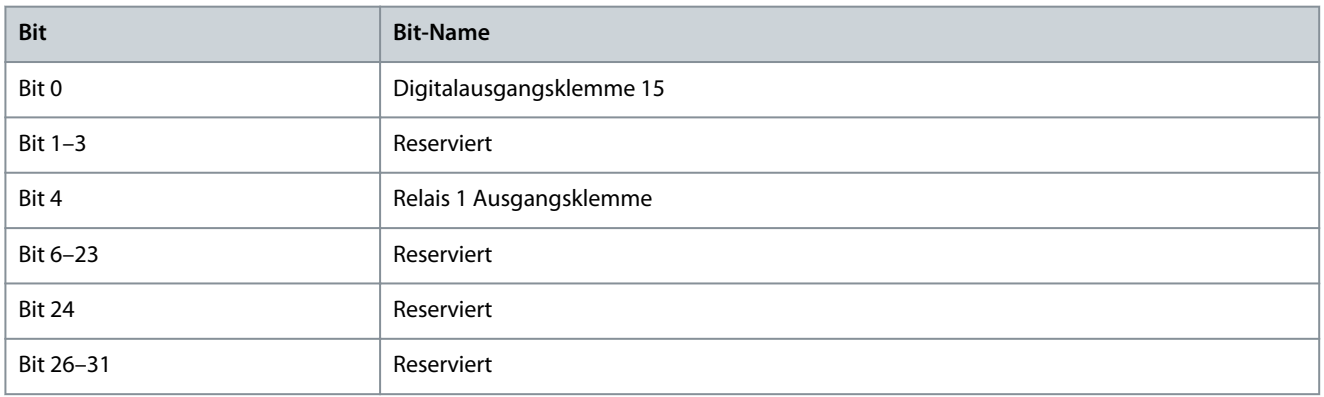

#### P 9.4.6.2 T15 Pulsausgang Bussteuerung

**Beschreibung:** Festlegung der auf Ausgangsklemme 15 übertragenen Ausgangsfrequenz, wenn die Klemme als *[45] Bussteuerung* in *P 9.4.5.1 T15 Pulsausgangsvariable* konfiguriert ist.

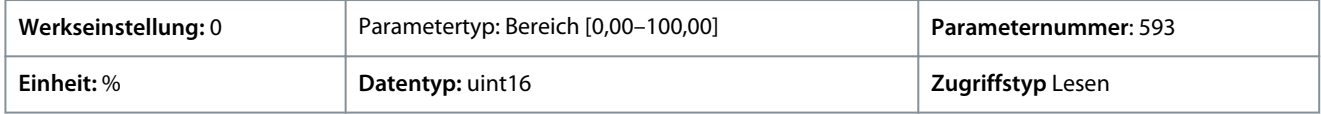

#### P 9.4.6.3 T15 Pulsausgang Wert bei Bus-Timeout

**Beschreibung:** Festlegung der auf Ausgangsklemme 15 übertragenen Ausgangsfrequenz, wenn die Klemme als *[48] Bussteuerung, Timeout* in *P 9.4.5.1 T15 Pulsausgangsvariable* konfiguriert ist und ein Timeout erkannt wird.

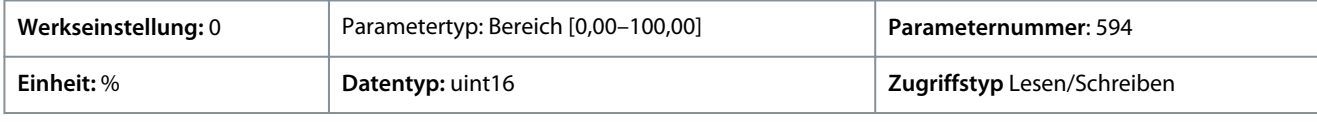

### 7.9.3 Analogeingänge/-ausgänge (Menüindex 9.5)

### 7.9.3.1 Ausgangsklemme 31 (Menüindex 9.5.1)

#### P 9.5.1.1 T31 Modus

**Beschreibung:** Einstellung des Ausgangsbereichs für Klemme 31 Analogausgang.

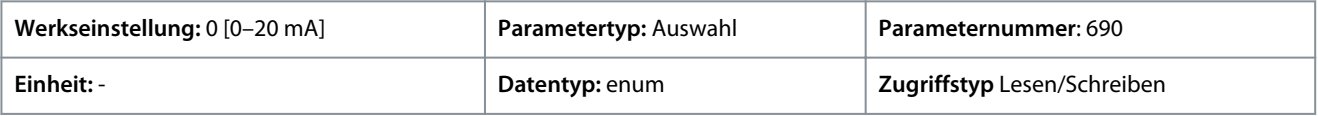

Die folgenden Auswahlmöglichkeiten stehen zur Verfügung.

#### **Tabelle 63: Optionen**

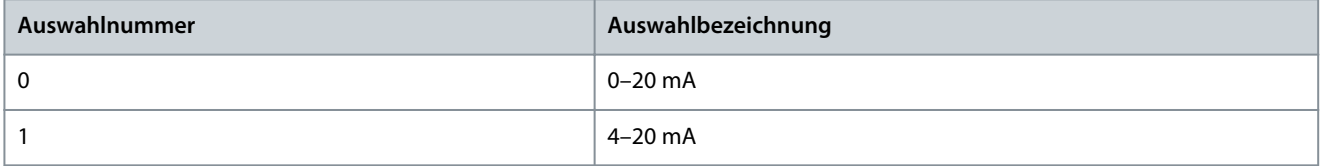

#### P 9.5.1.2 T31 Analogausgang

**Beschreibung:** Auswahl der Funktion von Klemme 31.

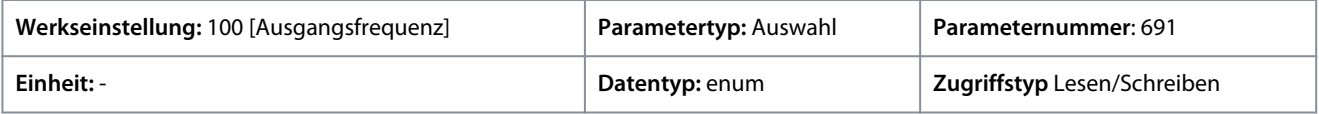

Die folgenden Auswahlmöglichkeiten stehen zur Verfügung.

**Parameterbeschreibungen**

Danfoss

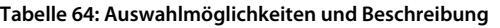

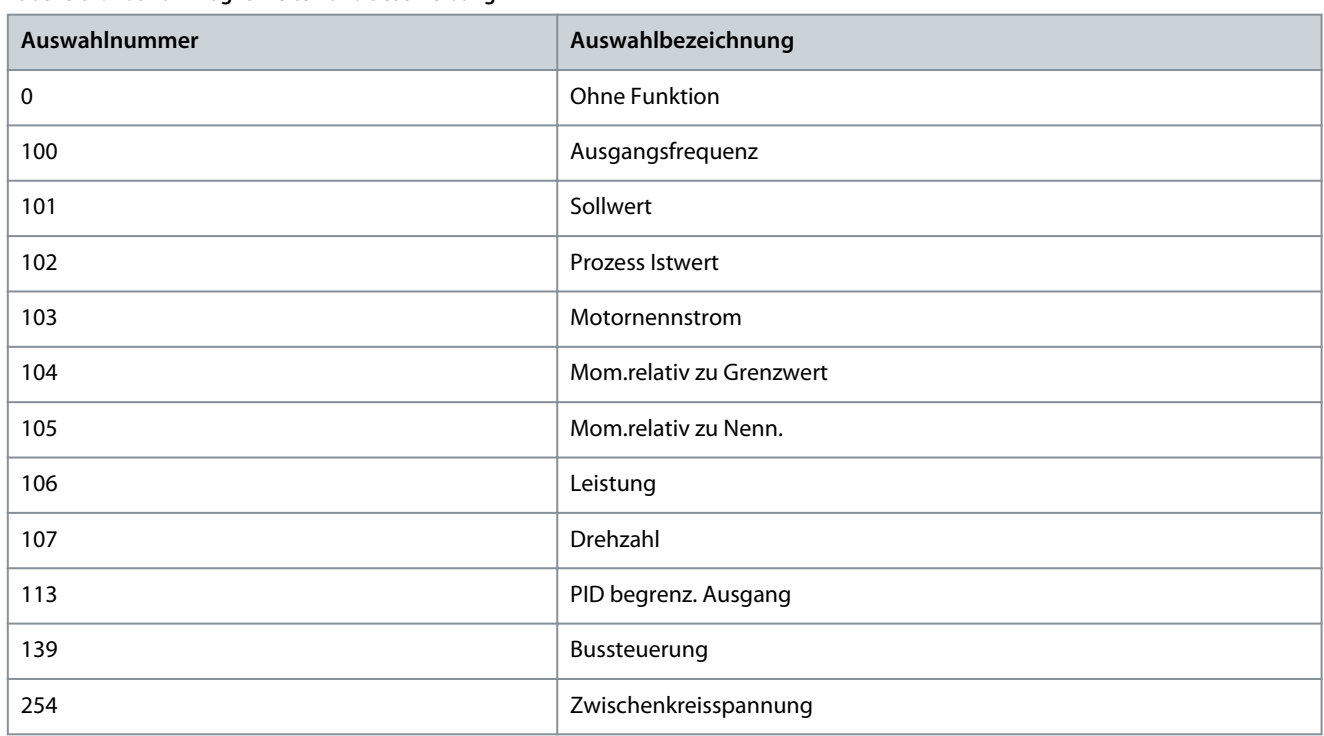

### P 9.5.1.3 T31 Ausgang max. Skalierung

Dieser Parameter skaliert das min. Signal (20 mA) des Analogsignals an Ausgangsklemme 31. Stellen Sie den Wert auf den Prozentwert des Gesamtbereichs der in *P 9.5.1.1 T31 Analogausgang* ausgewählten Variable ein.

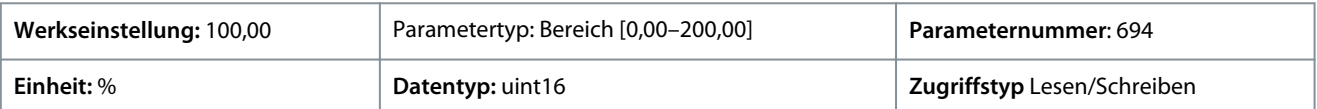

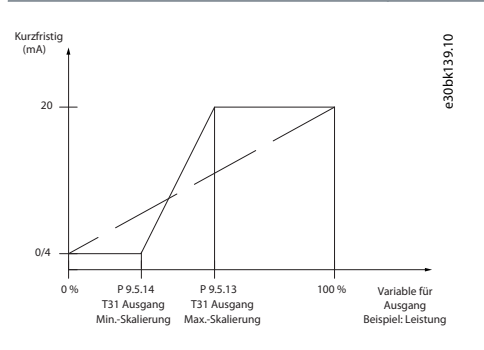

#### **Abbildung 69: Ausgangsskalierung versus Ausgangsstrom**

#### P 9.5.1.4 T31 Ausgang min. Skalierung

Dieser Parameter skaliert das min. Signal (20 mA) des Analogsignals an Ausgangsklemme 31. Stellen Sie den Wert auf den Prozentwert des Gesamtbereichs der in *P 9.5.1.1 T31 Analogausgang* ausgewählten Variable ein.

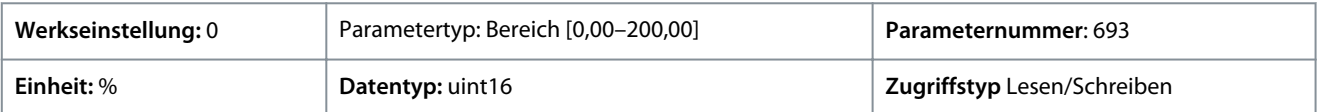

#### P 9.5.1.5 T31 Ausgang Bussteuerung

**Beschreibung:** Hält das Analogsignal von Ausgang 31 auf konstantem Niveau, sofern er busgesteuert ist.

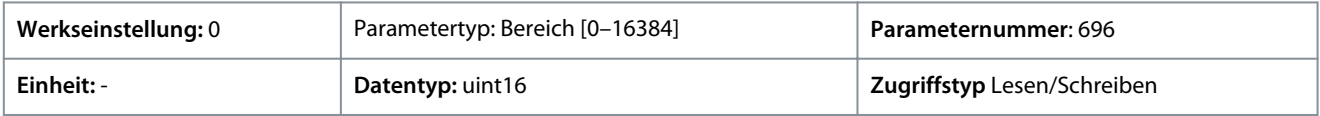

<u>Danfoss</u>

# 7.9.3.2 Eingangsklemme 33 (Menüindex 9.5.2)

P 9.5.2.1 T33 Modus

**Beschreibung:** Arbeitsmodus der Klemme 33 auswählen.

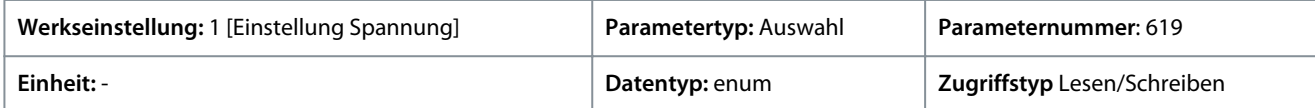

Die folgenden Auswahlmöglichkeiten stehen zur Verfügung.

#### **Tabelle 65: Optionen**

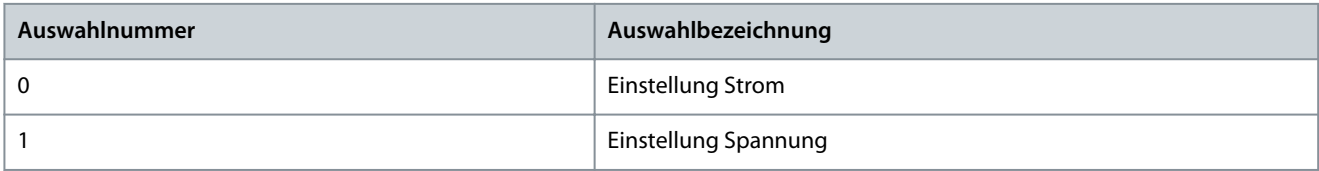

### P 9.5.2.2 T33 Max. Spannung

**Beschreibung:** Eingabe der Spannung (V), entsprechend dem maximalen Sollwert, wie in *P 9.5.2.6 T33 Max. Soll-/Ist- Wert* eingestellt.

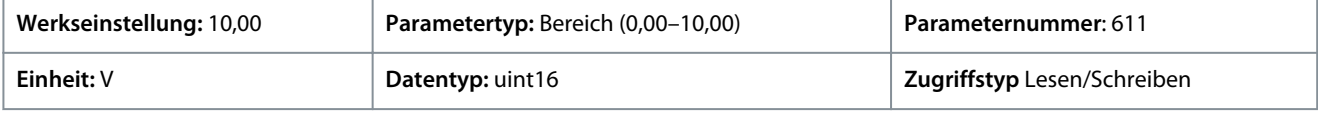

#### P 9.5.2.3 T33 Min. Spannung

**Beschreibung:** Eingabe der Spannung (V), die dem minimalen Sollwert entspricht (eingestellt in *P 9.5.2.7 T33 Min. Soll-/Ist-Wert*). Dieser Wert muss auf >1 V eingestellt werden, um die Funktion Signalausfallzeit in *P 9.5.6.2 Funktion Signalausfallzeit* zu aktivieren.

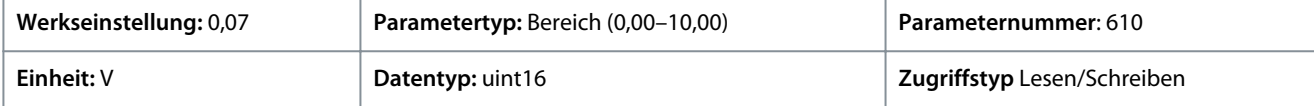

#### P 9.5.2.4 T33 Max. Strom

**Beschreibung:** Eingabe des Stroms (mA), der dem maximalen Sollwert (festgelegt in *P 9.5.2.6 T33 Max. Soll-/Ist-Wert*) entspricht.

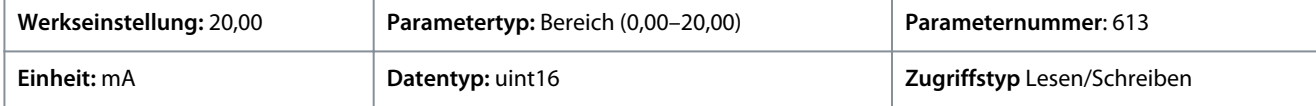

#### P 9.5.2.5 T33 Min. Strom

**Beschreibung:** Eingabe des Stroms (mA), der dem minimalen Sollwert entspricht (festgelegt in *P 9.5.2.7 T33 Min. Soll-/Ist-Wert*). Dieser Wert muss auf >2 mA eingestellt werden, um die Funktion Signalausfall Zeit in *P 9.5.6.2 Funktion Signalausfallzeit* zu aktivieren.

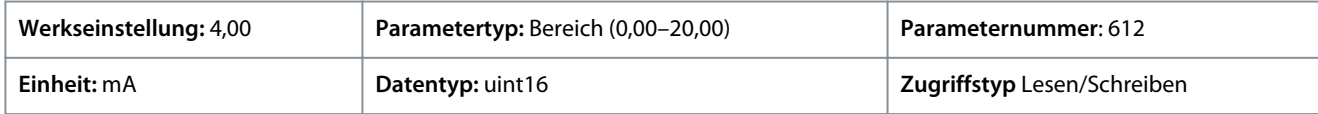

#### P 9.5.2.6 T33 Max. Soll-/Ist- Wert

**Beschreibung:** Eingabe des Soll- oder Istwerts, der dem in *P 9.5.2.2 T33 Max. Spannung/P 9.5.2.4 T33 Max. Strom* eingestellten Wert für Spannung oder Strom entspricht.

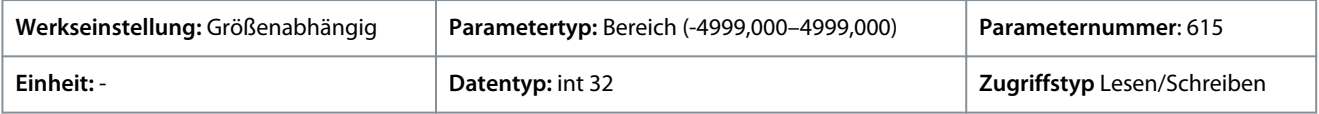

#### P 9.5.2.7 T33 Min. Soll-/Ist- Wert

**Beschreibung:** Eingabe des Soll- oder Istwerts, der dem in *P 9.5.2.3 T33 Min. Spannung/P 9.5.2.5 T33 Min. Strom* eingestellten Wert für Spannung oder Strom entspricht.

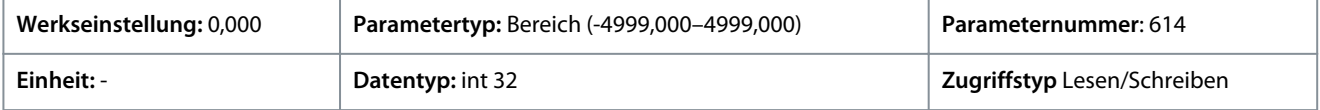

<u>Danfoss</u>

### P 9.5.2.8 T33 Filterzeitkonstante

**Beschreibung:** Geben Sie die Filterzeitkonstante ein. Dies ist eine Filterzeitkonstante für das digitale Tiefpassfilter erster Ordnung, um Rauschen an Klemme 33 zu unterdrücken. Ein hoher Wert für die Zeitkonstante verbessert die Dämpfung, erhöht jedoch auch die Zeitverzögerung durch das Filter.

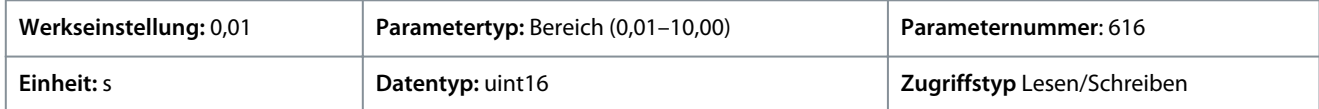

### 7.9.3.3 Eingangsklemme 34 (Menüindex 9.5.3)

#### P 9.5.3.1 T34 Modus

**Beschreibung:** Auswahl, ob Klemme 34 für einen Strom- oder Spannungseingang verwendet wird.

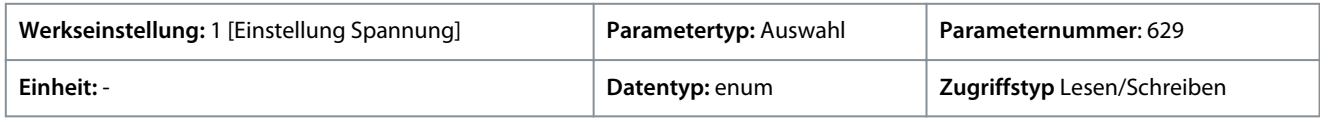

Die folgenden Auswahlmöglichkeiten stehen zur Verfügung.

#### **Tabelle 66: Optionen**

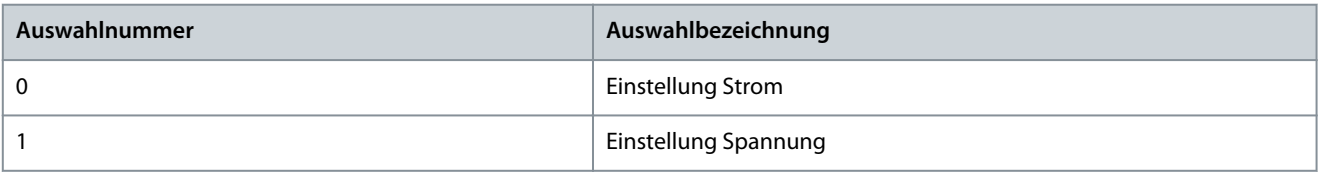

### P 9.5.3.2 T34 Max. Spannung

**Beschreibung:** Eingabe der Spannung (V), entsprechend dem maximalen Sollwert, wie in *P 9.5.3.6 T34 Max. Soll-/Ist- Wert* eingestellt.

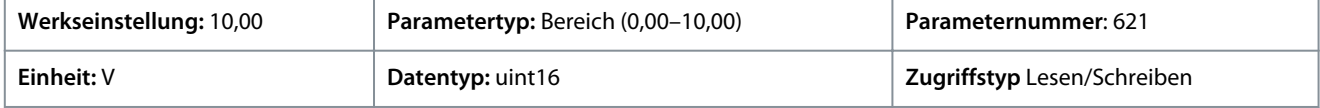

#### P 9.5.3.3 T34 Min. Spannung

**Beschreibung:** Eingabe der Spannung (V), die dem minimalen Sollwert entspricht (eingestellt in *P 9.5.3.7 T34 Min. Soll-/Ist-Wert*). Dieser Wert muss auf >1 V eingestellt werden, um die Funktion Signalausfallzeit in *P 9.5.6.2 Funktion Signalausfallzeit* zu aktivieren.

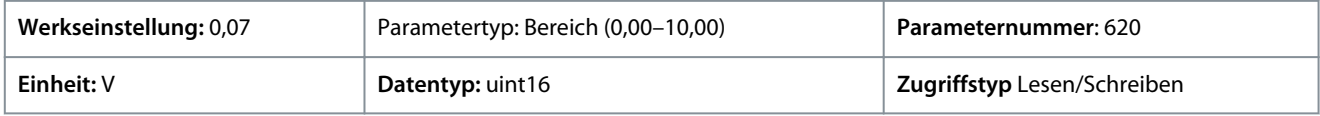

#### P 9.5.3.4 T34 Max. Strom

**Beschreibung:** Eingabe des Stroms (mA), der dem maximalen Sollwert (festgelegt in *P 9.5.3.6 T34 Max.-Soll-/Ist-Wert*) entspricht.

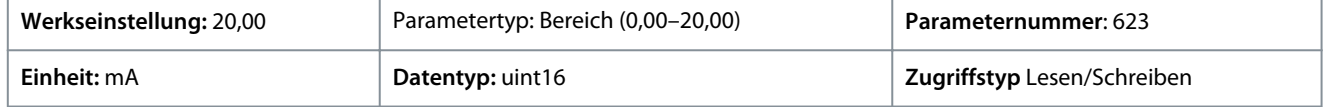

#### P 9.5.3.5 T34 Min. Strom

**Beschreibung:** Eingabe des Stroms (mA), der dem minimalen Sollwert entspricht (festgelegt in *P 9.5.3.7 T34 Min.-Soll-/Ist- Wert*). Dieser Wert muss auf >2 mA eingestellt werden, um die Funktion Signalausfall Zeit in *P 9.5.6.2 Funktion Signalausfallzeit* zu aktivieren.

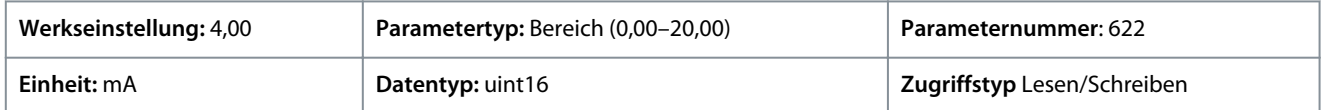

#### P 9.5.3.6 T34 Max. Soll-/Ist- Wert

**Beschreibung:** Eingabe des Soll- oder Istwerts, der dem in *P 9.5.3.2 T34 Max. Spannung/P 9.5.3.4 T34 Max. Strom* eingestellten Wert für Spannung oder Strom entspricht.

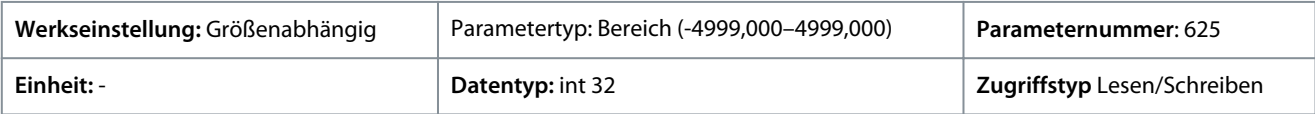

<u>Danfoss</u>

### P 9.5.3.7 T34 Min. Soll-/Ist- Wert

**Beschreibung:** Eingabe des Soll- oder Istwerts, der dem in *P 9.5.3.3 T34 Max. Spannung/P 9.5.3.5 T34 Max. Strom* eingestellten Wert für Spannung oder Strom entspricht.

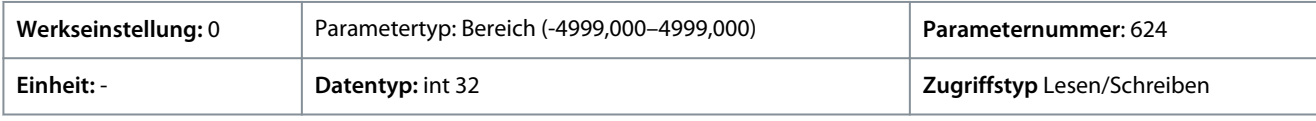

### P 9.5.3.8 T34 Filterzeitkonstante

**Beschreibung:** Geben Sie die Filterzeitkonstante ein. Dies ist eine Filterzeitkonstante für das digitale Tiefpassfilter erster Ordnung zur Unterdrückung des Rauschens. Ein hoher Wert für die Zeitkonstante verbessert die Dämpfung, erhöht jedoch auch die Zeitverzögerung durch das Filter.

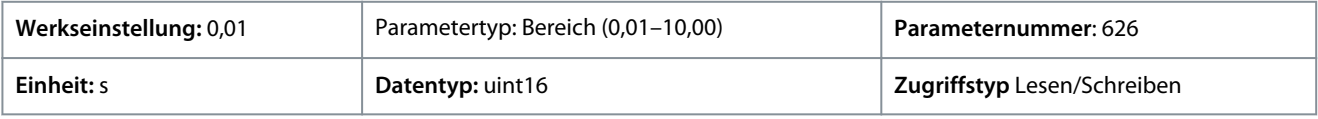

# 7.9.3.4 Potenziometer-Sollwert (Menüindex 9.5.4)

P 9.5.4.1 Potenziometer Hoher Sollw.

**Beschreibung:** Stellen Sie den Sollwert so ein, dass er der Maximalstellung des Potenziometers an der Bedieneinheit entspricht.

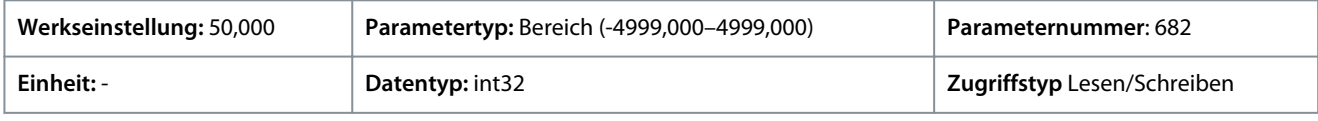

### P 9.5.4.2 Potenziometer Niedriger Sollw.

**Beschreibung:** Stellen Sie den Sollwert so ein, dass er der Minimalstellung des Potenziometers an der Bedieneinheit entspricht.

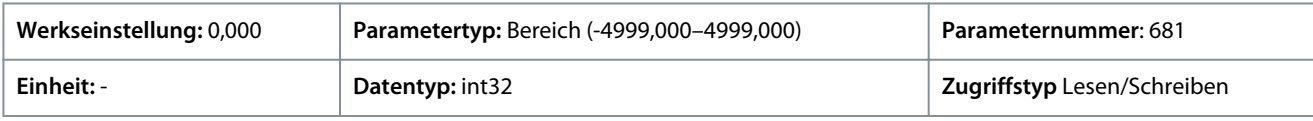

# 7.9.3.5 Signalausfall (Menüindex 9.5.6)

### P 9.5.6.1 Reaktion Signalausfall

**Beschreibung:** Eingabe der Signalausfallzeit. Die in *P 9.5.6.2 Funktion Signalausfallzeit* eingestellte Funktion wird aktiviert, wenn das Eingangssignal an der Klemme für einen Zeitraum unter 50 % des Minimalwerts liegt (der Minimalwert für Klemme 33 Spannungsmodus beträgt z. B. *P 9.5.2.3 T33 Min. Spannung*), der in diesem Parameter definiert ist.

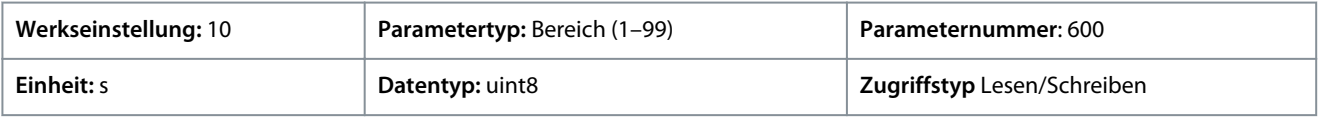

### P 9.5.6.2 Funktion Signalausfallzeit

**Beschreibung:** Wählen Sie die Timeout-Funktion aus. Die im Parameter eingestellte Funktion wird aktiviert, wenn das Eingangssignal an der Klemme für einen Zeitraum unter 50 % des Minimalwerts liegt (der Minimalwert für Klemme 33 Spannungsmodus beträgt *P 9.5.2.3 T33 Min. Spannung*), der in *P 9.5.6.1 Funktion Signalausfallzeit* definiert ist.

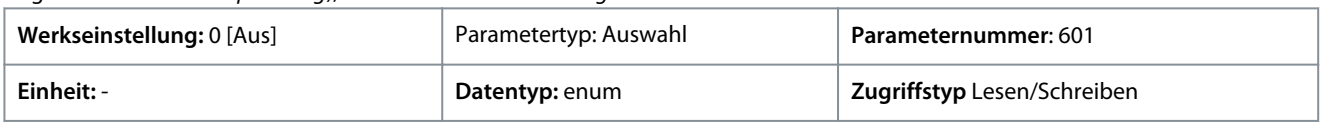

Folgende Auswahlmöglichkeiten stehen zur Verfügung:

### **Tabelle 67: Auswahlmöglichkeiten und Beschreibung**

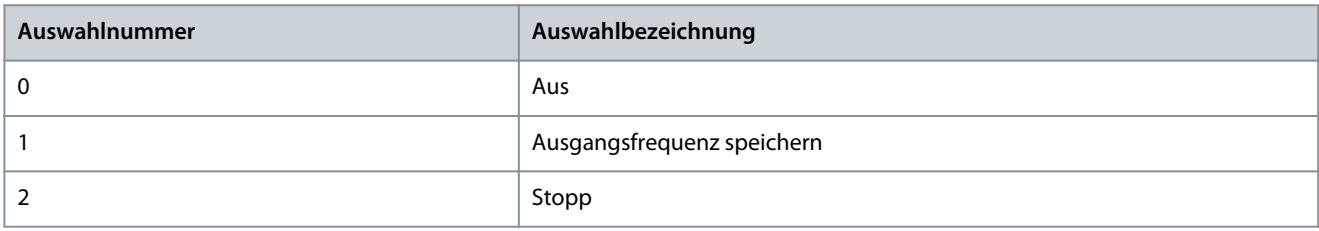

Danfoss

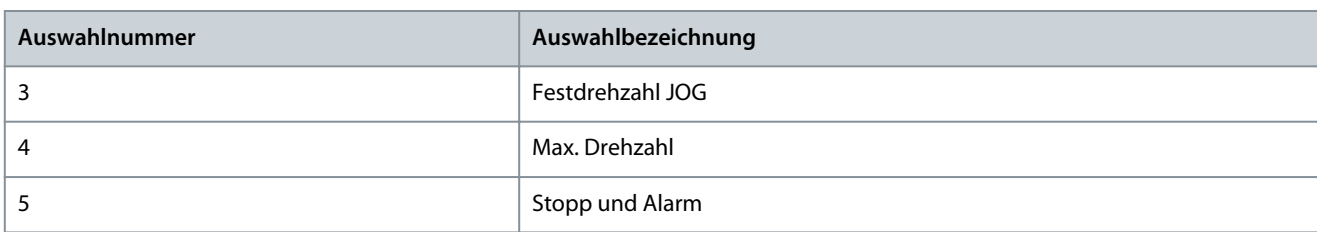

### 7.10 Konnektivität (Menüindex 10)

### 7.10.1 FU-Schnittstelle (Menüindex 10.1)

#### P 10.1.1 Protokoll

**Beschreibung:** Auswahl des Protokolls für die integrierte Schnittstelle RS485.

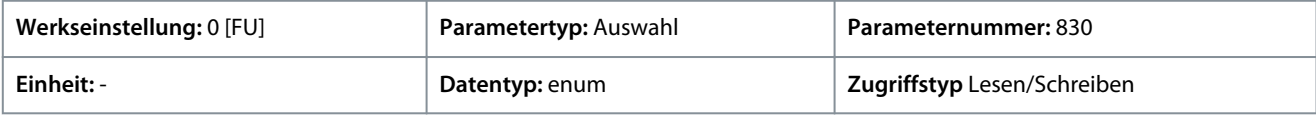

Die folgenden Auswahlmöglichkeiten stehen zur Verfügung.

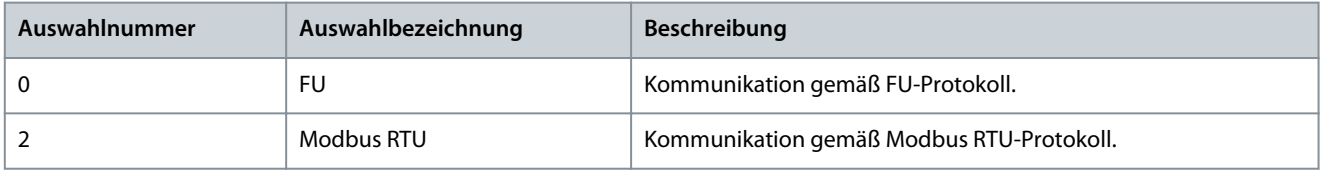

#### P 10.1.2 Adresse

**Beschreibung:** Geben Sie die Adresse für den RS485-Port ein. Gültiger Bereich: 1–126 für FU-Bus oder 1–247 für Modbus.

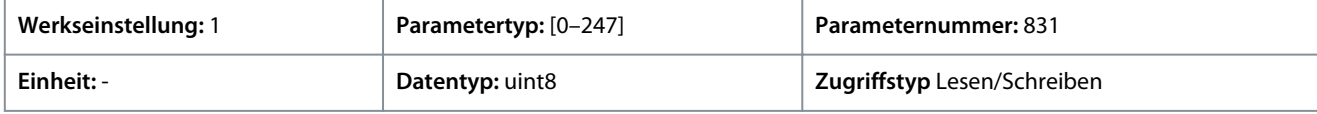

### P 10.1.3 Baudrate

**Beschreibung:** Auswahl der Baudrate für den RS485-Port.

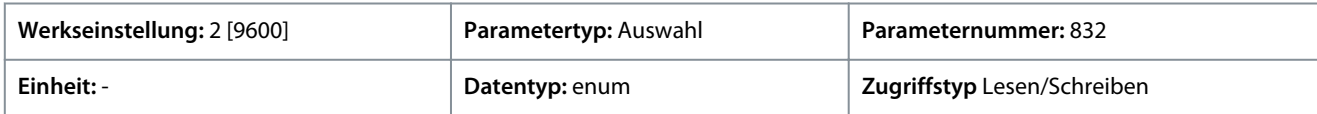

#### Für den Parameter gibt es folgende Auswahlmöglichkeiten:

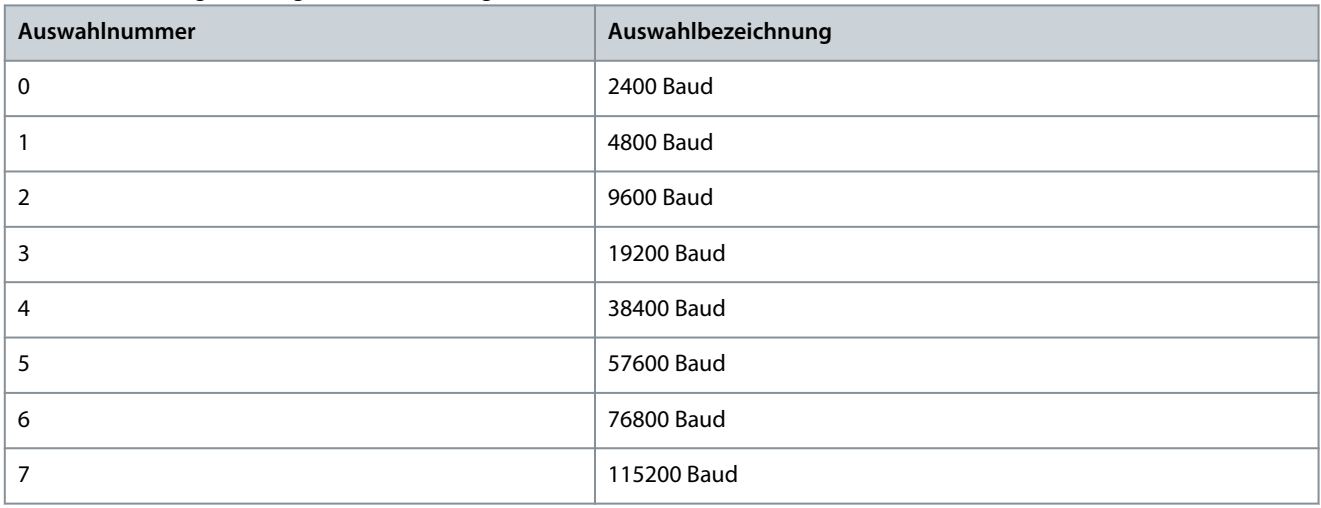

#### P 10.1.4 Parität/Stoppbits

**Beschreibung:** Parität und Stoppbits für das Protokoll mittels FU-Schnittstelle. Bei einigen Protokollen sind nicht alle Optionen verfügbar.

#### **iC2-Micro-Frequenzumrichter**

<u>Danfoss</u>

### **Anwendungshandbuch**

#### **Parameterbeschreibungen**

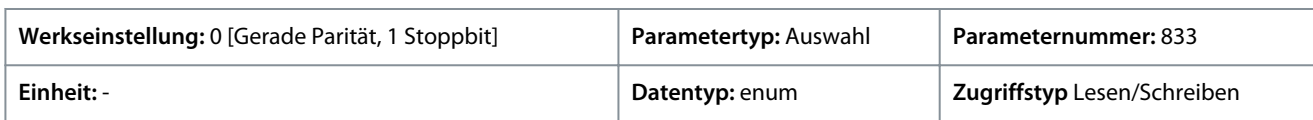

#### Für den Parameter gibt es folgende Auswahlmöglichkeiten:

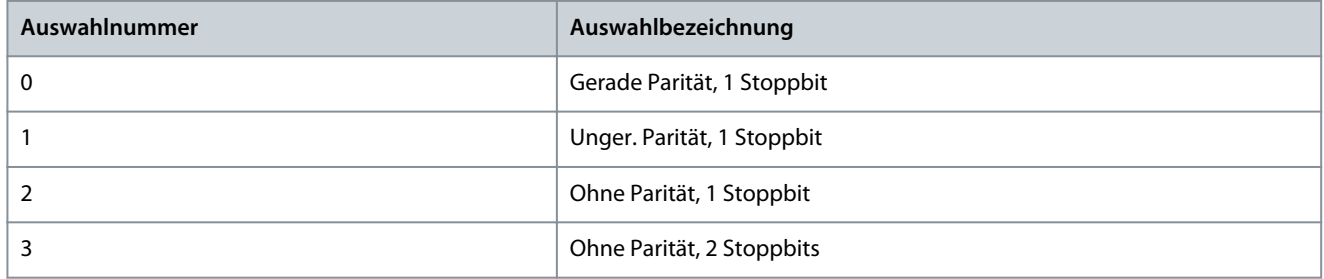

#### P 10.1.5 FU-Antwortzeit Max. Verz.

**Beschreibung:** Geben Sie die maximal zulässige Verzögerung zwischen dem Eingang einer Anfrage und der Übermittlung der Antwort ein. Wenn diese Zeit überschritten wird, wird keine Antwort zurückgegeben.

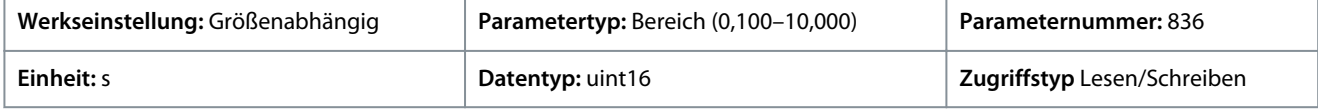

#### P 10.1.6 FU-Antwortzeit Min. Verz.

**Beschreibung:** Definiert die minimale Verzögerung, welche der Frequenzumrichter nach dem Empfangen eines FU-Telegramms wartet, bevor sein Antworttelegramm gesendet wird. Diese Funktion dient dem Umgehen von Modem-Umsteuerzeiten.

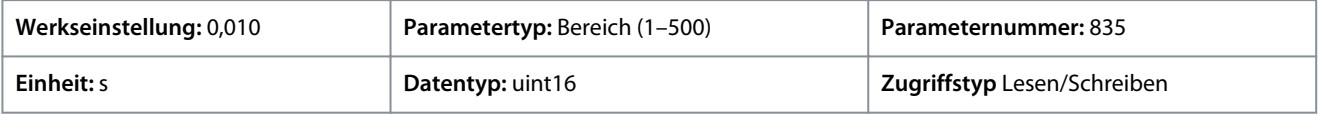

### 7.10.2 FU-Schnittstellendiagnose (Menüindex 10.2)

#### P 10.2.1 Zähler Busmeldungen

**Beschreibung:** Dieser Parameter zeigt die Zahl der am Bus erfassten gültigen Telegramme.

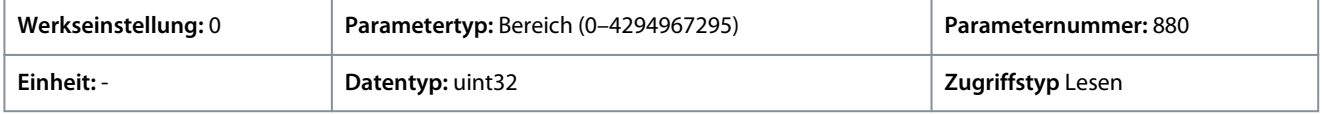

#### P 10.2.1 Zähler Busfehler

**Beschreibung:** Dieser Parameter zeigt die Zahl der am Bus erfassten Telegramme mit Fehlern (z. B. CRC-Fehler).

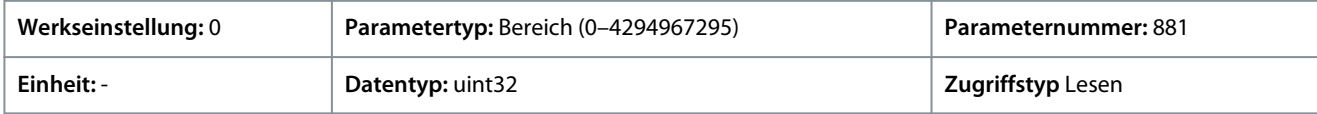

#### P 10.2.3 Zähler Follower-Meldungen

**Beschreibung:** Dieser Parameter zeigt die vom Frequenzumrichter an den Follower gesendete Zahl gültiger Telegramme.

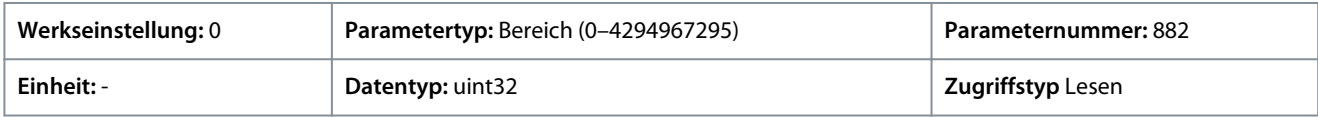

#### P 10.2.4 Zähler Follower-Fehler

**Beschreibung:** Dieser Parameter zeigt die vom Frequenzumrichter an den Follower gesendete Zahl gültiger Telegramme.

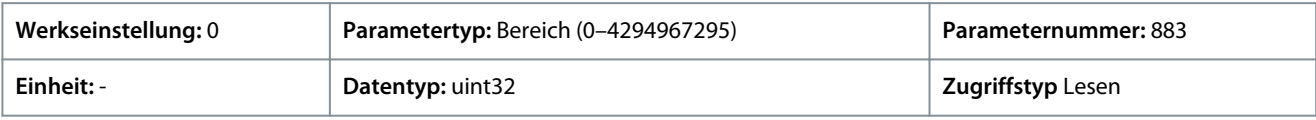

#### P 10.2.5 Gesendete Follower-Meldungen

**Beschreibung:** Dieser Parameter zeigt die vom Follower gesendete Zahl der Meldungen.

Danfoss

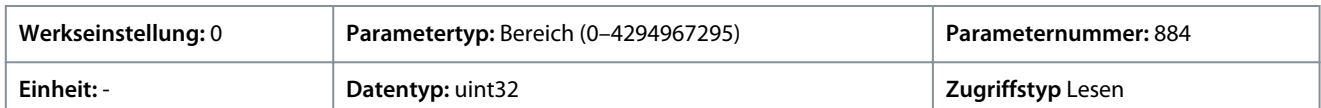

#### P 10.2.6 Follower-Timeout-Fehler

**Beschreibung:** Dieser Parameter zeigt die Anzahl der Follower-Timeout-Fehler an.

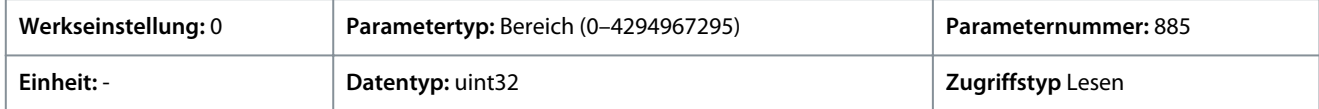

### P 10.2.7 Reset FU-Schnittstellendiagnose

**Beschreibung:** Quittieren aller FU-Schnittstellendiagnosezähler.

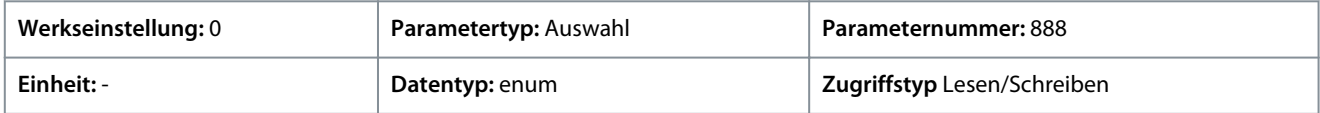

### Für den Parameter gibt es folgende Auswahlmöglichkeiten

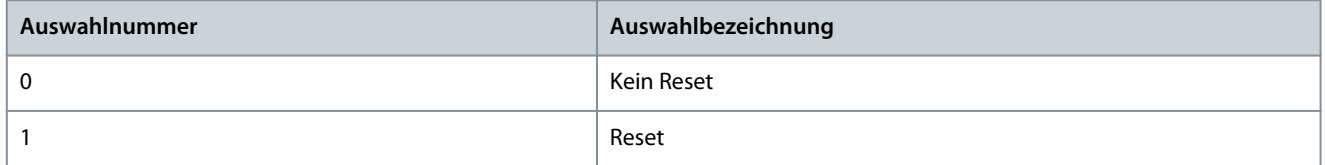

# **8 Fehlersuche und -behebung**

### 8.1 Einleitung

Wenn der Störungskreis des Frequenzumrichters einen Fehlerzustand oder einen anstehenden Fehler erkennt, wird ein im Frequenzumrichter auftretendes Ereignis durch LED-Anzeigen an der Bedieneinheit signalisiert. Die in den iC2-Frequenzumrichtern auftretenden Ereignisarten sind Warnung und Fehler.

### 8.2 Störungen

Ein Fehler/eine Störung führt zur Abschaltung des Frequenzumrichters (Aussetzen des Betriebs). Der Frequenzumrichter verfügt über drei Abschaltbedingungen, die in Zeile 1 angezeigt werden.

#### **Abschaltung (Autom. Wiederanlauf)**

Der Frequenzumrichter ist für einen automatischen Wiederanlauf nach Beseitigung des Fehlers konfiguriert. Die Anzahl der automatischen Wiederanlaufversuche kann endlos sein oder Sie können eine begrenzte Anzahl von Versuchen vorgeben. Wenn die ausgewählte Anzahl von automatischen Wiederanlaufversuchen überschritten wird, wechselt die Abschaltbedingung zu Abschaltung (Reset).

#### **Abschaltung (Reset)**

Erfordert ein Zurücksetzen des Frequenzumrichters vor dem Betrieb, nachdem ein Fehler quittiert wurde. Drücken Sie zum manuellen Zurücksetzen des Frequenzumrichters die *Stop/Reset*-Taste bzw. verwenden Sie einen Digitaleingang oder einen Feldbusbefehl.

#### **Abschaltblockierung (Scheibe>Netz)**

Trennen Sie Netzversorgung für den Frequenzumrichter so lange, bis das Display nichts mehr anzeigt. Beseitigen Sie den Fehlerzustand und stellen Sie die Netzversorgung wieder her. Nach dem Einschalten wechselt die Fehleranzeige zu Abschaltung (Reset) und ermöglicht einen manuellen, digitalen oder Feldbus-Reset.

### 8.3 Warnungen

Während einer Warnung können Sie den Frequenzumrichter weiter betreiben, obwohl die Warnung so lange blinkt, wie der Zustand besteht. Der Frequenzumrichter kann jedoch den Warnzustand reduzieren. Wenn es sich bei der angezeigten Warnung beispielsweise um *Warnung 12, Drehmomentgrenze* handelt, reduziert der Frequenzumrichter die Drehzahl, um die Überstrombedingung zu kompensieren. Gelegentlich, wenn der Zustand nicht korrigiert wird oder sich verschlechtert, wird ein Fehlerzustand aktiviert und der Frequenzumrichter stoppt die Leistung für die Motorklemmen.

### 8.4 Warn-/Fehlermeldungen

Die LEDs an der Frontseite des Frequenzumrichters und ein Code im Display signalisieren eine Warnung oder einen Fehler.

#### **Tabelle 68: LED-Anzeigen**

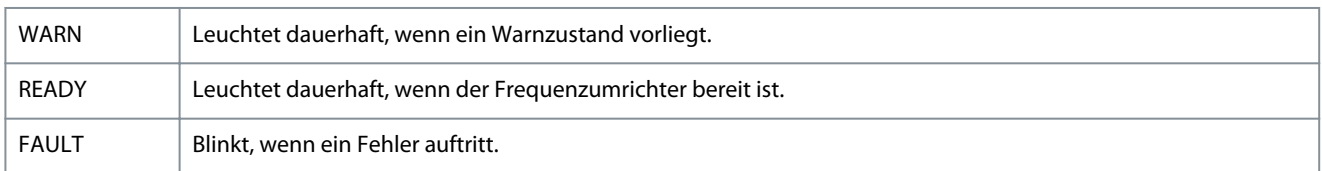

Eine Warnung weist auf einen Zustand hin, der Aufmerksamkeit erfordert, oder auf eine Tendenz, die Aufmerksamkeit erfordert. Eine Warnung bleibt so lange bestehen, bis die Ursache nicht mehr vorliegt. Unter manchen Umständen kann der Motor weiterlaufen.

Ein Fehler löst eine Abschaltung aus. Die Abschaltung unterbricht die Stromversorgung zum Motor. Sie kann zurückgesetzt werden, nachdem die Bedingung durch Drücken der *Stop/Reset*-Taste oder über einen Digitaleingang aufgehoben wurde (siehe *P 9.4.1 Einstellung Digitaleingang*). Das Ereignis, das einen Fehler ausgelöst hat, kann den Frequenzumrichter nicht beschädigen oder eine gefährliche Situation herbeiführen. Sie müssen Fehler zur Wiederaufnahme des Betriebs nach Beseitigung der Ursache quittieren. Es gibt 3 Methoden zum Quittieren:

- Drücken der *Stop/Reset*-Taste.
- Über einen Digitaleingang mit der Funktion "Reset"
- Reset-Signal über eine serielle Schnittstelle/einen optionalen Feldbus

# **H I N W E I S**

**DRÜCKEN SIE NACH EINEM MANUELLEN RESET DURCH DRÜCKEN DER** *STOP/RESET***-TASTE DIE** *START***-TASTE, UM DEN MOTOR NEU ZU STARTEN.**

Jedem Fehler geht eine Warnung voraus.

Eine Abschaltblockierung tritt in Aktion, wenn ein Fehler auftritt, der den Frequenzumrichter oder angeschlossene Teile beschädigen könnte. Der Motor wird von der Stromversorgung getrennt. Eine Abschaltblockierung kann erst dann quittiert werden, wenn die Situation durch einen Aus-/Einschaltzyklus des Frequenzumrichters behoben wurde. Der Fehler blinkt so lange, bis Sie das Problem behoben haben und den Frequenzumrichter quittieren.

Die Fehlerwörter, Warnwörter und erweiterten Zustandswörter können zur Diagnose über den Feldbus oder den optionalen Feldbus ausgelesen werden.

### 8.5 Warnungs- und Fehlerereignisse

**Tabelle 69: Zusammenfassung der Warnungen und Fehlerereignisse**

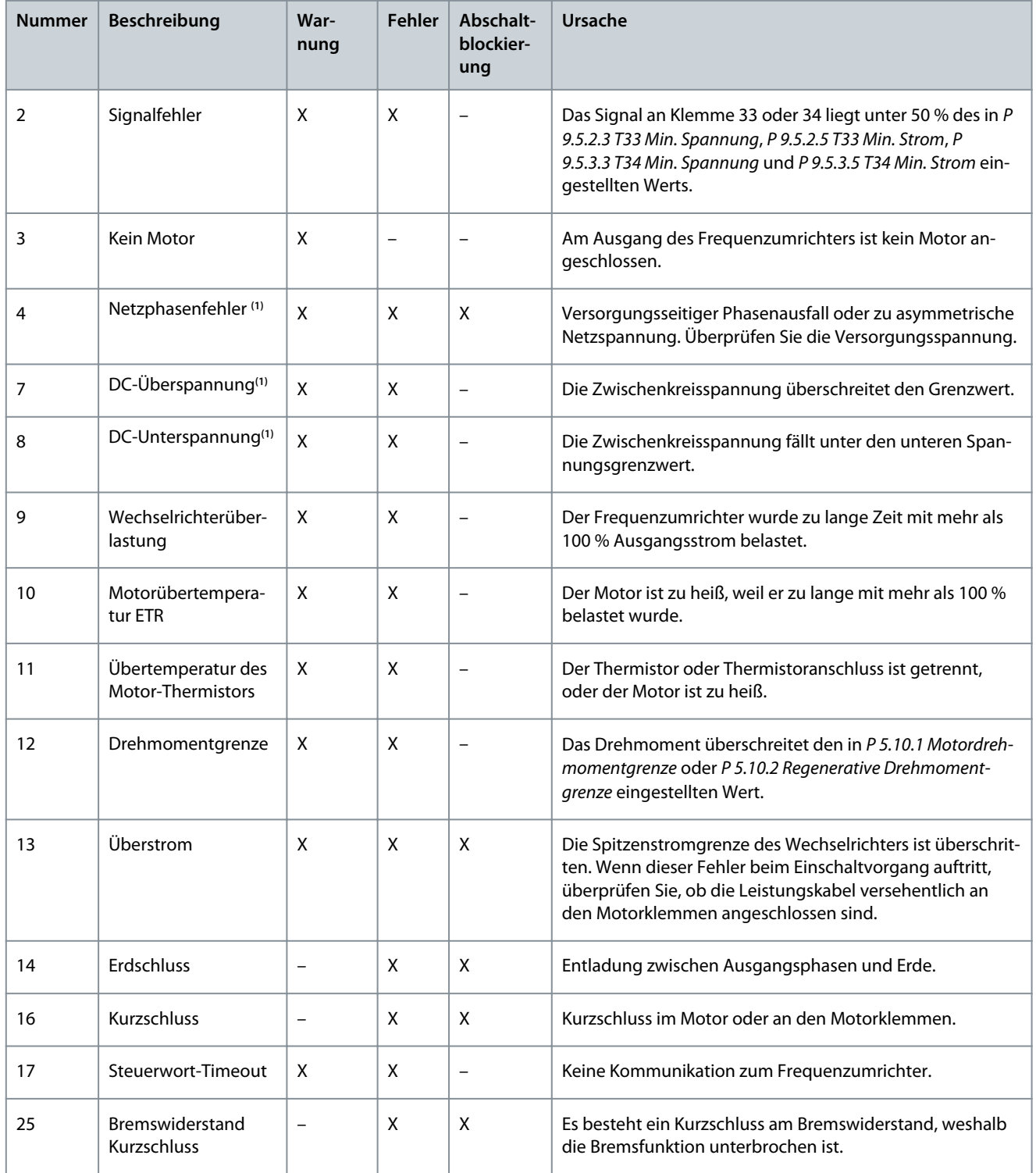

Danfoss

### **Fehlersuche und -behebung**

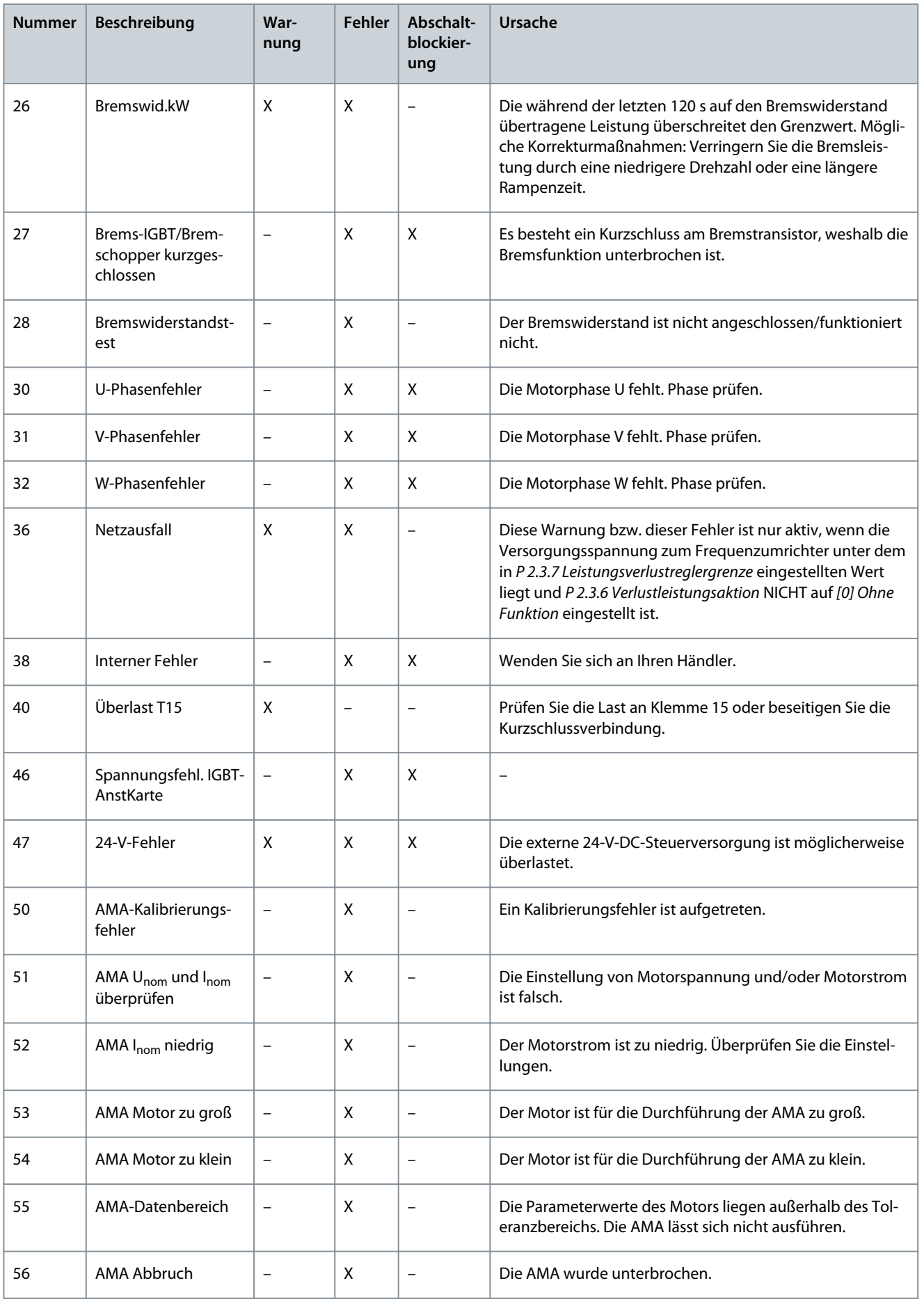

Danfoss

### **Fehlersuche und -behebung**

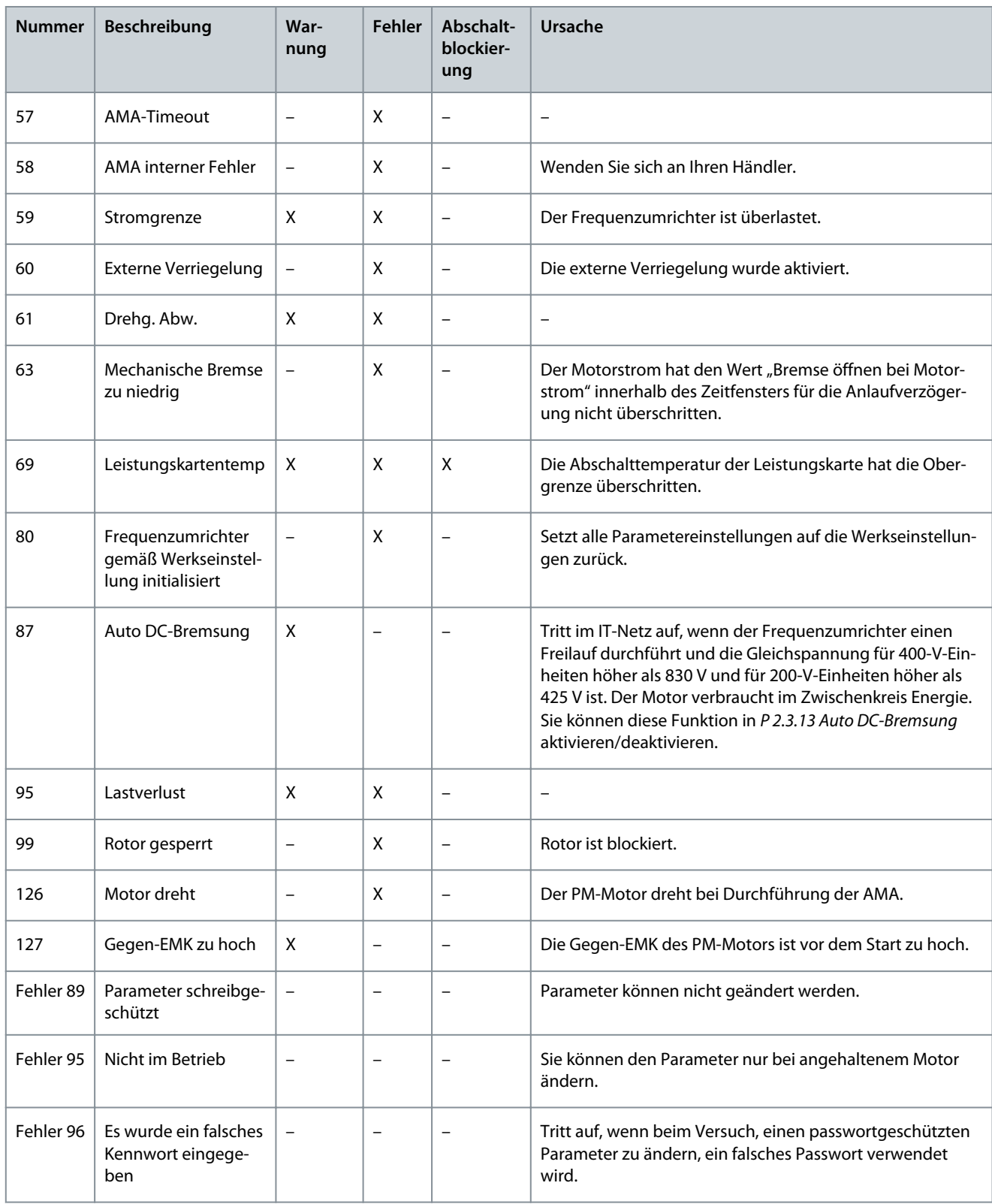

**<sup>1</sup>** Diese Fehler können durch Netzspannungsverzerrungen verursacht werden. Der Einbau eines -Netzfilters kann dieses Problem beheben.

### 8.6 Fehlerwörter, Warnwörter und erweiterte Zustandswörter

Sie können die Fehlerwörter, Warnwörter und erweiterten Zustandswörter zur Diagnose auslesen.

Danfoss

### **Tabelle 70: Beschreibung von Fehlerwörtern, Warnwörtern und erweiterten Zustandswörtern**

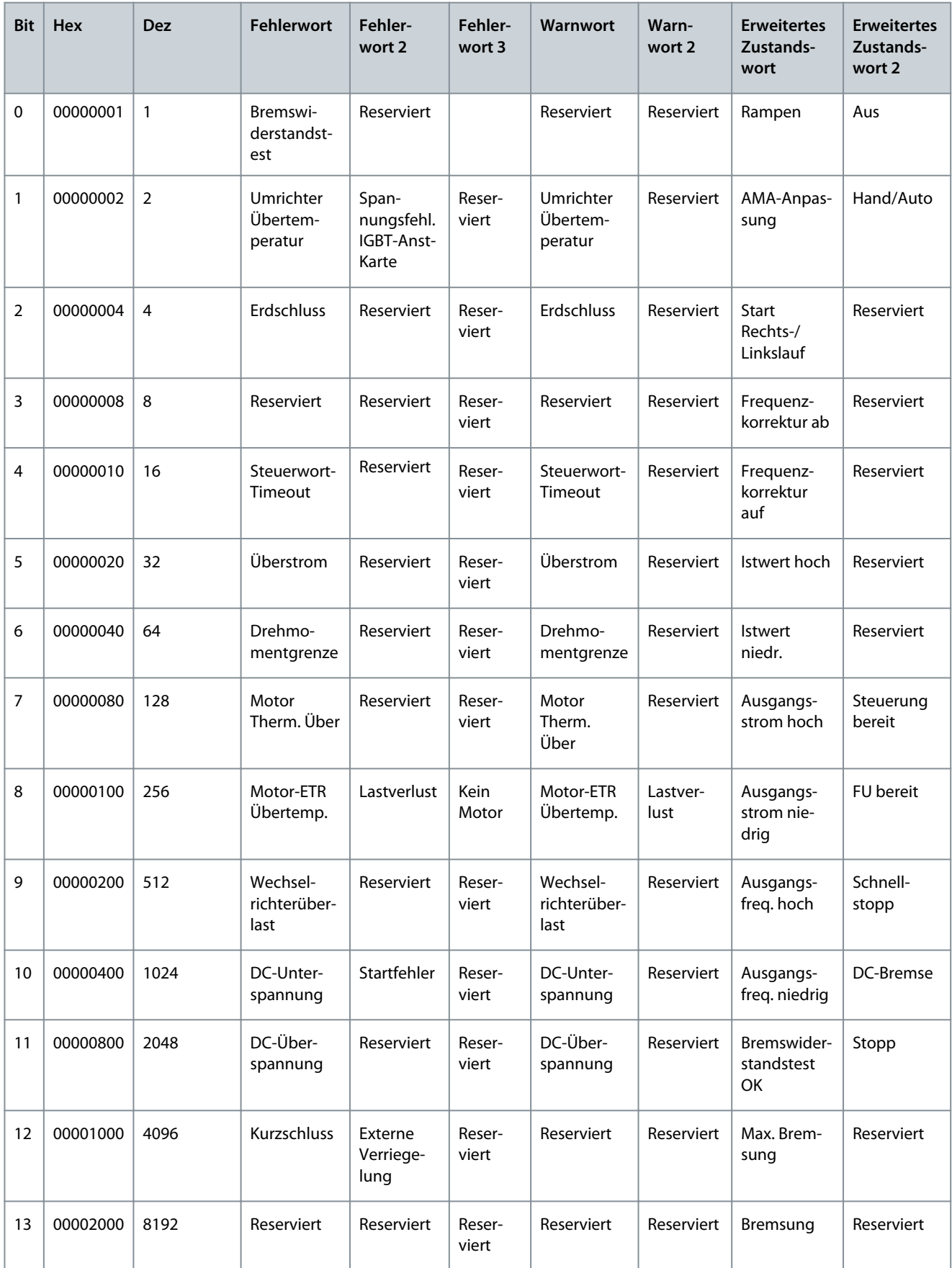

Danfoss

### **Fehlersuche und -behebung**

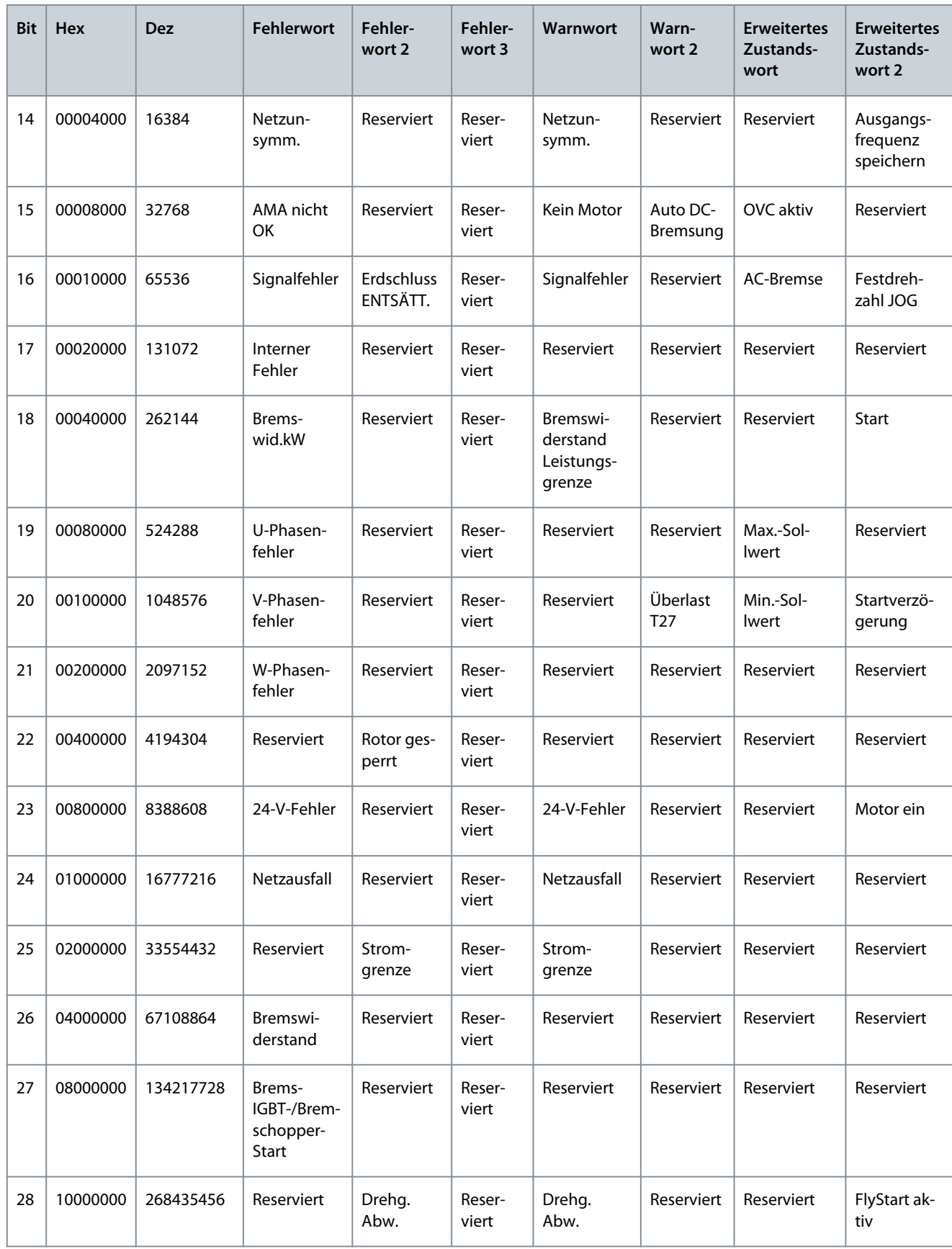

Danfoss

### **Fehlersuche und -behebung**

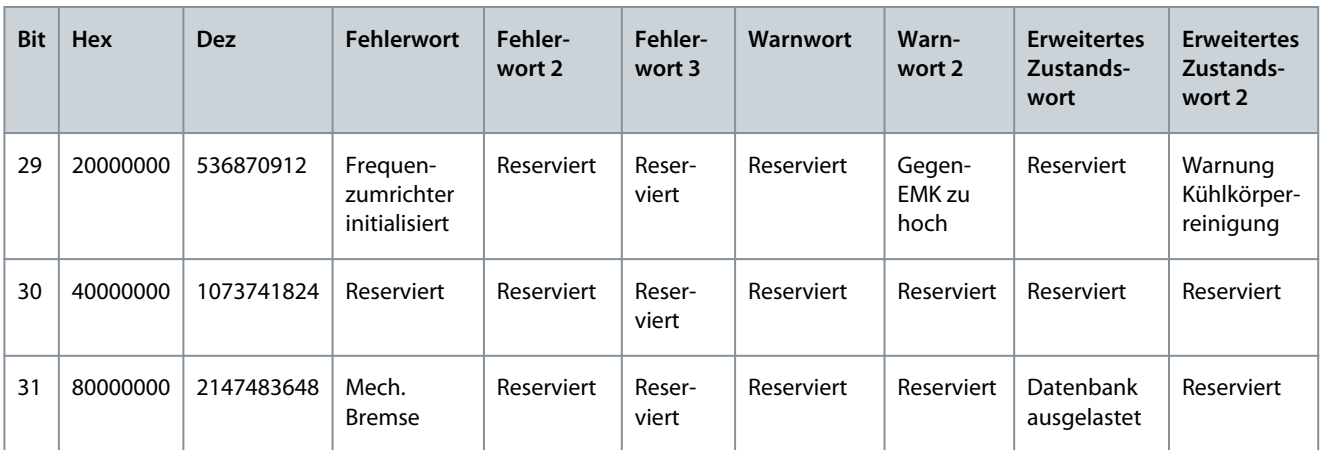

### 8.7 Liste der Fehler und Warnungen

### 8.7.1 WARNUNG/ALARM 2, Signalfehler

#### Ursache

Diese Warnung bzw. dieser Fehler wird nur angezeigt, wenn dies in *P 9.5.6.2 Funktion Signalausfallzeit* programmiert wurde. Das Signal an einem der Analogeingänge liegt unter 50 % des Mindestwerts, der für diesen Eingang programmiert ist. Dieser Zustand kann durch ein gebrochenes Kabel oder ein defektes Gerät, von dem das Signal gesendet wird, verursacht werden.

Fehlersuche und -behebung

- Prüfen Sie die Anschlüsse an allen Analogeingangsklemmen: Steuerkartenklemmen 33 und 34 sind für Signale und Klemme 35 ist für Masse vorgesehen.
- Prüfen Sie, ob die Programmierung des Frequenzumrichters und die Schaltereinstellungen mit dem Analogsignaltyp übereinstimmen.
- Prüfen Sie das Signal an den Eingangsklemmen.

### 8.7.2 WARNUNG/FEHLER 4, Netzunsymm.

#### Ursache

Es fehlt eine Netzphase, oder die Asymmetrie in der Netzspannung ist zu hoch. Diese Meldung erscheint auch im Falle eines Fehlers im Eingangsgleichrichter. Sie können die Optionen in *P 1.3.1 Netzphasenfehler* programmieren.

Fehlersuche und -behebung

• Kontrollieren Sie die Versorgungsspannung und die Versorgungsströme zum Frequenzumrichters.

### 8.7.3 WARNUNG/FEHLER 7, DC-Übersp.

#### Ursache

Überschreitet die Zwischenkreisspannung den Grenzwert, schaltet der Frequenzumrichter nach einiger Zeit ab.

#### Fehlersuche und -behebung

- Verlängern Sie die Rampenzeit.
- Ändern Sie den Rampentyp.

### 8.7.4 WARNUNG/FEHLER 8, DC-Unterspannung

#### Ursache

Wenn die Zwischenkreisspannung (DC) unter den Unterspannungsgrenzwert sinkt, schaltet der Frequenzumrichter nach einer festgelegten Zeitverzögerung ab. Die Zeitverzögerung hängt von der Gerätegröße ab.

### Fehlersuche und -behebung

- Prüfen Sie, ob die Versorgungsspannung mit der Nennspannung des Frequenzumrichters übereinstimmt.
- Prüfen Sie die Eingangsspannung.
- Prüfen Sie die Vorladekreisschaltung.
Danfoss

### <span id="page-180-0"></span>8.7.5 WARNUNG/FEHLER 9, Wechselrichterüberlast

#### Ursache

Der Frequenzumrichter schaltet aufgrund von Überlastung ab (zu hoher Strom über zu lange Zeit). Der Zähler für den elektronischen, thermischen Wechselrichterschutz gibt bei 90 % eine Warnung aus und schaltet bei 100 % mit einem FEHLER ab. Sie können den Frequenzumrichter erst dann zurücksetzen, wenn der Zähler erneut unter 0 % fällt.

Der Fehler tritt auf, wenn der Motor zu lange mit mehr als 100 % Ausgangsstrom belastet wurde.

#### Fehlersuche und -behebung

- Vergleichen Sie den angezeigten Ausgangsstrom auf der Bedieneinheit mit dem Nennstrom des Frequenzumrichters.
- Vergleichen Sie den angezeigten Ausgangsstrom auf der Bedieneinheit mit dem gemessenen Motorstrom.
- Lassen Sie die thermische Belastung des Frequenzumrichters auf der Bedieneinheit anzeigen und überwachen Sie den Wert. Bei Betrieb des Frequenzumrichters über dem Dauer-Nennstrom sollte der Zählerwert steigen. Bei Betrieb des Frequenzumrichters unter dem Dauer-Nennstrom sollte der Zählerwert sinken.

### 8.7.6 WARNUNG/FEHLER 10, Motortemp. ETR

#### Ursache

Die ETR-Funktion (elektronischer Überhitzungsschutz) hat eine thermische Überlastung des Motors errechnet. In *P 4.6.7 Thermischer Motorschutz* können Sie wählen, ob der Frequenzumrichter eine Warnung oder einen Alarm ausgeben soll, wenn der Zähler 100 % erreicht. Der Fehler tritt auf, wenn der Motor zu lange mit mehr als 100 % überlastet ist.

Fehlersuche und -behebung

- Prüfen Sie den Motor auf Überhitzung.
- Prüfen Sie, ob der Motor mechanisch überlastet ist.
- Prüfen Sie, ob der in *P 4.2.2.3 Nennstrom* eingestellte Motorstrom korrekt ist.
- Stellen Sie sicher, dass die Motordaten in *P 4.2.2.1 Nennleistung* bis *P 4.2.2.5 Nenndrehzahl* korrekt eingestellt sind.
- Das Ausführen einer AMA in *P 4.2.1.3 AMA-Modus* stimmt den Frequenzumrichter genauer auf den Motor ab und reduziert die thermische Belastung.

### 8.7.7 WARNUNG/FEHLER 11, Motor Thermistor Übertemp.

#### Ursache

Prüfen Sie, ob die Verbindung zum Thermistor getrennt ist. Wählen Sie in *P 4.6.7 Motor Thermischer Motorschutz*, ob der Frequenzumrichter eine Warnung oder einen Fehler ausgibt.

#### Fehlersuche und -behebung

- Prüfen Sie den Motor auf Überhitzung.
- Prüfen Sie, ob der Motor mechanisch überlastet ist.
- Prüfen Sie bei Verwendung von Klemme 33 oder 34, ob der Thermistor korrekt zwischen Klemme 33 oder 34 (Analogspannungseingang) und Klemme 32 (+10-Volt-Versorgung) angeschlossen ist. Prüfen Sie auch, ob der Schalter für Klemme 33 oder 34 auf Spannung eingestellt ist. Prüfen Sie, ob *P 4.6.8 Thermistoranschluss* Klemme 33 oder 34 auswählt.
- Prüfen Sie bei Verwendung der Klemmen 13, 14 oder 18 (Digitaleingänge), ob der Thermistor korrekt zwischen der verwendeten Digitaleingangsklemme (nur Digitaleingang PNP) und Klemme 32 angeschlossen ist. Wählen Sie die Klemme, die verwendet werden soll, in *P 4.6.8 Thermistoranschluss*.

### 8.7.8 WARNUNG/FEHLER 12, Drehmomentgrenze

#### Ursache

Das Drehmoment hat den Wert in *P 5.10.1 Motordrehmomentgrenze* oder den Wert in *P 5.10.2 Regenerative Drehmomentgrenze* überschritten. In *P 5.10.6 Abschaltverzögerung bei Drehmomentgrenze* können Sie diese Warnung von einer einfachen Warnung in eine Warnung gefolgt von einem Fehler ändern.

Fehlersuche und -behebung

- Wenn das System die motorische Drehmomentgrenze während Rampe-auf überschreitet, verlängern Sie die Rampe-auf-Zeit.
- Wenn das System die generatorische Drehmomentgrenze während Rampe-ab überschreitet, verlängern Sie die Rampe-ab-Zeit.
- Wenn die Drehmomentgrenze im Betrieb auftritt, erhöhen Sie ggf. die Drehmomentgrenze. Stellen Sie dabei sicher, dass das System mit höherem Drehmoment sicher arbeitet.
- Überprüfen Sie die Anwendung auf zu starke Stromaufnahme vom Motor.

<u>Danfoss</u>

# <span id="page-181-0"></span>8.7.9 WARNUNG/FEHLER 13, Überstrom

#### Ursache

Die Spitzenstromgrenze des Wechselrichters (ca. 200 % des Nennstroms) ist überschritten. Die Warnung dauert ca. 5 s. Danach schaltet der Frequenzumrichter ab und gibt einen Fehler aus. Dieser Fehler kann durch eine Stoßbelastung oder eine schnelle Beschleunigung mit hohen Trägheitsmomenten verursacht werden.

Fehlersuche und -behebung

- Unterbrechen Sie die Netzversorgung und prüfen Sie, ob die Motorwelle gedreht werden kann.
- Kontrollieren Sie, ob die Motorgröße für den Frequenzumrichter passend ist.
- Überprüfen Sie die Parameter *P 4.2.2.1 Nennleistung* bis *P 4.2.2.5 Nenndrehzahl* auf die korrekten Motordaten.

### 8.7.10 FEHLER 14, Erdschluss

#### Ursache

Es wurde ein Erdschluss zwischen einer Ausgangsphase und Erde festgestellt. Überprüfen Sie die Isolation des Motors und des Motorkabels.

Fehlersuche und -behebung

- Schalten Sie den Frequenzumrichter ab und beseitigen Sie den Erdschluss.
- Prüfen Sie, ob Erdschlüsse im Motor vorliegen, indem Sie mit Hilfe eines Isolationsmessgeräts den Widerstand der Motorleitungen und des Motors zur Masse messen.

### 8.7.11 FEHLER 16, Kurzschluss

Ursache

Es liegt ein Kurzschluss im Motor oder in den Motorkabeln vor.

Fehlersuche und -behebung

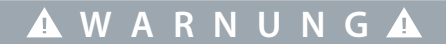

#### **HOCHSPANNUNG**

Bei Anschluss ans Versorgungsnetz, DC-Versorgung oder Zwischenkreiskopplung führen Frequenzumrichter Hochspannung. Erfolgen Installation, Inbetriebnahme und Wartung nicht durch qualifiziertes Personal, kann dies zu schweren Verletzungen oder sogar zum Tod führen!

- Installation, Inbetriebnahme und Wartung dürfen ausschließlich von qualifiziertem Personal durchgeführt werden.
- Trennen Sie vor dem weiteren Vorgehen die Netzversorgung.
- Schalten Sie den Frequenzumrichter aus und beheben Sie den Kurzschluss.

### 8.7.12 WARNUNG/FEHLER 17, Steuerwort-Timeout

#### Ursache

Es besteht keine Kommunikation zum Frequenzumrichter. Die Warnung ist nur aktiv, wenn *P 5.2.16 Watchdog-Antwort* NICHT auf *[0] Aus* gestellt ist.

Wenn *P 5.2.16 Watchdog-Antwort* auf *[5] Stopp und Abschaltung* eingestellt ist, wird zuerst eine Warnung angezeigt und danach fährt der Frequenzumrichter bis zur Abschaltung unter Ausgabe eines Fehlers herunter.

Fehlersuche und -behebung

- Überprüfen Sie die Anschlüsse am Kabel der seriellen Schnittstelle.
- Erhöhen Sie die *P 5.2.17 Watchdog-Verzögerung*.
- Überprüfen Sie die Funktion der Kommunikationsgeräte.
- Prüfen Sie auf korrekte EMV-Installation.

### 8.7.13 FEHLER 25, Bremswiderstand Kurzschluss

### Ursache

Der Frequenzumrichter überwacht den Bremswiderstand während der Inbetriebnahme. Ein Kurzschluss deaktiviert die Bremsfunktion und verursacht einen Fehler. Der Frequenzumrichter hat abgeschaltet

#### Fehlersuche und -behebung

• Schalten Sie den Frequenzumrichter aus und überprüfen Sie die Verbindung des Bremswiderstands.

Danfoss

### **Fehlersuche und -behebung**

# <span id="page-182-0"></span>8.7.14 WARNUNG/FEHLER 26, Bremswiderstand Leistungsgrenze

### Ursache

Die auf den Bremswiderstand übertragene Leistung wird als Mittelwert für die letzten 120 s berechnet. Die Berechnung erfolgt anhand der Zwischenkreisspannung und des in *P 3.3.2 Bremswiderstandswert* eingestellten Bremswiderstandswerts. Die Warnung ist aktiv, wenn die Bremsverlustleistung höher als der in *P 3.3.3 Bremswiderstand Leistungsgrenze* eingestellte Wert ist. Der Frequenzumrichter schaltet ab, wenn die Warnung für 1200 s bestehen bleibt.

#### Fehlersuche und -behebung

• Verringern Sie die Bremsleistung durch eine niedrigere Drehzahl oder eine längere Rampenzeit.

### 8.7.15 FEHLER 27, Brems-IGBT/Bremschopper kurzgeschlossen

#### Ursache

Der Frequenzumrichter überwacht den Bremstransistor während der Inbetriebnahme. Bei einem Kurzschluss bricht er die Bremsfunktion ab und gibt einen Fehler aus. Der Frequenzumrichter hat abgeschaltet

### Behebung von Mängeln

• Schalten Sie den Frequenzumrichter aus und entfernen Sie den Bremswiderstand.

### 8.7.16 FEHLER 28, Bremswiderstandstest

#### Ursache

Der Bremswiderstand ist nicht angeschlossen oder funktioniert nicht.

#### Behebung von Mängeln

• Überprüfen Sie, ob der Bremswiderstand angeschlossen oder ob er zu groß für den Frequenzumrichter ist.

### 8.7.17 FEHLER 30, Motorphase U fehlt

Ursache Motorphase U zwischen dem Frequenzumrichter und dem Motor fehlt. Fehlersuche und -behebung

• Schalten Sie den Frequenzumrichter aus und prüfen Sie Motorphase U.

### 8.7.18 FEHLER 31, Motorphase V fehlt

#### Ursache

Motorphase V zwischen dem Frequenzumrichter und dem Motor fehlt.

#### Fehlersuche und -behebung

• Schalten Sie den Frequenzumrichter aus und prüfen Sie Motorphase V.

### 8.7.19 FEHLER 32, Motorphase W fehlt

#### Ursache

Motorphase W zwischen dem Frequenzumrichter und dem Motor fehlt.

Fehlersuche und -behebung

• Schalten Sie den Frequenzumrichter aus und prüfen Sie Motorphase W.

### 8.7.20 WARNUNG/FEHLER 36, Netzausfall

#### Ursache

Diese Warnung/dieser Fehler ist nur aktiv, wenn keine Versorgungsspannung am Frequenzumrichter anliegt und *P 2.3.7 Leistungsverlustreglergrenze* nicht auf die Option *[0] Ohne Funktion* eingestellt ist.

#### Fehlersuche und -behebung

• Prüfen Sie die Sicherungen zum Frequenzumrichter und die Netzversorgung zum Gerät.

### 8.7.21 FEHLER 38, Interner Fehler

#### Ursache

Wenn ein interner Fehler auftritt, wird eine Artikelnummer angezeigt.

### Fehlersuche und -behebung

• Siehe folgende Tabelle für die Ursachen und Lösungen für verschiedene interne Fehler. Wenden Sie sich an Ihren -Lieferanten oder -Service, falls der Fehler weiterhin besteht.

Danfoss

### **Fehlersuche und -behebung**

# **Tabelle 71: Liste der internen Fehler**

<span id="page-183-0"></span>**Anwendungshandbuch**

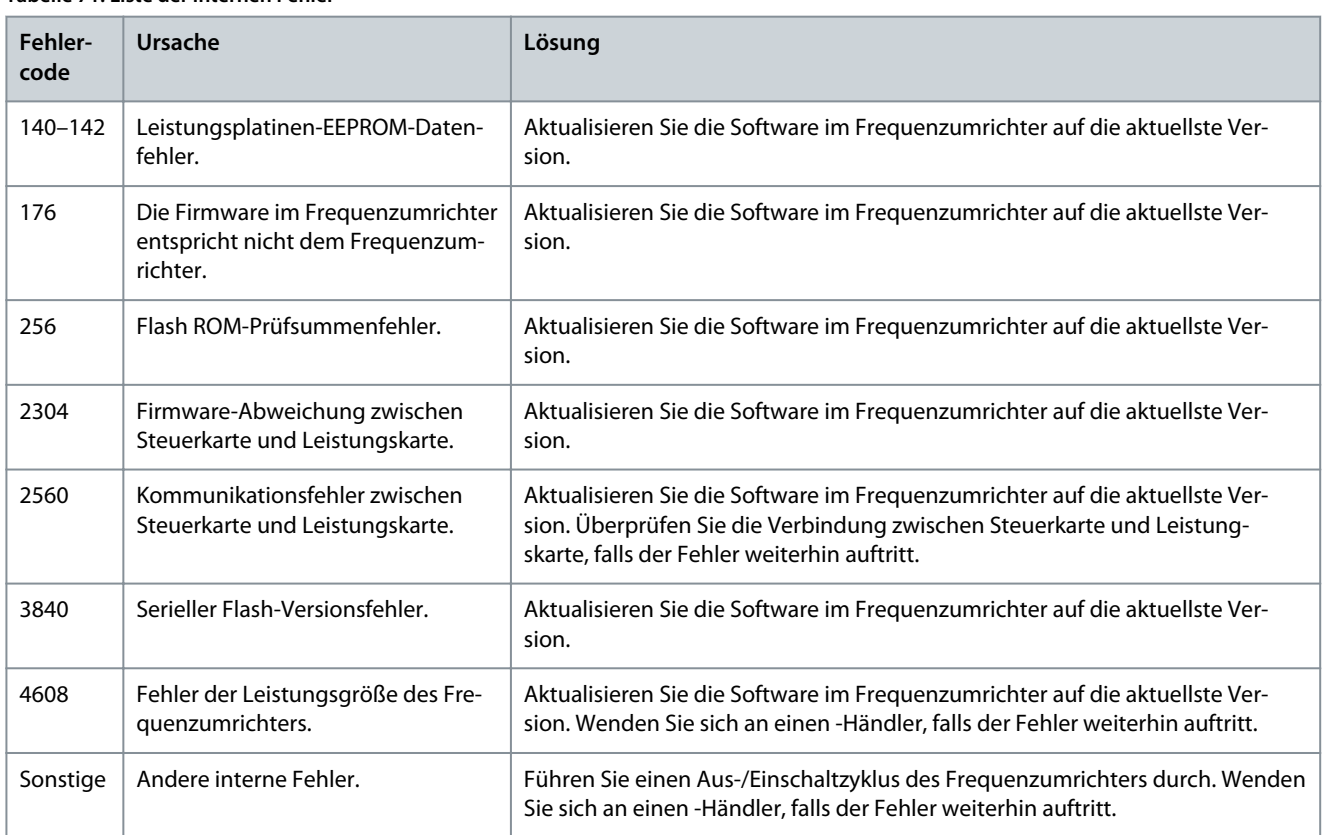

### 8.7.22 WARNUNG 40, Digitalausgangsklemme 15 ist überlastet

#### Fehlersuche und -behebung

- Prüfen Sie die Last an Klemme 15 oder beseitigen Sie den Kurzschluss.
- Kontrollieren Sie *P 9.4.1.1 Digitaler E/A-Modus* und *P 9.4.2.1 T 15 Modus*.

### 8.7.23 FEHLER 46, Spannungsfehl. IGBT-AnstKarte

#### Ursache

Die Stromversorgung für die IGBT-Ansteuerkarte der Leistungskarte liegt außerhalb des Bereichs. Sie wird durch das Schaltnetzteil (SMPS) an der Leistungskarte erzeugt.

#### Fehlersuche und -behebung

• Überprüfen Sie, ob die Leistungskarte defekt ist.

### 8.7.24 WARNUNG/FEHLER 47, 24V-Versorgung niedrig

#### Ursache

Die 24-V-DC-Versorgung wird an der Steuerkarte gemessen. Dieser Alarm tritt auf, wenn die erkannte Spannung an Klemme 12 niedriger als 18 V ist.

#### Fehlersuche und -behebung

• Überprüfen Sie, ob die Steuerkarte defekt ist.

### 8.7.25 FEHLER 50, AMA-Kalibrierungsfehler

#### Fehlersuche und -behebung

• Wenden Sie sich an den Zulieferer oder die Serviceabteilung.

### 8.7.26 FEHLER 51, AMA-Motordaten überprüfen

#### Ursache

Die Einstellung von Motorspannung, Motorstrom und/oder Motorleistung ist vermutlich falsch.

Danfoss

#### Fehlersuche und -behebung

• Überprüfen Sie die Einstellungen in *P 4.2.2.1 Nennleistung* bis *P 4.2.2.5 Nenndrehzahl*.

#### 8.7.27 FEHLER 52, AMA-Motornennstrom Inom niedrig

Ursache Der Motorstrom ist zu niedrig.

Fehlersuche und -behebung

• Überprüfen Sie die Einstellungen in *Parameter 1-24 Motornennstrom*.

### 8.7.28 FEHLER 53, AMA Motor zu groß

Ursache Der Motor ist für die Durchführung der AMA zu groß.

#### 8.7.29 FEHLER 54, AMA Motor zu klein

Ursache Der Motor ist für das Durchführen der AMA zu klein.

## 8.7.30 FEHLER 55, AMA-Datenbereich

Ursache Die AMA lässt sich nicht ausführen, da die Parameterwerte des Motors außerhalb des zulässigen Bereichs liegen.

#### 8.7.31 FEHLER 56, AMA Abbruch

Ursache Die AMA wurde manuell unterbrochen.

#### 8.7.32 FEHLER 57, AMA-Timeout

Ursache Versuchen Sie einen Neustart der AMA. Wiederholte Neustarts können zu einer Überhitzung des Motors führen.

#### 8.7.33 FEHLER 58, AMA interner Fehler

Fehlersuche und -behebung Setzen Sie sich mit dem -Lieferanten in Verbindung.

#### 8.7.34 WARNUNG/FEHLER 59, Stromgrenze

Ursache Der Strom ist höher als der Wert in *P 2.7.1 Ausgangsstromgrenze %*. Fehlersuche und -behebung

- Stellen Sie sicher, dass die Motordaten in *P 4.2.2.1 Nennleistung* bis *P 4.2.2.5 Nenndrehzahl* korrekt eingestellt sind.
- Erhöhen Sie ggf. die Stromgrenze. Achten Sie darauf, dass das System sicher mit einer höheren Grenze arbeiten kann.

### 8.7.35 FEHLER 60, Externe Verriegelung

#### Ursache

Ein Digitaleingangssignal gibt eine Fehlerbedingung außerhalb des Frequenzumrichters an. Eine externe Verriegelung hat eine Abschaltung des Frequenzumrichters signalisiert.

Fehlersuche und -behebung

- Beseitigen Sie den externen Fehlerzustand.
- Legen Sie zur Fortsetzung des Normalbetriebs eine Spannung von 24 V DC an die Klemme an, die für externe Verriegelung programmiert ist.
- Führen Sie einen Reset des Frequenzumrichters durch.

#### 8.7.36 FEHLER 63, Mechanische Bremse schwach

#### Ursache

Der Motorstrom hat "Bremse öffnen bei Motorstrom" innerhalb des Zeitfensters für die Anlaufverzögerungszeit nicht überschritten.

Danfoss

### 8.7.37 WARNUNG/FEHLER 69, Umrichter Übertemperatur

Ursache

Die Abschalttemperatur der Leistungskarte hat die Obergrenze überschritten.

Fehlersuche und -behebung

- Stellen Sie sicher, dass Umgebungs- und Betriebstemperatur innerhalb der Grenzwerte liegen.
- Prüfen Sie die Lüfterfunktion.
- Prüfen Sie die Leistungskarte.

### 8.7.38 FEHLER 80, Frequenzumrichter auf Werkseinstellung initialisiert

#### Ursache

Ein manueller Reset hat alle Parametereinstellungen mit Werkseinstellungen initialisiert. Setzen Sie das Gerät zurück, um diesen Fehler zu löschen.

### 8.7.39 WARNUNG 87, Auto DC-Bremsung

#### Ursache

Tritt im IT-Netz auf, wenn der Frequenzumrichter einen Freilauf durchführt und die Gleichspannung für 400-V-Einheiten höher als 830 V und für 200-V-Einheiten höher als 425 V ist. Der Motor verbraucht im Zwischenkreis Energie. Sie können diese Funktion in *P 2.3.13 Auto DC-Bremsung* aktivieren/deaktivieren.

### 8.7.40 WARNUNG/FEHLER 95, Lastverlust erkannt

Das Drehmoment liegt unter dem Drehmomentwert für keine Last, was auf die Erkennung eines Lastverlusts hinweist. Die *P 5.2.9 Funktion Lastverlust* ist auf Alarm eingestellt.

Fehlersuche und -behebung

- Führen Sie eine Fehlersuche am System durch.
- Führen Sie nach Behebung des Fehlers einen Reset durch.

### 8.7.41 FEHLER 99, Blockierter Rotor

Ursache

Der Rotor blockiert. Er wird nur für die PM-Motorsteuerung aktiviert.

Behebung von Mängeln

- Prüfen Sie, ob die Motorwelle blockiert werden kann.
- Prüfen Sie, ob der Startstrom die in *P 2.1.5 Ausgangsstromgrenze %* festgelegte Stromgrenze auslöst.
- Prüfen Sie, ob er den Wert in *P 4.6.15 Sync. Erkennungszeit blockierter Rotor [s]* erhöht.

### 8.7.42 FEHLER 126, Motor dreht

#### Ursache

Während der AMA-Inbetriebnahme dreht der Motor. Nur für PM-Motor gültig.

Fehlersuche und -behebung

• Prüfen Sie, ob der Motor dreht, bevor Sie die AMA starten.

### 8.7.43 WARNUNG 127, Gegen-EMK zu hoch

#### Ursache

Diese Warnung bezieht sich nur auf PM-Motoren. Wenn die Gegen-EMK höher als 90 %\*U<sub>invmax</sub> (Überspannungsschwellwert) ist und nicht innerhalb von 5 s auf ein normales Niveau abfällt, wird diese Warnung protokolliert. Die Warnung bleibt bestehen, bis die Gegen-EMK auf ein normales Niveau zurückgeht.

### Index

Danfoss

### **Index**

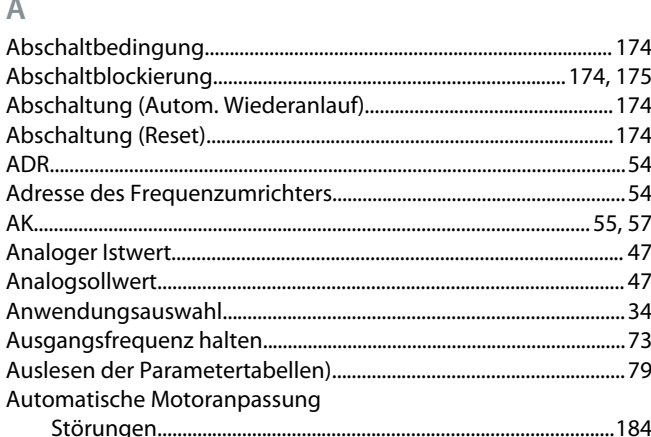

### $\overline{B}$

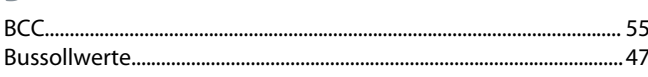

### $\overline{C}$

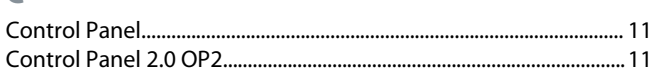

### D

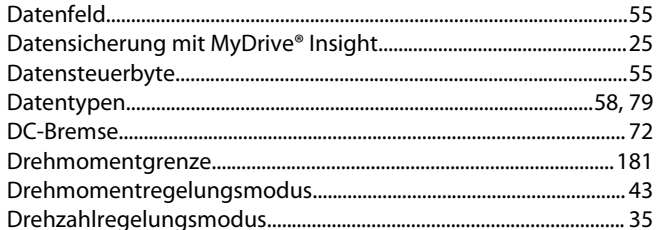

### E

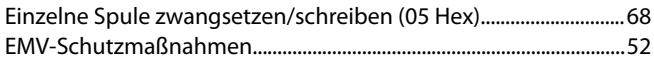

### Ë

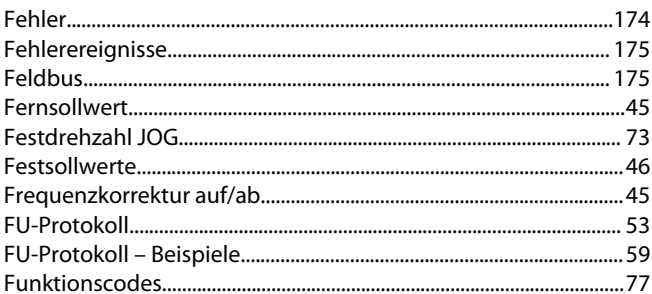

#### $\overline{H}$

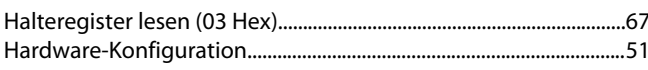

#### $\overline{1}$

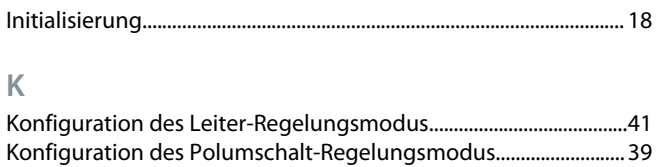

# $\mathsf{L}%$

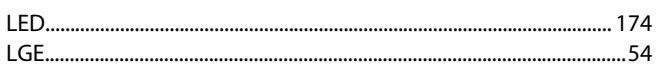

### $M$

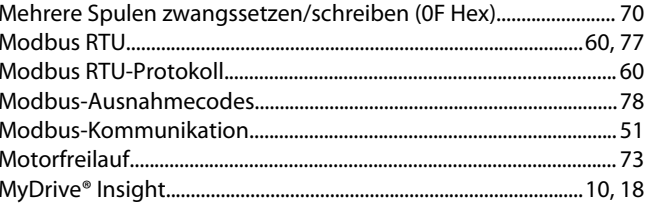

### $\mathbb N$

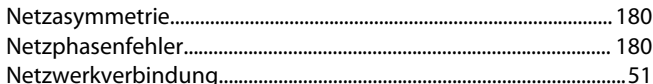

# $\overline{O}$

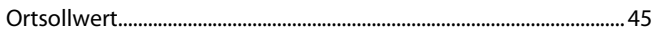

#### $\mathsf{P}$

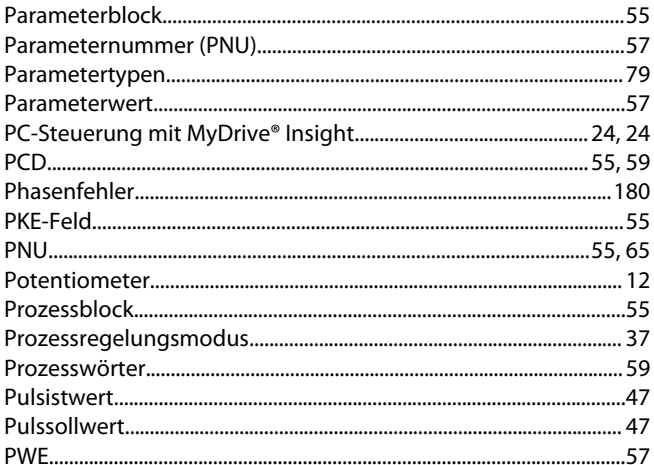

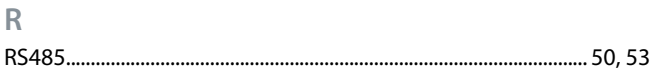

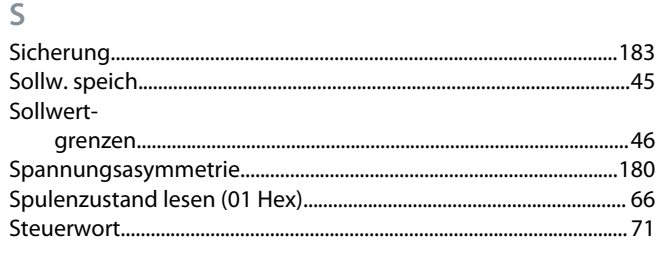

Danfoss

### Index

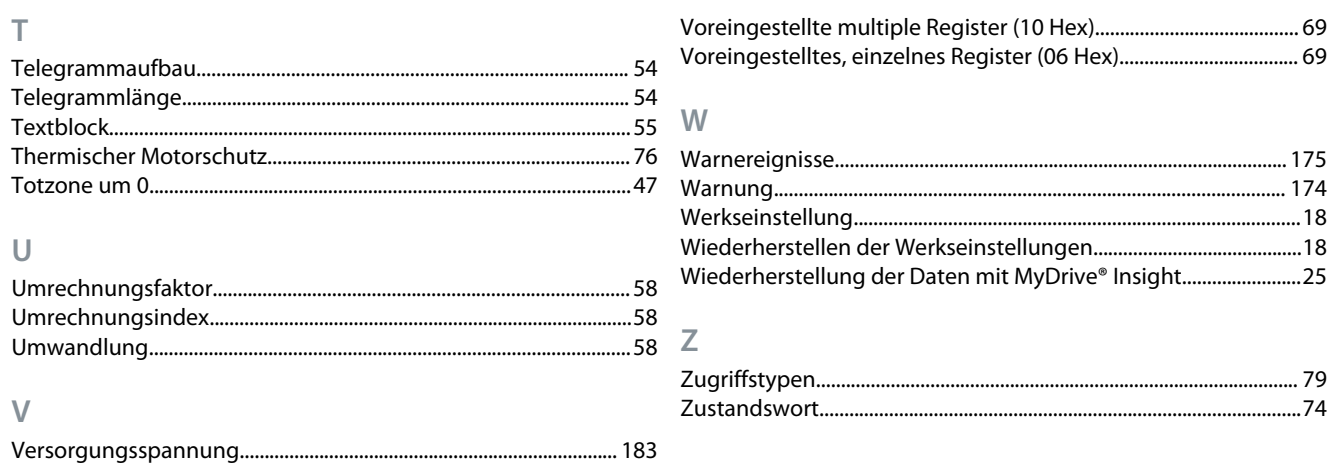

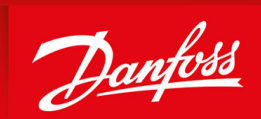

ENGINEERING<br>TOMORROW

**Danfoss A/S** Ulsnaes 1 DK-6300 Graasten vlt-drives.danfoss.com

Die in Katalogen, Prospekten und anderen schriftlichen Unterlagen, wie z. B. Zeichnungen und Vorschlägen, enthaltenen Angaben und technischen Daten sind vom Käufer vor Übernahme und Anwendung zu prüfen. Der Käufer kann aus diesen Unterlagen und zusätzlichen Diensten keinerlei Ansprüche gegenüber Danfoss oder Danfoss-Mitarbeitern ableiten, es sei denn, dass diese vorsätzlich oder grob fahrlässig gehandelt haben. Danfoss behält sich das Recht vor, ohne vorherige Bekanntmachung im Rahmen der angemessenen und zumutbaren Änderungen an seinen Produkten – auch an bereits in Auftrag genommenen – vorzunehmen. Alle in dieser Publikation enthaltenen Warenzeichen sind Eigentum der jeweiligen Firmen. Danfoss und das Danfoss-Logo sind Warenzeichen der Danfoss A/S. Alle Rechte vorbehalten.

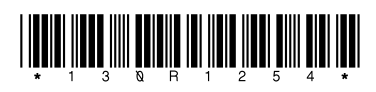

Danfoss A/S © 2022.06 **ADDED AB413939445838de-000101 / 130R1254**